## **AMIGA**

# **MaxonCINEMA 4D** Professional

Professioneller Animator

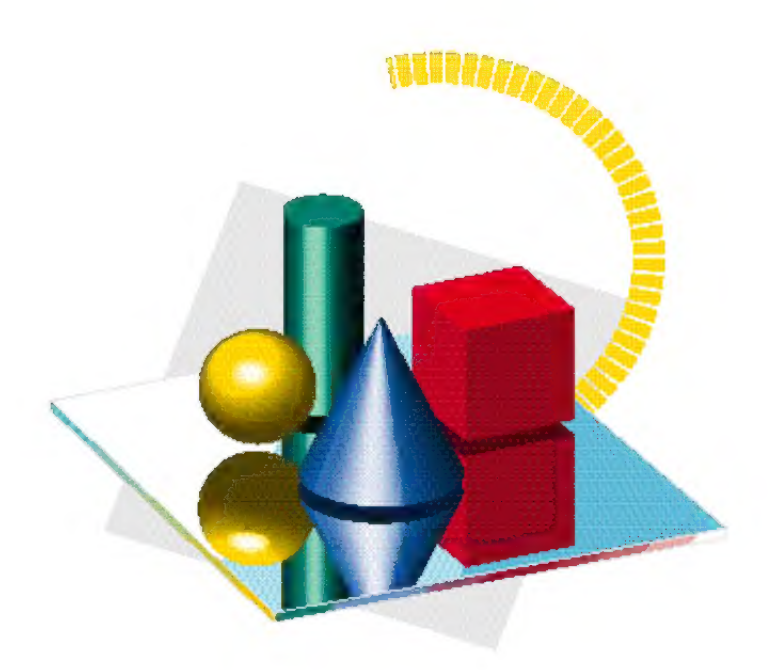

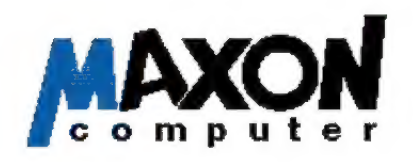

## MaxonÜINEMA AD Professional

Software © 1994 by Philip & Christian Losch

Handbuch © 1994 by MAXON Computer Handbuchautoren: Philip Losch, Christian Losch, Harald Egel, Michael Giebel

Alle Rechte vorbehalten. Dieses Handbuch und die dazugehörige Software ist urheberrechtlich geschützt. Es darf in keiner Form (auch auszugsweise) mittels irgendwelcher Verfahren reproduziert, gesendet, vervielfältigt bzw. verbreitet oder in eine andere Sprache übersetzt werden.

Bei der Erstellung des Programms, der Anleitung sowie Abbildungen wurde mit allergrößter Sorgfalt vorgegangen. Trotzdem können Fehler nichtausgeschlossen werden. MAXON übernimmt keinerlei Haftung für Schäden, die auf eine Fehlfunktion von Programmen zurückzuführen sind.

Copyrights und Warenzeichen:

Commodore® und Amiga® sind eingetragene Warenzeichen der Commodore-Amiga Inc. AmigaDOS™, Kickstart™, Intuition™ und Workbench™ sind Warenzeichen der Commodore- Amiga Inc.

Amiga Workbench"" copyright © Commodore- Amiga Inc.

Compugraphic<sup>™</sup>-Intellifont und CG™ sind Warenzeichen der AGFA-Gevaert AG MAXONE ist ein eingetragenes Warenzeichen der MAXON Computer GmbH

## MAXON Software-Lizenzbedingungen

#### 1 Allgemeines

Gegenstand dieses \ertrages ist das Benutzungstecht für MAXON Computerprogramme, für die Bemutzungsanleitung sowie für sonstiges zugehöriges schriftliches Matenial, nachfolgend zusammenfassend als Software bezeichnet.

#### 2 Vervielfältigungsrechte

(1) Der Anwender darf das gelieferte Programm vervielfältigen, soweit die jeweilige Verwelfältigung für die Benutzung des Programms notwendigist. Zu den notwendigen Vervielfältigungen zählen die Installationdes Programms vom Originaldatenträger auf den Massenspeicher der eingesetzten Hardware sowie das Laden des Programms in den Arbeitsspeicher.

(2) Darüber hinaus kann der Anwendereine Vervielfältigungzu Sicherungszwecken vornehmen. Es darf jedoch jeweils nur eine eirzige Sicherungskopie angefertigt und aufbewahrt werden Diese Sicherungskopie istals solche des überlassenen Programms zu kenrzeichnen.

(3) Weitere Vervielfältigungen zudenenauch die Ausgabe des Programm codes aufeinen Drucker sowie das Fotokopieren des Handbuchs zählen, darf der Anwender nicht anfertigen.

#### 3 Mehrfachnutzungen und Netzwerkeinsatz

(1) Der Anwenderdarfdie Software auf jederIhm zur Verfügung stehendenHardware einsetzen. Wechseltder Anwenderjedoch die Hardware, muß er die Software vom Massenspeicher der bisher verwendeten Hardware löschen Ein zeitgleiches Einspeichem, Vorrätighalten oder Benutzen auf mehr als nur einer Hardware ist unzulässig.

(2) Der Einsatz der überlasseren Software innerhalb eines Netzwerkes oder eires sonstigen Mehrstatiors-Rechensystems ist unzulässig, sofemdamitdie Möglichkeit zeitgleicher Mehrfachrutzung des Pogramms geschaffen wird. Möchte der Anwender die Software innerhalb eines Netzwerkes oder sonstiger Mehrstations-Rechersysteme einsetzen, muß er eine zeitgleiche Mehrfachnutzung durch Zugriffsschutzmechanismen ınterbirden oder an den Lieferanten eine besondere Netzwerkgebühr entrichten, deren Höhe sich nach der Anzahl der an das Rechenss ystem angeschlossenen Berntzer bestimmt

(3) Die im Einzelfall zu entrichtende Netzwerkgebühr wird dem Anwender von dem Lieferant umgehend mitgeteilt, sobald der Anwender dem Lieferanten den geplanten Netzwerkeinsatz einschließlich der Anzahl angeschlossener Benutzer schriftlich bekanntgegeben hat Unsere Anschnft ist dem Benutzerhandbuch zu entnehmen. Der Einsatz im Netzwerk ist erst nach der vollständigen Entrichtung der Netzwerkgebühr zulässig.

#### 4 Weiterveräußerung

(1) Der Anwender darf die Software einschließlich des Benutzerhandbuchs und des sorstigen Begleitmatenials auf Dauer an Dritte veräußern oder verschenken, voraus gesetzt, der erwerbende Dritte erklärt sich mit der Weitergeltung der vorliegerden Vertragsbedingungen dem Anwender gegenüber einverstanden.

(2) Der Anwender muß die vorliegenden Vertrags bedingungen sorgfältig aufbewahren. Vor der Weitergabe der Softwaremuß ersie dem neuen Anwender zur Kenntnisrahme vorlegen. Sollte der Anwenderzum Zeitpunkt.der Weitergabe die vorliegenden Vertragsbedingungen richt mehr im Besitz haben ist er verpflichtet, ein Ersatzexemplar beim Hersteller anzufordem. Die entstehenden Versandkosten trägt der Anwender.

(3) Im Falle der Weitergabe mußder Anwenderdem neuen Anwendersämtliche Programmkopien einschließlich gegebenenfalls vorhandener Sicherheitskopien übergeben oder die nicht übergebenen Kopien vemichten. Infolge der Weitergabe erlischt das Recht des alten Anwenders zur Programmnutzung.

Der Anwender ist verpflichtet, der Informationspflicht nach 11 dieses Vertrages rachzukommen.

#### 5 Rekompilierung und Programmänderungen

(1) Die Rückübersetzung des überlasseren Programmcodes inandere Codeformen (Rekom pilierung) sowie sonstige Artender Rückerschließung der verschiederen Hesstellungsstufen der Software (Reverse-Engineering) einschließlich einer Programmänderung sind im privaten Bereich zulässig.

(2) Die Entfemung eines Kopierschutzes oderähnlicher Schutzroutinenistnurzulässig sofemdurchdiesen Schutzmechanismus die störungsfreie Pogrammnutzung beeinträchtigt oder verhindert wurde. Für die Beeinträchtigung oder Verhinderung störungsfreier Benutzbarkeit durch den Schutzmechanism us trägt der Anwender die Beweislast.

(3) Die inden voranstehenden beiden Absätzen angesprocheren Handlungen dürfen nur dann kommerziell arbeitenden Dritten überlassen werden die mit dem Lieferanten in einem potentiellen Wettbewerbsverhältnis stehen, wenn der Lieferant die gewünschten Programmänderungen nicht gegen ein angemessenes Entgelt vomehmen wollen. Der Anwender muß dem Lieferanten eine hinreichende Frist zur Prüfung der Auftragsübemahme einräumen.

(4) Urherberrechtsvermerke, Seriennum mernsowie sonstige der Program midentifikation dienende Merkmale dürfenaufkeiren Fall entfernt oder verändert werden.

#### 6 Gewährleistung

(1) Mängel der gelieferten Software eirschlieflichder Handbücher undsanstiger Unterlagen werden vom Lieferanten innerhalb der Gewährleistungsfrist von sechs Monaten ab Lieferung nachentsprechender Mitteilung durchden Anwender behoben. Dies geschieht nach Wahl des Lieferanten durch kostenfreie Nachbesserung oder durch Ersatzlieferung in Fom eires Updates.

(2) Kann der Mangel nicht innerhalb angemessener Frist behoben werden, oder ist die Nachbesserung oder Ersatzlieferung aus sonstigen Gründen als fehlgeschlagen anzusehen, kann der Anwender nach seiner Wahl Herabsetzung der Vergütung (Minderung) oder Rückgängigmachung des Vertrages (Wandelung) verlangen. Von einem Fehlschlagen der Nachbesserung oder derEisatzlieferung isterstauszugehen: werndem Lieferanten hinreichende Gelegenheit zur Nachbesserung oder Eisatzlieferung eingeräumt wurde, olme daß der gewünschte Eıfolg erzielt wurde; wenn die Nachbesserung oderEisatzlieferung unmöglichist; wennsie vom Lieferanten verweigertoder unzumutbar verzögert wird; wern begründete Zweifel hinsichtlich der Erfolgsawssichten bestehen; oder wenn eine Unzumutbarkeit aus sonstigen Gründen vorliegt.

(3) DerAnwender weiß, daß nachdem heutigen Stand derTechnikeine völlig fehlerfreie Erstellung von Software nicht möglich ist.

#### 7 Untersuchungs- und Rügepflicht

(1) Der Anwenderistverpflichtet die gelieferte Softwareaufoffensichtliche Mängel, die einem durchschnittlichen Kunden ohne weiteres auffallen zu untersuchen. Öffersichtliche Mängel, insbesondere das Fehlen von Datenträgem oder Handbüchern sowie erhebliche, leichtsichtbare Beschädigungen des Datenträgers, sind beim Lieferantenimnerhalbvonzwei Wochennrach Lieferung schriftlich zurügen Die Mängel, insbesondere die aufgetretenen Symptome, sind nach Kräften detailliert zu beschreiben.

(2) Mängel die nichtoffensichtlichsind, müssen beim Lieferanten innerhalb vonzwei Wochen nach dem Erkennendurchden Anwender gerügt werden.

(3) Bei Verletzung der Untersuchungs- und Rügepflicht giltdie Software in Arsehungdes betreffenden Mangels als genehmigt.

#### 3 Haftung

(1} Für Schäden wegen Rechtsmängelnund Fehlens zugssicherter Eigenschaften haftet derLieferantunbeschränkt. DieHaftung für anfängliches Unvemögen, Verzug und Unmöglichkeit wird auf das Fünffache des Überlassungsentgelts sowie auf solche Schädenbegrenzt, mitderen Entstehung im Rahmeneirer allgemeinen Saftware-Überlassung typischerweise gerechnet werden muß. Im übrigen haftet der Lieferant nur für Vorsatz und grobe Fahrlässigkeit auch seiner gesetzlichen Vertreter und Erfüllungs gehilfen, sofem nicht eine Pflicht verletzt wird, deren Einhaltung für die Erreichung des Vertragszwecks von besonderer Bedeutung ist (Kardinalpflicht).

Bei Verletzung der Kardinalpflicht ist die Haftungs beschränkung für anfängliches Unvermögen entsprechend heranzuziehen.

(2) Der Lieferant haftet nicht für Schäden, die durch Fehlbenutzung der Rechenanlage oder durch mangelnde, regelmäßige Absicherung der Daten in Fom von Sicherungskopien entstanden sind.

#### 9 Eigentumsvorbehalt

(1} Der Lieferant behält sich das Eigentum an der dem Anwender gelieferten Software bis zur vollständigen Bezahlung sämtlicher zum Zeitpunkt.der Lieferung bestehender oder später entstehender Forderungen aus diesem Vertragsverhältnis vor: bei Bezahlung durch Scheck oder Wechsel bis zu deren Einlösung.

(2) Bei verschuldeten Zahlungsrückständen des Anwenders gilt die Geltendmachung des Eigentums vorbehalts durch den Lieferanten nicht als Rücktritt vom Vertrag. es sei denn, der Lieferant teilt dies dem Anwender ausdrücklich mit.

#### 10 Transportschäden

Der Anwender ist verpflichtet, eventuelle Transportschäden unverzüglich und schriftlich dem Transporteur zumelden und dem Lieferanten eine Kopie des Schriftverkehrs zuzuschicken dern alle Sendungen sind über den Lieferanten versichert.

#### 11 Informationspflichten

Der Anwender ist im Falle der Weiterveräußerung der Software verpflichtet, dem Lieferantenden Namen und die vollständige Arschrift des Käufers schriftlich mitzuteilen. Die Adresse des Lieferantenist der vorderen Umschlagseite der Berutzungsanleitung zu entnehmen.

#### 12 Sonstiges

(1) Indiesem Vertrag sind sämtliche Rechte und Pflichten der Vertragsparteien geregelt. Sonstige Vereinbarungen bestehen nicht. Änderungen sind nur in Schriftform und bei Bezugrahme auf diesen Vertrag wirksam und beiderseitigzu unterzeichnen.

(2) Der Gerichtsstand für alle Streitigkeiten aus diesem Wertrag ist, soweit vereinbar, das zuständige Gericht in Frankfurt am Main.

(3) Sollten einzelne Bestimmungen dieser Bedingungen nicht rechtswirksam sein oder ihre Rechtswirksam keit durch einen späteren Umstand verlieren oder solltesichindiesen Bedingungen eine Lücke herausstellen, so wird hierdurch die Rechtswirksam keit der übrigen Bestimmungen nicht berührt. Anstelle der unwirksamen Vertragsbestimmungen oder zur Ausfüllung der Lücke soll eine angemessene Regelung gelten die, soweitrechtlichmöglich dem am nächstenkommt was die Vertragsparteien gewollt haben, soweit sie von der Unwirksamkeit der Bestimmung Kenntnis gehabt hätten.

## Inhaltsverzeichnis

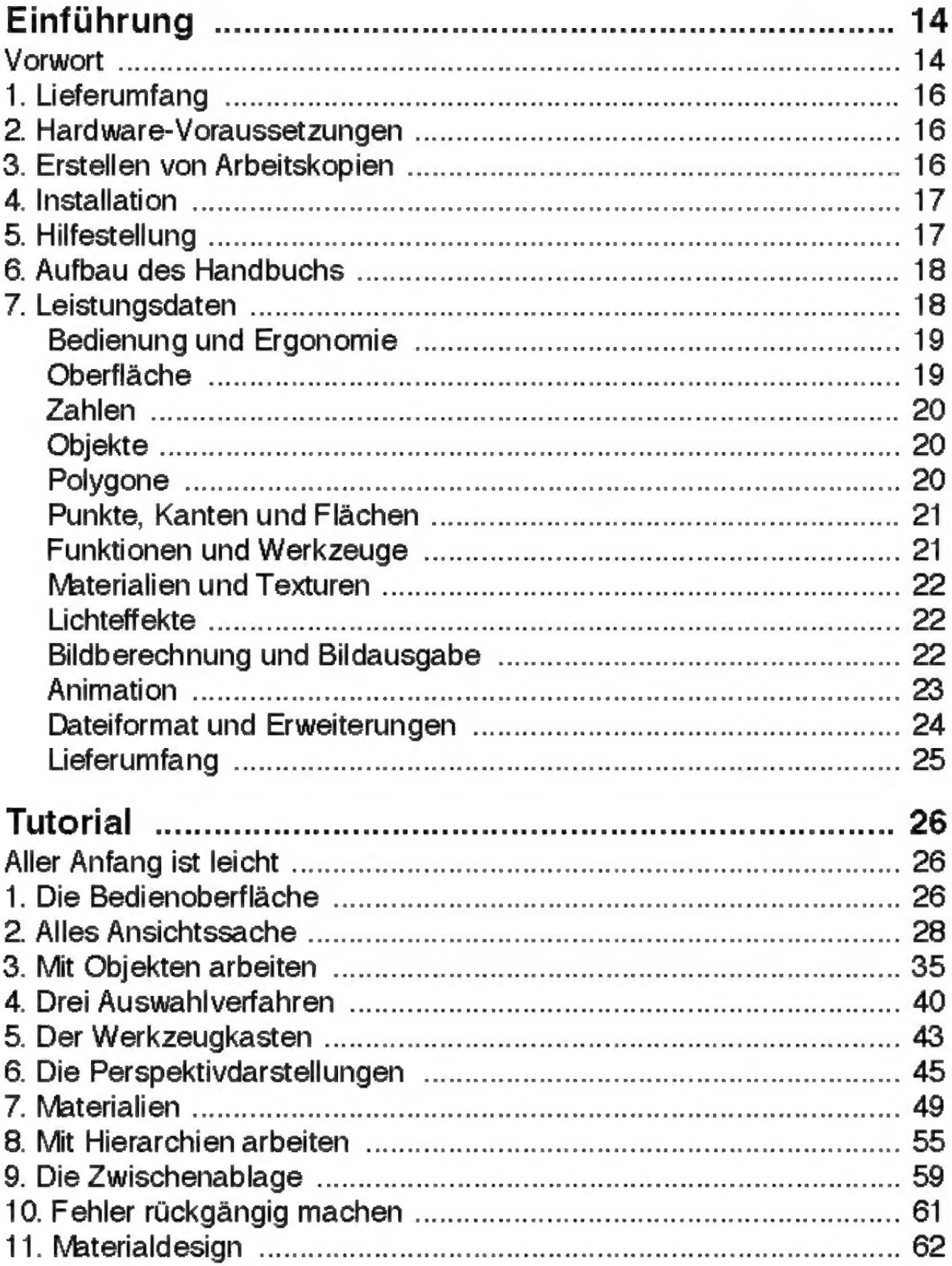

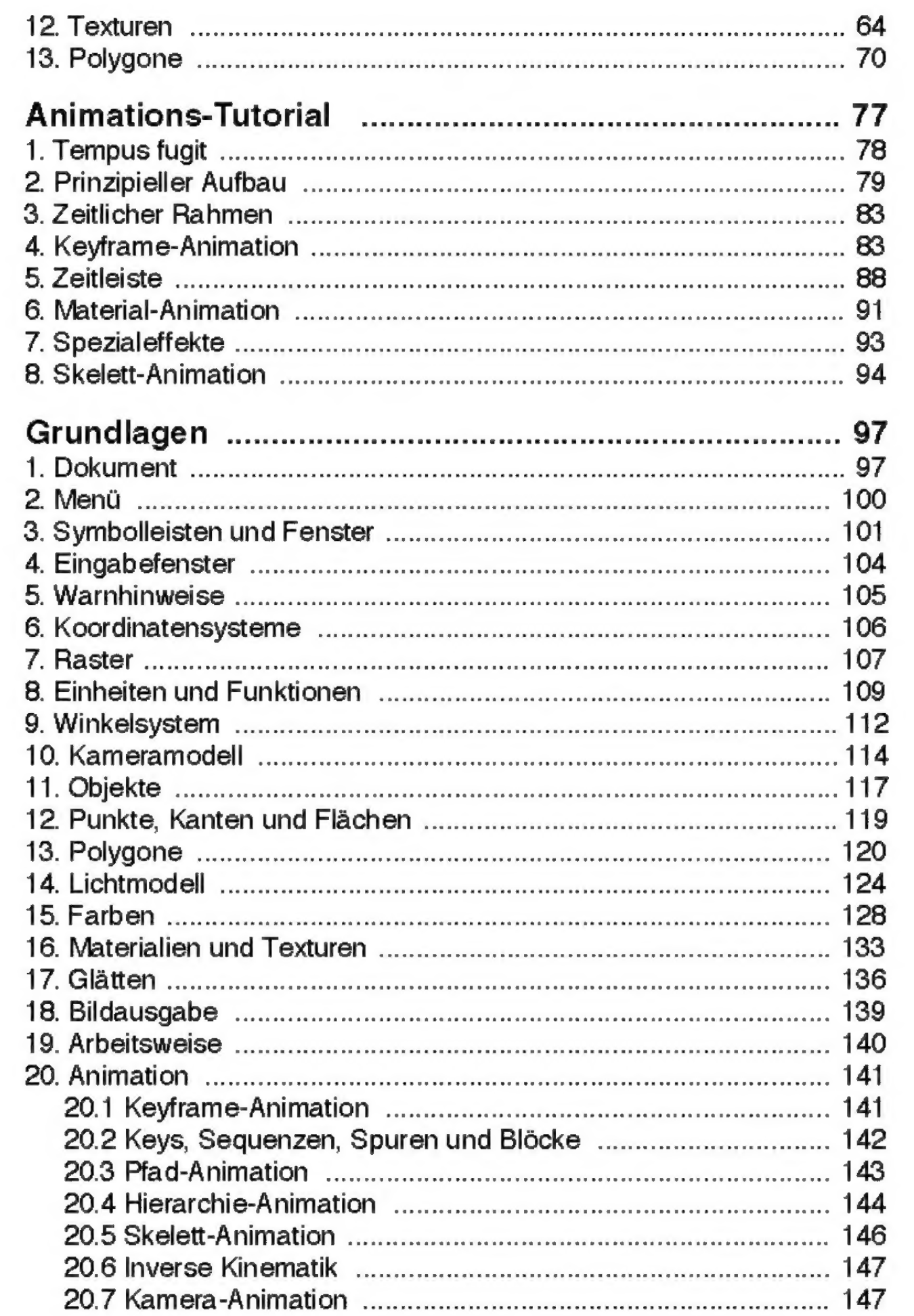

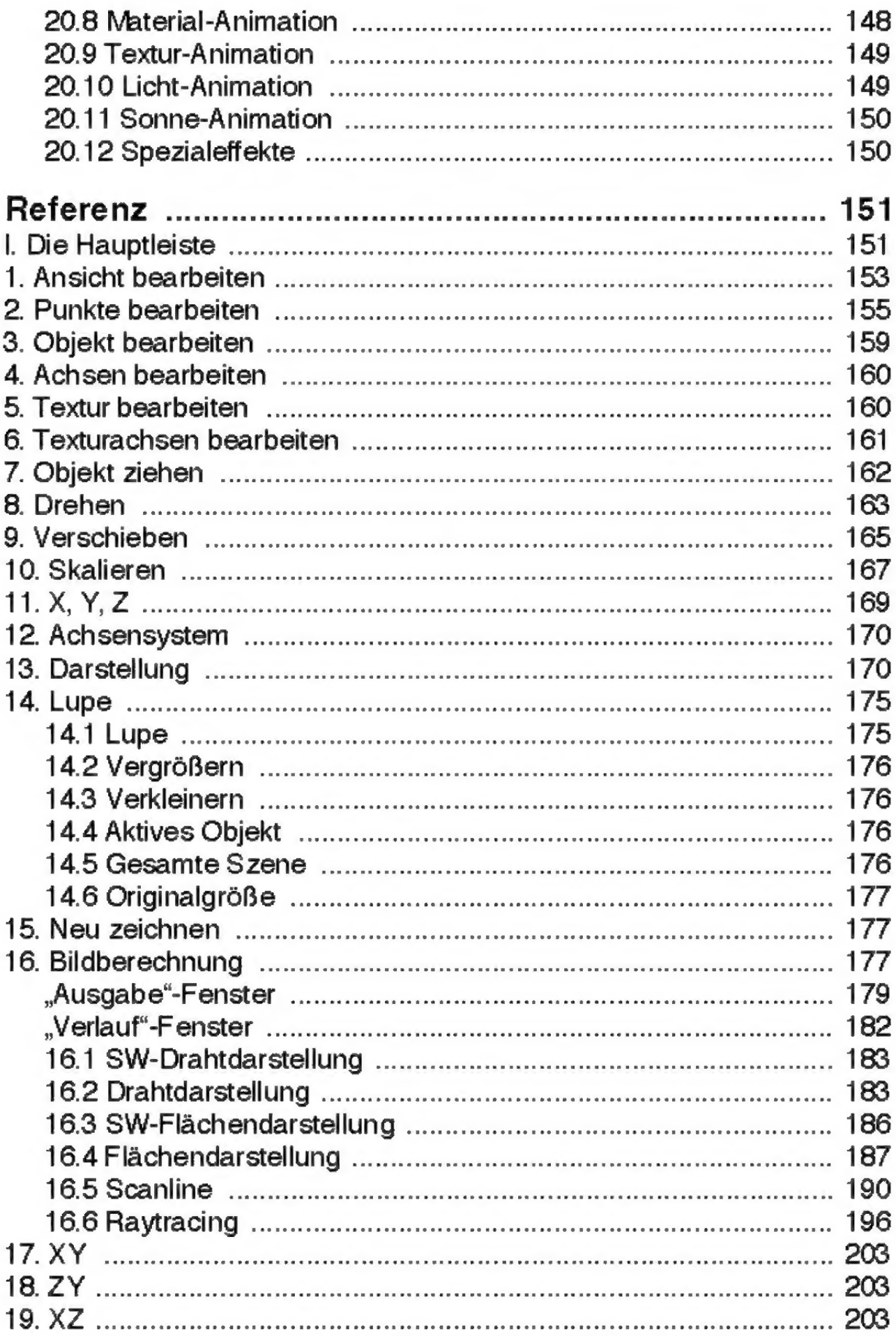

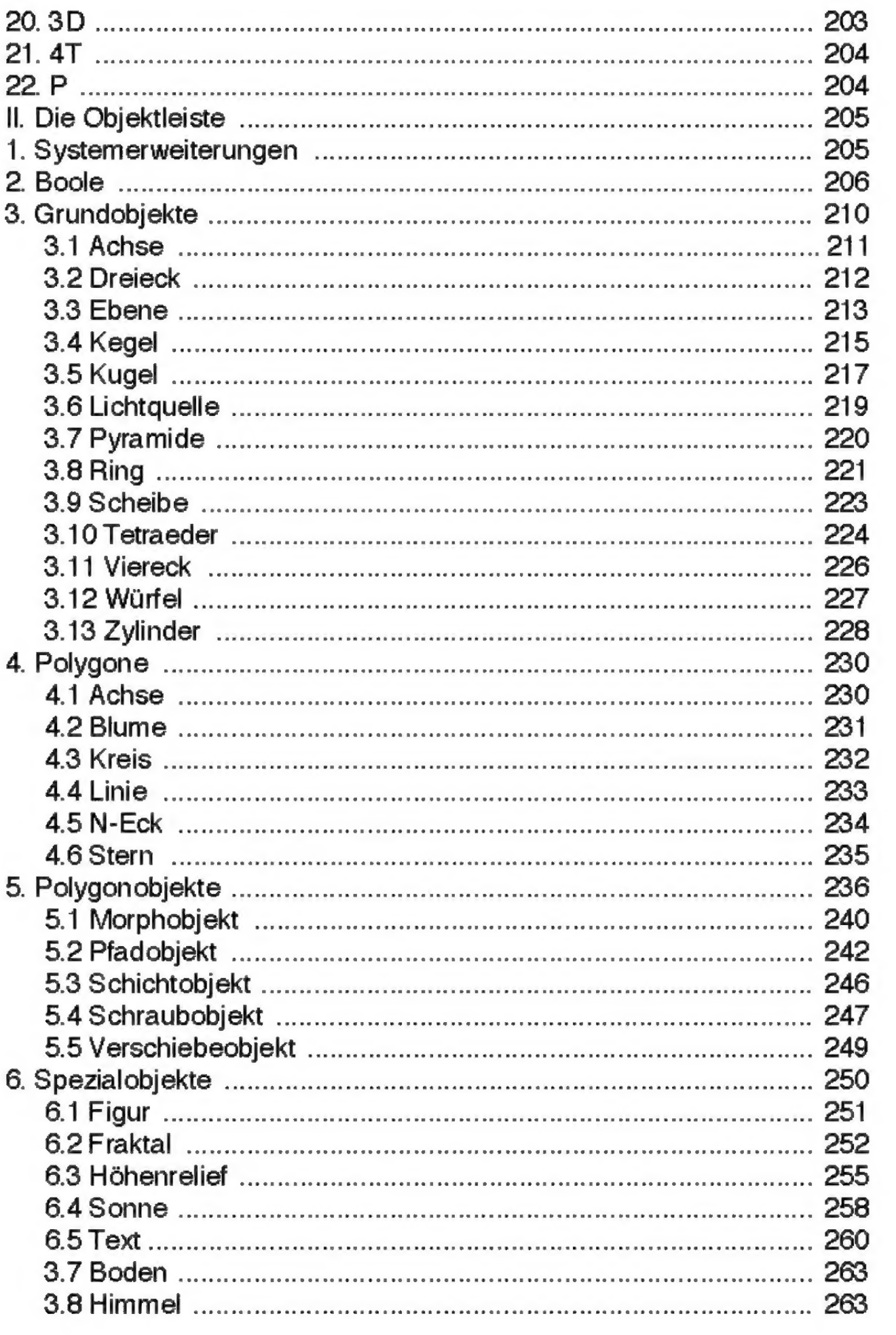

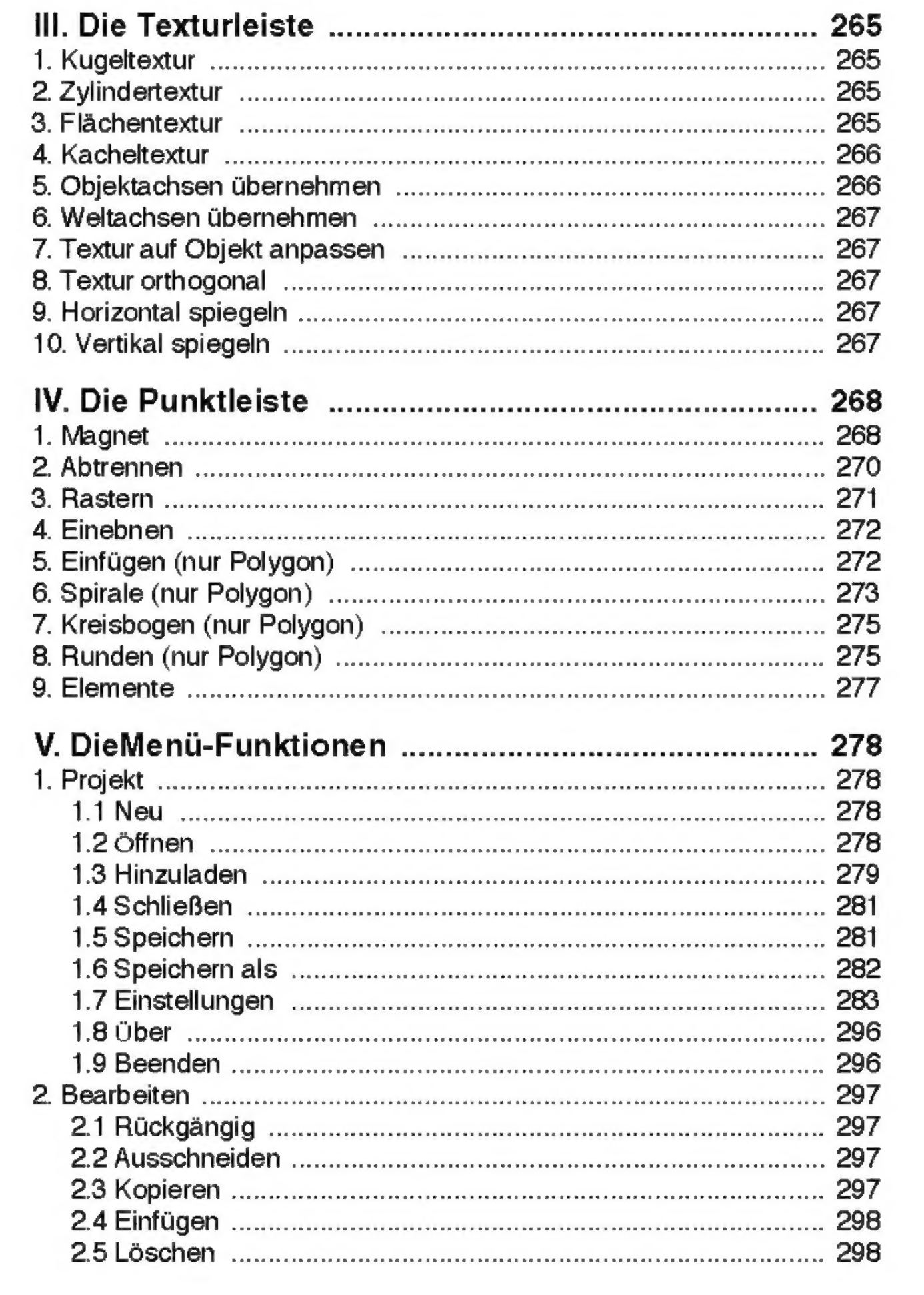

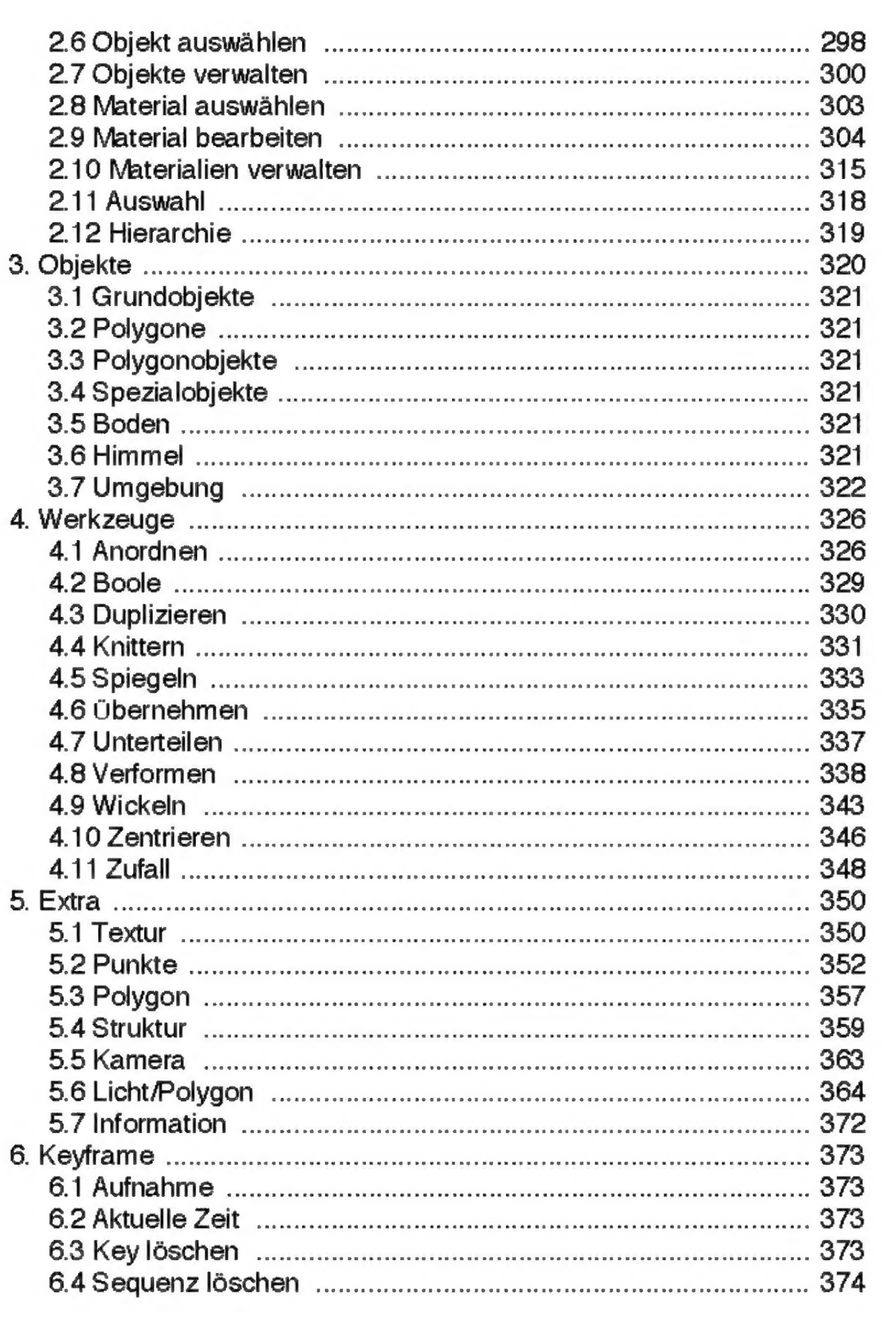

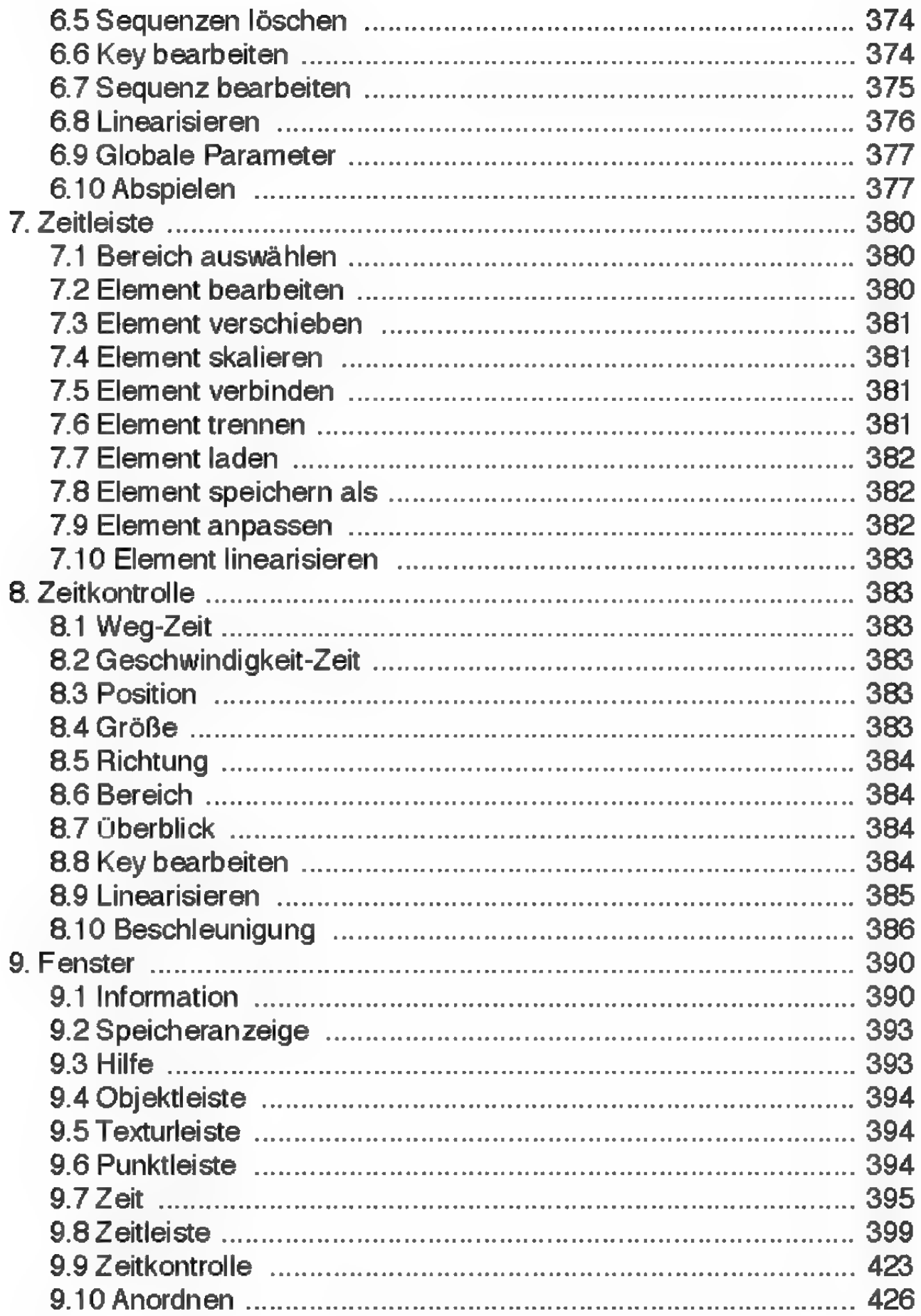

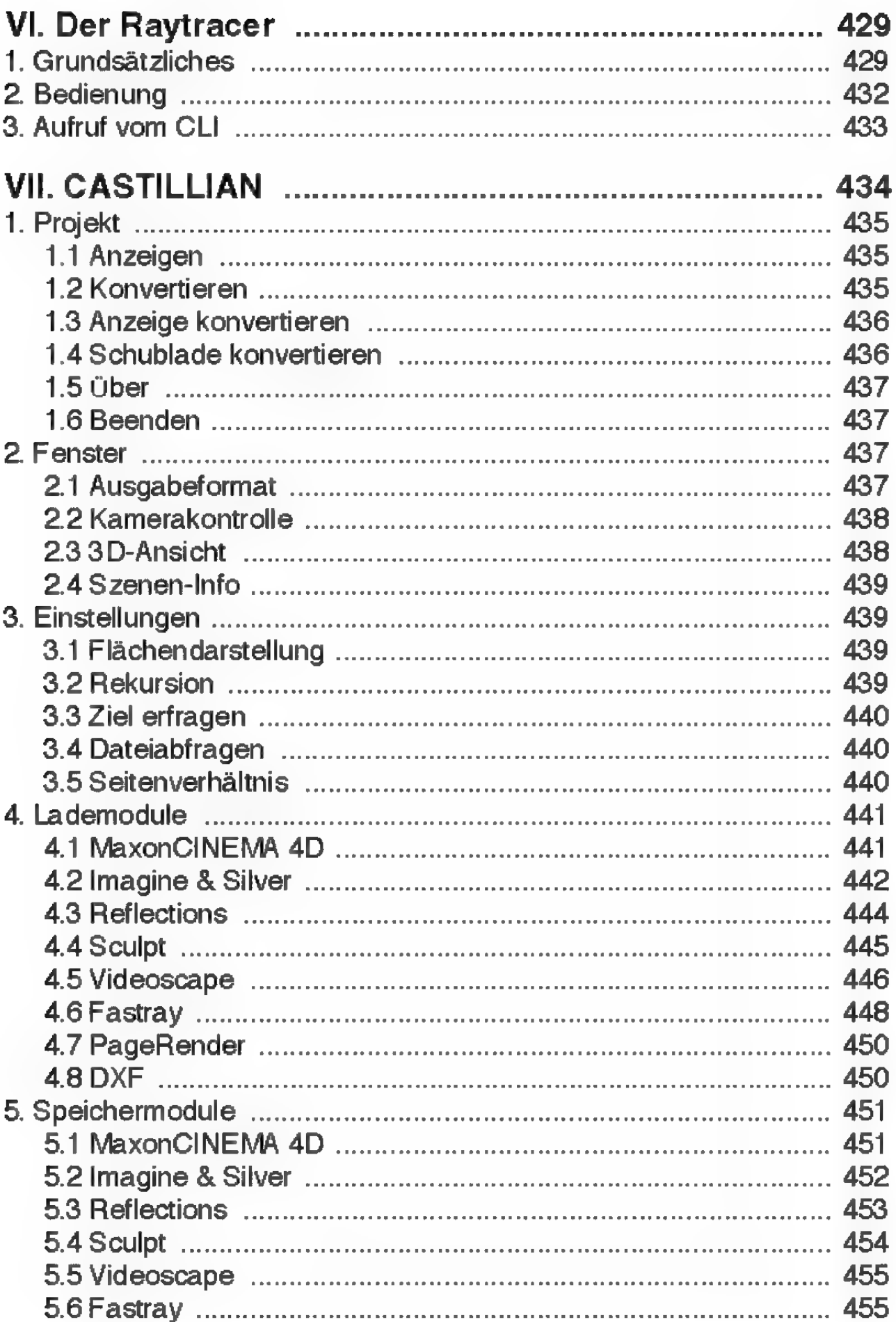

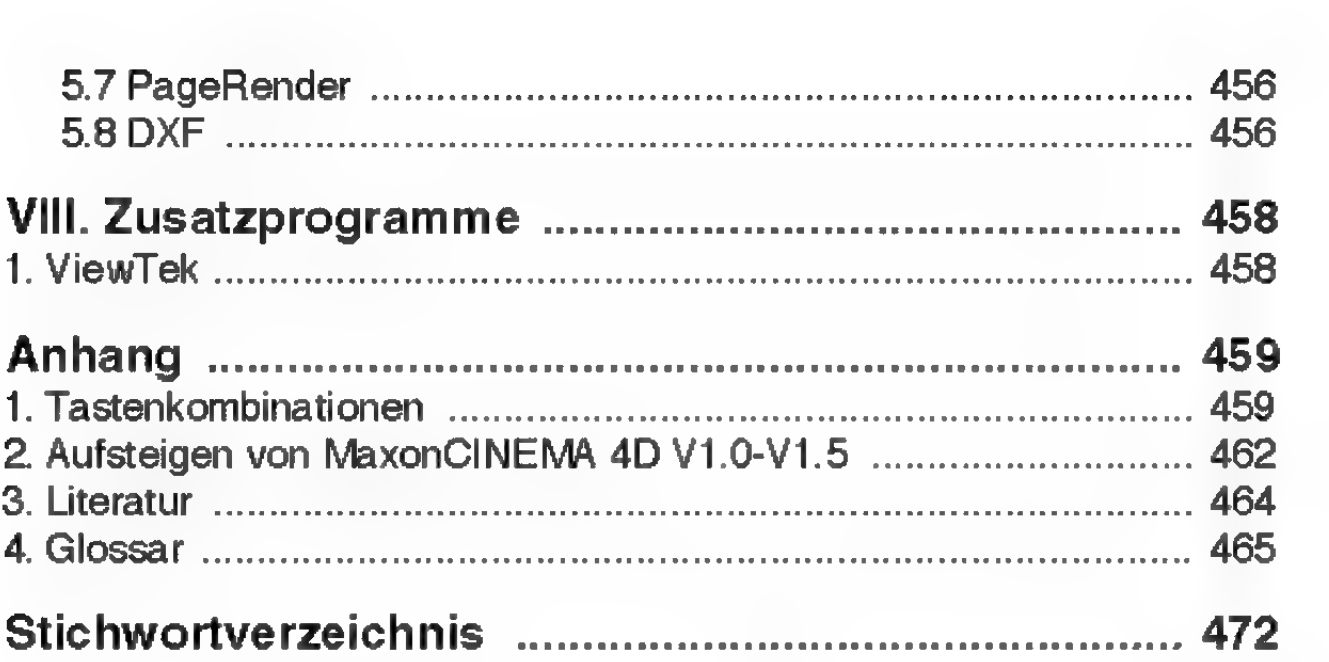

## Einführung

## Vorwort

#### Wichtig

Schicken Sie Ihre ausgefüllte Registrationskarte möglichst bald an MAXON zurück, denn nur dann können Sie den Hotline-Service in Anspruch nehmen. Außerdem werden registrierte Kunden automatisch auf alle Neuerungen aufmerksam gemacht und erhalten mehrmals jährlich die Kundenzeitschrift MaxonMAIL.

Lieber Kunde,

wir heißen Sie herzlich willkommen im virtuellen 3D-Raum von MaxonCINEMA 4D!

Sie haben mit MaxonCINEMA 4D eines der leistungsfähigsten High-End 3D-Systeme erworben. MaxonCINEMA 4D ist das Produkt einer sechsjährigen Entwicklungsarbeit. Das Programm wird kontinuierlich erweitert und verbessert — und ein Ende ist noch nicht abzusehen!

Unser Dank gilt allen Benutzern, die uns mit Kritiken und Vorschlägen für Weiterentwicklungen unterstützt haben. In der aktuellen Programmversion werden Sie vielleicht entdecken, daß Ihr eigener Vorschlag verwirklicht wurde. Bitte teilen Sie uns auch weiterhin mit, was Sie an MaxonCINEMA 4D gut oder schlecht finden.

Wir möchten Ihnen an dieser Stelle danken, daß Sie als ehrlicher Käufer einen Beitrag zur Entwicklung professioneller Software geleistet haben. Bitte geben Sie MaxonCINEMA 4D nicht weiter, auch nicht "ausnahmsweise". Sie wissen sicherlich, daß Raubkopieren eine kriminelle Handlung ist, die zu Hausdurchsuchungen, Beschlagnahmen, sowie straf- und zivilrechtlichen Konsequenzen führen kann.

MaxonCINEMA 4D bietet Ihnen revolutionäre Neuerungen. Als weltweit erstes Amiga3D-Programm wurde MaxonCINEMA AD nach Ergonomiegrundsätzen programmiert. Dazu gehören die logisch aufgebaute, Style-Guide-konforme Oberfläche, die absolute Flimmerfreiheit, die Interakti vität, die Rückmeldung des Programmes bei Benutzereingaben (Feedback), die hohe Verarbeitungsgeschwindigkeit, das Modi-freie Prinzip und die vielen intelligenten, im Hintergrund arbeitenden Funktionen. Die Philosophie von Maxon-CINEMA AD besteht darin, das Programm dem Menschen anzupassen, und nicht umgekehrt.

Wir wünschen Ihnen bei der Arbeit mit Maxon-CINEMA 4D viel Spaß und Erfolg!

Christian und Philip Losch (Oktober 1994)

Bitte überprüfen Sie zunächst, ob sich alle nachfolgend aufgezählten Dinge im MaxonCINEMA AD Paket befinden:

- « Disketten
- « Handbuch
- ® Registrationskarte

#### 2. Hardware-Voraussetzungen

Damit MaxonCINEMA AD gestartet werden kann, benötigen Sie folgende Minimalkonfiguration:

#### **Hinweis**

MaxonCINEMA4D läuft auf allen Amiga-Modellen und allen Grafikkarten.

• Amiga mit 68000-Prozessor

- Betriebssystem Kickstart 2.0, Workbench 2.0
- 2 MByte Speicher
- « Festplatte

Um in den Genuß höherer Arbeitsgeschwindigkeit zu kommen, lohnt es sich, Ihren Computer mit einem leistungsfähigeren Prozessor auszustatten. Mit dem 68020-Prozessor des Amiga 1200 läßt sich schon sehr angenehm arbeiten.

Sehr empfehlswert ist die Betriebssystemversion 3.1. Zum einen ist die Ärbeitsgeschwindigkeit deutlich höher, zum anderen nutzt Maxon-CINEMA 4D viele neue Möglichkeiten dieses Betriebssystems.

#### 3. Erstellen von Arbeitskopien

Verwenden Sie die Originaldisketten ausschließlich zum Erstellen von Arbeitskopien, denn es kann leicht passieren, daß Sie aus Versehen etwas löschen. Erstellen Sie die Arbeitskopien auch dann, wenn Sie im Besitz einer Festplatte sind.

#### **Hinweis**

Bringen Sie die Disketten nie in die Nähe von Magnetfeldern (zum Beispiel Lautsprecher oder Monitor), und setzen Sie die Disketten nie stärkeren Temperaturschwankungen aus.

Die Originaldisketten sollten Sie gleich nach dem Kopieren an einem sicheren Ort aufbewahren, wo diese nicht beschädigt werden können. Das Kopieren von Disketten istim Handbuch Ihres Amiga-Computers ausführlich beschrieben.

## 4. Installation

Klicken Sie zur Installation von MaxonCINEMA 4D das Piktogramm "Installieren" auf Diskette 1 zweimal kurz hintereinander an. Älles weitere teilt Ihnen das Installatonsprogramm mit.

## 5. Hilfestellung

Bei Fragen zu MaxonCINEMA 4D wenden Sie sich bitte an:

MAXON Computer

"MaxonCINEMA 4D-Support" Industriestraße 26 D-65760 Eschborn Tel:  $06196 / 43780$  Mo. bis Fr.  $15:00 - 17:00$  Uhr FAX: 06196 /4 11 37

Um Ihnen rasch helfen zu können, halten Sie bitte folgende Informationen bereit:

- Seriennummer Ihrer Originaldisketten
- « Versionsnummer von MaxonCINEMA 4D; diese können Sie dem Informationsfenster entnehmen, das beim Programm start erscheint
- « Datum der MaxonCINEMA 4D-Version, welches Sie ebenfalls dem Informationsfenster entnehmen können
- ® Ihre Rechnerkonfiguration (Amiga-Typ, Kickstart-Version, Workbench-Version, Hauptspeicher, Festplatte, Grafikkarte, besondere Steckkarten)
- « Genaue Beschreibung des Problems

## 6. Aufbau des Handbuchs

- 1.Einführung
- 2. Tutorial
- 3.Grundlagen
- 4.Referenz
- 5.Anhang

Das Handbuch ist in mehrere Teile gegliedert. Nach der Einführung, die Sie gerade lesen, folgt das Tutorial und führt Sie schnell und unkompliziert in die wichtigsten Programmfunktionen ein. Vor allem als Anfänger sollten Sie diesen Teil unbedingt durcharbeiten, bevor Sie eigenständig mit MaxonCINEMA 4D arbeiten.

Die Grundlagen erklären wichtige Prinzipien beim Arbeiten mit MaxonCINEMA AD. Sie sollten unbedingt durchgelesen werden.

Fortgeschrittene können sich mit der Referenz beschäftigen. Sie beschreibt alle verfügbaren Funktionen ausführlich und ist als Nachschlagewerk gedacht.

Der Anhang enthält Glossar, Literaturverweise und eine Übersicht über alle Tastaturkürzel.

## 7. Leistungsdaten

Damit Sie einen Vorgeschmack auf die Funktionen von MaxonCINEMA AD bekommen, sind im Folgenden die Leistungsmerkmale von Maxon-CINEMA AD in Kurzform aufgeführt.

#### Bedienung und Ergonomie

- ® hohe Ärbeitsgeschwindigkeit und sehr schneller Bildaufbau
- « Bildaufbau jederzeit abbrechbar
- ® absolut flimmerfreies Arbeiten
- \* dokumentorientiertes Programmkonzept
- « einfache, einheitliche und schnelle Bedienung des gesamten Programms
- ® asynchrone und nonmodale Fenster
- modi-freies Arbeiten
- ® interaktive Echtzeitdarstellung
- ® intuitive Plazierung der Kameras in Echtzeit
- schneller Zugriff auf alle wichtigen Funktionen über Symbolleisten
- schnelles Arbeiten mit Tastaturkürzeln (Shortcuts) für alle Programmfunktionen
- ® exaktes Arbeiten durch Eingabe aller Parameter mit der Maus oder numerisch mit der Tastatur
- Amiga Style-Guide-konforme Oberfläche
- selbsterklärende Programmfunktionen und kurze Einarbeitungszeit

#### Oberfläche

- ® frei positionierbare Symbolleisten
- ® Layout frei konfigurierbar und speicherbar
- « Darstellung wählbar zwischen Grundriß, Aufnß, Seitenriß, 3D-Ansicht oder Kombination aller vier Darstellungen gleichzeitig, zusätzlich Perspektivmodus
- Bearbeitung der Objekte in allen Ansichten (einschließlich Perspektive) gleichzeitig möglich
- Auflösung im Editor frei wählbar
- « Editor läuft auf der Workbench
- Objekt- und Punktbeschriftung
- « Hilfefunktion
- ® mehrere reduzierte Darstellungsarten für zügiges Arbeiten

#### Zahlen

- ® hohe interne Rechengenauigkeit
- ® integrierter Parser für mathematische Ausdrücke wie +, Sin, Äbsetc.
- Verwendung von Einheiten und Maßsystemen garantiert maßstabsgetreues Konstruieren

## Objekte

- ® unbegrenze Anzahl von Objekten verwendbar
- ® dreizehn verschiedene, in weiten Bereichen variierbare Grundobjekte
- « fünf verschiedene, in weiten Bereichen varlierbare Polygone
- fünf verschiedene Spezialobjekte (Figur, Fraktal, Höhenrelief, Sonne, Text)
- « Fraktale zur Gestaltung von Berglandschaften
- « Höhenrelief, erzeugt aus Bildern dreidimensionale Reliefs
- ® unbegrenzte Anzahl von Polygonobjekten, die durch Drehen, Verschieben, Wickeln einer Kontur oder durch Verbinden mehrerer Konturen erzeugt werden
- « Abrunden von Kanten
- « Glätten von Objekten mit der Phong-Methode
- ® hierarchisches System zur einfachen und effizienten Verwaltung von Objekten

## Polygone

- ® beliebig viele dreidimensionale Polygone
- ® vier verschiedene Interpolationsarten (Linear, Akima, B-Spline und Kubisch)
- ® Berechung äquidistanter Punkte auf den Polygonen zur Vermeidung von Unregelmäßigkeiten bei dicht liegenden Stützpunkten
- « Stützpunkte verschieben, drehen, skalieren, rastern, einebnen etc.
- Stützpunkte einer externen Datei importierbar (z.B. Höhenlinien von Landkarten)

#### Punkte, Kanten und Flächen

- Elemente beliebig nachbearbeitbar
- « Punkte, Kanten und Flächen verschieben, drehen, skalieren, rastern, einebnen, löschen etc.
- leistungsfähige Magnetismus-Funktion zur interaktiven Verformung von Oberflächen
- ® Zusammenfassen markierter Elemente zu neuem Objekt
- ® Import von extemen Punktdateien
- ® interaktive Echtzeiteingabe und Manipulation

#### Funktionen und Werkzeuge

- « Drehen, Verschieben, Skalieren und Ziehen in Echtzeit möglich
- « leistungsfähige Zwischenablage zum bequemen Datenaustausch zwischen verschiedenen Dokumenten
- intelligente Funktionen bemerken falsche Eingaben und unterstützen den Benutzer durch Verbesserungsvorschläge
- e Boolesche Operationen
- \* Spiegeln, Wickeln, Anordnen, Zentrieren, Knittern, Verformen, Unterteilen, Zufall, Übernehmen, Optimieren, Verbinden, Triangulieren, Reparieren, Verwirbeln, Darstellung, Ausrichten, Glätten und vieles mehr
- « Zieh-Modus für inverse Kinematik

#### Materialien und Texturen

- Umfangreiche, erweiterbare Materialbibliothek mit Glas, Holz, Plastik und Metall etc.
- « Farbe, Transparenz, Glanz, Spiegelung und Brechung frei definierbar
- « Relieftexturen verleihen Oberflächen realistische dreidimensionale Unebenheiten
- Eingabe wahlweise im RGB- oder HSV-System
- Flächen-, Zylinder- oder Kugelprojektion
- Farb-, Transparenz-, Spiegel-, Relief-, Glanzund Leuchttextur
- « Kacheltexturen
- IFF-Bilder mit beliebiger Auflösung, Farbanzahl (1 -24-Bit Farbtiefe) und beliebigem Bildschirmmodus (einschließlich HAM6, HAMS, ECS, EHB usw.) direkt verwendbar
- Texturen interaktiv in Echtzeit auf den Objekten plazierbar

#### **Lichteffekte**

- beliebig viele farbige Lichtquellen
- divergentes und paralleles Licht
- « Schattenwurf
- ® Scheinwerfer
- « Nebeleffekte
- Sonnenlicht (Farbe und Richtung je nach Uhrzeit, Datum und geographischer Breite)
- « Umgebungslicht
- ® insgesamt 18 verschiedene Lichtquellenarten

#### Bildberechnung und Bildausgabe

® sechs verschiedene Visualisierungsmethoden, von Drahtgitterdarstellung über Scanline bis zum Raytracing-Verfahren

- « jeweils verschiedene Qualitätsstufen und Optionen
- ® separater Raytracer zur vollen Ausnutzung von Speicher und Multitasking
- adaptiver, optimierter Raytracer durch Kombination mit Scanline-Älgorithmus
- Scanline-Algorithmus stellt Spiegelungen von Boden und Himmel in Objekten dar
- komplexe und schnelle Algorithmen
- Qualitativ hochwertiges Antialiasing
- ® Berechnung erfolgt in allen verfügbaren Amiga-Bildschirmmodi (einschließlich AA und ECS) und in allen Farbtiefen bis zu 16 Mio. Farben
- \* unterstützt die Grafikkarten Retina, Merlin, Picasso und alle EGS-Grafikkarten (Piccolo, Domino, Rainbow IV/IIL GVP EGS-110/24, IV24, Visiona, Videolayer usw.)
- ® beliebige andere Grafikkarten über Library ansprechbar
- gleichzeitig Ausgabe auf Festplatte mit beliebiger Auflösung und 16 Mio. Farben, z.B. für Diabelichter, möglich
- Hintergrundbild (beliebige Auflösung) einblendbar
- « Vordergrundbild (beliebige Auflösung) überlagerbar
- « wählbares Pixel-Seitenverhältnis für das Ausgabemedium (z.B. PAL 4:3 oder HIDV 16:9)

#### Animation

- Keyframe-Animation für Körper, Lichtquellen und Kamera durch interaktive Definition der Stützpunkte (Keyframes für Position, Größe, Lage, Material und Textur) in Echtzeit.
- Pfad-Animation für beliebige Objekte durch Zuweisen von Polygonen
- ® echte Hierarchie-Animation
- ® inverse Kinematik-Änimation durch Ziehfunktion, damit Skelett-Animation und Charakter-Änimation von Figuren möglich
- ® Ankoppelung von Objekten an die Bewegung anderer Objekte (z.B. Ausrichtung)
- Zeitleiste grafischen Kontrolle der Animation
- « Zeitkontrolle für exaktes zeitliches Nachbearbeiten von Animationen
- ® echtes Beschleunigen, Abbremsen sowie komplexe Geschwindigkeitsfunktionen verwendbar
- « wählbare räumliche und zeitliche Interpolationsart (Sprung, Linear, B-Spline, Akıma, Kubisch)
- « Objekt-, Kamera-, Material-, Textur-, Licht- und Sonne-Änimation
- viele Spezialeffekte (Explosion, Wind, Schmelzen etc.)
- Animation von Hintergrund, Vordergrund, Boden, Himmel etc.
- ® einfachste Bedienung durch Funktionen wie Aufnahme, Start, Stop, Vor- und Zurückspulen usw.
- Vorschau-Funktion (Animation in beliebiger Länge von Festplatte oder Hauptspeicher in Echtzeit im Editor abspielbar

#### Dateiformat und Erweiterungen

- ® zukunftssicheres, leistungsfähiges, dokumentiertes und aufwärtskompatibles IFF-Format
- ® Konverter CASTILLIAN liest und schreibt die Formate MaxonCINEMA 4D, Fastray, Imagine, Reflections, Turbo Silver, Videoscape, Sculpt, Pagerender und DXF
- « Programmfunktionalität durch dokumentierte Schnittstelle beliebig erweiterbar
- ® Zukauf von externen Erweiterungsmodulen möglich

« dokumentierte Schnittstelle zur Erstellung und Einbindung eigener oder zugekaufter Programmmodule zur Erweiterung des Funktionsumfangs

#### Lieferumfang

- « umfangreiches deutsches Handbuch mit Referenz, Tutorial und Glossar
- « Programmpaket umfaßt Editor, Raytracer, Konverter, Hilfsprogramme, Szenen, Objekte, Materialbibliothek, Texturen und Bilder

## Aller Anfang ist leicht

Das Tutorial führt Sie in die einfache Bedienung von MaxonCINEMA 4D an Hand von Beispielen ein. Das Tutorial setzt keinerlei Vorkenntnisse im Umgang mit MaxonCINEMA 4D voraus. Lediglich das allgemeine Grundwissen im Umgang mit dem Amiga und der Workbench sollten Sie haben. Wer sich unterfordert fühlt, kann das Tutorial gleich überspringen und die Referenz studieren.

## 1. Die Bedienoberfläche

Bei der Programmierung von MaxonCINEMA 4D wurde trotz des großen Funktionsumfangs sehr viel Wert auf die Benutzerfreundlichkeit gelegt. So hält sich die Bedienoberfläche von Maxon-CINEMA 4D streng an die von Commodore vorgegebenen Richtlinien für Programme. Sämtliche Funktionen und Befehle sind in deutscher Sprache, und es wurde darauf geachtet, daß die Eingabemöglichkeiten einheitlich sind. Das heißt, daß gewisse Programmelemente, die öfters vorkommen, jedesmal die gleiche Bedeutung und Funkti onsweise haben. Außerdem erfolgt keine Funktion ohne Rückmeldung. Auf falsche Eingaben werden Sie von MaxonCINEMA 4D hingewiesen. Falls MaxonCINEMA 4D einmal mit einer längeren Berechnung beschäftigt ist, erscheint immer der Wartezeiger. Einzigartig an MaxonCINEMA 4D ist außerdem die Möglichkeit, das Zeichnen eines Dokuments jederzeit abbrechen zu können. So entfällt das lästige Warten, bis der Bildschirm neu aufgebaut ist. Dies alles soll Ihnen eine schnelle und unkomplizierte Einarbeitung garantieren.

Wenn Sie MaxonCINEMA 4D gestartet haben und einmal mit gedrückter rechter Maustaste die Menüfunktionen durchgehen, werden Sie feststellen, daß sich drei unterschiedliche Arten von Menüeinträgen ausmachen lassen. Zum einen gibtes Menüeinträge, wo nurein Wort steht, wie beispielsweise "Löschen". Dies bedeutet, daß die entsprechende Funktion sofort ausgeführt wird, nachdem Sie sie angewählt haben.

Zum anderen gibtes Menüpunkte mit drei Punkten nach dem Namen wie beispielsweise "Öffnen..." oder "Hinzuladen...". Die tiefgestellten Punkte bedeuten, daß die Funktion nach dem Aufruf nicht sofort ausgeführt wird. Es erscheint zunächst ein Fenster, in dem man zusätzliche Angaben zu der Funktion machen muß, bevor sie durch einen Klick auf das Feld "OK" ausgeführt wird.

Zusätzlich gibt es Funktionen, die Sie wahlweise sofort mit voreingestellten Werten ausführen lassen können oder bei denen Sie die Möglichkeit zur Veränderung der Parameter haben. Um zu vermeiden, daß die Menüeinträge doppelt vorhanden sind - einmal mit tiefgestellten Punkten und einmal ohne — wurden in MaxonCINEMA 4D zusätzlich nachgestellte Punkte (\*) eingeführt. Wenn Sie eine Funktion mit solch einem nachgestellten Punkt aufrufen, wie zum Beispiel "Ring  $\bullet$ ", so wird die Funktion sofort ausgeführt, in diesem Fall erscheint beispielsweise ein Ring. Wenn Sie dasselbe erneut probieren, dabei aber die Umschalttaste gedrückt halten, so erscheint ein Fenster, in dem Sie Angaben zur Funktion machen können.

Ein großer Vorzug von MaxonCINEMA 4D istes, sich einmal in einem Fenster eingestellte Werte zu merken.

Für fast alle Funktionen gibt es Tastaturkürzel. Dazu befindet sich hinter jedem Menüeintrag eine Buchstabenkombination. Beispielsweise bedeutet ein Drücken der Kombination <rechte Amiga> +

<O>, daß die Funktion "Öffnen" aufgerufen wird. Dies erspart Ihnen den Wechsel von der Tastatur zur Maus und macht so flüssiges Arbeiten möglich.

Das gleiche gilt für die Felder von Eingabefenstern, die sich fast alle durch Drücken eines bestimmten Buchstabens aktivieren lassen. Welcher Buchstabe dies im Einzelfall ist, können Sie am Feldnamen erkennen. Dort ist der betreffende Buchstabe unterstrichen.

Die Buchstaben "O" und "A" sind in Fenstern grundsätzlich für die Felder "OK" und "Abbruch" reserviert. Abbrechen können Sie auch jederzeit mit der <Esc>-Taste.

Bei einer Bestätigung mit "OK" werden alle Werte sofort auf Gültigkeit geprüft. Wenn Sie zum Beispiel einen zu großen Winkel von 92.3° eingegeben haben, obwohl maximal nur 90° erlaubt sind, dann macht MaxonCINEMA 4D Sie darauf aufmerksam und teilt Ihnen zugleich mit, in welchem Bereich der korrekte Wert liegen muß.

Um in Fenstern mit vielen Zahlenfeldern schnell Daten eingeben zu können, brauchen Sie nur die Tabulator-Taste drücken, dann werden die Zahlenfelder nacheinander aktiviert. Halten Sie zusätzlich die Umschalttaste gedrückt, können Sie rückwärts springen. Das gleiche erreichen Sie auch mit den Pfeiltasten (hoch und runter).

#### 2. Alles Ansichtssache

Für die Eingabe von dreidimensionalen Objekten auf dem nur zweidimensionalen Bildschirm gibt es verschiedene Methoden.

Eine Methode ist es, den dreidimensionalen Raum durch verschiedene Parallelabbildungen auf den Bildschirm zu bringen. Zu dieser Abbildungsart gehören Grundriß (XY-Ansicht), Aufriß (XZ-Ansicht) und Seitenriß (ZY-Ansicht).

In diesen Ansichten sind immer die Koordinatenachsen mit ihrer Bezeichnung eingeblendet, so daß Sie sich orientieren können. In MaxonCINEMA  $4D$  gilt die Konvention, daß die  $.X^4$ -Achse nach rechts, die "Y"-Achse nach oben und die " $Z$ "-Achse nach hinten, von Ihnen weg, verläuft.

Sie können beim Arbeiten jederzeit die Änsicht wechseln oder die sichtbare Arbeitsfläche mit der Maus verschieben.

**EF** Starten Sie MaxonCINEMA 4D.

Auf der Oberfläche erscheint die Hauptsymbolleiste und ein Dokumentfenster, in dem ein perspektivisches Raster gezeichnet ist.

wahlen Sie im Menü "Objekte/Grundobjekte" den Menüpunkt "Ring" an.

Sie sehen den Ring perspektivisch in der "3D"-Ansicht.

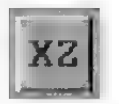

ræ Klicken Sie auf das "XZ"-Symbol der Hauptleiste.

Jetzt erscheint der Ring im Grundriß, das heißt er wird von oben dargestellt.

= Klicken Sie mit der linken Maustaste irgendwo in das Dokumentfenster, verschieben Sie die Maus bei gedrückter linker Maustaste und beobachten Sie die Ärbeitsoberfläche.

Solange Sie die Taste gedrückt halten, verschiebt sich die Arbeitsoberfläche mit dem Ring, den Koordinatenachsen und dem Raster gemäß Ihrer Mausbewegung. Der Ring wird bei der Verschiebung aus Geschwindigkeitsgründen nicht gezeichnet. Stattdessen wird ein begrenzendes Rechteck eingeblendet. Sobald Sie die Taste loslassen, bleibt die Arbeitsoberfläche stehen.

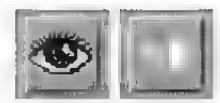

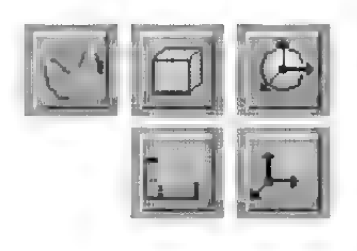

Die Mauseingaben haben sich auf die Ansicht deshalb so ausgewirkt, weil das "Ansicht bearbeiten"-Symbol in Kombination mit dem "Verschieben"-Symbol eingestellt war.

Mit den obersten 6 Symbolen der Hauptleiste geben Sie immer an, welche Bildelemente Sie gerade bearbeiten wollen - in diesem Fall die Ansicht. Die anderen 5 Symbole dienen zum Verändem der Punkte eines Objekts, des Objekts selber, seiner Achsen, seiner Textur oder seiner Texturachsen.

Schauen Sie sich jetzt die nächsten 4 Symbole an. Hiermit wählen Sie die Aktion aus, die Sie ausführen möchten. Weil gerade der Verschiebepfeil aktiviert ist, können Sie die Ansicht mit der Maus verschieben. Möchsten Sie dagegen den Ausschnitt vergrößem, dann ist dafür das "Skalieren"-Symbol rechts daneben zuständig.

rs Klicken Sie auf das "Skalieren"-Symbol, setzen Sie die Maus wie vorhin irgendwo ins Dokumentenfenster und verschieben Sie die Maus bei gedrückter linker Maustaste.

Sie sehen, wie sich der sichtbare Ausschnitt vergrößert oder verkleinert, je nachdem, ob Sie die Maus nach links oder rechts bewegen.

Manchmal ist es sehr schwer, sich ein Objekt anhand von Grundriß, Seitenriß und Aufriß vorzustellen. In diesem Fall bietet sich das Arbeiten in der dreidimensionalen Ansicht (3D-Ansicht) an. Hier werden die Objekte nicht flach abgebildet, sondern Sie betrachten die Szene von dem Standpunkt einer imaginären Kamera aus und sehen die Szene perspektivisch. Weiter von Ihrem Standpunkt entfernte Objekte werden kleiner abgebildet als Naheliegende. Damit die Kamera weiß, in welche Richtung sie von ihrem Standpunkt aus schauen soll, muß neben der Kameraposition immer noch eine Blickrichtung angegeben werden. Aber keine Angst. Genauso einfach, wie Sie vorher mit

der Maus die Ärbeitsoberfläche verschieben konnten, können Sie auch mit der 3D-Änsicht umgehen.

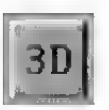

 $\equiv$  Wechseln Sie wieder in die , 3D"-Ansicht, indem Sie das "3D"-Symbol anklicken.

Sie sehen nun vor sich den Blick vom Standpunkt der Kamera aus. Im Dokumentfenster ist ein Raster in der XZ-Ebene gezeichnet. Es soll Ihnen als Orientierungshilfe dienen. Weiterhin sehen Sie den weiß gezeichneten, perspektivisch dargestellten Ring.

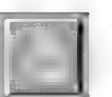

rs Klicken Sie nun auf das "Drehen"-Symbol und bewegen Sie wiederum die Maus bei gedrückter linker Taste.

Diesmal könnnen Sie in Echtzeit die Editorkamera um den Ring herum bewegen. Eine Rechts-Links-Bewegung dreht die Kamera horizontal, eine Hoch-Runter-Bewegung über den Ring hinweg.

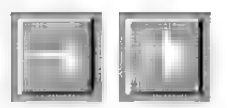

**Example 20** Probieren Sie dasselbe auch mit dem "Verschieben"-Symbol und dem "Skalieren"-Symbol.

Sie sehen, wie Sie die Kamera frei im Raum bewegen können.

Wenn Sie das "Verschieben"-Symbol aktiviert haben, können Sie mit der Maus eigentlich immer nur zwei Koordinaten gleichzeitig ändern, z.B. die X-Achse (Rechts-Links) und die Y-Achse (Hoch-Runter). Wenn Sie aber statt der linken Maustaste die rechte nehmen, können Sie auch die Z-Koordinate ändem.

= Probieren Sie die Funktion der rechten Maustaste aus.

Sie können auch während dem Verschiebevorgang noch zwischen rechter und linker Maustaste wechseln!

Neben den einzelnen zweidimensionalen Projektionen (Grundriß, Aufriß, Seitenriß) und der Editorkamera (3D-Änsicht) können Sie diese vier Änsichten zur bestmöglichen Übersicht auch gleichzeitig darstellen lassen.

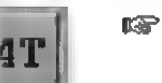

 $\mathbb{R}$  Klicken Sie auf das "4T"-Symbol.

Alle vier Änsichten erscheinen gleichzeitig im Dokumentfenster

« Aktivieren Sie das "Verschieben"-Symbol und klicken Sie mit der Maus in das linke obere Viertel des Fensters mit der "3D"-Ansicht. Wie vorhin können Sie mit der Maus bei gedrückter Maustaste die Kamera verschieben.

Sie sehen, wie sich die Kamerasicht ändert, die anderen drei Ansichten aber davon unberührt bleiben.

= Klicken Sie in eine der anderen Änsichten und bewegen Sie ebenfalls die Maus bei gedrückter Taste.

Sie werden bemerken, daß sich jetzt die Kamerasicht nicht ändert, dafür aber die drei zweidimensionalen Ansichten.

Warum gibt es überhaupt Einzelansichten?

In der 4T-Ansicht läßt sich am übersichtlichsten arbeiten. Trotzdem hat sie gewisse Nachteile. Da jede einzelne Ansicht nur noch ein Viertel der Bildschirmfläche einnimmt, sind Details nicht mehr so gut zu erkennen. Zusätzlich benötigt der Bildschirmaufbau mehr Zeit, was sich aber erst bei umfangreicheren Objekten bemerkbar macht.

Sie können nun schon ganz gut Ihre Arbeitsoberfläche bedienen. Es gibt aber noch eine Reihe von hilfreichen Funktionen, die Sie bei Ihrer Arbeit unterstützen.

Zunächst einmal ist da die Lupe. Mit ihr können Sie ganz gezielt einen bestimmten Bereich der Ärbeitsoberfläche vergrößern.

**Example 3D-Ansicht.** 

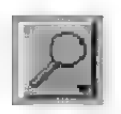

rs Klicken Sie auf das "Lupe"-Symbol und halten Sie die Maustaste gedrückt. Es erscheint ein Aufklappmenü mit verschiedenen Optionen. Daß sich ein Aufklappmenü unter diesem Symbol versteckt, können Sie an dem kleinen schwarzen Dreieck in der rechten unteren Ecke sehen.

Wählen Sie die Option "Lupe" aus. Der Mauszeiger verändert sich augenblicklich zu einem Fadenkreuz. Drücken Sie die linke Maustaste links oberhalb des Rings und halten Sie diese gedrückt. Bewegen Sie nun die Maus. MaxonCINEMA 4D zeichnet einen Rahmen. Dieser grenzt das Gebiet ein, welches nachher vergrößert dargestellt werden soll. Ziehen Sie den Rahmen etwa bis zu Mitte des Rings und lassen Sie die linke Maustaste los.

Sofort baut MaxonCINEMA 4D die Arbeitsoberfläche vergrößert auf.

Nachdem Sie nun den Ring in der Vergrößerung betrachtet haben, soll er wieder vollständig sichtbar sein.

 $\kappa$  Klicken Sie nochmals auf das "Lupe"-Symbol, wählen Sie aber diesmal die Option "Aktives Objekt" aus.

Dies veranlaßt MaxonCINEMA 4D, Vergrößerung und Ausschnitt so zu wählen, daß das aktive Objekt – in unserem Fall der Ring – formatfüllend angezeigt wird. Wählen Sie dagegen die Option

"Gesamte Szene", dann ändert MaxonCINEMA 4D die Werte so, daß sämtliche Objekte des Dokuments formatfüllend angezeigt werden.

Eine sehr hilfreiche Funktion ist die Darstellung eines Rasters aus Linien auf dem Bildschirm. Sie können sich an diesem Raster orientieren und leichter Objekte positionieren. Das Raster ist — wie viele andere wichtige Hilfsmittel  $-$  in dem sogenannten "Information"-Fenster untergebracht. Dieses besitzt mehrere umschaltbare Seiten, z.B. für die Lage eines Objekts oder die Lage der Kamera.

= Öffnen Sie das Informationsfenster, indem Sie den Menüpunkt .Fenster/Information" auswählen. Wenn das Informationsfenster geöffnet ist, wird dies durch ein Häkchen vor diesem Menüpunkt angezeigt.

In der rechten unteren Ecke des Informationsfensters finden Sie das Feld "Info", mit dem Sie die Seite wählen können, die gerade angezeigt wird.

(a) Wählen Sie die "Ansicht"-Seite.

Es erscheint die Position und Richtung der Kamera, sowie die Einstellungen für die einzelnen Rasterarten.

Sie können hier einstellen, ob Sie überhaupt ein Linienraster (das ist das sichtbare Raster auf dem Bildschirm) sehen wollen, und welchen Abstand das Raster haben soll. Die anderen Rasterarten "Verschieberaster", "Skalierraster" und "Drehraster" (das sind unsichtbare Raster) kommen erst beim Verschieben, Skalieren oder Drehen von Objekten zur Geltung.

Die Häkchen vor den jeweiligen Rasterarten geben an, ob diese aktiv sind. Die numerischen Werte hinter den Namen geben die Rasterweite an.

Grundsätzlich können Sie alle angezeigten Werte und Parameter nicht nur betrachten, sondem auch verändern. Klicken Sie dazu einfach den entsprechenden Wert an und ändem Sie ihn mit der Tastatur.

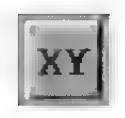

- **Example 3** Gehen Sie in die XY-Ansicht.
- **Example 3.1** Klicken Sie auf den Wert des Linienrasters. ändern Sie ihn auf 50 und drücken Sie die Eingabetaste.

Die Oberfläche hat nun ein feineres Raster bekommen. Das Raster verschwindet übrigens ab einer bestimmten Verkleinerung der Arbeitsoberfläche, da es sonst zu dicht beieinander liegen würde.

> Stellen Sie nun die Werte 5 für das Verschieberaster und 100 für das Linienraster ein, damit Sie die folgenden Abschnitte gut durcharbeiten können.

#### 3. Mit Objekten arbeiten

Gerade für Anfänger ist es oftmals nicht einfach, neue Objekte einzugeben. Daher sind in Maxon-CINEMA 4D eine Reihe von Grundobjekten eingebaut, mit denen sich – ähnlich wie mit Bauklötzen — komplexe Objekte zusammenbasteln lassen.

Im "Objekte'Grundobjekte'"-Menü finden Sie diese alphabetisch sortiert vor, z.B. die Objekte ,Dreieck", "Viereck", "Würfel", "Pyramide", "Tetraeder" und "Ebene".

Ein Grundobjekt können Sie erzeugen, indem Sie den entsprechenden Menüpunkt anwählen. Das Objekt erscheint dann in der Mitte der sichtbaren Arbeitsoberfläche mit voreingestellten Werten für Größe und Unterteilungen. Möchten Sie diese Werte verändern, dann halten Sie beim Aufruf des Menüpunkts die Umschalttaste gedrückt.

Sie können aber auch die Objektleiste verwenden. Diese läßt sich genauso wie das "Information"-Fenster im "Fenster"-Menü öffnen.

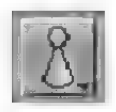

ste" aus und klicken Sie mit der Maus auf das "Grundobjekte"-Symbol. rs Wählen Sie dazu den Menüpunkt "Objektlei-

Es erscheint ein Aufklappmenü mit den gleichen Wahlmöglichkeiten wie im "Objekte/Grundobjekte"-Menü.

#### Kurzbeschreibung der wichtigsten Grundobjekte

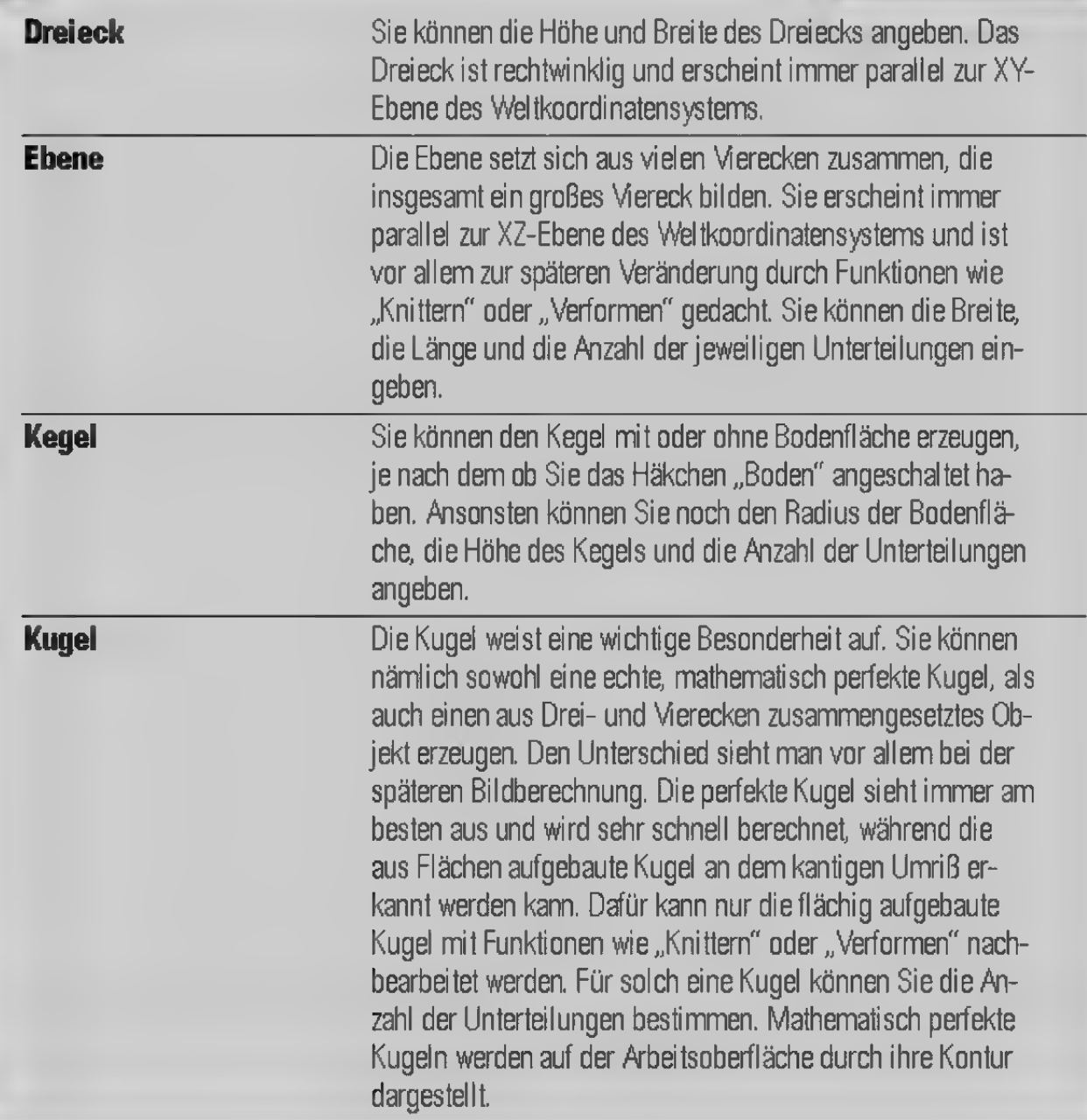
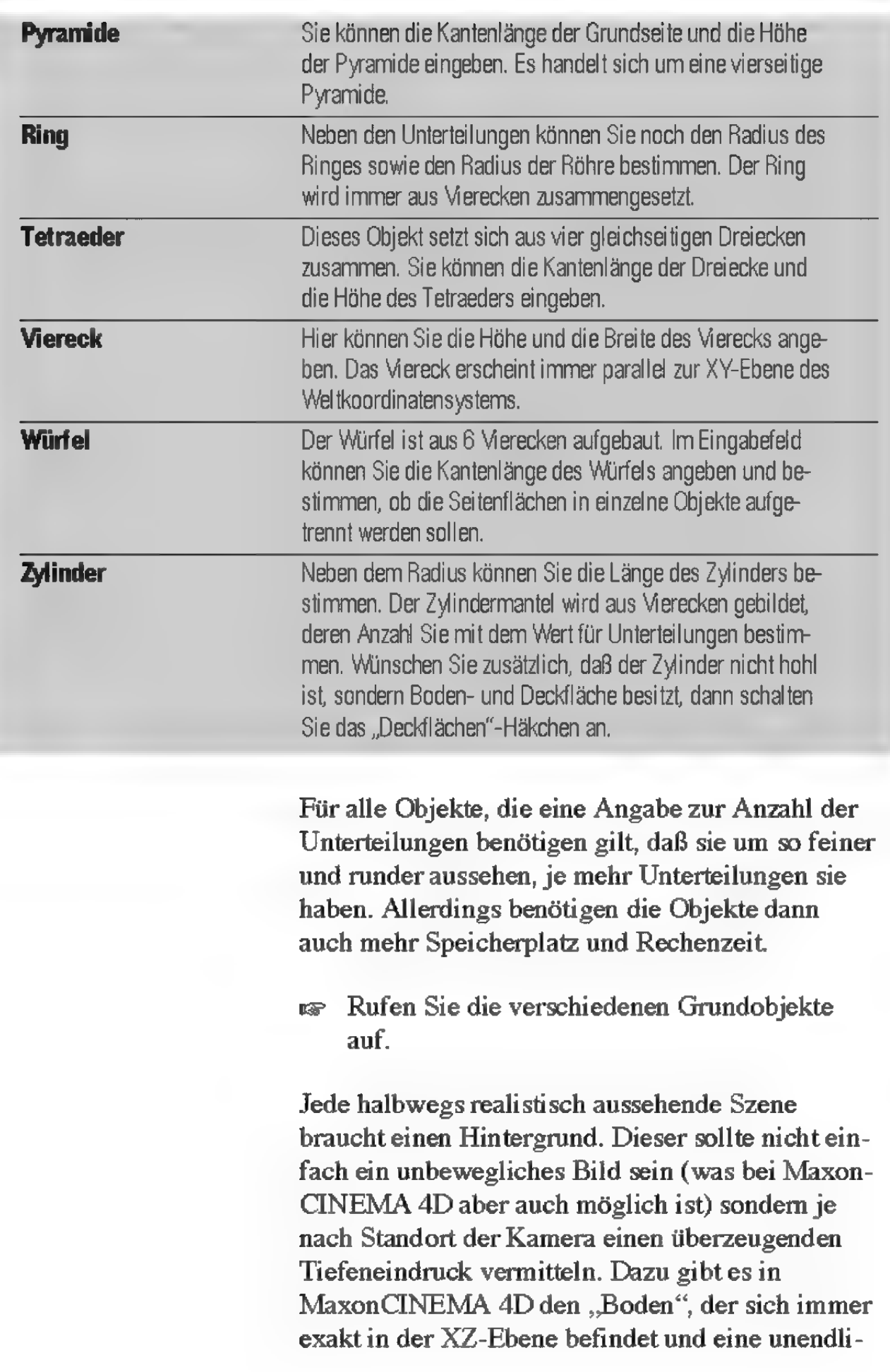

che Ausdehnung hat. Dargestellt wird der Boden im Editor allerdings nicht, da anhand der Risse ja immer klar ist, wo die XZ-Ebene liegt, und zusätzliche Gitterlinien nur die Darstellung verkompli zieren würden. Der Boden wird erstin den später beschriebenen Perspektivdarstellungen angezeigt.

Ähnlich verhält es sich mit dem "Himmel", der eine unendlich ausgedehnte Kugel ist, die sich über den Boden wölbt. Auch der Himmel ist erst in einer der Perspektivdarstellungen sichtbar.

« Wählen Sie nacheinander die Funktionen "Boden" und "Himmel" im "Objekte"-Menü an. Die beiden Menüpunkte werden nun durch ein Häkchen vor dem Namen gekennzeichnet.

Boden und Himmel nehmen eine gewisse Sonderstellung ein, da Sie nur jeweils einmal vorhanden sein können und außerdem gewissen Einschränkungen unterliegen. So lassen sie sich nicht verschieben oder skalieren, da sie unendliche Abmessungen besitzen.

Mit der Textfunktion von MaxonCINEMA 4D ist es möglich, professionelle Videobetitelung zu machen. Sie geben dazu einen beliebigen Text ein, der dann von MaxonCINEMA 4D in dreidimensionale Buchstaben umgesetzt wird.

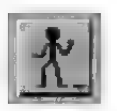

was Wählen Sie die Funktion "Text" aus dem "Objekte/Spezialobjekte"-Menü aus.

Es erscheint ein Fenster, in dem Sie einen Text eingeben können. Zusätzlich können Sie bestimmen, welcher der mitgelieferten 3D-Zeichensätze benutzt werden soll.

va Geben Sie den Text , MaxonCINEMA 4D" in das Textfeld ein und klicken Sie auf "OK".

MaxonCINEMA 4D lädt nun von Festplatte die benötigten Buchstaben und zeichnet sie auf der Arbeitsoberfläche.

Nachdem Sie in der Lage sind, die unterschiedlichsten Objekte zu erzeugen, ist es an der Zeit, die Funktionen zur Sicherung Ihrer Arbeit kennenzulernen.

wa Rufen Sie die Funktion "Speichern als" aus dem "Projekt"-Menü auf.

Es erscheint das von der Workbench her bekannte Dateiauswahlfenster. In ihm können Sie Angaben zum Namen ihres Dokuments und zum Dateipfad machen.

res Geben Sie im Texteingabefeld "Datei" den Namen "Test" ein und bestätigen Sie mit ..OK".

Es erscheint ein weiteres Fenster mit vielen Häkchen, das Sie aber nicht weiter interessieren soll. Klicken Sie einfach nochmals auf "OK".

Ihre Szene ist nun unter dem Namen "Test" gespeichert. Prüfen Sie dies nach, indem Sie das Dokumentfenster schließen.

- = Klicken Sie auf das Schließsymbol des Dokumentfensters.
- « Rufen Sie die Funktion "Öffnen" aus dem "Projekt"-Menü auf.

Es erscheint wieder das Dateiauswahlfenster.

«> Wählen Sie die zuvor abgespeicherte Szene "Test" aus und klicken Sie auf "OK.

Es erscheint wieder ein Dokumentfenster mit der Szene, wie vor dem Speichem.

> Ändern Sie die Szene beliebig, indem Sie zum Beispiel noch ein paar Objekte hinzufügen.

Um die gerade durchgeführte Änderung abzuspeichern, brauchen Sie nun nicht mehr den umständlichen Weg über die Funktion "Speichern als" gehen. Wählen Sie stattdessen einfach die Funktion "Speichern" im gleichen Menü an. Die Szene wird sofort ohne Rückfrage unter dem vorher verwendeten Namen abgespeichert. Dieser wird übrigens auch immer in der Titelleiste des Dokuments angezeigt. Solange Sie noch keinen Namen angegeben haben, erscheint immer "Ohne Titel".

Sie sollten es sich zur Gewohnheit machen, bei der Arbeit mit Maxon CINEMA 4D ungefähr jede halbe Stunde Ihre Szene zu speichern. Ein Strom ausfall kommt nicht oft vor, ist aber um so ärgerlicher, je mehr Arbeit man in die gerade bearbeitete Szene gesteckt hat. Auch kann es vorkommen, daß man mehrere Objekte gelöscht hat und später bemerkt, daß man sie im nachhinein doch noch braucht.

## 4. Drei Auswahlverfahren

Wie Sie vielleicht schon bemerkt haben, wird jeweils nur das neu hinzugefügte Objekt in der Farbe weiß gezeichnet. Alle anderen Objekte werden hellgrau gezeichnet. In der Terminologie von MaxonCINEMA AD spricht man auch von aktiven (weiß gezeichneten) und inaktiven (hellgrau gezeichneten) Objekten. Diese Unterscheidung ist wichtig, da MaxonCINEMA 4D immer wissen muß, auf welches Objekt sich bestimmte Funktionen beziehen. Zum Beispiel beziehen sich fast alle Menüpunkte aus dem "Werkzeuge"-Menü immer auf das aktive Objekt.

Zur Aktivierung eines inaktiven Objekts gibt es mehrere Methoden:

Am einfachsten istes auf den schwarzen Punkt zu klicken, der für jedes Objekt gezeichnet wird. Dieser markiert den Ursprung des Objektkoordinatensystems und dient gleichzeitig zur Auswahl. Sofort wird dieses Objekt aktiviert.

- «> Schließen Sie das Dokument und wählen Sie im .Projekt"-Menü .Neu" an. Schalten Sie in die XY-Ansicht und erzeugen Sie mit der Text-Funktion den Schriftzug "Aktivierung".
- > Probieren Sie die Aktivierung an den Buchstaben des Schriftzuges aus, indem Sie nacheinander die schwarzen Punkte anklicken.

Es gibt noch eine weitere Methode, um Objekte auszuwählen.

ware Aktiviern Sie den Buchstaben "g" und rufen Sie dazu die Funktion "Objekt auswählen" aus dem "Bearbeiten"-Menü auf.

Mit dieser Funktion können Sie ein Objekt anhand seines Namens aktiveren. Es erscheint eine alphabetische Liste mit allen in der Szene vorhandenen Objekten. Unter anderem können Sie sehen, daß jeder Buchstabe des Textes, den Sie gerade erzeugt haben, als Objekt mit dem Titel "Aktivierung" vorliegt. Links neben dem Namen wird immer angezeigt, um welche Art von Objekt es sich handelt, neben Flächenobjekten können dies auch Lichtquellen oder Polygone sein.

Wie Sie feststellen können, befindet sich neben den Würfelsymbolen auch noch ein kleiner schwarzer Pfeil. Dieser deutet an, daß alle Buchstabenobjekte selber noch aus weiteren Objekten bestehen.

«> Machen Sie einen Doppelklick auf den Buchstaben  $, g^4$ .

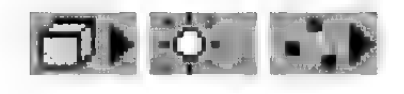

Dadurch gelangen Sie - ähnlich wie beim Amiga-Betriebssystem — eine Hierarchieebene (Schublade) tiefer und können nun die Unterobjekte sehen.

- « Klicken Sie auf den Feld "Höher". Sie befinden sich wieder auf der übergeordneten Ebene. Klicken Sie nochmals auf "Höher". Sie sehen jetzt das Gesamtobjekt "Aktivierung".
- **Example 3** Klicken Sie einmal auf "Aktivierung" und verlassen Sie das Fenster mit "OK".

Das Gesamtobjekt "Aktivierung" wird jetzt aktiviert.

- «> Gehen Sie in die 3D-Ansicht und erzeugen Sie einen Kegel.
- ra Öffnen Sie wieder das "Objekt auswählen"-Fenster. Wie Sie sehen können, besteht der Kegel (neben den Mantelflächen) ebenfalls aus Unterobjekten. In diesem Fall allerdings nur aus dem Objekt "Boden" für die Bodenflächen. Mit der Option "Mit Unterobjekten" können Sie nun festlegen, ob Sie das Objekt Kegel mit all seinen Unterobjekten, oder nur es selber, ohne jegliche Unterobjekte auswählen und aktivieren wollen.
- va Markieren Sie dazu zunächst das Objekt. Kegel", lassen Sie die Option "Mit Unterobjekten" angeschaltet und verlassen Sie das Fenster mit ..OK".

Es passiert gar nichts, da keine Veränderungen vorgenommen wurden.

ware Rufen Sie erneut "Objekt auswählen" auf und deaktivieren Sie vor dem Verlassen des Fensters die Option .. Mit Unterobiekten".

Sie sehen, daß diesmal nur der Kegel selber, d.h. ohne Unterobjekte, aktiviert wurde. Der Boden wird in hellgrauer Farbe gezeichnet.

Die Unterscheidung, ob Sie ein Objekt mit oder ohne Unterobjekten aktivieren wollen, können Sie auch auf der Arbeitsoberfläche treffen. Klicken Sie ein Objekt mit der linken Maustaste an, dann wird es mit all seinen Unterobjekten aktiviert. Verwenden Sie dagegen die rechte Maustaste, dann wird nur das Objekte selber, ohne seine Unterobjekte aktiviert.

Schließlich gibt es noch eine dritte Art, Objekte zu aktivieren.

was Wählen Sie wieder den Buchstaben "g" an.

**Example 15 Drücken Sie mehrmals hintereinander die** Pfeiltaste nach rechts.

Sie sehen, wie die Objekte des Schriftzugs nacheinander aktiviert werden. Mit den Pfeiltasten nach links und rechts können Sie Objekte auf gleicher Hierarchieebene anwählen. Mit den Pfeiltasten nach oben oder nach unten können Sie eine Ebene höher oder tiefer gelangen. Probieren Sie die Pfeiltasten aus!

# 5. Der Werkzeugkasten

Nachdem Sie nun verschiedene Objekte eingeben können, möchten Sie diese sicher auch verändern können. Denn bisher waren sie immer monoton um den Bildschirmmittelpunkt herum angesammelt.

- > Schließen Sie zunächst das offene Dokument und erzeugen Sie ein neues.
- **Erzeugen Sie einen Ring.**

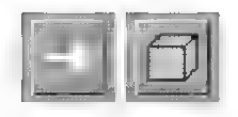

- rs Klicken Sie auf die Symbole "Verschieben" und "Objekt bearbeiten" der Hauptleiste.
- > Drücken Sie die linke Maustaste im Dokumentfenster (an einer beliebiegen Stelle, an der sich kein schwarzes Quadrat eines Objektursprungs befindet)

Beim Verschieben wird der Ring aus Geschwindigkeitsgründen durch einen Rahmen ersetzt. Beim Loslassen der Maustaste erscheint aber sofort der Ring an der neuen Stelle.

Genauso einfach ist es, die Größe des Rings zu ändern.

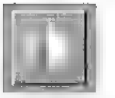

 $\kappa$  Klicken Sie auf das "Skalieren"-Symbol. Wenn Sie jetzt die Maus bei gedrückter linker Maustaste bewegen, ändert sich nicht mehr die Position, sondem die Größe des Rings.

Ähnliches gilt auch für das Drehen von Objekten. Hier müssen Sie aber zunächst festlegen, um welche der drei Raumachsen das Objekt gedreht werden soll. Zu diesem Zweck gibt esin der Symbolleiste die drei Buchstaben "X", "Y" und "Z", stellvertretend für die X-, Y- und Z-Achse. Der eingedrückte Buchstabe gibt die Drehachse an.

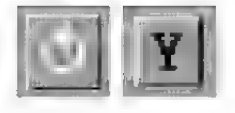

was Klicken Sie auf das "Drehen"-Symbol und danach auf das "Y"-Symbol. Wenn Sie jetzt die Maus bei gedrückter linker Maustaste bewegen, dreht sich das Objekt um seine Y-Achse.

Sie haben soeben gelernt, wie sich Objekte individuell positionieren lassen und wie ihre Größe und Lage festgelegt werden kann.

Kommen wir jetzt zum eigentlichen Thema, der realistischen Bildberechnung mit Effekten wie Licht, Farbe und Schatten. MaxonCINEMA 4D stellt Ihnen sechs unterschiedliche Berechnungsalgorithmen zur Verfügung:

Den einfachsten und schnellsten Algorithmus kennen Sie schon aus der "3D-Ansicht" des Editors. Er zeichnet die Flächen eines Objekts mit Linien, so daß das Objekt wie aus lauter Drähten zusammengesetzt wirkt. Diese Bildberechnungsfunktion nennt man daher auch Drahtdarstellung. Im Gegensatz zur 3D-Ansicht, wo alles auf der Ärbeitsoberfläche gezeichnet wird, öffnet diese Funktion einen eigenen Bildschirm.

Für die Bildberechnung steht in MaxonCINMEA 4D eine eigene Kamera, die "Perspektive"-Kamera zur Verfügung, die unabhängig von der Editorkamera ist. Das hat den Vorteil, daß Sie zum Konstruieren schnell mal die Editorkamera um die Szene bewegen können, ohne eine spektakuläre Einstellung der "Perspektive"-Kamera zu zerstören. Den Blickwinkel der "Perspektive"-Kamera können Sie in der "Perspektive"-Ansicht kontrollieren. Sie können die "Perspektive"-Kamera genauso wie die Editorkamera bewegen und drehen.

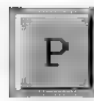

> Löschen Sie alle Dokumente und erzeugen Sie ein neues Dokument mit einem Ring in der Mitte. Aktivieren Sie die "Perspektive"-Ansicht. Stellen Sie mit dem "Skalieren"-Symbol die Vergrößerung der Kamera so ein, daß der Ring formatfüllend dargestellt wird.

MaxonCINEMA 4D verwendet nun diese Kameraeinstellungen für die Bildberechnung in den Perspektive-Algorithmen.

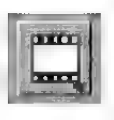

«= Rufen Sie die Drahtdarstellung auf (die Funktion kann über das Aufklappmenü beim "Bildberechnung"-Symbol erreicht werden).

Sofort erscheint ein neuer Bildschirm, auf dem der Ring aus der gleichen Perspektive wie in der "Perspektive"-Ansicht gezeichnet wird.

Abgesehen von der Tatsache, daß das Bild auch nicht viel anders als vorher aussieht, stellt sich nun die Frage, wie Sie diese Funktion beenden können.

= Klicken Sie mit der linken Maustaste irgendwohin in das Bild.

Sofort schaltet MaxonCINEMA AD auf die Ihnen vertraute Ärbeitsoberfläche um, und Sie können das sogenannte "Verlauf"-Fenster sehen, in dem angezeigt wird, zu wieviel Prozent die Bildberechnung fortgeschritten ist. Da die Berechnung des Rings allerdings nicht sehr aufwendig war, ist MaxonCINEMA 4D mit der Bildberechnung schon fertig, und der Balken im Fenster zeigt 100% an. Wie Sie aber in den folgenden Abschnitten bemerken werden, geht die Bildberechnung nicht immer so schnell voran und dann ist diese Anzeige hilfreich.

Sie können jederzeit — also auch während der Bildberechnung — zwischen der Arbeitsoberfläche mit dem "Verlauf"-Fenster und dem berechneten Bild hin- und herschalten. Wie Sie vom Bild zum Fenster umschalten, haben Sie schon kennengelemt. Für den umgekehrten Vorgang brauchen Sie nur einmal auf das "Bild zeigen"-Feld zu klicken, schon sehen Sie wieder das berechnete Bild vor sich.

 $\mathbb{R}$  Klicken Sie auf das Feld "Bild zeigen".

Sie sehen den Ring wieder vor sich.

**Example 3** Klicken Sie irgendwohin in das Bild.

Sie sehen das "Verlauf"-Fenster wieder vor sich.

«= Beenden Sie den ganzen Vorgang, indem Sie auf "Abbruch" klicken.

Der Bildschirm mit dem Ring und das "Verlauf"-Fenster verschwinden und Sie haben wieder die normale Arbeitsoberfläche vor sich.

Die Drahtdarstellung ist zwar äußerst schnell, allerdings kann man sich nicht immer genau vorstellen, wie ein Objekt wirklich aussieht. Das Weglassen nicht sichtbarer Linien und Flächen in einem Bild steigert die Tiefenwahrnehmung ganz enorm. Daher wurde schon früh in der Computergraphik die Flächendarstellung entwickelt. Bei der Flächendarstellung werden zuerst die vom Standpunkt des Betrachters entfemtesten Flächen gezeichnet. Es folgen die näheren Flächen, die dann automatisch die entfernteren überdecken.

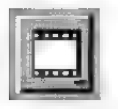

« Rufen Sie die Funktion "Flächendarstellung" aus dem Aufklappmenü des "Bild berechnen"-Symbols auf.

Diesmal erscheint nicht sofort ein Bildschirm, sondern zunächst nur das "Verlaufs"-Fenster, da MaxonCINEMA 4D zunächst die Tiefenwerte der einzelnen Flächen berechnet und sortiert. Je nach Geschwindigkeit Ihres Computers erscheint kurz danach ein neuer Bildschirm, auf dem das Bild des Rings aufgebaut wird.

Im Gegensatz zur Drahtdarstellung werden nun unsichtbare Flächen von den sichtbaren überdeckt. Zudem sind die Flächen in verschieden hellen Weiß-Tönen gefärbt. Dies liegt daran, daß Maxon-CINEMA 4D mehrere Standardannahmen macht, die Ihnen das Leben erheblich erleichern. Zum einen gibtes da das weiße Standardmaterial. Solan-

ge Sie an ein Objektnoch kein Material vergeben haben, kommt das Standardmaterial zur Verwendung. Zum anderen gibtes die Lichtautomatik. Solange Sie noch keine Lichtquellen definiert haben, setzt MaxonCINEMA 4D intern automatisch für die Bildberechnung eine Lichtquelle an die Kameraposition.

Das kantige, fazettenartige Aussehen kommt daher, daß pro Fläche jeweils nur eine Farbe verwendet wird.

Ein Nachteil der Flächendarstellung ist die Tatsache, daß bei der Bilddarstellung manchmal Fehler auftreten können. So kann MaxonCINEMA 4D bei zwei sich durchdringenden Flächen nicht entscheiden, welche von beiden zuerst gezeichnet werden soll. Egal, wie sich das Programm entscheidet, wird eine der beiden Flächen vor der anderen liegen, was nicht richtig ist.

Eine weitere Steigerung der Bildqualität ist mit dem Scanline-Algorithmus möglich.

Im Gegensatz zur Flächendarstellung, bei der ganze Flächen nach der Entfernung vom Betrachterstandpunkt sortiert werden, wird dies beim Scanline-Algorithmus für jeden einzelnen Punkt einer Fläche durchgeführt. Überdeckungsprobleme von Flächen gehören damit der Vergangenheit an. Zusätzlich wird für jeden sichtbaren Punkt einer Fläche die Helligkeit berechnet, so daß es innerhalb einer Fläche zu Farbverläufen kommt. Natürlich erfordert das viel mehr an Berechnungsaufwand, so daß der Scanline-Algorithmus mehr Zeit als die Flächendarstellung benötigt.

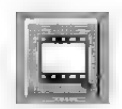

**Example 3.1 Rufen Sie die Funktion "Scanline" aus dem** Aufklappmenü des "Bild berechnen"-Symbols auf.

Wie schont gewohnt, erscheint das "Verlauf"-Fenster. Ihr Computer ist diesmal eine ganze Weile

mit der Erzeugung des Bilds beschäftigt. Der Ring erscheint nun nicht mehr fazettiert, sondern sieht rund und glatt aus.

Die höchste Bildqualität können Sie mitdem Raytracer erreichen. Fr kann zusätzlich zum Scanline-Algorithmus noch Effekte wie Schatten und Transparenz darstellen. Bevor Sie jedoch dies alles ausprobieren, sollten Sie im nächsten Kapitel erst noch kennenlernen, wie Sie an die einzelnen Objekte unterschiedliche Farben und Matenialeigenschaften, wie zum Beispiel Transparenz, vergeben können.

# 7. Materialien

Unter dem Begriff "Material" wird bei Maxon-CINEMA 4D eine Beschreibung von Oberflächeneigenschaften verstanden. Materialien können unabhängig von den Objekten erstellt, gespeichert und verändert werden. Erst durch eine Zuweisung bekommen Objekte ein bestimmtes Material zugeordnet.

- «= Wählen Sie alle Objekte des Dokuments mit der Funktion "Alles" aus dem "Bearbeiten/ Auswahl"-Menü auf und wählen Sie den Menüpunkt "Löschen" aus dem "Bearbeiten"-Menü an.
- **Example 3** Rufen Sie die Funktion "Materialien verwalten" aus dem "Bearbeiten"-Menü auf.

Es erscheint ein Fenster, das auf der linken Seite große Ähnlichkeiten mit dem schon kennengelemten "Objekt auswählen"-Fenster aufweist. Die Auswahlliste ist — bis auf das sogenannte Standardmaterial — zunächst leer.

Sie können selber neue Materialien definieren, indem Sie auf "Neu" klicken. Viel einfacher ist es aber, auf die mitgelieferten Materialien zurückzugreifen.

(www.Klicken Sie auf .Hinzuladen".

Es erscheint das Dateiauswahlfenster. Dessen Pfad ist schon so eingestellt, daß Sie sich in der "Materialien"-Schublade ihrer Festplatte oder Diskette befinden.

**Example 3.1** Laden Sie die Datei .Plastik Rot".

In der Materialliste erscheint nun der Name dieses Materials.

= Wiederholen Sie diesen Vorgang für die Dateien "Plastik Grün" und "Plastik Blau".

Nachdem Sie diese drei Materialien hinzugeladen haben, benötigen Sie noch Objekte, denen Sie die Materialien auch zuweisen können.

- was Verlassen Sie das "Material"-Fenster, indem Sie das Schließsymbol des Fensters anklicken. Erzeugen Sie nacheinander einen Würfel, eine Kugel und einen Ring. Verschieben Sie diese drei Objekte in der "Perspektive"-Ansicht so, daß sich der Würfel links, die Kugel in der Mitte und der Ring rechts befindet.
- $\infty$  Aktivieren Sie den Würfel.
- « Rufen Sie die Funktion "Material auswählen" aus dem "Bearbeiten"-Menü auf.

Es erscheint die Liste mit den verfügbaren Materialien, diesmal aber ohne die Anzeige der Materialparameter und den vielen Bearbeitungsoptionen.

- war Markieren Sie das Material "Plastik Blau" und klicken Sie auf "OK".
- ı» Öffnen Sie zusätzlich das Informationsfenster und stellen Sie die Seite "Parameter" ein.

Dort wird jetzt der Name des Materials, welches dem aktiven Objekt zugewiesen ist, angezeigt.

«= Verfahren Sie nun mit den anderen beiden Objekten genauso, indem Sie der Kugel das Material ,Plastik Rot" und dem Ring das Material "Plastik Grün" zuweisen.

Nachdem Sie nun jedem Objekt ein eigenes Material gegeben haben, können Sie zunächst nicht viel davon sehen, da im Editor die Farben nicht dargestellt werden.

> Starten Sie daher den Scanline-Algorithmus.

Sie sehen nun einen blauen Würfel, eine rote Kugel und einen grünen Ring mit Farbverläufen und Glanzpunkten.

«> Fügen Sie der Materialliste das mitgelieferte Material "Gitter" hinzu. Weisen Sie es der Kugel zu und starten Sie den Scanline-Algorithmus erneut.

Die Kugel sieht nun nicht mehr wie eine rote Plastikkugel aus, sondern ist miteinem Gitterbild überzogen. Solche Bilder werden Texturen genannt und können beliebig auf Objekten plaziert werden. Wie Sie selber Materialien mit solchen Texturen erzeugen können, das werden Sie in einem späteren Kapitel erfahren. Zunächst reichtes, wenn Sie auf die vorgefertigten Materialien zurückgreifen.

**E** Fügen Sie der Materialliste die mitgelieferten Materialien "Glas grün" und "Karo" hinzu. Weisen Sie dem Ring das Material "Glas grün" zu.

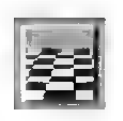

« Aktivieren Sie den "Boden" aus dem "Objekte'"-Menü. Wählen Sie ihn mit der Funktion

"Objekt auswählen" aus und weisen Sie ihm das Material "Karo" zu.

«> Verschieben Sie die Objekte so, daß sie sich über der XZ-Ebene befinden (am besten in der XY-Ansicht). Ansonsten würden sie den Boden durchstoßen oder sogar unter ihm liegen.

Sie haben nun einen Boden mit Karomuster, einen durchsichtigen Ring, einen blauen Würfel und eine Gitterkugel.

> Starten Sie den Scanline-Älgorithmus.

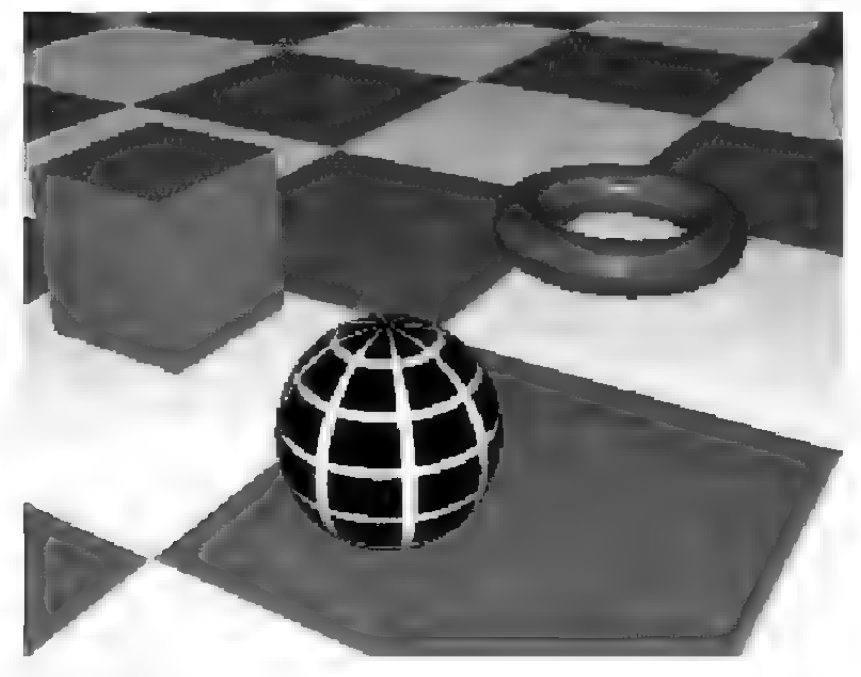

Abbildung 1

Da der Scanline-Algorithmus Transparenz und Schatten nicht darstellen kann, ist der Ring undurchsichtig.

Für die Darstellung der Transparenz benötigen Sie den Raytracer. Der Raytracer ist zwar ein eigenständiges Programm, wird aber von Maxon-CINEMA AD so angesteuert, daß Sie davon nichts merken. Vorher sichert MaxonCINEMA 4D das aktuelle Dokument in einer temporären Datei, da für den Raytracer alle Szenen auf Festplatte vorliegen müssen.

> Starten Sie den Raytracer.

Wenn der Raytracer das Bild berechnet hat (was relativ viel Zeit in Anspruch nimmt), dann sehen Sie den transparenten Ring vor dem Boden.

Falls Sie Schwierigkeiten hatten, bis hierhin alles nachzuvollziehen, können Sie auch auf die mitgelieferte Szene "Tutorial 1" zurückgreifen (siehe Abbildung 2).

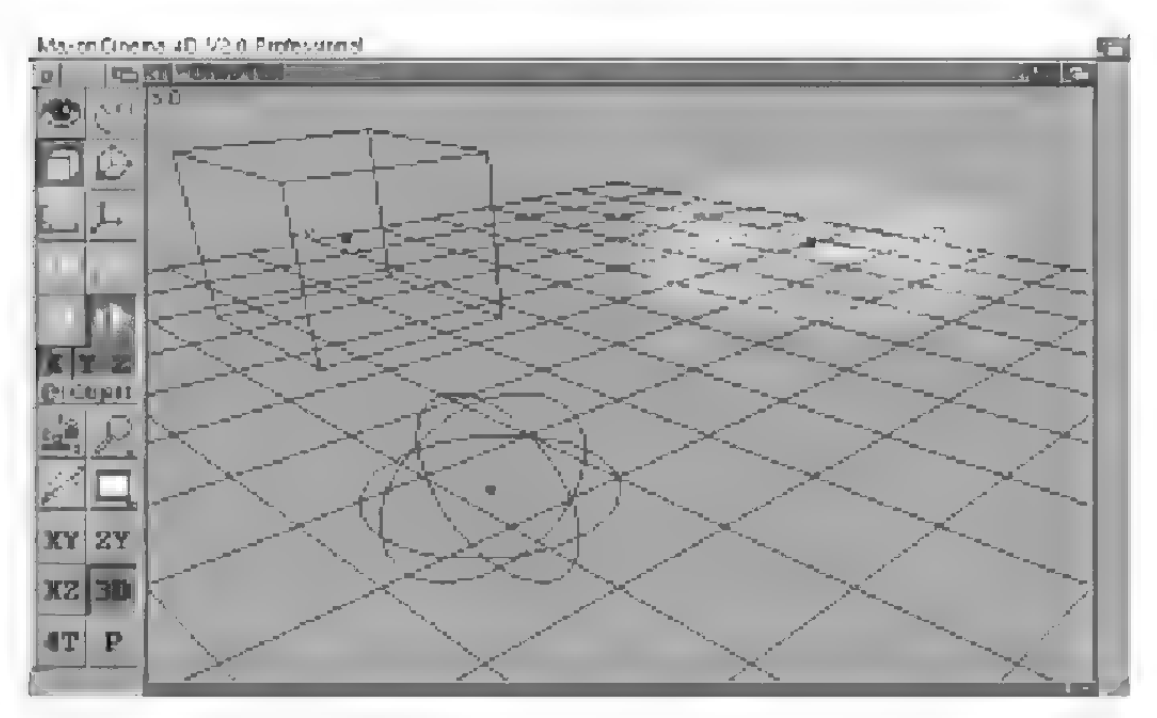

Abbildung 2

Bisher haben Scanline-ÄAlgorithmus und Raytracer ihre Bilder immer auf einem Viertelbildschirm berechnet. Sie können aber auch beliebige andere Größen angeben Dies kann bei einer Reduzierung enorme Zeitvorteile bringen, denn schon bei einer Auflösung von "nur" 160\*128 Pixeln (eingestellte Bildgröße) muß MaxonCINEMA AD das Überdeckungsproblem und die Helligkeitsberechnung für ca. 20000 Punkte lösen und berechnen. Berechnen Sie dagegen ein Bild mit der Größe 80\*64 Pixel, dann sind dies nur noch 5000 Punkte, das Bild wird daher vier mal schneller berechnet.

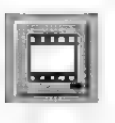

ra Rufen Sie die Funktion "Raytracing" aus dem Aufklappmenü des "Bild berechnen"-Symbols mit gedrückter Umschalttaste auf.

Neben vielen schaltbaren Optionen, können Sie in den Zahlenfeldem die Auflösung eintragen, die beliebig gewählt werden kann. Es ist also auch eine Berechnung im Breitformat mit 320\*128 Pixeln oder 800\*256 Pixeln möglich.

Anstatt die Zahlenwerte von Hand einzugeben, bietet Ihnen MaxonCINEMA AD voreingestellte Auflösungen an. Dazu existieren die drei Felder "Lestbild", "Mittleres Bild" und "Vollbild". Das Vollbild stellt die Auflösung auf volle Größe ein. Zusätzlich werden alle Optionen aktiviert. Fin Klick auf "Mittleres Bild" stellt ein Viertelbild ein, wie wir es vorher gehabt haben. "Testbild" schließlich bewirkt, daß nur ein sehr kleines Bild berechnet wird. Zusätzlich werden fast alle Optionen deaktiviert, damit das Bild möglichst schnell berechnet wird. Zum Ausprobieren, wie Materialien auf Objekte wirken, sollten Sie immer diese Einstellung bevorzugen, da Sie dann sehr schnell sehen, ob alles wie gewünscht aussieht.

us Klicken Sie auf das Feld "Testbild". Verlassen Sie das "Raytracing"-Fenster durch einen Klick auf "Starte Berechnung".

Ihre Einstellungen wurde dadurch nicht nur gespeichert wie bei einem Klick auf "OK", sondern es wind noch zusätzlich der Raytracer aufgestartet.

Nach kurzer Zeit können Sie wieder die Szene mit dem Würfel, der Kugel und dem Ring erkennen, diesmal aber sehr viel kleiner. Auch ist der Ring diesmal nicht transparent, da Ihr Klick auf "Testbild" die Option "Transparenz" deaktiviert hat.

«= Wenn Sie wollen, dann können Sie jetzt die Szene als Vollbild mit dem Raytracer berechnen lassen.

- > Erzeugen Sie ein neues Dokument miteinem Kegel.
- **Example 3.1** Rufen Sie die Funktion "Objekte verwalten" aus dem "Bearbeiten"-Menü auf.

Sie sehen nun ein Fenster mit zwei Äuswahllisten, in denen die Name aller bisher erzeugten Objekte anzeigt werden.

Bei der Auswahl von Objekten haben Sie ja schon einen ersten Unterschied zwischen der Aktivierung von Objekten und Unterobjekten kennengelemt. Nun folgt eine detaillierte Erläuterung der Möglichkeiten, wie Objekte hierarchisch gegliedert werden können.

Das Prinzip der Objektverwaltung von Maxon-CINEMA 4D beruht auf der Möglichkeit, Objekte zu neuen Objekten, sogenannten Objektgruppen, zusammenzufassen. Damit erhält man eine bessere Übersicht und kann bestimmte Funktionen auf mehrere Unterobjekte gleichzeitig anwenden. Dieses Verfahren entspricht der Arbeit mit dem Amiga-Betriebssystem. Dort können Sie zum Beispiel auch ganze Verzeichnisse verschieben oder kopieren und brauchen nicht Datei für Datei einzeln duplizieren. Genauso wie das Amiga-Betriebssystem bietet MaxonCINEMA 4D Ihnen die Möglichkeit, Objekte nicht nurin Objektgruppen zusammenzufassen, sondem sie auch wieder aus diesen Objektgruppen herauszuholen.

Momentan stehen in beiden Listen nur die Namen "Kamera" und "Kegel". Die "Perspektive"-Kamera ist immer standardmäßig vorhanden. Neben dem Kegel befindet sich ein kleines Piktogramm mit einem schwarzen Pfeil. Dies zeigt an, daß der Kegel aus Flächen besteht. Der schwarze Pfeil wird immer dann angezeigt, wenn ein Objekt weitere Unterobjekte enthält.

was Wählen Sie den "Kegel" mit einem Doppelklick an.

Es wird der Inhalt der Kegel-Objektgruppe angezeigt. Darin befinden sich das Unterobjekt "Boden".

us Klicken Sie auf das Feld "Höher" unter der linken Auswahlliste.

Sie befinden sich wieder eine Hierarchieebene höher.

Als nächstes sollen Sie eine Kopie des Kegels erstellen.

us Klicken Sie dazu einmal auf den Namen "Kegel" und danach auf "Duplizieren".

In der Auswahlliste taucht jetzt zusätzlich der Name "Kegel.2" auf.

us Klicken Sie einmal auf den Namen "Kegel". Wählen Sie danach das Texteingabefeld unter der linken Auswahlliste an und ändern Sie den Namen in "Kegel.1" um. Verlassen Sie das Texteingabefeld mit <Retum>.

In der Auswahlliste sind nun die zwei Namen "Kegel.1" und "Kegel2" zu sehen.

Als nächstes sollen Sie eine neue Objektgruppe erzeugen, um die beiden Kegel zu gruppieren.

- = Klicken Sie auf "Achse" (Eine Achse ist eine leere Objektgruppe, die weder aus Punkten noch aus Flächen besteht) . Es erscheint ein neues Objekt mit dem Namen "Achse".
- ræ Ändern Sie den Namen von "Achse" in "Zwei Kegel" um.

use Bewegen Sie den Mauszeiger auf den Namen "Zwei Kegel" (in der linken Auswahlliste) und führen Sie einen Doppelklick aus.

Die linke Liste zeigt jetzt den Inhalt von "Zwei Kegel" an. Da momentan kein Inhalt vorhanden ist, ist auch die Liste leer. Die rechte Liste hat sich derweil nicht verändert und zeigt nach wie vor das Gleiche an.

- **Example 18** Gehen Sie aus der Objektgruppe hinaus, indem Sie auf "Höher" klicken. Es erscheint wieder die gleiche Liste wie rechts. Die zwei Objekte "Kegel.1" und "Kegel.2" wollen wir nun in das Verzeichnis "Zwei Kegel" legen.
- re Bewegen Sie den Mauszeiger auf den Namen "Zwei Kegel" in der rechten Liste und führen Sie einen Doppelklick aus. Es erscheint die noch leere Liste.
- «=> Wählen Sie in der linken Liste das Objekt ., Kegel.1" an.
- ræ Klicken Sie auf "Verschieben".

Sie sehen, daß das Objekt "Kegel" von der linken Liste in die rechte gewandert ist. Er befindet sich jetzt in der "Zwei Kegel"-Objektgruppe.

«= Wiederholen Sie die Aktion für das Objekt .Kegel.2"

Jetzt liegen beide Kegel in dem "Zwei Kegel"-Verzeichnis. Dies können Sie leicht nachprüfen:

> Führen Sie einen Doppelklick auf das Objekt "ZweiKegel" in der linken Liste aus. Sofort sehen Sie den Inhalt, nämlich die zwei Kegel, genau wie in der rechten Liste.

Fassen wir noch einmal zusammen:

- Ein Doppelklick auf eine Objektgruppe läßt Sie in diese hineingelangen.
- Ein Klick auf "Höher" läßt Sie wieder aus dieser Objektgruppe herausgelangen.
- Mit einem Klick auf "Verschieben" können Sie einen angewähltes Objekt von der einen in die andere Liste befördern.
- In dem Texteingabefeld unterhalb einer Liste können Sie den Namen des ausgewählten Objekts ändern.
- Mit dem Feld "Achse" können Sie neue Objektgruppen anlegen.
- Mit dem Feld "Duplizieren" können Sie eine zuvor ausgewähltes Objekt duplizieren.

Das Fenster "Objekte verwalten" bietet Ihnen aber noch weitere hilfreiche Funktionen an. So können Sie einzelne Objekte auf Festplatte speichern, etwa weil Sie diese öfters auch in anderen Szenen gebrauchen können. Sie können sich so eine ganze Bibliothek von wichtigen Objekten erstellen. Haben Sie zum Beispiel einmal einen Stuhl, einen Tisch und einen Schrank erzeugt und abgespeichert, dann können Sie jederzeit wieder darauf zugreifen.

 $\infty$  Wählen Sie zum Speichem das Objekt, Zwei Kegel" aus und klicken Sie auf "Speichern".

Es erscheint das bekannte "Dateiauswahl"-Fenster.

- «> Geben Sie den Pfadnamen an, unter dem das Objekt gespeichert werden soll. Am besten Sie belassen den Namen bei "Zwei Kegel".
- = Verlassen Sie das Fenster durch einen Klick auf das Schließsymbol.

Im Dokumentfenster sehen Sie nur einen Kegel, da die beiden Objekte übereinanderliegen.

Wählen Sie mit der Funktion "Objekt auswählen" das Objekt "Kegel.2" aus und verschieben Sie es etwas auf der Oberfläche.

was Wählen Sie danach mit der Funktion "Objekte auswählen" das Objekt "Zwei Kegel" aus und verschieben Sie das Objekt beliebig.

Sie sehen jetzt den Vorteil einer Hierarchie: mehrere Objekte können auf einmal bewegt werden.

## 9. Die Zwischenablage

Oft steht man vor dem Problem, daß man ein Objekt, beispielsweise ein Rad eines Autos mühsam erzeugt hat und es gleich viermal benötigt. Sie können dazu die gerade beschriebene Duplizieren-Funktion aus "Verwaltung" verwenden. Es geht aber viel eleganter, wie folgender Abschnitt zeigt. MaxonCINEMA 4D besitzt nämlich eine sogenannte Zwischenablage. Das ist ein interner Speicher, in dem Kopien von Objekten — das sind Körper, Lichtquellen und Polygone — vorübergehend abgelegt werden können. Die Zwischenablage ist vergleichbar mit einer Schublade, in die man Kopien von wichtigen Dokumenten legt, um sie jederzeit wieder hervorholen zu können.

Die wohl am häufigsten gebrauchte Funktion der Zwischenablage ist "Kopieren" aus dem "Bearbeiten'"-Menü. Damit können Sie eine Kopie des aktiven Objektes erstellen. Die Kopie ist nicht sichtbar, sondern nur intern gespeichert. Möchten Sie diese Kopie abrufen, so müssen Sie nur die Funktion .Einfügen" aus dem .Bearbeiten"-Menü anwählen. Sofort erscheint an der Stelle des bisherigen aktiven Objektes ein identisches Objekt, auch wenn dieses inzwischen gelöscht wurde. Sie können durch erneutes Aufrufen der Funktion "Einfügen" beliebig viele Kopien auf der Arbeitsfläche des Editors erscheinen lassen.

- use Erzeugen Sie in einem neuen Dokument einen Würfel.
- « Rufen Sie nacheinander die Funktionen "Kopieren" und "Einfügen" aus dem "Bearbeiten'"-Menü auf. Der alte Würfel wird deaktiviert und ein neuer aktiver Würfel wird sofort darüber gezeichnet.
- «= Verschieben Sie das neue Objekt etwas, so daß der alte Würfel sichtbar wird.

Eine leichte Abwandlung der "Kopieren"-Funktion ist die Funktion "Ausschneiden". Sie bewirkt im Grunde das Gleiche wie oben geschildert, nur mit der Ausnahme, daß das ursprüngliche Objekt von dem eine Kopie in der Zwischenablage abgelegt wird — gelöscht wird. Sie können diese Funktion zum Löschen von Objekten verwenden, haben aber die Sicherheit, daß das Objekt nicht vollständig verloren ist, sondern in der Zwischenablage lagert und jederzeit wieder abrufbar ist. Diese Funktion ist vergleichbar mit dem Ausschneiden eines Bildes aus einem Blatt, wobei dieses Bild dann in die Papierablage gelegt wird.

Um ein Objekt direkt zu löschen — ohne Umweg über die Zwischenablage — gibt es die Funktion "Löschen" aus dem "Bearbeiten"-Menü. Das aktive Objekt wird von der Arbeitsoberfläche und aus dem Speicher gelöscht. Ein Aufruf der Funktion . Einfügen" bewirkt nun nichts mehr, da ja keine Kopie des zuvor gelöschten Objektes angefertigt worden ist.

Das selbe können Sie erreichen, indem Sie einfach die <Del>-Taste oder die <Backspace>-Taste betätigen.

#### **Hinweis:**

Ein Objekt lagert natürlich nur solange in der Zwischenablage, bis ein neues Objekt kopiert oder ausgeschnitten wird. Dieses neue Objekt verdrängt dann das alte aus der Zwischenablagel

Ist es Ihnen nicht auch schon bei der Arbeit am Computer passiert, daß Sie etwa einen langen Text eingetippt haben und durch ein Versehen ein Teil gelöscht wurde? Dann haben Sie sich bestimmt auch schon eine Funktion gewünscht, die solche Fehler wieder rückgängig macht. MaxonCINEMA 4D bietet Ihnen diese Funktion an. Dazu wird von dem aktiven Objekt intern eine Kopie angelegt (nicht über die Zwischenablage), bevor Sie eine objektverändernde Funktion aufrufen. Haben Sie dann eine Änderung am Objekt vorgenommen, die nicht nach Ihrem Wunsch ist, so brauchen Sie nur die Funktion "Rückgängig" aus dem "Bearbeiten"-Menü aufzurufen und schon erscheint das aktive Objekt wieder in seinem ursprünglichen Zustand. "Rückgängig" bezieht sich aber ausschließlich auf Funktionen, die Objekte verändern, jedoch nicht auf Funktionen, welche die Oberfläche des Editors verschieben oder den sichtbaren Ausschnitt vergrößern.

- use Erzeugen Sie einen Ring
- wahlen Sie die Funktion "Knittern" aus dem "Werkzeuge"-Menü. Diese verknittert ihren Ring unregelmäßig.
- wahlen Sie "Rückgängig" aus dem "Bearbeiten"-Menü an.

Sie sehen wieder den ursprünglich glatten Ring vor sich.

rs Sie können nun "Rückgängig" selbst wieder rückgängig machen, indem Sie die Funktion erneut aufrufen. Der verknitterte Ring erscheint dann wieder.

«= Nochmaliges Aufrufen von "Rückgängig" läßt wieder den glatten Ring erscheinen. Dies ist beliebig oft wiederholbar, selbst wenn Sie zwischendurch die Ansicht wechseln oder den Editorausschnitt verändern.

### 11. Materialdesign

Nachdem Sie die Verwendung der mitgelieferten Materialbibliothek schon kennengelernt haben und außerdem wissen, wie man Szenen berechnen lassen kann, ist esan der Zeit, eigene Materialien zu erstellen.

- = Schließen Sie alle bisherigen Dokumente und erzeugen Sie ein neues. Erzeugen Sie eine Kugel und stellen Sie die Kamera in der "Perspektive"-Ansicht so ein, daß die Kugel zentriert in der Bildmitte erscheint und nahezu formatfüllende Größe hat.
- **Example 3** Rufen Sie die Funktion "Materialien verwalten" auf.
- rs Klicken Sie auf "Neu", um eine neues Material zu erzeugen.

Rechts neben der Liste können Sie das neue Material bearbeiten. Für alle Eigenschaften des Materials wie Farbe oder Transparenz gibt es einen Knopf. Je nachdem, welcher Knopf gerade aktiviert ist, beziehen sich die Werte der Schieberegler und Felder rechts neben den Knöpfen auf diese eingestellte Eigenschaft.

« Ändern Sie zunächst den Namen von "Neu" auf "Gelb"

Die wichtigste Eigenschaft, die Farbe, befindet sich links oben. Wenn Sie den Knopf für die Farbe aktivieren, können Sie mit den drei Schiebereglern

den Farbton einstellen. Spielen Sie am besten mit den Schiebereglern herum, um ein Gefühl für die verschiedenen Farbeinstellungen zu bekommen.

Altemativ können Sie die Farbanteile auch von Hand in den Feldem neben dem Schiebereglern eintragen.

use Stellen Sie mit den Schiebereglern oder durch numerische Eingabe einen Farbton von 100% Rot, 100% Grün und 0% Blau ein. Dies ergibt Gelb.

In der Materialliste befindet sich nun Ihr neues gelbes Material.

- > Schließen Sie das Fenster.
- va Weisen Sie der Kugel mit der Funktion "Material auswählen" das neue Material "Gelb" zu und betrachten Sie das Ergebnis im Scanline-Algorithmus. Sie sehen eine mattgelbe Kugel.

Als nächstes sollen Sie das soeben erzeugte Material verändern. Sie können nun natürlich wieder die Funktion "Materialien verwalten" benutzen. Noch schneller geht es aber mit der Funktion "Material bearbeiten". Sofern dem momentan aktiven Objekt schon ein Material zugewiesen wurde, erscheint ein Fenster ohne Auswahlliste, in dem Sie sofort die Materialparameter bearbeiten können.

var Rufen Sie die Funktion "Material bearbeiten" auf.

Sie sehen nun das . Material bearbeiten"-Fenster vor sich.

**External Stellen Sie für das Texteingabefeld** "Glanz" 40% ein und verlassen Sie das Fenster mit

"OK". Betrachten Sie das Objekt erneut mit dem Scanline-Algorithmus.

Diesmal hat die gelbe Kugel ein Glanzlicht erhalten.

Durch Herumexperimentieren mit den vielen Parametern im "Material"-Fenster können Sie eine Reihe von interessanten Materialien erzeugen. Diese können Sie für eine spätere Verwendung auch speichern. Benutzen Sie dazu die Felder "Speichern" oder "Alle speichern" bei der Funktion .Materialien verwalten".

#### 12. Texturen

Selbst die Verwendung noch so ausgefeilter Einstellungen für die Materialparameter einer Oberfläche ergeben noch nicht die realistischen Bilder, die Sie aus Fernsehspots gewohnt sind. Den richtigen Pepp erhalten die Oberflächen von Objekten erst, wenn sie mit Texturen (Bildern) überzogen werden. Zum Beispiel können Sie mit einem Bild, auf dem der Coca-Cola-Schriftzug zu sehen ist, aus einem langweiligen Zylinder in Sekundenschnelle eine Cola-Dose zaubern. Oder Sie legen ein Bild der Erdkontinente auf eine Kugel. Sofort erhalten Sie eine plastische Weltkugel.

Wie Sie schon gesehen haben, gibt es Parameter wie Farbe, Transparenz und Spiegelfähigkeit. Diese bestimmen für alle Punkte einer Oberfläche deren Aussehen. Genauso gut könnten Sie diese aber auch für jeden Punkt der Oberfläche einzeln eingeben. Texturen ermöglichen Ihnen das. Sie können zum Beispiel mit einem Malprogramm einen weißen Schriftzug auf schwarzem Hintergrund malen. Verwenden Sie dieses Bild als Farb-Textur, dann wird statt einer einheitlichen Farbe für die ganze Oberfläche die Farbe aus Ihrem Bild genommen. So können Sie später den Schriftzug auf

dem Objekt sehen. Das Objekt hat überall, wo der Schriftzug zu liegen kommt eine weiße Farbe, ansonsten ist es schwarz.

Verwenden Sie das Bild dagegen als Transparenz-Textur, werden dunkle Stellen des Bildes undurchsichtiger als helle Stellen interpretiert. Dadurch wird das Objekt an allen Stellen, wo kein Schriftzug zu liegen kommt, vollständig undurchsichtig. Dagegen sieht man durch den Schriftzug hindurch andere, dahinter liegende Objekte, durchscheinen. Genauso steuert eine Spiegel-Textur die Spiegeleigenschaften der Oberfläche je nach Farbe im Bild. Sie können natürlich auch die oben genannten Texturen kombinieren.

Bei all dem stellt sich jedoch die Frage, wie MaxonCINEMA AD die Bilder auf die Oberfläche Ihrer Objekte bringt. Schließlich können Objekte, vom flachen Viereck, über eine runde Kugel, bis hin zum gezackten Fraktal eine höchst unterschiedliche Oberflächenform aufweisen. Da es zu aufwendig wäre, für jedes Objekt die exakte Form der Oberfläche zu bestimmen und danach die Textur darauf zu legen, stellt MaxonCINEMA 4D Ihnen drei wichtige Projektionsarten zur Verfügung. Bei der einfachsten Art, der Flächenprojektion, wird das Bild ganz flach auf das jeweilige Objekt projiziert oder gelegt - egal, ob es sich um einen flaches oder ein rundes Objekt handelt. Je flacher das Objekt ist, desto unverzerrter wird das Bild projiziert. Die Flächenprojektion können Sie sich wie beim Diaprojektor vorstellen. Das Dia - in unserem Fall die Textur — wird auf ein beliebig geformtes Objekt geworfen.

Haben Sie dagegen ein Objekt, dessen Form eher zylindrisch ist, beispielsweise eine Dose oder eine Vase, dann empfielt sich die zweite Projektionsart, die Zylinderprojektion. Bei ihr wird die Textur einmal um das Objekt herum gebogen und nach nach innen projiziert.

Die vorher erwähnte Weltkugel erzeugt man mit der Kugelprojektion. Bei ihr wird die Textur in zwei Richtungen um das Objekt gebogen, so daß sie schließlich Kugelform hat und nach innen auf das Objekt projiziert wird.

Nun aber genug trockene Theorie. Probieren Sie es am Besten selbst einmal aus.

- was Verwenden Sie die Kugel von vorhin und rufen Sie die Funktion "Materialien verwalten" auf.
- > Erzeugen Sie das neues Material mit dem Namen .Erd-Material".
- var Aktivieren Sie den "Farbe"-Knopf und klikken Sie auf das Symbol rechts neben dem Texteingabefeld für die Textur.

Es erscheint das Dateiauswahlfenster.

**Example 3.1 Wählen Sie das Bild mit dem Namen** "Erde" aus, welches mit MaxonCINEMA 4D schon mitgeliefert wird.

MaxonCINEMA 4D zeigt nun den Namen ihres Bildes mit vollständigem Pfad im Eingabefeld an.

 $\epsilon$  Klicken Sie auf das Feld "Zeigen".

Sofort lädt MaxonCINEMA 4D das Bild und zeigt es an. Man sieht eine Landkarte der Erdkontinente.

= Klicken Sie irgendwo auf das Bild, um die Anzeige zu beenden.

Es erscheint jetzt ein Informations-Fenster, in dem MaxonCINEMA 4D die Größe des Bildes und die Farbtiefe anzeigt.

Nun haben Sie für das Material "Erd-Material" eine Farbtextur eingestellt.

= Verlassen Sie das Fenster und weisen Sie das neue Material der Kugel zu.

Nun geht es noch darum, MaxonCINEMA 4D mitzuteilen, wie die Textur auf das Objekt gelegt wird.

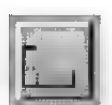

rs Klicken Sie auf das "Textur"-Symbol der Hauptleiste.

Sofort ändert sich die Ansicht. Auf der Kugel können Sie jetzt ein Netz mit mehreren Gitterlinien sehen. Dieses Gitternetz stellt die Textur dar. Mit den Aktionen "Verschieben" oder "Skalieren" können Sie die Textur beliebig verändern.

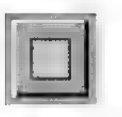

= Öffnen Sie zunächst die Texturleiste mit der entsprechenden Funktion aus dem "Fenster"-Menü. Dort befinden sich nützliche Funktionen zum Bearbeiten von Texturen. Klicken Sie dort auf das "Flächentextur"-Symbol.

Sie haben nun MaxonCINEMA AD mitgeteilt, daß Sie das Bild flach auf die Kugel projizieren wollen.

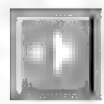

rs Klicken Sie jetzt auf das "Skalieren"-Symbol der Hauptleiste und regeln Sie die Größe der Textur auf ungefähr 1/4 in X-Richtung und 1/2 der ursprünglichen Größe in Y-Richtung herunter.

Sie haben nun die Textur verkleinert. Dies können Sie daran erkennen, daß die Textur mit den feinen Gitterlinien geschrumpft ist, während die ursprüngliche Begrenzung gleich geblieben ist.

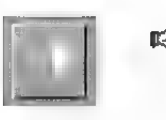

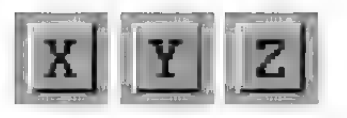

rs Klicken Sie auf das "Verschieben"-Symbol der Hauptleiste. Sie können nun — wie beim Verschieben von Objekten — mit der Maus Ihre Textur verschieben. Sie können auch hier  $\mathbf{X}$   $\mathbf{Y}$   $\mathbf{Z}$   $\mathbf{Z}$   $\mathbf{Z}$  as  $\mathbf{X}^n$ - oder das  $\mathbf{X}^n$ - Symbol deaktivieren und dann die Textur nur in eine der beiden Richtungen verschieben. Das "Z"-Symbol hat momentan keine Funktion, da ein flaches Bild keine dritte Dimension hat. Mit einer Rechts-Links-Bewegung der Maus steuern Sie die X-Position der Textur, mit einer Hoch-Runter-Bewegung die Y-Position.

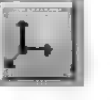

Klicken Sie auf das "Texturachsen bearbeiten"-Symbol der Hauptleiste. Nun können Sie die Achsen des Textursystems samt ihren Begrenzungen in drei Dimensionen verschieben, drehen und skalieren. Probieren Sie dies bitte aus.

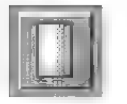

ERREICHE Eine Sie nun auf das "Zylindertextur"-<br>Symbol der Texturleiste.

Statt der ebenen Begrenzung erscheint nun eine zylinderförmige Begrenzung, auf der die Textur wieder formatfüllend mit ihren Gitterlinien zu sehen ist.

- «ware Verkleinern Sie die Textur mit "Skalieren", nachdem Sie wieder auf das "Textur bearbeiten"-Symbol der Hauptleiste geklickt haben.
- rs Aktivieren Sie das "X"-Symbol. Deaktivieren Sie das " $Y''$ - und das " $Z''$ -Symbol.
- rs Klicken Sie nun auf das "Verschieben"-Symbol und verschieben Sie die Maus bei gedrückter linker Maustaste.

Sie können beobachten, wie sich die Textur um den Zylinder herum bewegt, ohne daß sich der Zylinder selber bewegt.

Fassen wir zusammen:

Sie können frei wählen, welche der drei Projektionsarten (Fläche, Zylinder oder Kugel) sie verwenden möchten. Sie können die Textur optimal an Ihr Objekt anpassen. Zusätzlich können Sie mit dem "Texturachsen"-Symbol die Richtung der Textur einstellen und die Textur genau positionieren. Das feine Gittemetz zeigt die Stellen an, an denen nacher bei der Bildberechnung die Farb-, Transparenz- oder Spiegeltextur erscheint. Ein Anwendungsbeispiel ist zum Beispiel ein Etikett auf einer Sprudelflasche.

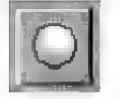

**EE** Klicken Sie auf das "Kugeltextur"-Symbol.

Nun erscheint die Textur wieder um eine Kugel herumgewickelt.

«= Rufen Sie den Scanline-Algorithmus auf.

Wenn Sie alles richtig gemacht haben, können Sie jetzt die Kugel mit einem Bild der Erdkontinente sehen.

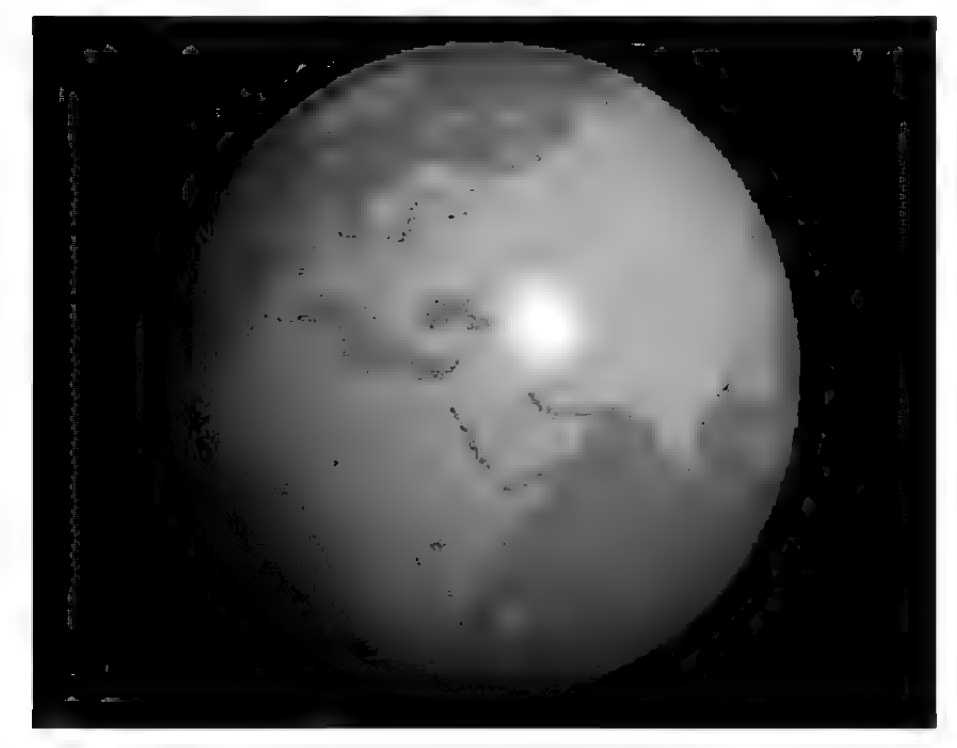

Abbildung 3

13. Polygone Wenn Sie den Scanline-Algorithmus verlassen und die Kamera geeignet verschieben, können Sie die Weltkugel von allen Seiten betrachten. = Stellen Sie eine Größe der Textur von ungefähr 1/4 der Ursprungsgröße ein. Jetzt nimmt die ehemals formatfüllende Textur nur noch einen kleinen Teil der Kugeloberfläche ein. > Starten Sie den Scanline-Älgorithmus erneut. Die Kugel wird wieder dargestellt, diesmal ist sie aber mehrfach mit der Textur belegt. Maxon-CINEMA AD setzt automatisch die Textur mehrfach aneinander an, solange Sie dies dem Programm nicht mit dem "Kacheltextur"-Symbol der Texturleiste untersagt haben. Falls Sie Probleme beim Nachvollziehen dieses Abschnitts hatten, können Sie auch einfach die Szene "Tutorial 2" laden.

> Außer den Grundobjekten lassen sich auch komplizierte organische Formen und Objekte mit Polygonen erzeugen.

> Diese Polygone stellen nichts anderes als eine Kontur dar, die Sie im dreidimensionalen Raum um eine Achse drehen können, um ein Objekt beispielsweise eine Vase — zu erhalten. Sie können aber auch Objekte entlang eines solchen Polygons plazieren, oder ein Polygon entlang eines Polygons verschieben um einen Schlauch zu erhalten oder, oder... Ihrer Phantasie sind dabei keine Grenzen gesetzt.

MaxonCINEMA 4D bietet Ihnen schon vorgefertigte Polygone an.

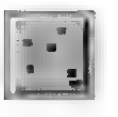

 $\mathbb{R}$  Schließen Sie zunächst alle Dokumente und erzeugen Sie ein neues. Rufen Sie die Funktion "Kreis" aus dem "Objekte/Polygone"-Menü auf.

Im Dokumentfenster erscheint die Kontur einer Kreises. Diese Kontur (Polygon) verhält sich wie ein normales Objekt mit Flächen, d.h. Sie können es genauso wie verschieben, drehen oder verändern.

ra Erzeugen Sie jetzt noch eine "Linie" mit der gleichnamigen Funktion aus dem "Objekte/ Polygone"-Menü.

Sie sollen nun eine Funktion kennenlernen, welche die Kontur des Kreises so an der Linie entlanglaufen läßt. daß dabei ein ringförmiger Schlauch herauskommt.

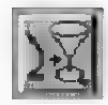

**Example 3.1 Rufen Sie die Funktion** "Pfadobjekt" aus dem "Objekte/Polygonobjekte'"-Menü mit gedrückter Umschalttaste auf.

In dem "Pfadobjekt"-Fenster können Sie angeben, welches Polygon als Pfad benutzt werden soll und welches Sie als Kontur um den Pfad laufen lassen wollen.

re Klicken Sie in dem Fenster auf das "Pfad"-Feld. Es erscheint das Objektauswahlfenster. Wählen Sie das Polygon "Linie" aus.

Nun wird der Name des gerade ausgewählten Polygons neben dem "Pfad"-Feld angezeigt. Sie müssen jetzt noch angeben, welche Kontur um diesen Pfad bewegt werden soll.

rs Klicken Sie dazu auf "Kontur auswählen".

Diesmal erscheint ein Fenster mit zwei Listen. In der linken Liste sind alle verfügbaren Polygone angezeigt, in der rechten diejenigen Polygone, die MaxonCINEMA 4D als Kontur verwenden soll.

**Example 2** Aktivieren Sie das Polygon "Kreis" in der linken Liste und klicken Sie auf "Verschieben", um es der rechten Liste hinzuzufügen.

Verlassen Sie das Fenster mit "OK" und auch das Fenster für Pfadobjekte mit "OK".

MaxonCINEMA AD setzt nun die Z-Achse der Kontur auf die Polygon-Linie des Pfades und verschiebt die Kontur dabei 10x, bis ein Schlauch entstanden ist. Bewegen Sieam Besten die Kamera in der .3D"-Ansicht um das neu entstandene Objekt herum, damit Sie das Ergebnis gut betrachten können.

Im Fenster für Pfadobjekte gibt es natürlich eine Reihe von Parametern, mit denen Sie herumspielen können. Beispielsweise können Sie die Anzahl der Unterteilungen von 10 auf 20 erhöhen, damit der Schlauch feiner wird, oder sogar den Schlauch mit einem Deckel am vorderen und hinteren Ende versehen. Genaueres hierzu finden Sie in der Referenz.

Wie schon eingangs erwähnt, können Sie mit Hilfe von Polygonen dreidimensionale Objekte auf den Bildschirm zaubem, einfach indem Sie eine Funktion aufrufen, die das Polygon als Kontur eines Objekts interpretiert und um eine Ächse im Raum dreht. Damit Sie das schnell ausprobieren können, befindet sich im Verzeichnis "Szenen" schon ein vorgefertigtes Polygon mit dem Namen "Vasenkontur".

> Schließen Sie zunächst alle Dokumente und rufen Sie die Funktion "Öffnen" auf. Laden Sie dann das mitgelieferte Polygon "Vasenkontur".
Sie können nun auf der Ärbeitsoberfläche die Kontur einer Vase in der XY-Ebene sehen.

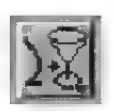

= Rufen Sie die Funktion "Schraubobjekt" bei gedrückter Umschalttaste aus dem Menü "Objekte/Polygonobjekte" auf.

Diese Funktion dreht Polygone (Konturen) um ihre Y-Objektachse.

In dem Fenster können Sie angeben, welches Polygon Sie als Kontur verwenden wollen, um wieviel Grad die Kontur um die Y-Achse gedreht werden soll, und in wievielen Schritten dies geschehen soll.

(www.Klicken Sie auf .Kontur auswählen".

Wie vorhin erscheint Fenster mit zwei Listen.

- $\kappa$  Markieren Sie den Namen "Vasenkontur" in linken Liste und klicken Sie auf "Verschieben".
- **Example 15 Tippen Sie in das Eingabefeld** "Unterteilungen" den Wert 100 ein und verlassen Sie das Fenster mit "OK".
- us Verlassen Sie auch das "Schraubobjekt"-Fenster mit "OK".

MaxonCINEMA AD berechnet nun augenblicklich den dreidimensionalen Köper und stellt ihn auf der Arbeitsoberfläche dar. Am besten Sie schauen ihn in der 3D-Ansicht an. Dann können Sie sehr schön die Vasenform des Objekts erkennen.

Auf diese Artund Weise können Sie beliebige rotationssymmetrische Objekte erzeugen. Es gibt au-Ber der "Schraubobjekt'"-Funktion noch eine Reihe weiterer Funktionen, die Objekte aus Polygonen erzeugen. So lassen sich beispielsweise mehrere Polygone, Schicht für Schicht zu einem Objekt zu-

sammensetzen. All dieses funktioniert aber genauso einfach, wie bei dem eben geschilderten Beispiel der Vase. Schauen Sie bitte für diese Funktionen in der Referenz nach, wo sie auführlich dokumentiert sind.

Zum Schluß dieses Kapitels sollen Sie noch lernen, wie Sie selber Polygone für eigene Kreationen entwerfen können.

> Öffnen Sie ein neues Dokument, erzeugen Sie eine Linie mit der gleichnamigen Funktion aus dem Menü "Objekte/Polygone" und schalten Sie in die "XY"-Ansicht um.

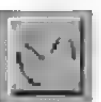

rs Klicken Sie auf das "Punkte bearbeiten"-Symbol der Hauptleiste.

MaxonCINEMA 4D zeichnet jetzt alle Punkte des Polygons. Die Linie hat allerdings nur zwei Punkte. Die Punkte können Sie, wenn "Verschieben" eingestellt ist, direkt mit der Maus greifen und an eine neue Stelle verschieben.

= Plazieren Sie den Mauszeiger dazu auf einen der beiden Stützpunkt des Polygons und halten Sie die linke Maustaste gedrückt. Verschieben Sie die Maus bei weiterhin gedrückter Taste.

Sie können sehen, wie die am Punkt hängende Verbindungslinie dem Stützpunkt und Ihrem Mauszeiger folgt.

Sobald Sie die linke Maustaste loslassen, wird der Stützpunkt an der neuen Stelle plaziert. Sie können so ganz einfach Punkte "greifen" und nachträglich verschieben.

Wollen Sie noch ein paar Punkte mehr haben? Kein Problem, Sie brauchen nur an die entsprechende Stelle klicken und gleichzeitig die <Alt>- Taste drücken. Die Regel dabei ist, daß der neue

Punkt zwischen die beiden Stützpunkte eingefügt wird, wenn Sie in die Nähe einer Verbindungslinie zwischen zwei Stützpunkte klicken. Ansonsten wird der neue Punkt einfach an den letzen Punkt des Polygons angehängt.

Haben Sie aus Versehen einen Punkt zuviel eingegeben? Auch kein Problem:

= Klicken Sie auf den betreffenden Punkt um ihn zu aktivieren und drücken Sie die <Del>- Taste. Der Punkt verschwindet.

Wenn Sie mehrere Punkte gleichzeitig bearbeiten möchten, können Sie dies tun, indem Sie die Punkte nacheinander bei gedrückter Umschalttaste anklicken. Dann werden alle angeklickten Punkte gleichzeitig aktiviert. Wahlweise können Sie aber auch einen Rahmen um die betreffenden Punkte ziehen, indem Sie die gewünschten Punkte bei gedrückter <Ctrl>-Taste einrahmen.

Fassen wir nochmals zusammen:

- Punkte werden durch Anklicken aktiviert.
- « Mit gedrückter Umschalttaste können Sie mehrere Punkte selektieren.
- Mit gedrückter <Ctrl>Taste können Sie mehrere Punkte auf einmal einrahmen.
- **Example 3.1** Öffnen Sie das "Information"-Fenster und stellen Sie die "Parameter"-Seite ein. Dort befindet sich das "Polygonart"-Feld. Stellen Sie die Interpolationsart "Kubisch" ein.
- rs Erzeugen Sie ein blumenförmiges Polygon mit der Funktion "Blume" aus dem Menü "Objekte/Polygone" und klicken Sie das "Ansicht bearbeiten"-Symbol an.
- **EXECUTE:** Öffnen Sie das Informationsfenster und stellen Sie die "Parameter"-Seite ein.

Dort wird im Feld "Polygonart" die momentane Interpolationsart (hier ist es Kubisch) angezeigt.

ræ Ändern Sie diese von "Kubisch" auf "Linear".

Sofort verändert sich die Blume in ein Gebilde, das eher nach einem Zahnrad als nach einer Blume aussieht.

Durch Kombination der unterschiedlichen Interpolationsarten mit entsprechend gesetzten Stützpunkten können Sie jede nur denkbare Form erzeugen, sowohl für die Verwendung als Kontur oder auch als Pfad, an dem eine Kontur entlang bewegt wird.

Damit sind wir am Ende des Tutorials angekommen. Sie haben inzwischen einen Einblick in die wichtigsten Funktionen von MaxonCINEMA 4D bekommen haben. Alle weiteren Funktionen sind in der Referenz ausführlich beschrieben

Wir wünschen Ihnen viel Spaß bei Ihrer weiteren Arbeit mit MaxonCINEMA 4D!

# Animations-Tutorial

MaxonCINEMA AD besitzt fantastische Animati onsmöglichkeiten. Für praktische alle Bereiche von Computeranimation, sei es Keyframe-Animation, Pfad-Änimation, Hierarchische Animation, Inverse Kinematik, Material-Änimation, Licht-Animation oder die Verwendung von Spezialefekten wie etwa Explosionen, bietet das Programm ausgefeilte aber trotzdem einfach zu bedienende Werkzeuge. Dadurch wird es Ihnen ermöglicht, hochkomplexe Animationen in kürzester Zeit zu erstellen.

Der große Funktionsumfang des Animationsteiles ist normalerweise verborgen, um den Anwender nicht unnötig zu belasten. Viele Parameter werden vom Programm intelligent ergänzt. Bei Bedarf haben Sie aber direkten Zugriff auf alle Parameter und können Animationen den letzten Schliff geben.

Abweichend zum übrigen Tutorial werden in diesem Teil des Buches die Funktionen nicht linear behandelt, sondem nach Animationsart und dem Vorgehen bei der Erstellung einer Animation besprochen. Wir haben uns dazu entschlossen, weil die Erstellung von dreidimensionalen Computer-Animationen von vomeherein noch höhere Ansprüche an den Benutzer stellt, denn zu den drei Dimensionen des Raumes kommt noch eine weitere Dimension, die Zeit, hinzu. Daher auch die Namensgebung von MaxonCINEMA 4D. Das 4D steht für die drei Raumdimesionen plus die Zeitdimension.

Animation bedeutet, daß verschiedene Ereignisse, wie z.B. eine Bewegung oder eine Änderung des Materials, an verschiedenen Zeitpunkten auftreten und für eine gewisse Dauer bestehen bleiben. Es ist daher wichtig, ein geeignetes Einheitensystem für die Festlegung von Zeitpunkten zu verwenden, welches gut verständlich und eingängig ist.

Viele Editoren verwende der Einfachheit halber Bildereinheiten. Jede Sekunde Schmalfilm zum Beispiel besteht aus 18 Bildern. Eine Computeranimation, die späterauch 18 Bilder pro Sekunde ausgeben möchte, muß also für jede Sekunde Film 18 Bilder berechnen.

Für eine Minute Film (60 Sekunden) sind das schon 1080 Bilder. Die Bilder werden fortlaufend durchnummeriert, sodaß das erste Bild die Nummer 0 und das letzte die Nummer 1079 bekommt. Alle Ereignisse werden nun durch Bildnummer festgelegt. Beispielsweise könnte eine Bewegung von Bild 1037 bis Bild 1045 dauem.

Es ist aber leicht einsichtig, daß diese Methode nicht sehr komfortabel ist. Zum einen muß der Benutzer bei einer Änderung der Abspielgeschwindigkeit von beispielsweise 18 Bildern pro Sekunde auf 24 Bilder pro Sekunde in Kauf nehmen, daß sich alle Bildnummer ändern. Zum anderen werden auch Sie sicherlich mit den natürlichen Einheiten der Zeit, nämlich Sekunden und Minuten besser vertraut sein, als mit irgendwelchen abstrakten Bildeinheiten. Auch Geschwindigkeiten werden normalerweise in Metern pro Sekunde angegeben und nicht in Pixeln pro Bild.

Nichtsdestotrotz können Sie in MaxonCINEMA 4D beide Möglichkeiten verwenden. In den Editor-Einstellungen können Sie die von Ihnen bevorzugte Standardeinheit für die Animation einstellen.

Wenn Sie eine Bildnummer in ein Texteingabefeld eintippen, müssen Sie den Buchstaben "B" nachstellen (z.B. 1039B), damit MaxonCINEMA 4D weiß, daß es sich um eine Bildnummer handelt.

Zur Eingabe eines Zeitpunkts müssen Sie die erweiterte Notation verwenden. Die erste Zahl gibt die Minuten an, die zweite die Sekunden und die letzte Zahl die Bilder, welche seit Beginn der Sekunde schon verstrichen sind. Folgendes Beispiel soll Ihnen das verdeutlichen:

Bleiben wir bei 18 Bildern pro Sekunde. Dann bedeutet die Zeit "0:20:06", daß wir uns beim Zeitpunkt von 20 Sekunden und 6 Bildern (= 6 achtzehntel Sekunden) befinden.

Wenn wir nun auf eine Äbspielgeschwindigkeit von 24 Bildern pro Sekunde umschalten, würde der gleiche Zeitpunkt "20:08" also 20 Sekunden und 8 Bilder (= 8 vierundzwanzigstel Sekunden) heißen.

Wenn Sie einen Wert ohne Einheit eintippen, nimmt MaxonCINEMA 4D automatisch an, daß Sie den Wert in der in den Editor-Einstellungen festgelegten Animationseinheit eingegeben haben. Ein Wert von 12 bedeutet beispielsweise in der Animationseinheit "Bilder", daß das 12. Bild gemeint ist. Steht die Standardeinheit auf "Zeit", dann bedeutet der Wert 12, daß die 12. Sekunde gemeint ist.

# 2. Prinzipieller Aufbau

Die Animation in MaxonCINEMA 4D ist in verschieden sroße Einheiten gegliedert, welche die Übersicht und Flexibilität erhöhen.

Die kleinste Einheit ist der Key (= Schlüssel). Der Key bezeichnet einen Zeitpunkt in der Animation, wo eine bestimmte Aktion beginnen oder aufhören kann.

#### **Hinweis**

Beachten Sie bitte, daß Sie bei der Eingabe von Bilder immer den Buchstaben "B" anhängen.

Beispielsweise definiert der erste Key die Position eines Autos - es soll sich links unten auf dem Bildschirm zum Zeitpunkt O Sekunden befinden.

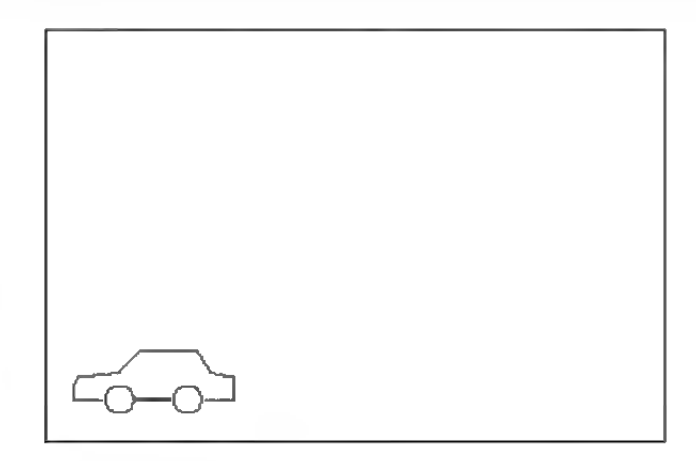

1. Key  $T=0$  Sek.

Abbildung 1

Der zweite und der dritte Key definieren die Position des Autos zum Zeitpunkt 3 bzw. 10 Sekunden. Das Auto befindet sich nun am rechten oberen Rand des Bildschirms.

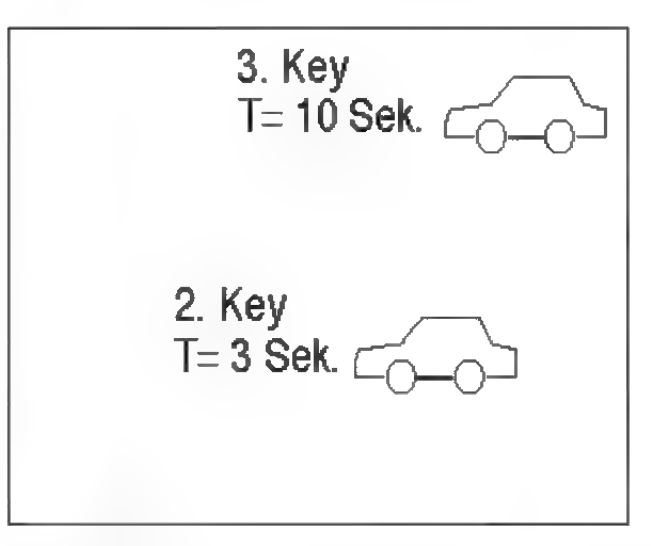

#### Abbildung 2

Mittels dieser drei Positionen — man sagt auch Schlüsselpositionen (im Englischen Keyframes), kann MaxonCINEMA 4D die Bewegung des Autos berechnen. Dazu werden alle Zwischenpositionen zwischen den beiden Keys berechnet (interpoliert) und Bild für Bild ausgegeben (Abbildung 3).

#### **Hinweis:**

MaxonCINEMA4D beginnt die Bildzählung mit Bild 0. Dies hat in der erweiterten Notation Auswirkungen.

Haben Sie z.B. eine Bildrate von 15 Bilder'Sekunde eingestellt, so liegt das letzte Bild der 10. Sekunde NICHT bei 10:00, sondern bei 9:14.

Andernfalls würde ein Bild zuviel berechnet, was nicht erwünscht ist,

Das Auto bewegt sich dann in der fertigen Änimation innerhalb von 10 Sekunden von links unten nach rechts oben.

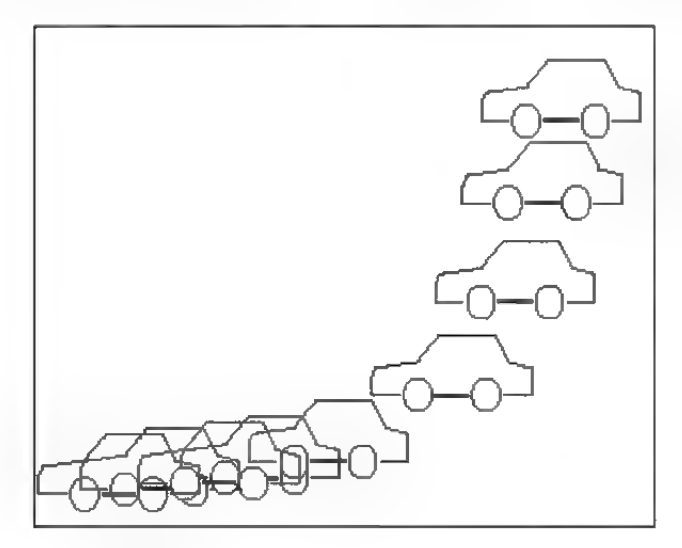

Abbildung 3

Für komplexere Bewegunsabläufe kann man aber auch mehr als nur drei Keys verwenden. Jeder Key definiert dann einen Stützpunkt eines Pfades, auf dem sich ein Objekt bewegen kann (Abbildung 4). Für solch einen Pfad kann man wählen, ob die Interpolation, d.h. die Berechnung der Zwischenbilder, linear, auf eine der drei Spline-Ärten "Kubisch", "Akima", "B-Spline" oder "Sprung" (s» Grundlagen 13.) erfolgen soll.

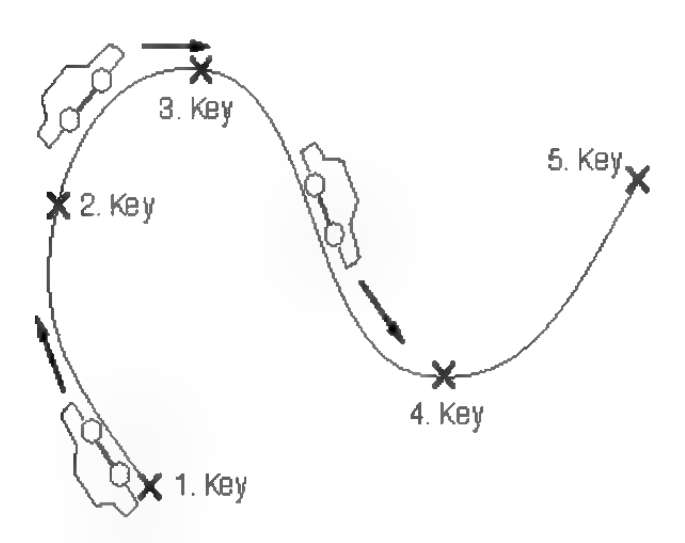

Abbildung 4

Selbstverständlich können Keys nicht nur Positionen, sondem auch Abmessungen, Winkel, Materialien und vieles mehr festlegen. Praktisch alle Parameter eines Objekts sind animierbar.

Sie können Keys sowohl numerisch eingeben, als auch durch Anklicken des Feldes "Aufnahme" im "Zeit"-Fenster. Immer wenn Sie einen neuen Zeitpunkt eingestellt und das Objektan eine neue Position gebracht haben, können sie aufnehmen.

Beim Aufnehmen wird der momentane Zustand (Position, Abmessung, Lage, Material und Textur) aufgenommen und im Key gespeichert. Man friert gewissermaßen bestimmte Teiles eines Films ein und läßt die fehlenden Zwischenteile vom Programm automatisch ergänzen. Diese Art der Animation wird daher Keyframe-Animation genannt.

Mehrere aufeinanderfolgende Keys der gleichen Art (z.B. 4 Keys mit Positionsdaten oder 7 Keys mit Materialdaten) werden zu einer Sequenz zusammengefaßt . Eine Sequenz ist durch einen Anfangs- und einen Endpunkt, sowie einen Typ charakterisiert. Innerhalb dieser Zeitspanne definieren die Keys, was passiert. Eine Sequenz kann beispielsweise die Bewegung eines Fußes, oder die Explosion eines Autos beschreiben. Eine Sequenz kann nur Keys des gleichen T'yps enthalten, also zum Beispiel nur Positions-Keys.

Die Animation eines Objekts wird durch eine oder mehrere Sequenzen beschrieben, welche sich auch zeitlich überlappen können. So könnte sich etwa ein Auto in Bewegung setzen und mitten in der Bewegung seine Farbe ändern, um dann noch zu explodieren.

Jedes Objekt kann mehrere Sequenzen besitzen, die quasi die Eigenschaften des Objekts im zeitlichen Ablauf wiederspiegeln. Die Summe der Sequenzen eines Objekts wird im Folgenden auch Zeitspur (kurz Spur) genannt. Äuf einer Spur befinden sich alle Sequenzen. Dies wird besonders bei der Beutzung der "Zeitleiste,, deutlich, wo die Zeitspuren grafisch dargestellt werden.

## **Hinweis**

Sie können bei der Erstellung der Animation jederzeit die Abspielgeschwindigkeit ändern. Beachten Sie jedoch, daß bei der Änderung einer hohen Bilderrate auf eine niedrige Bilderrate Rundungen auftreten. Wie sonst sollte man ursprünglich 25 Bilder einer Sekunde Animation auf nur 3 Bilder verteilen?

In MaxonCINEMA 4D können Sie den zeitlichen Rahmen festlegen, innerhalb dessen alle Animationen ablaufen.

Eine Animation beginnt immer bei der Sekunde 0. Sie können z.B. die Länge auf 1 Minute begrenzen. Eine nachträgliche Änderung ist aber jederzeit möglich.

Zusätzlich können Sie angeben, für welche Abspielgeschwindigkeit (Bilderrate) die Animation berechnet werden soll. Wenn Sie die Animation (mit geeigneten Geräten) auf Schmalfilm ausgeben möchten, sollten Sie eine Abspielgeschwindigkeit von 18 Bildern pro Sekunde verwenden. Für Kinofilme eignen sich 24 Bilder pro Sekunde, während für das Fernsehen 25 Bilder (Europa, PAL-Norm) bzw. 30 Bilder (Amerika, NTSC-Norm) vorgesehen sind.

Sie können aber auch beliebige Werte wie z.B. 10 Bilder pro Sekunde verwenden. Besonders für die Erzeugung einer schnellen Vorschau mit geringer Bildqualität eignen sich solche niedrigen Werte, da entsprechend weniger Bilder berechnet werden müssen.

Bedenken Sie: wenn ein einzelnes Bild in hoher Qualität , nur" 1 Stunde braucht, so müssen Sie, bei einer Abspielrate von 25 Bildern pro Sekunde, Ihren Rechner für 1 Minute Film sage und schreibe 60 Tage ununterbrochen rechnen lassen!

# 4. Keyframe-Animation

Die Keyframe-Animation ist oft nicht nur die wirkungsvollste, sondern auch die einfachste aller Animationsmöglichkeiten.

use Öffnen Sie das "Zeit"-Fenster. Sie finden die zugehörige Funktion im "Fenster"-Menü.

Im .Zeitfenster" befindet sich ein Schiebebalken, mit dem Sie den Zeitpunkt einstellen können, an dem Sie sich gerade befinden. Er läßt sich von Null bis zur maximalen Länge der Animation einstellen. Die maximale Länge können Sie mit der Funktion "Globale Parameter" aus dem "Keyframe"-Menü einstellen.

Im Zeit-Fenster existieren drei verschiedene Arten von "Pfeil"-Symbolen.

Mit den einfachen Pfeil-Symbolen können Sie sich ein Bild vorwärts oder rückwärts bewegen. Dabei verschiebt sich der Schieberegler automatisch mit und die Szene im Dokumentfenster wird — dem neuen Zeitpunkt entsprechend — neu aufgebaut.

Mit den Doppelpfeil-Symbolen können Sie sich um jeweils eine ganze Sekunde vorwärts oder rückwärts bewegen.

Die Symbole links neben dem "Aufnahme"-Symbol dienen dazu, zum nächsten bzw. zum letzen Key zu springen, sofern dieses existiert.

Wir beginnen nun mit einer einfachen Animation, bei der sich ein Würfel von links unten zuerst nach rechts unten und dann nach rechts oben bewegen soll.

- **Example 2** Erzeugen Sie ein neues Dokumentfenster mit einem Würfel. Gehen Sie in die "Perspektive"-Änsicht.
- > Stellen Sie den Schieberegler auf den Zeitpunkt O Sekunden.
- = Plazieren Sie den Würfel in der linken unteren Ecke des Dokumentfensters.
- ræ Klicken Sie auf "Aufnahme". Maxon-CINEMA AD speichert nun die Position des Würfels zum Zeitpunkt 0 Sekunden.
- = Bewegen Sie den Schieberegler zum Zeitpunkt 8 Sekunden oder geben Sie 8 Sekunden bei der Funktion "Aktuelle Zeit" aus dem .Keyframe"-Menü ein.
- «=> Verschieben Sie nun den Würfel in die rechte untere Ecke und klicken Sie wieder auf "Aufnahme". Nun ist auch die zweite Position gespeichert.

Sie sehen sofort, wie der Bewegungspfad des Würfels eingeblendet wird.

> Stellen Sie schließlich den Zeitpunkt Sekunden ein (10 Sekunden ist die voreingestellte Länge einer Animation bei Programm start). Verschieben Sie den Würfel in die rechte obere Ecke und klicken Sie auf "Aufnahme", um die dritte Position zu speichern.

Der Bewegungspfad verändert sich zu einer weichen Kurve. Denn bei allen Sequenzen ist die kubische Interpolation voreingestellt.

Die Animation isteigentlich schon fertig. Sie können das nachvollziehen, indem Sie den Schieberegler auf irgendwelche Zeiten zwischen 0 Sekunden und 09:14 Sekunden einstellen.

Sie werden sehen, wie MaxonCINEMA 4D den Würfel auf Positionen verschiebt, die zu den entsprechenden Zeiten erreicht werden. So befindet sich der Würfel zum Zeitpunkt 4 Sekunden etwa auf halben Weg zwischen 1. Key und 2. Key.

Sie haben gerade drei Positions-Keys erzeugt. Zusätzlich hat MaxonCINEMA 4D für die drei Keys eine Sequenz erzeugt, die zum Zeitpunkt 0 Sekunden beginnt und bis zum Zeitpunkt 09:14 Sekunden (der Länge der Animation) reicht.

Um die Animation begutachten zu können, müssen Sie einen der Bildberechnungsalgorithmen starten.

### **Hinweis:**

In der erweiterten Notation gibt 09:14 das Ende der 10. Sekunde an bei einer Bildrate von 15 Bildern/ Sekunde.

- rs Klicken Sie auf das "Bild berechnen"-Symbol mit der rechten Maustaste und wählen Sie den Algorithmus ..SW-Drahtdarstellung" aus. Stellen Sie im Fenster ein, daß die Berechnung von 0:0 bis 09: 14 dauem soll.
- = Klicken Sie auf Ausgabe und aktivieren Sie die Option "Speichern" bei der Bildschirmausgabe. Tragen Sie einen Pfadnamen, unter dem die berechneten Bilder der Animation gespeichert werden sollen, z.B. "T: Test".
- **Example 3** Verlassen Sie das "Ausgabe"-Fenster mit "OK" und starten Sie die Bildberechnung.

MaxonCINEMA 4D beginnt nun mit der Berechnung von 150 Bilder, die unter dem Namen ., T: Test" plus einer Endung, die aus der Bildnummer besteht, gespeichert werden.

Sobald MaxonCINEMA AD mit der Berechnung fertig ist, können Sie die fertige Animation begutachten.

wa Rufen Sie die Funktion "Abspielen" aus dem "Keyframe"-Menü auf. Es erscheint zunächst das Dateiauswahlfenster. Wählen Sie dort eines der berechneten Bilder (z.B.  $T:Test.0000$ <sup>\*</sup>) an.

MaxonCINEMA 4D öffnet nun ein Fenster, in dem die berechneten Bilder in Echtzeit abgespielt werden. Zusätzlich wird ein Fenster geöffnet, welches dem Zeitfenster ähnelt. Wie bei einem Videorecorder gibt es Tasten zum Vorwärts- und Rückwärtsabspielen der Animation.

rs Klicken Sie auf das "Vorwärts"-Symbol. Die Animation wird jetzt abgespielt. Der Würfel bewegt sich zunächst relativ langsam von links nach rechts, um dann plötzlich schnell von unten nach oben zu wandern. Vom 1.Key

zum 2.Key hat er ja auch 8 Sekunden Zeit, während ihm vom 2.Key zum 3. Key - bei fast gleich großer Strecke — nur 2 Sekunden Zeit bleiben.

- > Schließen Sie zunächst das Abspielfenster.
- rs Rufen Sie die Funktion "Sequenz bearbeiten" aus dem "Keyframe"-Menü auf.
- => Hier können Sie für alle Sequenzen getrennt mit "Raum" einstellen, wie die Keys interpoliert werden sollen. Wählen Sie die Interpolationsart "Linear" für die Positions-Sequenz aus, starten Sie der Bildberechnung erneut und betrachten Sie das Ergebnis mit "Abspielen".

Sie sehen, daß der Würfel sich jetzt geradlinig bewest. An der Stelle des 2. Keys istein deutlicher Knick. Die lineare Intepolation eignet sich z.B. für harte Kameraschwenks, während ansonsten fast immer die kubische Interpolation verwandt wird.

> Stellen Sie wieder die kubische Interpolation ein und stellen Sie diesmal auch das Feld "Zeit" auf "Linear".

Diesmal bewegt sich der Würfel bei der Animation sehr weich und sehr gleichmäßig von links unten, nach rechts oben. Dabei beschleunigt er immer mehr.

Sie haben nun gelemt, Keys für ein Objekt aufzunehmen und die räumliche sowie zeitliche Interpolation zu beeinflussen.

Das Beispiel finden Sie übrigens unter dem Namen "Tutorial 3" in der Szenen-Schublade auf der Festplatte.

#### **Hinweis**

MaxonCINEMA4D erzeugt bei Betätigung des "Aufnahme"-Symbols Keys für Position, Größe, Richtung (Winkel), Material, Textur und Texturachsen eines Objekts — wenn das entsprechende Feld im "Zeit"-Fenster aktiviert ist.

Fassen wir zusammen:

- Bei "Aufnahme" wird die Position, die Größe und die Richtung des aktiven Objekts zu dem durch den Zeit-Schieberegler angegebenen Zeitpunkt in Keys gespeichert.
- Der Zeitpunkt läßt sich mit dem Schieberegler und den Pfeil-Symbolen des "Zeit"-Fenster oder der Funktion "Aktuelle Zeit" aus dem "Keyframe"-Menü festlegen.
- Mehrere Keys legen eine Animation fest und werden in Sequenzen zusammengefaßt.
- ® Die Art derräumlichen und zeitlichen Interpolation ist über die Funktion "Sequenz bearbeiten" beeinflußbar.
- « Die Bilder einer Animation werden mit den unter "Bild berechnen" aufgeführten Darstellungsarten erzeugt.
- « Abgespielt werden die berechneten Bilder im "Abspielen"-Fenster.

# 5. Zeitleiste

Im vorangegengenen Kapitel haben Sie die Keyframe-Änimation kennengelernt, mit der Sie Objekte in Bewegung setzen konnten. Sie haben die Auswirkung der Keys und Sequenzen auf die Bewegung der Objekte direkt auf dem Bildschirm beobachten können. Die Keys und Sequenzen selber konnten Sie jedoch nicht sehen.

Wenn Sie das Beispiel aus dem letzten Kapitel verwenden — es wird als fertige Datei unter dem Namen "Tutorial 3" mitgeliefert – können Sie die Sequenzen und Keys sichtbar machen, indem Sie das "Zeitleiste"-Fenster öffnen.

Das "Zeitleiste"-Fenster läßt sich in drei Teile untergliedern. Am linken Rand sehen Sie die Namen der Objekte einer Szene. Auch die "Perspektive"-Kamera und der Hintergrund sind aufgeführt. Der

mittlere Bereich wird von Balken ausgefüllt. Ihnen zugeordnet sind Zeiteinteilungen am oberen Rand.

 $\mathbb{R}$  Klicken Sie einmal mit der linken Maustaste auf den Namen "Würfel". Sie sehen, wie das ehemals schmale Feld aufklappt und den Blick auf weitere Balken freigibt.

Am rechten Rand können Sie alle Typen von Sequenzen sehen, die Sie bei einem Objekt anımieren können. Neben den schon bekannten Typen für Position, Größe und Ausrichtung finden Sie Typen für die Animation von Material, Textur und Spezialeffekten.

Da in unserem Beispiel mittels der Keyframe-Methode schon Keys und Sequenzen erzeugt wurden, können Sie diese nun sehen.

> Betätigen Sie den horizontalen Schieberegler am unteren Rand des Fensters. Sie können mit ihm den Zeitbereich einstellen, der im Fenster dargestellt wird.

Sie werden feststellen, daß die drei Sequenzen alle von O Sekunden bis 10 Sekunden reichen. An den Stellen O Sekunden, 8 Sekunden und 10 Sekunden befinden sich kleine schwarze Punkte in den Sequenzen. Sie zeigen an, daß sich an dieser Stelle ein Key befinden.

- = Klicken Sie nun mit der linken Maustaste auf die Sequenz, die sich auf der "Pos."-Spur befindet. Diese Sequenz wird nun aktiviert und Sie können sie bearbeiten.
- re Rufen Sie beispielsweise die Funktion .Sequenz bearbeiten" auf. Es erscheint — wie bei der Keyframe-Animation — das entsprechende Fenster, in dem Sie die Interpolationsarten einstellen können.

#### **Hinweis**

Die Zeitleiste können Sie mit einem Notenblatt vergleichen. Jeder Key entspricht einem Ton, und die senkrechten Sekundenlinien entsprechen den Taktlinien. Nur spielt MaxonCINEMA4D eben nicht Töne sondern 'Animationsereignisse ab.

- => Aktivieren Sie nun die darunter liegende Sequenz und rufen Sie die Funktion "Löschen" auf. Sofort wird die gesamte Abmessungs-Sequenz gelöscht.
- rs Bewegen Sie den Mauszeiger auf der "Grö-Be"-Spur an die Stelle O Sekunden und drükken Sie einmal die linke Maustaste. Bewegen Sie danach den Mauszeiger auf der selben Spur nach rechts zum Zeitpunkt 4 Sekunden und drücken Sie erneut die linke Maustaste.

Sie haben soeben eine neue Größe-Sequenz für das Objekt "Würfel" erzeugt. Sie dauert von 0 Sekunden bis 4 Sekunden.

Es erscheint jetzt zweimal hintereinander das . Key bearbeiten"-Fenster. Beim ersten Mal ist der Zeitpunkt 0 Sekunden in Verbindung mit der aktuellen Größe des Objekts eingetragen. Lassen Sie die Einstellungen unverändert und klicken Sie auf "OK". MaxonCINEMA 4D erzeugt jetzt ein neues Key mit diesen Daten. Beim zweiten Mal ist der Zeitpunkt 4 Sekunden eingetragen. Ändem Sie jetzt die Größe auf die Hälfte und klicken Sie auf "OK". MaxonCINEMA 4D erzeugt jetzt ein zweites neues Key mit den geänderten Größe-Daten. Im "Zeitleiste"-Fenster sehen Sie jetzt die von Ih-

nen erzeugte neue Sequenz mit den beiden Keys. Betrachten wir nun das Ergebnis:

- => Verlassen Sie die Zeitleiste und berechnen Sie die Animation wie vorhin.
- rs Öffnen Sie das "Abspielen"-Fenster und klikken Sie auf "Vorwärts".

Sofort beginnt sich der Würfel wieder von links unten nach rechts oben zu bewegen, diesmal schrumpft er aber auf der Strecke von links nach rechts auf die halbe Größe.

#### **Hinweis**

Die Szene finden Sie auch fertig unter dem Namen "Tutorial 4° auf Festplatte vor.

- = Erzeugen Sie nun noch eine Sequenz auf der "Größe"-Spur, indem Sie mit der linken Maustaste wie vorhin den Anfags- und Endpunkt setzen. Der Anfangspunkt soll bei 6 Sekunden und der Endpunkt bei 10 Sekunden liegen. Lassen Sie beim ersten Key alle Werte so eingestellt, wie Sie sind. Ändem Sie aber die Werte für die Größe im zweiten Fenster für den zweite Key so ab, daß sie ungefähr dreimal so groß sind.
- **Example 3** Lassen Sie die Animation nochmals berechnen und sehen Sie sich das Ergebnis im "Abspielen"-Fenster an. Diesmal bewegt sich der Würfel wie gewohnt, schrumpft aber anfangs (aufgrund der ersten von Ihnen erzeugten Sequenz) auf die Hälfte seiner Größe, bleibt eine Weile so klein und wächst dann am Ende der Animation sehr schnell auf die dreifache Grö-Be an.

Die Zeitleiste dient also vorwiegend der Visualisierung der Sequenzen und Keys in der zeitlichen Abfolge. Sie können sehr gut erkennen, wann ein Ereignis einsetzt und ob sich bestimmte Freignisse überlappen. Sie können zu jeder Animationsart beliebig viele Sequenzen aufziehen und mit Keys füllen.

# 6. Material-Animation

Die im letzten Kapitel erzeugte Animation soll jetzt so abgeändert werden, daß der Würfel zusätzlich zu seiner Lage-Änderung auch seine Oberfläche verändert.

**Example 3.1** Rufen Sie zunächst die Funktion Materialien verwalten" auf und laden Sie die beiden Materialien "Plastik Gelb" und "Plastik Rot".

 $\kappa$  Ziehen Sie in der Zeitleiste eine neue Sequenz auf der "Material"-Spur des Würfels auf, die von O Sekunden bis 10 Sekunden geht. Geben Sie im Fenster für das erste Key das Material .Plastik Gelb" und für das zweite Key das Material .Plastik Rot" an.

Sie haben nun eine Sequenz erzeugt, die Maxon-CINEMA 4D mitteilt, daß das Objekt "Würfel" sein Material von "Plastik Gelb" innerhalb von 10 Sekunden stufenlos in das Material "Plastik Rot" um wandelt.

Um die Animation farbig betrachten zu können, müssen Sie eine neue Bildberechnungsart verwenden.

- «> Wählen Sie daher mit der rechten Maustaste den Bildberechnungsalgorithmus "Scanline" aus. Klicken Sie auf "Mittleres Bild" und aktivieren Sie unter "Ausgabe" die "Speichern"-Option. Geben Sie als Name wiederum z.B. .,T:Test" an.
- > Stellen Sie ein, daß die Bildberechnung vom Zeitpunkt 0:0 bis 09:14 dauern soll und starten Sie die den Scanline-Algorithmus.

MaxonCINEMA 4D berechnet jetzt 150 Bilder, allerdings farbig und mit Lichteffekten.

Leider können Sie diese Bilder nicht mehr im "Abspielen"-Fenster anzeigen lassen, da Maxon-CINEMA 4D normalerweise auf einem Bildschirm mit nur 8 Farben läuft. Starten Sie deshalb das mitgelieferte Progamm "AnimBuild,"

> Geben Sie nach dem Start des Programms zunächst den Namen an, den die fertige Animation später haben soll. Geben Sie z.B. "Work: Testanim" in das Eingabefeld unter der Liste ein und drücken Sie die <Return>-Taste.

#### **Hinweis**

Die Szene finden Sie auch fertig unter dem Namen "Tutorial 5° auf Festplatte vor.

- Wählen Sie nun in der Dateiliste diejenige **Ka** Schublade aus, in der sich die zuvor berechneten Einzelbilder befinden.
- Klicken Sie nun nacheinander die berechneten **Ka** Bilder an, also zunächst "Test.0000", dann "Test.0001" usw. Rechts von der Liste werden die angeklickten Bilder mit Namen angezeigt. Sie können dort sehr leicht sehen, ob Sie eines zuviel oder zuwenig angeklickt haben und gegebenenfalls dies dort korrigieren.
- $\sqrt{w}$  Klicken Sie anschließend auf das "Build, Symbol. "AnimBuild,, berechnet nun aus den 150 Einzelbildern eine ablauffähige Animation im Anım-Opt-5-Format. Dies kann eine Weile dauem.
- **Example 3** Starten Sie nun das Programm "ViewTek", geben Sieim Dateiauswahlfenster den Namen der berechneten Animation (beispielsweise ., Work: Testanim") an und klicken Sie auf ..OK".

Sie können nun Ihre erste farbige Animation bewundern. Der Würfel vollführt nicht nur mehrere überlagerte Bewegungen, sondern ändert gleichzeitig auch noch seine Farbe.

# 7. Spezialeffekte

Zum Schluß sollen Sie noch die Benutzung von Spezialeffekten kennenlemen. Wir gehen dabei von den letzten Szene mit dem farbigen Würfel aus.

Schauen Sie sich bitte nocheinmal die Zeitleiste an. Die unterste "Eff."-Spur ist für Spezialeffekte vorgesehen. MaxonCINEMA 4D kennt zahlreiche davon. So können Sie ein Objekt explodieren lassen, es wie eine Fahne im Wind flattern lassen oder wie Butter im Backofen schmelzen lassen.

> Aktivieren Sie zunächst den Würfel im Dokumentfenster. Rufen Sie die Funktion "Unterteilen" aus dem "Werkzeuge"-Menü viermal hintereinander auf.

Der Würfel besteht nun aus vielen kleinen Vierekken. Dies ist notwendig, damit die Explosion, die Sie jetzt eingeben, auch realistisch aussieht. Es sollen möglichst viele Bruchstücke herumfliegen.

- **EXECUTE:**  $\kappa$  Ziehen Sie eine neue Sequenz auf der . Eff."-Spur auf, die von O Sekunden bis 10 Sekunden reicht.
- Es erscheint zunächst ein Fenster, in dem Sie **n**se den Spezialeffekt-I'yp auswählen können. Lassen Sie "Explosion" eingestellt und klikken Sie auf ..OK".
- Nun erscheint das "Explosion"-Fenster, wo **DEP** Sie zahlreiche Parameter der Explosion einstellen können. Lassen Sie auch hier die Parameter unberührt und klicken Sie auf "OK,
- Starten Sie erneut die Bildberechnung und 啼 stellen Sie die Einzelbilder zu einer Änimation zusammen.

Zusätzlich zu der Bewegungen und Verfärbungen des Würfels sehen Sie jetzt, wie der Würfel in alle Richtungen auseinanderfliegt.

# 8. Skelett-Animation

Die hohe Kunst der Animation ist die Bewegung von Figuren und Menschen in Animationen. Mit MaxonCINEMA 4D wird auch dies zum Kinderspiel.

us Schließen Sie alle Dokumente und erzeugen Sie ein neues. Rufen Sie Funktion "Figur" aus dem Menü "Objekte/Spezialobjekte" auf.

### **Hinweis**

Die Szene finden Sie auch fertig unter dem Namen "Tutorial 6" auf Festplatte vor.

MaxonCINEMA 4D erzeugt nun automatisch eine einfache, stilisierte menschliche Figur mit beweglichen Gliedmaßen. Sie eignet sich hervorragend für die Animation, da alle Achsen und Hierarchien schon für die Skelett-Animation vorbereitet sind.

- = Öffnen Sie das Zeitfenster und stellen Sie den Zeitpunkt O Sekunden ein.
- **Example 3.1** Klicken Sie auf das "Objekte bearbeiten"-Symbol der Hauptleiste, stellen Sie die Aktion auf ,Drehen,, und aktivieren Sie das  $X^{\prime\prime}$ -Symbol.

Jetzt können Sie loslegen.

- « Aktivieren Sie das Objekt "Oberarm" (es befindet sich in der Objektgruppe "Figur/Oberkörper" und klicken Sie auf "Aufnahme". Jetzt ist die Position und Richtung des Oberarms zum Zeitpunkt 0 Sekunden fixiert und in einem Key gespeichert.
- > Stellen Sie den Zeitpunkt 10 Sekunden ein. Drehen Sie nun den Oberarm aus seiner ursprünglichen Lage und drücken Sie erneut Aufnahme. Wiederum wird die Richtung in einem Key gespeichert.

Dies unterscheidet sich noch in keiner Weise zu der vorhergehenden Animation des Würfels.

as Aktivieren Sie jetzt das Objekt "Unterarm". Es ist ein Unterobjekt des Oberarms. Gehen Sie erstzum Zeitpunkt O Sekunden und drükken Sie auf "Aufnahme". Springen Sie dann an das Ende der Animation. Drehen Sie den Unterarm ein Stück weiter als den Oberarm und klicken Sie auf "Aufnahme".

MaxonCINEMA AD hat jetzt die Lage des Unterarms in Bezug auf sein übergeordnetes Objekt

Sie finden diese Szene auch

Hinweis **Manual Manual Manual Manual Manual Manual Manual Manual Manual Manual Manual Manual Manual Manual Manual Manual Manual Manual Manual Manual Manual Manual Manual Manual Manual Manual Manual Manual Manual Manual Man** chert.

Für natürlich wirkende<br>Bewegungen sollten Sie die Dreht sich der Oberarm, so folgt ihm automatisch Beinggengen seinen ols eine der Unterarm, ohne daß der ganze Arm auseinan-"Kubisch" stellen. der geht. Zusätzlich vollführt der Unterarm eine dem Oberarm überlagerte Bewegung.

- Hinweis **Europe Eksternation Sie jetzt die anderen Glieder der** Figur in gleicher Weise.
- unter dem Namen "Tutorial was Lassen Sie die Animation mit der "SW-Flä-<br>7" auf Festplatte. Changestallung "harnahnan und hatmaktan. chendarstellung" berechnen und betrachten Sie das Ergebnis im "Abspielen"-Fenster.

# Grundlagen

Hier werden wichtige Grundlagen zum Verständnis des Programmes erklärt. Lesen Sie diesen Teil bitte möglichst sorgfältig durch.

# 1. Dokument

MaxonCINEMA 4D arbeitet dokumentorientiert. Ein Dokument besteht aus den Daten für die Szene — das sind Objekte (Körper, Polygone, Lichtquellen, Kamera), Materialien und die Szenen-Umgebung. Zusätzlich gehören auch bestimmte Einstellungen, z.B. für die Bildberechnung, dazu. Ein Dokument kann als Ganzes auf Festplatte gespeichert werden.

Die Funktionen des Menüs und der Symbolleisten wirken immer nur auf das gerade aktive Dokument. Ein Dokument wird aktiviert, indem Sie in das zugehörige Dokumentfenster klicken. Um ein Dokument in den Vordergrund zu bringen, klicken Sie auf den unteren Fensterrahmen des Dokuments.

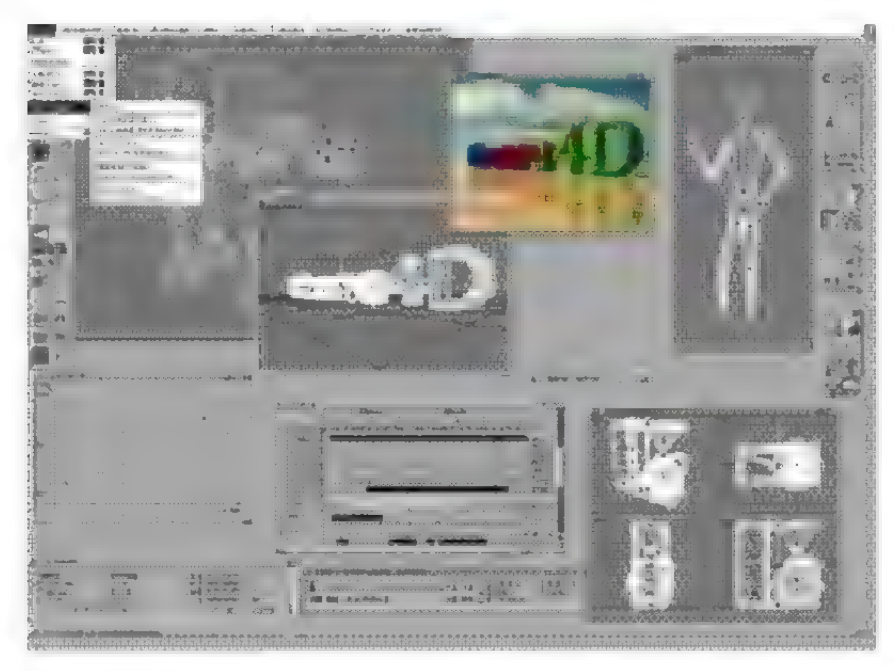

Abbildung 1

In Abbildung 1 können Sie ein typisches Beispiel für das Aussehen der Arbeitsoberfläche sehen. Den größten Teil nehmen vier Dokumentfenster ein, in denen die Objekte dargestellt werden. Zusätzlich befinden sich mehrere Symbolleisten auf der Oberfläche. Am linken Rand können Sie die Hauptleiste sehen, welche immer vorhanden ist und die wichtigsten Programmfunktionen enthält. Alle anderen Symbolleisten können je nach Bedarf geöffnet oder geschlossen werden. Sie enthalten weniger oft gebrauchte Funktionen, zum Beispiel für die Plazierung von Texturen oder das Edieren einzelner Punkte. Fenster und Symbolleisten können Sie nach Belieben verschieben, vergrößern, schließen oder hinter andere Fenster klicken.

MaxonCINEMA 4D unterscheidet zwischen einer Arbeitsoberfläche mit acht oder mehr Farben und einer Arbeitsoberfläche mit vier Farben bzw. der Workbench. Wenn auf der Arbeitsoberfläche nur vier Farben eingestellt oder die Workbench verwendet wird, dann werden alle Dokumente in der Hintergrundfarbe gezeichnet. Aktive Objekte werden weiß, inaktive Objekte und das Raster schwarz dargestellt. Problematisch sind alle Stellen, an denen sich aktive und inaktive Objekte überlagern. Dort erscheint ein störender Blauton. Sie können ihn beseitigen, in dem Sie die vierte Bildschirmfarbe auf ein helles grau stellen. Auf der Workbench benutzen Sie dazu das Preferences-Programm "Palette", bei einem Vierfarbbildschirm können Sie die Funktion "Editor..." aus dem "Projekt/Einstellungen"-Menü verwenden. Das Arbeiten im Editor ist bei vier Farben zügiger als bei acht oder mehr Farben. Dafür gibt es bei acht oder mehr Farben keine Probleme mit der Überlagerung von aktiven und inaktiven Objekten. Die Dokumente haben ein eleganteres Aussehen und werden in einem dunklen Grauton gezeichnet. Aktive Objekte werden in weiß, inaktive Objekt in grau dargestellt. Das Raster hat nach wie vor die

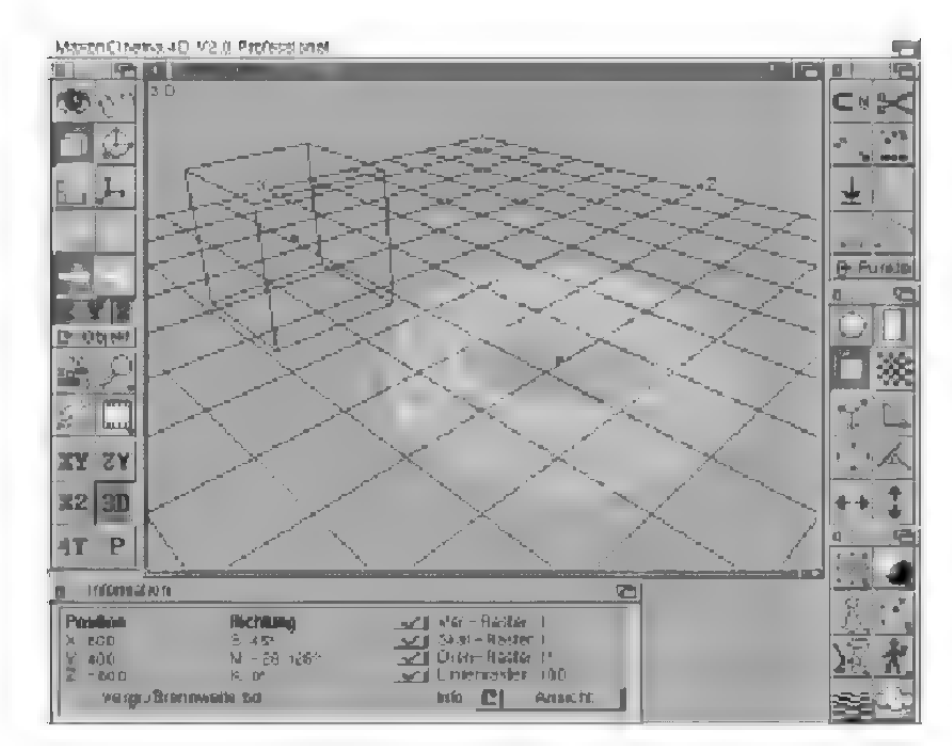

Abbildung 2

Farbe Schwarz. Die Farbe der aktiven Objekte können Sie ohne Beeinflussung des Aussehens der Arbeitsoberfläche frei einstellen.

In Abbildung 2 sehen Sie das Aussehen von MaxonCINEMA 4D bei vier Farben bzw. auf der Workbench, während Abbildung 3 das Aussehen bei mehr als vier Farben zeigt.

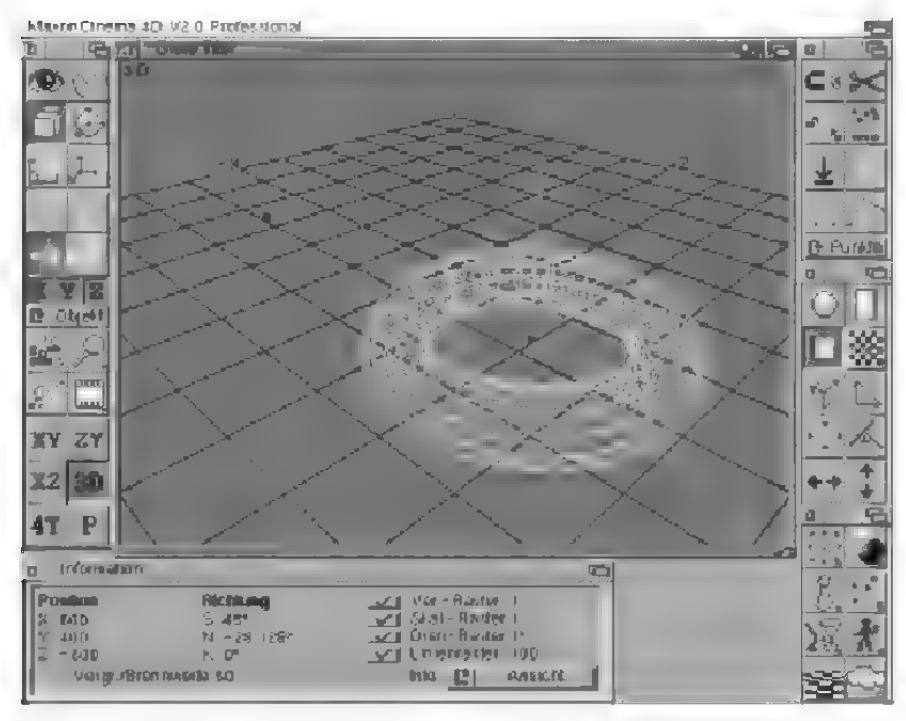

Abbildung 3

Sie können für jedes Dokument die Ansicht frei wählen. Die Szene eines Dokuments kann in einem der drei parallelen Risse (Grundriß, Aufnß, Seitenriß), in einer der zwei perspektivischen Ansichten (Editorkamera oder "Perspektive"-Kamera) oder in den vier Änsichten Grundriß, Aufniß, Seitenriß und Editorkamera gleichzeitig angezeigt werden. Letztere Darstellung ist besonders dann zu empfehlen, wenn es auf eine gute Übersicht ankommt. Vor allem Benutzern mit Grafikarten und großen Monitoren (17 Zoll oder mehr) kommt diese Ansicht sehr entgegen. Der Bildaufbau ist allerdings langsamer als bei den Einzelansichten, da gleich vier Risse auf einmal gezeichnet werden müssen.

In MaxonCINEMA 4D haben Sie die einzigartige Möglichkeit, den Bildaufbau jederzeit zu unterbrechen. Sie müssen nicht mehr minutenlang warten, bis der Editor eine komplexe Szene aufgebaut hat, sondern können — auch wenn erstein Teil der Objekte gezeichnet ist — sofort weiterarbeiten. Der Bildaufbau wird automatisch unterbrochen, wenn Sie eine neue Funktion anwählen.

# 2. Menü

Im Menü finden Sie alle Funktionen, die sich nicht in der Haupt-Symbolleisten befinden. Da Maxon-CINEMA 4D ein modi-freies Ärbeiten garantiert, können Sie alle Funktionen zu beliebiger Zeit aufrufen. Außerdem gibt es nur ein einziges Menü, das für alle Fenster gültig ist.

Hinter den Namen mancher Menüpunkte befinden sich drei Punkte. Ein Beispiel dafür ist der Menüpunkt "Speichern als...". Die drei Punkte bedeuten, daß nach dem Aufruf der Funktion auf jeden Fall ein Eingabefenster erscheint, in dem Sie verschiedene Angaben zur Funktion machen können, bevor sie gestartet wird. Menüpunkte ohne die drei Punkte dagegen bewirken, daß eine Funktion sofort ausgeführt wird.

Da es in MaxonCINEMA AD aber auch Funktionen gibt, bei denen Sie — je nach Wunsch — nähere Angaben in einem Fenster machen oder die Funktion sofort mit den voreingestellten Werten aufstarten können, wurde das Symbol "\*" eingeführt. Menüpunkte wie zum Beispiel "Wickeln •", die mit diesem Symbol gekennzeichnet sind, bieten beide Möglichkeiten an.

Wenn Sie einen solchen Menüpunkt ganz normal mit der Maus aufrufen, wird die Funktion — wie bei Menüpunkten ohne Punkte hinter dem Namen — sofort gestartet. Wenn Sie aber bei der Auswahl des Menüpunktes gleichzeitig die Umschalttaste gedrückt halten, erscheint ein Fenster, genauso wie bei Funktionen mit den drei Punkten. Durch Drücken der Umschalttaste entscheiden Sie also, welche der beiden Möglichkeiten ausgeführt wird. Die Umschalttaste ist aber nicht nur bei der Auswahl mit der Maus von Bedeutung, sondern auch bei der Auswahl per Tastaturkürzel.

Alle Menüfunktionen können Sie durch das Drükken einer Taste oder durch das Drücken einer Taste in Verbindung mit <rechte Amiga> bzw. <Alt> aufrufen. Wenn Sie unter der Betriebssystemversion 3.0 oder höher arbeiten, werden im Menü alle Abkürzungen angezeigt.

Profis arbeiten gerne mit solchen Tastaturkürzeln, da Funktionen noch schneller aufrufbar sind. Dafür muß man aber einige Kürzel auswendig lernen, was aber bei häufigem Programmgebrauch automatisch erfolgt. Im Anhang befindet sich die Übersichtstabelle für alle Tastaturkürzel.

# 3. Symbolleisten und Fenster

Um mit MaxonCINEMA 4D zügig arbeiten zu können, gibt es verschiedene Symbolleisten. Die Hauptsymbolleiste ist immer sichtbar und kann nicht geschlossen werden. In ihr befinden sich die am häufigsten gebrauchten Editor-Funktionen.

Sie können aber noch weitere Symbolleisten verwenden. Dazu stehen im "Fenster"-Menü die entsprechenden Namen, zum Beispiel "Punktleiste" oder "Texturleiste". Wenn Sie einen solchen Namen auswählen, erscheint die entsprechende Leiste auf dem Bildschirm. Im Menü wird der Name mit einem Häkchen gekennzeichnet.

Sie können alle Symbolleisten außer der Hauptleiste jederzeit wieder schließen, indem Sie entweder den durch ein Häkchen gekennzeichneten Namen im Menü nochmals anwählen oder auf das Schließsymbol in der linken oberen Ecke klicken.

Wenn Sie auf das Schließsymbol der Hautpleiste klicken, entspricht das der Anwahl des Menüpunkts "Ende" im "Projekt"-Menü.

Ähnlich wie Sie im Menü bei allen Funktionen mit der Endung "•" unterschiedliche Reaktionen hervorrufen können, enthalten manche Symbole auch verschiedene Bedeutungen. Wenn Sie beispielsweise mit der linken Maustaste auf das "Bildberechnung'-Symbol klicken, wird die ganze Szene sofort in der angewählten Qualitätsstufe berechnet und dargestellt. Die gleiche Aktion mit der rechten Maustaste bringt zunächst ein Eingabefenster auf den Bildschirm, in dem Sie differenzierte Angaben zur Funktion machen können, bevor diese gestartet wird.

Manche Symbole haben ein kleines schwarzes Dreieck in der rechten unteren Ecke. Es bedeutet, daß sich hinter dem Symbol noch weitere Funktionen verstecken. Wenn Sie es anklicken, dann öffnet sich ein Aufklappmenü mit weiteren Auswahlmöglichkeiten. Um die Auswahl abzubrechen, müssen Sie mit der Maus aus dem Bildbereich des Aufklappmenüs herausfahren und dann die linke oder rechte Maustaste loslassen.

### **Hinweis**

Alle Funktionen, die im Menü vorhanden sind, verhalten sich gleich wie die äquivalenten Funktionen der Symbolleisten.

Neben den Symbolleisten können Sie zusätzlich noch ein sogenanntes "Information"-Fenster öffnen. In ihm werden wichtige Daten über die momentan aktivierten Objekte oder Funktionen angezeigt. Da bei einem komplexen Editor wie MaxonCINEMA 4D der Platz nicht ausreicht, um alle Daten gleichzeitig darzustellen, sind die Daten in mehrere thematische Gruppen zusammgefaßt. Mit dem , Info"-Feld im , Information"-Fenster können Sie bestimmen, welche der Gruppen gerade dargestellt wird.

Einmalig ist die Fähigkeit von MaxonCINEMA 4D, nonmodal zu arbeiten. Wenn Sie beispielsweise ein Objekt im Dokumentfenster verschieben, können Sie gleichzeitig im "Information"-Fenster die Änderung der Koordinaten beobachten. Das Besondere daran ist aber, daß es auch umgekehrt funktioniert. Sie können im "Information"-Fenster direkt Werte verändern, die sich unmittelbar auf das Dokument auswirken.

Damit aber nicht genug: Sie können sogar ganze Formeln und Funktionen eingeben. Wenn Sie beispielsweise ein Objekt auf die zweieinhalbfache Größe skalieren wollen, geben Sie einfach "\*2.5" ein und schon erhalten Sie das gewünschte Resultat.

us Genaueres über die Möglichkeiten der Formelauswertung finden Sie in Kapitel 8 .Einheiten und Funktionen".

Wenn Sie eine für Ihren Geschmack passende Anordnung der Fenster und Symbolleisten gefunden haben (Layout), können Sie diese abspeichem. Beim Start des Editors wird diese Anordnung dann automatisch eingestellt, und Sie können sofort mit Ihrer Lieblingsumgebung arbeiten. Es besteht die Möglichkeit, auch mehrere verschiedene Layouts abzuspeichern, auf die dann je nach Bedarf zugegriffen werden kann.

Bei vielen Funktionen erscheint ein Eingabefenster, in dem die Eingabe mehrerer Werte erforderlich ist. Es ist lästig, ständig die Hände von der Tastatur nehmen zu müssen, nur um mit der Maus das nächste Eingabefeld zu aktivieren. In Maxon-CINEMA AD istes daher möglich, durch Betäti gung der Tabulator-Taste von Eingabefeld zu Eingabefeld zu springen. Sie können auch rückwärts springen, indem Sie gleichzeitig die Umschalttaste gedrückt halten. Statt der Tabulatortaste können Sie auch die Pfeiltasten nach oben und unten drükken.

Bei fast allen Feldern ist ein Buchstabe des Feldnamens unterstrichen. Wenn Sie diesen Buchstaben auf der Tastatur drücken, wird das entsprechende Feld aktiviert. Dies geht allerdings nur dann, wenn nicht gerade irgendwo im Fenster ein Eingabefeld mit einer Schreibmarke aktiv ist. Deaktivieren können Sie ein Eingabefeld, indem Sie die <Retum>-Taste drücken.

Jedes Eingabefenster können Sie mit <Esc> verlassen.

In den Eingabefeldern für Zahlenwerte werden je nach Kontext Werte für Gradmaß oder Einheiten wie ..cm" oder ..km" verlangt. Sie können diese Einheiten den Zahlenwerten nachstellen, oder auch ganz weglassen, dann wird immer die voreingestellte Grundeinheit verwendet. Identisch sind z.B. Eingaben wie "12cm", "0.12 m", "12E-6km", .,120mm" oder auch "120", falls in den Voreinstellungen die Grundeinheit auf "mm" gestellt wurde (siehe auch Kapitel 8 "Einheiten und Funktionen').

Wenn Sie eine falsche Eingabe machen – sei es, daß Sie bei einem Zahlenfeld eine falsche Einheit eingegeben haben, oder daß die eingegeben Werte außerhalb des zulässigen Bereichs liegen — wird

Ihnen beim Verlassen des Fensters automatisch mitgeteilt, daß die Eingabe falsch war und in welchem Bereich der korrekte Wert liegt. Dadurch ist es unmöglich, daß irgendwelche fehlerhaften Werte oder Einstellungen zustande kommen.

Studien haben ergeben, daß von Funktionsaufruf zu Funktionsaufruf die Werte eines Eingabefensters in der Regel nur geringfügig modifziert werden (z.B. der Name eines Objekts). Daher hat MaxonCINEMA 4D die Fähigkeit, einmal eingegebene Werte eines Eingabefensters zu speichern. Beim erneuten Öffnen des Eingabefensters sehen Sie dann die zuvor eingegebenen Werte anstelle der Standardwerte.

# 5. Warnhinweise

Vorder Ausführung von Funktionen, die etwas unwiderrufliches bewirken, werden Sie immer von MaxonCINEMA 4D gefragt, ob Sie dies wirklich tun wollen. Dazu erscheint ein Fenster, in dem Sie die angewählte Aktion entweder bestätigen oder abbrechen können. Geübte Anwender, die solche Abfragen nicht benötigen, können sie in den Voreinstellungen ausschalten.

Einige Funktionen brauchen sehr viel Speicher. Wenn nicht genügend Speicherplatz vorhanden ist, macht MaxonCINEMA 4D Sie darauf aufmerksam. Sie haben dann die Möglichkeit, Speicher zu beschaffen, indem Sie zum Beispiel andere Programme beenden, oder Sie können die Aktion abbrechen.

Wenn MaxonCINEMA 4D nicht mehr genug Speicher zur Verfügung steht, um das Fenster mit dem Warnhinweis anzuzeigen, wird eine sogenannte "Guru"-Meldung ausgegeben, die deutlich weniger freien Speicher benötigt. Ist allerdings auch dazu nicht mehr genügend Speicher vorhanden, dann wird die Aktion miteinem Aufblitzen des Bildschirms abgebrochen.

MaxonCINEMA 4D arbeitet mit verschiedenen Koordinatensystemen. Das wichtigste System ist das Weltkoordinatensystem (Abbildung 4). Es ist dreidimensional mit den Raumachsen für die X-, Y-, und Z-Richtung. Die X-Achse erstreckt sich dabei von links nach rechts, die Y-Achse von unten nach oben und die Z-Achse von vorne nach hinten (falls dieser in Z-Richtung schaut).

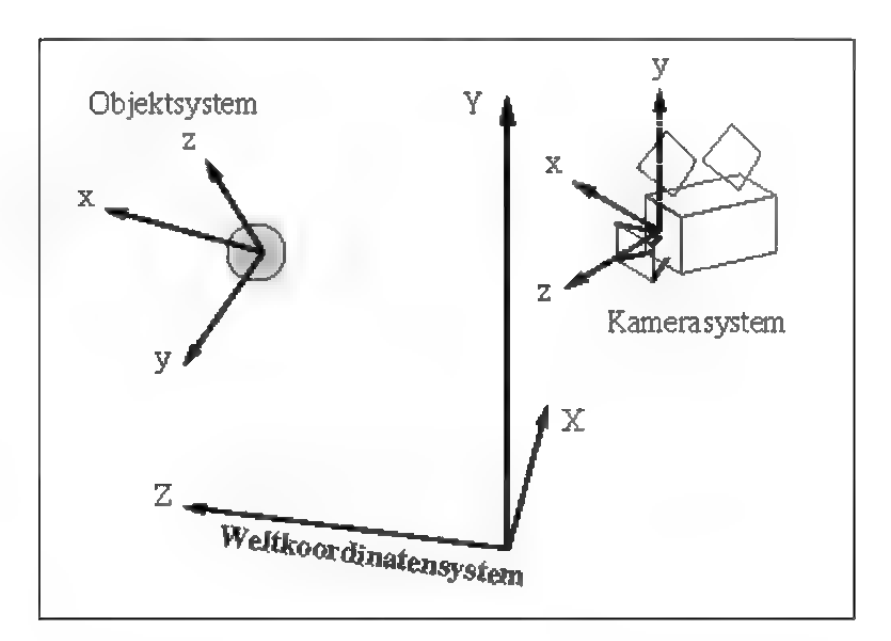

#### Abbildung 4

Das Weltkoordinatensystem ist  $-$  im Gegensatz zu den in der Mathematik üblichen rechtshändigen Koordinatensystemen (wo die Z-Achse auf den Betrachter zeigen würde) – ein linkshändiges System. Dies wurde mit Absicht so gewählt, da die meisten Editoren für dreidimensionale Objekte solch ein System verwenden.

Zusätzlich hat jedes Objekt ein eigenes Objektkoordinatensystem. Dieses System wird bei dem aktiven Objekt durch drei Achsen und den Ursprung dargestellt. Bei inaktiven Objekten ist aus Gründen der Übersichtlichkeit nur der Ursprung sichtbar.

# **Hinweis**

Für viele Funktionen ist die 'Anordnung eines Objekts bezüglich seiner Objektachsen wichtig. In MaxonCINEMA4D ist die £-Achse als sogenannte "Zeige'-Achse definiert. Mit der "Zeige"-Achse folgt beispielsweise ein Objekt einem Pfad oder die Kamera schaut immer entlang ihrer "Zeige"-Achse auf die Szene.

Das Objektkoordinatensystem kann sich mit dem Objekt mitbewegen, oder unabhängig vom Objekt verändert werden.

Kamerakoordinatensystem ist ein anderer Äusdruck für "Objektkoordinatensystem der Kamera". Alle Objekte einer Szene, die auf dem Bildschirm dargestellt werden, werden nach einer Abbildungsvorschrift (zweidimensionale Parallelabbildung oder perspektivische Abbildung) in das Schirmkoordinatensystem des Bildschirms transformiert. Der Ursprung dieses Systems liegt in der Mitte des Dokumentfensters, in dem die Szene dargestellt wird. Die X-Achse zeigt nach rechts, die Y-Achse nach oben und die Z-Achse nach hinten, gewissermaßen in den Monitor hinein (Abbildung 5). Das Schirmkoordinatensystem ist von der gerade angewählten Änsicht (Vorne, Seite, Oben etc.) unabhängig.

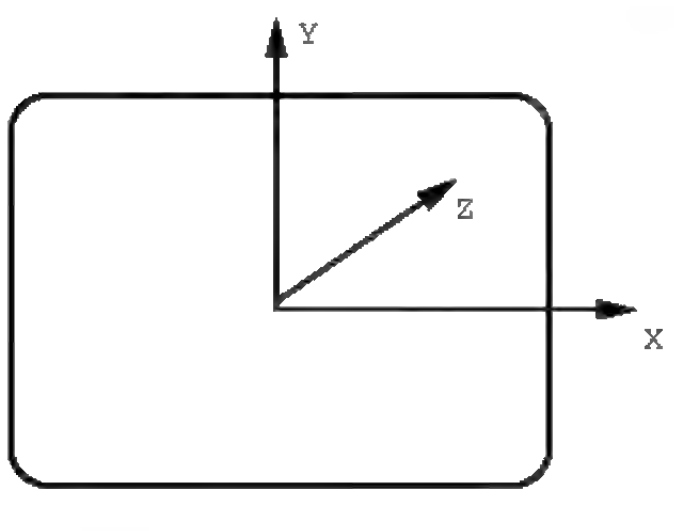

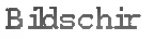

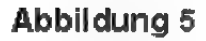

# 7. Raster

Zur exakten Arbeit beim Positionieren und Drehen von Objekten kennt MaxonCINEMA 4D verschiedene Arten von Rastern.

# **Hinweis**

In den perspektivischen Ansichten wird das Linienraster nur in der XZ-Ebene um den Ursprung des Weltkoordinatensystems angezeigt. Ansonsten würden zu viele Linien Sie verwirren und die Sicht auf den Rest der Szene versperren.

# **Hinweis**

Das Verschieberaster ist unabhängig vom Linienraster einsetzbar. Sie können z.B. ein Linienraster von 100 Einheiten verwenden, während das Verschieberaster 13.5 Einheiten beträgt. Sinvoll ist es allerdings, wenn sich beide Raster überdecken, bzw. ein Vielfaches voneinander betragen. Sie haben dann eine bessere visuelle Kontrolle.

Das wichtigste Raster ist das Linienraster. Es erscheint in der Zeichnung in Form mehrerer paralleler senkrechter und waagrechter Linien und ist als Hilfsmittel zur besseren Orientierung gedacht. Sie können die Abstände der Linien frei einstellen. Das Linienraster verschwindet, wenn die Rasterpunkte zu nahe beieinander liegen.

Auch wenn Sie das Linienraster eingeschaltet haben, ist es oft nicht leicht, Objekte exakt auf Gitterpunkten eines Rasters zu positionieren. Eine kleine Mausbewegung genügt, und schon springt das zu verschiebende Objekt beispielsweise von Position 10.374 auf Position 10.694. Um dies zu verhindern, gibt es das sogenannte Verschieberaster. Es wird nicht mit Hilfe von Linien auf der Arbeitsoberfläche angezeigt, bewirkt aber, daß Sie ein Objekt nur auf Positionen verschieben können, die ein Vielfaches des eingestellten Wertes betragen. Ein freies Verschieben von Objekten ist damit nicht mehr möglich.

Haben Sie etwa ein Verschieberaster von 10 Einheiten aktiviert, springt das Objekt – ausgehend von seiner aktuellen Position — um 0.0 Einheiten, 10.0 Einheiten, 20.0 Einheiten usw. weiter. Ein Objekt an der Position 5.6 würde also an die Stellen 4.4, 5.6, 15.6 usw. springen.

Sie können auch einen Kompromiß zwischen freiem Verschieben und exaktem Positionieren erreichen, indem Sie sehr kleine Werte, etwa 1 Einheit, für das Verschieberaster einstellen. Die Koordinatenwerte bleiben damit immer ganzzahlig. Trotzdem können Sie das Objekt immer noch relativ frei bewegen.

Wenn Sie sehr regelmäßig geformte Objekte erzeugen und bearbeiten, werden Sie das Verschieberaster zu schätzen wissen. Ein Architekt kann so sehr schnell den Grundriß eines Hauses eingeben, da die meisten Mauern rechtwinklig angeordnet sind und ihre Größe ein Vielfaches einer besimm-
Das Skalierraster ist wie das Verschieberaster unabhängig vom Linienraster. Sie können es im ..Information"-Fenster anschalten,

# **Hinweis**

Genauso wie das Verschieberaster ist das Drehraster unabhängig vom Linienraster. Sie können es im ...Information"-Fenster anschalten.

ten Grundlänge (z.B. Ziegelstein 30cm) beträgt. Die Wände lassen sich dann mit einem Verschieberaster von 30cm exakt aneinander anpassen.

Das Verschieberaster hat zusätzlich noch eine wichtige Funktion: es bewirkt, daß neu hinzugekommene Objekte oder Punkte immer auf Rasterpunkten erscheinen.

Das Skalierraster verhält sich ähnlich wie das Verschieberaster. Ein Wert von 10 Einheiten bewirkt, daß ein Objekt immer nur um 10 Einheiten bzw. ein Vielfaches davon vergrößert oder verkleinert werden kann.

Schließlich gibt es noch ein viertes Raster, das Drehraster, dessen Wert in Grad eingegeben wird. Ein Wert von 10° erlaubt die Ausrichtung eines Objekts in 10°-Schritten. Dies kann z.B. sehr praktisch für die Positionierung von Lichtquellen oder Kameras sein.

# 8. Einheiten und Funktionen

MaxonCINEMA 4D erlaubt die Verwendung von metrischen Einheiten und Maßsystemen. Sie können in den Voreinstellungen eine Grundeinheit festlegen, in der die Zahlenwerte immer angezeigt werden.

Es ist aber jederzeit die Eingabe von Zahlen in anderen Einheiten möglich, indem die entsprechende Einheit hinter die Zahl gesetzt wird. So sind beispielsweise die Angaben 2 mm und 0.2 cm gleichwertig.

MaxonCINEMA 4D kennt alle wichtigen deutschen Längeneinheiten wie nm (Nanometer), um oder um (Mikrometer), mm (Millimeter), cm (Zentimeter), dm (Dezimeter), m (Meter) und km (Kilometer). Alternativ ist auch die Eingabe in Pixeleinheiten (Angabe ohne Einheit) möglich.

Für die Animation stehen verschiedene Einheiten zur Verfügung. Zum einen gibt es die Einheit  $.B.$ ".

- Ausdrücke sind beliebig schachtelbar.
- Es spielt keine Rolle, ob Sie groß oder klein schreiben
- Gradangaben müssen kein Grad-Zeichen (°) enthalten. Fehlt es, dann wird es intern ergänzt,
- Die Zahl e(Eulersche Zahl) erhalten Sie mit dem Term Exp(1)
- Die Klammern (, [ und{ sind beliebig verwendund mischbar
- Alle Winkelfunktionen arbeiten im Gradmaß
- Einheiten sind frei verwendbar, z.B.  $.5$  $km+3$ cm-14 $um$ "
- $\bullet$  Da das  $\mu$ " auf der Amiga-Tastatur schlecht erreichbar ist, können Sie stattdessen auch ein "u" eingeben
- Die Formel kann eine Länge von bis zu 128 Zeichen haben
- Die Eingaben für die Objektposition etc. werden nicht gerastert unabhängig davon, ob das Verschieberaster aktiv ist.

Sie können zum Beispiel "510 B" eintippen, dann interpretiert MaxonCINEMA 4D diesen Wert als Bild 510.

Zum anderen gibt es die erweiterte Notation. Sie hat die Form "Min:Sek: Bilder". Beispielsweise bedeutet "3:20:14", daß Sie den Zeitpunkt "3 Minuten, 20 Sekunden und 14 Bilder' meinen. Der letzte Wert gibt keine Hundertstel an, sondem Bilder, da Sie zum Beispiel eine Rate von 25 Bildern pro Sekunde definiert haben können. In diesem Fall darf "Bilder" nur Werte zwischen 0 und 24 annehmen.

Bei der erweiterten Notation können die Minuten weggelassen werden  $(z.B. \, ., 15:14^{\circ})$ . Der erste Wert gibt dann die Sekunden, der zweite die Bilder an.

Wenn Sie eine Zahl ohne Einheit eintippen, dann kommt es auf die "Animationseinheit" bei den Editor-Einstellungen ( $\infty$  Referenz V.1.7.1) an, wie sie ausgewertet wird. Steht "Animationseinheit" auf Bilder, dann wird der eingegebene Wert als Bildnummer interpretiert, ansonsten steht er für die Sekunden.

MaxonCINEMA 4D enthält eine Parser-Routine. Sie ermöglicht es Ihnen die Eingabe ganzer Formeln. Zum Beispiel können Sie in ein Eingabefeld .\*1.8" eintippen. MaxonCINEMA 4D multipliziert dann den vorhandenen Wert mit 1.8. Kopfrechnen oder die Benutzung eines Taschenrechners werden damit überflüssig.

Die nachfolgende Tabelle listet alle Funktionen und Bezeichner auf, die MaxonCINEMA 4D kennt.

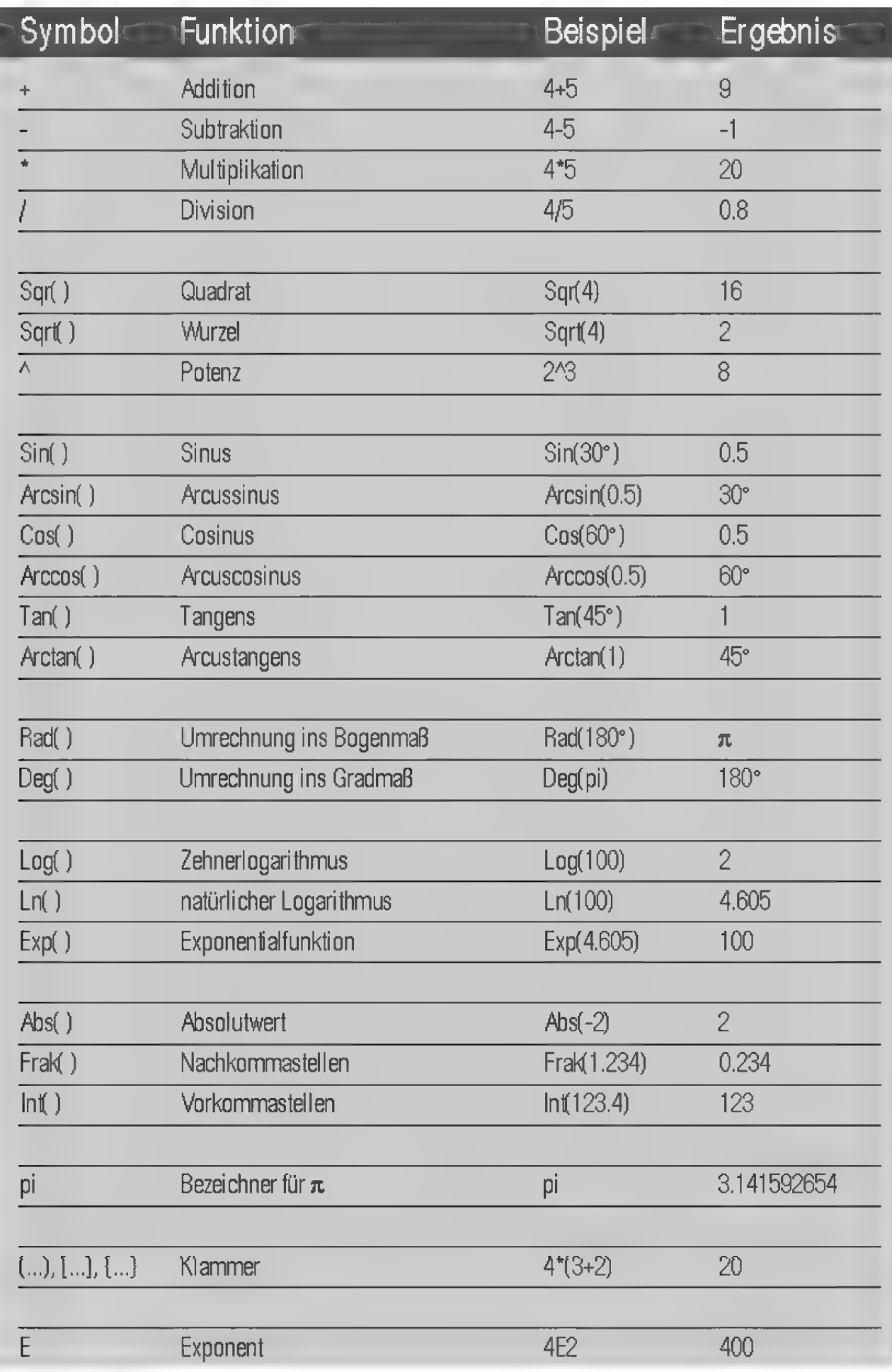

Ein Objekt wird immer zuerst um seinen Schwenkwinkel, dann um den Neigewinkel und zuletzt um seinen Kippwinkel gedreht.

Ein wichtiger Parameter für die Beschreibung eines Objekts im dreidimensionalen Raum ist neben der Position und der Größe seine Lage. Es gibt viele Möglichkeiten, diese Lage im Raum anzugeben. MaxonCINEMA AD benutzt hierfür die sogenannten Eulerschen Winkel. In der Mechanik werden diese Winkel oft zur Beschreibung rotierender Systeme eingesetzt. Sie sind zugleich aber eine hervorragende Näherung an die menschliche Vorgehensweise beim Beschreiben der Lage eines Objekts im Raum.

Die Eulerschen Winkel bestehen aus einem Winkeltripel.

Der erste Winkel ist der sogenannte Schwenkwinkel, der das Objekt um seine Y-Achse dreht. Schaut man als Betrachter senkrecht auf die Y-Achse, so daß der Achsenpfeil einem entgegenschaut, dann wird in mathematisch positive Richtung (Gegenuhrzeigersinn) gedreht (Abbildung 5).

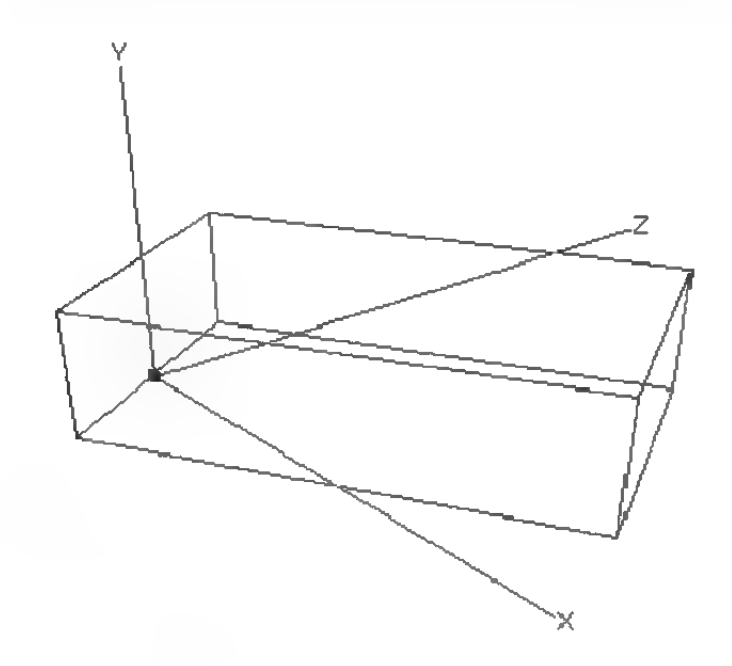

#### Abbildung 5

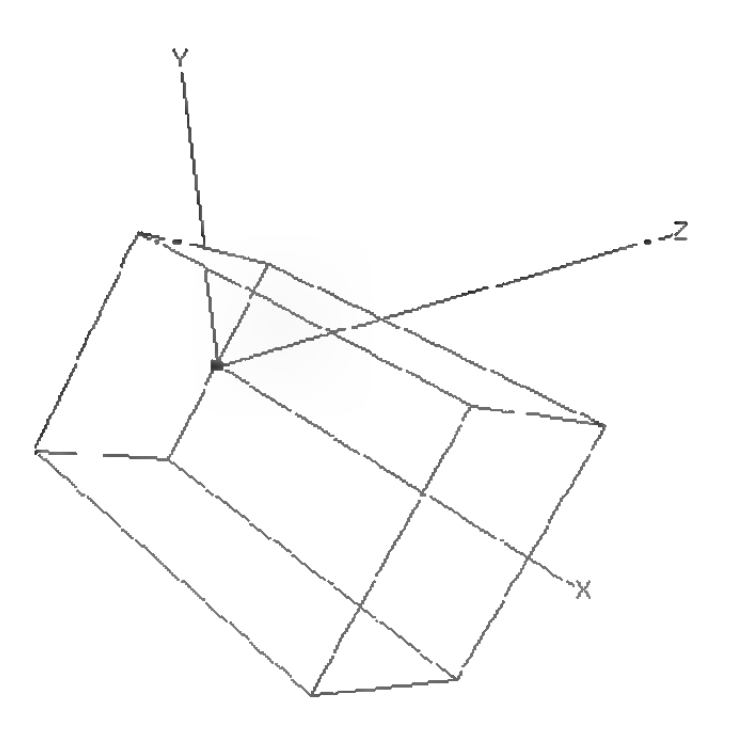

Abbildung 6

Der zweite Winkel heißt Neigewirkelund dreht das Objekt um seine X-Achse (Abbildung 6). Schließlich gibt es noch den Kippwinkel, der das Objekt um seine Z-Achse verdreht (Abbildung 7).

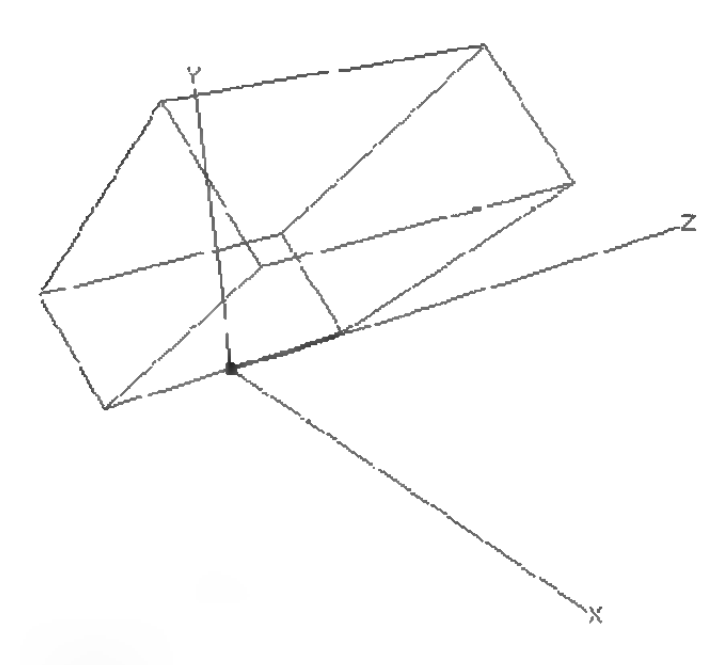

Abbildung 7

Die Kombination von Schwenk-, Neige- und Kippwinkel erlaubt Ihnen, jede beliebige Lage eines Objekts zu beschreiben. In Abbildung 8 sehen

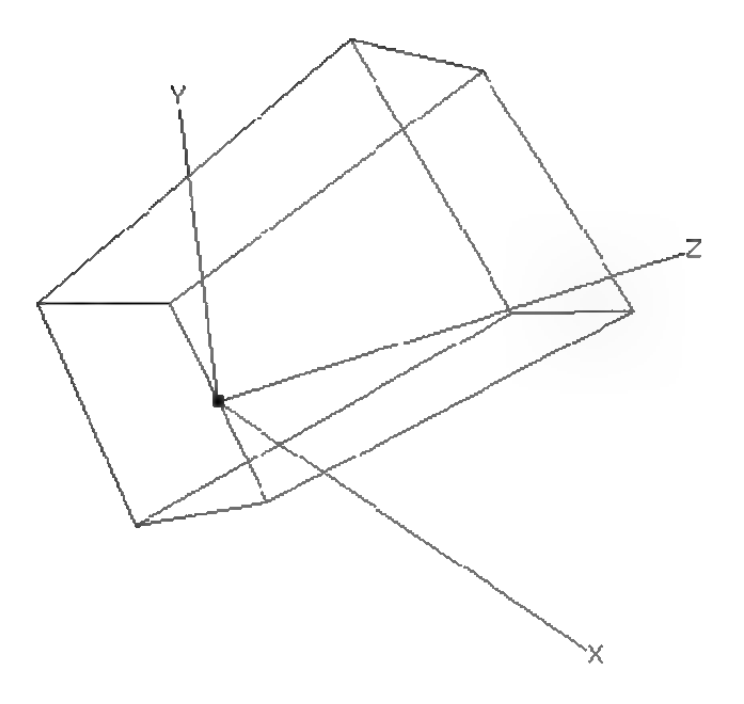

#### Abbildung 8

Sie die Kombination aller drei Winkel mit einem Schwenkwinkel von 30°, einem Neigewinkel von 60° und einem Kippwinkel von 45°.

Alle drei Winkel sind voneinander unhabhängig. Ändern Sie nur die Neigung, so ändert sich niemals der Kipp- oder der Schwenkwinkel.

# 10. Kameramodell

MaxonCINEMA 4D verwendet zwei verschiedene synthetische Kameras für die Generierung realistischer Szenen.

Die Editorkamera ist ausschließlich für die Konstruktion der Objekte im Editor zuständig. Davon unabhängig ist die "Perspektive"-Kamera. Sie kann einen anderen Bildausschnitt als die Editorkamera wiedergeben. Bei der Bildberechnung wird auf die "Perspektive"-Kamera zurückgegriffen.

Die Trennung wurde vorgenommen, damit Sie ungestört die Szene betrachten können. Wenn Sie mit der Editorkamera in der Szene herumfahren,

Die Editorkamera wird nicht in der "Perspektive"-Ansicht dargestellt, da sie sich genau in der Filmebene befindet.

wird eine spektakuläre Kameraeinstellung der "Perspektive"-Kamera nicht zerstört.

Um Objekte darstellen zu können, projiziert sie MaxonCINEMA 4D zentralperspektivisch auf den Bildschirm Ihres Computers. Dabei werden die Objekte aus der Sicht einer synthetischen Kamera abgebildet. MaxonCINEMA 4D benutzt dazu das Kamerakoordinatensystem, um die Lage und Ausrichtung der Kamera eindeutig festzulegen.

Das Koordinatensystem einer Kamera liegt immer so, daß die X- und die Y-Achse die Brenn- oder Filmebene aufspannen. Die Z-Achse gibt die Richtung an, in die die Kamera "blickt" und die Szene im Editor darstellt. Im Editor wird die "Perspektive"-Kamera als Quader mit zwei Filmspulen und einem Objektiv dargestellt (Abbildung 9).

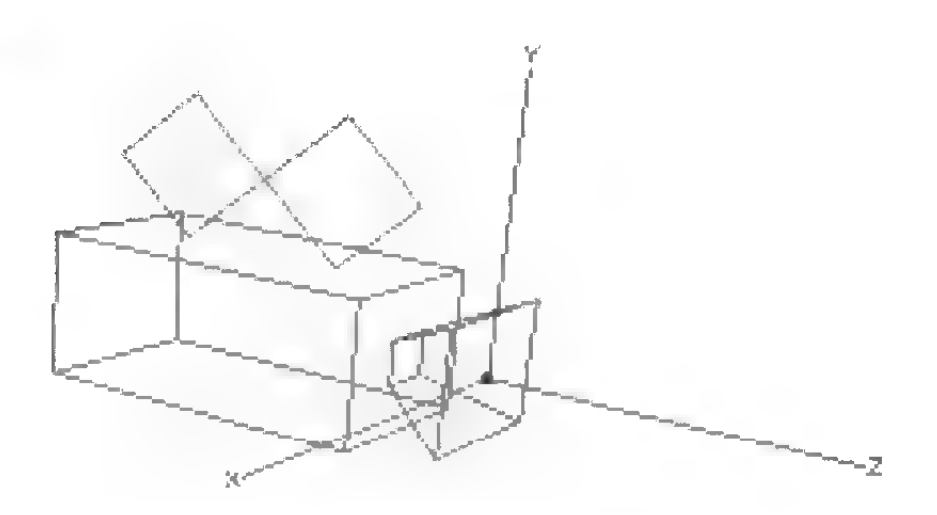

#### Abbildung 9

Die Kameras in MaxonCINEMA 4D besitzen wie in der Realität auch — abbildende Linsensysteme. Sie können frei wählen, welches Objektiv Sie verwenden wollen. MaxonCINEMA 4D erlaubt Ihnen die Angabe der Brennweite des Objektivs.

Kleine Brennweiten entsprechen Weitwinkelobjektiven und ermöglichen einen guten Überblick über eine Szene. Sie verzerren allerdings die Ob-

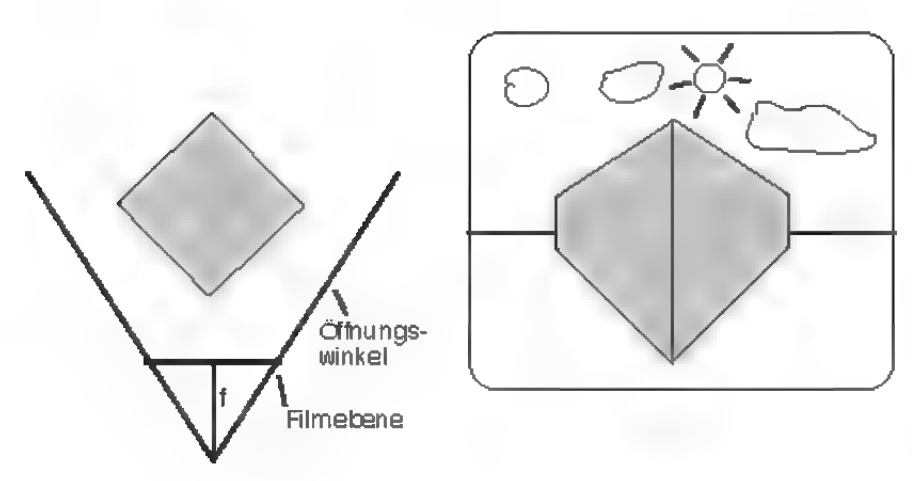

Abbildung 10

jekte auch, was besonders bei extrem kurzen Brennweiten des Fisheye-Objektivs zu bebachten ist (Abbildung 10).

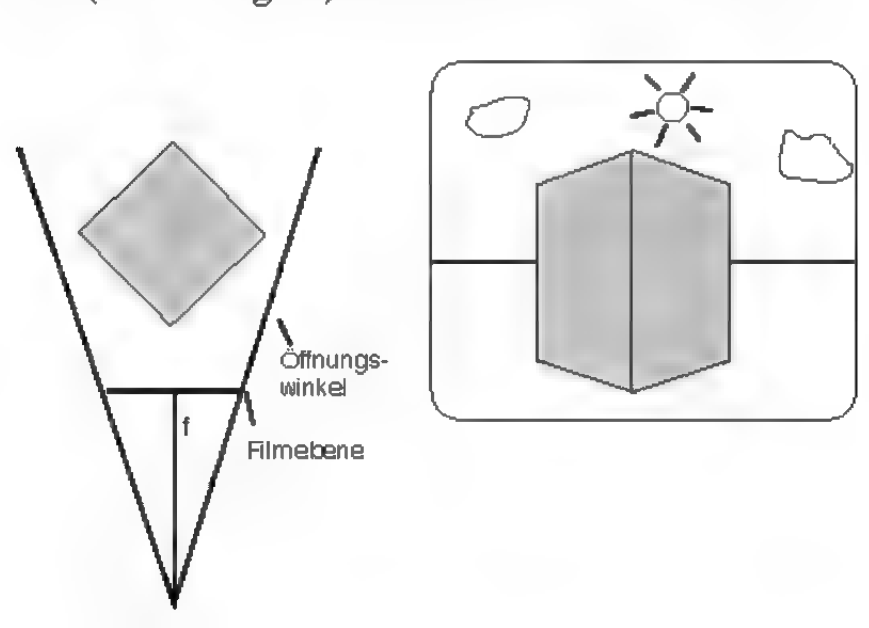

Abbildung 11

Große Brennweiten dagegen entsprechen Teleobjektiven. Sie bilden nur einen kleinen Ausschnitt der Szene ab, da Sie nur einen kleinen Raumwinkel erfassen können (Abbildung 11). Dafür sind wesentlich mehr Details zu erkennen und die Objekte werden kaum verzerrt. Bei extrem langen Brennweiten geht der perspektivische Tiefeneindruck ganz verloren, da die perspektivische Abbildung in eine Parallelprojektion übergeht.

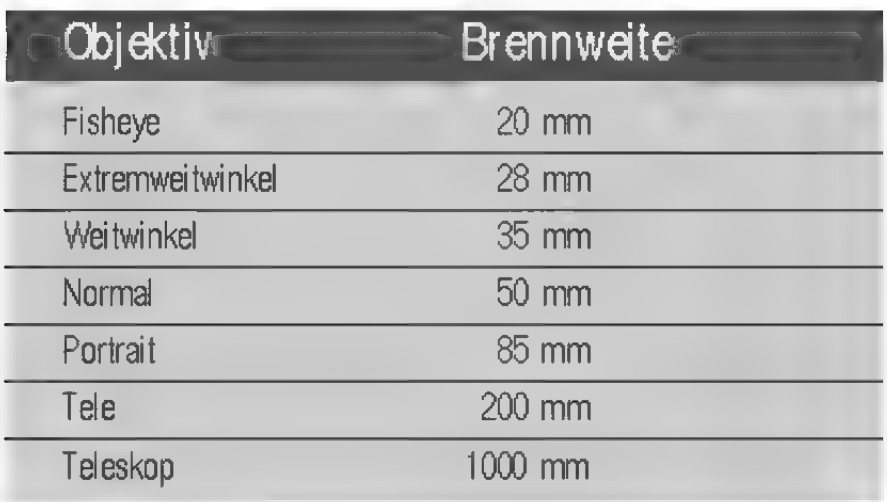

# 11. Objekte

Jedes Objekt in MaxonCINEMA 4D ist entweder ein flächiger Körper, eine Kugel, ein Polygon oder eine Lichtquelle. Zusätzlich gibt es noch die Objekte Boden, Himmel und "Perspektive"-Kamera, die jeweils nur einmal vorhanden sein können.

Jedes Objekt besitzt ein Objektkoordinatensystem. Der Ursprung dieses Koordinatensystems wird als kleines schwarzes Quadrat dargestellt. Beim aktiven Objekt werden zusätzlich die drei Achsen des Objektkoordinatensystems gezeichnet.

Aktivieren können Sie die Objekte ganz einfach, indem Sie den Urspung des gewünschten Objekts anklicken. Wird ein Objekt mit der linken Maustaste angewählt, so wird es komplett mit allen Unterobjekten aktiviert. Bei einem Klick mit der rechten Maustaste wird nur das Objekt selber (ohne Unterobjekte) aktiviert.

Die Auswahl des aktiven Objekts kann auch über die Funktion "Objekt auswählen" aus dem "Bearbeiten"-Menü erfolgen ( $\sqrt{s}$  Referenz V.2.6).

Sie können mehrere Objekte zu neuen Objekte zusammenfassen. Dabei lassen sich alle Objekte au-Ber Boden, Himmel und Perspektive-Kamera hierarchisch gliedern.

Objekte mit Unterobjekten werden im Folgenden auch Objektgruppe genannt.

Ansonsten können beliebige Objekte ein oder mehrere Unterobjekte haben. Zum Beispiel kann das Objekt "Autokarosserie" die Unterobiekte "linke Tür" und "rechte Tür" haben (Abbildung 12). Wird das Objekt "Autokarosserie" ausgewählt, dann werden sämtliche Unterobjekte automatisch mitausgewählt.

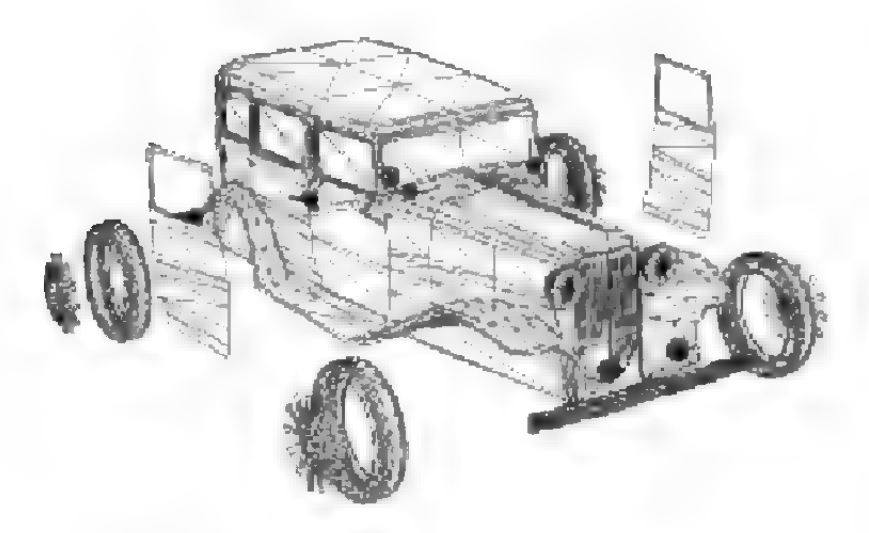

#### Abbildung 12

Bei der Auswahl können Sie festlegen, ob Sie ein Objekt als Gesamtes (Klick mit der linken Maustaste) oder das Objekt alleine auswählen wollen (Klick mit der rechten Maustaste). Alle Objektbearbeitungs-Funktionen werten diese Angabe aus.

Weil Objektgruppen Objekte zu einer größeren Einheit zusammenfassen, sind sie ein geeignetes Mittel, um große Mengen an Objekten zu strukturieren. Wichtig wird dies besonders bei Funktionen wie dem Verschieben von Objekten. Durch das Zusammenfassen von Objekten istes möglich, sowohl einzelne Objekte als auch ganze Objektgruppen auf einmal zu verschieben. Änsonsten müßte jedes Unterobjekt einzeln von Hand verschoben werden.

Die hierarchische Objektstruktur ist eine wichtige Voraussetzung für die professionelle Arbeit mit

## **Hinweis**

\Wenn im weiteren Text von Objekten die Rede ist, sind damit alle Typen wie Körper, Lichtquellen, Polygone usw. gemeint. Die explizite Nennung von "Körper" bedeutet immer, daß sich der Kontext auf die Eigenschaft des Körpers ds flächenhaftes Objekt oder Kugel bezieht.

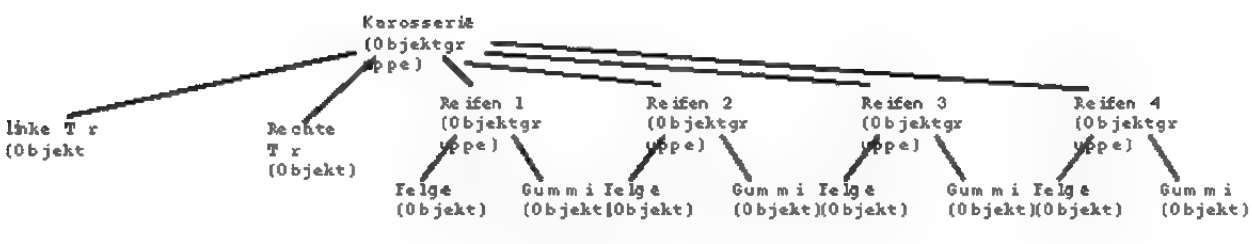

#### Abbildung 13

dreidimensionalen Objekten. Besonders bei der Animation kommt man ohne Hierarchie nicht mehr aus. In Abbildung 13 sehen Sie ein Beispiel für eine hierarchische Gliederung. Das Objekt "Karosserie" enthält die Unterobjekte , linke Tür", "rechte Tür", "Reifen 1", Reifen 2", "Reifen 3" und "Reifen 4". Es bildet daher eine Objektgruppe. Jedes Reifen-Objekt ist ebenfalls eine Objektgruppe und enthält die Unterobjekte "Felgen" und .Gummi".

# 12. Punkte, Kanten und Flächen

Jeder Körper in MaxonCINEMA 4D besteht aus einer bestimmten Anzahl von Flächen. Flächen können entweder Dreiecke oder Vierecke sein. Vierecke haben den Vorzug, daß sie bei der Bildberechnung weniger Zeit kosten. Mit diesen zwei Elementen lassen sich alle nur denkbaren Formen und Oberflächen zusammensetzen.

Die Eckpunkte der Flächen sind durch Linien den Kanten — verbunden. Ein einzelnes Dreieck hat drei, ein einzelnes Viereck vier Kanten.

Sie haben in MaxonCINEMA 4D die Möglichkeit, sowohl ganze Flächen als auch einzelne Kanten oder Punkte nachträglich zu bearbeiten. Es ist damit kein Problem, ein völlig neues Objekt zu konstruieren oder eine Punktwolke aus mehreren einzelnen Punkten zu drehen.

Sie können sogar eine ASCII-Datei mit Punktkoordinaten, beispielsweise von einem 3D-Scanner, laden und als Grundlage für die Definition von Dreiecken verwenden (Der Referenz V.5.2.8).

Polygone sind ein extrem wichtiges und mächtiges Hilfsmittel in MaxonCINEMA 4D. Mit Ihnen lassen sich nicht nur komplexe Objekte in Sekunden formen, sondem sie können auch für die Definition von Bewegungspfaden bei der Animation von Objekten verwandt werden.

Polygone sind in erster Linie eine Abfolge von dreidimensionalen Stützpunkten, die durch Linien miteinander verbunden sind. Außer der direkten Verbindung der Stützpunkte — man spricht hier auch von Interpolation — gibt es andere Polygonarten, bei denen die Interpolation zwischen den Stützpunkten nicht geradlinig, sondern durch eine Kurve erfolgt. Solche Polygone weisen einen weichen Kurvenverlauf ohne Ecken und Sprünge auf.

Es gibt fünf verschiedene Polygonarten: Linear, Kubisch, Akima, B-Spline und Sprung.

• Die wohl einfachste Polygonart Linear verbindet die Stützpunkte, die das Polygon definieren, durch direkte Verbindungslinien (Abbildung 14). Sie können diese Polygone verwenden, um eckige Objekte zu erzeugen oder bei der Animation abgehackte Bewegungen zu simulieren.

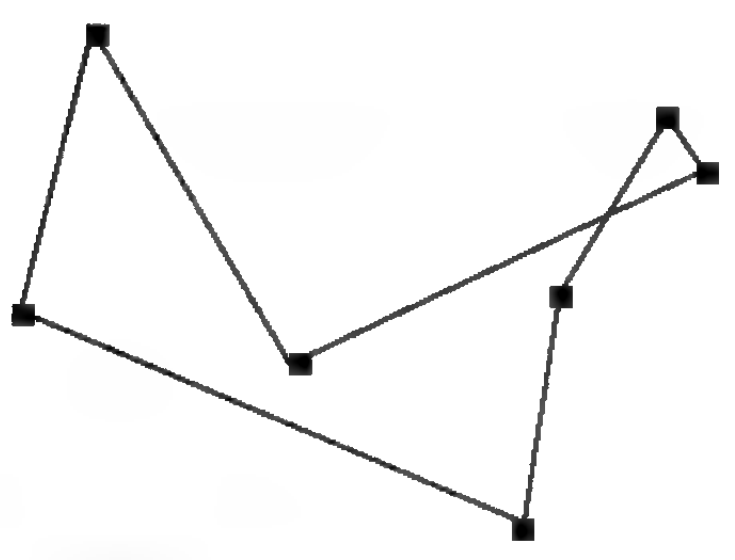

Abbildung 14

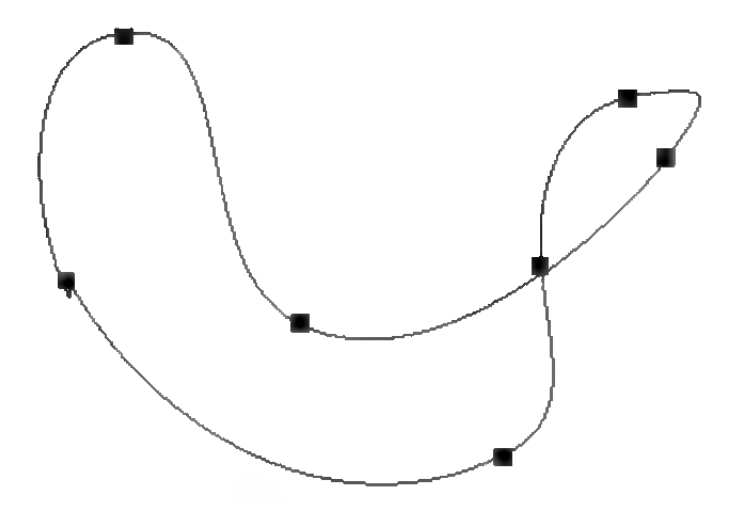

Abbildung 15

® Die Polygonart Kubisch erzeugt einen weichen Kurvenverlauf zwischen den Stützpunkten, wobei die interpolierte Kurve immer exakt durch die Stützpunkte geht. Sie neigt bei engen Krümmungen gerne zum Überschwingen. Sie können das in Abbildung 15 bei der kubischen Interpolation an den beiden Punkten rechts oben sehen. Die Kurve erstreckt sich weiter nach rechts oben als eigentlich notwendig. Besonders deutlich wird das, wenn Sie dieses Kurvenstück mit dem gleichen Stück bei der Akima-Interpolation vergleichen.

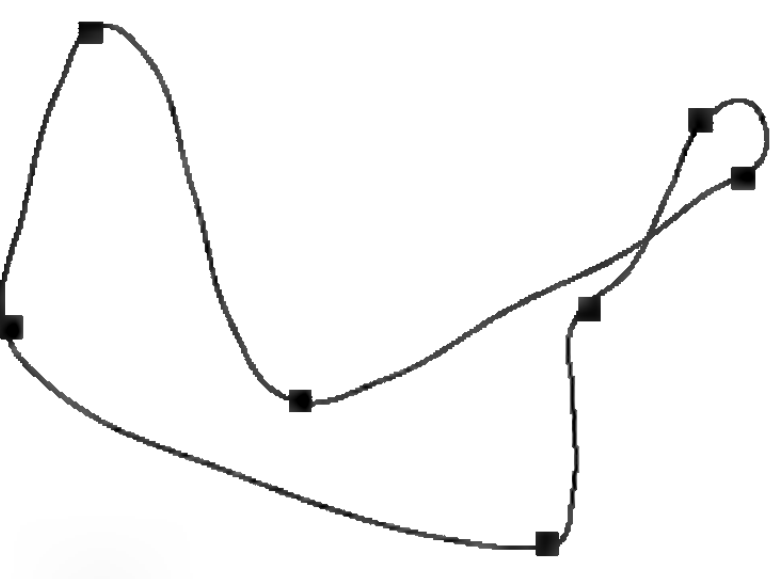

Abbildung 16

Um trotz der Interpolationsarten Kubisch, Akima und die Stelle, wo der Knick auftreten soll, zwei Stützpunkte setzen.

Die Polygonart Akima erzeugt einen weichen Kurvenverlauf zwischen den Stützpunkten, wobei die interpolierte Kurve immer exakt durch die Stützpunkte geht. Ein Überschwingen gibtes B-Spline Knicke im die Suitzpunkte gent. Ein Oberschwingen gro<br>Kurvenverlauf zu bekam: nicht (Abbildung 16). Diese Interpolationsart men, müssen Sie den hält sich sehr eng an den vorgegebenen Kurvenjeweiligen Stützpunkt verlauf, kann dadurch aber manchmal etwas zu doppelt werten. Sie hart wirken. Weichen Sie in solch einem Fall erreichen das, indem Sie an auf die kubische Interpolation aus.

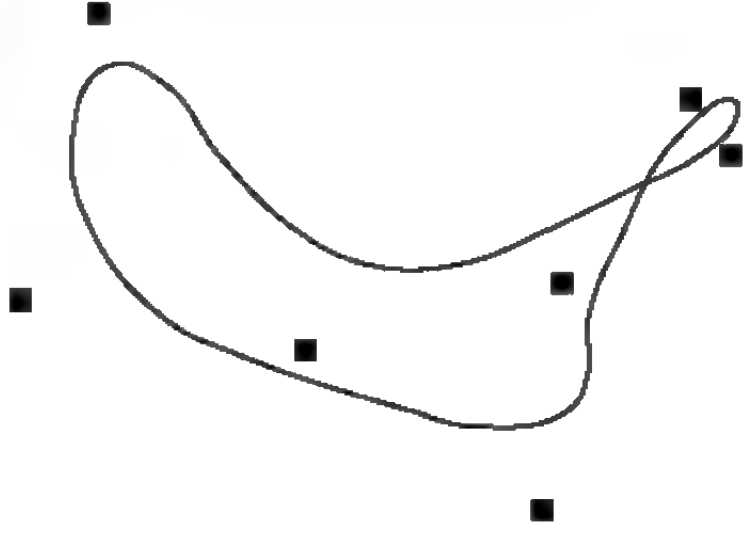

#### Abbildung 17

- $\bullet$  Die Polygonart B-Spline erzeugt einen weichen Kuvenverlauf zwischen den Stützpunkten, wobei die interpolierte Kurve nicht durch die Stützpunkte geht (Abbildung 17). Die so erzeugte Kurve verläuft äußerst weich. Die Stützpunkte kontrollieren nur den ungefähren Kurvenverlauf. Weiter entfernte Punkte haben auf den Kurvenverlauf weniger Einfluß als nahe gelegene Punkte.
- « Für die zeitliche Interpolation bei Animationen gibt es die spezielle Polygonart Spring (Abbildung 18), die keine Interpolationsart im eigentlichen Sinn ist. Sie bewirkt, daß ein Objekt, welchem ein Änimationspfad zugewiesen wurde, sich sprunghaft von Stützpunkt zu Stützpunkt bewegt. Positionen zwischen den Stützpunkten werden nicht erreicht.

#### Abbildung 18

Jedes Polygon kann geschlossen (Abbildung 19) oder offen (Abbildung 20) sein. Ist ein Polygon geschlossen, dann werden Anfangs- und Endpunkt miteinander verbunden. Es istein Unterschied, ob Sie ein Polygon schließen, oder ob Sie Anfangsund Endpunkt identlisch wählen. Im ersten Fall erfolgt der Übergang von Anfangs- zu Endpunkt weich, im zweiten Fall abrupt.

▬

Ħ

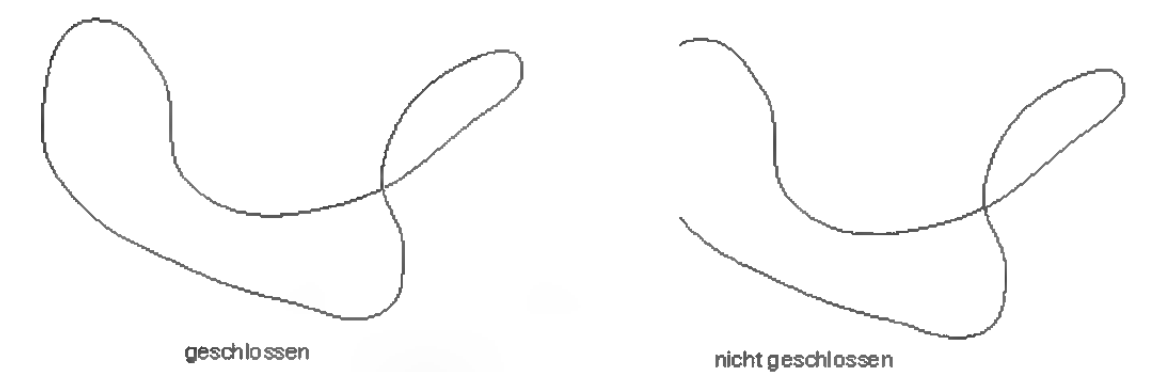

**The State** 

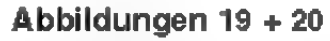

Die Polygonart und das Schließen eines Polygons können Sie im "Information"-Fenster auf der "Parameter"-Seite einstellen (s» Referenz V.9.1).

Für Mathematiker:

Die kubische Interpolation wird erreicht, indem man die Kurve stückweise durch kubische Polynome zwischen den Stützpunkten nähert. Für die Polynome fordert man Stetigkeit in der ersten und

zweiten Ableitung an den Stützpunkten, um einen möglichst weichen Übergang zwischen den einzelnen Polynomen zu erreichen.

Die Akima-Interpolation wird erreicht, indem man die Kurve stückweise durch kubische Polynome zwischen den Stützpunkten nähert. Für die Polynome fordert man, im Gegensatz zu der kubischen Interpolation, nur die Stetigkeit in der ersten Ableitung an den Stützpunkten, um einen weichen Übergang zwischen den einzelnen Polynomen zu erreichen. Dadurch wird zwar ein Überschwingen der Kurve vermieden, durch die Unstetigkeit in der Krümmung sieht die Kurve allerdings nicht immer so glatt aus.

Die B-Spline-Interpolation wird erreicht, indem für jeden Stützpunkt eine Wichtungsfunktion berechnet wird, die den Einfluß des Punktes auf den Kurvenverlauf wiederspiegelt. Um einen bestimmten Punkt auf der interpolierten Kurve zu erhalten, werden die Koordinaten der Stützpunkte mit den jeweiligen Werten der Wichtungsfunktion multipliziert, aufsummiert und ergeben dann dessen Position.

## 14. Lichtmodell

Daß man Oberflächen von Objekten mit dem menschlichen Auge überhaupt wahrnehmen kann, liegt daran, daß diese Oberflächen einen bestimmten Anteil des auf Sie einfallenden Lichts reflektieren und den Rest absorbieren. Nun ist es aber in der Realität leider so, daß dieses Verhalten in komplexer Weise von der Struktur der Oberfläche, sowie den physikalischen Materialparametern abhängt. Zudem existieren oft sehr viele Lichtquellen, die eine Oberfläche beleuchten. Neben dem direkten Sonnenlicht sind dies das Streulicht des Himmels, sowie Wände von Häusern oder Gegenstände, die ein indirektes Licht erzeugen. Man kann dies sehr gutan einem Raum mit nur einem

Fenster erkennen, durch welches Sonnenlicht eintritt. Es ist nämlich keineswegs so, daß nur die Teile des Raums sichtbar sind, die direkt vom Sonnenlicht beleuchtet werden. Stattdessen werden alle Teile des Raums mehr oder weniger stark diffus erhellt.

Eine naturgetreue Berechnung und Wiedergabe all dieser Faktoren ist mit den derzeit verfügbaren Algorithmen und Computem nicht durchführbar. Daher beschränkt man sich in der Praxis meist auf wenige Parameter, die Material und Beleuchtung annähem. Welche man wählt, hängt vom Einsatzgebiet der dreidimensionalen Grafik ab. Für die Innenarchitektur wurde zum Beispiel das Radiosity-Verfahren endacht, welches sehr genau das indirekte Licht berechnet, das Oberflächen anderer Objekte auf die zu berechnende Oberfläche werfen. Leider braucht dieses Verfahren so viel Rechenzeit, daß eine Implementierung auf dem Amiga nicht sinnvoll ist. Außerdem können damit keine Spiegelungen dargestellt werden.

Eine erste Näherung von MaxonCINEMA 4D ist die Zerlegung des gesamten sichtbaren Wellenspektrums in die drei getrennten Farbbereiche Rot, Grün und Blau. Ähnlich wie beim Farbfernseher, wo man alle Farben durch Mischen der drei Primärfarben Rot, Grün und Blau darstellen kann, wird bei MaxonCINEMA 4D für jeden dieser Farbbereiche die Beleuchtung seperat berechnet.

Das indirekte Umgebungslicht (zum Beispiel in Innenräumen) wird durch einen konstanten Wert beschrieben. Ein Wert von 0% Rot, 0% Grün und 30% Blau würde bedeuten, daß das Umgebungslicht dunkelblau ist. Man könnte damit eine Szene bei Nacht simulieren. Dies ist natürlich nur eine sehr grobe Annäherung, macht sich aber in der Praxis nicht so stark bemerkbar, da die Berechnung des direkten Lichts von einer Lichtquelle viel stärker das Aussehen einer Oberfläche prägt.

Dafür existiert der Parameter Farbe. Er gibt an, wieviel Prozent des auftreffenden Lichts von einem Material nicht absorbiert werden. Ein Wert von 100% Rot, 0% Grün und 0% Blau bedeutet, daß das Material rot erscheint, da alle Grün- und Blauanteile des Lichts verschluckt werden.

Ähnliches gilt für den Parameter Transparenz, Er gibt an, wieviel Prozent des einfallenden Lichts durch die Fläche hindurchgelassen werden. Will man zum Beispiel ein Material erzeugen, das nur grünes Licht durchläßt, so muß man die Werte 0% Rot, 100% Grün und 0% Blau wählen.

Im Gegensatz zu Farbe und Transparenz, die beschreiben, wie von Lichtquellen einfallendes Licht behandelt wird, gibt die Spiegelung an, wie stark das Material Lichtstrahlen reflektiert, die von anderen Objekten ausgehen. Ein idealer Spiegel hat die Werte 100% Rot, 100% Grün und 100% Blau.

Ein weiterer wichtiger Parameter für das Aussehen des Materials ist der Glanz. Wenn Sie selber einmal Gegenstände anschauen, werden Sie feststellen, daß vor allem glatte Oberflächen wie Glas oder Plastik an manchen Stellen einen glänzenden weißen Fleck besitzen, der umso kleiner ist, je glatter die Oberfläche ist. In MaxonCINEMA 4D können Sie für ein Material die Farbe und Größe des Glanzpunktes bestimmen. In aller Regel wird die Farbe Weiß dem Verhalten der meisten Oberflächen entsprechen. Für Metalle wie etwa Bronze, Messing oder Gold, sollten Sie einen Gelbton wählen.

Die Glanz-Stärke legt die Größe des Glanzpunkts fest. Ein Wert von 30% entspricht einem kleinen Glanzpunkt, wie man ihn beispielsweise auf Glas findet. Ein Wert von 50% dagegen entspricht schon eher Plastik, während ein Wert von 80% eine aufgerauhte Oberfläche ergibt. Natürlich können Sie den Glanz auch ganz ausschalten, wenn

Sie beispielsweise eine rauhe Holzoberfläche erzeugen wollen, die gar keine Glanzpunkte aufweist.

Manchmal ist es wünschenswert, daß eine Oberfläche immer die gleiche Helligkeit aufweist — unabhängig davon, wie stark sie beleuchtet wird und unter welchem Winkel man sie betrachtet. Dafür ist der Parameter Leuchtend zuständig. Stellt man eine leuchtende Farbe ein, dann wird die Oberfläche auch bei völliger Dunkelheit immer in dieser Farbe erscheinen. Zusätzlich wird bei Lichteinfall die normale Oberflächenfarbe zugemischt.

Zur Simulation von Wasser und Glas können Sie zusätzlich den Parameter Brechung (Brechungsindex) angeben. Er gibtan, wie stark ein Lichtstrahl durch Brechung abgelenkt wird, wenn er durch eine Oberfläche hindurchgeht — vorausgesetzt, daß diese überhaupt transparent ist.

Eine ausgeschaltete Fresrel-Option bewirkt, daß die bei Transparenz und Spiegelung eingetragenen Werte unabhängig vom Betrachtungswinkel verwendet werden. Ansonsten wird der Winkel zur Ermittlung von Transparenz und Spiegelung herangezogen. Denn wenn Sie zum Beispiel eine Glasscheibe betrachten, so werden Sie feststellen, daß die Glasscheibe bei senkrechter Betrachtung fast alles Licht durchläßt und praktisch nicht spiegelt. Schauen Sie dagegen unter einem Flachen Winkel auf die Glasscheibe (oder z.B. einen See), dann spiegelt sich die gesamte Umgebung darin, ohne daß darunterliegende Objekte sichtbar sind. Die Verteilung von Transparenz und Spiegelung ändert sich zwischen diesen beiden Betrachtungspositionen stufenlos. Haben Sie zum Beispiel für Transparenz die Werte 80% Rot, 80% Grün und 80% Blau angegeben, so ist das Material bei senkrechter Betrachtung 80% transparent und 0% spiegelnd, bei einer sehr flachen Betrachtung 0% transparent und 80% spiegelnd. Haben Sie zusätzlich bei Spiegelung Werte größer Null eingetra-

### **Hinweis**

Wenn Ihnen die Beschreibung der Materialparameter zu kompliziert ist, brauchen Sie nicht zu verzweifeln. Sie können jederzeit auf die umfangreiche, mitgelieferte **Materialbibliothek** zurückgreifen. Die Einstellung individueller Parameter ist eigentlich nur für Profis gedacht.

gen, so werden diese immer zu den winkelabhängigen Werten dazuaddiert.

Die Parameter Farbe, Transparenz und Spiegelung hängen in komplizierter Weise von den Winkeln, welche die Lichtquellen und die Kamera zur Oberfläche einnehmen, ab. Eine Oberfläche, die senkrecht mit Licht bestrahlt wird, erscheint selbstverständlich heller als eine, die nur unter einem flachen Winkel vom Licht gestreift wird. Die genaue Erläuterung dieser Zusammenhänge würden jedoch den Rahmen dieses Handbuches sprengen. Es sei daher auf die Literatur, insbesondere [1] verwiesen (rs Anhang 3.).

### 15. Farben

Farben bestimmen den ästhetischen und technischen Wert eines Bildes. Sinnvoll eingesetzt erhöhen sie nicht nur den Informationsgehalt, sondem auch den Realismus der Darstellung natürlicher Objekte, welcher den Maßstab für Programme wie MaxonCINEMA 4D darstellt.

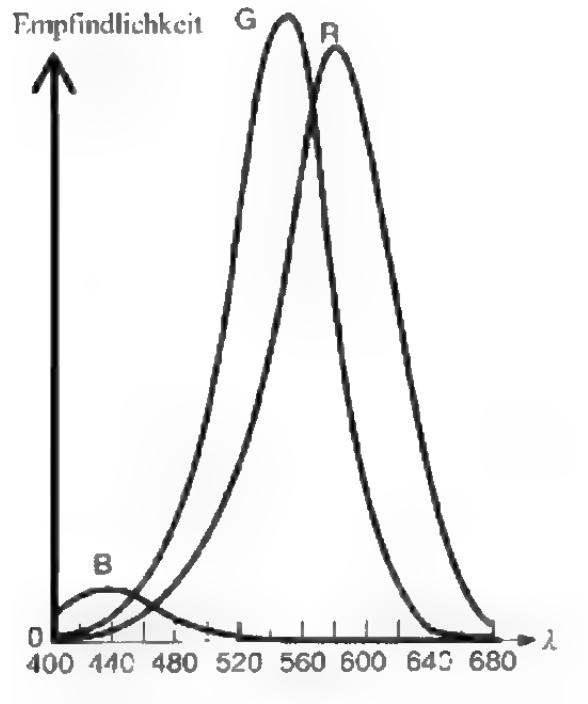

Abbildung 21

Das menschliche Auge kann mehrere hunderttausend Farben im Spektralbereich zwischen 400nm (Blau) und 700nm (Rot) unterscheiden. Das Farbempfinden des menschlichen Auges kommt dabei durch viele tausend Rezeptoren auf der Netzhaut zustande. Die Rezeptoren sind aber nicht alle gleich empfindlich und schon gar nicht auf dem selben Wellenlängenbereich (Abbildung 21). Ein Teil der Rezeptoren ist vor allem im blauen Wellenlängenbereich um die 440nm sensitiv. Weitaus empfindlicher sind die restlichen Rezeptoren, wobei ein Teil im grünen Bereich um 540nm, der andere Teil im Bereich um 580nm sensitiv ist.

Das Auge besitzt also drei unterschiedliche Rezeptorenarten für die Primärfarben Rot, Grün und Blau. Deren spektrale Empfindlichkeit und Überlappung der sensitiven Bereiche machen die Charakterisierung von Farben aber zu einem schwierigen Problem.

Die Farbe, welche das menschliche Auge als Weiß empfindet, besteht daher nicht aus gleich starken Anteilen von rotem, grünem und blauem Licht, was als chromatisch bezeichnet wird, sondern muß — entsprechend den überlappenden Empfindlichkeitsbereichen - unterschiedlich stark zusam mengemischt werden. Erst dann sieht das Auge Weiß. Man spricht in diesem Fall auch von achromatischem Licht.

Ausgabegeräte für die Darstellung von Farben können Drucker, Film oder Computermonitor sein. Die ersten beiden arbeiten nach dem subtraktiven Verfahren der Farbmischung (CMY) und sollen hier nicht weiter besprochen werden. Wichtig für Maxon CINEMA 4D ist das additive Verfahren der Farbmischung, das bei der Wiedergabe von Farben auf dem Monitor zur Ausführung kommt.

Farben werden in MaxonCINEMA 4D immer durch die Angabe von drei Werten charakterisiert. Ihnen stehen dabei zwei verschiedene Farbmodelle zur Verfügung, zwischen denen Sie jederzeit umschalten können.

Das wohl bekannteste Farbmodell ist das RGB-Modell. Mit ihm arbeiten die meisten Grafikprogramme, weil es sich an den technischen Gegebenheiten der Hardware zur Bild- bzw. Farbausgabe orientiert. Ausgabegerät ist in der Regel der Computermonitor. Dessen Schirm besteht aus einem feinen Punkteraster, gebildet aus je einem roten, grünen und blauen Punkt. Diese Punkte können von der Elektronik des Monitors mit einem Elektronenstrahl angesteuert werden. Wird nicht nur ein einzelner Farbpunkt angesteuert, sondern z.B. gleichzeitig der rote und der grüne Punkt, dann addieren sich die Farbwerte zu einem Gelb.

Die Farbstoffe für die Punkte des Monitors sind so gewählt, daß Sie zu gleichen Intensitätsteilen zusammenaddiert ein Weiß ergeben, das dem menschlichen Empfinden von einem reinen weißen Farbton am nächsten kommt.

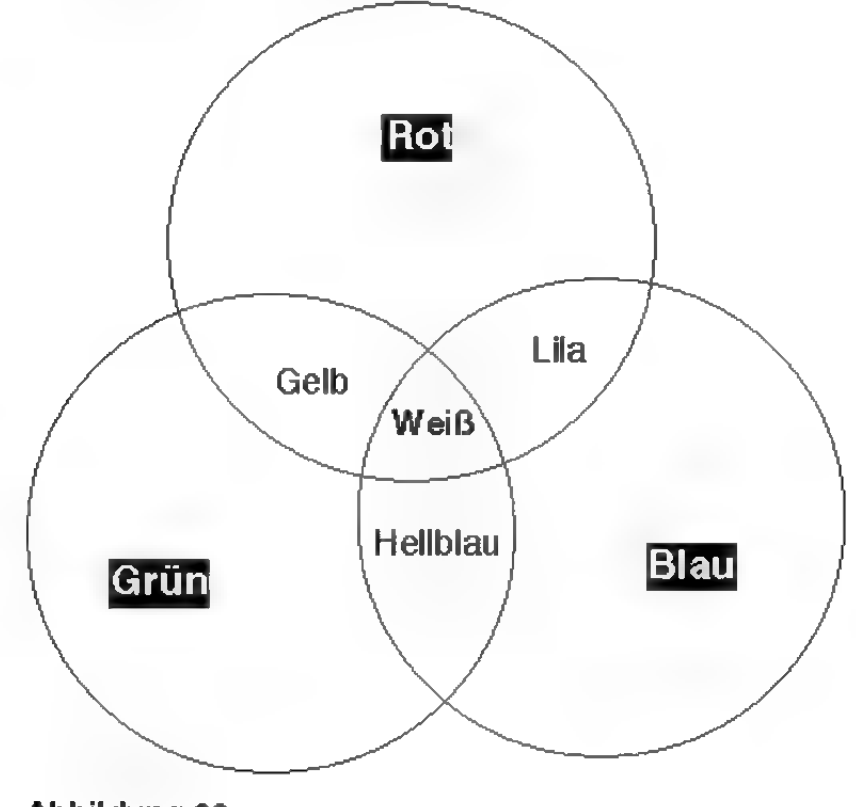

Abbildung 22

Werden unterschiedliche Intensitäten für die drei Punkte verwendet, kann man zusätzlich zu den 8 Grundfarben (Schwarz, Rot, Grün, Gelb, Blau, Lila, Hellblau und Weiß), die sich gemäß Abbildung 22 durch Mischung der drei Primärfarben ergeben, noch beliebig viele Mischfarben erzeugen. Deren Zahl wird durch die Anzahl von Abstufungen bestimmt, mit denen die Intensität des Elektronenstrahls geregelt wird.

Bei Verwendung von 4 Abstufungen pro Primärfarbe ergeben sich 4 Rot x 4 Grün x 4 Blau =  $64$ Farbtöne. Standard sind 256 Abstufungen pro Primärfarbe, man kann damit folglich 256 Rot x 256 Grün  $x 256$  Blau = 16777216 Farbtöne erzeugen.

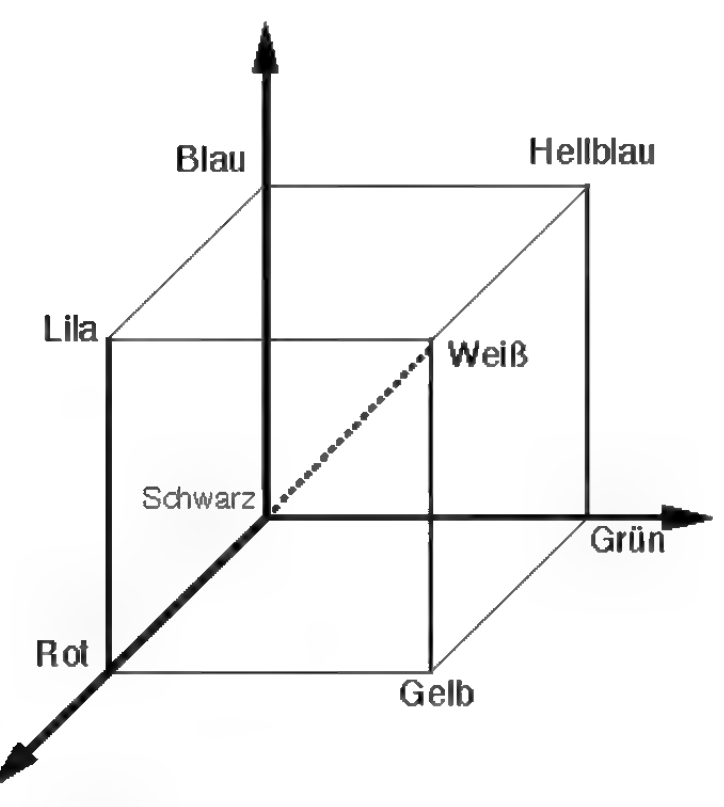

Abbildung 23

Die Farben können auch in einem dreidimensionalen Koordinatensystem (Abbildung 23) dargestellt werden. Die Koordinatenachsen werden durch die drei Primärfarben gebildet. Schwarz befindet sich im Ursprung. Mischfarben zwischen Rot und Grün werden in der Bodenebene gebildet. Geht man etwas höher, wird immer mehr Blau dazugemischt,

bis man schließlich Weiß in der vorderen Würfelecke erreicht hat. Alle Weißtöne liegen auf einer Verbindungsgeraden zwischen Ursprung und dieser Ecke.

Besser geeignet als das technisch orientierte RGB-Modell ist das HSV-Modell, weil es die menschliche Denk- und Arbeitsweise insbesondere von Malern und Künstlern unterstützt.

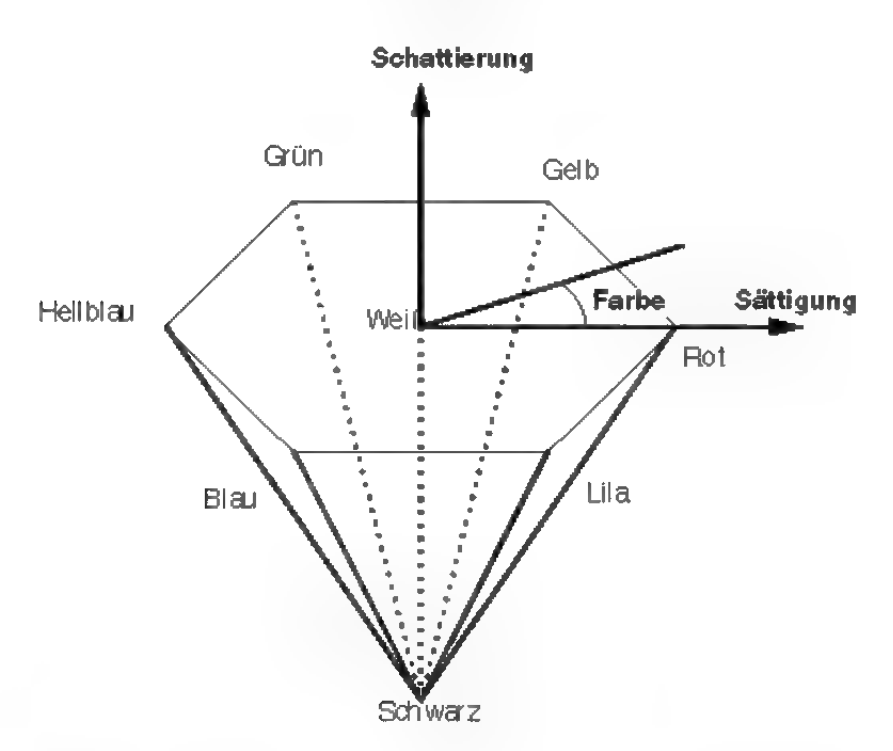

#### Abbildung 24

 $H$ (hue) steht für den Farbton,  $S$  (saturation) für die Farbsättigung und V (value) für die Schattierung. In Abbildung 24 wird deutlich was damit gemeint ist. Die sechs Grundfarben Rot, Gelb, Grün, Hellblau, Blau und Lila sind hexagonal um die Farbe Weiß angeordnet. Mit der Farbe Schwarz ergibt sich ein hexagonales Gebilde. Der Farbton H gibt nun den Winkel an, beginnend bei 0° für Rot, über 180° für Hellblau bis hin zu 270° für Lila. Die Sättigung S wird immer radial nach außen gemessen. Innen, an der Schwarz! Weiß-Achse, hat sie den Wert 0.0. Außen, am Rand des Hexagons den Wert 1.0. Je größer die Sättigung, desto intensiver der Farbton. Der Farbton wird aber nicht verändert, wenn Sie nur die Sättigung

### **Hinweis**

In MaxonCINEMA4D werden H, S und Wimmer in Prozent angegeben. Ein H-Wert von 100% entspricht 360°, während ein S-Wert von 50% 0.5 entspricht.

ändern. Die Schattierung V schließlich wird in Richtung der Achse Schwarz-Weiß gemessen. In der Höhe von Weiß hat Sie den Wert 1.0 und nimmt nach unten kontinuierlich ab, bis der Wert 0.0 für Schwarz erreicht ist. Sie können mit der Schattierung gewissermaßen einen Farbton abdunkeln.

Zusammenfassen kann man also folgendes:

- Die reinen Farbpigmente finden sich auf dem Rand des Hexagons für  $V=1.0$  und  $S=1.0$ .
- Eine Weißtönung wird hinzugefügt, indem die Sättigung S emiedrigt wird.
- « Fine Schwarztönung wird hinzugefügt, indem die Schattierung V erniedrigt wird.

# 16. Materialien und Texturen

In MaxonCINEMA 4D können Sie jedem Objekt ein Material zuordnen. Dazu wird im "Information"-Fenster auf der "Parameter"-Seite der Name des zugeordneten Materials angezeigt. Klicken Sie zur Auswahl auf das "Material"-Symbol. Altemativ können Sie auch die Funktion *Material aus*wählen" im "Bearbeiten"-Menü aufrufen (rs Referenz V.2.8).

Materialien können auch Texturen enthalten. Das sind Bilder, die auf verschiedene Art und Weise um Objekte gewickelt (projiziert) werden. Um ein Material mit einer Textur zu belegen, müssen Sie einfach den Textumamen eingeben.

MaxonCINEMA 4D kennt drei verschiedene Projektionsarten: Flächenprojektion, Kugelprojektion und Texturprojektion.

- ® Bei der Flächenprojektion wird das Texturbild orthogonal zu seiner Bildebene auf ein Objekt projiziert (Abbildung 25 und 26).
- Die Zylinderprojektion ist die Kreuzung von Flächen- und Kugelprojektion (Abbildung 27

### **Hinweis**

Neu erstellten Objekten wird von MaxonCINEMA4D automatisch das fest eingebaute weiße Standardmaterial zugewiesen.

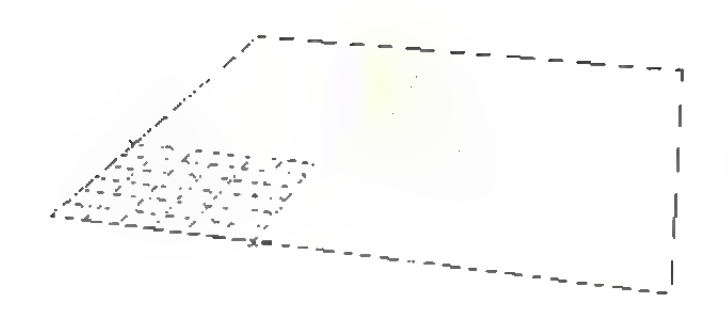

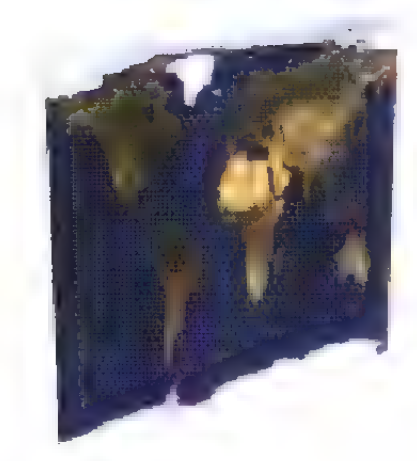

Abbildung 25 + 26

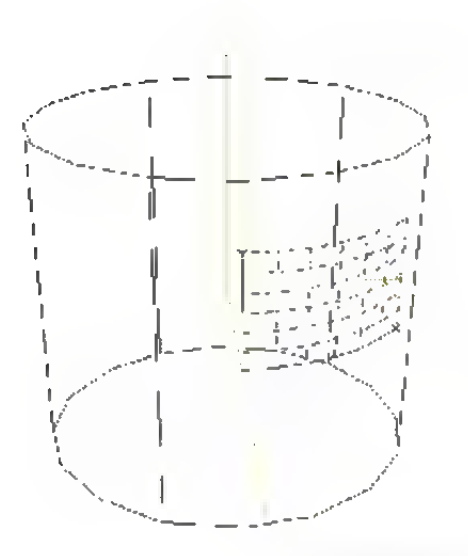

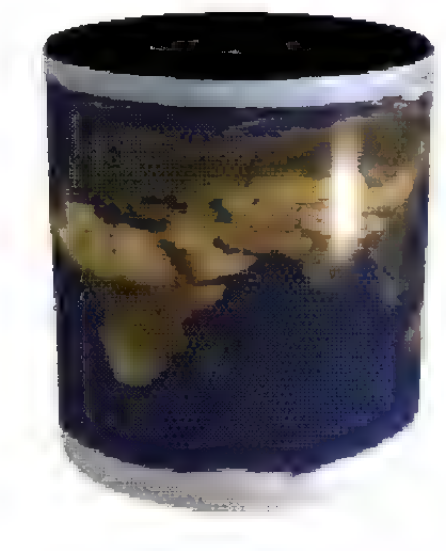

Abbildung 27 + 28

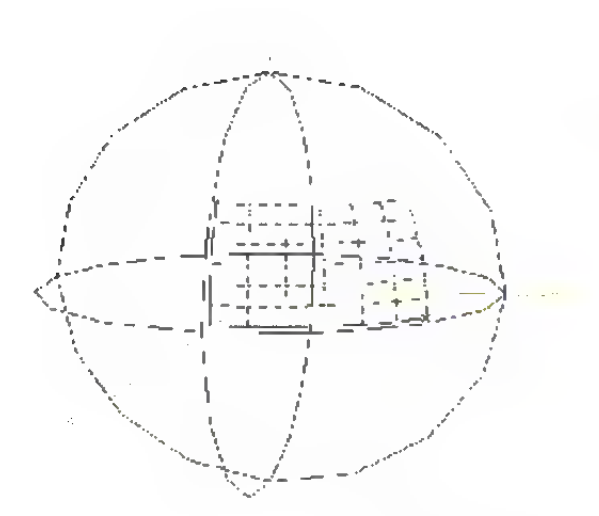

und 28). Sie findet oft bei rotationssymmetnischen Objekten (z.B. Zylinder oder Schraubobjekte) Verwendung. Mit der Zylinderprojektion können Sie zum Beispiel Etiketten auf Dosen aufkleben.

« Die Kugelprojektion legt das Texturbild kugelförmig um ein Objekt (Abbildung 29 und 30). Sie funktioniert genauso, wie Sie eine rechteckige Atlaskarte paßgenau um einen Erd-Globus legen würden.

Normalerweise können Sie eine Textur nur einfach (1x) auf die Oberfläche eines Objekts legen. Für viele Objekte, zum Beispiel für den Boden, ist es aber wünschenswert, daß die Textur mehrfach erscheint. Sie können das erreichen, indem Sie das ., Kacheltextur"-Symbol (us Referenz III.4.) aktivieren. Dann wird die Textur so oft auf das Objekt projiziert, daß es vollständig mit der Textur bedeckt ist (Abbildung 31). Die Textur schließt dabei nahtlos an sich an.

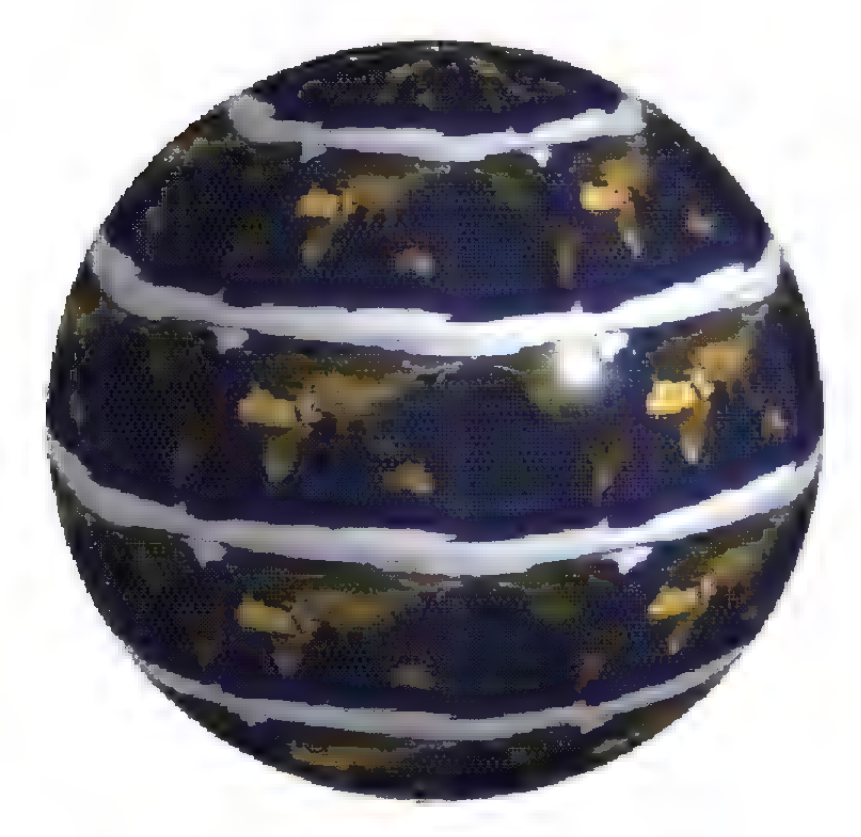

Abbildung 31

Wie die Texturen gewickelt werden, wird nicht mit dem Material festgelegt. Sie können dies unter anderem mit der Texturleiste festlegen.

Zur Plazierung der Textur müssen Sie das "Textur bearbeiten"-Symbol aktivieren. Die Textur des aktiven Objekts wird dann dargestellt und läßt sich in Echtzeit bewegen und verändem.

Die Trennung zwischen Texturdaten, die immer mit dem Objekt gespeichert werden, und den Materialdaten, die in einer eigenen Materialiste zu finden sind, wurde absichtlich gewählt.

Stellen Sie sich beispielsweise eine Szene miteiner Kugel, einem Würfel und einem Zylinder vor. Jedes dieser Objekte sollte eine andere Einstellung der Textur haben, z.B. eine Kugeltextur für die Kugel, eine Zylindertextur für den Zylinder und schließlich eine Flächentextur für den Quader. Sie können nun jedem der drei Objekte das gleiche Material zuordnen, ohne daß drei verschiedene Materialien erzeugt werden müssen.

# 17. Glätten

"Glätten" (Phong-Shading) isteine in Maxon-CINEMA 4D eingebaute Funktion, mit der Sie erreichen können, daß ein aus Drei- und Vierecken aufgebautes Objekt bei der Bildberechnung ein runderes, geglättetes Aussehen bekommt. Zum Beispiel läßt sich eine Kugel, die aus hundert Dreiecken aufgebaut ist und normalerweise fazettiert erscheint (Abbildung 32), bei angeschalteter Glättung kaum von der perfekten Kugel unterscheiden (Abbildung 33). Qualitätsunterschiede sieht man nur am Rand der Kugel, denn die Silhouette eines nicht mathematisch perfekten Objekts bleibt nach wie vor kantig.

"Glätten" ist ein geeignetes Mittel, um viel Rechenzeit und Speicherplatz zu sparen. Denn nach herkömmlicher Art müßte man ein rundes Objekt

#### Abbildung 32 + 33

in mehrere tausend Dreiecke unterteilen, bis es wirklich rund aussieht. Bedingung für das Glätten ist, daß aneinanderstoßende Flächen gemeinsame Punkte besitzen.

"Glätten" arbeitet nach folgendem Prinzip:

Bei der Bildberechnung wird für jede Fläche, die beleuchtet werden soll, ein Normalenvektor aus den Eckpunkten der Fläche erzeugt. Aus den Winkeln, die er mit den Strahlen der Kamera und den Lichtquellen bildet, wird die Helligkeit und Farbe eines Punktes ermittelt.

Normalerweise gibt es bei zwei aneinanderstoßenden Flächen einen harten Übergang, da jede Fläche einen eigenen Normalenvektor hat. An der Kante gibt es dann einen Helligkeitssprung.

Ist die Option "Glätten" aktiviert, dann wird der Normalenvektor interpoliert. Er geht allmählich vom Normalenvektor der einen Fläche in den der anderen Fläche über. Es entsteht ein weicher Übergang.

Bei der Bildberechnung ohne "Glätten" ist es unerheblich, ob der Normalenvektor auf der einen oder der anderen Seite einer Fläche ansetzt. Wird aber interpoliert, dann ist es unbedingt erforderlich, daß die Normalenvektoren korrekt ausgerichtet sind. In Abbildung 34 links sehen Sie, wie je-

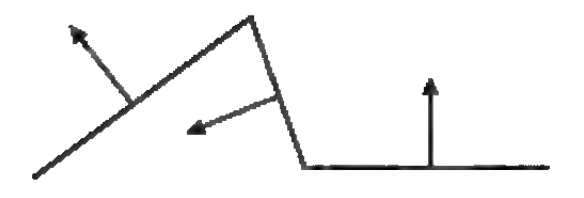

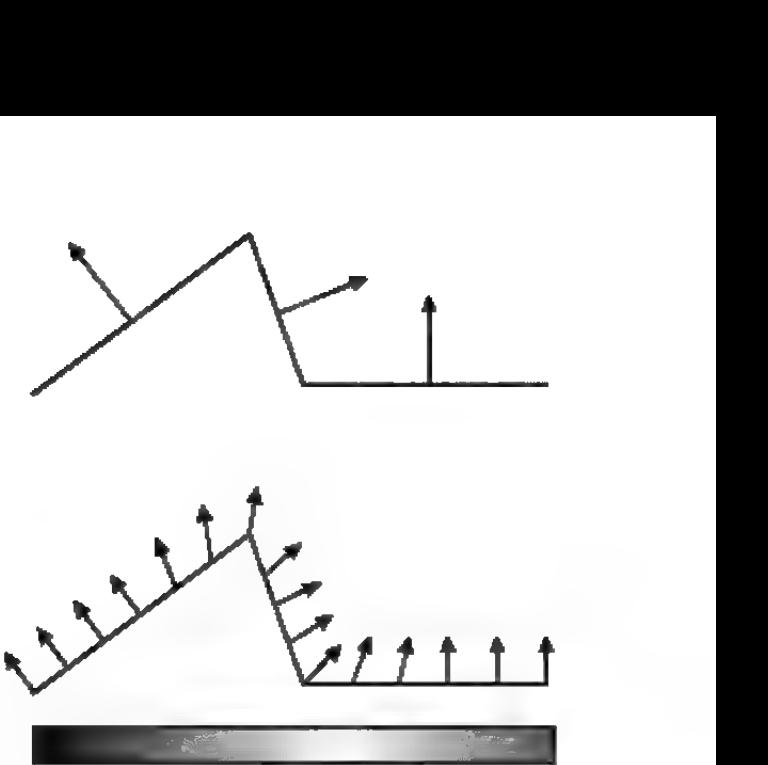

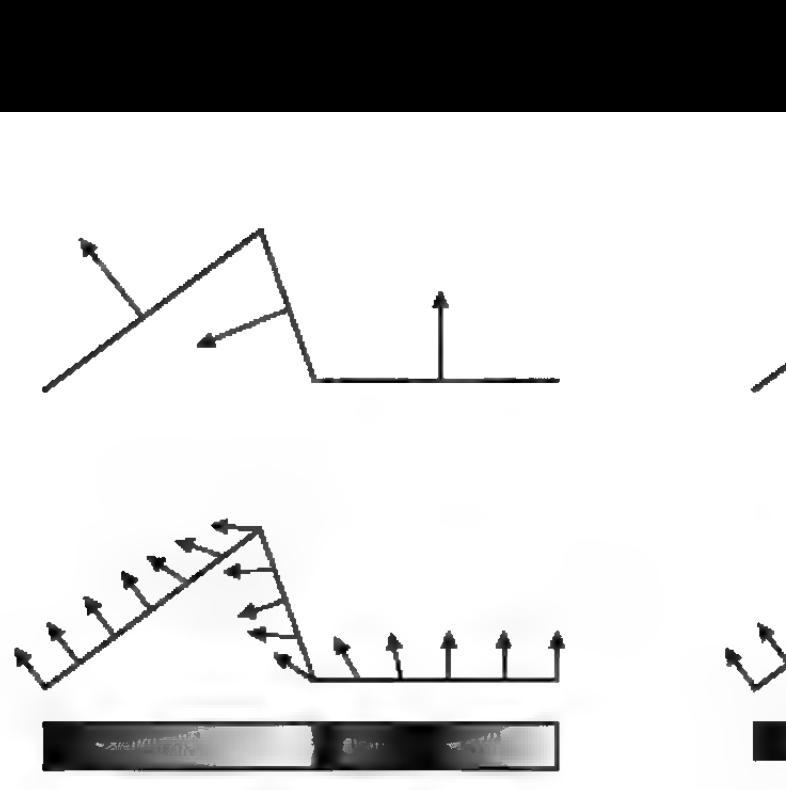

Helligkeitsverlauf

**Helligkeitsverlauf** 

#### Abbildung 34

weils zwei Flächen aneinanderstoßen, deren Normalenvektoren mal nach oben, mal nach unten orientiert sind (obwohl sie alle senkrecht auf den Flächen stehen). Das Ergebnis sehen Sie darunter abgebildet. Die interpolierten Vektoren klappen mal auf die eine, mal auf die andere Seite um. Als Folge davon entstehen unschöne dunkle Streifen und Flecken auf der beleuchteten Oberfläche. Das dreidimensionale Aussehen von Objekten wird dadurch zerstört.

In Abbildung 34 rechts können Sie sehen, wie es eigentlich sein sollte. Die Normalenvektoren der Flächen zeigen einheitlich auf eine Seite und neigen sich deshalb bei der Interpolation so, als ob die Oberfläche tatsächlich gekrümmt und nicht ekkig wäre. Dadurch ergibt sich ein weicher Helligkeitsverlauf, der die Plastizität von Objekten erhöht.

Festzuhalten bleibt also, daß Sie bei der Glättung darauf achten müssen, daß alle Normalenvektoren eines Objekts einheitlich nach außen bzw. auf eine Seite zeigen.

Neue Objekte werden prinzipiell mit richtig orientierten Normalenvektoren erzeugt und müssen deshalb nicht nachbearbeitet werden.

Umfür Ihren Monitor das Seitenverhältnis zu bestimmen, brauchen Sie nur die Breite und die Höhe des sichtbaren Monitorbildes messen. Die beiden \Werte geben Sie dann bei der Auswahl des entsprechenden Bildschirmmodus mitan.

Besonderes Augenmerk bei der Entwicklung von MaxonCINEMA 4D wurde der korrekten Ausgabe von berechneten Bildern gewidmet. Ein wichtiger Begriff dabei ist das Seitenverhälmis. Es gibt das Verhältnis von sichtbarer Breite zu sichtbarer Höhe des Monitorbildes an. Normalerweise beträgt es immer 4:3. Berücksichtigt man das Seitenverhältnis nicht, dann werden Kreise auf dem Bildschirm als Ellipsen ausgegeben. Einige Monitore zum Beispiel haben am rechten und linken Rand Streifen, so daß das Seitenverhältnis von 4:3 nicht mehr stimmt.

Ist dieser Wert einmal korrekt eingestellt, dann gibtes in MaxonCINEMA AD keine Verzerrungen mehr.

Auch bei den Perspektivdarstellungen wurde dieses Konzept beibehalten: verkleinert man das zu berechnende Bild in Y-Richtung um die Hälfte, dann sieht man nur noch einen kleineren Bildausschnitt in Y-Richtung, dafür aber völlig unverzerrt. Das berechnete Bild ist dann praktisch in Breitwandtechnik aufgezeichnet worden. Die Ausgabe erfolgt immer so, daß die volle Breite des im Editor eingestellten Bildes sichtbar ist. Die Höhe dagegen wird so angepaßt, daß sie zum Seitenverhätnis paßt.

Achtung: Dies kann auch unerwartete Folgen haben. Beispielsweise ist es oft so, daß ein Objekt in Y-Richtung des Editorfensters vollständig abgebildet wird, bei den Perspektivdarstellungen aber ein Teil des Objekts über den Bildschirmrand hinausgeht. Starten Sie daher bei längeren Berechnungsvorgängen immer erst ein Testbild oder schauen Sie die Szene in der Drahtdarstellung bei gleichem Bildschirmmodus und gleichem Seitenverhältnis an.

Für das Erstellen umfangreicher Szenen empfiehlt sich folgende Arbeitsweise:

- 1.Erstellen Sie zuerst die Objekte
- 2. Gruppieren Sie die Objekte in einer Hierarchie
- 3.Plazieren Sie die Objekte an den korrekten Stellen im 3D-Raum
- 4.Erstellen Sie die notwendigen Materialien
- 5.Plazieren Sie eventuell vorhandene Texturen auf den Objekten.
- 6. Definieren Sie die zur Ausleuchtung der Szene notwendigen Lichtquellen
- 7.Überprüfen Sie die Szene durch Berechung von Testbildern
- 8. Lassen Sie erst dann die Szene in höchster Qualität und Auflösung berechnen
- 9. Änimieren Sie die Szene mit der Professional-Version von MaxonCINEMA 4D

Wenn Sie auf diese Weise vorgehen, behalten Sie leichter den Überblick und sparen unter Umständen viel Zeit.

MaxonCINEMA 4D Professional erlaubt die Erstellung umfangreicher und hochkomplexer Änimationen. Dazu bietet MaxonCINEMA AD umfangreiche Hilfsmittel und Werkzeuge, die fast jede denkbare Art von Animation erlauben.

Wichtig ist die Tatsache, daß auch bei Änimationen das Konzept der nonmodalen Fenster und der asynchronen Arbeitsweise beibehalten wird. Sie haben jederzeit Zugriff auf alle Funktionen und können die Auswirkungen einer Parameteränderung sofort sehen. Es gibt daher auch keinen "Animationsmodus".

Die einzelnen Animations-Funktionen werden detailliert in der Referenz erläutert. Hilfreich ist außerdem das Animations-Tutorial, das anhand von Beispielen die grundlegenden Animationsmethoden erläutert.

### 20.1 Keyframe-Animation

Bei dieser Art von Animation können Sie sehr einfach und bequem Animationen erstellen, indem Sie zuerst einen bestimmten Zeitpunkt angeben, dann die Objekte an die entsprechende Position schieben und zuletzt die Aufnahmetaste drücken. MaxonCINEMA AD speichert zu diesem gegebenen Zeitpunkt die Daten für Position, Größe und Lage der bewegten Objekte in einem Key. Der Name Keyframe, kurz Key, kommt aus dem Englischen und bedeutet soviel wie "Schlüsselbild" oder "Schlüsselszene".

Ein Key ist wie eine Momentaufnahme. Es hält die momentane Raumlage (und noch weitere Daten) eines Objekts fest.

Nachdem Sie mehrere Keys eingegeben haben, kann MaxonCINEMA 4D zwischen den Keys interpolieren. Für einen gehenden Menschens zum Beispiel genügt es, jeweils ein Key anzulegen,

wenn der Mensch einen Schritt weiter gegangen ist. Alle dazwischenliegenden Positionen werden vom Programm mit beliebig vielen Bildern berechnet.

Schon zwei Keys reichen aus, um eine fertige wenn auch recht langweilige - Animation zu erzeugen. Ab drei oder mehr Keys können Sie außer der linearen Interpolationsart noch vier weitere Arten verwenden (« Grundlagen 13.).

### 20.2 Keys, Sequenzen, Spuren und **Blöcke**

Ein oder mehrere Keys zusammen bilden eine Sequenz, Sequenzen sind Zeitbereiche, die eine bestimmte Interpolationsart enthalten. Außerdem garantieren sie, daß außerhalb ihres Zeitbereichs keine weitere Objektbewegung stattfindet. Zum Beispiel kann eine Positions-Sequenz vom Zeitpunkt 5 Sekunden bis zum Zeitpunkt 8 Sekunden gehen. Alle Keys dieser Sequenz liegen zeitlich zwischen diesen Grenzen. Haben Sie B-Spline-Interpolation für die Sequenz eingestellt, dann werden die Keys mit dieser Methode interpoliert.

Falls Ihnen noch nicht klar ist, was für Vorteile mehrere Sequenzen bringen können, dann stellen Sie sich bitte die Enterprise vor. Sie soll von einer außerhalb des Bildfelds gelegenen Position beschleunigen und in das Blickfeld der Kamera hereinfliegen. Plötzlich taucht ein Klingonen-Raumschiff auf und die Enterprise ist gezwungen, bis zum Stillstand abzubremsen. Nach mehreren Sekunden aber klärt sich auf, daß die Klingonen der Enterprise gar nicht feindlich gesinnt sind und so fliegt die Enterprise wieder fröhlich ihres Weges weiter...

Für diese hypothetische Animation benötigen Sie zwei Sequenzen: eine, die bis zum Stillstand der Enterprise reicht, und die zweite vom erneuten Beschleunigen ab. Denn hätten Sie nur eine einzige

Sequenz angelegt, dann wäre es unmöglich gewesen, die Enterprise stillstehen zu lassen. Alle Interpolationsarten außer Linear und Sprung neigen nämlich dazu, Über- oder Unterzuschwingen. In unserem konkreten Fall hätte dies bedeutet, daß die Enterprise unruhig herumzappeln würde.

Bei der Keyframe-Animation müssen Sie sich nicht um Sequenzen kümmern. Die Sequenzen werden automatisch und von Ihnen unbemerkt angelegt. Wenn Sie spezielle Fälle haben, in denen die Aufsplittung in zwei oder mehrere Sequenzen notwendig ist, dann können Sie dies im .Zeitleisten"-Fenster (s» Referenz V.7.) tun.

Die nächsthöhere Einheit über den Sequenzen ist die Spur. Eine Spur enthält alle Sequenzen einer bestimmten Art, zum Beispiel alle Positionssequenzen. Es gibt Spuren für die Position, für die Abmessung, für die Lage, für das Material, für die Textur, für Spezialeffekte etc.. Jede Spur bekommt im "Zeitleisten"-Fenster ihre eigene Zeile, in der dann die Sequenzen mit ihren Keys dargestellt werden.

Schließlich gibt es noch die Blöcke, die alle Spuren zu einer Einheit zusammenfassen.

## 20.3 Pfad-Animation

In vielen Fällen ist es einfacher, eine bestimmte Raumkurve für die Bewegung eines Objekts vorzugeben, anstatt diese durch mehrere Keys festzulegen. In MaxonCINEMA 4D ist das sehr einfach möglich, da jedes Polygon als Grundlage für einen Bewegungspfad verwendet werden kann.

Soll beispielsweise ein Auto eine kurvenreiche Straße entlang fahren, können Sie dasselbe Polygon, welches Sie auch schon zur Erzeugung der Straße verwendet haben, für die Animation einsetzen. Weisen Sie einfach das Polygon dem Auto als Raumkurve zu, und schon fährt das Auto über die Straße.

Damit das Auto in den Kuren auch die Karosserie dreht und die Räder einschlägt, gibt es zusätzliche Funktionen, welche ein Objekt tangential zum Pfad führen. Andernfalls würde das Auto parallelverschoben durch die Kurven schlittern.

Zusätzlich können Sie realistische wirkende Brems- und Beschleunigungsmanöver definieren, damit das Auto vor einer Kurve bremst, um danach wieder zu beschleunigen.

### 20.4 Hierarchie-Animation

Der wohl wichtigste Aspekt bei der Generierung realistischer Animationen ist die Möglichkeit, auch Objekthierarchien einzusetzen und zu animieren.

Jedes Objekt kann in MaxonCINEMA 4D animiert werden, sei es z.B. durch Keyframe-Animation oder durch Pfad-Animation. Wenn das Objekt Unterobjekte hat, werden diese normalerweise einfach mitbewegt, als seien sie fest mit ihrem übergeordneten Objekt verbunden.

Sie können aber auch jedes Unterobjekt einzeln animieren. Wenn das übergeordnete Objekt schon eine Bewegung durchführt, wird die Bewegung des Unterobjekts mit dieser überlagert.

Stellen Sie sich dazu bitte das Objekt "Helikopter" vor, welches aus den Unterobjekten "Rumpf" und "Rotor" bestehen soll. Zunächst können Sie das Unterobjekt "Rotor" in Bewegung versetzen. Als nächstes können Sie dem ganzen Objekt, Helikopter" einen Bewegungspfad zuordnen, der den Helikopter beispielsweise um ein Gebäude herumfliegen läßt. Während dieses Fluges dreht sich aber ständig der Rotor, ohne daß Sie extra die Bewegung des Rotors auf dem Flug hätten anpassen müssen.

Bei mehrfach überlagerten Animationen – also bei noch größerer Verschachtelung der Hierarchie können die ausgeführten Bewegungen noch kom -
plexer sein, obwohl Sie diese nach wie vor ganz einfach eingeben können.

Denken Sie z.B an ein Raumschiff, welches startet, dabei seine Landebeine einfährt, während es wegschwenkt und ein Rolle um seine Längsachse durchführt. Gleichzeitig dreht sich noch eine Radadschirm auf dem Raumschiff und die Flügel klappen in eine bestimmte Stellung. Jede der Einzelbewegungen kann einfach eingegeben werden. Zusammen ergibt sich aber ein hochkomplexer Bewegungsvorgang.

Extrem wichtig für das Verständis aller Hierarchie-Animationsfunktionen ist die Tatsache, daß sich MaxonCINEMA 4D alle Animationsdaten eines Objekts bezüglich des Achsensystems seiner übergeordneten Objekte merkt. Dies passiert normalerweise unbemerkt, da für viele Objekte kein übergeordetes Objekt existiert und somit sich alles auf Weltkoordinaten bezieht. Denken Sie jetzt noch einmal an den Helikopter von vorhin. Ängenommen, Sie haben den Helikopter schief im Weltkoordinatensystem liegen und löschen ihn jetzt ohne seine Unterobjekte. Genau in diesem Moment "springt" der Rotor (und auch alle anderen Teile auf gleicher Hierarchieebene) an eine neue Position. Denn MaxonCINEMA 4D hat sich für das Rotor-Objekt nur gemerkt: "Drehe dich um Deine Y-Achse um soundsoviel Grad!". Dies geschah bisher im übergeordneten System des Helikopters. In dem Moment, wo er nicht mehr existiert, ist das übergeordnete System das Weltkoordinatensystem. Und deshalb schraubt der Rotor jetzt auch um die Y-Achse der Weltkoordinaten.

Die Relativität ist eine rein interne Angelegenheit, von der Sie im Prinzip gar nichts merken - es sei denn, Sie verändern die Hierarchie. Deshalb ist es auch empfehlenswert, zuerst die Hierarchien anzulegen und dann erst zu animieren. Die umgekehrte Reihenfolge bedeutet einen erheblichen Mehraufwand.

Erst die Relativität zum übergeordneten System erlaubt es, ausgefeilte Animationsabläufe zu konstruieren. So können Sie mehrere animierte Objekte unabhängig voneinander konstruieren und bequem zusammenstellen. Zum Beispiel können Sie einen kompletten Menschen und einen Zug zu konstruieren und getrennt animieren. Danach istes problemlos möglich, den Menschen in den Zug zu setzen. Ohne daß die Animation für den Menschen erneut eingegeben wird, fährt der Mensch automatisch in dem Zug mit.

Hierarchische Animation ist ein äußerst mächtiges Hilfsmittel. Machen Sie ausgiebig Gebrauch davon!

#### 20.5 Skelett-Animation

Bei der Anwendung der Hierarchie-Animation z.B. bei einer menschlichen Figur istes wichtig, daß die einzelnen Elemente — das sind in der Regel Arme und Beine — nicht auseinanderfallen können. Der menschliche Körper besitzt dazu Muskeln und Knochen, welche die Gelenke festlegen. Maxon-CINEMA 4D verwendet statt Knochen die Achsen der Objekte. Sie können Objekte sofort animieren, wenn Sie bestimmte Dinge bei der Erstellung und Gruppierung von Objekten beachten.

MaxonCINEMA 4D bietet Ihnen die Möglichkeit, die Achse eines Objekts frei im Raum zu plazieren. Der Ursprung der Ächse stellt bei der Animation den Gelenkpunkt dar. Wenn Sie also einen Arm eingeben, brauchen Sie nur die Achse an den oberen Teil des Arms verschieben, wo später das Gelenk sitzen soll. Das untergeordnete Objekt enthält immer das Gelenk, das die Verbindung zum übergeordneten Objekt herstellt. Die Knochen des Skeletts ermittelt MaxonCINEMA 4D automatisch aus der vorgegebene Hierarchie.

#### 20.6 Inverse Kinematik

Normalerweise legen Sie bei der Keyframe-Animation die Raumlage der Objekte dadurch fest, daß Sie das betreffende Objekt aktivieren und entsprechend bewegen. Alle daran hängenden Unterobjekte werden starr mitbewegt.

Wenn Sie aber z.B. einen Arm der vorher genannten menschlichen Figur bewegen wollen, kann es ziemlich lästig sein, sich durch die ganzen Hierarchien zu arbeiten. Zuerst muß nämlich der Oberarm korrekt gedreht werden. Dann stimmt aber die Lage des Unterarms noch nicht. Deshalb müssen Sie den Unterarm aktivieren und diesen ebenfalls in die richtige Position bringen. Nun stimmt aber die Lage der Hand und deren Finger noch nicht. Also müssen Sie das Verfahren von Aktivierung und Positionierung mehrfach wiederholen, was sehr mühsam ist.

MaxonCINEMA AD bietet Ihnen stattdessen die Möglichkeit der "Ziehen"-Funktion an (ws Referenz 1.7.). Bei dieser Funktion greifen Sie einfach eines der Unterobjekte (z.B die Hand) und alle übergeordneten Objekte wie Unterarm, und Oberarm folgen der Bewegung der Hand automatisch. Der ganze Arm läßt sich natürlich nur innerhalb seiner Grenzen bewegen. Ist er einmal ausgestreckt, kann er nicht mehr länger werden.

Damit können Sie einen synthetischen Schauspieler sehr schnell zum Leben erwecken. Greifen Sie einfach seine Hand und führen Sie diese zu einem Glas oder setzen Sie einen Fuß auf eine Treppenstufe. Die Bewegungen bei der berechneten Animation werden in jedem Fall sehr natürlich wirken.

#### 20.7 Kamera-Animation

Jede noch so komplexe Animation gewinnt an räumlicher Tiefe und an Intensität, wenn zu der Bewegung der einzelnen Objekte auch noch eine Bewegung der Kamera hinzukommt. In Maxon-CINEMA AD können Sie die Kamera wie ein Objekt handhaben und Keys oder Pfade zuweisen. Damit eröffnen sich zahlreiche interessante Möglichkeiten.

Kamerafahrten durch eine Szene hindurch (flythrough) oder an Objekten vorbei (fly-by) sind in Sekundenschnelle realisiert.

Eine von vielen Möglichkeiten istes, die Kamera auf ein anderes Objekt auszurichten. Sie behält dann das Objekt ständig im Blickfeld, auch wenn sich Kamera und Objekt ständig bewegen. Besonders effektvoll wirkt dies, wenn sich Kamera und Objekt in entgegengesetzte Richtungen bewegen:

In einer Animation bewegt sich beispielsweise die Kamera auf einer Straße entlang und siehtein Auto auf sich zukommen. Das Auto wird immer größer und größer. Wenn das Auto schließlich die Kamera passiert, schwenkt die Kamera automatisch herum, um das Entfemen des Autos zu betrachten.

#### 20.8 Material-Animation

Für spezielle Effekte ist diese Art von Animation äußerst interessant. Sie können damit Materalmetamorphosen durchführen. Z.B. kann sich eine Marmorvase in eine Messingvase verwandeln. Besonders eindrucksvoll ist das Ganze, wenn zusätzlich zur Materialmetamorphose noch eine Objektmetamorphose hinzukommt.

Sehr effektvoll ist auch das "Ausblenden" eines Objekts. Dazu müssen Sie nur die Transparenz der von einem Objekt verwendeten Materialien erhöhen und gleichzeitig die anderen Parameter wie Farbe, Glanz usw. zurücknehmen. Das Objekt wird dann immer durchsichtiger, bis es ganz verschwindet.

Sie können fast alle Material-Parameter animieren. Neben Farbe und Transparenz sind das z.B. Glanz-Stärke, Spiegelung, leuchtender Anteil, Glanzfarbe usw.

#### 20.9 Textur-Animation

MaxonCINEMA 4D kennt zwei Arten der Texturanimation. Die erste der beiden läuft automatisch im Rahmen der Material-Animation ab. Bekommt ein Material eine Bilderfolge von Texturen zugewiesen, wird bei der Animation automatisch diese Bilderfolge abgespielt. Damit können Sie beispielsweise einen angeschalteten Fernseher erzeugen. Eine andere Anwendung ist zum Beispiel eine Änimationsserie von Relieftexturen, wodurch z.B. die Wellen eines Sees nachgebildet werden können.

Die höchste Stufe der Vollendung stellt der Einsatz dieser Animationsmöglichkeit in der Produktion von Spielfilmen dar. Digitalisierte Bewegtbilder der Gesichter von Realschauspielern können auf einfache Art und Weise mit synthetischen menschlichen Körpern kombiniert werden und mit MaxonCINEMA AD animiert werden.

Die zweite Art der Texturanimation besteht in der Interpolation der Texturachsen und der Texturplazierung. Hiermit können Sie eine Textur auf einer Oberfläche z.B. weiterwandern lassen.

### 20.10 Licht-Animation

Genauso wie Körper, können auch Lichtquellen mit Keyframe-, Hierarchie- oder Pfad-Animation bewegt werden. Durch die Verwendung von Hierarchien ist esz.B. möglich, die Lichtquellen so mit einem Objekt zu verbinden, daß sie sich wie Scheinwerfer mitbewegen.

Zusätzlich können Sie alle weiteren Lichtquellenparameter wie Farbe, Reichweite, Abstrahlwinkel etc. animieren.

#### 20.11 Sonne-Animation

Wenn Sie Architekt oder Landschaftsplaner sind, können Sie diese Funktion gut einsetzen. Sie erlaubt Ihnen die realistische Wiedergabe von Sonnenlicht und Schatten im Verlauf eines Tages.

MaxonCINEMA 4D berechnet Ihnen die Szene mit korrekten Ausleuchtung durch eine Lichtquelle, die von der Farbe und der Position her der natürlichen Sonne entspricht. Dabei wandert die Sonne während der Animation über das Firmament. Sie können den Einfluß des Lichts und der Schatten auf das Gebäude verfolgen.

Die Sonne verändert sogar die Farbe ins rötliche, wenn Sie sich dem Horizont nähert. Erreicht wird dies durch einen Algorithmus, der die korrekten atmosphärischen Gegebenheiten berücksichtigt.

#### 20.12 Spezialeffekte

Eine beliebte Möglichkeit für die effektvolle Gestaltung von Animationen sind Spezialeffekte, die z.B. ein Objekt explodieren lassen. Solche Bewegungsabläufe sind zu kompliziert, als daß sie von Hand eingegeben werden können.

Die verschiedenen Spezialeffekte werden in der Referenz ausführlich besprochen. Der prominenteste Spezialeffekt dabei ist das Morphen von Objekten (Objektmetamorphose).

In diesem Teil des Buches werden sämtliche Menüs, Symbolleisten, Dialogfenster und Funktionen von MaxonCINEMA 4D besprochen und deren Einstellmöglichkeiten näher erläutert. Der Referenzteil dient somit sowohl der Einführung in die Funktionsvielfalt, als auch zum Nachschlagen beim späteren Arbeiten mit dem Programm.

# I. Die Hauptleiste

Die Hauptleiste umfaßt die wichtigsten und am häufigsten gebrauchten Symbole und Funktionen von MaxonCINEMA AD. Sie ist in fünf Bereiche gegliedert:

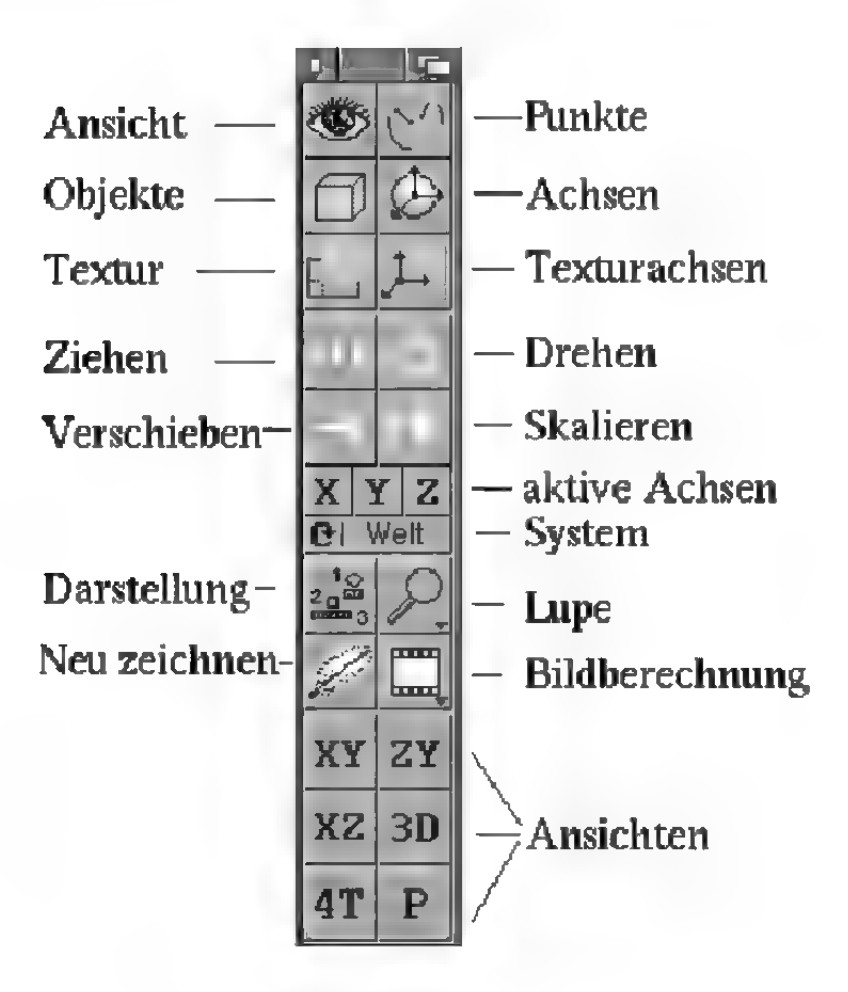

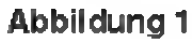

Die obersten sechs Symbole (Ansicht bearbeiten, Punkte bearbeiten, Objekt bearbeiten, Achsen bearbeiten, Textur bearbeiten, Texturachsen bearbeiten) geben an, welche Art von Objekt bzw. welcher Teil eines Objekts gerade bearbeitet werden kann. Wenn Sie z.B. das "Objekt bearbeiten"-Symbol aktiviert haben, können Sie Objekte verschieben, skalieren und drehen. Haben Sie dagegen das "Punkte bearbeiten"-Symbol angeklickt, können Sie die Punkte des Objektes bearbeiten.

Nur jeweils eines der sechs Symbole ist immer aktiviert (eingedrückt). Sobald Sie ein anderes Symbol auswählen, wird das alte deaktiviert.

Die nächsten vier Symbole (Verschieben, Skalieren, Drehen und Ziehen) sind Symbole für Aktionen. Sie geben an, in welche Aktion die Mauseingaben übersetzt werden sollen. So kann zum Beispiel eine Rechts-Links-Bewegung der Maus zum Vergrößern oder zum Drehen eines Objekts verwendet werden.

Auch hier gilt, daß Sie immer nur eine Aktion gleichzeitig ausführen können. Klicken Sie auf eine andere Aktion, wird die alte Aktion deakti- viert.

Mit der nächsten Gruppe von vier Elementen  $(X^{\alpha-}, X^{\alpha-}, Z^{\alpha-}$  und "Achsensystem"-Symbol) legen Sie fest, wie die Aktion, die Sie mit den Aktionssymbolen festgelegt haben, ausgeführt wird. Durch Deaktivieren des "X"-Symbols können Sie beispielsweise die X-Achse sperren, d.h. ein Objekt läßt sich dann nur noch in Y- und Z-Richtung und nicht mehr in X-Richtung verschieben.

Die nächsten vier Symbole ("Darstellung", "Lupe", "Neu zeichen" und "Bildberechnung") sind thematische Sammlungen von häufig gebrauchten Funktionen. Mit der Lupe können Sie beispielsweise den sichtbaren Ausschnitt der Arbeitsoberfläche vergrößern.

Schließlich gibt es noch eine Gruppe von sechs Symbolen ("XY", "ZY", "XZ", "3D", "4T" und "P'), die zur Auswahl der Änsicht im aktiven Dokumentfenster gebraucht werden.

### 1. Ansicht bearbeiten

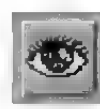

Wenn Sie dieses Symbol aktivieren, können Sie die Ansicht des aktiven Dokumentfensters bearbeiten. Alle Aktionen wirken sich nun auf die Änsicht aus. Bei den zweidimensionalen Ansichten (XY, ZY, XZ) können Sie den dargestellten Ausschnitt verschieben und vergrößern, bei den dreidimensionalen Änsichten (3D, P, und 4T) die Editor- bzw. "Perspektive"-Kamera verändem.

Sie können mit der Maus auf folgende Arten durch den Raum navigieren:

Beim Verschieben bewegt sich die Kamera immer in Gegenrichtung zur Mauseingabe, d.h. wenn Sie eine Bewegung nach links machen, wird die Kamera nach rechts verschoben, wodurch die abzubildenden Objekte aber nach links wandern. Dies ist die intuitivste und am leichtesten erlembare Methode. Da die Maus nur eine zweidimensionale Eingabe erlaubt, bedient sich MaxonCINEMA 4D der rechten Maustaste. Wenn Sie sie gedrückt halten, können Sie zusätzlich zur Rechts-Links- bzw. Hoch-Runter-Bewegung noch die Vor-Zurück-Bewegung steuem (eine Rechts-Links-Bewegung bei gedrückter rechter Maustaste wird als Vor-Zurück-Bewegung interpretiert). Zwischen linker und rechter Maustaste können Sie jederzeit während des Verschiebevorgangs wechseln.

Den Verschiebe-, Skalier- oder Drehvorgang können Sie jederzeit mit <Esc> abbrechen.

Beim Verschieben können Sie wählen, in welchem Achsensystem verschoben werden soll. Normalerweise hat die Wahl des Achsensystems keine Auswirkung, da " $X^4$ -, " $Y^4$ - und " $Z^4$ -Symbol zu-

gleich aktiviert sind. Wenn Sie allerdings bestimmte Ächsen an- oder ausschalten, dann werden Sie merken, daß Ihre Eingaben zu unterschiedlichen Resultaten führen. Haben Sie beispielsweise nur das "X"-Symbol aktiviert und steht das Achsensystem auf "Welt", dann bewegt sich die Kamera parallel zur X-Achse des Weltkoordinatensystems. Steht das Achsensystem aber auf "Schirm" oder "Objekt", dann bewegt sich die Kamera in ihrem eigenen Kamerakoordinatensystem nach rechts oder links.

Die Kamera oder der sichtbare Ausschnitt eines Dokuments werden nicht gerastert, d.h. auch wenn Sie ein Verschieberaster aktiviert haben, können Sie jede beliebige Position anfahren. Sollte in seltenen Fällen einmal die Notwendigkeit bestehen, die Kamera gerastert zu verschieben, dann können Sie die "Perspektive"-Kamera als Objekt auswählen und an der gewünschten Stelle unter Berücksichtigung des Rasters plazieren.

Mit der Aktion Skalieren kann der sichtbare Dokumentausschnitt vergrößert oder verkleinert werden. Dies erreichen Sie mit einer Links-Rechts-Bewegung der Maus bei gedrückter linker oder rechter Maustaste. Für welche der beiden Tasten Sie sich entscheiden, spielt dabei keine Rolle.

In den zweidimensionalen Ansichten wird der Vergrößerungsfaktor verändert, der beim Programmstart auf 1 steht. In den perspektivischen Ansichten dagegen wird die Kamerabrennweite verändert, die beim Programm start auf 50mm gestellt ist. Je kleiner die Brennweite ist, desto stärker wird die Verzerrung. Wenn Sie nicht wollen, daß Ihre Szene verzerrt wird, dann sollten Sie nicht die Brennweite verändern, sondern die Kamera von der Szene weiter entfemen. Dies erreichen Sie, indem Sie die Aktion "Verschieben" einstellen und die Maus bei gedrückter rechter Maustaste nach links bewegen. Probieren Sie den Unterschied einmal aus!

#### **Hinweis**

Die aktuellen Werte für Position, Richtung und Brennweite der Kamera bzw. den Mittelpunkt des sichtbaren Dokumentausschnitts finden Sie im ..Information"-Fenster auf der "Ansicht"-Seite. Dort können Sie alle Werte auch direkt ändern.

Die Aktion Dreher macht nur dann Sinn, wenn Sie gerade eine perspektivische Ansicht eingestellt haben. Zweidimensionale Änsichten können nicht gedreht werden.

Beim Drehen der perspektivischen Ansicht sind bestimmten Mausbewegungen bestimmte Drehachsen zugeordnet. So bewirkt eine Rechts-Links-Bewegung bei gedrückter linker Maustaste eine Drehung um die Y-Achse des Kamerakoordinatensystems. Gedreht wird durch eine Rechts-Links-Bewegung der Maus. Die Hoch-Runter-Bewegung bei gedrückter linker Maustaste dreht die Kamera um die X-Achse des Kamerakoordinatensystems. Die Rechts-Links-Bewegung bei gedrückter rechter Maustaste schließlich dreht die Kamera um ihre Z-Achse. Außergewöhnlich bei dieser Funktion ist, daß die Achsensystem-Einstellung "Welt", "Objekt" und "Schirm" eine etwas andere Bedeutung hat, als eigentlich zu vermuten ist. Es wird nämlich immer um die Kameraachsen gedreht und nie um Weltachsen. Ist "Objekt" oder "Schirm" eingestellt, so wird die Kamera nur um ihre eigenen Achsen gedreht. Ist dagegen "Welt" eingestellt, verändert die Kamera beim Drehen zusätzlich ihre Position. Dies erfolgt so, daß der Mittelpunkt des Bildschirms weiterhin im Mittelpunkt bleibt. Dies ist sehr praktisch, um um ein Objekt herumfahren zu können.

### 2. Punkte bearbeiten

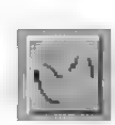

Wenn Sie dieses Symbol aktivieren, können Sie die Punkte, Kanten und Flächen ("Elemente") eines Objekts bearbeiten. Alle Aktionen wirken sich nun auf die Punkte bzw. an den Kanten oder Flächen hängenden Punkte aus. Zusätzlich beziehen sich nun die Funktionen "Löschen", "Kopieren", "Ausschneiden" und "Einfügen" des "Bearbeiten"-Menüs auf die Punkte und nicht mehr auf das Objekt.

Sobald Sie das Symbol anklicken, werden die Punkte eines Körpers oder Polygons durch kleine Quadrate dargestellt.

In der Punktleiste befindet sich das "Elemente"-Symbol, mit dem Sie festlegen, ob Sie die Punkte, Kanten oder Flächen des aktiven Objekts bearbeiten wollen. Alternativ kann dies auch über den Menüpunkt "Elemente" des "Extra"-Menü geschehen.

Wenn Sie Punkte bearbeiten, dann können Sie einen einzelnen Punkt durch die direkte Anwahl mit der linken oder rechten Maustaste selektieren. Älle bisherigen Punkte werden deselektiert. Halten Sie zusätzlich die Umschalttaste gedrückt, dann wird der neue Punkt zusätzlich selektiert.

Wenn Sie bei gedrückter Umschalttaste einen selektierten Punkt ein zweites Mal anklicken, wird er wieder deselektiert. Alle anderen Punkte bleiben unbeeinflußt.

Durch Drücken von <Citrl> kann mit der Maus ein Rahmen gezogen werden. Das Einrahmen funktioniert dabei genauso wie das Einrahmen von Piktogrammen auf der Workbench. Der einzige Unterschied besteht darin, daß Sie in MaxonCINEMA 4D eine beliebige Maustaste verwenden können. Abbrechen können Sie das Einrahmen ebenfalls, indem Sie jeweils die andere Maustaste zusätzlich drücken.

Durch das Einrahmen können Sie mehrere Punkte auf einmal selektieren. Auch hier gilt, daß bei gleichzeitigem Drücken der Umschalttaste die Punkte zusätzlich selektiert werden.

Um die eingestellte Aktion (Verschieben, Skalieren oder Drehen) auszuführen, müssen Sie die Maus über einem von Punkten freien Gebiet drükken. Da Punkte kein Achsensystem besitzen, wird jedesmal, wenn Sie mit dem Verschieben, dem Skalieren oder dem Drehen beginnen ein neues Achsensystem erzeugt. Das neue Ächsensystem

### **Hinweis**

Neu erzeugte Punkte werden immer gerastert. Dazu wird das Verschieberaster genutzt. Die Rasterweite des Verschieberasters können Sie im "Information"-Fenster auf der "Ansicht"-Seite einstellen.

#### **Hinweis**

\Wenn Sie einen Punkt löschen, werden automatisch auch alle Flächen und Kanten, die diesen Punkt benutzen, gelöscht.

liegt parallel zum Objektsystem und im Mittelpunkt der Punktwolke.

Die aktuellen Werte für Mittelpunkt und Abmessung der Punktwolke finden Sie im "Information"-Fenster auf der "Ansicht"-Seite. Dort können Sie alle Werte auch direkt ändern.

Um neue Punkte zu setzen, halten Sie die <Alt>- Taste gedrückt. Handelt es sich um ein Polygon, das gerade bearbeitet wird, und liegt der neue Punkt auf der Verbindungslinie zweier schon vorhandener Stützpunkte, dann wird der neue Punkt dazwischen eingefügt. Ansonsten wird eran das Ende angehängt.

Einzelne Punkte können - sofern die Aktion auf .Verschieben" geschaltet ist – direkt mit der Maus gegriffen und verschoben werden. Besonders bei eingeschalteter Magnetismusfunktion ist dies interessant.

Wenn Sie einen neuen Punkt mit <Alt> erzeugt haben und merken, daß das Resultat nicht Ihren Wünschen entspricht, dann können Sie - falls Sie noch die Maustaste gedrückt halten — die Aktion mit <Esc> abbrechen.

Um aktive Punkte zu löschen, können Sie entweder die "Löschen"-Funktion aus dem "Bearbeiten"-Menü aufrufen ( $\infty$  Referenz V.2.5.) oder die <Del>- oder <Backspace>-Taste drücken.

Halten wir fest:

- Punkte können bei eingestellter "Verschieben"-Aktion direkt plaziert werden.
- « Mit der Umschalttaste werden zusätzliche Punkte ausgewählt.
- Mit <Ctrl> kann ein Rahmen gezogen werden.
- Mit <Alt> werden neue Punkte erzeugt.
- Mit "Löschen", <Del> oder <Backspace> werden vorhandene Punkte gelöscht.

Das Bearbeiten von Kanten funktioniert fast genauso wie das Bearbeiten von Punkten. Sie aktivieren eine Kante, indem Sie direkt hintereinander auf die zwei (End-)Punkte einer Kante klicken. Hängt an den beiden angeklickten Punkten keine Kante, dann passiert nichts - ansonsten wird die Kante aktiviert. Mehrere Kanten auf einmal können Sie — wie gewohnt — durch Drücken der Umschalttaste auswählen. Auch das Ziehen eines Rahmens mit <Ctrl> ist möglich. Dabei werden alle Kanten ausgewählt, die vollständig innerhalb des Rahmens liegen. Sie können allerdings auch alle Kanten auswählen lassen, die mit mindestens einem Punkt innerhalb des Rahmens zu liegen kommen. Dazu gibt es im "Extra"-Menü unter "Punkte" den Menüpunkt "Toleranz" (us Referenz V.5.2.9).

Wenn Sie bei gedrückter Umschalttaste eine Kante ein zweites Mal zu aktivieren versuchen, dann wird sie wieder deaktiviert. Älle anderen Kanten bleiben unbeeinflußt.

Um die eingestellte Aktion (Verschieben, Skalieren oder Drehen) auszuführen, müssen Sie die Maus über einem von Punkten freien Gebiet drükken.

Um neue Kanten zu setzen, müssen Sie die <Alt>-Taste gedrückt halten und nacheinander zwei schon vorhandene Punkte anwählen. Die beiden Punkte werden durch eine Kante verbunden.

Um aktive Kanten zu löschen, können Sie entweder die "Löschen"-Funktion aus dem "Bearbeiten'-Menü aufrufen oder die <Del>- oder <Backspace>-Taste drücken.

Das Bearbeiten von Flächen unterscheidet sich kaum vom Bearbeiten der Kanten. Sie aktivieren eine Fläche, indem Sie direkt hintereinander auf ihre drei Eckpunkte klicken. Bei einem Viereck können Sie drei beliebige der vier Punkte auswählen. Bilden die drei Punkte keine Fläche, dann pas-

#### **Hinweis**

Wenn Sie eine Kante löschen, werden automatisch auch alle Flächen, die diese Kante benutzen, gelöscht.

### **Hinweis**

Nurflächige Körper enthalten Kanten und Flächen. Sie können deshalb nur bei diesem Objekttyp Kanten und Flächen bearbeiten.

#### **Hinweis**

Wenn Sie eine Fläche löschen, werden keine Kanten oder Punkte gelöscht.

siert nichts. Mehrere Flächen auf einmal können Sie durch Drücken der Umschalttaste auswählen. Auch das Ziehen eines Rahmens mit <Citrl> ist möglich. Dabei werden alle Flächen ausgewählt, die vollständig innerhalb des Rahmens liegen oder bei eingeschalteter "Toleranz"-Option (ss Referenz V.5.2.9) alle Flächen, die mit mindestens einem Punkt innerhalb des Rahmens liegen.

Wenn Sie bei gedrückter Umschalttaste eine Fläche ein zweites Mal zu aktivieren versuchen, dann wird sie wieder deaktiviert. Alle anderen Flächen bleiben unbeeinflußt.

Um die eingestellte Aktion (Verschieben, Skalieren oder Drehen) auszuführen, müssen Sie die Maus über einem von Punkten freien Gebiet drükken.

Um neue Flächen zu setzen, müssen Sie die <Alt>-Taste gedrückt halten und nacheinander drei schon vorhandene Punkte anwählen. Die entsprechenden Kanten werden automatisch erzeugt. Es ist nur möglich, Dreiecke zu setzen. Vierecke können nicht erzeugt werden.

Um aktive Flächen zu löschen, können Sie entweder die "Löschen"-Funktion aus dem "Bearbeiten'-Menü aufrufen oder die <Del>- oder <Backspace>-Taste drücken.

# 3. Objekt bearbeiten

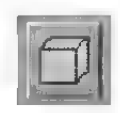

Durch Aktivieren dieses Symbols können Sie ein Objekt als Ganzes bearbeiten. Sie können z.B. ein Haus verschieben, ein Polygon drehen oder eine Lichtquelle ausrichten.

Um das gewünschte Objekt auszuwählen, brauchen Sie nur auf seinen Ursprung klicken. Dabei gilt folgende Unterscheidung: ein Klick mit der linken Maustaste aktiviert das Objekt mit all seinen Unterobjekten. Ein Klick mit der rechten Maustaste dagegen bewirkt, daß nur das Einzelobjekt selber (ohne seine Unterobjekte) aktiviert wird.

Die aktuellen Lage des aktiven Objekts im Raum wird im . Information"-Fenster auf der . Ansicht"-Seite angezeigt. Dort können Sie alle Werte auch direkt ändem.

# 4. Achsen bearbeiten

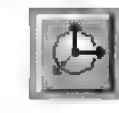

Für bestimmte Programmfunktionen wie "Polygonobjekte" oder Hierarchie-Animation spielen die Objektachsen eine wichtige Rolle. Dazu müssen die Objektachsen frei innerhalb des Objekts plaziert werden können, ohne daß die Punkte des Objekts mitverändert werden. Mit diesem Schalter teilen Sie MaxonCINEMA 4D mit, daß die Aktionen Verschieben, Skalieren und Drehen nur die Achsen des aktiven Objekts verändern sollen.

Die aktuellen Lage der Achsen des aktiven Objekts wird im .Jnformation"-Fenster auf der .Ansicht" -Seite angezeigt. Dort können Sie alle Werte auch direkt ändern.

#### 5. Textur bearbeiten

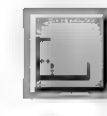

Hiermit können Sie die Textur des aktiven Objekts bearbeiten. Sobald Sie dieses Symbol aktivieren, wird das aktive Objekt in der gleichen Farbe wie die inaktiven Objekte gezeichnet. Zusätzlich wird in weißer Farbe die Textur des Objekts eingeblendet. Je nach eingestellter Projektionsart erscheint die Textur als Fläche, um eine Kugel oder um einen Zylinder gewickelt (www.Grundlagen 16.).

Die Textur wird durch eine Anzahl von gestrichelten Gitterlinien dargestellt. Ihre Achsen sind mit den Buchstaben .X" und .Y" gekennzeichnet. Da die Textur nur zweidimensional ist (ein Bild hat keine Tiefeninformation), gibt es keine Z-Achse.

Die Texturachsen des Objekts werden zusammen mit einer Hülle dargestellt (je nachdem eine Fläche, ein Zylinder oder eine Kugel) auf dessen Oberfläche die Textur mit den üblichen Funktionen für Verschieben und Skalieren bewegt werden kann. Die Textur selber kann nicht gedreht werden. Dazu müssen Sie die Texturachsen drehen.

Mit der Aktion "Verschieben" können Sie die Textur auf der Hülle plazieren. Eine Rechts-Links-Bewegung der Maus verschiebt die Textur entlang ihrer X-Achse, eine Hoch-Runter-Bewegung entlang ihrer Y-Achse. Die Aktion "Skalieren" arbeitet nach dem gleichen Prinzip — nur daß hier nicht verschoben, sondern vergrößert oder verkleinert wird. Alle Eingaben bei der "Drehen"-Aktion bleiben wirkungslos, da die Textur nicht gedreht werden kann.

Die aktuellen Plazierung und Abmessung der Textur auf der Hülle wird im "Information"-Fenster auf der "Lage"-Seite angezeigt. Dort können Sie alle Werte auch direkt ändern. Die drei Winkelfelder bleiben leer, da die Textur nicht gedreht werden kann. Ebenfalls werden die Felder der Z-Koordinate nicht angesprochen.

Die X- und Y-Angaben der Plazierung bzw Abmessung der Textur werden immer in Prozent angegeben, da die tatsächliche Größe keine Rolle spielt. Eine Abmessung von 100% für beide Koordinaten bedeutet, daß die Textur den Zylinder, die Kugel oder die Fläche vollständig bedeckt.

#### 6. Texturachsen bearbeiten

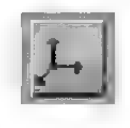

Hiermit können Sie die Texturachsen des aktiven Objekts bearbeiten. Sobald Sie auf dieses Symbol klicken, wird die Textur mit ihrer Texturhülle eingeblendet. Das aktive Objekt wird in der Farbe der inaktiven Objekte gezeichnet. Sie können die Hülle sofort auf gewohnte Weise verschieben, skalieren oder drehen.

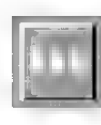

(nur funktionsfähig in der Professional-Version)

Diese Aktion bietet Ihnen inverse Kinematik zum leichten Plazieren von Objekten an. Sie können zum Beispiel die Hand eines Arms greifen und an die vorbestimmte Stelle ziehen. Der an der Hand hängenende Arm folgt automatisch nach — und zwar nur soweit, daß die Hand ihre Plazierung erreichen kann.

Die .Ziehen"-Aktion kann nicht nur für die Ani-Hinweis Die "Ziehen"-Aktion kann nicht nur für die Armeiten Werden. Hinweis Voraussetzung für diese Objektkonstruktion eignet sie sich hervorragend. Funktion ist eine vorhande- Voraussetzung ist allerdings, daß die betreffenden ne Objekthierarchie.<br>Objekte schon hierarchisch gegliedert sind.

> Beim Ziehen berechnet MaxonCINEMA 4D automatisch den Äbstand zwischen den Gelenken und hält diesen konstant (Abbildung 2). Ein Arm aus mehreren Gelenken kann daher beim Ziehen nicht auseinanderfallen (Abbildung 3).

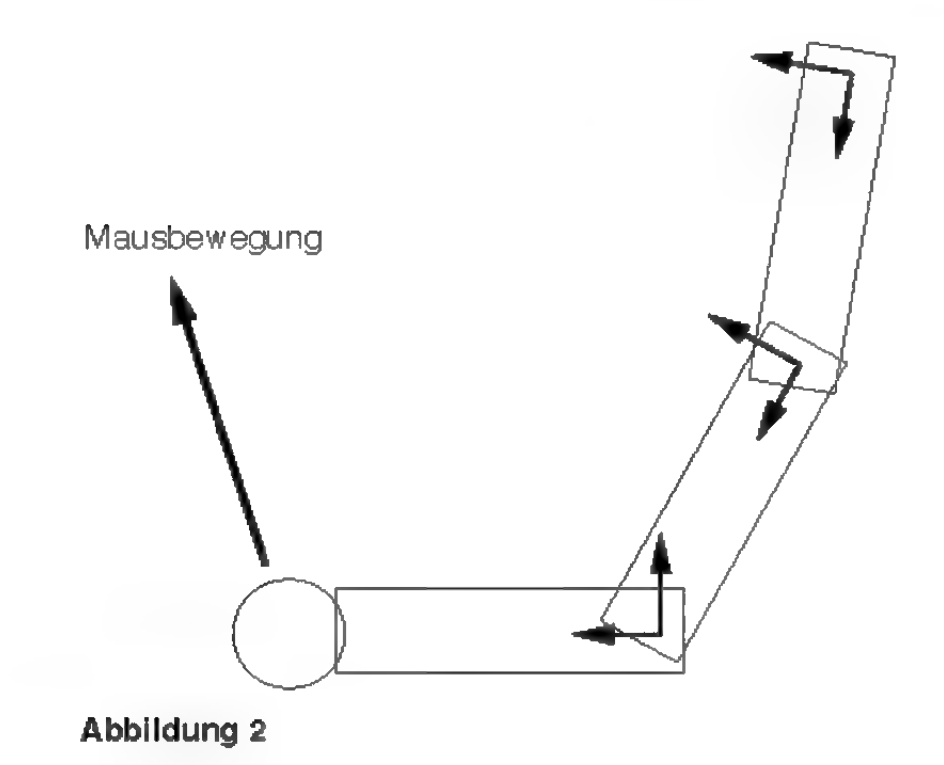

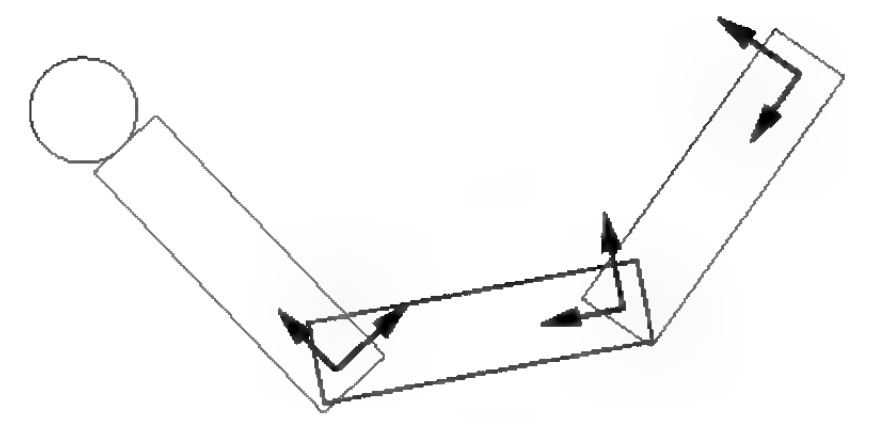

Abbildung 3

rs Über Gelenke können Sie im Abschnitt "Skelett-Animation" des Kapitels Grundlagen 20.5. mehr erfahren.

Um ein Objekt zu "Ziehen" müssen Sie zuerst den Teil aktivieren, der verändert werden soll. Dies kann beispielsweise bei einem Roboter der Arm sein. Wenn Sie jetzt mit der Maus die "Ziehen"-Aktion starten, ermittelt MaxonCINEMA 4D, welches der aktivierten Objekte die geringste Entfernung zum Mausklick hat. Dieses Objekt kann jetzt "gezogen" werden. Alle hierarchisch übergeordneten Objekte folgen ihm im vorgegebenen Rahmen.

Besonders geeignet zum Ausprobieren der "Ziehen"-Aktion ist das Objekt "Figur". Dieses Objekt finden Sie im "Objekte"-Menü bei den Spezialobjekten. Es ist schon hierarchisch gegliedert, wodurch Sie sofort das "Ziehen" ausprobieren können.

# 8. Drehen

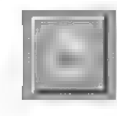

Mit dieser Funktion können Sie das aktive Objekt um seine Achsen, um die Schirm- oder um die Weltachsen drehen.

Verwenden Sie das Drehraster, um eine höhere Genauigkeit zu erreichen. Sie können damit ein Objekt beispielsweise in 10°-Schritten drehen.

### **Hinweis**

Den Drehvorgang können Sie mit der <Esc>-Taste abbrechen.

MaxonCINEMA 4D unterscheidet bei der Drehung die drei Koordinatensysteme Welt, Objekt und Schirm. Solange das Objekt parallel zu den Achsen des Weltkoordinatensystems liegen — was nach der Öbjekterzeugung der Fall ist – werden Sie keinen Unterschied zwischen den Systemen Welt und Objekt feststellen können. Erst wenn das Objekt schräg im Raum liegt, ist der Unterschied erheblich.

Wenn das aktive Objekt in Welt- oder Schirmkoordinaten gedreht wird, dann wird zur Drehung nicht die ausgewählte Welt- bzw. Schirmachse verwendet, sondern eine dazu parallele Achse, die durch den Objektursprung geht. Denn sonst würde das aktive Objekt nicht nur gedreht werden, sondern gleichzeitig noch der Ursprung des Objektkoordinatensystems um die gewählte Achse rotieren.

us Der Unterschied zwischen den drei Systemen ist in Kapitel 6 der Grundlagen detailliert beschrieben.

Sie können immer nur um eine Achse gleichzeitig drehen. Durch eine Rechts-Links-Bewegung der Maus steuem Sie die Drehung. Welche der beiden Maustasten Sie dabei gedrückt halten, spielt keine Rolle. Mit den Symbolen "X", "Y" und "Z" können Sie dem Programm mitteilen, um welche Achse Sie drehen wollen.

Achtung: Die Drehung der Kamera-Ansicht funktioniert nach anderen Regeln (rs Referenz I.1.).

Egal welches System Sie zur Drehung benutzen, im , Information"-Fenster auf der , Lage"-Seite wird die Raumlage des aktiven Objekts immer in Weltkoordinaten angegeben.

# 9. Verschieben

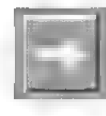

Mit dieser Funktion können Sie das aktive Objekt an einer beliebigen Stellen auf der Arbeistoberfläche positionieren.

MaxonCINEMA AD unterscheidet bei der Verschiebung zwischen dem festen Weltkoordinatensystem, dem Objektkoordinatensystem und dem Schirmkoordinatensystem. Sie können mit dem . Achsensystem"-Symbol festlegen, in welchem der drei Systeme Sie verschieben wollen.

Besonders deutlich wird der Unterschied bei der Verschiebung in verschiedenen Achsensystemem, wenn Sie nur das "X"-Symbol aktivieren. Nehmen wir einmal an, Sie verschieben einen Quader, der schief im Weltkoordinatensystem liegt. Wenn Sie nun in Weltkoordinaten verschieben, bewegt sich der Quader auf einer Parallelen zur X-Achse des Weltkoordinatensystems (Abbildung 4). Wählen Sie dagegen das Objektkoordinatensystem des Quaders, bewegt sich der Quader entlang seiner Objekt-X-Achse weiter (Abbildung 5). Wenn Sie das Schirmkoordinatensystem wählen erhalten Sie eine Bewegung nach rechts auf dem Bildschirm (Abbildung 6).

Mit den "X"-, "Y"- und "Z"-Symbolen können Sie bestimmte Achsen sperren. Das ist zum Beispiel praktisch, wenn Sie ein Objekt konstruiert haben, daß auf der Bodenebene steht. Wenn Sie es jetzt in einer der Perspektiv-Änsichten verschieben, dann verändert es ungewollt seinen Y-Wert und liegt im ungünstigsten Fall unter dem Boden. Sperren Sie dagegen das Y-Symbol, dann bleibt das Objekt weiterhin auf der Bodenebene stehen und verschiebt sich nur in die anderen Richtungen.

Eine Rechts-Links-Bewegung der Maus bei gedrückter linker Maustaste verschiebt das Objekt in Richtung der X-Achse des Schirmkoordinatensystems. Eine Hoch-Runter-Bewegung verschiebt

# **Hinweis**

Verwenden Sie das Verschieberaster, um eine höhere Positioniergenauigkeit zu erreichen. Sie können damit Objekte beispielsweise nur alle 10 cm plazieren.

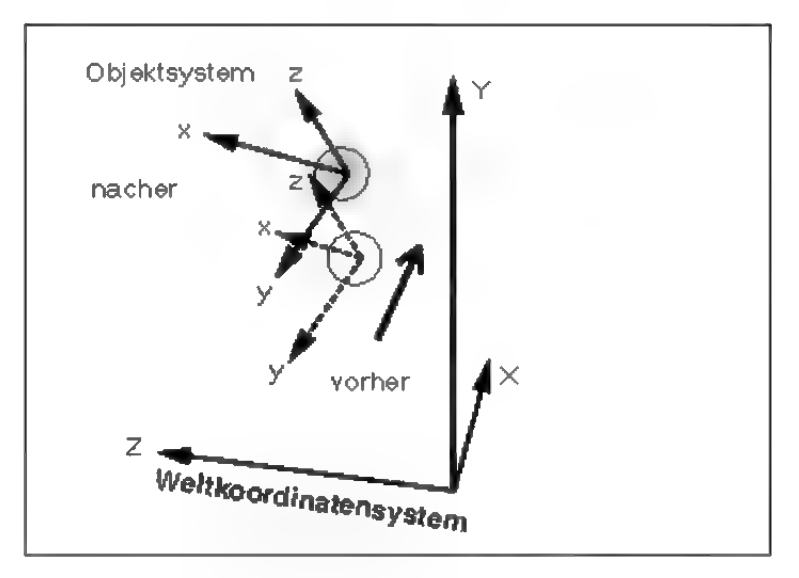

#### Abbi Idung 4

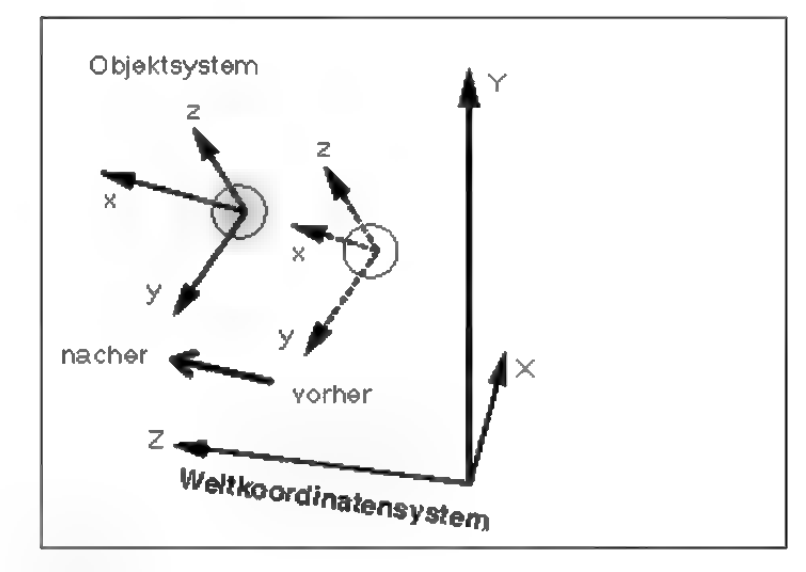

Abbildung 5

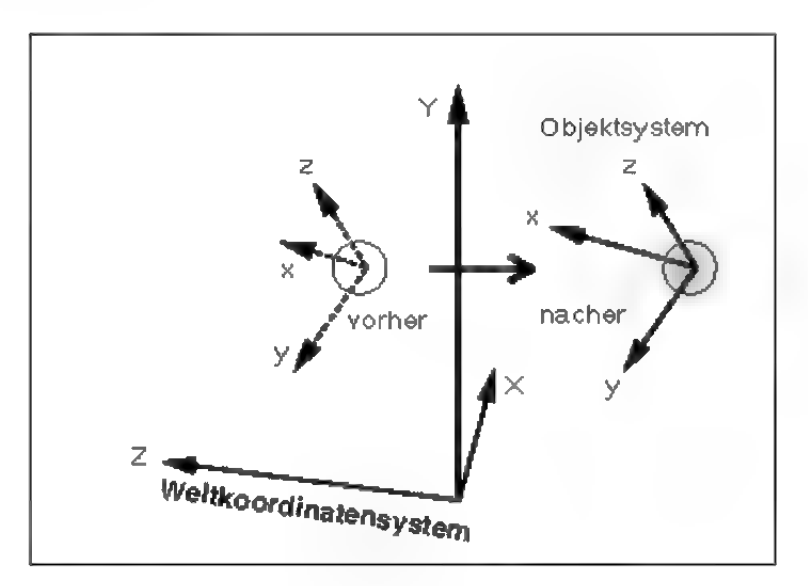

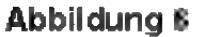

das Objektin Richtung der Y-Achse. Wenn Sie die rechte Maustaste drücken und mit der Maus eine Rechts-Links-Bewegung durchführen, wird das Objekt nach vorne bzw. hinten verschoben.

Eine leicht veränderte Bedeutung haben die Mauseingaben beim Bearbeiten von Texturen. Dabei verschiebt eine Rechts-Links-Bewegung der Maus die Textur in Richtung ihrer X-Achse und dementsprechend die Hoch-Runter-Bewegung der Maus die Textur in Richtung ihrer Y-Achse.

Altemativ zur Bewegung mit der Maus können Sie die Verschiebungsdaten auch manuell eingeben, indem Sie im "Information"-Fenster auf der "Lage"-Seite die Werte für die Position direkt eingeben. Alle Werte des "Information"-Fenster werden in Weltkoordinaten angegeben.

## 10. Skalieren

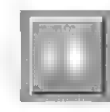

#### **Hinweis**

Verwenden Sie das Skalierraster, um eine höhere Genauigkeit zu erreichen. Sie können damit das aktive Objekt beispielsweise nur so skalieren, daß es seine Größe um ein Vielfaches von 10 cm verändert.

Mit dieser Funktion können Sie das aktive Objekt beliebig verkleinern oder vergrößern.

Das Skalierraster ist unwirksam, wenn im Schirm oder Weltsystem wenigstens eine der drei Achsen gespent ist.

MaxonCINEMA 4D unterscheidet beim Skalieren zwischen dem festen Weltkoordinatensystem, dem Objektkoordinatensystem und dem Schirmkoordinatensystem. Sie können das aktive Objekt in allen drei Systemen skalieren.

Besonders deutlich wird der Unterschied zwischen den Systemen, wenn Sie nur das "X"-Symbol aktivieren. Nehmen wir einmal an, Sie skalieren einen Quader, der schief im Weltkoordinatensystem liegt. Wenn Sie nun das Weltkoordinatensystem zum Skalieren wählen, vergrößert sich der Quader parallel zur X-Achse des Weltkoondinatensystems und wird dadurch verzerrt (Abbildung 7). Wählen Sie dagegen das Objektkoordinatensystem des

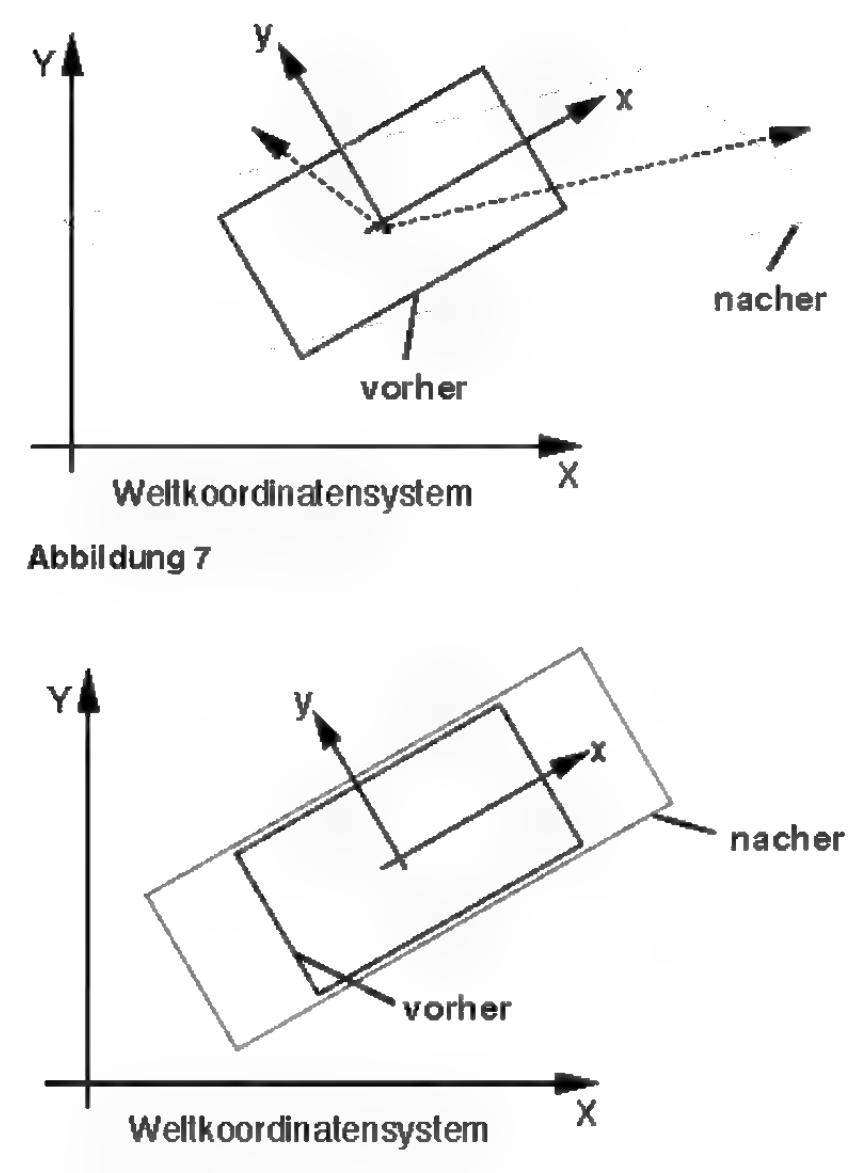

#### Abbildung 8

Quaders (Abbildung \$), vergrößert sich der Quader entlang seiner eigenen X-Achse.

Wie gerade schon angedeutet, kann ein Objekt beim Skalieren verzerrt werden. Dies tritt immer dann auf, wenn esim Welt- oder Schirmkoordinatensystem skaliert wird und dabei eine oder zwei Achsen gesperrt sind. Die Achsen des Objekts bleiben in solch einem Fall von der Skalierung unberührt. Dies ist notwendig, damit sie nach wie vor ein rechtwinkliges System bilden, was ansonsten nicht mehr der Fall wäre. Dies ist auch der Grund dafür, daß das Skalierraster in solch einem Fall seine Funktion verliert, denn es bezieht sich auf die Länge der Achsen. Da die Achsen sich

aber nicht verändern, funktionert das Skalierraster nicht (es wäre auch nicht sinnvoll).

Die Unterscheidung zwischen den drei Koordinatensystemen treffen Sie mit dem "Achsensystem"-Symbol. Sie können bestimmte Achsen sperren, um zu erreichen, daß das Objekt nur in bestimmte Richtungen vergrößert wird.

Skaliert wird durch eine Rechts-Links-Bewegung der Maus. Welche der beiden Maustasten Sie dabei gedrückt halten, spielt keine Rolle.

Eine leicht veränderte Bedeutung haben die Mauseingaben beim Bearbeiten von Texturen. Dabei skaliert eine Rechts-Links-Bewegung der Maus die Textur in Richtung ihrer X-Achse und die Hoch-Runter-Bewegung der Maus die Textur in Richtung ihrer Y-Achse.

Die Daten für die Skalierung können Sie auch manuell eingeben, indem Sie im "Information"-Fenster auf der "Lage"-Seite direkt die Werte der Achsenlängen eintragen.

# 11. X, Y, Z

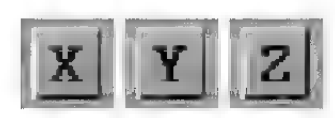

#### **Hinweis**

MaxonCINEMA4D merkt sich für jede Aktion und jede Bearbeitungsart den Zustand dieser drei Symbole. Hatten Sie für das Objekte-Verschieben zB. nur "X" aktiviert und für das Achsen-Skalieren zusätzlich "Z" aktiviert, dann werden diese Zustände gemerkt und beim Umschalten wieder eingestellt.

Die drei Symbole erlauben es, das Verschieben, Skalieren oder Drehen in bestimmte Achsenrichtungen zu sperren.

Bei der Drehung von Punkten, Objekten, Objektachsen und Texturachsen können Sie jeweils nur eine Drehachse gleichzeitig angeben. Nur bei der Kamera kann um alle drei Achsen gleichzeitig gedreht werden.

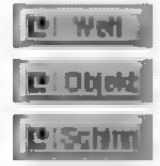

Hier legen Sie fest, in welchem Koordinatensystem Sie eine Aktion ausführen wollen. Es stehen Ihnen die drei Systeme Schirm, Objekt und Welt zur Verfügung («» Grundlagen 6.).

Das Weltsystem dient in erster Linien der Positionierung von Objekten in einer Szene. Das Objektsystem dagegen ist sehr praktisch für die Skalierung einzelner Objekte, während das Schirmsystem das Arbeiten mit der Editorkamera vereinfacht. Welches System Sie einsetzen, hängt aber ganz von Ihrem individuellen Fall ab. Probieren Sie ruhig die verschiedenen Systeme mit ihren unterschiedlichen Wirkungen aus, um ein Gefühl dafür zu bekommen.

Wenn Sie alle Achsen aktiviert haben, werden Sie in der Regel keinen Unterschied zwischen den einzelnen System merken. Erst wenn bestimmte Achsen gesperrt sind, treten die Unterschiede zu Tage.

Als "Schirmkoordinatensystem" wird in Maxon-CINEMA 4D das Koordinatensystem des Bildschirms bezeichnet. Seine X-Ächse läuft immer vom Mittelpunkt einer Dokumentansicht nach rechts, die Y-Achse vom Mittelpunkt nach oben und die Z-Achse in die Tiefe.

# 13. Darstellung

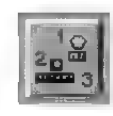

Hier können Sie das Aussehen der Objekte auf dem Bildschirm bestimmen. Zusätzlich können Sie für Objekte und Punkte eine Beschniftungsfunktion aktivieren.

MaxonCINEMA 4D bietet Ihnen die Möglichkeit, den Bildaufbau zu beschleunigen, indem Sie mit den Feldern , aktive Objekte" und , inaktive Objekte" folgende Einstellungen global für alle Objekte in der Szene vomehmen können:

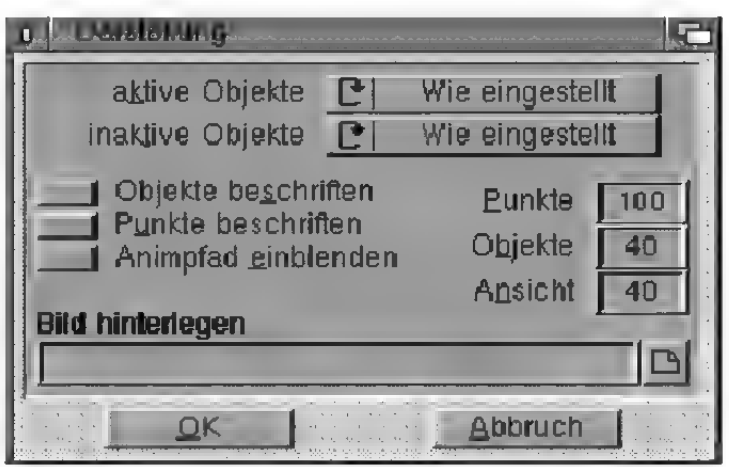

#### Abbildung 9

• Wenn Sie "Voll" einstellen, werden die Objekte mit all ihren Linien dargestellt (Abbildung 10). Die Geschwindigkeit des Bildaufbaus ist normal.

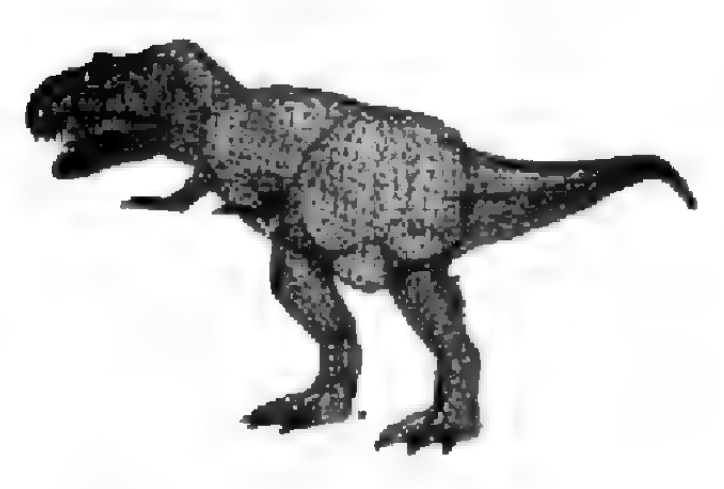

#### **Hinweis**

Die hier getroffenen Einstellungen können Sie mit der Funktion "Darstellung speichern als..." des "Projekt"-Menüs speichern. Es ist außerdem möglich, Voreinstellungen für den Programmstart zu speichern.

#### Abbildung 10

- · Bei der Einstellung "Als Quader" werden die Objekte durch umhüllende Quader dargestellt. Dadurch wird der Bildaufbau enorm beschleunigt. Statt vieler hundert Linien eines Objekts werden nur noch jeweils 12 Linien gezeichnet (Abbildung 11). Diese Darstellungsart eignet sich vor allem für Animation.
- ® Um nicht ganz auf die exakte Darstellung eines Objekts wie bei der Volldarstellung verzichten zu müssen, können Sie eine der Stufen "Leicht reduziert" (Abbildung 12), "Mittel reduziert"

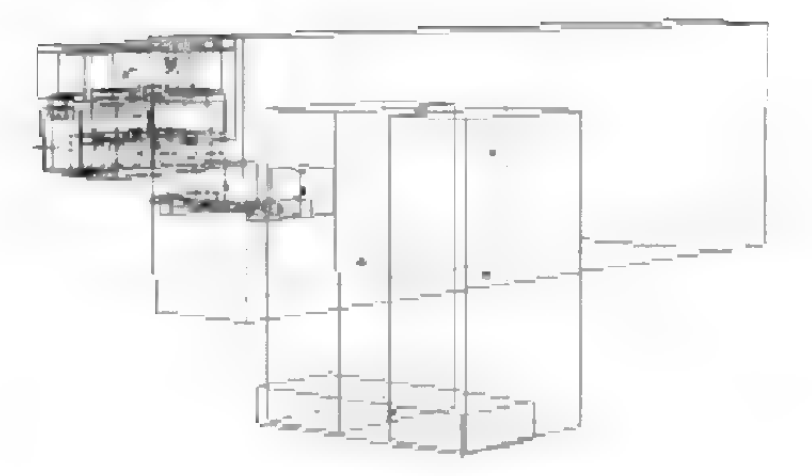

#### Abbildung 11

(Abbildung 13) oder "Stark reduziert" (Abbildung 14) wählen. Sie zeichnen nur 50% (leicht), 25% (mittel) bzw. 10% (stark) aller Linien eines Objekts, was besonders bei unregelmäßigen Objekten wie z.B. einem Dinosaurier völlig ausreicht. Man kann die Umrisse eines Objekts immer noch sehr gut erkennen. Der Bildaufbau wird dadurch im Extremfall auf das zehnfache beschleunigt. Damit Objekte mit sehr wenigen Linien durch die Reduzierung nicht zu stark in Mitleidenschaft gezogen werden - ein Würfel mit 12 Kanten würde bei einer starken Reduzierung nur noch aus einer einzigen Linie bestehen — wirken die Reduzierungsstufen erst ab 30 Linien.

- · Wenn Sie "Unsichtbar" einstellen, dann werden die Objekte nicht gezeichnet, sind aber nach wie vor vorhanden.
- Für jedes einzelne Objekt können Sie im "Information"-Fenster auf der "Objekt"-Seite individuell einstellen, auf welche der gerade genannten Ärten es dargestellt werden soll. Wenn die Einstellungen jedes einzelnen Objekts berücksichtigt werden sollen, stellen Sie "Wie eingestellt" ein.

Der Ursprung der Objekte wird immer gezeichnet — unabhängig von der gewählten Darstellungsart.

#### **Hinweis**

Die Einstellung "Unsichtbar" ist sehr praktisch, um zeitweise Objekte auszublenden und weniger Linien auf dem Bildschirm zu haben.

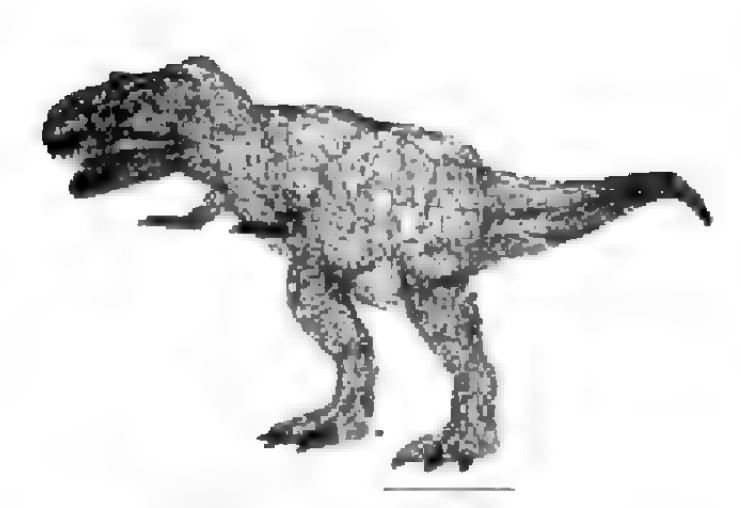

Abbildung 12: Leicht reduziert

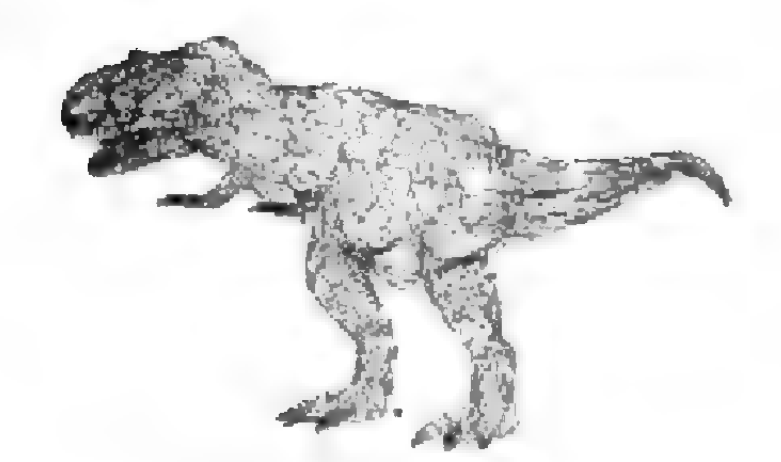

Abbildung 13: Mittel reduziert

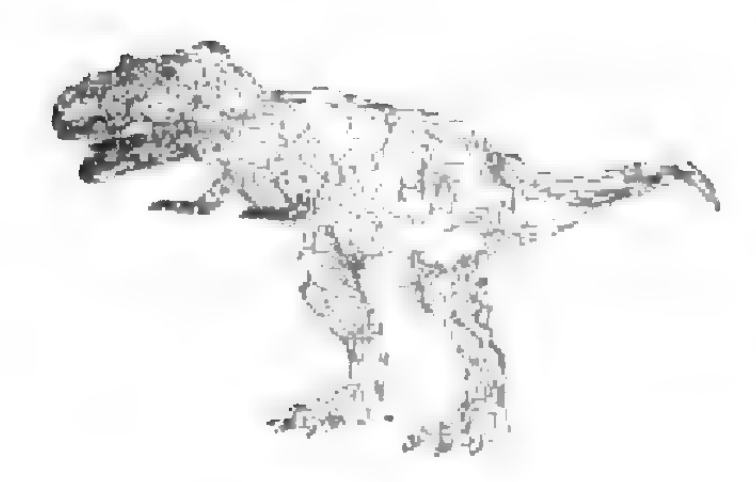

Abbildung 14: Stark reduziert

Weil unbeschleunigte Amiga-Modelle zu langsam sind, um mehrere tausend Linien in Echtzeit auf

dem Bildschirm darzustellen, kann eine maximale Anzahl von Punkten und Objekten für die interaktive Eingabe festgelegt werden. Sind mehr Elemente vorhanden, werden sie nicht gezeichnet.

- Beim Bewegen von Punkten werden höchstens soviele "Punkte" gezeichnet, wie hier angegeben.
- Beim Bewegen des aktiven Objekts werden normalerweise auch alle Unterobjekte mit ihren umhüllenden Quadem dargestellt. Bei "Objekte' können Sie angeben, wieviele Quader ihr Computer in Echtzeit darstellen kann. Stellt MaxonCINEMA 4D fest, daß mehrere Unterobjekte wegen der Darstellungsgeschwindigkeit weggelassen werden müssen, dann tritt ein ausgeklügeltes Verfahren auf den Plan, das vorzugsweise diejenigen Objekte auswählt, die an höherer Hierarchiestelle stehen. Ein Zufallsgenerator stellt sicher, daß möglichst aus allen (Unter-) Objektgruppen umhüllende Quader gezeichnet werden, so daß das Objekt in seiner Umrißform sichtbar wird.
- Auch beim Verändern der "Ansicht" werden solche umhüllenden Quader gezeichnet. Da dies jedoch für die ganze Szene passieren muß, kann hier ein höherer Wert durchaus sinnvoll sein. Ändererseits sollte das Verschieben der Szene schnell vonstatten gehen. Probieren Sie am Besten aus, welche Einstellung Ihnen zusagt.

Es gibt zwei Beschriftungsfunktionen in Maxon-CINEMA 4D. Zum einen können Sie "Objekte beschriften'. Ist diese Option aktiviert, dann wird zu jedem Objekt auf der Arbeitsoberfläche zusätzlich sein Name eingeblendet. Zum anderen gibt es die Möglichkeit "Punkte beschriften". Dabei werden für jeden Punkt eines Objekts die Punktnummern angezeigt — allerdings nur dann, wenn Sie gerade Punkte bearbeiten.

Mit .Animpfad einblenden" können Sie einstellen, daß beim aktiven Objekt der Animationspfad gezeichnet wird. Diese Option wirkt sich nur in der Professional-Version von MaxonCINEMA 4D aus.

Mit der Funktion "Bild hinterlegen" können Sie ein IFF-Bild in den Hintergrund einblenden. Hilfreich ist das vor allem dann, wenn Sie eine gescannte Vorlage abzeichnen wollen (z.B. Buchstabenkonturen oder Höhenlinien einer Landkarte). Tragen Sie dazu in das Text-Feld den Namen der IFF-Datei ein.

Das Bild sollte zweifarbig vorliegen. Sind mehr Farben vorhanden, dann verwendet Maxon-CINEMA AD nur die erste Bitplane des Bildes.

Das Bild wird in seiner Größe nicht verändert. Ist das Bild für das Dokumentfenster zu groß, dann werden die Ränder abgeschnitten. Ist es zu klein, dann bleiben Ränder bestehen.

## 14. Lupe

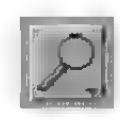

Wenn Sie auf dieses Symbol klicken, erscheint ein Aufklappmenü mit mehreren Auswahlmöglichkeiten.

#### 14.1 Lupe

Mit der Lupe können Sie einen Bereich der Arbeitsoberfläche vergrößern, indem Sie diesen Bereich mit der Maus einrahmen.

Direkt nach der Änwahl dieser Funktion verwandelt sich der Mauszeiger von einem Pfeil in ein Fadenkreuz. Rahmen Sie jetzt den gewünschten Bereich innerhalb des aktiven Dokumentfensters ein. Das Einrahmen funktioniert dabei genauso wie auf der Workbench – nur spielt es keine Rolle, ob Sie zum Einrahmen die linke oder die rechte Maustaste verwenden. Abbrechen können Sie das Einrahmen mit der jeweils anderen Maustaste.

#### 14.2 Vergrößern

Mit dieser Funktion vergrößern Sie die Bildelemente um 25 %. Wenn Sie sich in der AT-Ansicht befinden, verändert sich der Mauszeiger zu einem Fragezeichen. Klicken Sie dann die Tafel an, die vergrößert werden soll.

### 14.3 Verkleinern

Mit dieser Funktion verkleineren Sie die Bildelemente um 25%. Wenn Sie sich in der 4T-Ansicht befinden, verändert sich der Mauszeiger zu einem Fragezeichen. Klicken Sie dann die Tafel an, die verkleinert werden soll.

# 14.4 Aktives Objekt

Setzt den sichtbaren Ausschnitt der Arbeitsoberfläche so, daß das aktive Objekt formatfüllend und zentriert dargestellt wird.

In den Perspektivansichten wird die Kamera parallelverschoben. Ihre Blickrichtung ändert sich dabei nicht.

Wenn Sie sich in der 4T-Ansicht befinden, verändert sich der Mauszeiger zu einem Fragezeichen. Klicken Sie dann die Tafel an, auf die sich die Funktion auswirken soll.

### 14.5 Gesamte Szene

Wenn Sie einen Überblick über die gesamte Szene benötigen, können Sie diese Funktion verwenden. Sie stellt den sichtbaren Ausschnitt der Arbeitsoberfläche so ein, daß die komplette Szene formatfüllend und zentriert dargestellt wird. Die "Perspektive"-Kamera wird nur dann zur Szene dazugezählt, wenn sie aktiv ist.

In den Perspektivansichten wird die Kamera parallelverschoben. Ihre Blickrichtung ändert sich dabei nicht.

Wenn Sie sich in der 4T-Ansicht befinden, verändert sich der Mauszeiger zu einem Fragezeichen. Klicken Sie dann die Tafel an, auf die sich die Funktion auswirken soll.

### 14.6 Originalgröße

Diese Funktion stellt den Vergrößerungsfaktor auf 1.0 bzw. in den Perspektivansichten die Kamerabrennweite auf 50mm. Diese Einstellungen finden Sie auch beim Programmstart vor.

Wenn Sie sich in der 4T-Änsicht befinden, verändert sich der Mauszeiger zu einem Fragezeichen. Klicken Sie dann die Tafel an, auf die sich die Funktion auswirken soll.

# 15. Neu zeichnen

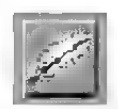

Mit dieser Funktion veranlassen Sie einen kompletten Neuaufbau der Szene.

# 16. Bildberechnung

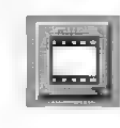

#### **Hinweis**

Es wird immer die Szene des aktiven Dokuments berechnet.

Im berechneten Bild erscheinen nur Körper. Polygone, Kamera und Lichtquellen werden nicht dargestellt, sondern nur zur Bildberechnung ausgewertet.

Hier finden sich alle Funktionen, mit denen Sie ein Bild berechnen lassen können. Die Funktionen sind nach steigendem Rechenaufwand und Bildqualität geordnet.

Wenn Sie das "Bildberechnung"-Symbol anklikken, erscheint ein Aufklappmeni, in dem Sie die gewünschte Bildberechnungsmethode auswählen können.

Bei Verwendung der linken Maustaste wird die Bildberechnung sofort gestartet. Bei Benutzung der rechten Maustaste erscheint ein Fenster, wo Sie viele Berechnungsoptionen und den Namen, unter dem das fertige Bild abgespeichert werden soll, angeben können.

In Abbildung 15 können Sie sehen, wie sich die unterschiedlichen Algorithmen zeitlich verhalten.

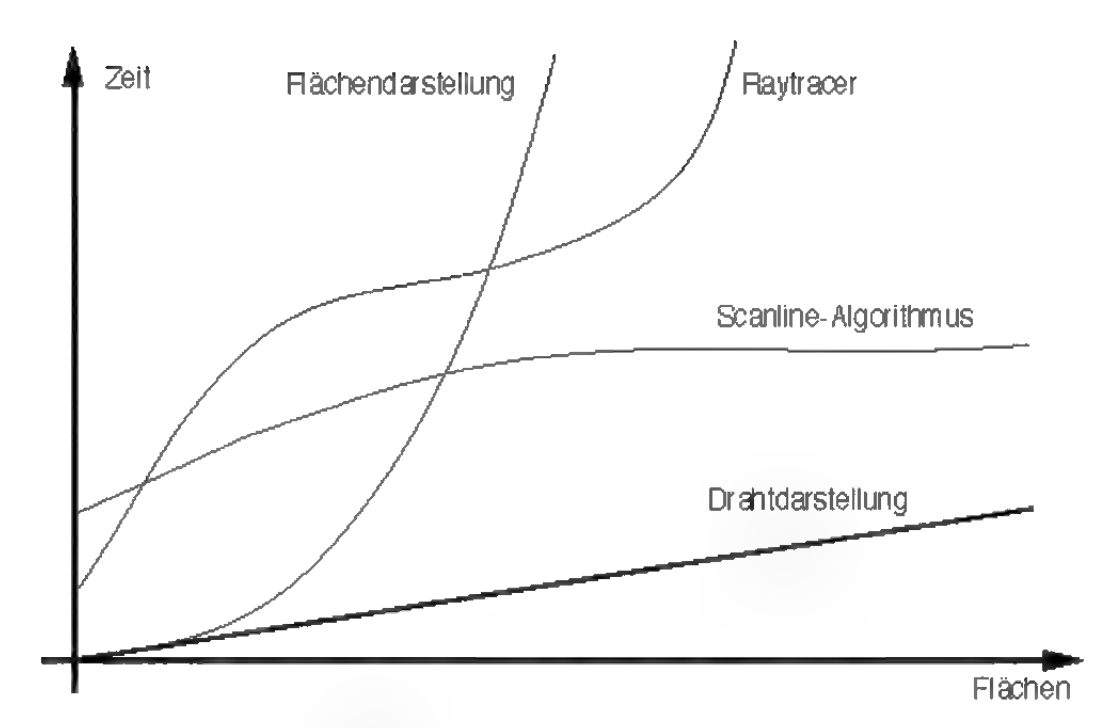

#### Abbildung 15

Die Drahtdarstellung benötigt am wenigsten Rechenzeit, es wird im wesentlichen nur Zeit für die Ausgabe der Linien auf dem Bildschirm gebraucht. Daher ist die Rechendauer auch linear abhängig von der Anzahl der Flächen. Besitzer einer schnellen Grafikkarte kommen in den Genuß kürzester Äufbauzeiten für das Bild.

Das zeitliche Verhalten der Flächendarstellung wird im wesentlichen durch den Sortieralgorithmus bestimmt. Trotz Optimierung nimmt die Zeit für die Sortierung exponentiell mit der Anzahl der Flächen zu. Diese Darstellungsart ist daher für Szenen ab mehreren hunderttausend Flächen weniger geeignet.

Weitgehend konstant dagegen ist die Berechnungsdauer beim Scarline-Algorithmus. Dessen Geschwindigkeit hängt im Wesentlichen nur von der verwendeten Bildschirmauflösung ab. Je mehr Pixel vorhanden sind, desto mehr Berechnungen für die Beleuchtung eines Objekts müssen durchgeführt werden. Wenn Sie die Objekte feiner konstruieren nimmt zwar die Anzahl der Flächen zu, die Größe der Flächen nimmt aber ab. Das Produkt aus Größe und Anzahl der Flächen bleibt daher wie auch die Rechenzeit praktisch konstant. Dies prädestiniert den Scanline-Algorithmus für Animation. Auch die Bildqualität ist überzeugend.

Nicht ganz so einfach verhält es sich beim Raytraeing-Algorithmus. Je mehr Flächen berechnet werden müssen, desto mehr Rechenzeit braucht der Algorithmus normalerweise. MaxonCINEMA 4D hat aber einen Scanline-Algorithmus in den Raytracer integriert (adaptiver Raytracer), der an all den Bildstellen eingesetzt wird, wo kein Raytracing (keine Transparenz, kein Schatten usw.) benötigt wird. Dadurch wird der exponentielle Anstieg je nach Szene angemildert und die Bildberechnung wesentlich beschleunigt.

Allen Berechnungsarten gemeinsam sind die beiden Fenster "Ausgabe" und "Verlauf". Das "Ausgabe"-Fenster wird durch einen Klick auf das Feld "Ausgabe" bei den Einstellungen geöffnet. Das "Verlauf"-Fenster erscheint bei der Bildberechnung auf dem Editor-Bildschirm.

### "Ausgabe"-Fenster

Das "Ausgabe"-Fenster ist in zwei Bereiche gegliedert: die Bildschirm- und die 24-Bit-Ausgabe.

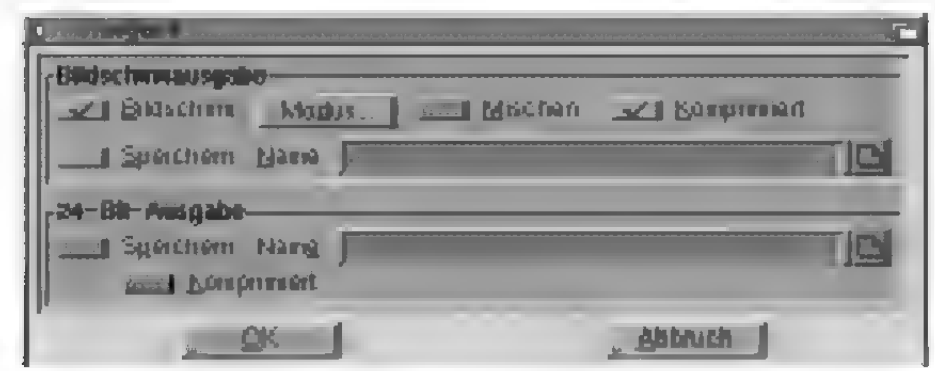

Abbildung 15

#### "Bildschirmausgabe"

Bei der Bildschirmausgabe stellen Sie ein, ob das Bild überhaupt auf dem "Bildschirm" ausgegeben werden soll. Bei der Draht- und Flächendarstellung ist dies ein Muß, bei der Scanline- oder Raytracing-Berechnung kann die Bildschirmausgabe abgestellt werden. Dafür muß dann die 24-Bit-Ausgabe aktiviert werden, denn eine Bildberechnung ohne Ausgabe auf dem Bildschirm oder der Festplatte macht keinen Sinn.

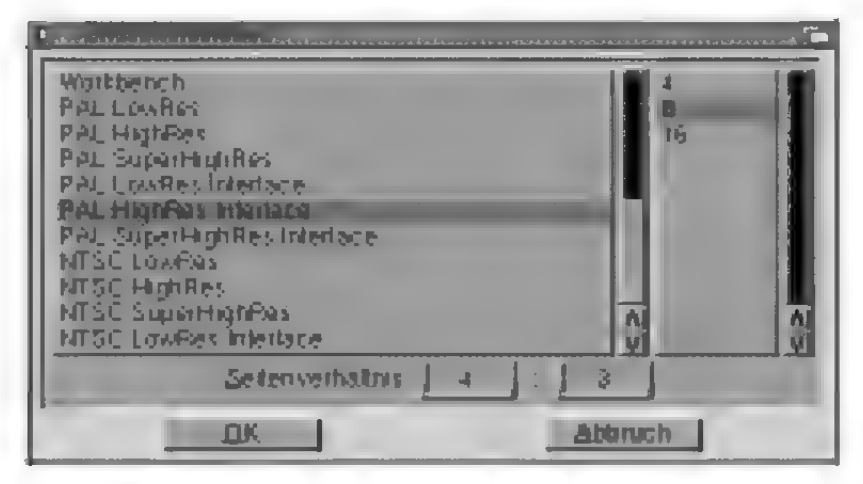

Abbildung 16

Unter "Modus" stellen Sie den gewünschten Bildschirmmodus ein (s» Grundlagen 18.). Als erstes erscheint in der Auswahlliste immer der Eintrag "Cinema Bildschirm". Wenn Sie ihn auswählen, dann erfolgt die Bildberechnung auf dem Editor-Bildschirm von MaxonCINEMA 4D. Grundsätzlich ist diese Einstellung angenehmer, da kein neuer Bildschirm geöffnet werden muß. Es gibt allerdings auch Nachteile. So belegt der Editor die ersten 8 Farben des Bildschirms. Damit verbunden ist eine niedrigere Qualität des ausgegebenen Bildes. Optimal istes, wenn das Bild nur als Vorschau dient und gleichzeitig als 24-Bit-Datei auf Festplatte gespeichert wird. Wird der Editor im "HAM-8"-Modus betrieben, dann erreichen die ausgegebenen Bilder eine hervorragende Qualität.

Für die Berechnung von Animationen sollten Sie die Bildausgabe immer auf einem eigenen Bildschirm umleiten. Denn die Ausgabe in einem Fenster auf dem Editor-Bildschirm bedeutet für das Amiga-Betriebssystem einen höheren Aufwand, so daß die Bildberechnung etwas langsamer ab-
läuft. Da aber bei einer Animation sich solche Zeiten leicht summieren, sollten Sie einen eigenen Bildschirm verwenden.

Zusätzlich können Sie unter "Modus" das Bildseitenverhältnis («sr Grundlagen 18.) festlegen.

Wenn Sie "Speichern" anwählen, wird das Bild unter dem im Textfeld "Name" eingetragenen Pfadnamen abgespeichert. Mit "Komprimiert" legen Sie fest, ob das abzuspeichernde IFF-Bild komprimiert werden soll.

Vielleicht ist Ihnen schon einmal aufgefallen, daß trotz der 4096 Farben des Amiga manchmal Farbabstufungen bei Farbübergängen fehlen. Dies gibt dann unschöne Farbschichten. Wenn Sie .Mischen" aktivieren, so wird ein Farbübergang durch Mischen zweier benachbarter Farben aufgelöst. Dies ist aber kein echtes Mischen (wie beim Mischen zweier Farbtöpfe), sondem ein Mischen, wie es bei Zeitungen gemacht wird. Die verschiedenen Graustufen kommen dort nämlich durch unterschiedlich viele kleine schwarze und weiße Punkte zustande. Durch das Mischen verschwinden die Farbschichten, dafür wird das Bild aber körniger.

Bei vielen Grafikkarten sieht man trotz eingestellten 24-Bit noch Streifen oder Muster bei Farbverläufen. Solche Grafikkarten geben Farbverläufe nicht originalgetreu wieder. Um die Störungen in weichen Farbverläufen abzuschwächen, mischt (dithert) CINEMA 4D auch bei 16 Mio. Farben sofern Sie die Option Mischen nicht deaktivieren. Das Mischen bezieht sich aber nur auf die Bildschirm- und nicht auf die Festplattenausgabe.

#### .24-Bit-Ausgabe"

Jedes Bild wird intern mit 16 Millionen Farben (das entspricht 24 Bit) berechnet. Fin normaler Amiga kann so viele Farben nicht darstellen, sondern nur speichern. Geben Sie dazu im "Spei-

chern"-Feld den Pfadnamen an, unter dem das Bild mit allen 16 Millionen Farben abgespeichert werden soll.

Mit .Komprimiert" legen Sie fest, ob das abzuspeichernde 24-Bit-Bild komprimiert werden soll.

Äuch wenn Sie keine Grafikkarte besitzen, ist es von Vorteil, die berechneten Bilder zunächst mit 16 Millionen Farben zu speichern, um sie anschließend mit einem geeigneten Programm auf die Amiga-Farbauflösung umrechnen zu lassen. Die dabei erreichte Bildqualität ist höher, als wenn das Bild direkt auf dem Bildschirm ausgegeben wird.

Für spezielle Ausgabegeräte (zum Beispiel Diabelichter) müssen Sie das Seitenverhältnis festlegen. MaxonCINEMA 4D verwendet immer das unter "Modus" angegebene Verhältnis, auch dann, wenn gar keine Bildausgabe erfolgt.

## "Verlauf"-Fenster

Beim Starten der Bildberechnung erscheint das "Verlauf"-Fenster, das Ihnen anzeigt, wie weit die Bildberechnung fortgeschritten ist. Es ist normalerweise durch den Ausgabebildschirm verdeckt. Durch einen Mausklick auf den Ausgabebildschirm wird das "Verlauf"-Fenster in den Vordergrund gebracht. Umgekehrt können Sie durch einen Klick auf das "Bild"-Feld den Ausgabebildschirm wieder in den Vordergrund bringen. Mit dem Tastaturkürzel "b" (für "Bild") können Sie ebenfalls zwischen den beiden Bildschirmen wechseln.

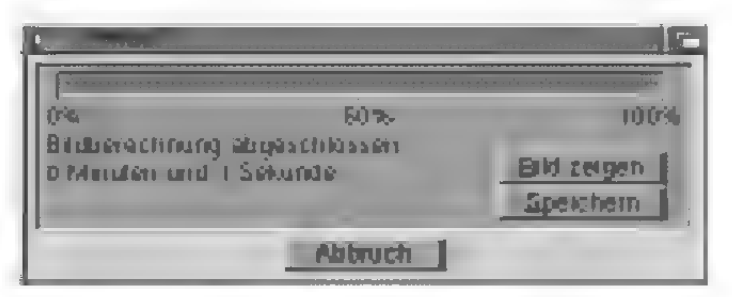

Abbildung 17

Um die Bildberechnung abzubrechen können Sie entweder auf "Abbruch" klicken, oder die <Esc>-Taste drücken. Ist die Bildberechnung noch in Gang, dann erscheint bei einem Abbruch durch <Esc> zuerst noch eine Sicherheitsabfrage.

Mit "Speichern" können Sie jederzeit den Ausgabebildschirm als IFF-Bild speichern. Sie werden dazu nach dem Dateinamen gefragt, unter dem das Bild abgelegt werden soll. So können Sie - falls Sie vergessen haben, im "Ausgabe"-Fenster die Option "Speichern" zu aktivieren — das berechnete Bild trotzdem sichern.

## 16.1 SW-Drahtdarstellung

Diese Darstellungsart unterscheidet sich praktisch nicht von der Drahtdarstellung. Einziger Unterschied ist, daß hier die Szene nur schwarz-weiß gezeichnet wird.

Die SW -Drahtdarstellung eignet sich hervorragend für die Überprüfung von Animationsabläufen. Animationen, die Sie mit der SW-Drahtdarstellung berechnet haben, können Sie direkt im Editor mit der Funktion "Vorschau" aus dem "Keyframe"-Menü abspielen lassen (s» Referenz V.6.).

# 16.2 Drahtdarstellung

Hier werden alle Linien der Objekte, ähnlich wie in der 3D-Ansicht gezeichnet (Abbildung 18). Die Ausgabe erfolgt auf einem eigenen Bildschirm. Wenn die Berechnung nicht schwarz-weiß erfolgt, sucht MaxonCINEMA AD aus den vorhandenen Farben jeweils diejenigen aus, die den Materialfarben der Objekte am nächsten kommen.

Die Drahtdarstellung eignet sich vor allem für einen schnellen Überblick über die Szene, insbesondere bei Animationen, da die Berechnung äußerst schnell erfolgt.

## **Hinweis:**

Bei einer Bildausgabe mit wenigen Farben kann es zu sehr großen Differenzen zwischen tatsächlichen und gezeichneten Farben kommen.

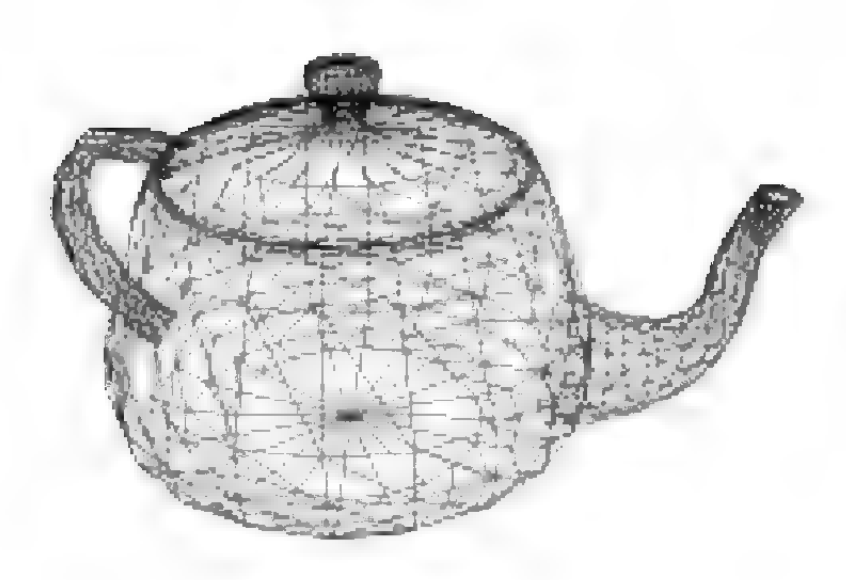

#### Abbildung 18

Der Boden wird nur als Horizontlinie dargestellt. Der Himmel wird nur bei mehr als zwei Farben gezeichnet, indem der Bildschirmhintergrund auf die ihm ähnlichste Farbe gesetzt wird. Kugeln werden — anders als in der 3D-Ansicht — durch Netze dargestellt.

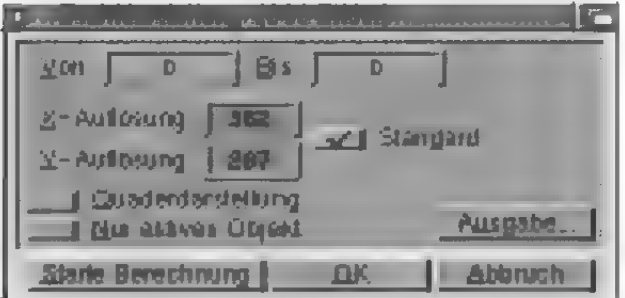

#### Abbildung 19

"Von", "Bis" (nur wirksam bei MaxonCINEMA 4D Professional)

Wenn Sie nur einen Teil der Animation berechnen lassen wollen, können Sie hier die Bildnummern angeben, die berechnet werden sollen. Sie können damit zum Beispiel eine unterbrochene Bildberechnungen wieder aufnehmen. Das erste Bild hat in MaxonCINEMA 4D die Nummer 0.

\Wenn Sie keine Animation berechnen lassen wollen, müssen Sie in den Feldern "Von" und "Bis" jeweils den Wert 0 eintragen.

Beachten Sie, daß Sie bei einer Animation immer einen Pfadnamen angeben müssen, unter dem die Bilder gespeichert werden. An jeden Namen eines berechneten Bildes wird ein Punkt und eine vierstellige Bildnummer angehängt  $(z.B. \, .)$ Bild.0021<sup>e</sup>.

### ,X-Auflösung", "Y-Auflösung"

Die X-Auflösung und die Y-Auflösung des Bildes ist frei einstellbar. Übersteigt die angegebene Auflösung die auf dem Bildschirm darstellbare Auflösung, wird vom Bild nur ein Ausschnitt dargestellt. Die anderen Bildbereiche können Sie betrachten, indem Sie die Maus an die Bildschirmränder bewegen. Dadurch wird der sichtbare Ausschnitt verschoben.

### .Standard"

Aktivieren Sie dieses Feld, damit die Ausgabe in einer formatfüllenden Auflösung erfolgt. Ansonsten können Sie die Auflösung manuell einstellen.

### "Quaderdarstellung"

Mit dieser Option können Sie die Ausgabe noch zusätzlich beschleunigen. Dabei wird anstelle der vielen Linien eines Objekts nur der einhüllende Quader gezeichnet, der die Orientierung und Ausdehnung des Objekts berücksichtigt. Diese Funktion hat nichts mit der Funktion "Darstellung" aus der Hauptleiste zu tun, da diese sich nur auf die Editordarstellung bezieht.

#### "Nur aktives Objekt"

Wenn Sie diese Option aktivieren, wird nur das aktive Objekt gezeichnet. Alle anderen Objekte einschließlich Boden und Himmel werden nicht dargestellt.

### .Ausgabe"

Wenn Sie dieses Feld anklicken, erscheint das "Ausgabe" -Fenster, in dem Sie Angaben zur Art der Bildausgabe machen können (ss Grundlagen 18.).

### "Starte Berechnung"

Startet die Berechnung des Bildes unter Berücksichtigung der eingestellten Werte.

## 16.3 SW-Flächendarstellung

Diese Darstellungsart unterscheidet sich praktisch nicht von der Flächendarstellung. Einziger Unterschied ist, daß hier die Szene nur schwarz-weiß gezeichnet wird (Abbildung 20).

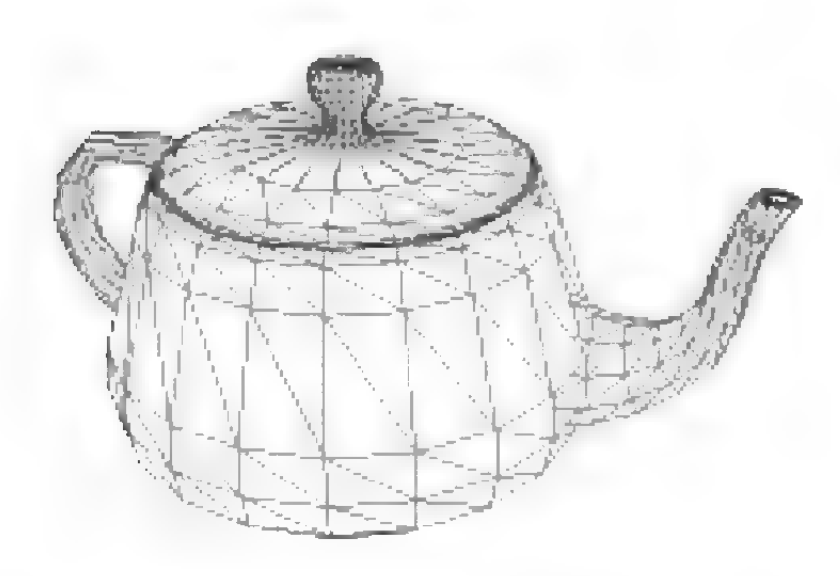

#### Abbildung 20

Die SW-Flächendarstellung eignet sich hervorragend für die Überprüfung von Animationsabläufen. Animationen, die Sie mit der SW-Flächendarstellung berechnet haben, können Sie direkt im Editor mit der Funktion "Vorschau" aus dem "Keyframe"-Menü abspielen lassen (rs Referenz V.6.).

## 16.4 Flächendarstellung

Die Flächendarstellung ist realistischer als die Drahtdarstellung, weil sie nur die sichtbaren Flächen ausgibt und somit verdeckte Linien nicht darstellt (Abbildung 21). Zusätzlich werden bei einer Darstellung mit mehr als zwei Farben die sichtbaren Flächen schattiert. Pro Fläche wird allerdings nur eine Farbe verwendet, wodurch sich ein etwas facettenhaftes Bild ergibt und keine Glanzlichter sichtbar sind.

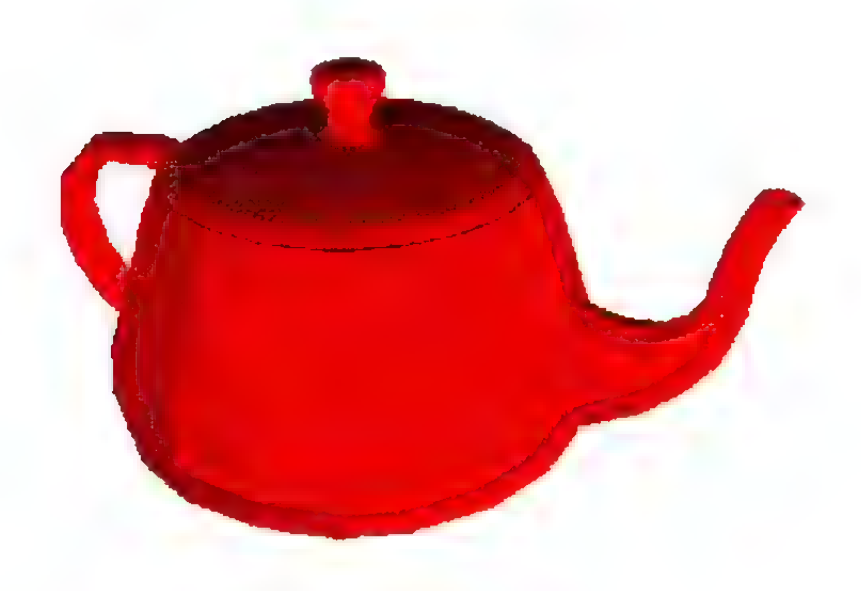

#### Abbildung 21

Um die verdeckten Linien zu unterdrücken, sortiert MaxonCINEMA 4D alle Flächen der Szene von hinten (weit entfernt von der Kamera) nach vorne (nahe bei der Kamera). Danach beginnt das Programm mit der Ausgabe in der soeben berechneten Reihenfolge. Die entfernteste Fläche wird zuerst gezeichnet, dann folgt die zweitentfernteste etc., bis schließlich die vorderste Fläche erreicht ist. Weiter vorne liegende Flächen überdecken dabei automatisch die dahinter liegenden, schon gezeichneten Flächen.

Bei der Berechnung der verdeckten Linien gibtes Probleme. Stellen Sie sich bitte zwei Flächen vor, die sich durchdringen. Egal, welche Fläche MaxonCINEMA 4D zuerst zeichnet, das Resultat entspricht nicht dem gewünschten Bild. Die Flächendarstellung kann solche Probleme nicht lösen. Dazu dient der Scanline-Älgorithmus.

Das Sortieren der Flächen nimmt eine gewisse Zeitin Anspruch. Deshalb ist die Flächendarstellung langsamer als die Drahtdarstellung.

Diese Berechnungsart eignet sich vor allem für einen groben Überblick über die räumliche Anordnung der Objekte in der Szene. Bedingt durch den Algorithmus können aber prinzipiell keine Spiegelungen, Transparenzen und Schatten berechnet werden. Auch Texturen werden nicht dargestellt.

MaxonCINEMA 4D besitzt eine Lichtautomatik. Sollten Sie noch keine Lichtquelle definiert haben. berechnet MaxonCINEMA AD die Szene mit einer Standard-Lichtquelle, die sich an derselben Stelle wie die "Perspektive"-Kamera befindet. Dadurch können Sie in der Konstruktionsphase Objekte sofort bei guter Beleuchtung ansehen und beurteilen. Sobald Sie jedoch eine oder mehrere normale Lichtquellen erstellen, ist die Lichtautomatik inaktiv, falls Sie sie nicht sowieso in den Editor-Einstellungen deaktiviert haben.

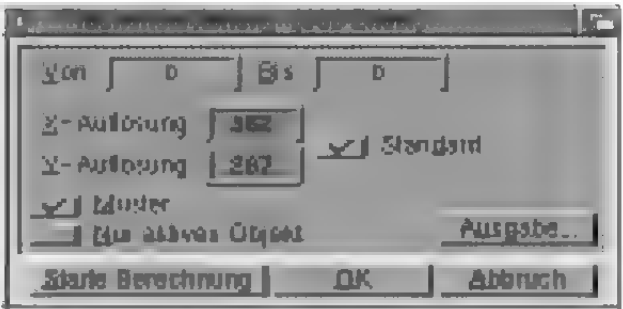

Abbildung 22

#### $N$ on",  $\overline{B}$ is"

(nur wirksam bei MaxonCINEMA AD Professional) Wenn Sie nureinen Teil der Animation berechnen lassen wollen, können Sie hier die Bildnummern

\Wenn Sie keine Animation berechnen lassen wollen, müssen Sie in den Feldern "Von" und "Bis" jeweils den Wert 0 eintragen.

angeben, die berechnet werden sollen. Sie können damit zum Beispiel eine unterbrochene Bildberechnungen wieder aufnehmen. Das erste Bild hat in MaxonCINEMA 4D die Nummer 0.

Beachten Sie, daß Sie bei einer Animation immer einen Pfadnamen angeben müssen, unter dem die Bilder gespeichert werden. An jeden Namen eines berechneten Bildes wird ein Punkt und eine vierstellige Bildnummer angehängt (z.B. "Bild.0021").

### ,X-Auflösung", "Y-Auflösung"

Die X-Auflösung und die Y-Auflösung des Bildes ist frei einstellbar. Übersteigt die angegebene Auflösung die auf dem Bildschirm darstellbare Auflösung, wird vom Bild nur ein Ausschnitt dargestellt. Die anderen Bildbereiche können Sie betrachten, indem Sie die Maus an die Bildschirmränder bewegen. Dadurch wird der sichtbare Ausschnitt verschoben.

#### .Standard"

Aktivieren Sie dieses Feld, damit die Ausgabe in einer formatfüllenden Auflösung erfolgt. Ansonsten können Sie die Auflösung manuell einstellen.

#### .Muster"

Wenn Sie diese Option aktivieren, dann verwendet MaxonCINEMA 4D bei der Farb-Berechnung Muster zum Füllen der Flächen. Durch die hinzugekommenen Mischfarben sieht das Bild wesentlich besser aus. Nur bei der Animation sollte man eventuell keine Muster verwenden, da sie zu einem starken Rauschen im Bild führen.

#### "Nur aktives Objekt"

Wenn Sie diese Option aktivieren, wird nur das aktive Objekt gezeichnet. Alle anderen Objekte einschließlich Boden und Himmel werden nicht dargestellt.

\Wenn Sie in der Flächendarstellung nur weiße Objekte sehen, haben Sie wahrscheinlich vorher vergessen, den Objekten Materialien zuzuweisen. Jedes neue Objekt bekommt in MaxonCINEMA4D bei seiner Erzeugung das weiße Standardmaterial zugewiesen.

### "Ausgabe"

Wenn Sie dieses Feld anklicken, erscheint das "Ausgabe" -Fenster, in dem Sie Angaben zur Art der Bildausgabe machen können (s Grundlagen 18.).

### "Starte Berechnung"

Startet die Berechnung des Bildes unter Berücksichtigung der eingestellten Werte.

# 16.5 Scanline

Eine enorme Qualitätssteigerung gegenüber der Flächendarstellung erreichen Sie mit dem Scansline-Algorithmus. Er sortiert nicht ganze Flächen wie die Flächendarstellung, sondern alle Punkte einer Fläche, so daß auch Durchdringungen und Überschneidungen korrekt gelöst werden (Abbildung 23).

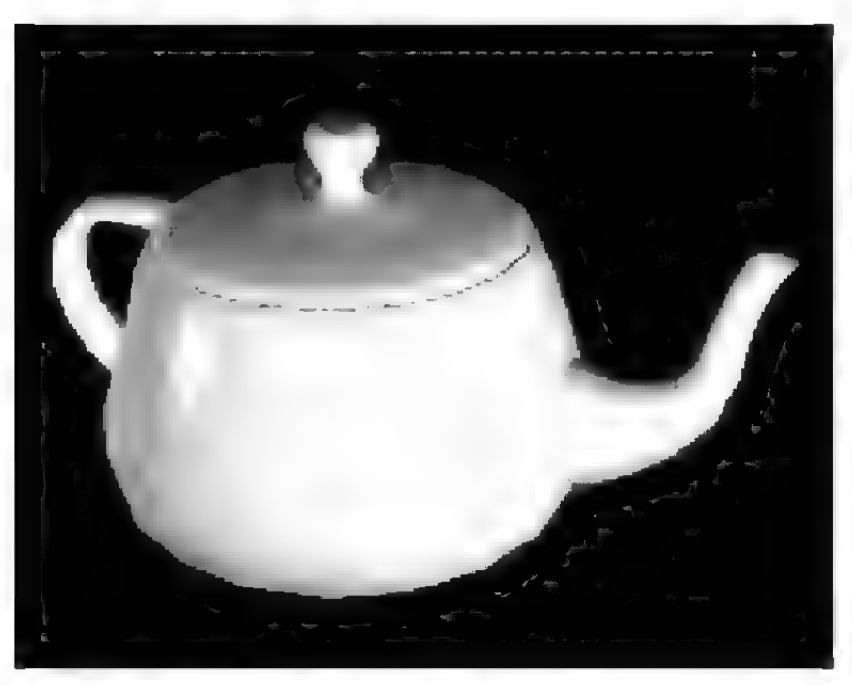

Abbildung 23

Zusätzlich berechnet der Scanline-Älgorithmus die Helligkeit für jeden einzelnen Punkt einer Fläche. Daher kann er auch realistische Übergänge von hell nach dunkel, Glanzpunkte und sogar Texturen darstellen.

Obwohl der Scanline-Algorithmus kein Raytracing durchführt, kann er trotzdem die Spiegelungen von Boden und Himmel sowie den Umgebungsnebel darstellen.

## **Hinweis**

Der Scanline-Älgorithmus besitzt wie die Flächendarstellung eine Lichtautomatik (ws Referenz V.1.7.1).

Ein weiterer Vorteil gegenüber der Flächendarstellung ist die Möglichkeit, Objekte zu glätten, damit sie nicht mehr fazettenhaft, sondern rund aussehen.

Für die Berechnung des Bildes muß ein hoher Rechenaufwand betrieben werden. Damit die Berechnung nicht so lange dauert, wird ein Zwischenspeicher für die Tiefenwerte der einzelnen Punkte einer Bildzeile angelegt. Das Bild wird von oben nach unten, Zeile für Zeile berechnet — gewissermaßen abgetastet und ausgegeben, daher kommt auch der Name "Scanline". Nach der Berechnung einer Zeile wird sie sofort angezeigt.

MaxonCINEMA 4D verwendet einen hochopti mierten Scanline-Älgorithmus, um die maximale Geschwindigkeit zu erreichen. Den Scanline-Algorithmus sollten Sie vor allem dann verwenden, wenn Sie die Lage von Texturen auf Objekten kontrollieren wollen und wenn Sie in Ihrer Szene auf Schatten und Transparenz verzichten können.

Der Scanline-Algorithmus kann Farben, Glanzlichter, alle Texturarten und Spiegelungen von Boden und Himmel darstellen.

Trotz gewisser Einschränkungen eignet sich der Scanline-Algorithmus hervorragend für die Erzeugung von photorealistischen Bildern und ist gerade für Animationen optimal, da es dort enorm auf die Berechnungszeit ankommt.

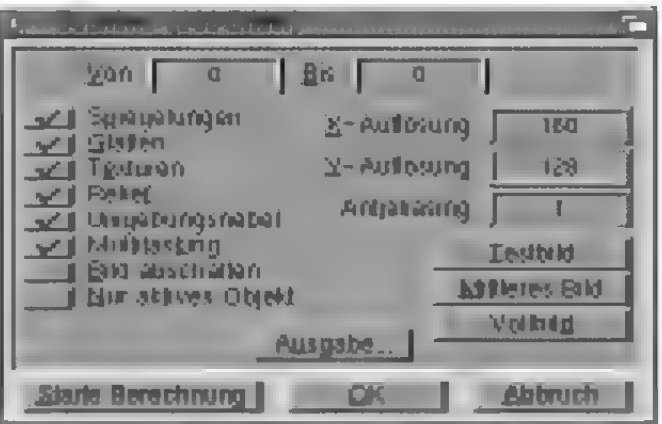

Abbildung 24

\Wenn Sie keine Animation berechnen lassen wollen, müssen Sie in den Feldern ". Von" und "Bis" jeweils den Wert 0 eintragen.

#### "Von", "Bis"

(nur wirksam bei MaxonCINEMA 4D Professional)

Wenn Sie nureinen Teil der Animation berechnen lassen wollen, können Sie hier die Bildnummern angeben, die berechnet werden sollen. Sie können damit zum Beispiel eine unterbrochene Bildberechnungen wieder aufnehmen. Das erste Bild hat in MaxonCINEMA AD die Nummer 0.

Beachten Sie, daß Sie bei einer Änimation immer einen Pfadnamen angeben müssen, unter dem die Bilder gespeichert werden. An jeden Namen eines berechneten Bildes wird ein Punkt und eine vierstellige Bildnummer angehängt  $(z.B. , Bild.0021^{\circ}).$ 

#### "Spiegelungen"

Mit dieser Option können Sie erreichen, daß der Scanline-Algorithmus Spiegelungen von Boden und Himmel auf den Oberflächen spiegelnder Objekte berechnet. Diese Funktion benötigt kaum Rechenzeit und ist daher bei zeitkritischen Projekten eine gute Ältemative zum Raytracing.

Spiegelungen von anderen Objekten auf der Oberflächen eines Objekts werden nicht dargestellt. Sie können nur mit dem Raytracer von Maxon-CINEMA 4D berechnet werden. Trotzdem reicht die einfache Spiegelung von Boden und Himmel oft schon aus.

### "Glätten"

Wenn Sie diese Option aktivieren, werden Objekte, bei denen die "Glätten"-Option (rs Grundlagen 17.) eingestellt ist, geglättet dargestellt ("Phong-Shading').

### ..Texturen"

Hiermit können Sie einstellen, ob der Scanline-Algorithmus die in der Szene verwendeten Texturen darstellen soll. Bei einem Verzicht auf Texturen wird das Bild schneller berechnet.

Nebelobjekte können nur mit dem Rayftracer korrekt berechnet werden. Im Scanline-Algorithmus erscheinen sie undurchsichtig.

## **Hinweis**

Sie können das berechnete Bild jederzeit sichtbar machen, indem Sie die Tastenkombination <linke Amiga>+M drücken. Nach einer Weile schaltet MaxonCiNEMA4D die 'Anzeige dann automatisch wieder auf schwarz.

### ..Relief"

Hier können Sie einstellen, ob Relieftexturen bei der Bildberechnung berücksichtigt werden. Objekte mit Materialien, die keine Relieftextur enthalten, werden davon nicht berührt.

### "Umgebungsnebel"

Sie können hier angeben, ob der Umgebungsnebel — falls vorhanden — berechnet werden soll.

### ,Multitasking"

Wenn viele Programme gleichzeitig im Multitasking-Betrieb des Amiga laufen, wird die Geschwindigkeit der einzelnen Programme stark gebremst. Damit MaxonCINEMA AD seine volle Geschwindigkeit bei der Bildberechnung entfalten kann — auch wenn viele andere Programme im Hauptspeicher des Computers nebenher arbeiten können Sie das Multitasking während der Bildberechnung ausschalten, indem Sie die "Multitasking"-Option deaktivieren.

Während das Multitasking ausgeschaltet ist, können Sie weder die Maus bewegen, noch haben Tastatureingaben eine Wirkung. Damit Sie die Bildberechnung aber trotzdem abbrechen können, wird nach jeder berechneten Zeile des Bildes das Multitasking kurzzeitig wieder eingeschaltet. In dieser Zeit können Sie die Bildberechnung stoppen. Noch schneller erfolgt der Abbruch, wenn Sie die <Esc>-Taste drücken.

### .Bild abschalten"

Einen kleinen Geschwindigkeitsgewinn bei der Bildberechnung können Sie erzielen, wenn Sie die "Bild abschalten"-Option aktivieren. Dann wird für die Dauer der Berechnung der Bildschirm auf schwarz gestellt. Dadurch, daß der Computer keine Rechenzeit mehr für die Darstellung des Bildes braucht, geht die Bildberechnung geringfügig

schneller vonstatten. Dies gilt allerdings nicht für Bildschirmmodi von Grafikkarten. Hier hat die Option keine Wirkung.

#### "Nur aktives Objekt"

Wenn Sie diese Option aktivieren, wird nur das aktive Objekt gezeichnet. Alle anderen Objekte einschließlich Boden und Himmel werden nicht dargestellt.

### ,X-Auflösung", "Y-Auflösung"

Die X-Auflösung und die Y-Auflösung des Bildes ist frei einstellbar. Sie können sowohl gängige Auflösungen von 320\*256 Pixeln, als auch 36000\*24000 Pixeln (Dia-Belichter) verwenden.

Übersteigt die angegebene Auflösung die auf dem Bildschirm darstellbare Auflösung, wird vom Bild nur ein Ausschnitt dargestellt. Die anderen Bildbereiche können Sie betrachten, indem Sie die Maus an die Bildschirmränder bewegen. Dadurch wird der sichtbare Ausschnitt verschoben.

Sie können auch kleinere Auflösungen wie zum Beispiel 80\*64 Pixel einstellen, obwohl der in "Ausgabe" eingestellte Bildschirmmodus eine Auflösung von 320\*256 Pixeln hat. Das berechnete Bild nimmt dementsprechend weniger Platz auf dem Bildschirm ein und wird in der linken oberen Ecke angezeigt.

### ,Antialiasing"

Da ein Bild immer aus einer Änzahl von Pixeln zusammengesetzt ist, besitzt es eine grobkömige Struktur, die umso stärker auffällt, je geringer die Auflösung ist. Besonders an den Kanten von Flächen sieht man diese Körnung, wo statt einer geraden Kante lauter kleine Treppchen (die einzelnen Pixel) sichtbar sind. Dieses Phänomen nennt man Aliasing.

Die Bildberechnungszeit ist zur Pixelauflösung proportional. Doppelt so viele Pixel brauchen doppelt so viel Berechnungszeit. Denken Sie aber daran, daß eine doppelte Xund eine doppelte Y-Auflösung zusammen eine viermal Auflösung ergibt.

Um es zu beseitigen, gibt es in MaxonCINEMA 4D die "Antialiasing"-Einstellung. Wenn Sie einen Wert größer 1 eintragen, dann wird das Bild in einer höheren Auflösung als der tatsächlich angegebenen berechnet. Damit kann MaxonCINEMA 4D für ein Bildschirmpixel mehrere berechnete Pixel mitteln. An Kanten werden dadurch automatisch Pixel eingefügt, die den Übergang zwischen den Treppenstufen abmildern. Das Bild sieht insgesamt wesentlich besser aus, auch sind Details besser erkennbar und störende Moire-Muster werden abgesch wächt oder sogar beseitigt.

Die Berechnungszeit steigt mit eingeschaltetem Antialiasing an, da statt einem Pixel nun mehrere Pixel berechnet und gemittelt werden. Bei einer Antialiasingstufe von n werden n? Pixel berechnet. Die Berechnungszeit steigt aber nicht ganz um den Faktor n? an, da MaxonCINEMA 4D einen hochoptimierten Scanline-Algorithmus verwendet. In der Regel steigt die Rechenzeit bei einer Stufe von 2 nur auf das Dreifache an.

### "Testbild", "Mittleres Bild", "Vollbild",

Für eine Kontrolle empfiehlt es sich, die Szene in einer niedrigen Auflösung berechnen zu lassen (z.B. Briefmarkengröße).

Damit Sie sich nicht jedesmal um die korrekten Auflösungen und Einstellungen kümmern müssen, können Sie die Funktionen "Testbild", "Mittleres Bild" und "Vollbild" verwenden. Wenn Sie diese Felder anwählen, stellt MaxonCINEMA 4D für Sie automatisch die korrekten Auflösungen für ein kleines, mittelgroßes bzw. bildschirmfüllendes Bild ein. Gleichzeitig werden auch die dazu passenden Einstellungen vorgenommen. Beispielsweise werden für das Vollbild alle Optionen für eine hohe Bildqualität aktiviert, während beim Testbild die meisten Optionen deaktiviert werden, damit die Berechnung schnell vor sich geht.

### "Ausgabe"

Wenn Sie dieses Feld anklicken, erscheint das "Ausgabe"-Fenster, in dem Sie Angaben zur Art der Bildausgabe machen können (ss Grundlagen 18.).

### "Starte Berechnung"

Startet die Berechnung des Bildes unter Berücksichtigung der eingestellten Werte.

# 16.6 Raytracing

Diese Bildberechnungsmethode bietet Ihnen die beste verfügbare Bildqualität (Abbildung 25). Sämtliche Eigenschaften, wie Schattenwurf, Transparenz, Brechung, Texturen, Relief, Glätten und Nebel werden berechnet und dargestellt.

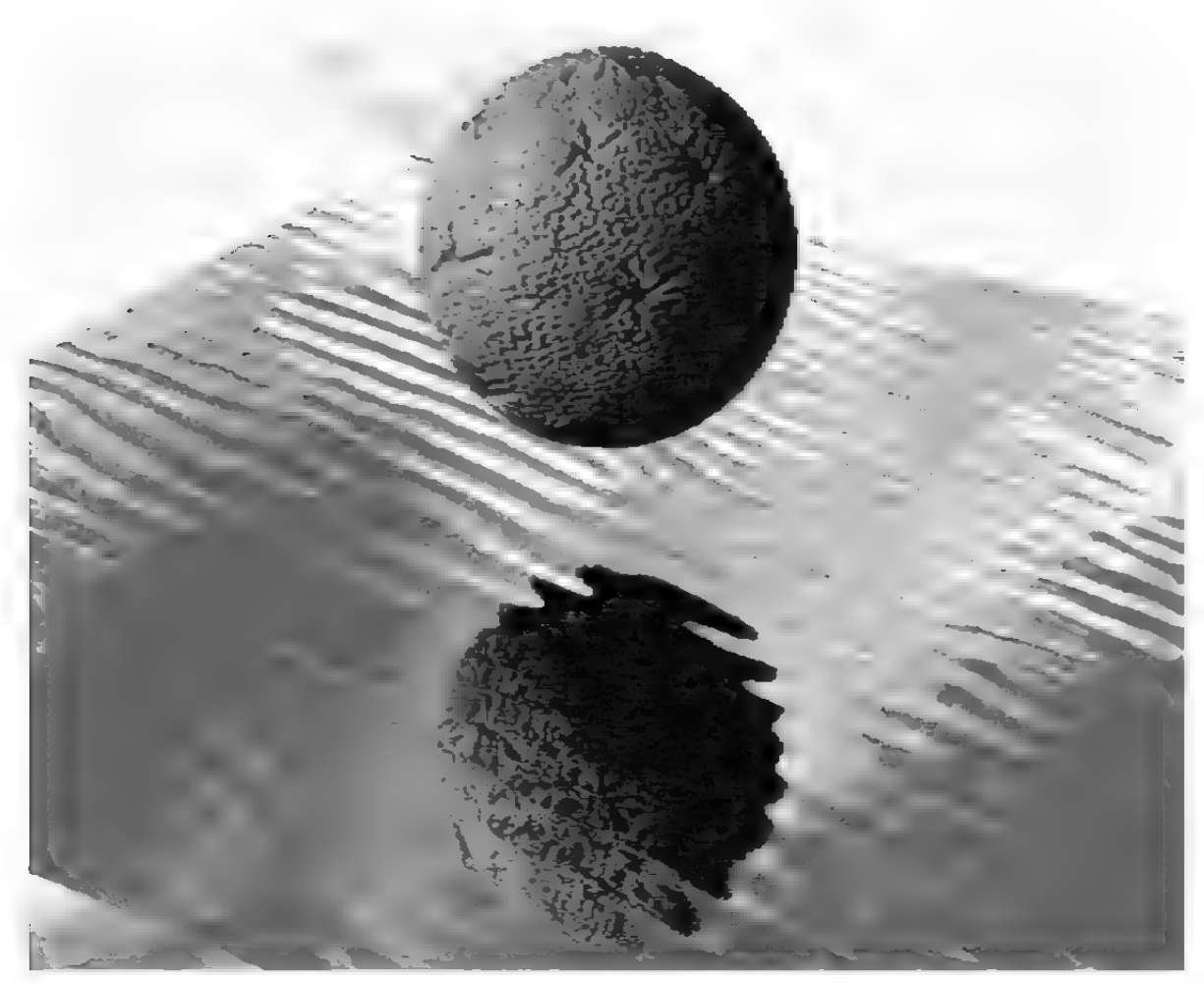

Abbildung 25

Der Rayfracer besitzt wie Flächendarstellung und Scanline-Älgorithmus eine Lichtautomatik (<sub>sa</sub> Referenz  $V<sub>1</sub>$ ,  $7.1$ ).

Der Raytracer von MaxonCINEMA 4D ist ein adaptiver Raytracer, d.h. er ermittelt automatisch die Stellen eines Bildes, an denen das Raytracing-Verfahren überhaupt notwendig ist. An allen anderen Stellen kommt ein integrierter Scanline-Älgorithmus zum Einsatz. Sind in einem Bild nur wenige Objekte mit Transparenz oder Spiegelungen vorhanden, dann ist die Bildberechnung nur unwesentlich langsamer als im Scanline-Algorithmus.

Weil der Raytracer sehr komplex ist, wurde er als eigenständiges Programm konzipiert. Somit können Sie den Raytracer auch ohne Editor starten, was sehr viel Speicher spart. Außerdem besteht die Möglichkeit, den Raytracer über Skript-Dateien zu steuern ( $\kappa$  Referenz VI.3.).

Der Raytracing-Algorithmus eignet sich für alle Anwendungen, in denen Sie Spezialeffekte wie zum Beispiel Nebel oder Schatten benötigen. Die Berechnung ist jedoch sehr aufwendig und kann daher lange dauem.

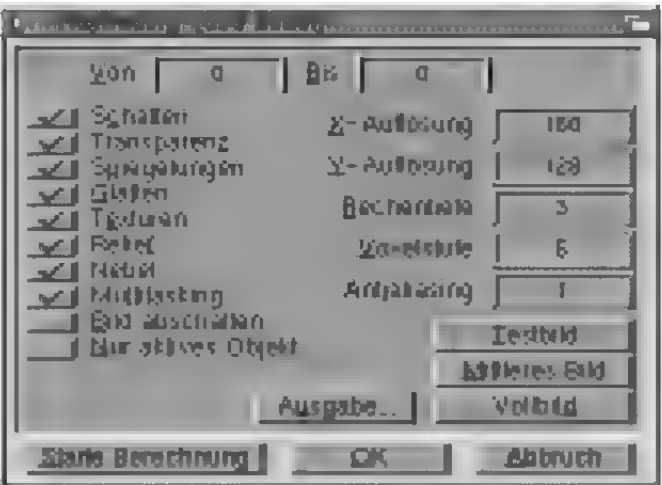

#### Abbildung 26

#### "Schatten"

Hier können Sie einstellen, ob die Bildberechnung mit Schattenberechnung erfolgen soll. Schatten verleiht der Szene eine größere Plastizität.

Da für die Schattenberechnung zusätzliche Strahlen berechnet werden müssen, wird die Bildberechnung langsamer.

# **Hinweis**

Die Schattenberechnung erfolgt natürlich nur dann, wenn Sie auch Lichiquellen verwenden, bei denen Sie zuvor die "Schatten"-Option aktiviert haben.

### "Transparenz"

Wenn Sie Materialien verwenden, die transparent sind bzw. eine Transparenztextur haben — eventuell mit Brechung - dann wird diese Transparenz nur dann dargestellt, wenn Sie die "Transparenz"-Option auch aktiviert haben. Da der Raytracer zusätzlich noch transparente Strahlen berechnen muß, erhöht sich die Rechenzeit für das Bild.

Bei nicht vollständig geschlossenen Objekten, etwa einer Halbkugel oder einem einzelnen Dreieck, kann eszu Änomalien im Bild kommen. Dies kommt von der Vorgehensweise des Raytracers bei der Berechnung von Transparenz und Brechung. Sobald ein Strahl auf eine Oberfläche mit Transparenz und Brechung trifft, wird der Strahl beim Durchgang durch die Fläche geschwächt und abgelenkt. Der Strahl befindet sich nun im Objekt und läuft solange weiter, bis er erneut auf eine Fläche des Objekts — diesmal auf der Austrittsseite — trifft. Dort wird er wieder abgelenkt, ganz so wie man es von einem brechenden Objekt, zum Beispiel einer Glaskugel erwarten würde (Abbildung 27).

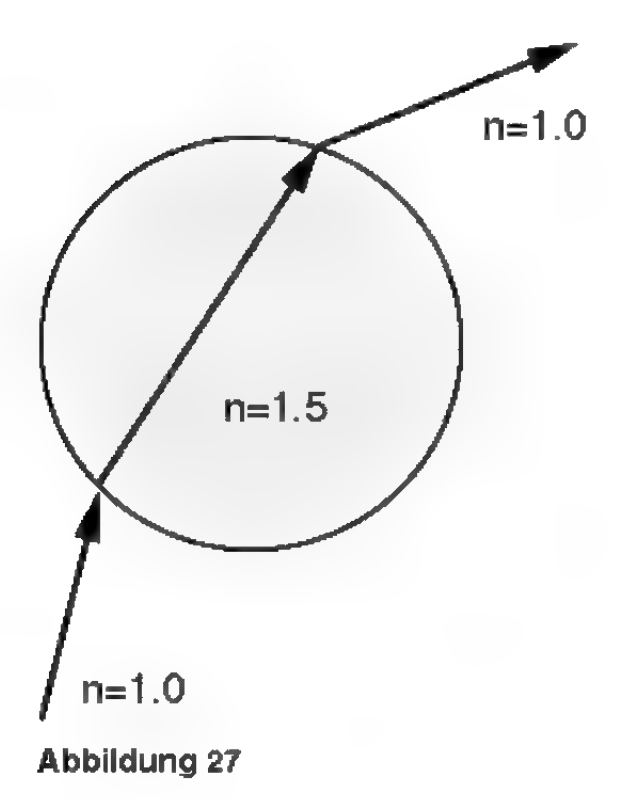

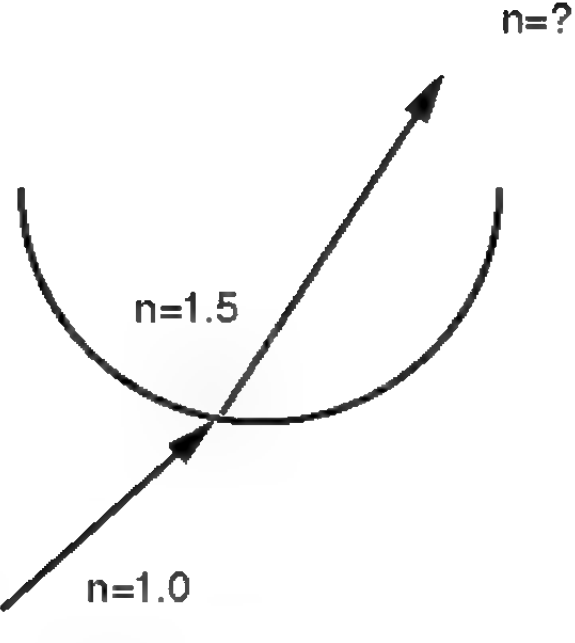

Abbildung 28

Wenn Sie zum Beispiel eine offene Halbkugel verwenden, so tritt der Strahl zwar in die Halbkugel ein, es kann jedoch vorkommen, daß er nie auf eine zweite Fläche trifft (Abbildung 28). Der Raytracer geht dann davon aus, daß sich der Strahl immer noch in der Halbkugel befindet, obwohl er sich längst außerhalb befindet. Wundem Sie sich daher nicht über unerwartete Brechungseffekte bei der Verwendung offener Objekte und ändern Sie die Objekte so um, daß sie geschlossen sind. Einer offenen Halbkugel können Sie beispielsweise eine zweite Wand geben (Abbildung 29).

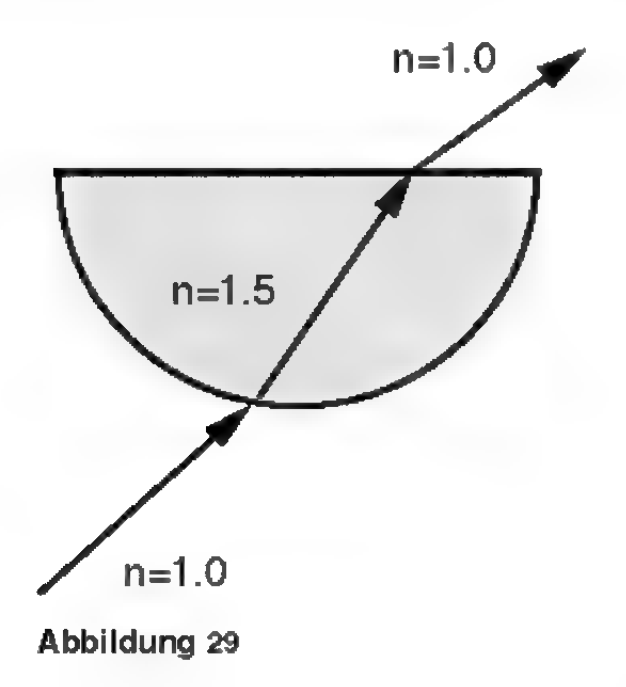

#### ,Spiegelungen"

Spiegelnde Objekte werden nur dann spiegelnd dargestellt, wenn diese Option aktiviert ist. Sie erhöht ebenfalls den Rechenaufwand.

#### "Nebel"

Nur bei aktivierter "Nebel"-Option zeigen Nebel-Objekte ein nebelhaftes Aussehen. Ansonsten werden sie undurchsichtig dargestellt. Die Berechnung von Nebel erfordert wie die Transparenz zusätzlichen Rechenaufwand und erhöht die Berechnungszeit. Mit dieser Option wird gleichzeitig die Berechnung des Umgebungsnebels aktiviert.

Ausdem gleichem Grund wie bei transparenten Objekten, sollten nebelhafte Objekte geschlossen sein.

#### .Rechentiefe"

Wenn der Raytracer einen Strahl in die Szene schickt, wird dieser — je nachdem, auf welches Material er auftrifft — gebrochen und reflektiert. Bei bestimmten Anordnungen von Flächen, etwa zwei Spiegeln, die sich gegenüberstehen, kann es passieren, daß ein Strahl unendlich oft zwischen den beiden Spiegeln hin- und hergespiegelt wird. Der Raytracer würde so nie mit der Berechnung des Bildes fertig werden. Um dies zu verhindem, können Sie mit "Rechentiefe" die maximale Anzahl reflektierter bzw. gebrochener Strahlen festlegen (Abbildung 30).

Sie können durch die Verwendung von "Rechentiefe" auch die Berechnungszeit für das Bild begrenzen. Oft sind nur die ersten Spiegelungen und Brechungen interessant. Weitere Strahlen verändern das Bild nur unwesentlich, brauchen aber überproportional viel Rechenzeit.

Eine Rechentiefe von 1 bedeutet, daß nach dem Auftreffen eines in die Szene geschickten Stahles die Berechnung abgebrochen wird. Spiegelungen und Transparenz sind daher nicht sichtbar.

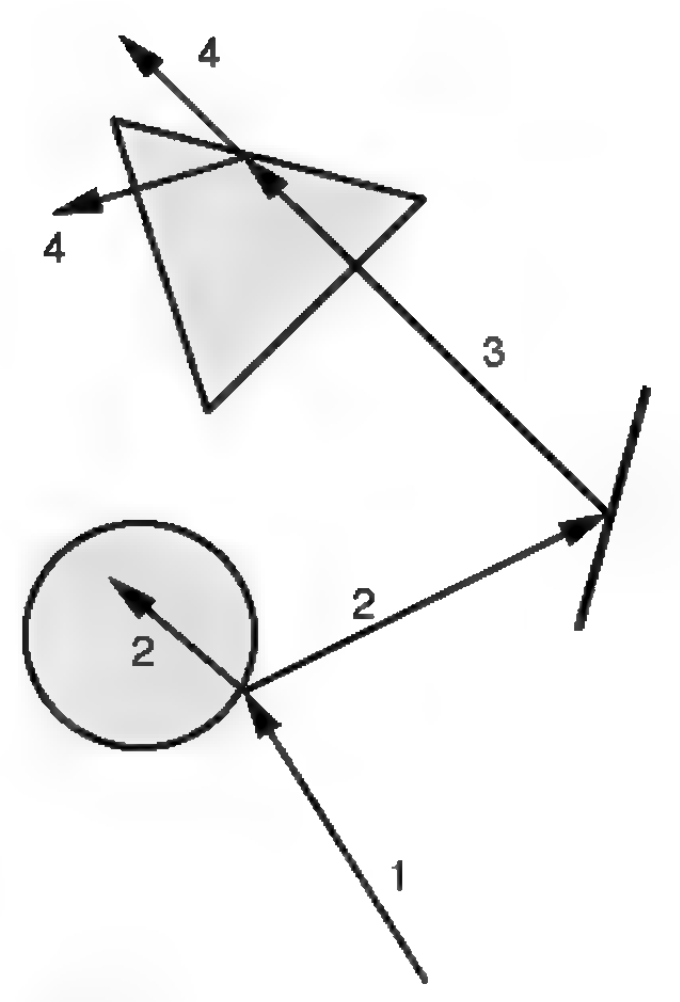

In der Regel reicht eine Rechentiefe von 5 völlig aus. Nur bei sehr komplexen Szenen mit vielen Spiegelungen und Transparenzen sollten Sie die Rechentiefe erhöhen.

#### Abbildung 30

Eine Rechentiefe von 2 bedeutet, daß nach dem Auftreffen des ersten Strahles auf eine Oberfläche ein weiterer Strahl für Transparenz und Spiegelung aufgestellt wird.

Je größer die Rechentiefe ist, desto weiter werden die Strahlen in die Szene hinein verfolgt und berechnet.

#### "Voxelstufe"

Hier können Sie einstellen, in wieviele Voxel die gesamte Szene unterteilt werden soll. Gebräuchliche Werte liegen zwischen 4 und 7 Unterteilungen.

Je mehr Speicher Sie haben, desto höhere Werte können Sie verwenden, denn der Speicherbedarf wächst ungefähr mit der dritten Potenz der Unterteilungen an.

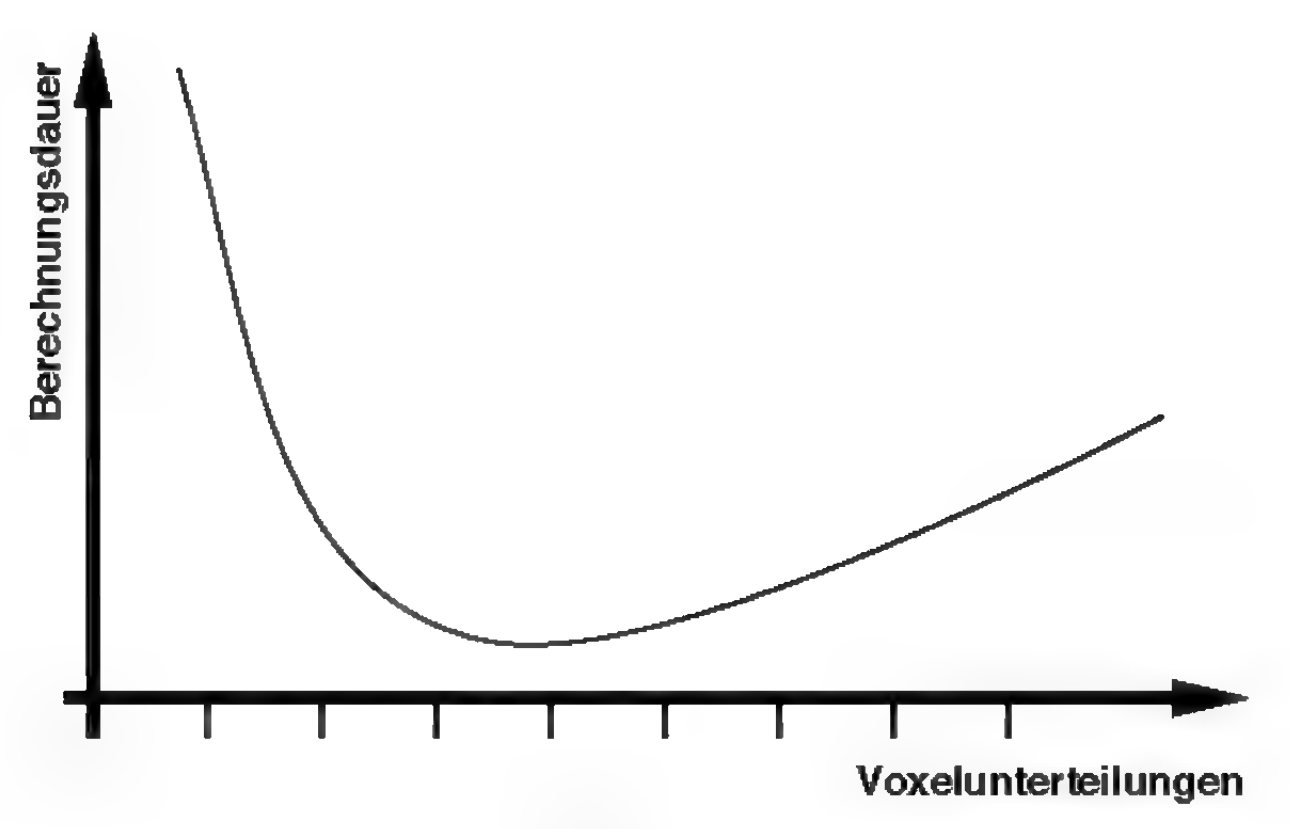

#### Abbildung 31

In der Regel gilt, daß die Bildberechnung schneller wird, je mehr Voxel vorhanden sind. Gleichzeitig steigt neben dem Speicherbedarf auch der Zeitbedarf für das Eintragen der Objekte in die Voxel an. In Abbildung 31 kann man deutlich erkennen, daß es eine optimale Voxelstufe gibt, für die die Gesamtzeit minimal wird. Dieses Minimum liest bei den meisten Szenen bei einer Voxelstufe von 5 bis 6, so daß eine Erhöhung der Voxelstufe nicht immer eine Verbesserung ergibt.

Wenn Sie nicht sicher sind, welchen Wert Sie eintragen sollen, so geben Sie den Wert 4 ein. Dieser Wert benötigt selbst bei komplexen Szenen noch relativ wenig Speicher. Sie können dann hinterher immer noch einen höheren Wert ausprobieren.

Wenn der Raytracer beim Eintragen der Objekte in die Voxel feststellt, daß nicht mehr genügend Speicher vorhanden ist, bricht er die Eintragung mit einer entsprechenden Warmmeldung ab. Wiederholen Sie in einem solchen Fall die Bildberechnung mit einer kleineren Voxelstufe oder stellen Sie dem Raytracer mehr Speicherplatz zur Verfügung.

"Glätten", "Texturen", "Relief", "Multitasking", "Bild abschalten", 'Nur aktives Objekt", ,X-Auflösung", "Y-Auflösung", "Antialiasing",  $A$ usgabe" ( $\in$  Referenz I.16.5)

### "Starte Berechnung"

Zunächst wind das aktive Dokument unter dem bei den Editor-Einstellungen angegebenen Pfad gespeichert, damit der Raytracer darauf zugreifen kann. Danach startet MaxonCINEMA 4D den Raytracer.

# 17.XY

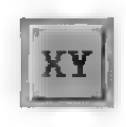

Diese Funktion schaltet in die "XY-Ansicht" um, die dem Aufriß bzw. der Betrachtung von vorne entspricht.

# 18. ZY

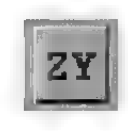

Diese Funktion schaltet in die "ZY-Ansicht" um, die dem Seiten- oder Kreuzriß, bzw. der Betrachtung von der Seite entspricht.

# 19. XZ

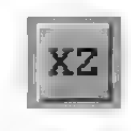

Diese Funktion schaltet in die "XZ-Ansicht" um, die dem Grundriß, bzw. der Betrachtung von oben entspricht.

# 20. 3D

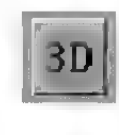

Diese Funktion schaltet in die dreidimensionale Ansicht um. Die Objekte werden perspektivisch aus der Sicht der imaginären Editorkamera dargestellt.

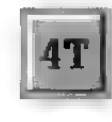

Diese Ansicht kombiniert alle vorhin aufgeführten Änsichten, wozu das Dokumentfenster in vier Tafeln aufgeteilt wird. Die linke obere Tafel zeigt die 3D-Ansicht, die linke untere die ZY-Ansicht, die rechte untere die XY-Ansicht und die rechte obere Tafel die XZ-Ansicht.

# 22.P

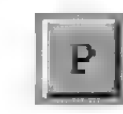

Diese Ansicht schaltet in die dreidimensionale Ansicht um. Die Objekte werden perspektivisch aus der Sicht der "Perspektive"-Kamera gezeichnet.

Die Editorkamera ist ausschließlich für die Konstruktion der Objekte gedacht, während die "Perspektive"-Kamera bei der Bildberechnung verwendet wird.

Die Objektleiste umfaßt alle objekterzeugenden Funktionen , die MaxonCINEMA 4D-Systemerweiterungen und die Booleschen Operationen.

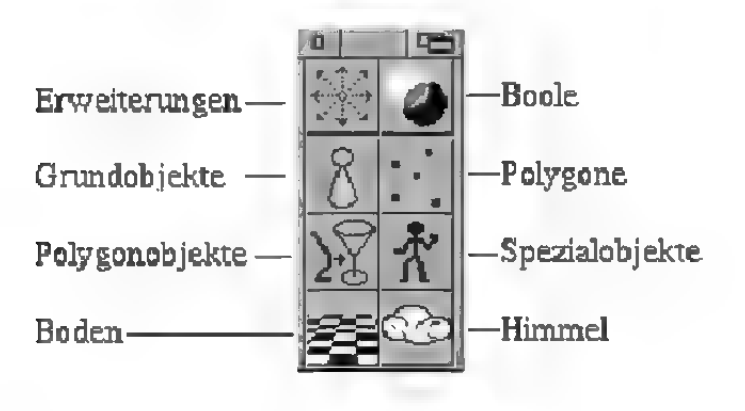

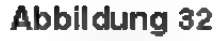

## 1. Systemerweiterungen

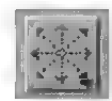

Wenn Sie auf dieses Symbol klicken und die Maustaste gedrückt halten, erscheint ein Aufklappmenü mit allen installierten MaxonCINEMA 4D-Systemerweiterungen. Systemerweiterungen sind eingeständige Programme, die mit Maxon-CINEMA 4D kommunizieren können. Mit ihnen wird der Funktionsumfang von MaxonCINEMA 4D erweitert, ohne daß Sie auf neue Programm versionen warten zu müssen.

Um eine Systemerweiterung zu installieren, müssen Sie das entsprechende Programm in die Schublade "Erweiterungen" legen, die sich im MaxonCINEMA -Hauptverzeichnis befindet. Beim nächsten Programm start kann die Systemerweiterung dann direkt durch das Aufklappmenü des "Systemerweiterungen"-Symbols erreicht werden.

Auch wenn Sie keine MaxonCINEMA 4D-System erweiterung besitzen, können Sie von dieser Funktion ausgiebig Gebrauch machen. Sie können beliebige, mit MaxonCINEMA AD konstruierte Objekte in die Schublade "Erweiterungen" legen und dann im Programm "auf Knopfdruck" abrufen. Wenn Sie bestimmte Objektformen oft benötigen, können Sie sie auf diese Weise in das Programm einbinden!

# 2. Boole

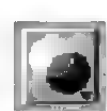

Eine interessante Möglichkeit, komplexe Objekte zu erzeugen, bietet Ihnen MaxonCINEMA 4D mit den Booleschen Operationen. Mit diesen Funktionen können Sie - ähnlich wie auf einer Werkbank — Löcher aus Objekten herausschneiden, Ecken abfräsen und Teile ankleben.

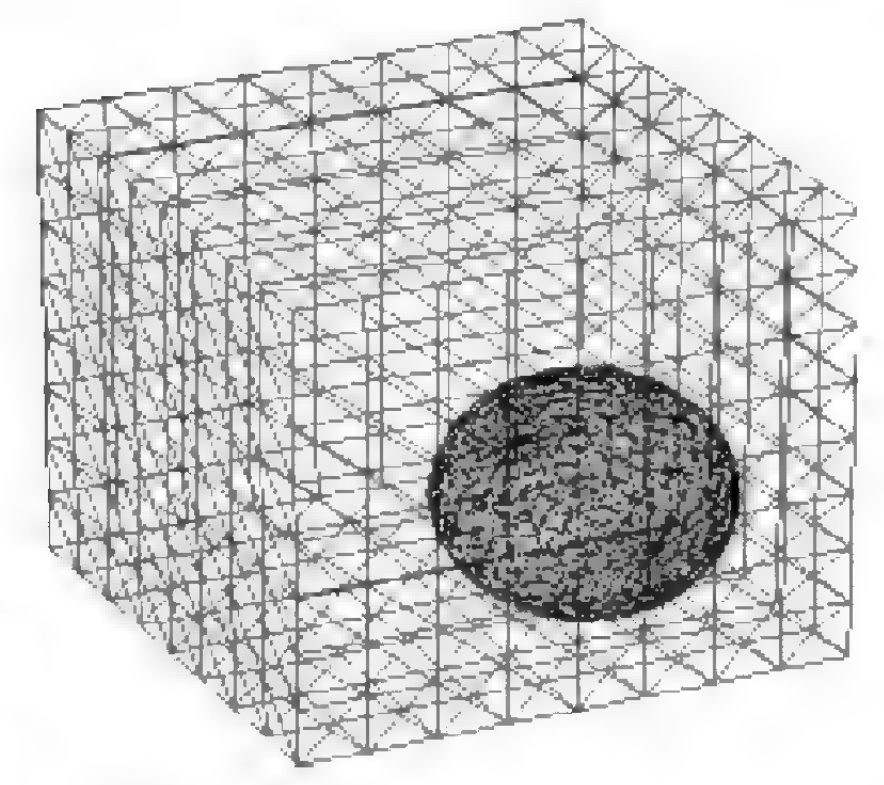

## **Hinweis**

Grundvoraussetzung für die Booleschen Operationen sind zwei massive, sich überlappende Körper. Nichtgeschlossene Körper können zu unvorhergesehenen Resultaten führen.

Abbildung 33

Für die Booleschen Operationen sollten Sie immer unterteilte Objekte verwenden (Abbildung 33). Das neu erzeugte Objekt ergibt dann bei der Funk-

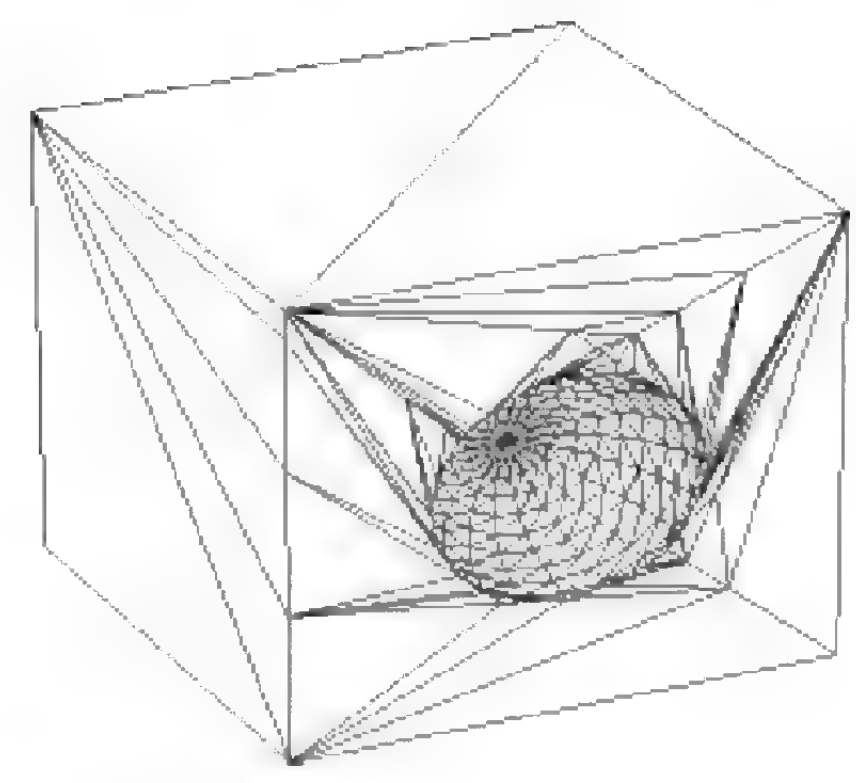

Abbildung 34

tion "Glätten" wesentlich bessere Ergebnisse, als wenn die ursprünglichen Objekte nicht unterteilt waren (Abbildung 34).

Bei Objekten, die mit Booleschen Operationen erzeugt wurden, kann es manchmal passieren, daß sie trotz Glättung (,Phong-Shading"') bei der Bildberechnung harte Kanten aufweisen, als wenn das Glätten ausgeschaltet wäre. Dies ist kein Fehler der Booleschen Operationen, sondem ein prinzipielles Problem: wenn wenig unterteilte Objekte miteinander geschnitten werden, entstehen sehr lange, dünne Dreiecke. Diese verhindern den "Glätten"-Effekt.

Abhilfe bringt hier das Unterteilen von Objekten. Dadurch werden automatisch die neuerzeugten Dreiecke kleiner und regelmäßiger, was sich auf die Bildberechnung positiv auswirkt.

Nach dem Aufruf einer Booleschen Operation bei gedrückter Umschalttaste erscheint ein Fenster, in dem die beiden zu verknüpfenden Objekte ausgewählt werden können.

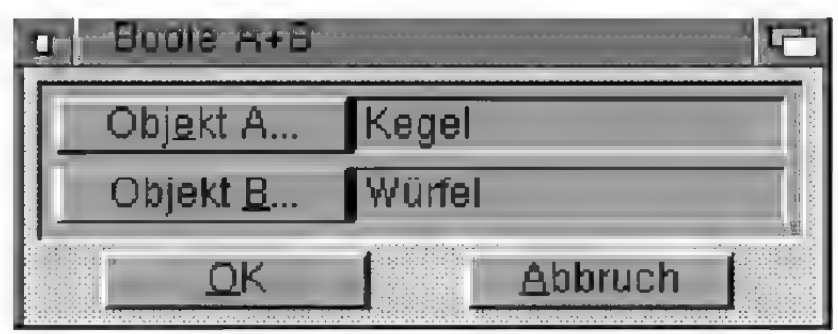

Abbildung 35

Es gibt vier verschiedene Boolesche Operationen:

 $\bullet$  A + B

Mit dieser Funktion können Sie das Objekt (A) mit einem anderen Objekt (B) vereinigen (Abbildung 36).

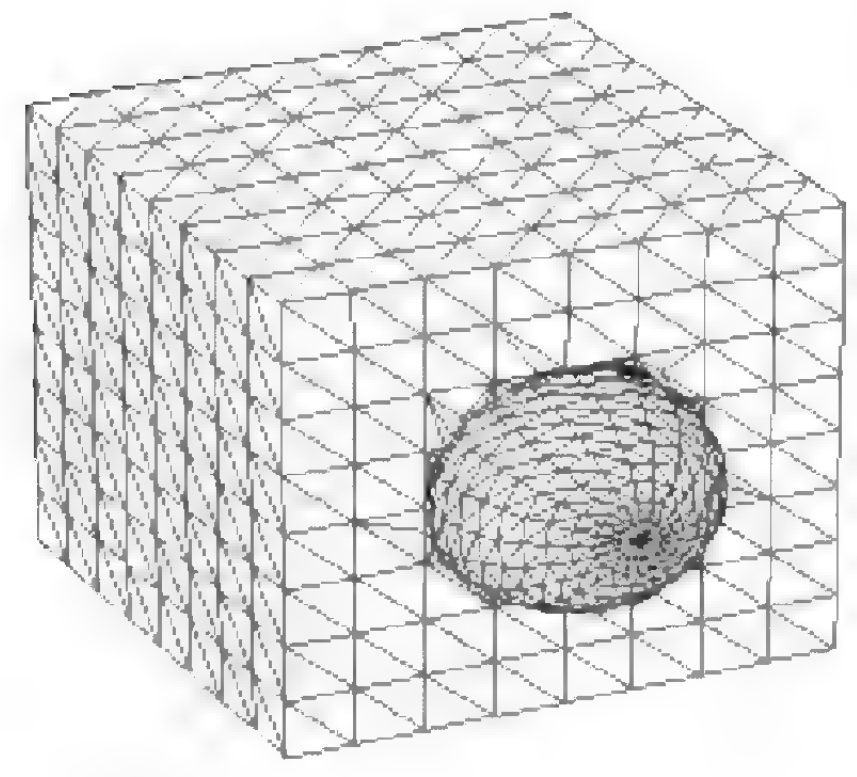

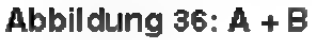

«A-B

Mit dieser Funktion können Sie das Objekt (B) von einem anderen Objekt (A) subtrahieren (Abbildung 37).

Bei den Booleschen Operationen bleibt die Objekthierarchie voll erhalten. Außerdem bleiben die ursprünglichen Objekte AundB erhalten. Wenn Sie also nur das von den Booleschen Operationen erzeugte Resoltat benötigen, müssen Sie die ursprünglichen Objekte löschen. Die Abbildung unten zeigt nochmals alle Funktion in übersicht.

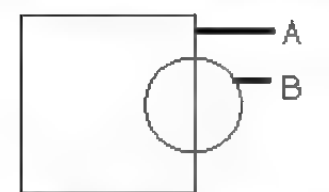

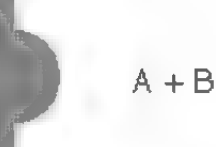

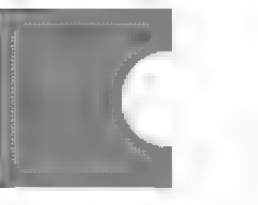

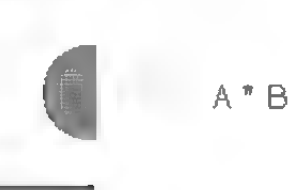

Diese Funktion ähnelt der Verknüpfung "A - B", ist aber eigentlich keine echte Boolesche Operation. Sie schneidet zwar auch Löcher in das aktiven Objekt, kleidet die Löcher aber nicht aus (Abbildung 39).

 $A(-)B$ 

 $A - B$ 

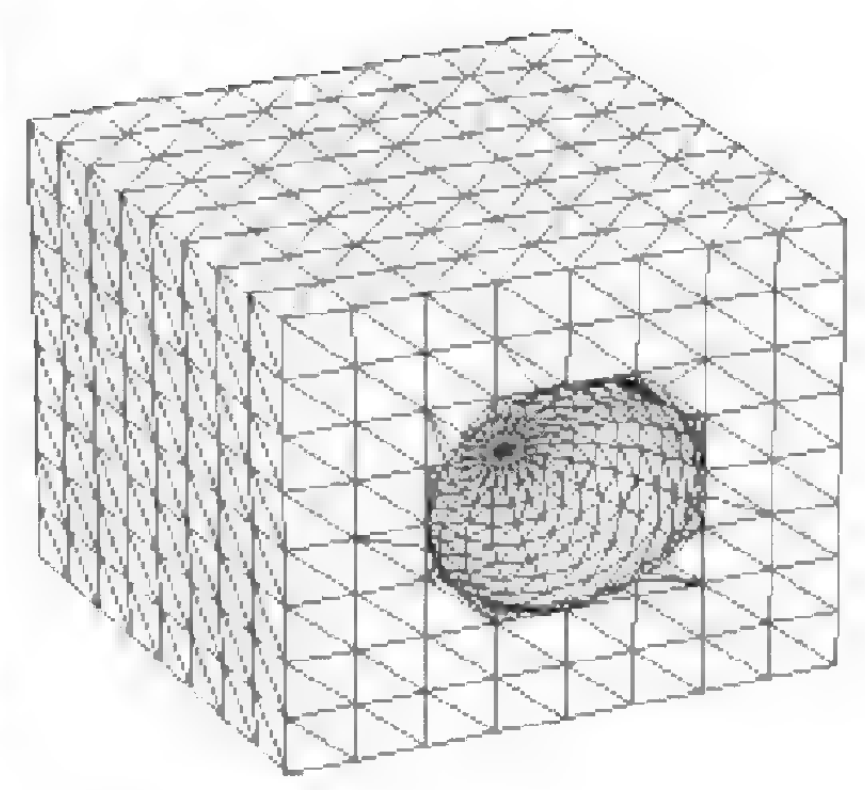

Abbildung 37: A -B

«A\*B

Bei dieser Funktion bildet MaxonCINEMA 4D die Schnittmenge von einem Objekt (A) mit dem Objekt (B) (Abbildung 38).

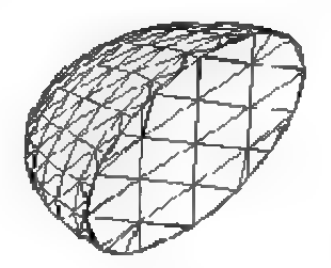

Abbildung 38: A \*B

 $\bullet$  A -(B)

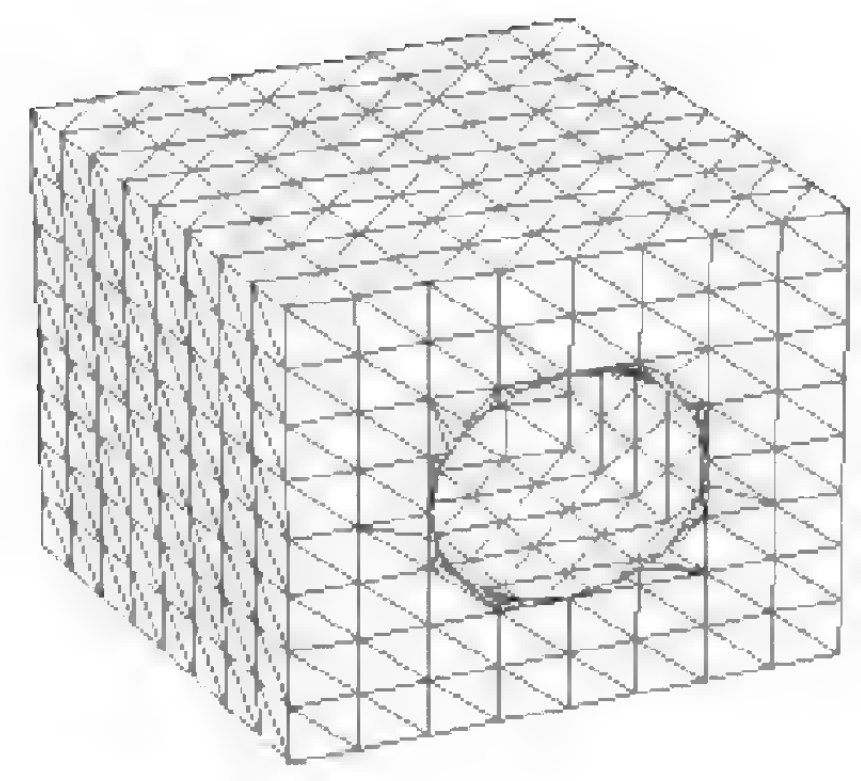

Abbildung 39: A - (B)

Da Boolesche Operationen sehr rechenaufwendig sind, erscheint das von der Bildberechnung her bekannte "Verlauf"-Fenster.

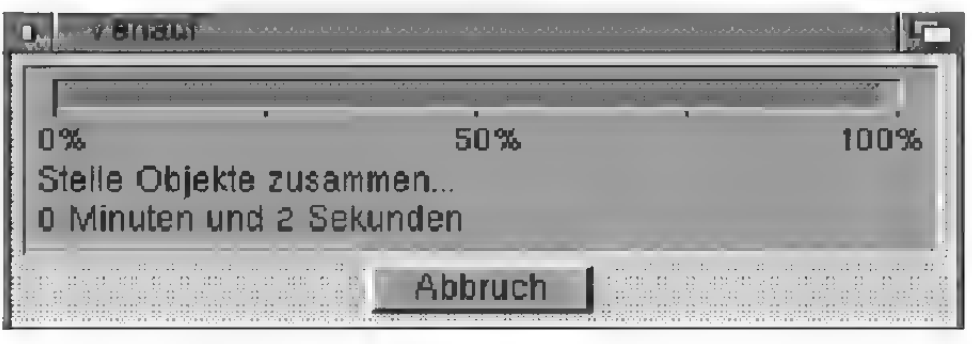

#### Abbildung 40

# 3. Grundobjekte

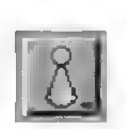

Hinter diesem Symbol verbirgt sich ein Aufklappmenü mit dreizehn Grundobjekten, aus denen Sie sehr schnell komplexe Objekte zusammenstellen können. Die Parameter der Objekte können Sie durch die Anwahl mit der rechten Maustaste ändern.

Neu erzeugte Grundobjekte erscheinen grundsätzlich zentriert auf der Arbeitsoberfläche,

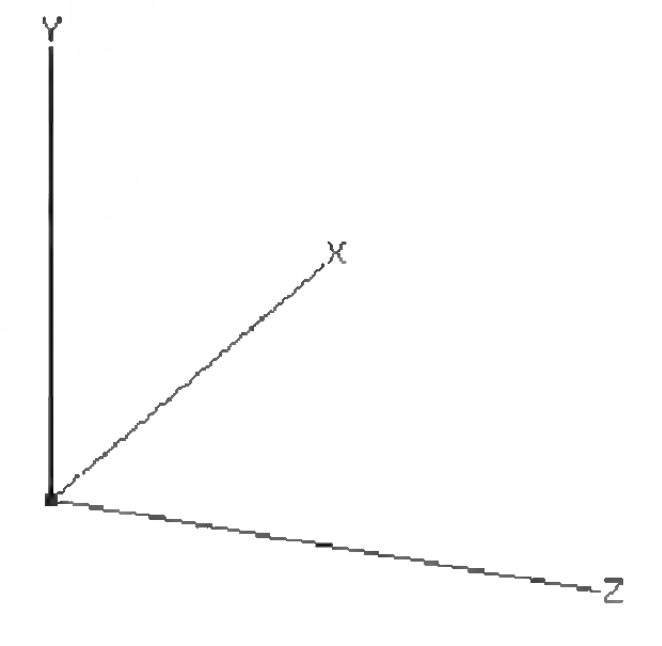

Abbildung 41

## 3.1 Achse

Mit dieser Funktion können Sie ein "leeres" Objekt erzeugen. Es ist nur anhand seines Ursprungs bzw. seiner Achsen auf dem Bildschirm erkennbar (Abbildung 41). Sie können dieses Objekt später mit Punkten und Flächen füllen, oder aber auch einfach zum Gruppieren anderer Objekte verwenden.

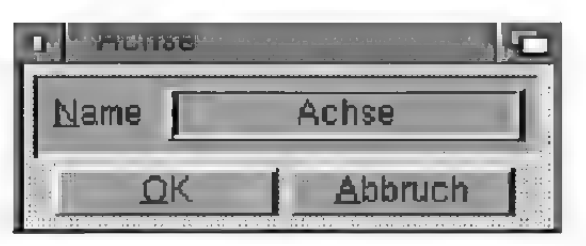

Abbildung 42

.Name<sup>"</sup>

Tragen Sie hier den Namen des Objektein. Er kann aus maximal 15 Buchstaben bestehen.

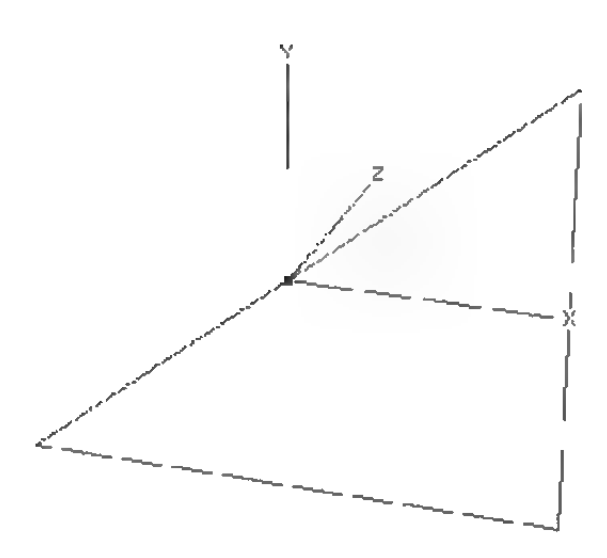

Abbildung 43

## **Hinweis**

Beachten Sie bitte, daB das Dreieck kein Volumenkörper ist. Es kann daher im Zusammenhang mit Booleschen Operationen und brechenden Materialien zu Schwierigkeiten kommen.

# 3.2 Dreieck

Diese Funktion erzeugt das wohl elementarste Objekt, das Dreieck (Abbildung 43). Dabei wird das Dreieck immer rechtwinklig erzeugt. Die beiden Katheten sind parallel zur X- und Y-Achse des Weltkoordinatensystems.

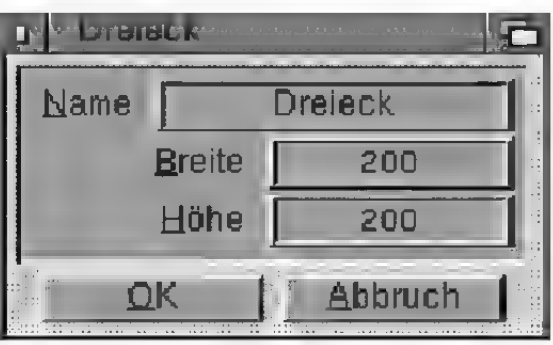

#### Abbildung 44

### ,Name"

Tragen Sie hier den Namen des Dreiecks ein. Er kann aus maximal 15 Buchstaben bestehen.

### "Breite", "Höhe"

Hier können Sie die Breite und Höhe des Dreiecks festlegen. Das Dreieck wird parallel zur XY-Ebene des Weltkoordinatensystems erzeugt.

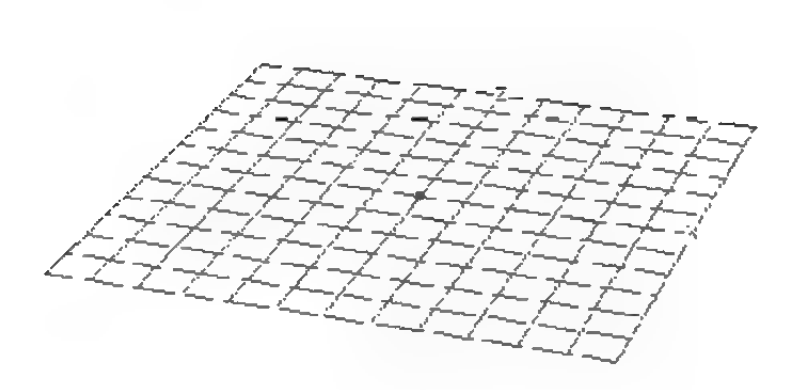

#### Abbildung 45

## 3.3 Ebene

Im Gegensatz zum Grundobjekt "Viereck", das aus nur einer einzigen Fläche besteht, erzeugt die Funktion "Ebene" ein Viereck, das in weitere Vierecksflächen unterteilt ist (Abbildung 45). Das Objekt liegt in der XZ-Ebene des Weltkoondinatensystems.

Das Grundobjekt "Ebene" eignet sich sehr gut für eine nachträgliche Veränderung durch die Funktionen "Knittern", "Wickeln" und "Verformen".

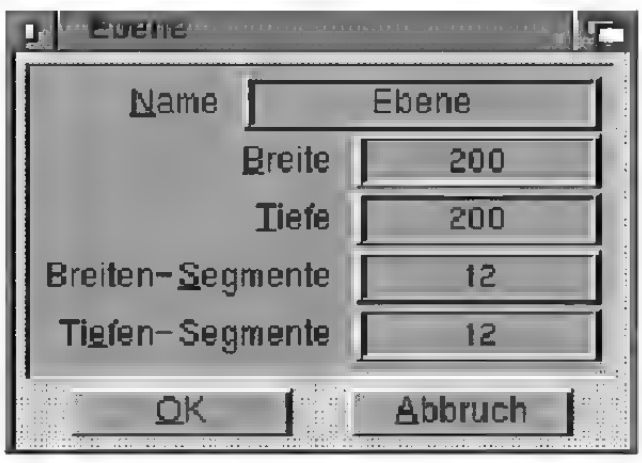

#### Abbildung 46

#### .Name"

Tragen Sie hier den Namen der Ebene ein. Er darf maximal 15 Buchstaben lang sein.

# **Hinweis**

Beachten Sie bitte, daß die Ebene kein Volumenkörper ist. Es kann daher im Zusammenhang mit Booleschen Operationen und brechenden Materialien zu Schwierigkeiten kommen.

### "Breite", "Tiefe"

Hier könne Sie die Ausdehnung der Ebene in Xbzw. Z-Richtung eingeben.

### "Breiten-Segmente'", 'Tiefen-Segmente"

Hier können Sie bestimmen, aus wievielen Vierekken die Ebene aufgebaut wird. Wenn Sie zum Beispiel 4 Breiten-Segmente und 3 Tiefen-Segmente eingeben, wird das Objekt aus 3\*4 Vierecken aufgebaut.

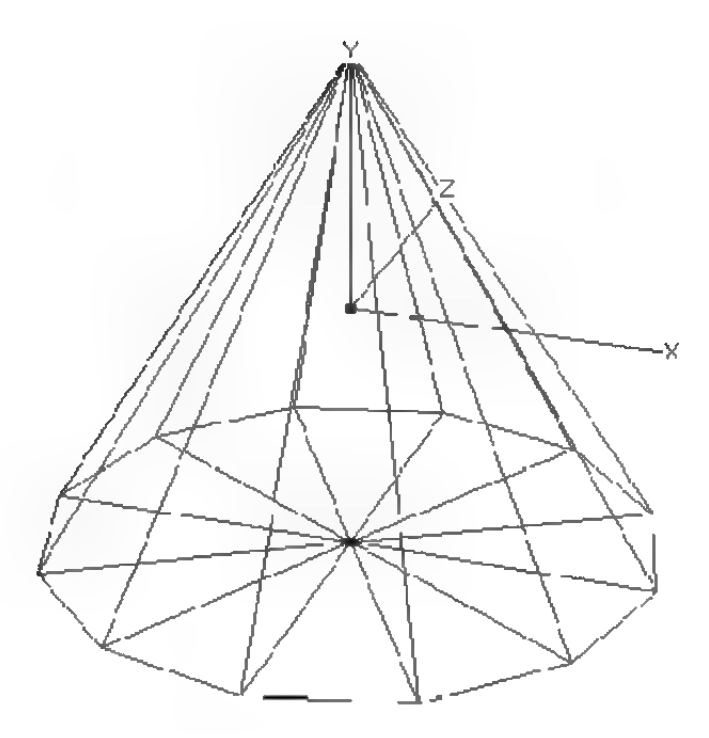

Abbildung 47

## 3.4 Kegel

Diese Funktion erzeugt einen Kegel, dessen Bodenfläche in der XZ-Ebene liegt (Abbildung 47).

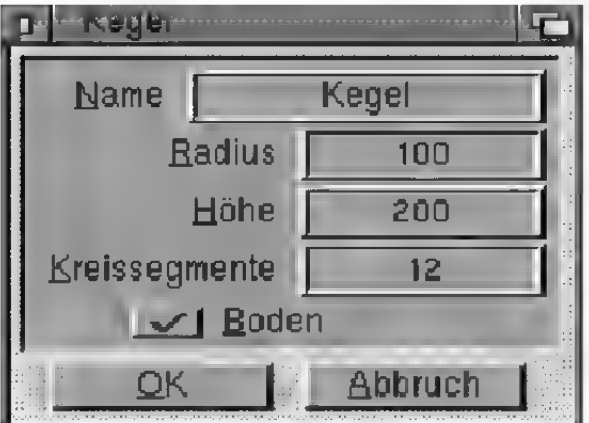

#### Abbildung 48

### ,Name"

Tragen Sie hier den Namen des Kegels ein. Er kann aus maximal 15 Buchstaben bestehen.

#### "Radius"

Radius der kreisförmigen Bodenfläche des Kegels in der XZ-Ebene des Weltkoordinatensystems.

### "Höhe"

Höhe des Kegels von der Kreisscheibe bis zur Spitze.

### "Kreissegmente"

Anzahl der Unterteilungen. Der Kegelmantel und die Bodenfläche bestehen aus der hier angegebenen Anzahl von Segmenten.

### .Boden"

Mit dieser Option können Sie festlegen, ob der Kegel überhaupt eine Bodenfläche besitzt oder nach unten hin offen ist.
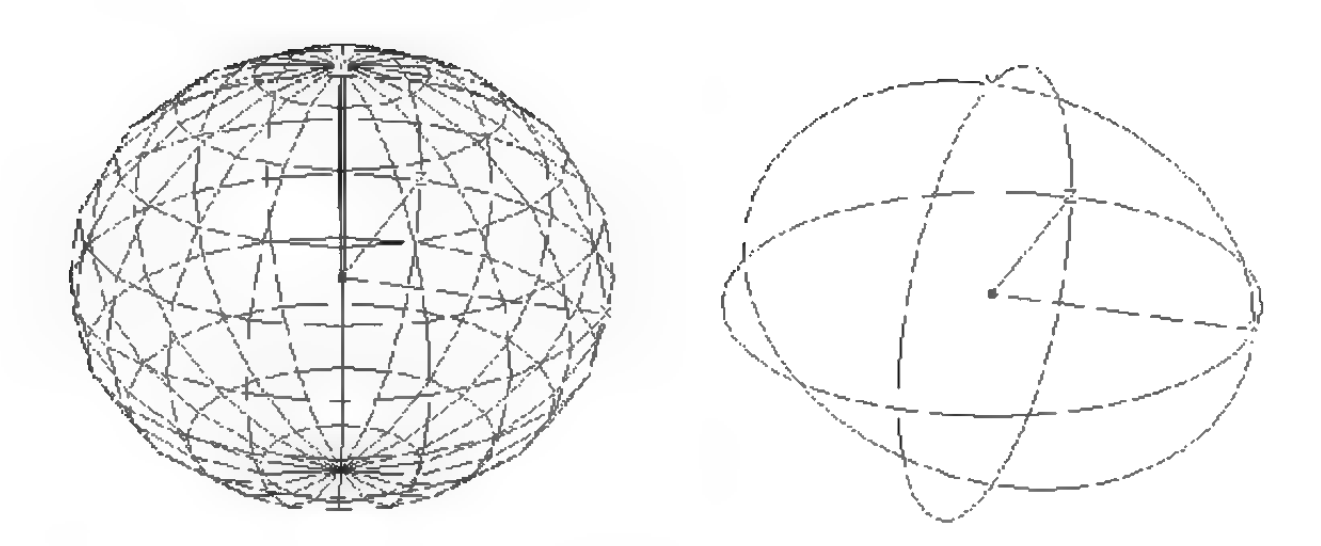

Abbildungen 49 + 50

## 3.5 Kugel

Diese Funktion erzeugt eine Kugel, die entweder aus Drei- und Vierecken besteht (Abbildung 49), oder eine mathematisch perfekte Kugel (Abbildung 50).

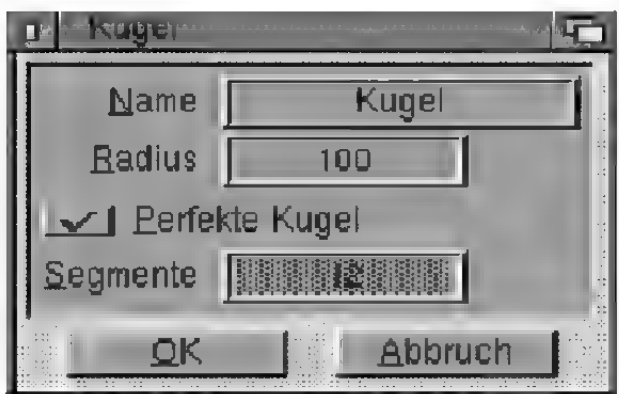

#### .Name"

Tragen Sie hierden Namen der Kugel ein. Er kann aus maximal 15 Buchstaben bestehen.

#### "Radius"

Geben Sie hier den Radius der Kugel ein.

### "Perfekte Kugel"

Mit dieser Option können Sie festlegen, ob Sie lieber eine aus Drei- und Vierecken aufgebaute Ku-

Abbildung 51

gel oder eine mathematisch perfekte Kugel haben wollen.

Die perfekte Kugel hat den Vorteil, daß Sie bei der Bildberechnung im Scanline-Älgorithmus und im Raytracer am besten aussieht, da nur Sie wirklich rund ist. Außerdem kann sie sehr schnell berechnet werden - viel schneller als eine aus Flächen zusammengesetzte Kugel. Dafür können Sie perfekte Kugeln nachträglich nicht verformen oder verfremden.

#### "Segmente"

Hier können Sie einstellen, in wieviele Segmente die Kugel unterteilt werden soll. Je mehr Segmente Sie angeben, desto runder sieht die Kugel aus. Allerdings erhöht sich auch der Speicherbedarf und die Darstellungsgeschwindigkeit des Objekts wird verlangsamt.

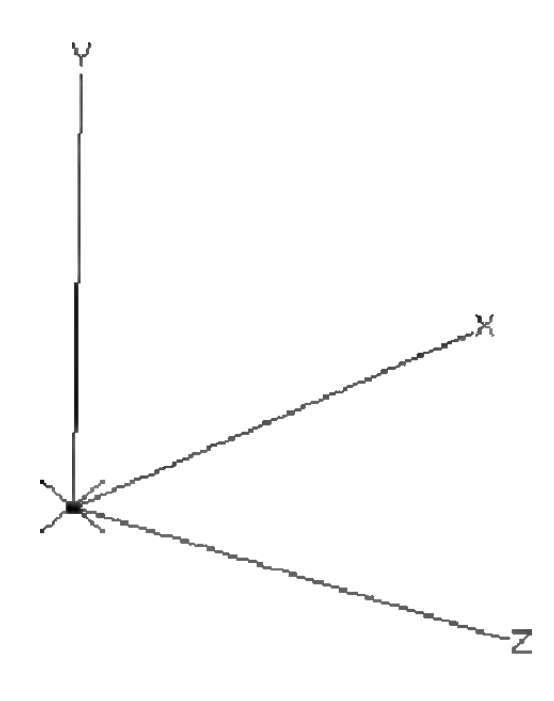

# 3.6 Lichtquelle

Diese Funktion erzeugt eine schattenwerfende Standardlichtquelle, die weißes Licht ohne Abnahme punktförmig abstrahlt (Abbildung 52).

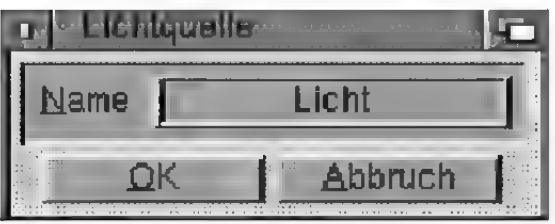

#### Abbildung 53

#### ,,Name"

Tragen Sie hier den Namen der Lichtquelle ein. Er kann aus maximal 15 Buchstaben bestehen.

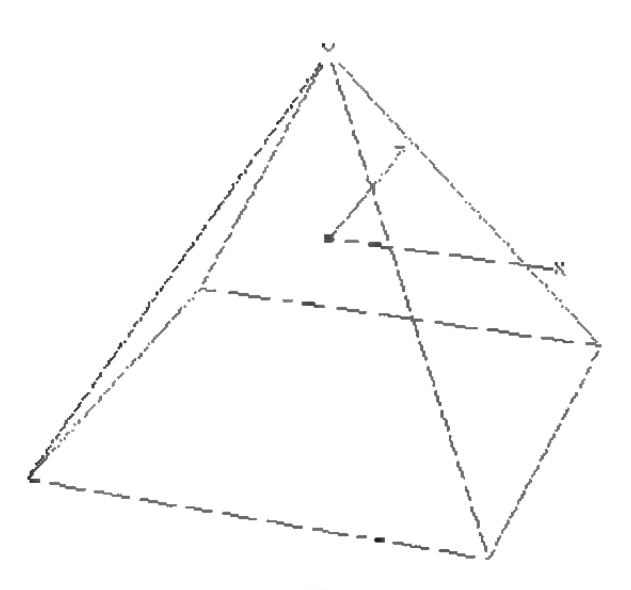

## 3.7 Pyramide

Mit dieser Funktion können Sie eine vierseitige Pyramide erzeugen, deren quadratische Grundfläche in der XZ-Ebene des Weltkoordinatensystems liest und die parallel zu dessen Achsen ausgerichtet ist (Abbildung 54).

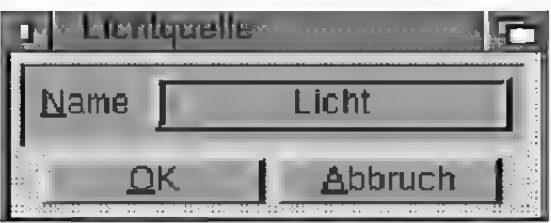

Abbildung 55

#### ,Name"

Tragen Sie hierden Namen der Pyramide ein. Er kann aus maximal 15 Buchstaben bestehen.

#### .Breite"

Mit diesem Wert können Sie die Kantenlänge der quadratischen Grundfläche festlegen.

#### "Höhe"

Geben Sie hier an, wie weit die Spitze der Pyramide in Y-Richtung über der Grundfläche liegt.

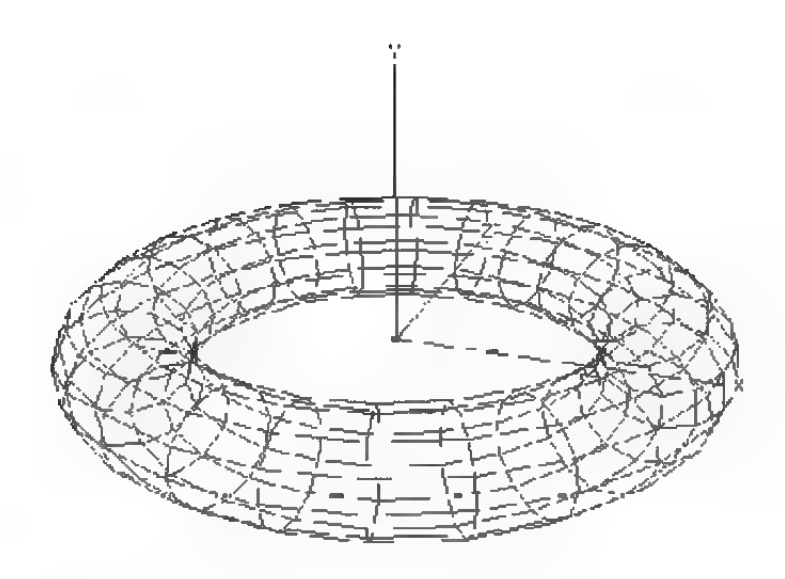

## 3.8 Ring

Diese Funktion erzeugt einen Ring (Torus) in der XZ-Ebene (Abbildung 56).

Viele Ring- und Rohrsegmente vergrößem den Speicherbedarf und setzen die Darstellungsgeschwindigkeit herab, dafür wird das Objekt aber runder.

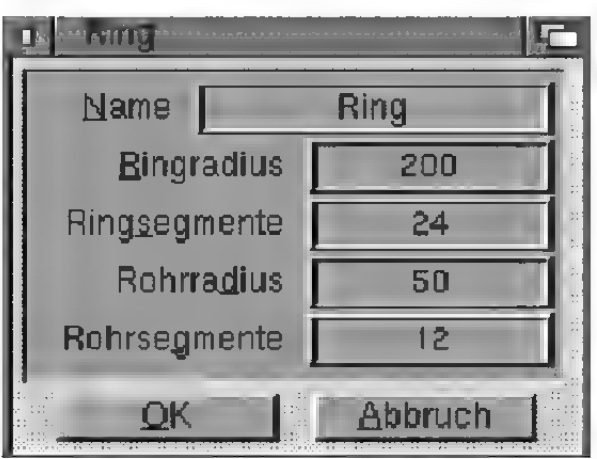

Abbildung 57

,,Name"

Geben Sie hier den Namen für den Ring ein. Er darf maximal 15 Buchstaben lang sein.

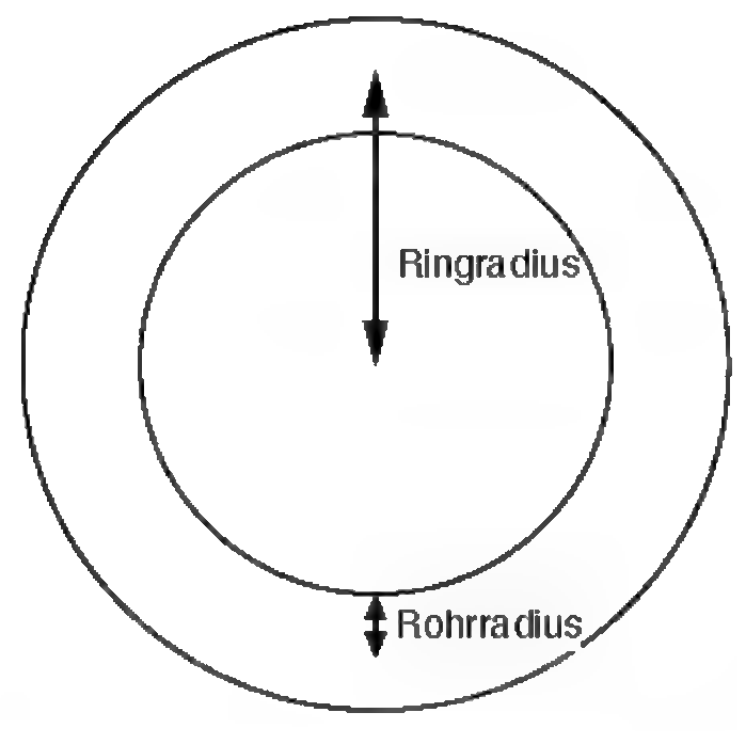

#### "Ringradius"

Hier geben Sie den Radius an, der die Größe des Ringes bestimmt (Abbildung 38).

#### "Ringsegmente"

Hier können Sie angeben, aus wievielen Segmenten der Ring aufgebaut sein soll.

#### "Rohrradius"

Aus dem Rohrradius ergibt sich die Dicke der Röhre, die sich auf einem Kreis mit dem Ringradius windet.

#### "Rohrsegmente"

Diese Zahl gibt die Unterteilungen an, die ein einzelnes Segment des Ringes haben soll.

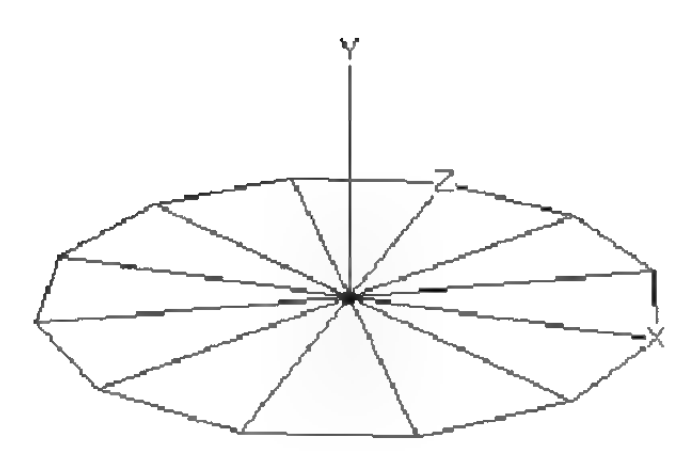

## 3.9 Scheibe

Diese Funktion erzeugt eine kreisförmige Scheibe in der XZ-Ebene (Abbildung 59).

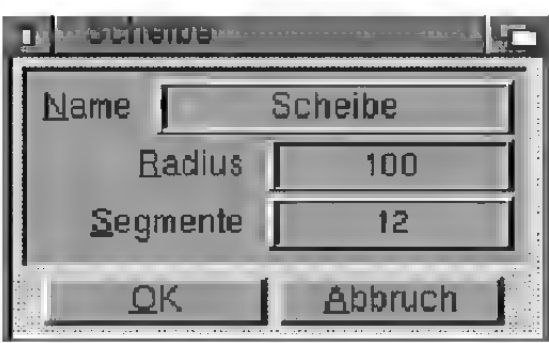

#### Abbildung 60

#### .Name"

Tragen Sie hier den Namen der Scheibe ein. Er kann aus maximal 15 Buchstaben bestehen.

#### "Radius"

Geben Sie hier den Radius der Scheibe ein.

#### "Segmente"

Hier können Sie angeben, aus wievielen Segmenten die Scheibe aufgebaut werden soll.

# **Hinweis**

Die Scheibe ist kein Volumenkörper. Es kann daher im Zusammenhang mit Booleschen Operationen und brechenden Materialien zu Schwierigkeiten kommen .

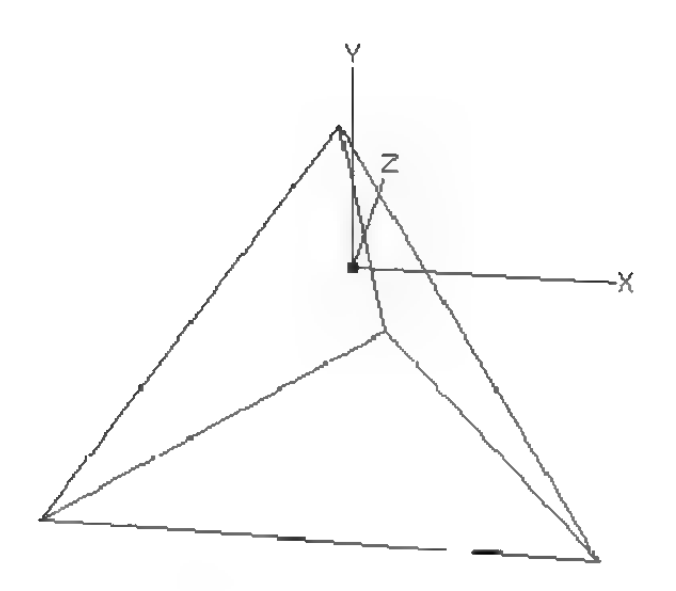

## 3.10 Tetraeder

Diese Funktion erzeugt eine dreiseitige Pyramide (Abbildung 61). Alle vier Seitenflächen sind gleichseitige Dreiecke und haben die gleiche Kantenlänge. Eine der Seitenflächen liegt in der XZ-Ebene des Weltkoordinatensystems, wobei die eine Dreieckkante parallel zur X-Achse orientiert ist.

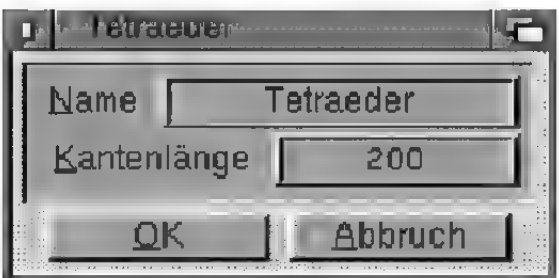

#### Abbildung 62

#### ,Name"

Tragen Sie hier den Namen des Tetraeders ein. Er kann aus maximal 15 Buchstaben bestehen.

#### "Kantenlänge"

Hier können Sie die Kantenlänge des Tetraeders festlegen. Wenn Sie wissen möchten, wie weit die

Spitze des Tetraeders über der XZ-Ebene liegt, können Sie dies mit folgender Formel berechnen, wobei "k" die Kantenlänge und "h" die Höhe des Tetraeders ist:

$$
h = k/3 * \sqrt{6}
$$

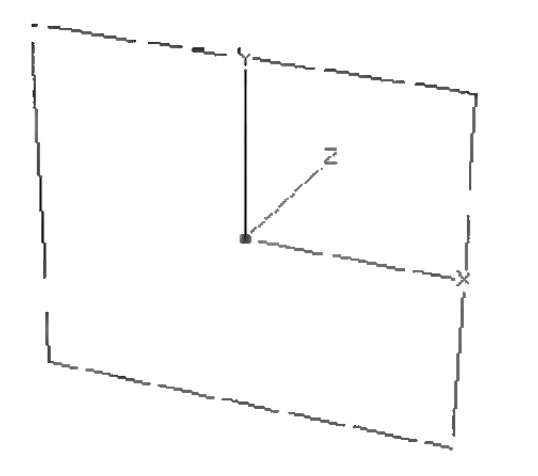

## 3.11 Viereck

### Diese Funktion erzeugt ein Viereck in der XY-Ebene (Abbildung 63). Die Seiten des Vierecks werden parallel zu den X- und Y-Achsen des Weltkoordinatensystems gebildet.

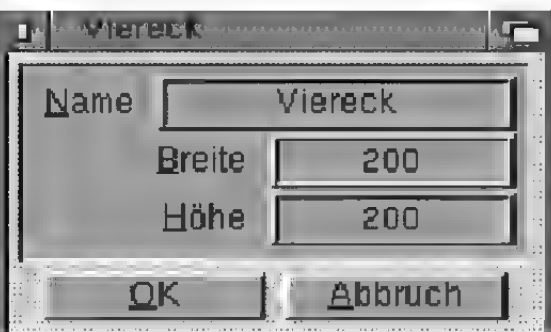

#### Abbildung 64

#### ,Name"

Tragen Sie hier den Namen des Vierecks ein. Er kann aus maximal 15 Buchstaben bestehen.

#### .Breite"

Hier können Sie die Breite des Vierecks in X-Richtung des Weltkoordinatensystems festlegen.

#### .Höhe"

Hier können Sie die Höhe des Vierecks in Y-Richtung des Weltkoordinatensystems festlegen.

# **Hinweis**

Das Viereck ist kein Volumenkörper. Es kann daher im Zusammenhang mit Booleschen Operationen und brechenden Materialien zu Schwierigkeiten kommen.

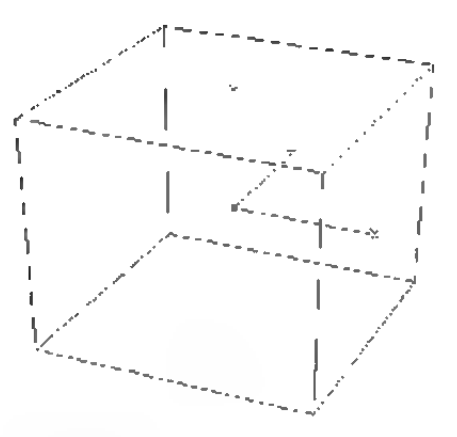

## 3.12 Würfel

Diese Funktion erzeugt einen Würfel. Die Seiten sind zu den Koordinatenebenen des Weltkoordinatensystems parallel ausgerichtet (Abbildung 65).

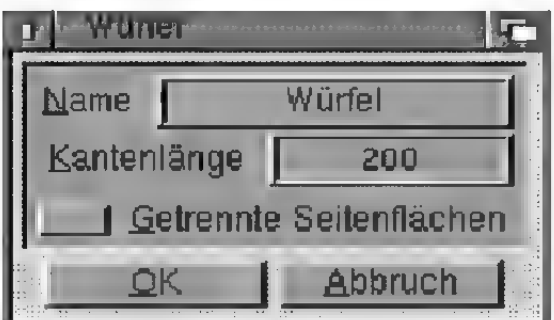

#### Abbildung 66

#### ,Name"

Tragen Sie hier den Namen des Würfels ein. Er kann aus maximal 15 Buchstaben bestehen.

#### "Kantenlänge"

Hier können Sie die Kantenlänge des Würfels festlegen.

#### "Getrennte Seitenflächen"

Für manche Anwendungen ist es praktisch, wenn die Seitenflächen des Würfels einzelne Objekte sind. Sie können dadurch z.B. auf jede Seitenfläche eine andere Textur legen.

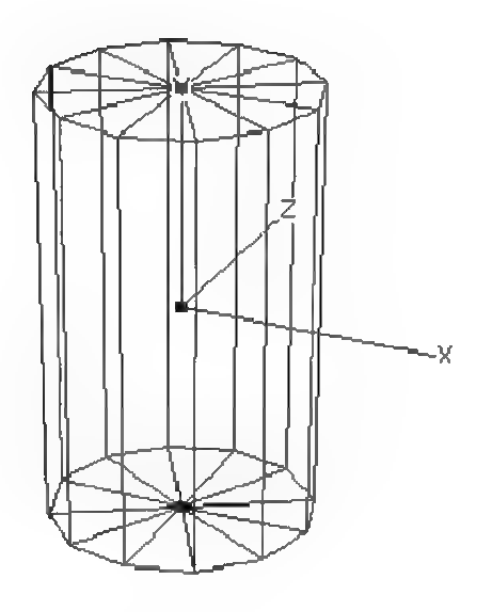

# 3.13 Zylinder

Diese Funktion erzeugt einen Zylinder aus einer Anzahl von Drei- und Vierecken (Abbildung 67). Die Zylinderachse ist dabei zur Y-Achse des Weltkoordinatensystems parallel.

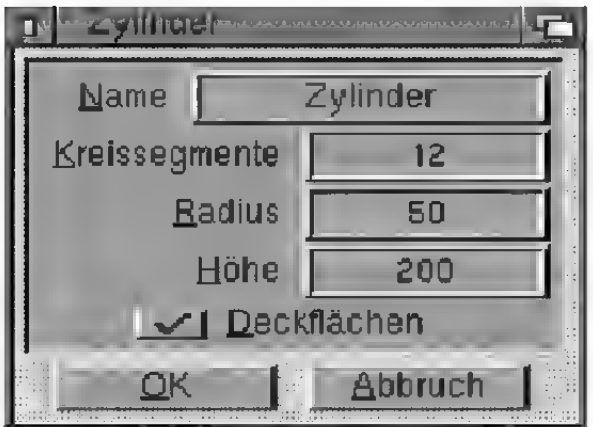

#### Abbildung 68

#### ,Name"

Tragen Sie hier den Namen des Zylinders ein. Er kann aus maximal 15 Buchstaben bestehen.

#### "Kreissegmente"

Hier können Sie angeben, aus wievielen Segmenten Boden und Deckfläche des Zylinders, bzw. der Zylindermantel aufgebaut sein sollen. Der Zylindermantel wird aus Vierecken, die Deckflächen werden aus Dreiecken gebildet.

#### "Radius"

Geben Sie hier den Radius des Zylinders ein.

### "Höhe"

Hier können Sie die Höhe des Zylinders festlegen.

### "Deckflächen"

Hier können Sie angeben, ob Sie einen geschlossenen oder einen offenen Zylinder wünschen.

# 4. Polygone

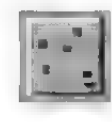

Mit diesem Symbol können Sie verschiedene vorgefertigte Polygone abrufen, die sofort zur Objekterzeugung oder Animation weiterverwendet werden können.

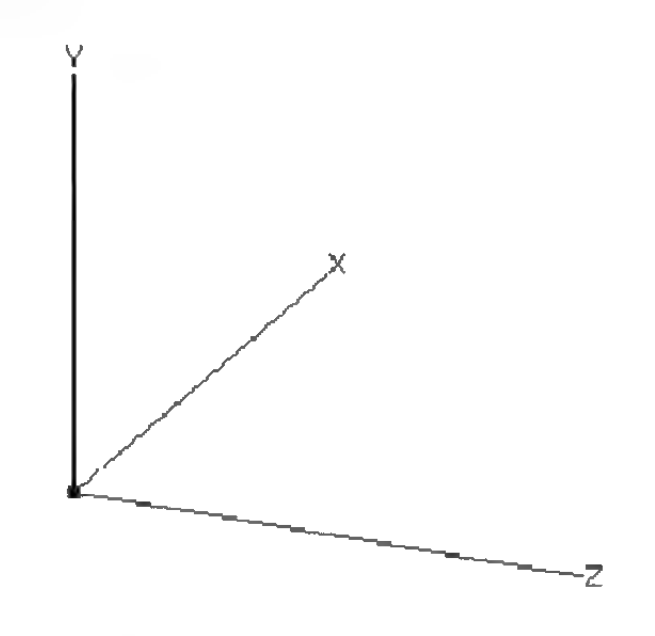

#### Abbildung 69

### 4.1 Achse

Mit dieser Funktion können Sie ein "leeres" Polygon-Objekt erzeugen. Es ist nur anhand seines Ursprungs bzw. seiner Achsen auf dem Bildschirm erkennbar (Abbildung 69). Sie können dieses Objekt später mit Punkten und Flächen füllen, oder aber auch einfach zum Gruppieren anderer Objekte verwenden.

#### "Name"

Tragen Sie hier den Namen des Objektein. Er kann aus maximal 15 Buchstaben bestehen.

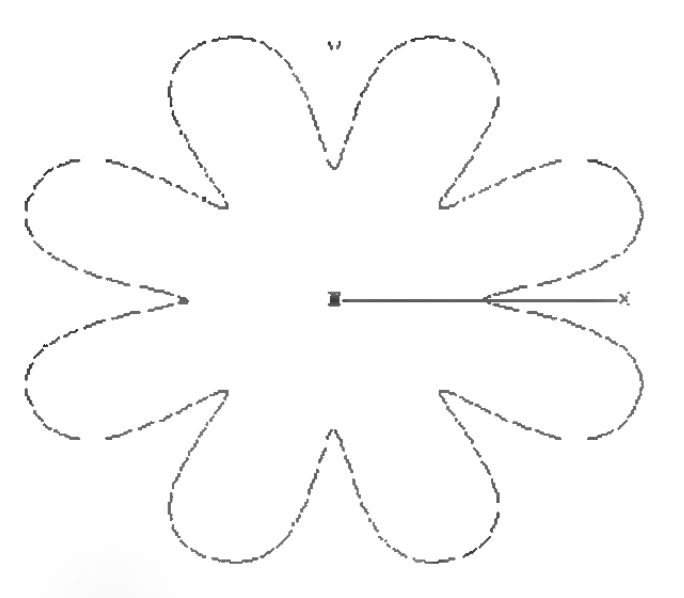

## 4.2 Blume

Diese Funktion erzeugt die Kontur eine Blume mit einer wählbaren Anzahl von Blütenblättern in der XY-Ebene des Weltkoordinatensystems (Abbildung 70).

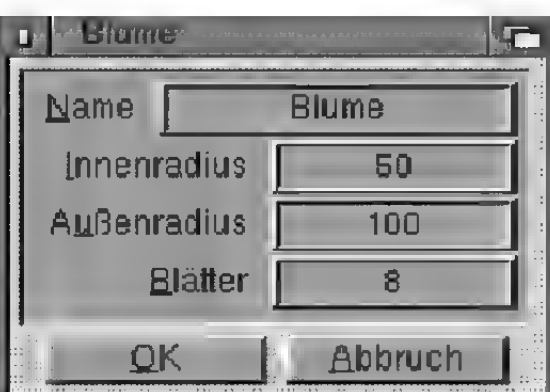

Abbildung 71

### ,Name"

Tragen Sie hierden Namen des Polygons ein. Er kann aus maximal 15 Buchstaben bestehen.

### "Innenradius"

Dieser Wert gibt die Größe des Innenbereichs an, an dem die Blätter ansetzen.

#### .Außenradius"

Die Blütenblätter reichen vom Innenradius bis zum Äußenradius.

#### "Blätter"

Geben Sie hier an, wieviele Blütenblätter erzeugt werden sollen.

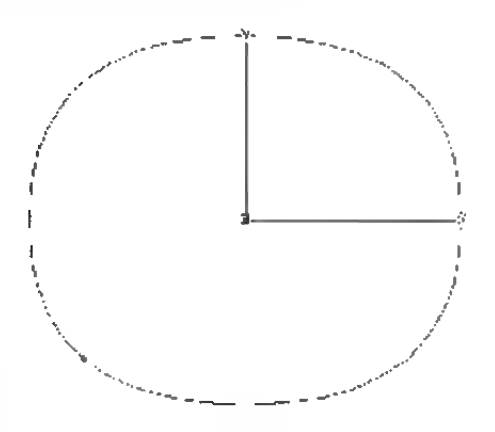

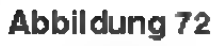

## 4.3 Kreis

Diese Funktion erzeugt ein kreisförmiges Polygon in der XY-Ebene des Weltkoordinatensystems (Abbildung 72). Es eignet sich sehr gut für die Erzeugung von Schläuchen oder Röhren mit der .Pfadobjekt"-Funktion.

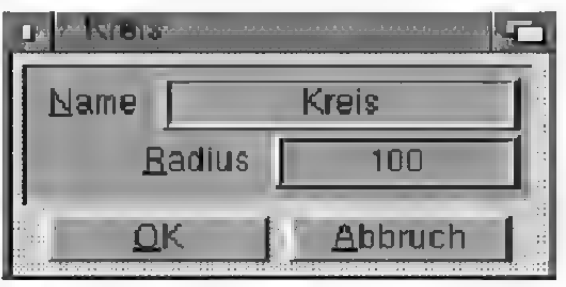

#### Abbildung 73

#### ,,Name"

Tragen Sie hier den Namen des Polygons ein. Er kann aus maximal 15 Buchstaben bestehen.

#### .Radius"

Wählen Sie hier den Kreisradius.

# **Hinweis**

Da das Kreis-Polygon aus nur vier Stützpunkten aufgebaut ist und mit der B-Spline-Interpolation interpoliert wird, ist die Kontur nicht exakt kreisrund. Sollte Ihnen das Polygon "Kreis" nicht rund genug sein, können Sie stattdessen ein "N-Eck" mit mehreren (z.B. 24) Ecken verwenden.

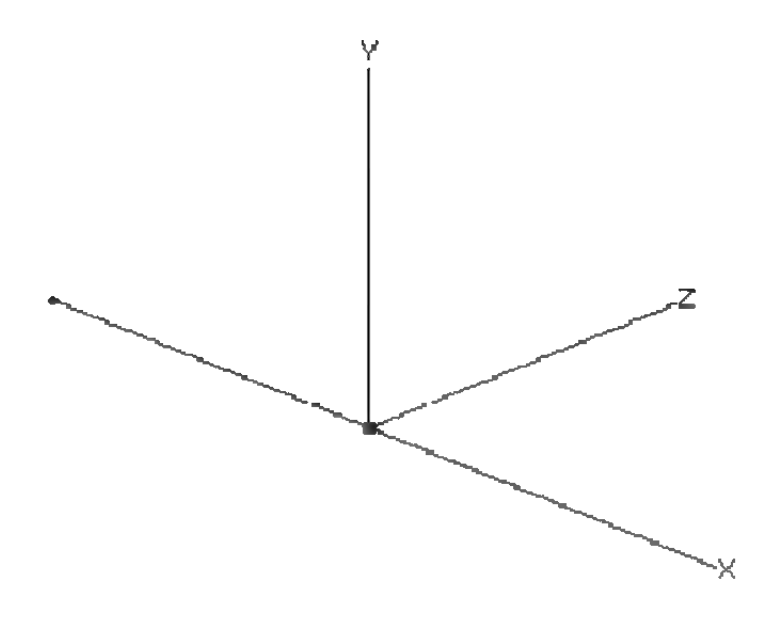

## 4.4 Linie

Diese Funktion erzeugt eine zur X-Achse des Weltkoordinatensystems parallele Linie (Abbildung 73).

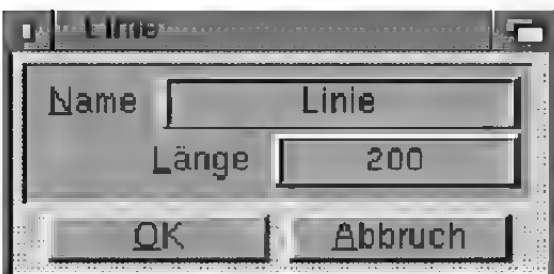

Abbildung 74

#### ,Name"

Tragen Sie hierden Namen des Polygons ein. Er kann aus maximal 15 Buchstaben bestehen.

## "Länge"

Legen Sie hier die Länge der Linie fest.

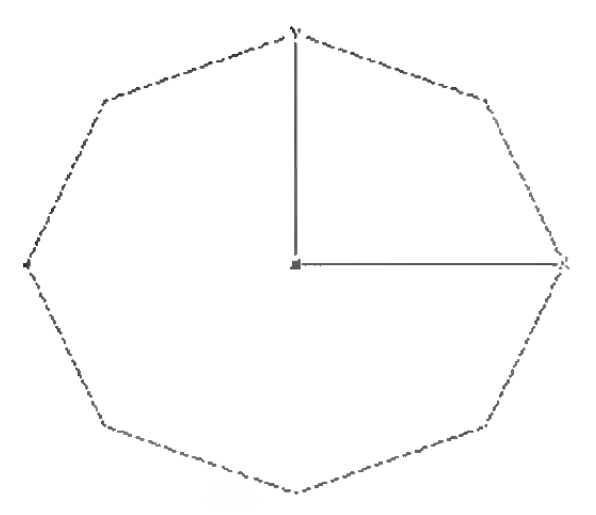

Abbildung 75

## 4.5 N-Eck

Diese Funktion erzeugt ein eckiges, geschlossenes Polygon in der XY-Ebene des Weltkoordinatensystems (Abbildung 75). Es eignet sich sehr gut für die Erzeugung von Schläuchen oder Röhren mit der "Pfadobjekt"-Funktion.

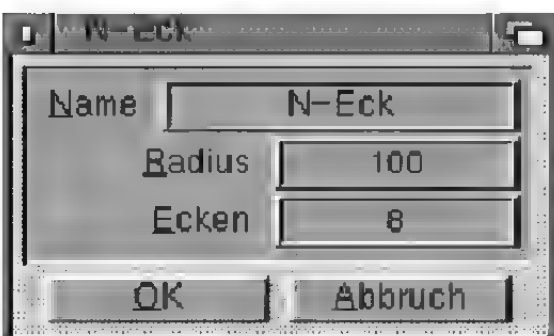

Abbildung 76

#### ,Name"

Tragen Sie hierden Namen des Polygons ein. Er kann aus maximal 15 Buchstaben bestehen.

### .Radius"

Wählen Sie hier den Radius, auf dem die Ecken des Polygons zu liegen kommen.

### .Ecken"

Gibt die Anzahl der Polygonecken an.

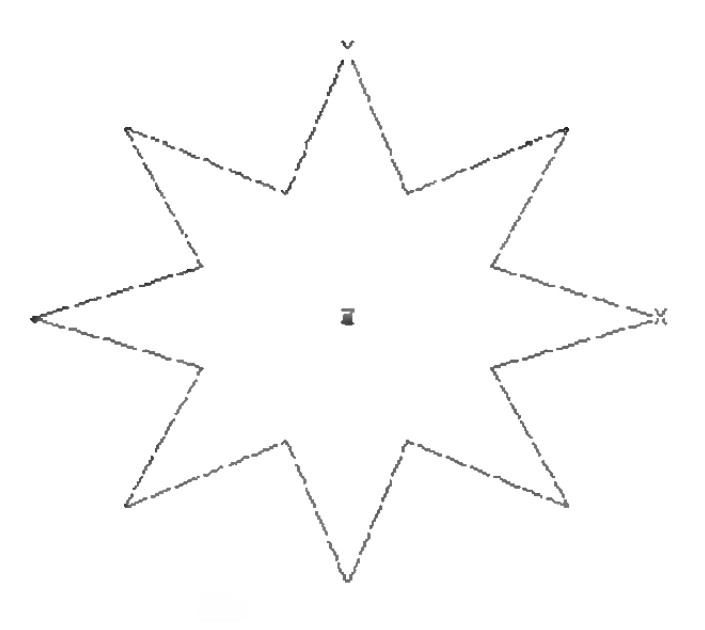

## 4.6 Stern

Diese Funktion erzeugt ein geschlossenes, sternförmiges Polygon in der XY-Ebene des Weltkoordinatensystems (Abbildung 77). Es eignet sich z.B. sehr gut für die Erzeugung von Zahnrädem mit der "Verschiebeobjekt"-Funktion.

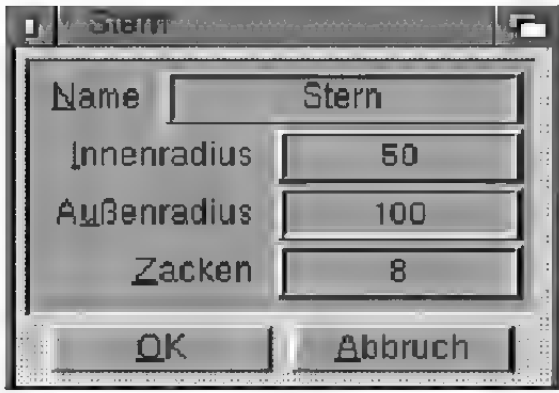

#### Abbildung 78

#### ,Name"

Tragen Sie hierden Namen des Polygons ein. Er kann aus maximal 15 Buchstaben bestehen.

#### "Innenradius"

Dieser Wert legt die Größe des Innenbereichs fest, an dem die Zacken ansetzen.

#### ..Außenradius"

Die Zacken reichen vom Innenradius bis zum Au-Benradius.

#### ..Zacken"

Geben Sie hier an, wieviele Zacken erzeugt werden sollen.

# 5. Polygonobjekte

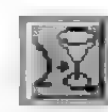

Hier finden Sie die ausgefeiltesten Funktionen zur Objekterzeugung. Sie können sowohl ein Polygon um ein anderes Polygon winden, um z.B. einen Schlauch zu erhalten, als auch mehrere geschlossene Polygone (Schichten) zu einem Objekt zusammenfügen, wobei diese automatisch durch Drei- und Vierecke verbunden werden. Ein halbes Dutzend Querschnitte durch einen menschlichen Kopf, etwa von einem Computertomographen, ergeben im Handumdrehen ein realistisches "Kopf"-Objekt. Mit der einfachen Kontur eines Buchstabens lassen sich sehr schnell dreidimensionale Buchstaben mit abgerundeten Kanten erzeugen. Einzigartig ist weiterhin die Fähigkeit, auch Löcher in den Formen angeben zu können.

Bei allen Polygonobjekt-Funktionen müssen Sie eine oder mehrere Konturen angeben. Allen Polygonobjekten gemeinsam ist daher das Feld "Kontur auswählen", durch das ein Auswahlfenster für Konturen geöffnet wird.

Ebenfalls bietet jedes Polygonobjekt die Möglichkeit, Deckflächen zu erzeugen. Durch einen Klick auf das Feld "Deckflächen" stellen Sie jeweils die Parameter ein.

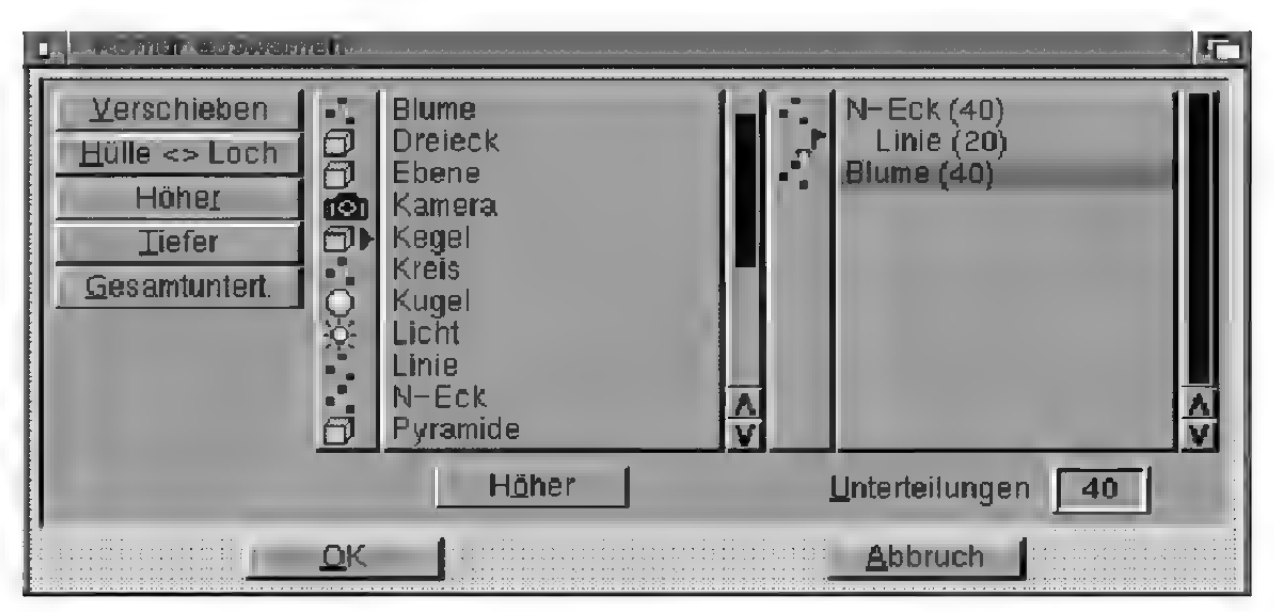

#### "Kontur auswählen"-Fenster

Es erscheint ein Fenster mit zwei Listen. In der linken Liste sind alle zur Verfügung stehenden Polygone angezeigt. Wenn Sie eines dieser Polygone auswählen, und "Verschieben" anklicken, erscheint der Name des Polygons in der rechten Liste. Die rechte Liste gibt an, welche Polygone ausgewählt wurden. Statt "Verschieben" können Sie auch den Namen des Polygons in der linken Liste mit einem Doppelklick anwählen – es sei denn, das Polygon besitzt weitere Unterobjekte. In diesem Fall wird in der linken Liste der Inhalt des Polygons angezeigt.

Möchten Sie für eine Kontur ein Lochpolygon angeben (beim Buchstaben .B" z.B. muß die Kontur durch zwei Lochpolygone ergänzt werden), dann müssen Sie es zuerst auf die rechte Seite bringen. Markieren Sie es dann in der rechten Auswahlliste und bringen Sie es durch "Höher" oder "Tiefer" an die unmittelbar unter der Kontur gelegene Position. Klicken Sie dann auf "Hülle  $\leq$  Loch". Der Name des Polygons in der rechten Liste wird eingerückt und mit dem "Loch"-Piktogramm gekennzeichnet, um den Unterschied zu den Hüllpolygonen kenntlich zu machen.

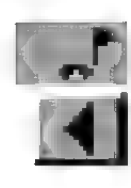

# **Hinweis**

Beachten Sie, daß der Algorithmus zur Berechnung der Abschlußflächen sehr komplex ist und bei Verwendung mehrerer Loch-Polygone viel Zeitin Anspruch nimmt.

Sie können auf diese Art und Weise noch mehrere Loch-Polygone hinzufügen.

Unerwünschte Polygone in der rechten Liste können Sie mit "Verschieben" wieder aus der Liste entfernen.

Mit "Unterteilungen" können Sie für jede Kontur angeben, wie oft sie unterteilt werden soll. Standardmäßig ist immer ein Wert von 20 eingetragen. Für Polygone, die interpoliert werden (Kubisch, Akima, B-Spline), lohnt es sich manchmal, eine größere Anzahl von Unterteilungen (z.B. 40) anzugeben, damit das Polygonobjekt eine runde Form bekommt. Sie können auch den Wert O eingeben. Er bedeutet, daß keine interpolierten Punkte, sondern die Stützpunkte direkt genommen werden.

Wenn Sie auf "Gesamtuntert." klicken, können Sie für alle Konturen auf einmal die Unterteilungsanzahl einstellen.

"Deckflächen"-Fenster

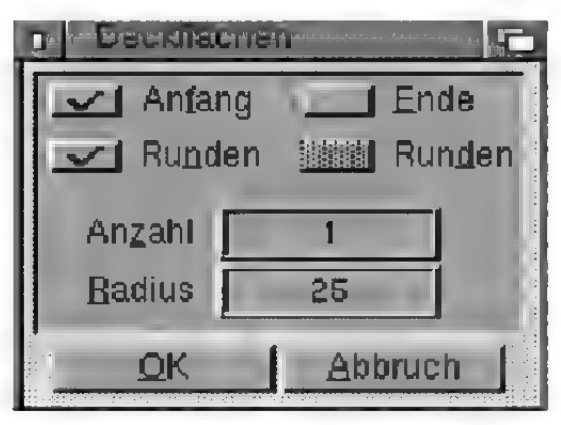

Abbildung 80

Hier können Sie selektiv mit "Anfang" und . Ende" angeben, ob die Anfangs- bzw. Endkontur geschlossen werden soll. Maxon CINEMA 4D berücksichtigt automatisch eventuell vorhandene Loch-Polygone und setzt die Deckflächen dementsprechend zusammen.

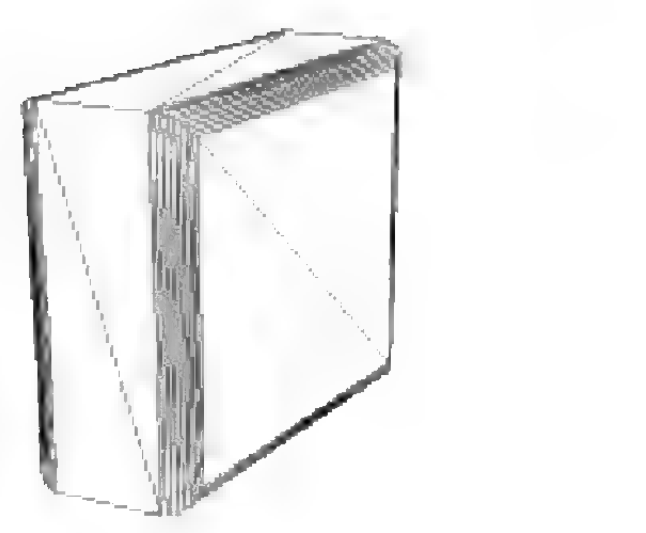

Abbildung 81

Eine interessante Fähigkeit von MaxonCINEMA 4D istes, die Deckflächen nicht nur flach auf die Anfangs- und Endkonturen aufzusetzen, sondern die Kanten mit Rundungen zu versehen (Abbildung 81). Falls Sie die Option "Runden" aktiviert haben, verschiebt MaxonCINEMA AD die Kanten der Deckflächen mit einer wählbaren "Anzahl" von Schritten so, daß die Kanten im Querschnitt einen Viertelkreis mit wählbarem "Radius" bilden. Der Erzeugung professioneller 3D-Schriften steht somit nichts mehr im Wege.

Beachten Sie jedoch, daß der Algorithmus keine Wunder vollbringen kann. Da die Kanten immer parallel zur Ausgangskante verschoben werden, kann es passieren, daß die Kanten außerhalb des Objekts zu liegen kommen, wenn Sie einen zu großen Radius eingeben. Als Benutzer müssen Sie selber dafür sorgen, daß sich die Radiuswerte in einem vernünftigem Rahmen bewegen. Ansonsten kann MaxonCINEMA AD die Deckflächen nicht erzeugen.

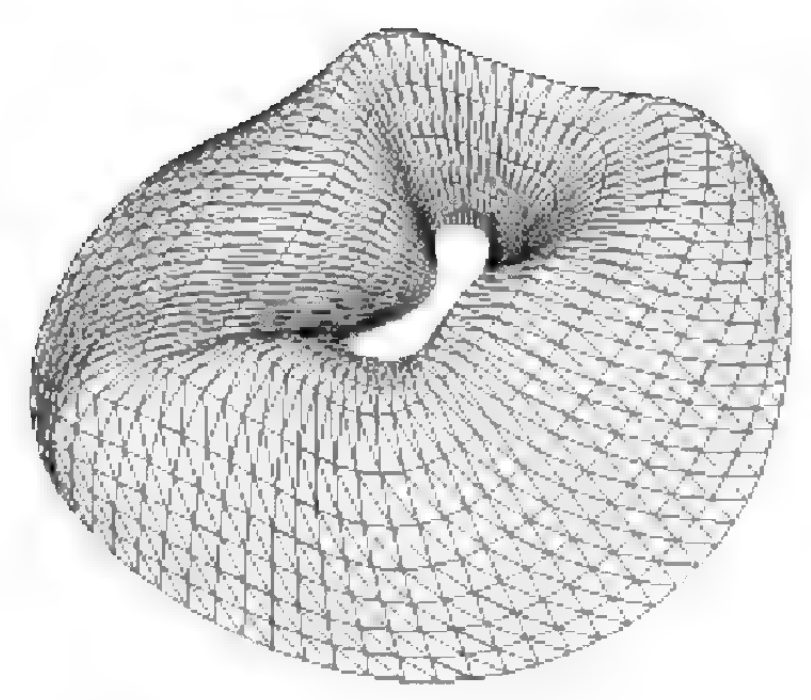

## 5.1 Morphobjekt

Diese extrem leistungsfähige Funktion ermöglicht es Ihnen relativ schnell und unkompliziert, organi sche Formen herzustellen (Abbildung 82). Sie können dazu mehrere Konturen angeben. Maxon

CINEMA 4D verbindet die Konturen der Reihe nach mit einer frei wählbaren Anzahl von Punkten. Zusätzlich können Sie angeben, ob die Verbindung zwischen zwei Konturen auf direktem Weg oder über eine wählbare Interpolationsart erfolgen soll. Sie können so z.B. eine eckige Flasche konstruieren, die am oberen Ende in einen runden Flaschenhals ausläuft, der sich nach unten neigt.

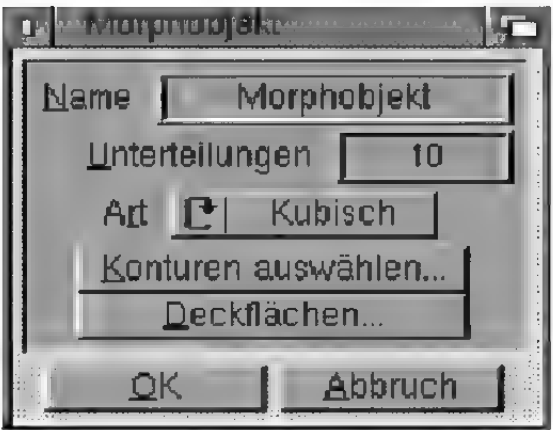

Abbildung 83

#### .Name"

Tragen Sie hier den Namen des Morphobjekts ein. Er kann aus maximal 15 Buchstaben bestehen.

#### ",Unterteilungen

Wählen Sie hier aus, in wievielen Schritten der Übergang zwischen erster und letzter Kontur erfolgen soll.

#### .Art"

Hier können Sie festlegen, auf welcher Raumkurve die interpolierten Zwischenkonturen zu liegen kommen. Genau wie bei Polygonen können Sie hier zwischen "Linear", "Akima", "B-Spline" und "Kubisch" wählen. Bei linearer Interpolation bewegen sich die Zwischenkonturen auf direktem Weg zwischen den angegebenen Konturen, andernfalls erfolgt die Bewegung weicher und in Abhängigkeit der nachfolgenden Konturen.

#### "Konturen auswählen", "Deckflächen"

Hiermit wählen Sie die Konturen aus und stellen die Parameter für die Deckflächen ein. Sie müssen mindestens drei Konturen angeben. Wenn Sie aus Versehen die Reihenfolge der Konturen falsch gewählt haben, können Sie dies mit den Feldern "Höher" oder "Tiefer" nachträglich beheben.

Alle Konturen müssen die gleiche Unterteilungsanzahl haben. MaxonCINEMA AD trägt, wenn Sie einen Wert geändert haben, diesen automatisch bei allen anderen Konturen ein.

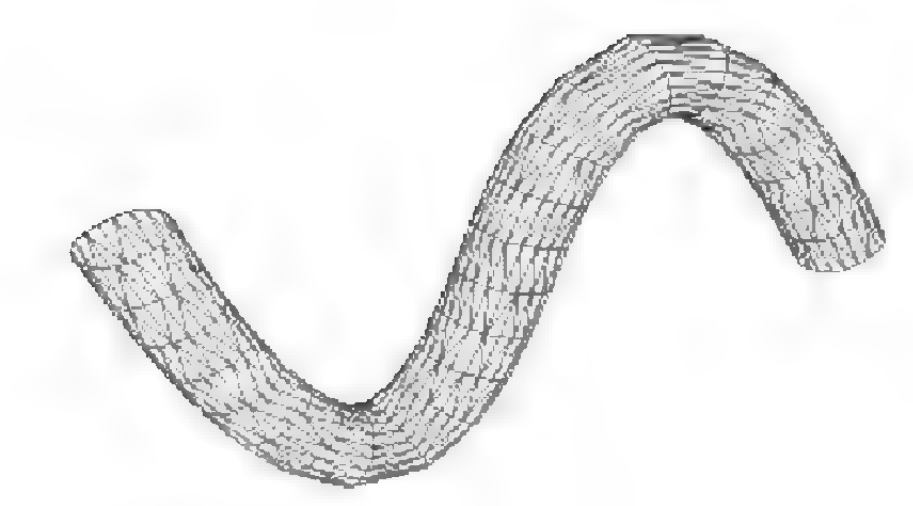

# 5.2 Pfadobjekt

Mit dieser Funktion können Sie eine Kontur entlang eines Pfads anordnen, um damit ein Objekt zu erzeugen (Abbildung 84).

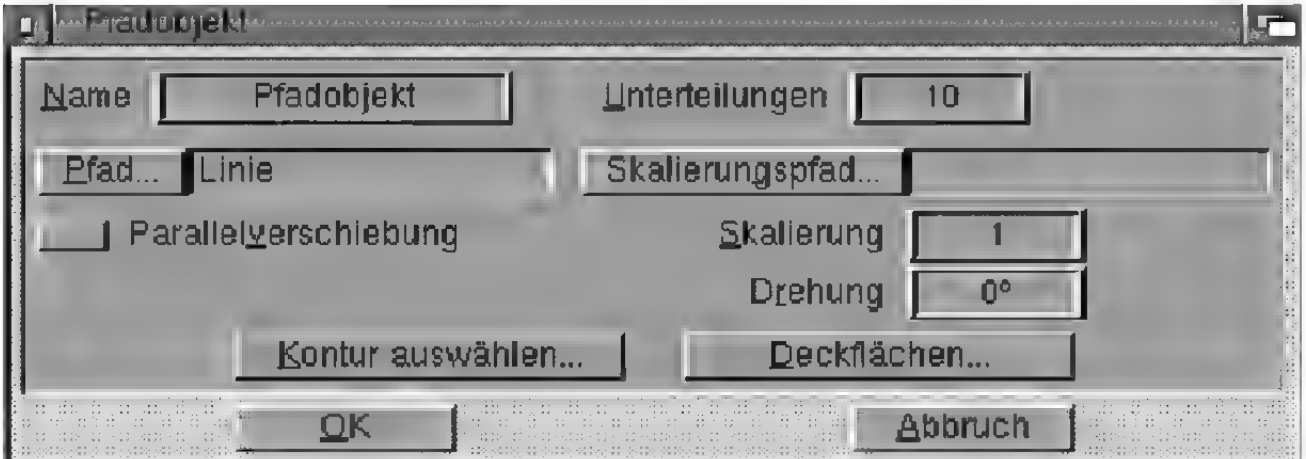

#### Abbildung 85

#### .Name"

Tragen Sie hier den Namen des Pfadobjekts ein. Er kann aus maximal 15 Buchstaben bestehen.

#### "Unterteilungen"

Wählen Sie hier aus, in wievielen Schritten die Bewegung entlang des Pfades erfolgen soll. Je mehr Unterteilungen Sie wählen, desto glatter wirkt das Pfadobjekt.

#### $Pfad^{\alpha}$

Hiermit wählen Sie das Polygon aus, entlang dem die Kontur verschoben werden soll.

#### "Parallelverschiebung'"

Wenn Sie wünschen, daß die Kontur nicht den Krümmungen des Pfades folgt, sondem parallel zur ihrer ursprünglichen Lage bleibt, dann aktivieren Sie diese Option. Die Kontur wird dann auch nicht beim ersten Mal auf den Pfadanfang ausgerichtet, sondern behält ihre Lage bei.

#### "Skalierung"

Sie können die Kontur bei der Verschiebung entlang des Pfads linear schrumpfen oder wachsen lassen. Ein Skalierungsfaktor von 3.0 läßt die Kontur beispielsweise auf die dreifache Größe anwachsen, während ein Faktor von 0.5 die Größe halbiert.

Die Skalierung erfolgt grundsätzlich linear. Wenn Sie eine nichtlineare Skalierung wünschen, müssen Sie den "Skalierungspfad" verwenden.

### "Drehung"

Sie können die Kontur bei der Bewegung entlang des Pfades zusätzlich drehen. Die Drehung erfolgt immer um die Z-Achse ("Zeige"-Achse) des Polygons.

### "Skalierungspfad"

Um zu erreichen, daß sich die Größe der Kontur entlang des Pfads nach einer vorgegebenen Art und Weise ändert, können Sie einen zusätzlichen "Skalierungspfad" angeben. MaxonCINEMA 4D berechnet dann beim Erzeugen des Pfadobjekts immer den momentanen Abstand zwischen dem Pfadpolygon und dem Skalierungspolygon. Ist der Abstand größer als der Abstand am Anfang beider Polygone, vergrößert sich die Kontur, andernfalls schrumpft die Kontur (Abbildung 85).

# **Hinweis**

Für eine einfache lineare Skalierung müssen Sie kein Skalierungspolygon verwenden. Es genügt, wenn Sie bei "Skalierung" den gewünschten \Wert eintragen.

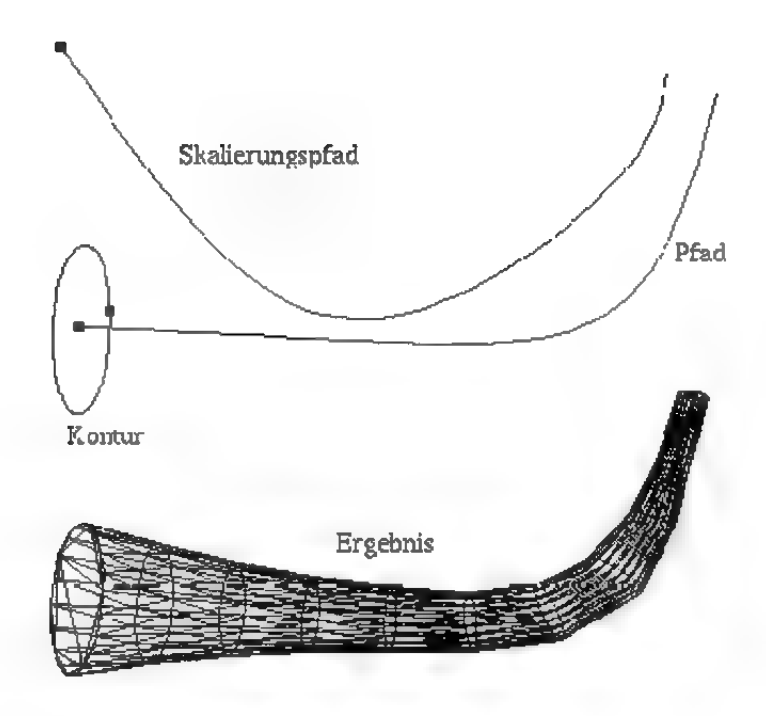

Sobald Sie ein Skalierungspolygon angeben, wird das Eingabefeld für die lineare Skalierung gesperrt. Um wieder einen numerischen Wert eingeben zu können, müssen Sie auf "Skalierungspfad" klicken und im Objektauswahlfenster kein Objekt auswählen. Dies erreichen Sie, indem Sie unter die Auswahlliste in den freien Bereich klicken, bevor Sie das Fenster mit "OK" verlassen.

Der Anordnungsalgorithmus von MaxonCINEMA 4D ist relativ schwer zu verstehen. Wenn Sie nicht genau wissen wollen, wie das Programm arbeitet, dann können Sie diesen Abschnitt überspringen. MaxonCINEMA 4D richtet die Kontur zuerst an den Anfang des Pfads aus:

- Die Z-Achse ("Zeige"-Achse) der Kontur wird so gedreht, daß sie tangential zum Pfad steht.
- ® Die X-Achse der Kontur wird so gedreht, daß sie in einer zur XY-Ebene des Pfad-Objektkoordinatensystems parallelen Ebene zu liegen kommt.

Wenn Sie beispielsweise eine Kontur entlang des vorgefertigten "Kreis"-Polygons anordnen, dann liegt die X-Achse der Kontur in der durch den Kreis definierten Ebene.

« Die Y-Achse der Kontur wird so plaziert, daß sie in die zur Z-Achse des Pfad entgegengesetzte Richtung zeigt.

Wenn Sie zum Beispiel einen Buchstaben mit einer unsymmetischen Kontur erzeugen, müssen Sie die die Konturachsen um 180° drehen, damit die Kontur von innen nach außen "umklappt".

Bei allen folgenden Anordnungen wird von der jeweils vorhergehenden Kontur ausgegangen. Die Kontur wird dabei um so weitergedreht, daß ihre Z-Achse wieder tangential zum Pfad zeigt. Diese Drehung ist eindeutig definiert.

Durch diesen Algorithmus wird erreicht, daß auch bei den komplexesten dreidimensionalen Pfadpolygonen gute und vorhersagbare Ergebnisse erzielt werden.

"Kontur auswählen", "Deckflächen"

 $\mathbb{R}$  Referenz II.5.1

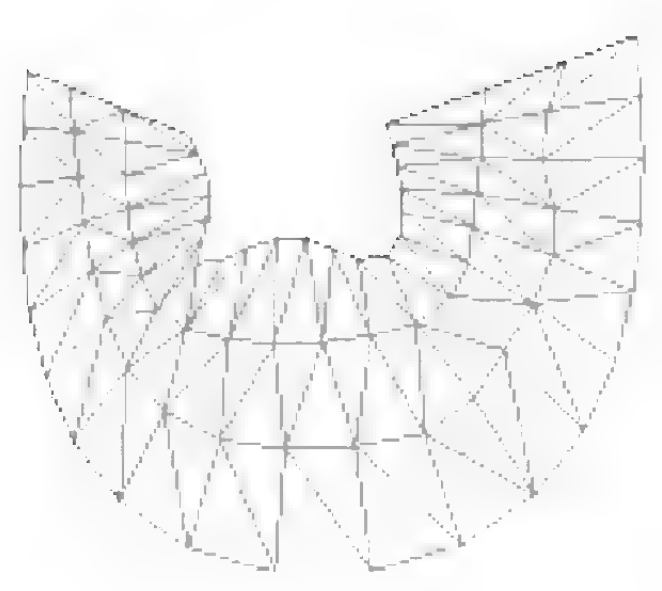

# 5.3 Schichtobjekt

Eine Sonderstellung unter den Polygonobjekten nimmt das Schichtobjektein, da Sie hier Schicht für Schicht ganz exakt das Aussehen eines Objekts eingeben und kontrollieren können (Abbildung 86). Wenn Sie beispielsweise mehrere Polygone (z.B. anhand von Bildern eines Computertomographen) eingegeben haben, können Sie diese untereinander verbinden lassen, um wieder die dreidimensionale Kopfhülle zu erhalten.

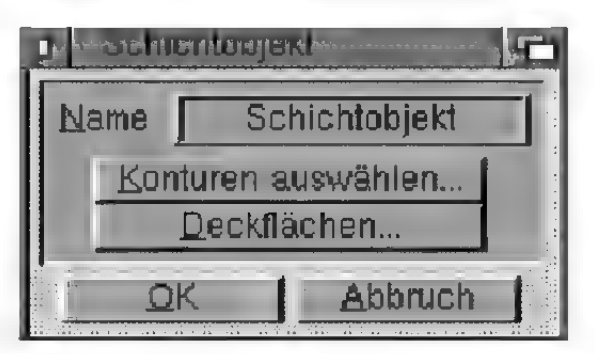

#### Abbildung 87

#### .Name"

Tragen Sie hierden Namen des Schichtobjekts ein. Erkann aus maximal 15 Buchstaben bestehen.

"Konturen auswählen", "Deckflächen"  $\kappa$  Referenz II.5.1

## **Hinweis**

MaxonCINEMA4D beginnt die Verbindung zweier Konturen immer an deren Anfang. Achten Sie daher darauf, daß der Anfang der Polygone ungefähr beieinander liegt, ansonsten sieht das Schichtobjekt verdreht aus.

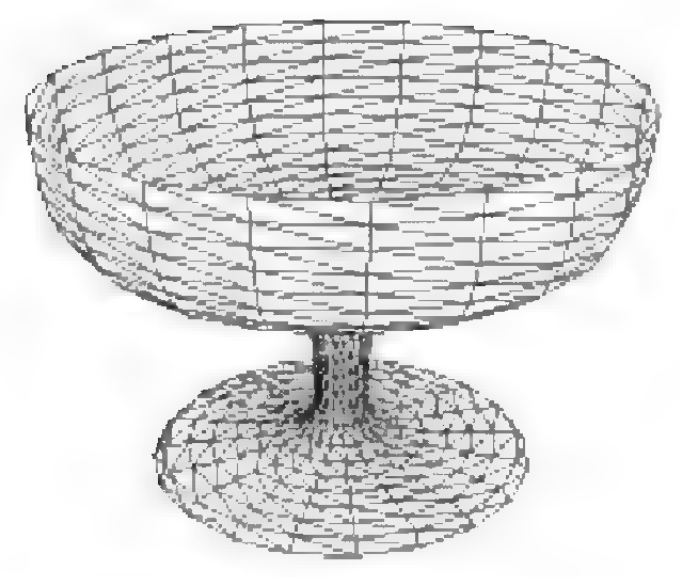

## 5.4 Schraubobjekt

Das Schraubobjekt ist dem Verschiebeobjekt sehr ähnlich. Anstatt eine Kontur zu verschieben, können Sie hier die Kontur um ihre Y-Achse rotieren lassen (Abbildung 88). Wenn Sie gleichzeitig noch eine Verschiebung angeben, windet sich die Kontur auf einer Schraube um die Rotationsachse (Abbildung 90). Auf diese Art können Sie sehr einfach Gewinde und Schrauben herstellen.

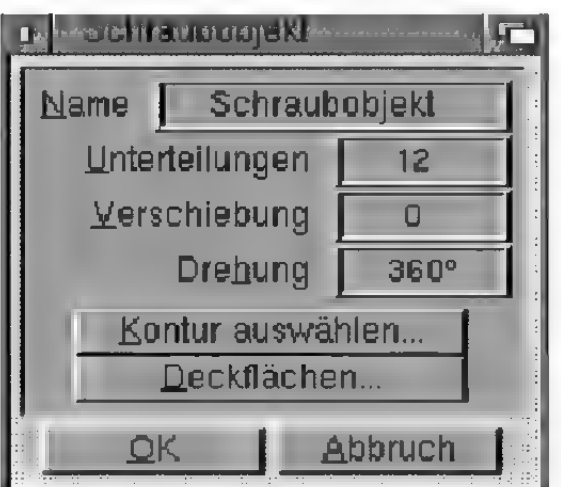

Abbildung 89

#### .Name"

Tragen Sie hier den Namen des Schraubobjekts ein. Erkann aus maximal 15 Buchstaben bestehen.

### "Unterteilungen"

Wählen Sie hier aus, in wievielen Schritten die Drehung erfolgen soll. Je mehr Unterteilungen Sie wählen, desto runder wirkt das Schraubobjekt. Bei einer Drehung von 360° sollten es 8 oder mehr Unterteilungen sein.

#### "Verschiebung"

Hier können Sie angeben, wie weit sich die Kontur bei der Drehung gleichzeitig in Richtung der Drehachse (Y-Achse der Kontur) bewegen soll. Wenn Sie eine Verschiebung von 0 eingeben, bewegt sich die Kontur nur auf einem Kreis, andernfalls auf einer Schraube.

#### "Drehung"

Geben Sie hier an, um welchen Winkel die Kontur um die Drehachse gedreht werden soll. Ein Winkel von 720° z.B. entspricht einer zweifachen Drehung.

#### "Kontur auswählen", "Deckflächen"

 $\infty$  Referenz II.5.1

Die Anordnung der Kontur entlang des Schraubenpfads erfolgt nach den bei der "Pfadobjekt"-Funktion beschrieben Regeln (or Referenz II.5.2).

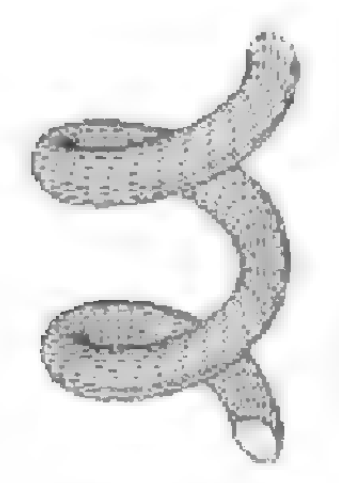

Abbildung 90

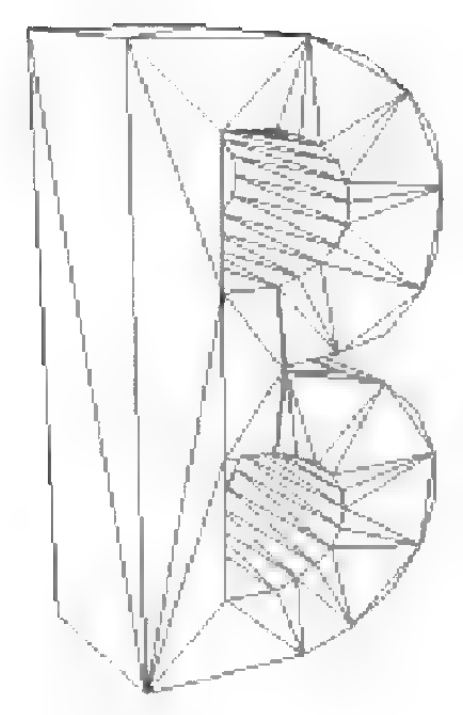

## 5.5 Verschiebeobjekt

Mit dieser Funktion können Sie ein Polygon in eine definierbare Richtung verschieben (Abbildung 91). MaxonCINEMA 4D verbindet das Ausgangs-Polygon und das verschobene Polygon automatisch durch Vierecke. Auf Wunsch werden die Deckflächen geschlossen, damit das Objekt geschlossen wird.

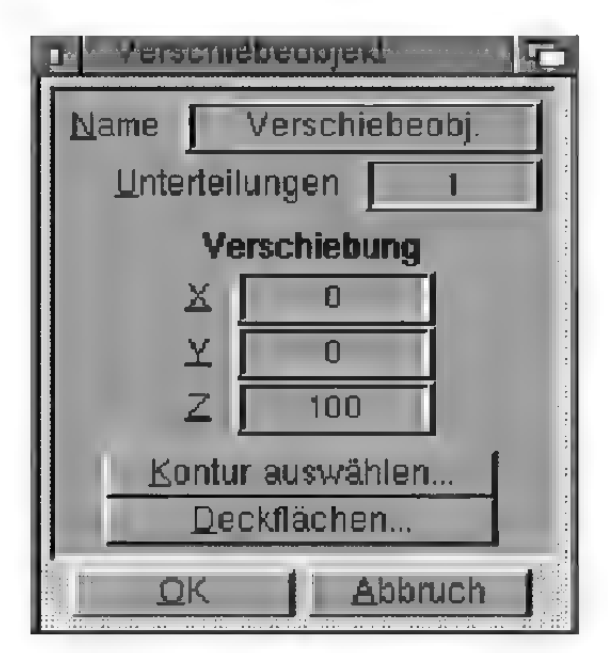

Abbildung 92

#### .Name"

Tragen Sie hier den Namen des Verschiebeobjekts ein. Erkann aus maximal 15 Buchstaben bestehen.

#### ",Unterteilungen"

Wählen Sie hier aus, in wievielen Schritten die Verschiebung erfolgen soll. Eine Unterteilung von 1 bedeutet, daß Ausgangs- und Endkontur direkt verbunden werden. Wenn Sie beabsichtigen, das Objekt später noch zu verformen, können Sie hier eine höhere Unterteilungsanzahl angeben. Maxon-CINEMA 4D fügt dann zusätzliche Konturen zwischen der Änfangs- und Endkontur ein.

### "Verschiebung"

Hier können Sie die Richtung angeben, in welche die Kontur verschoben werden soll. Wenn Sie beispielsweise in der XY-Ebene des Weltkoordinatensystems den Umriß eines Buchstabens erzeugt haben, können Sie diesen Umniß mit der Verschiebung (0,0,100) in die Tiefe extrudieren.

#### "Kontur auswählen", "Deckflächen"

 $\mathbb{R}$  Referenz  $\Pi$ .5.1.

# 6. Spezialobjekte

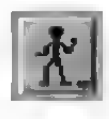

Unter diesem Symbol versteckt sich eine Sammlung hochkomplexer Objekte, die per Knopfdruck erzeugt werden können.

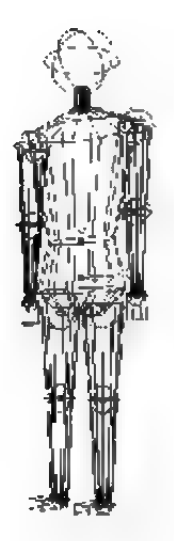

## 6.1 Figur

Mit dieser Funktion können Sie ein "animationsfertige" Figur abrufen (Abbildung 93). Da alle Hierarchien schon angelegt sind, können Sie mit der "Ziehen"-Funktion die Figur sehr einfach in die gewünschte Lage bringen.

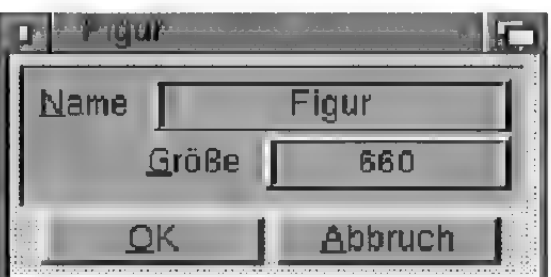

Abbildung 94

#### .Name"

Tragen Sie hier den Namen der Figur ein. Er kann aus maximal 15 Buchstaben bestehen.

#### "Größe"

Mit "Größe" geben Sie die Y-Ausdehnung der Figur an. Die anderen Ausdehnungen werden proportional dazu angepaßt.

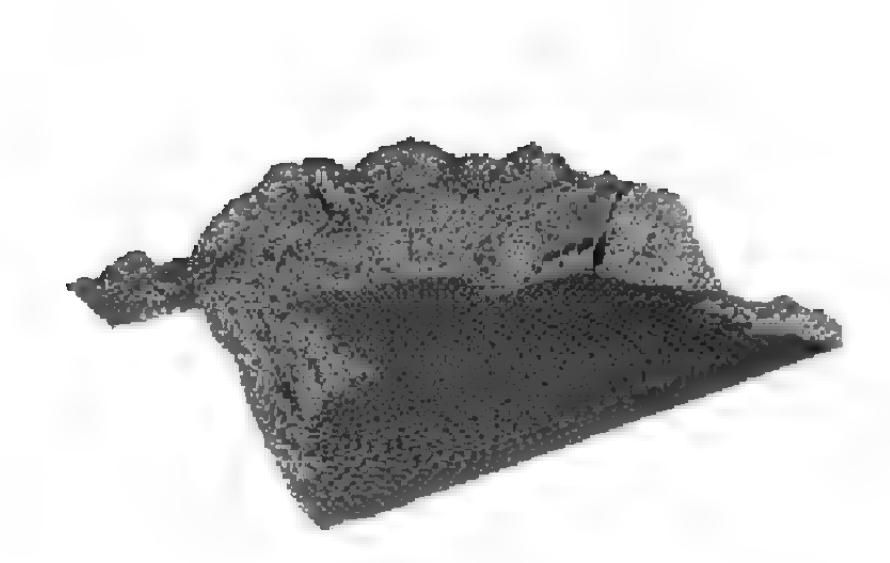

## 6.2 Fraktal

Die Erzeugung wild zerklüfteter Berge oder sanfter Hügel erledigt diese Funktion auf Abruf. Ein Mausklick genügt, damit ein Gebirge auf dem Bildschirm erscheint.

Die "Fraktal"-Funktion erzeugt ein unregelmäßig geformtes Objekt nach dem fraktalen Prinzip (Abbildung 95).

Zuerst wird ein einfaches Viereck in der XZ-Ebene des Weltkoordinatensystems erstellt. Maxon-CINEMA AD unterteilt dieses Viereck dann in vier kleinere Vierecke und verschiebt die Punkte, an denen das große Viereck unterteilt wurde, um einen Wert "w" zufällig nach oben oder unten entlang der Y-Achse.

Danach wird jedes der vier kleinen Vierecke in vier noch kleinere Vierecke unterteilt, so daß man insgesamt 16 Vierecke hat. Wiederum werden deren Teilpunkte zufällig nach oben oder unten verschoben, diesmal aber nur noch maximal um die Hälfte von "w". Das Ganze wiederholt sich solange, bis die gewünschte Unterteilungsstufe erreicht ist. Dadurch bilden sich aus einer groben Struktur mit wenigen Vierecken komplexe Gebirge mit vielen Details heraus.
Weil aber die erzeugten Vierecke nicht mehr eben sind, unterteilt MaxonCINEMÄA 4D sie am Schluß in jeweils zwei Dreiecke.

Würde MaxonCINEMA 4D nicht nach jedem Unterteilungsschritt den Maximal wert für die zufällige Verschiebung halbieren, würden Sie nur eine Gebilde erhalten, das einer Stahlbürste oder einem Igel statt eines Berges ähnelt. Das Grundprinzip von fraktalen Strukturen ist es nämlich, zu Daten kleine Zufälligkeiten in Abhängigkeit von diesen Daten hinzuzufügen. Ohne diese Abhängigkeit erhält man nur einen wirren Satz von Daten.

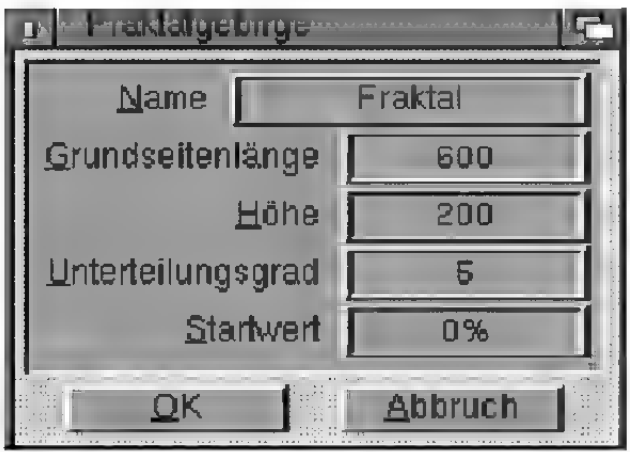

Abbildung 96

### .Name"

Tragen Sie hier den Namen des Fraktals ein. Er kann aus maximal 15 Buchstaben bestehen.

### "Grundseitenlänge"

Hier können Sie die Kantenlänge für das Fraktal eingeben, welches in der XZ-Ebene einen quadratischen Grundriß hat.

### .Höhe"

Dieser Wert bestimmt die Höhe des Fraktals.

Das Fraktal wird so gebildet, daß sich das Gebirge in Richtung der positiven Y-Achse auffaltet. Werte unterhalb der XZ-Ebene (dem Boden) werden abgeschnitten.

### "Unterteilungsgrad"

Mit diesem Zahlenwert können Sie festlegen, wie oft der Unterteilungsvorgang vorgenommen werden soll. Ausgehend von einem einzelnen Viereck erhalten Sie bei einem Unterteilungsgrad von n eine Anzahl von 2" Vierecken. Da alle Vierecke am Schluß noch in Dreiecke unterteilt werden, erhält man sogar doppelt soviele Dreiecke.

Geben Sie nicht zu hohe Unterteilungsgrade an, da jeder weiter Grad viermal so viel Speicherplatz benötigt.

### .Startwert"

Wenn für die zufällige Verschiebung der Teilpunkte eine völlig zufällige Funktion verwendet werden würde, würden Sie beim Aufruf der "Fraktal"-Funktion jedesmal ein anderes Gebirge erhalten.

Aus diesem Grund verwendet MaxonCINEMA 4D eine quasi-zufällige Funktion, die mit einem Zahlenwert gestartet werden kann. Bei gleichen Werten erhalten Sie jedesmal dasselbe Gebirge. Den Zahlenwert können Sie frei zwischen 0% und 100% wählen.

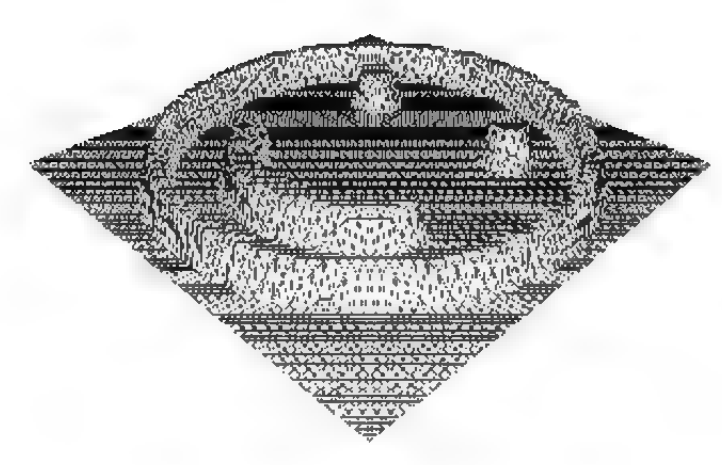

## 6.3 Höhenrelief

Diese Funktion interpretiert die Grauwerte eines Bildes als Höhenwerte und setzt sie in ein dreidimensionales Relief um. Das Relief wird in der XZ-Ebene des Weltkoordinatensystems erzeugt (Abbildung 97).

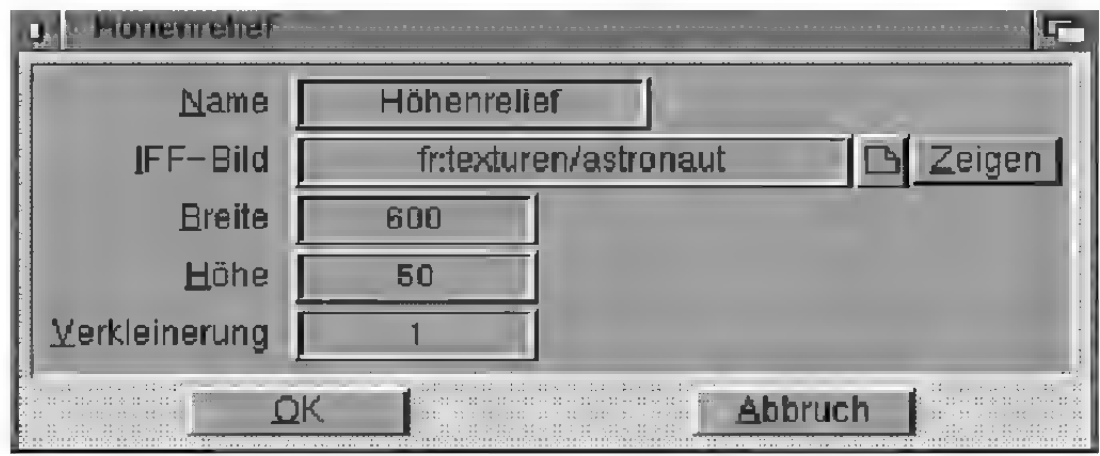

#### Abbildung 98

Der Mittelwert aus dem Rot-, Grün- und Blauwert eines Bildpixels wird als Höhe interpretiert. Schwarz entspricht der minimalen Höhe, während Weiß der maximalen Höhe entspricht.

### .Name"

Tragen Sie hier den Namen des Höhenreliefs ein. Er kann aus maximal 15 Buchstaben bestehen.

### "LFF-Bild"

Hier geben Sie den Pfadnamen für das Bild an, aus dem das Höhenrelief erzeugt werden soll.

Zur Kontrolle, ob Sie auch das richtige Bild verwenden, bzw. ob die Angabe des Pfadnamens stimmt, können Sie das Bild probeweise das Feld "Zeigen" anklicken. MaxonCINEMA 4D lädt nun das Bild in den Speicher und zeigt es auf dem Bildschirm an. Beendet wird die Anzeige miteinem Mausklick. Anschließend werden in einem Fenster noch Breite, Höhe und Farbtiefe des Bildes angezeigt.

### .Breite"

Hier können Sie die Kantenlänge des Höhenteliefs eingeben, das in der XZ-Ebene einen rechteckei gen Grundriß hat. Während die Breite über "Breite" eingestellt wird, ergibt sich die Tiefe des Reliefs aus der Kombination von "Breite" und dem Format des Bildes. Wenn Sie z.B. eine Breite von 600 Einheiten angegeben haben, das Bild aber 300x200 Pixel mißt, wird das Höhenrelief 400 Einheiten tief sein.

### "Höhe"

Dieser Wert bestimmt die Höhe des Reliefs. Das Höhenrelief wird so gebildet, daß es sich in Richtung der Y-Achse auffaltet.

### "Verkleinerung"

Dieser Faktor gibt an, ob wirklich jedes Farbpixel eines Bildes umgesetzt werden soll. Pro Bildpunkt werden nämlich zwei Dreiecke erzeugt. Bei einem "kleinen" Bild von nur 320x256 Pixeln Auflösung sind das immerhin schon 163840 Dreiecke, was

### **Hinweis**

Verwenden Sie nicht zu große Werte für die Höhe, da sonst durch die übertriebene Reliefwirkung das Bild nicht mehr wahrzunehmen ist.

MaxonCINEMA 4D nicht zuläßt. Objekte dürfen maximal nur 65520 Dreiecke enthalten. Merkt MaxonCINEMA 4D, daß die zulässige Grenze überschritten wird, verkleinert das Programm automatisch das Bild in eine niedrigere Auflösung. Dies geschieht selbstständig und ohne Ihr Zutun. Hier können Sie nur explizit eingeben, ob eine solche Verkleinerung immer, d.h. ohne Überschreitung des Limits, geschehen soll.

Ändern Sie z.B. den Wert für Verkleinerung auf 3, werden immer 3x3 Pixel des Bilds zu einem einzelnen Höhenwert zusammengerechnet. Je höher der Wert für "Verkleinerung" ist, desto geringer wird die Anzahl der erzeugten Dreiecke. Gleichzeitig gehen aber immer mehr Höhendetails verloren.

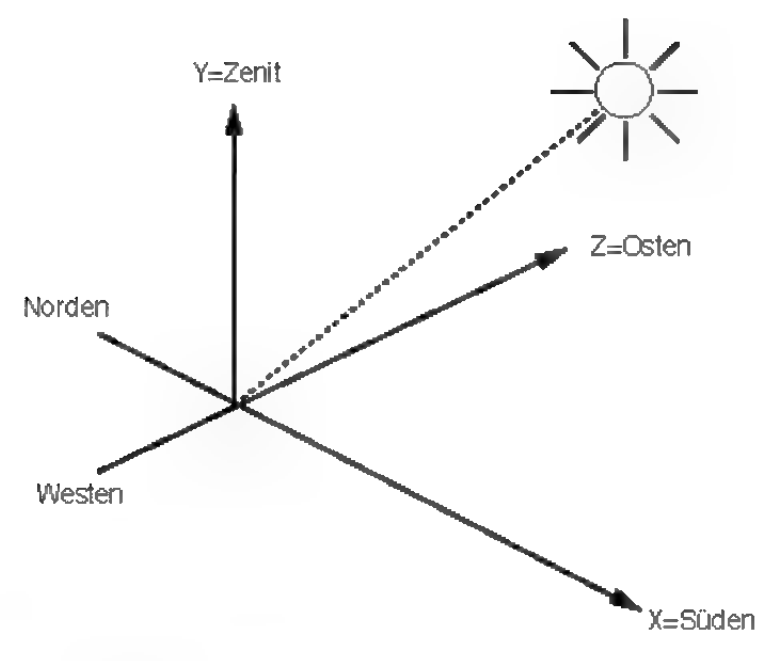

### 6.4 Sonne

Für Architekten besonders interessant ist diese Funktion, die eine Lichtquelle erzeugt, welche die Sonne simuliert. Sie brauchen nur das Datum eingeben und schon wird Ihre Szene mit einer Lichtquelle ausgeleuchtet, welche die korrekte Himmelsrichtung und sogar die richtige Farbe der Sonne wiedergibt. Dazu müssen Datum, Uhrzeit (MEZ) und geographische Breite eingegeben werden.

Als Südrichtung wird die X-Achse des Weltkoordinatensystems angenommen, dort steht immer die Sonne um 12 Uhr mittags. Osten (Sonnenaufgang) liegt daher in Richtung der Z-Achse, Westen in Richtung der negativen Z-Achse und Norden in Richtung der negativen X-Achse (Abbildung 99). Da MaxonCINEMA 4D keine unendlich weit entfernte Lichtquellen erzeugen kann, wird die Lichtquelle einfach in einer sehr großen Entfernung vom Ursprung des Weltkoordinatensystems plaziert. Zusätzlich strahlt die Lichtquelle paralleles Lichtab.

Die Sonne wird nur dann erzeugt, wenn sie über dem Horizont steht (Tag).

### **Hinweis**

DieSonne wird immer als Lichtquelle mit dem Namen "Sonne" erzeugt.

Die Farbe der Sonne ist nicht rein weiß, sondem entspricht dem durch das Absorptionsspektrum der Lufthülle geänderten gelblichen Licht, welches sich bei zunehmender Annäherung der Sonne an den Horizont in den roten Spektralbereich verschiebt.

Die "Sonne"-Funktion ist für Benutzer gedacht, die realistische Farben und Schatten zu verschiedenen Tageszeiten, etwa bei der Landschaftsplanung oder dem Hausbau, simulieren wollen.

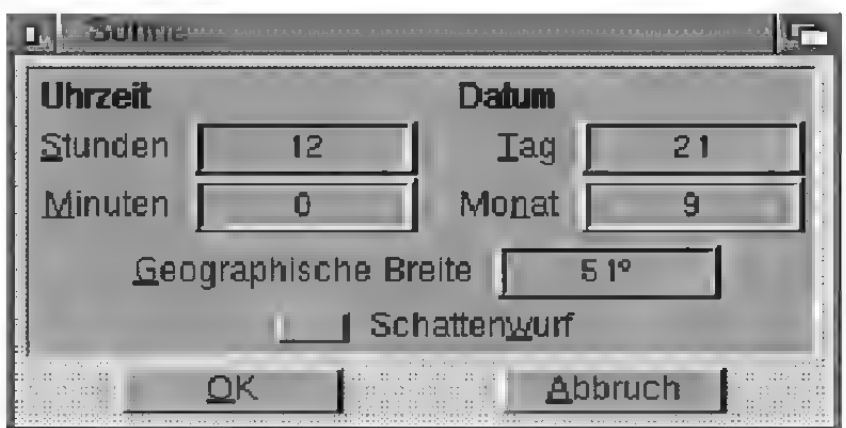

Abbildung 100

### "Uhrzeit", "Datum"

Geben Sie hier die Uhrzeit (MEZ) und das Datum ein, für das der Sonnenstand berechnet werden soll. Die Sommerzeit wird nicht berücksichtigt, daher müssen Sie für die Sommermonate von der Sommerzeit (MESZ) eine Stunde abziehen, um die mitteleuropäische Zeit (MEZ) zu erhalten.

### "Geographische Breite"

Geben Sie hier die geographische Breite Ihres Standortes auf der Erdoberfläche ein. Für München sind das etwa 48°, für Frankfurt 50.1° und für Hamburg 53.6°.

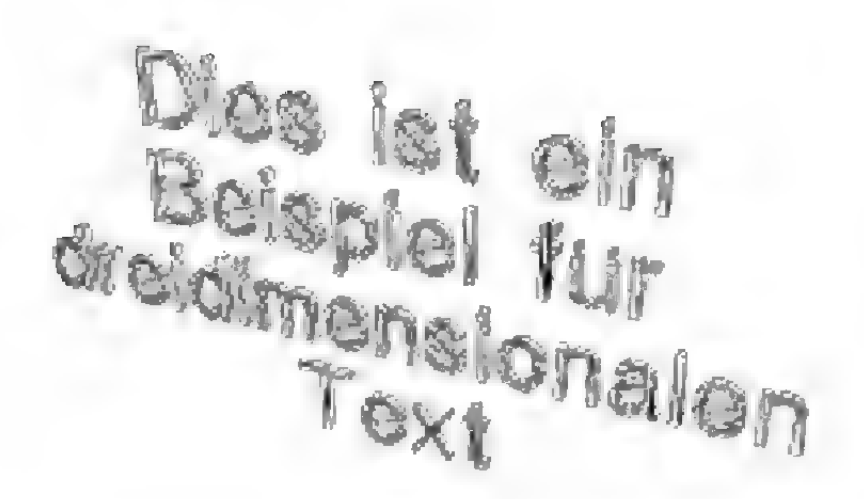

### 6.5 Text

Für die Betitelung von Videos ist diese Funktion besonders interessant, da sich mit ihr sehr einfach dreidimensionale Schriftzüge erstellen lassen. Sie brauchen nur einen Text einzutippen oder eine ASCII-Datei laden, schon erhalten Sie ein Objekt, der aus dreidimensionalen Buchstaben besteht (Abbildung 101).

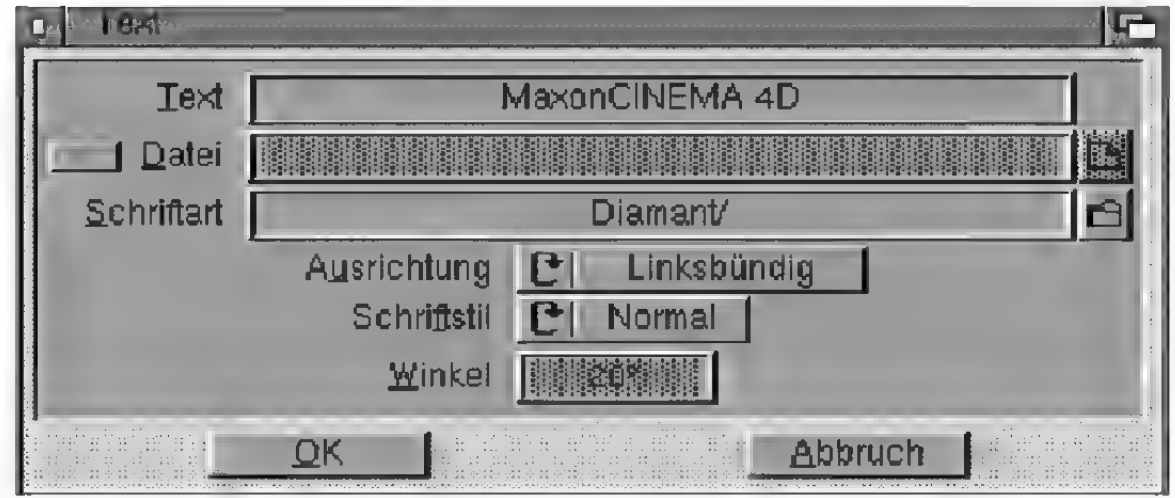

#### Abbildung 102

"Text", "Datei"

Hier tippen Sie den Text ein, den MaxonCINEMA 4D erzeugen soll. Wollen Sie auf eine ASCII-Datei zur Texterzeugung zurückgreifen, dann aktivieren Sie die Option "Datei" und tragen den Dateinamen ein.

### "Schriftart"

Hier können Sie angeben, welche Schrift Sie verwenden wollen. Im Lieferumfang von Maxon-CINEMA AD sind schon zwei Schriften vorhanden. Sie können auf eine Vielzahl von kostenlosen Public-Domain-Schriften zurückgreifen oder auch eigene Schriften erstellen (siehe weiter unten). Für die Erstellung eigener Schriften werden zahlreiche Polygone mitgeliefert, die Sie als Ausgangsbasis für die Erzeugung dreidimensionaler Buchstaben verwenden können.

### "Ausrichtung"

Wenn Sie eine mehrzeilige ASCII-Datei als Text verwenden, können Sie angeben, wie der dreidimensionale Text formatiert werden soll. Sie können den Text linksbündig, rechtsbündig oder zentriert ausrichten.

### "Schriftstil"

Hier können Sie die Attribute "Normal" und "Kursiv" einstellen.

### ..Winkel"

Falls Sie einen kursiven Schriftstil gewählt haben, neigt MaxonCINEMA 4D die Buchstaben um den hier angegebenen Winkel. Je größer der Winkel ist, desto kursiver sind die Buchstaben.

Wenn Sie einen eigenen Zeichensatz erzeugen wollen, müssen Sie nach folgendenden Regeln vorgehen:

® Achten Sie bei der Erzeugung der Buchstaben darauf, daß sie parallel zu den Weltkoordinatenachsen orientiert sind. Der Buchstabe "H" sollte

beispielsweise so liegen, daß der Querstrich parallel zur X-Achse und die beiden senkrechten Striche parallel zur Y-Achse des Weltkoordinatensystems sind. Positionieren Sie die Buchstaben so, daß ihre Grundlinie auf der X-Achse des Weltkoordinatensystems liegt.

- Legen Sie auf der Festplatte für den Zeichensatz eine Schublade unter seinem Namen an.
- In diese Schublade speichern Sie dann die dreidimensionalen Buchstaben einzeln ab. Geben Sie den Buchstaben die entsprechenden ASCIH-Nummem als Namen. Speichem Sie beispielsweise den Buchstaben "a" unter dem Namen ,87" und den Buchstaben "A" unter dem Namen  $,65$ <sup>\*</sup>
- MaxonCINEMA 4D plaziert die Buchstaben immer aneinanderfolgend. Dadurch, daß sie unterschiedlich groß sind – das Objekt "i" ist schmäler als das Objekt " $W^4$  – wird normalerweise immer eine Proportionalschrift erzeugt, es sei denn, Sie achten bei der Erzeugung darauf, daß alle Buchstaben einheitliche Abmessungen in X-Richtung haben.
- MaxonCINEMA 4D muß mitgeteilt werden, welcher Lückenabstand zwischen Buchstaben eingehalten werden soll und welchen Abstand die Zeilen voneinander haben. Daher müssen Sie zusätzlich eine ASCII-Datei mitdem Namen "Beschreibung" in der Schublade des Zeichensatzes ablegen, in welcher Zeichen- und Zeilenabstand angegeben sind. Außerdem müssen Sie angeben, wie breitein Leerzeichen ist.

Der Zeichenabstand ist der Zwischenraum zwischen zwei Zeichen, während der Zeilenabstand den Abstand der Grundlinien zweier Zeilen festlegt.

Die Datei muß folgende Struktur haben:

Zeichenabstand <Wert> Zeilenabstand <Wert> Leerzeichen <Wert>

Am besten kopieren Sie eine der mitgelieferten Beschreibungen und ändern nur die jeweiligen Werte ab.

Es bleibt natürlich Ihnen überlassen, was Sie unter einer bestimmten ASCII-Nummer für ein Objekt speichern. Sie könnten sich beispielsweise einen Zeichensatz aus Schachfiguren definieren.

### 3.7 Boden

Der Boden ist ein spezielles Objekt, da er nur einmal vorhanden sein kann. Er liegt - unabhängig von seinen Objektachsen - immer in der XZ-Ebene und geht durch den Ursprung des Weltkoordinatensystems. Sie können ihn aber frei mit Materialien und Texturen belegen.

Sie können den Boden an- oder ausschalten, indem Sie dieses Symbol anwählen. Ist der Boden angeschaltet, dann wird erim Menü durch ein Häkchen gekennzeichnet. Außerdem ist bei offener Punktleiste das "Boden"-Symbol eingedrückt.

Der Boden wird nur bei der Bildberechnung dargestellt. Auf der Arbeitsoberfläche ist er nur dann sichtbar, wenn er als Objekt aktiviert wurde.

# 3.8 Himmel

Der Himmel ist eine unendlich große Kugel, deren Mittelpunkt im Ursprung des Weltkoordinatensystems liegt. Der Himmel ist ein ähnliches Spezialobjekt wie der Boden. Es kann nur ein Himmel in der Szene vorkommen.

Sie können den Himmel an- oder ausschalten, indem Sie dieses Symbol anwählen.

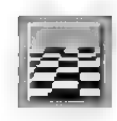

### **Hinweis**

Es empfiehlt sich, für den Boden immer Kacheltexturen zu verwenden, da eine Textur meistens den ganzen Boden bis zum Horizont bedecken soll,

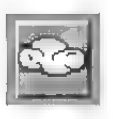

Der Himmel wird nur bei der Bildberechnung dargestellt. Auf der Arbeitsoberfläche ist er nur dann sichtbar, wenn er als Objekt aktiviert wurde.

Zum Bearbeiten der Himmeltextur wird eine feste kugelförmige Oberfläche als Begrenzung eingeblendet, auf der Sie die Textur frei bewegen können. Diese Kugeloberfläche repräsentiert die eigentlich unendliche Himmelkugel, die aber so nicht darstellbar ist. Sie müssen daher mit einer endlich großen Kugel zurecht kommen. Lassen Sie sich also nicht dadurch verwirren, daß sich andere Objekte scheinbar außerhalb dieser dargestellten Kugeloberfläche befinden.

# Ill. Die Texturleiste

Die Texturleiste umfaßt die wichtigsten Funktionen zur Texturbearbeitung.

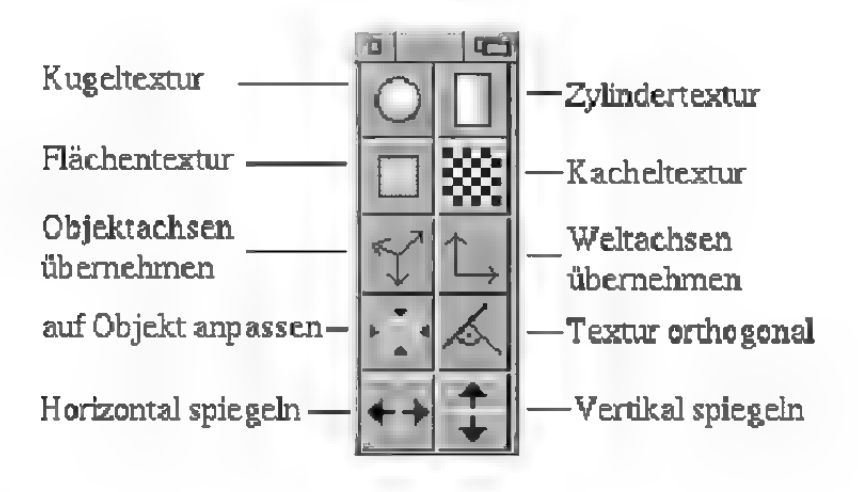

Abbildung 103

# 1. Kugeltextur

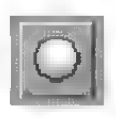

Wenn Sie auf das "Kugeltextur"-Symbol klicken, wird die Textur radial, d.h. kugelförmig auf das Objekt projiziert ( $\infty$  Grundlagen 16.).

# 2. Zylindertextur

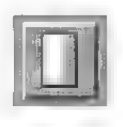

Wenn Sie auf das "Zylindertextur"-Symbol klikken, wird die Textur zylinderförmig auf das Objekt projiziert (« Grundlagen 16.).

### 3. Flächentextur

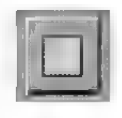

Wenn Sie auf das "Flächentextur"-Symbol klikken, wird die Textur flach auf das Objekt proji ziert ( $\infty$  Grundlagen 16.).

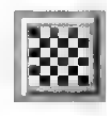

Hier können Sie mit der linken Maustaste die "Kacheltextur" an- bzw. ausschalten (www. Grundlagen 16.).

Wenn Sie das "Kacheltextur"-Symbol mit der rechten Maustaste anklicken, erscheint ein Fenster, in dem Sie einstellen können, wie oft die Textur auf das aktive Objekt gelegt werden soll.

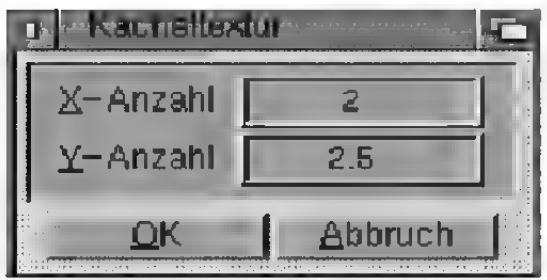

Abbildung 104

In dem Fenster können Sie die Zahlenwerte "X-Anzahl" und "Y-Anzahl" sehen. Diese berechnet MaxonCINEMA 4D aus der momentanen Größe der Textur. Haben Sie beispielsweise die Textur so skaliert, daß sie eine Größe von 25% in X-Richtung und 50% in Y-Richtung hat, dann errechnet MaxonCINEMA 4D, daß die Textur 4 mal (1.0/ 0.25) in X-Richtung und 2 mal (1.0/0.5) in Y-Richtung auf die Oberfläche paßt.

Wenn Sie nun die "X-Anzahl" oder "Y-Anzahl" ändem, ändert sich damit automatisch die Größe der Textur. Erhöhen Sie beispielsweise die "Y-Anzahl" auf 3, dann schrumpt die Textur von 50% auf 33.33% zusammen. Dies können Sie unmittelbar sehen, wenn Sie das Fenster mit "OK" verlassen.

# 5. Objektachsen übernehmen

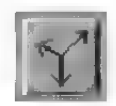

Diese Funktion dreht die Texturachsen so, daß sie zu den Objektachsen parallel stehen.

# 6. Weltachsen übernehmen

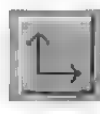

Diese Funktion dreht die Texturachsen so, daß sie parallel zu den Achsen des globalen Weltkoordinatensystems verlaufen.

# 7. Textur auf Objekt anpassen

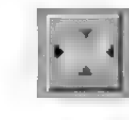

Ein Klick auf dieses Symbol verändert die Lage der Texturachsen und der Textur so, daß die Textur das aktive Objekt voll bedeckt (vorher: Abbildung 105 und nachher: 106). Die Textur hat nach dem Aufruf dieser Funktion die Größe 100% in Xund Y-Richtung.

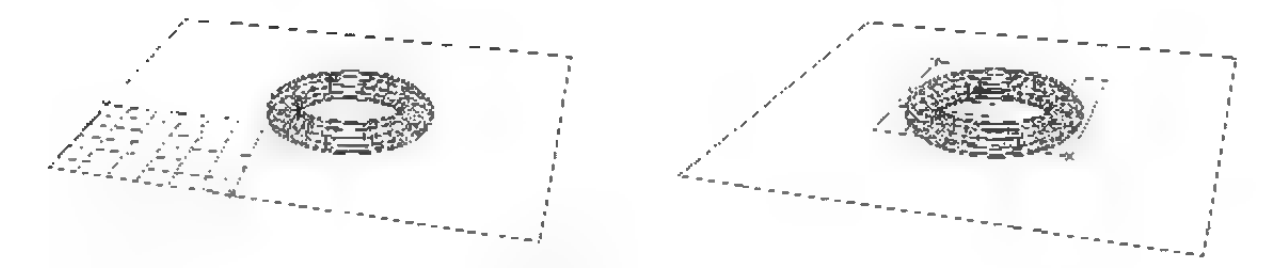

Abbildungen 105 + 106

# 8. Textur orthogonal

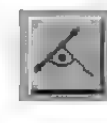

Diese Funktion verschiebt die Textur so, daß sie orthogonal (senkrecht) zur Betrachtungsrichtung steht. Bei den Ansichten "Perspektive" und "3D" ist das die Kameraebene, in den restlichen Änsichten die Ärbeitsoberfläche.

# 9. Horizontal spiegeln

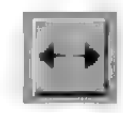

Mit dieser Funktion können Sie die Textur so spiegeln, daß sie seitenverkehrt projiziert wird.

# 10. Vertikal spiegeln

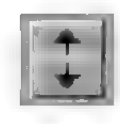

Mit dieser Funktion können Sie die Textur so spiegeln, daß sie auf dem Kopf steht.

# IV. Die Punktleiste

Diese Leiste stellt Ihnen umfangreiche Möglichkeiten zur Bearbeitung und Verfremdung von Objekten zur Verfügung. Sowohl einzelne Punkte, Kanten, Flächen als auch ganze Gruppen können bearbeitet werden.

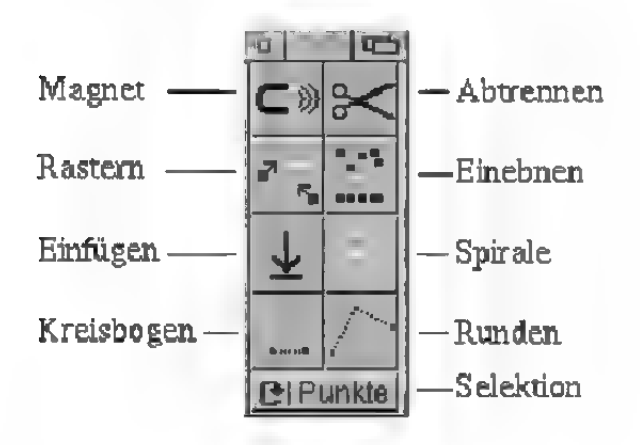

#### Abbildung 107

Die ersten vier Funktionen der Punktleiste lassen sich sowohl auf Punkte von Körpern, als auch auf Punkte von Polygonen anwenden. Die nächsten vier Symbole funktionieren nur bei Polygonen. Das .Elemente"-Symbol wiederum arbeitet nur bei Körpem.

# 1. Magnet

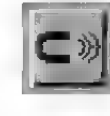

Sehr praktisch für die Erzeugung von Freiformflächen ist die Möglichkeit in MaxonCINEMA 4D, mit einem Magneten Punkte aus dem Objekt herauszuziehen.

Stellen Sie die Aktion "Verschieben" ein und greifen Sie einen Punkt des aktiven Objekts. Die umliegenden Punkte folgen dem Mauszeiger mit einem gewissen Abstand — um so schwächer, je weiter sie vom Mauszeiger entfemt sind (Abbildung 108).

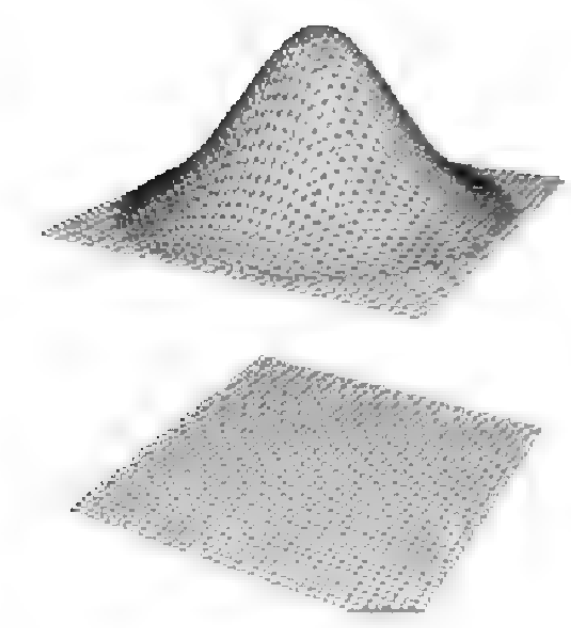

Sie können durch einen Klick mit der linken Maustaste auf das "Magnet"-Symbol den Magneten anoder ausschalten.

Bei der Anwahl mit der rechten Maustaste erscheint das "Magnet"-Fenster.

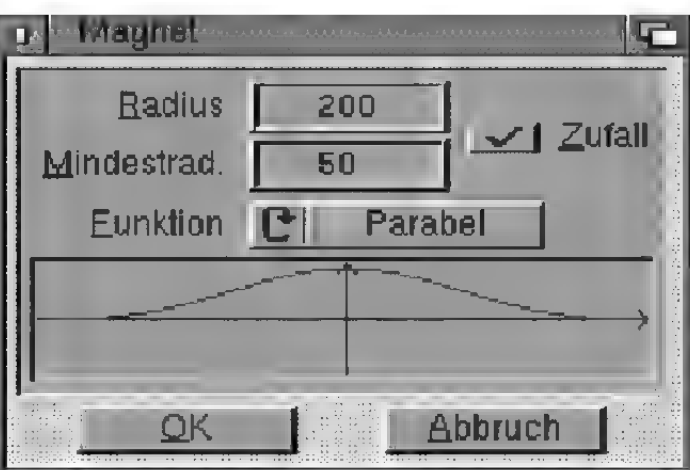

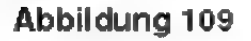

### .Radius"

Hiermit stellen Sie den Einflußbereich des Magneten ein. Jeder Punkt des Objekts, der nicht weiter als hierangegeben vom herausgegriffenen Punkt entfernt ist, wird beeinflußt.

### "Zufall"

Der Radius des Magneten wird vom Programm zufällig eingestellt, wenn Sie diese Option aktivieren. Der Radius schwankt dabei zwischen den bei "Radius" und "Mindestradius" eingetragenen Werten.

Anwendung findet diese Funktion zum Beispiel bei der Erstellung von Hügellandschaften. Es werden dann automatisch verschieden große Hügel entstehen, ohne daß Sie jedesmal den "Radius" neu einstellen müssen.

### .Funktion"

Hier wählen Sie Funktion aus, nach welcher das Programm die Abnahme der Magnetstärke in Abhängigkeit von der Entfernung errechnet. Die Funktion wird grafisch im "Magnet"-Fenster dargestellt.

### Liste aller Funktionen

- Glocke
- Kreis
- Nadel
- Welle 1
- Welle?
- Konstant
- Linear
- Parabel

# 2. Abtrennen

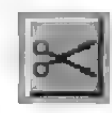

Diese Funktion erzeugt aus den angewählten Punkten, Kanten oder Flächen ein neues Objekt. Das aktive Objekt bleibt davon unberührt.

Haben Sie Punkte angewählt, dann werden alle Punkte und alle an den Punkten hängenden Kanten und Flächen in das neue Objekt übemommen. Ebenso werden, wenn Sie Kanten angewählt haben, alle daranhängenden Punkte und Flächen übernommen. Es werden immer die aktivierten

Elemente und alle anderen vollständig daranhängenden Teile übernommen.

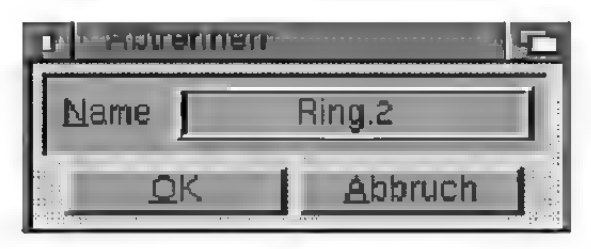

Abbildung 110

Diese Funktion ist sehr hilfreich, um vorhandene Objekte in Teile zu zerlegen. Denn Maxon-CINEMA 4D kann Texturen und Materialien nur objektweise vergeben.

# 3. Rastern

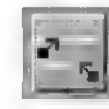

Oftmals istes sinnvoll, Punkte so zu setzen, daß Sie auf Rasterpunkten zu liegen kommen. Wenn Sie bei der Eingabe vergessen haben, das Verschieberaster anzuschalten, dann können Sie dies jetzt nachholen. Bei einem Klick auf das "Rastern"-Symbol werden alle Punkte auf Rasterpunkte des Verschieberasters geschoben – auch dann, wenn das Verschieberaster gerade gar nicht angeschaltet ist (Abbildung 110).

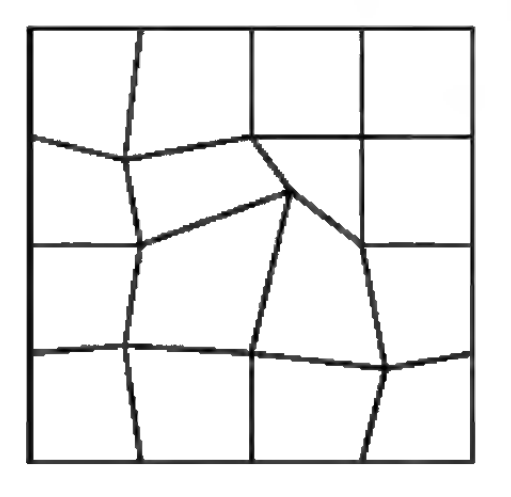

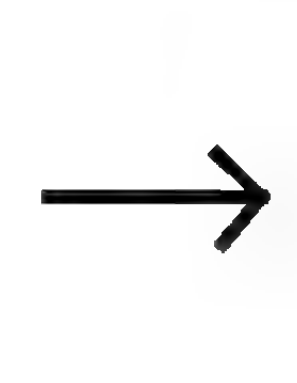

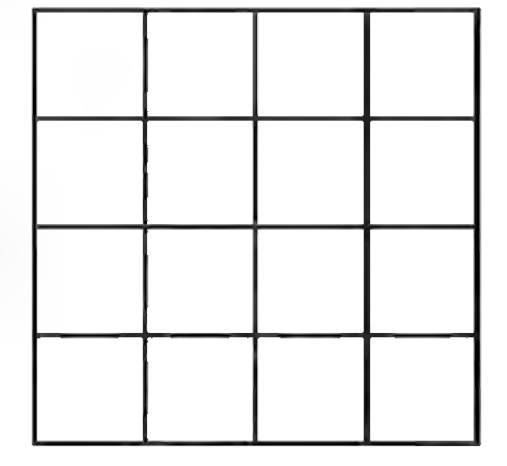

Abbildung 110

# 4. Einebnen

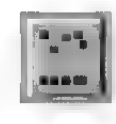

Mit dieser Funktion können Sie alle aktiven Punkte in eine gemeinsame Ebene hinein verschieben (Abbildung 111).

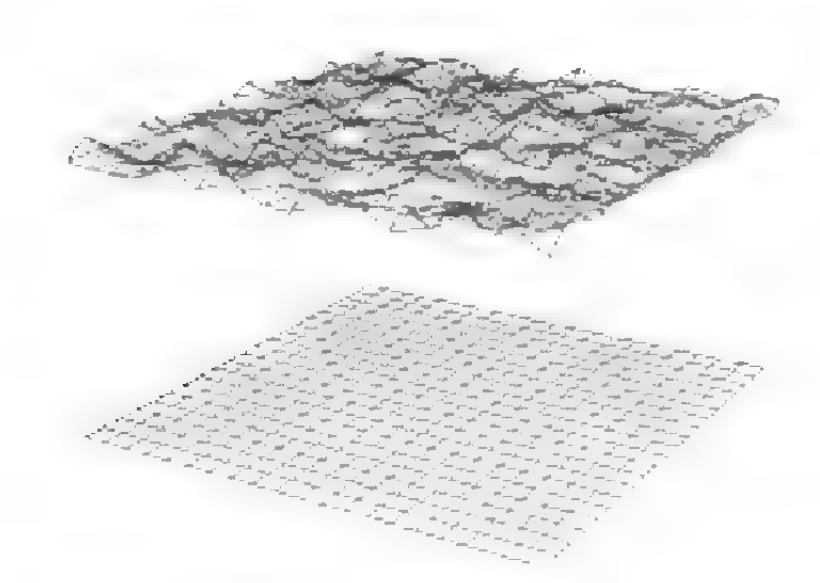

#### Abbildung 111

In der "XY"-Ansicht ist dies die XY-Ebene, in der  $XZ$ "-Ansicht die XZ-Ebene usw.. In der  $3D$ "-Ansicht und der "Perspektive"-Ansicht werden die aktiven Punkte in eine Ebene verschoben, die parallel zur Kameraebene liegt.

# 5. Einfügen {nur Polygon)

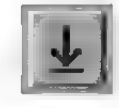

Rufen Sie diese Funktion auf, um zwischen zwei Stützpunkten des gerade bearbeiteten Polygons ein schon vorhandenes Polygon einzufügen. Es erscheint das Objektauswahlfenster, in dem Sie das Polygon auswählen können, dessen Punkte MaxonCINEMA 4D einfügen soll.

Wenn zwei benachbarte Punkte des gerade bearbeiteten Polygons aktiv sind (Abbildung 112), wird das Polygon zwischen diese beiden Punkte eingefügt (Abbildung 113). Andernfalls werden

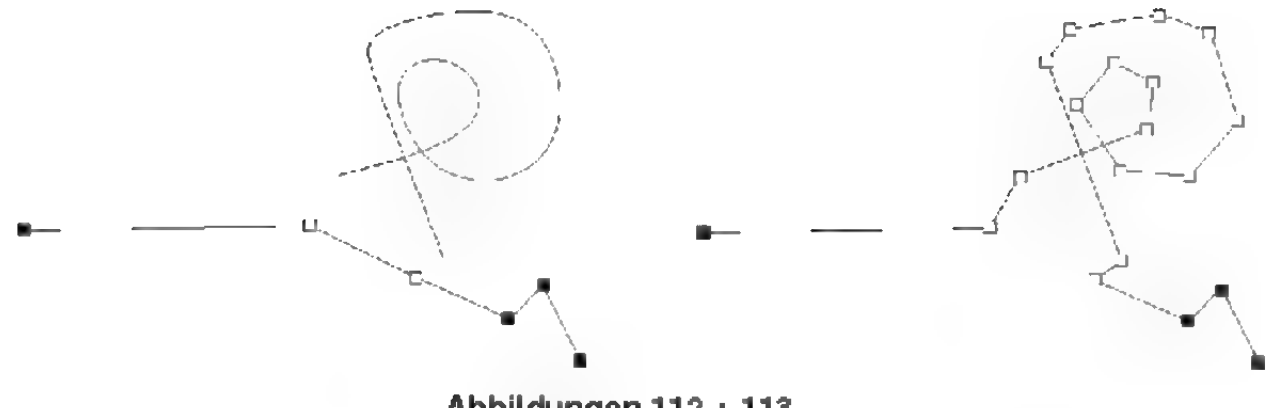

Abbildungen 112 + 113

die neuen Punkte an den Anfang des Polygons gehängt.

# 6. Spirale (nur Polygon)

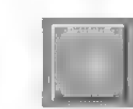

Mit dieser Funktion können Sie an beliebiger Stelle eines Polygons eine Spirale mit einer gewissen Anzahl von Stützpunkten einfügen. Wenn zwei benachbarte Punkte aktiv sind, wird die Spirale zwischen diese beiden Punkte eingefügt, ansonsten wird sie an den Anfang des Polygons gehängt (Abbildung 114).

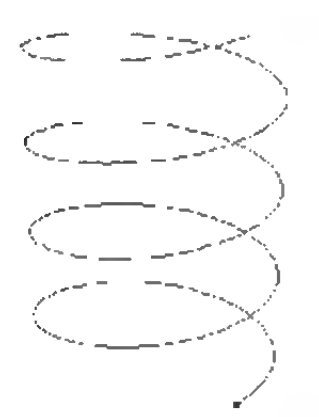

#### Abbildung 114

Die Spirale schraubt sich immer um die Y-Achse des Weltkoordinatensystems.

Wenn Sie mit der rechten Maustaste auf das "Spirale"-Symbol klicken, erscheint ein Fenster, in dem Sie das Aussehen der Spirale beeinflussen können.

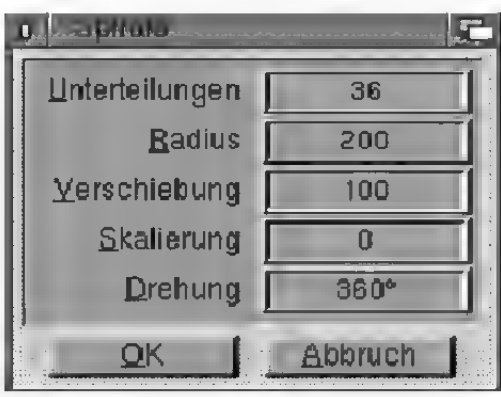

### "Unterteilungen.

Geben Sie hier an, aus wievielen Stützpunkten die Spirale bestehen soll.

Wenn Sie die lineare Interpolation für das Polygon verwenden, sollten Sie nicht zu wenige Stützpunkte verwenden, da die Spirale sonst zu eckig ist. Ein guter Wert sind zum Beispiel 36 Unterteilungen für eine Drehung um 360°.

Verwenden Sie stattdessen eine der weicheren Interpolationsarten, dann kommen Sie mit nur sehr wenigen Stützpunkten aus.

### .Radius"

Hier können Sie den Radius der Spirale angeben.

### "Verschiebung"

Die Länge der Spirale entlang der Y-Achse können Sie hier eingeben. Wenn Sie eine Verschiebung von O eintragen, erhalten Sie statt einer Spirale einen Kreis(bogen).

### "Skalierung"

Gleichzeitig mit der Schraubung entlang der Y-Achse können Sie angeben, ob sich die Spirale verkleinem (<1.0) oder vergrößem soll (>1.0).

### "Drehung"

Hier geben Sie an, wie oft sich die Spirale um die Y-Achse winden soll. Ein Winkel von 360° z.B. entspricht einer einzigen Windung.

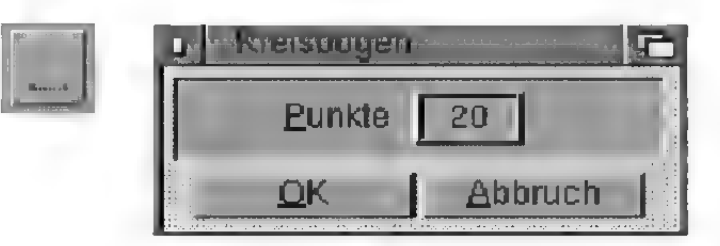

Mit dieser Funktion können Sie an beliebiger Stelle des Polygons einen Kreisbogen mit einer gewissen Anzahl von Stützpunkten einfügen. Dazu müssen Sie drei aufeinander folgende Stützpunkte aktivieren (Abbildung 117). MaxonCINEMA 4D geht davon aus, daß diese drei Punkte auf dem Rand des Kreises liegen und errechnet aus ihren Positionen den Radius des Kreisbogens. Wie Sie in Abbildung 118 sehen können, beginnt der Kreisbogen beim ersten und endet beim letzten der drei aktiven Punkte.

Wenn Sie das "Kreisbogen"-Symbol mit der rechten Maustaste anklicken, erscheint ein Fenster, in dem Sie angeben können, aus wievielen Stützpunkten der Kreisbogen aufgebaut werden soll.

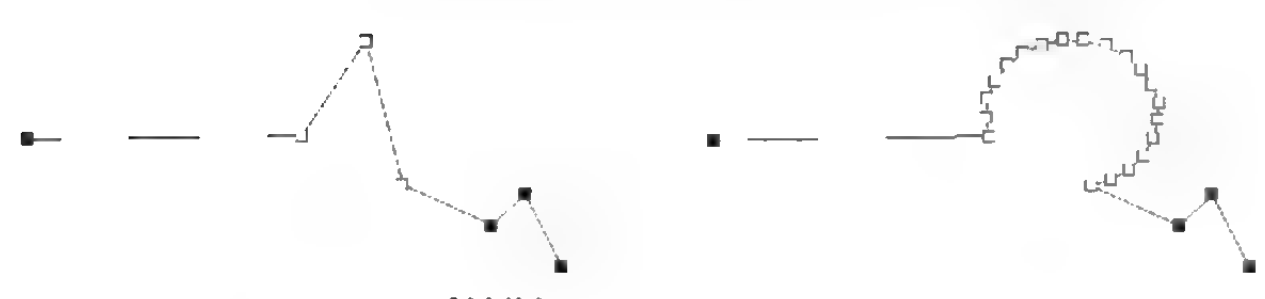

Abbildung 117 + 118

# 8. Runden {nur Polygon)

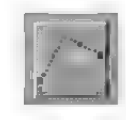

Mit dieser Funktion können Sie einen beliebigen Teil des Polygons runder gestalten. Aktivieren Sie zunächst die Punkte des Polygonteils, den Sie weicher gestalten möchten (Abbildung 119). Die Punkte müssen an einem Stück zusammenhängen.

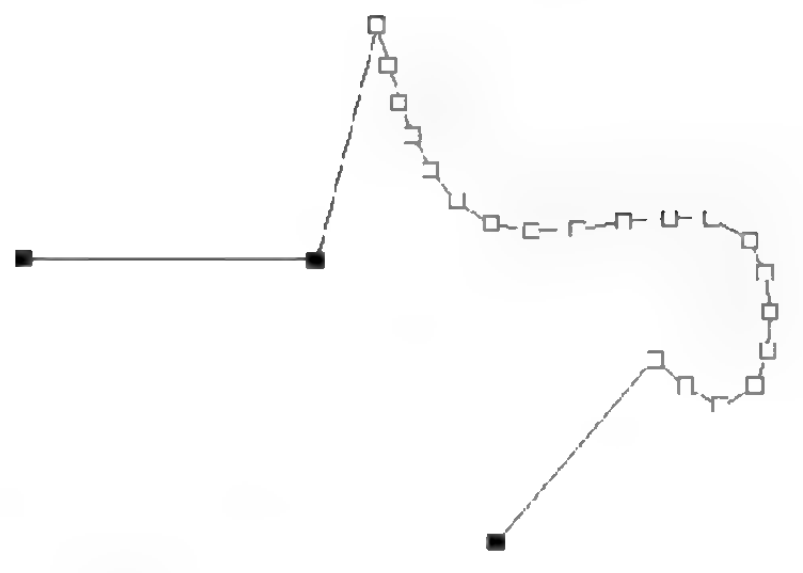

Klicken Sie dann auf das "Runden"-Symbol. Die aktiven Punkte werden durch eine größere Anzahl von Punkten ersetzt, die einen weicheren Kurvenverlauf ergeben (Abbildung 120).

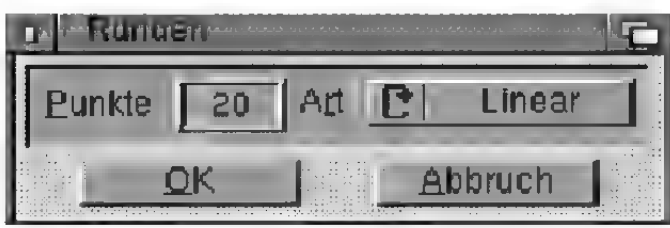

#### Abbildung 121

Wenn Sie das "Runden"-Symbol mit der rechten Maustaste anwählen, erscheint ein Fenster, in dem Sie angeben können, wieviele Punkte und welche Art der Rundung Sie verwenden wollen:

### .Punkte"

Geben Sie hier ein, mit wievielen Punkten der Kurvenverlauf geglättet werden soll. Es müssen mehr Punkte angegeben werden, als gerade aktiv sind.

#### , Art"

Hier können Sie festlegen, auf welche Art die Rundung erfolgen soll. Es stehen Ihnen dabei die Interpolationsarten Linear, Kubisch, Akima und B-Spline zur Verfügung.

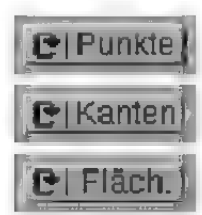

Mit diesem Symbol können Sie festlegen, ob Sie lieber Punkte, Kanten oder Flächen bearbeiten wollen. Diese Einstellung ist nur dann gültig, wenn Sie gerade einen Körper bearbeiten. Bei Polygonen können nur die Punkte bearbeitet werden.

Je nach hier vorgenommener Einstellung, werden die Mauseingaben unterschiedlich interpretiert ( $\infty$ Grundlagen 12.).

# V. Die Menü-Funktionen

In diesem umfangreichsien Buchteil finden Sie alle Menü-Funktionen. Sie sind der Reihe nach aufgelistet.

# 1. Projekt

Im "Projekt"-Menü finden Sie alle Funktionen, die mit Dokumenten oder dem Programm selber zu tun haben.

### 1.1 Neu

Öffnet ein neues Dokument. Das neue Dokument wird aktiviert. Alle Funktionen der Symbolleisten und der Menüs beziehen sich nun auf dieses neue Dokument.

Ein neu geöffnetes Dokument wird gegenüber schon vorhandenen Dokumenten leicht versetzt plaziert.

Solange Sie das neue Dokument noch nicht unter Angabe eines Namens gespeichert haben, wird der Name "Ohne Titel" in der Kopfzeile des Dokumentfensters angezeigt.

# 1.2 Öffnen

Lädt ein schon auf Festplatte vorhandene Szene in den Speicher und öffnet ein neues Dokumentfenster.

Ist allerdings das aktive Dokument leer und unverändert (z.B. direkt nach dem Programmstart), dann wird kein neues Dokumentfenster geöffnet, sondern das bestehende verwendet.

Ein neu geöffnetes Dokument wird gegenüber schon vorhandenen Dokumenten leicht versetzt plaziert.

## **Hinweis**

Besitzer älterer Programmversionen von Maxon-CINEMA4D (V1.0-V1.5) können Ihre Objekte direkt laden. Eine Konvertierung mit CASTILLIAN ist nicht nötig.

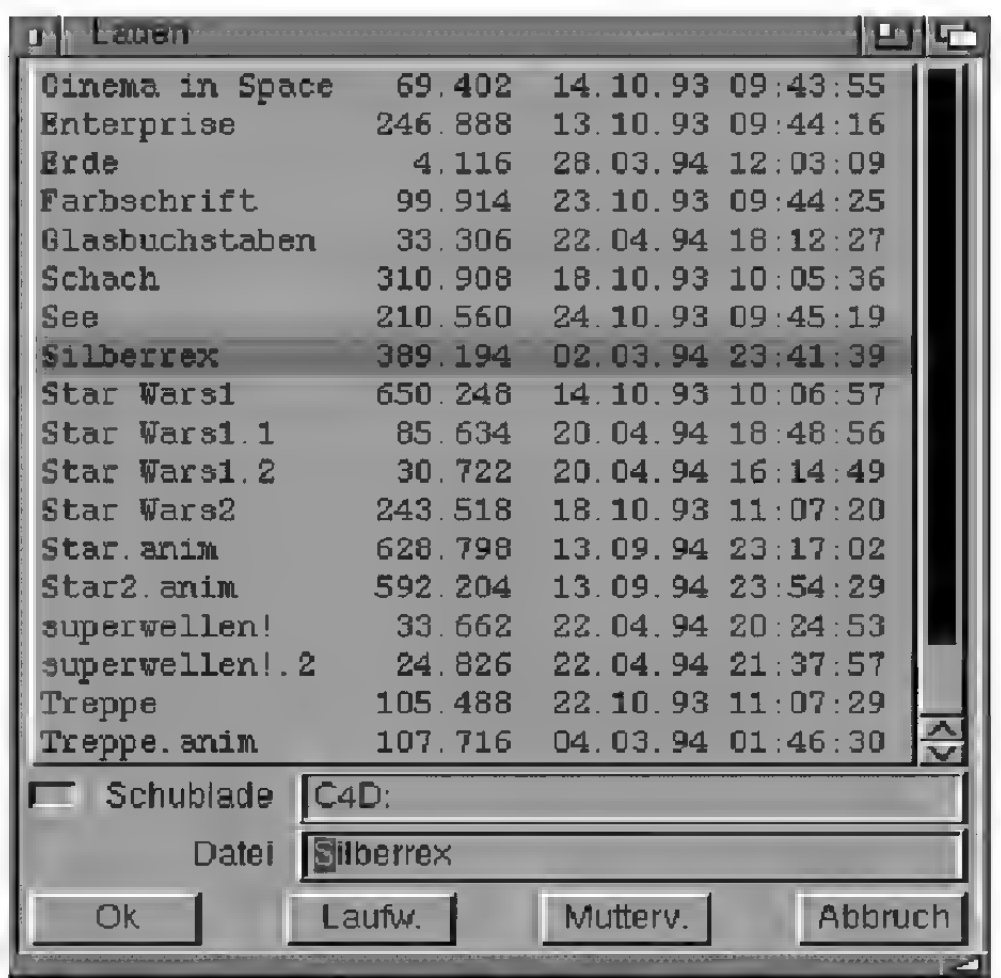

Nach der Anwahl von "Öffnen" erscheint das Dateiauswahlfenster, in dem Sie den Namen der zu ladenden Szene angeben können.

Haben Sie bei Anwahl von "Öffnen" die Umschalttaste gedrückt gehalten, dann erscheint ein weiteres Fenster, in dem Sie einstellen können, welche Teile der Datei geladen werden sollen. Das Fenster wird im nächsten Abschnitt erklärt.

### 1.3 Hinzuladen

Mit dieser Funktion können Sie auf Festplatte vorhandene Szenen, Objekte, Materialien etc. dem gerade aktiven Dokument hinzufügen.

Zunächst erscheint das Dateiauswahlfenster, in dem Sie den Pfadnamen der auf Festplatte abgespeicherten Datei angeben können.

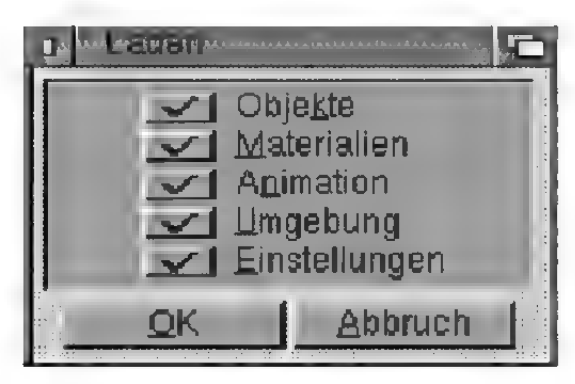

Abbildung 123

Anschließend erscheint das "Laden"-Fenster, wo Sie genaue Angaben machen können, welche Teile der gespeicherten Datei hinzugeladen werden sollen.

- Die Option "Objekte" gibt an, ob Objekte hinzugeladen werden sollen. Himmel, Boden und "Perspektive'-Kamera sind Spezialobjekte und fallen nicht unter diese Einstellung.
- Mit der Option "Materialien" kann das Hinzuladen von Materialien ein- oder ausgeschaltet werden. Materialien können unabhängig von den Objekten geladen werden. Werden die Objekte ohne Materialien geladen, wird ihnen das weiße Standardmaterial zugewiesen.
- « Die Animationsdaten von Objekten, Kamera, Boden, Himmel und Umgebung können Sie mit der Option "Animation" steuem
- · Die Option "Umgebung" gibt an, ob die Szenenumgebung hinzugeladen werden soll. Achtung: teilweise werden dabei Einstellungen des aktiven Dokuments überschrieben. Da Maxon-CINEMA 4D z.B. nur ein einziges Bodenobjekt zuläßt, wird dieses aus der Datei nicht nur hinzugeladen, sondern überschreibt dabei auch das alte Bodenobjekt.

Unter Umgebung versteht MaxonCINEMA 4D Boden, Himmel, "Perspektive"-Kamera und die Einstellungen der Funktion "Umgebung".

• Mit der Option "Einstellungen" geben Sie an, ob die in der Datei eventuell vorhandenen Einstellungen in den Speicher geladen werden sollen. Achtung: schon vorhandene Einstellungen werden dabei überschrieben.

Unter Einstellungen versteht MaxonCINEMA 4D die in den Bildberechnungsfenstem eingegebenen Werte (z.B. Bildschirmmodus, Auflösung, Bildnummem...) und die Einstellungen für die Editorkamera bzw. den sichtbaren Dokumentausschnitt.

### 1.4 Schließen

Schließt das gerade aktive Dokument. Falls an dem aktiven Dokument Änderungen vorgenommen wurden, erscheint zuerst eine Sicherheitsabfrage.

Die in dem Fenster "Editor" getroffene Voreinstellung "Sicherheitsabfragen" hat hier keine Auswirkung. Sicherheitsabfragen erscheinen beim Schließen eines Dokuments oder beim Programm ende grundsätzlich, es sei denn, es wurden keine Änderungen registriert.

### 1.5 Speichern

Diese Funktion speichert Ihr Dokument sofort auf Diskette oder Festplatte, ohne vorher das Dateiauswahlfenster zu öffnen. Die Szene wird unter dem bei "Speichern als" angegebenen Namen abgespeichert, der immer in der Titelleiste des Dokumentfensters angezeigt wird.

Falls Sie noch keinen Namen für das Dokument angegeben haben (in der Titelleiste steht dann .,Ohne Titel"), verhält sich "Speichern" wie "Speichern als".

Wenn Sie "Speichem" bei gedrückter Umschalttaste aufrufen, erscheint ein Fenster, in dem Sie angeben können, welche Teile der Szene gespeichert werden sollen. Ansonsten werden die Teile gespeichert, die Sie beim letzten Speichervorgang angegeben haben.

Im "Speichern"-Fenster können Sie angeben, welche Teile der Szene gespeichert werden sollen. Sie haben die Wahl zwischen "Objekten", "Materialien", "Animation", "Umgebung" und "Einstellungen" (rs Referenz V.1.3).

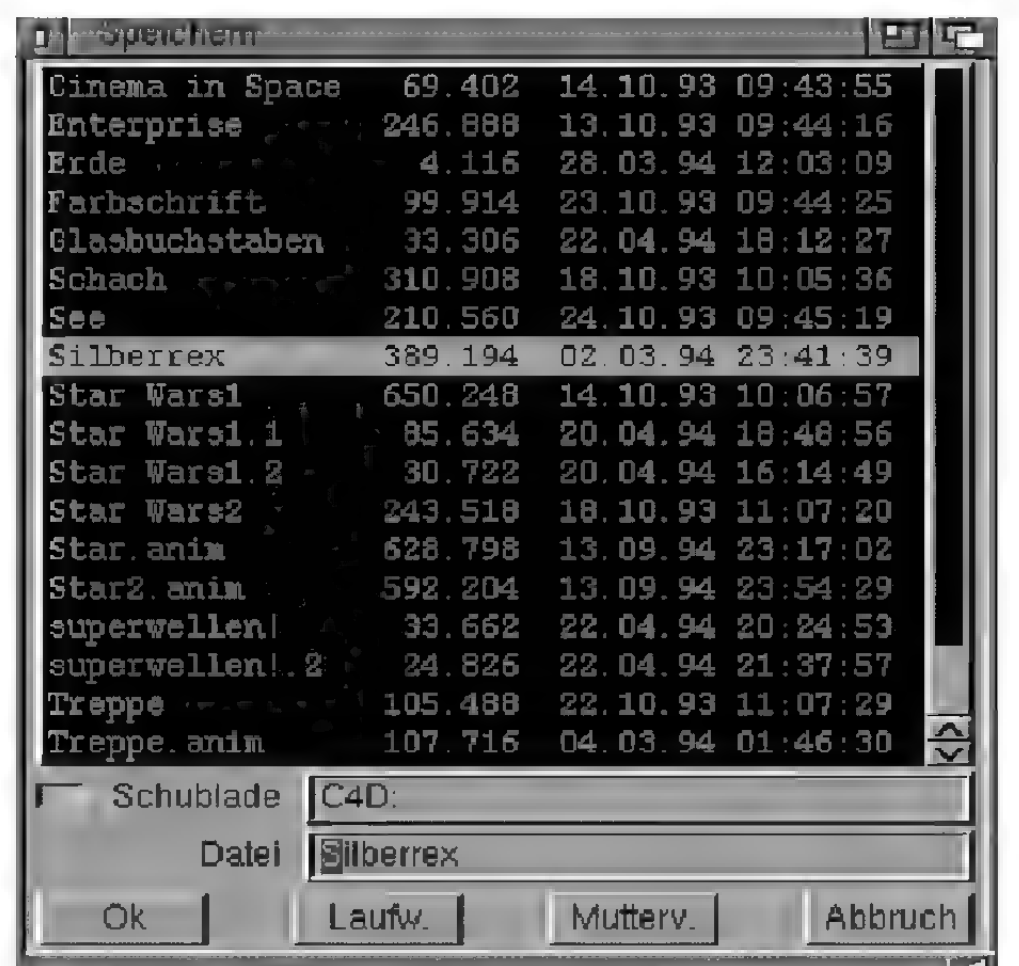

## 1.6 Speichern als

### Abbildung 124

Im Gegensatz zur Funktion "Speichem" erscheint bei "Speichem als" immer das Dateiauswahlfenster. Der hier eingegebene Dateiname wird anschließend in der Titelleiste des Dokumentfensters angezeigt.

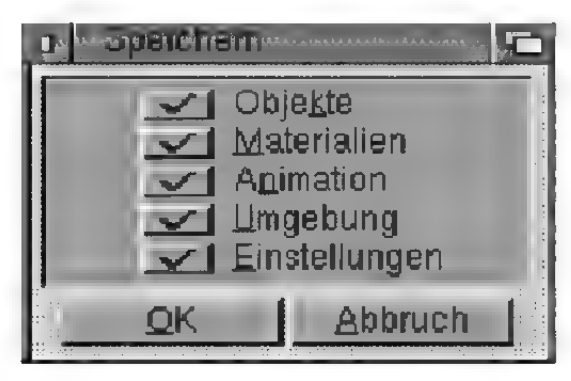

Abbildung 125

Nach Bestätigung des Dateiauswahlfensters wird das "Speichern"-Fenster geöffnet. Dort können Sie angeben, welche Teile der Szene gespeichert werden sollen. Sie haben die Wahl zwischen "Objekten", "Materialien", "Animation", "Umgebung" und "Einstellungen" («= Referenz V.1.3).

# 1.7 Einstellungen

Mit den Einstellungen können Sie sowohl das Aussehen des Editors als auch den Ablauf von Funktionen beeinflussen.

### 1.7.1 Editor

Hier können Sie die allerwichtigsten Voreinstellungen für Ihre Arbeit mit MaxonCINEMA 4D treffen.

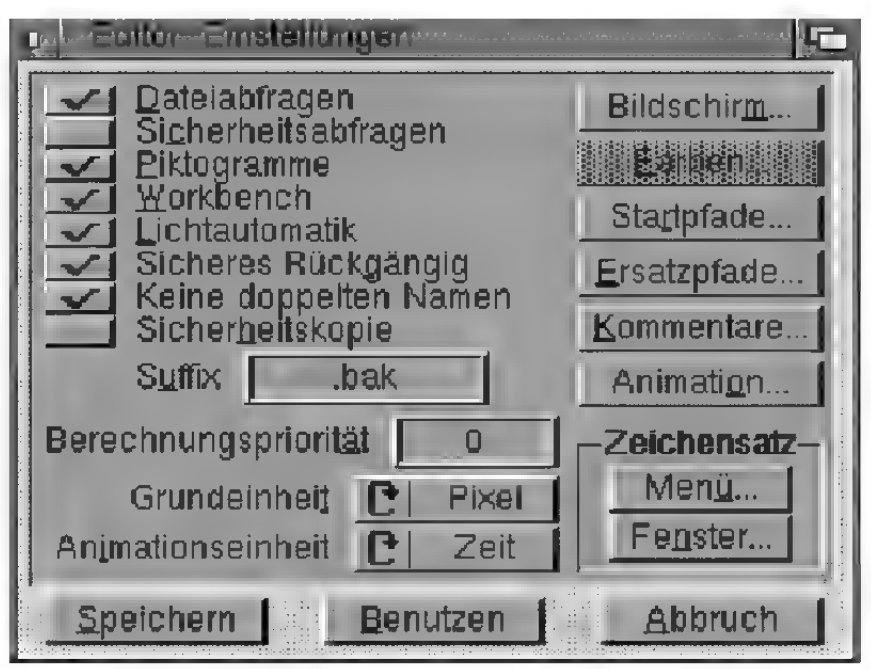

Abbildung 126

### .Dateiabfragen"

Wenn die "Dateiabfragen" aktiviert sind, erscheint jedesmal, bevor eine Datei überschrieben wird, eine Sicherheitsabfrage. Wenn die Option "Sicherheitskopie" aktiviert ist, hat "Dateiabfragen" keine Wirkung.

Auf die Funktion "Sichern" hat die Option "Dateiabfragen" keine Auswirkung. "Sichern" speichert sofort, ohne irgendeine Abfrage.

### "Sicherheitsabfragen"

Wenn Sie die Sicherheitsabfragen aktiviert haben, erscheint bei allen Operationen, die sich schwer oder gar nicht rückgängig machen lassen, eine Sicherheitsabfrage.

Unabhängig davon gibt es mehrere Stellen im Programm, an denen immer Sicherheitsabfragen erscheinen. Dies ist zum Beispiel beim Schließen eines veränderten Dokuments der Fall.

### "Piktogramme"

Wenn Sie nicht möchten, daß zu jeder Datei ein Piktogramm (Icon) mit abgespeichert wird, dann deaktivieren Sie das Feld , Piktogramme".

### "Workbench"

Wenn Sie die Workbench nicht benötigen, oder der Speicherplatz Ihres Amiga zum Arbeiten nicht ausreicht, dann können Sie das "Workbench"-Feld deaktivieren und damit die Workbench ausschalten. Falls auf der Workbench ein CLI-Fenster offen ist oder andere Applikationen laufen, läßt sich die Workbench - bedingt durch das Betriebssystem — nicht schließen.

### "Lichtautomatik"

Hier können Sie angeben, ob die Lichtautomatik bei fehlenden Lichtquellen verwendet werden soll.

Wenn Sie die Flächendarstellung, den Scanline-Algorithmus oder den Raytracer starten, ohne vorher eine Lichtquelle definiert zu haben, berechnet MaxonCINEMA 4D die Szene mit einer Standard-Lichtquelle, die sich an derselben Stelle wie die "Perspektive'"-Kamera befindet. Dadurch werden in der Konstruktionsphase Objekte gut ausgeleuchtet und können bessert beurteilt werden. Sobald Sie eine oder mehrere Lichtquellen (z.B. die Umgebungs-Sonne) erzeugen, ist die Lichtautomatik inaktiv.

Sie sollten für spektakuläre Szenen eigene Lichtquellen verwenden, die Objekte von der Seite oder von hinten beleuchten. Die Szene wirkt dann plastischer. Die Automatiklichtquelle, die sich immer an der Stelle der "Perspektive"-Kamera befindet, beleuchtet die Objekte nur von vorne. Durch den fehlenden Schatten wirken die Objekte flacher.

### "Sicheres Rückgängig"

Mit dem Befehl "Rückgängig" aus dem "Bearbeiten"-Menü können Sie alle Funktionen, die ein Objekt veränden, wieder rückgängig machen. Dazu erstellt MaxonCINEMA 4D vor jedem Aufruf einer solchen Funktion eine interne Kopie, auf die dann zurückgegriffen wird. Benötigt Maxon-CINEMA AD für eine Funktion zum Arbeiten Speicher, dann löscht das Programm bei ausgeschalteter Option "Sicheres Rückgängig" die interne Kopie und verwendet den freigewordenen Speicher. Dadurch ist aber die Anwahl von "Rückgängig" nicht mehr möglich. Haben Sie "Sicheres Rückgängig" angeschaltet, dann bleibt die interne Sicherheitskopie erhalten und kann jederzeit wieder zurückgerufen werden.

### .Keine doppelten Namen"

Vor allem bei der Objekterzeugung passiert es oft, daß doppelte Namen auftreten. Zum Beispiel bekommt eine neuerzeugte Kugel immer den Namen "Kugel". Damit ist eine Unterscheidung bei der Objektauswahl nicht mehr gewährleistet. Haben

Sie . Keine doppelten Namen" aktiviert, dann wird immer zuerst überprüft, ob der jeweilige Name nicht schon vorhanden ist und gegebenenfalls abgeändert. Zum Beispiel wird der Name "Kugel" in "Kugel.2" geändert.

Die Überprüfung der Namensgebung findet bei allen neuerzeugten Objekten und bei der Funktion "Einfügen" statt.

### "Sicherheitskopie"

Wenn Sie diese Option aktivieren, erstellt Maxon-CINEMA 4D von allen Dateien, die beim Speichern überschrieben werden, eine Sicherheitskopie. An die Namen dieser Dateien wird die Endung, die im Textfeld "Suffix" steht, angehängt.

Gerade wenn Sie mit umfangreichen Dokumenten arbeiten, empfiehlt es sich, diese Option zu aktivieren, da Sie dann immer auf eine Kopie des ursprünglichen Dokuments zurückgreifen können.

### .Suffix"

Hier können Sie die Endung angeben, die bei einer Sicherheitskopie an den Namen der Datei angehängt wird.

### "Berechnungspriorität"

Mit dieser Funktion können Sie angeben, welche Priorität MaxonCINEMA 4D bzw. dem Raytracer während der Bildberechnung zugewiesen werden soll.

In einem Multitasking-Betriebssystem bekommen gleichzeitig laufende Programme unterschiedliche Prioritäten zugeordnet. Programme mit hoher Priorität haben Vorrang vor Programmen mit niedriger Priorität und werden dementsprechend schneller abgearbeitet. Soll beispielsweise der Raytracer im Hintergrund laufen und ein Bild berechnen, während Sie im Editor schon an der nächsten Szene arbeiten, empfiehlt es sich, die

### **Hinweis**

Wenn Sie Pixeleinheiten als Grundeinheit wählen, führen alle andere Einheiten  $-$  wie z.B. cm  $-$  zu einer Fehlermeldung, weil eine Umrechnung in Pixeleinheiten nicht definiert ist.

Priorität des Raytracers auf einen negativen Wert zu setzen (der Editor hat die Priorität 0). Gültig sind alle Werte zwischen -10 und +10.

### "Grundeinheit"

Hier können Sie festlegen, welche Einheit Maxon-CINEMA 4Dals Standardeinheit bei der Ausgabe von Zahlen verwendet. Haben Sie beispielsweise als Grundeinheit "cm" gewählt, erscheinen alle Strecken- und Positionsangaben im "cm"-Format.

Bei der Eingabe von beliebigen Werten ist es nicht notwendig, eine Maßeinheit hinter die Zahl setzen. MaxonCINEMA 4D ergänzt automatisch die Grundeinheit.

Sie können zwischen km (Kilometer), m (Meter), cm (Zentimeter), mm (Millimeter), um ( $\mu$ m – Mikrometer), nm (Nanomater) und Pixel wählen. Pixzeleinheiten sind reine Zahlenwerte ohne Angabe einer Einheit. Es bleibt Ihnen überlassen, wie Sie diese Einheit interpretieren.

### "Animationseinheit"

Hier können Sie wählen, ob die fortgeschrittene Zeit bei der Animation in Bildern oder in erweiterter Notation angezeigt werden soll (rs Animations-Tutorial 1.).

### .Bildschirm"

Wenn Sie auf dieses Feld klicken, erscheint das Auswahlfenster für den Bildschirmmodus des Editors. Sie können dort die verwendete Auflösung und Farbanzahl festlegen. Es stehen alle Bildschirmmodi mit mindestens vier Farben zur Verfügung. Selbst HAM oder HAM-8 ist erlaubt.

Bei der Auswahl des Editor-Bildschirmmodus können Sie sich auch für "Workbench" entscheiden. In diesem Fall öffnet MaxonCINEMA 4D keinen eigenen Bildschirm, sondern arbeitet auf der Workbench. Sie können somit MaxonCINEMA

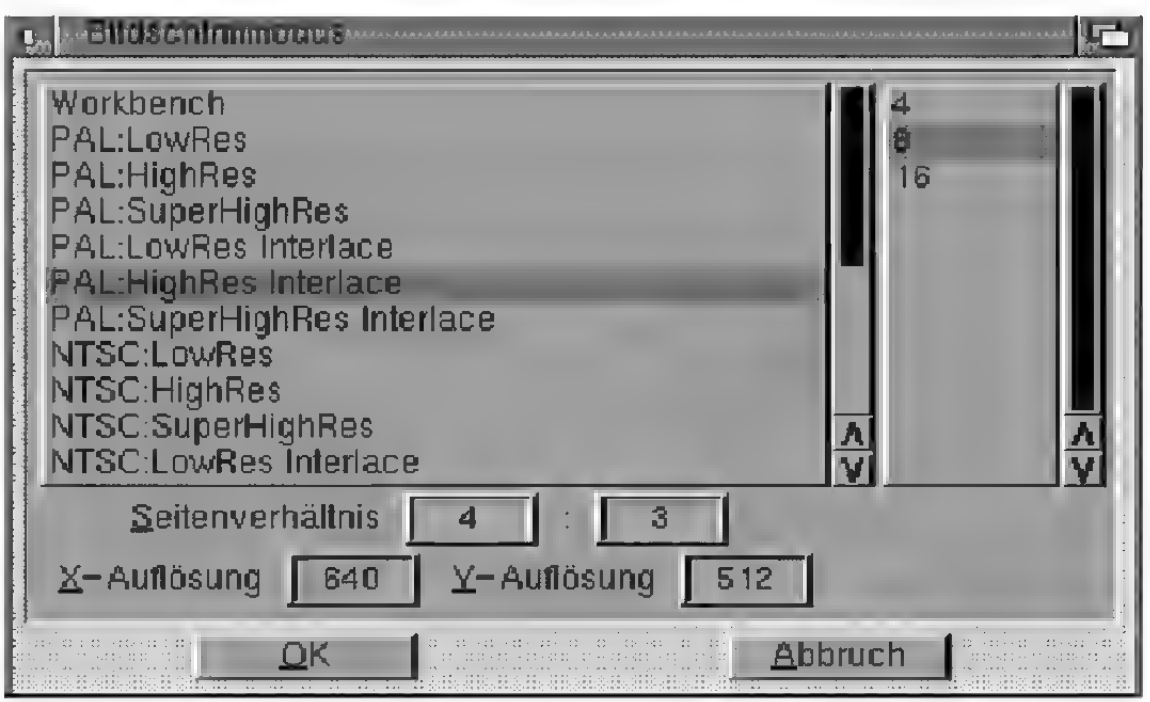

Abbildung 127

4D ohne Probleme neben anderen Änwendungen laufen lassen, ohne dauemd zwischen den Bildschirmen umschalten zu müssen.

Da praktisch jede Grafikkarte die Amiga-Workbench emuliert, können Sie MaxonCINEMA 4D selbst auf den exotischen Grafikarten betreiben.

Neben dem Bildschirmmodus können Sie auch die Auflösung des Editors angeben.

### "Farben"

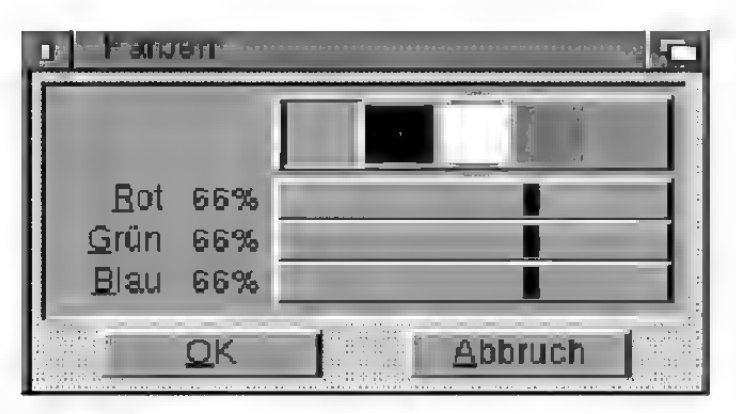

Abbildung 128

Mit dieser Funktion können Sie die Farben des Editors einstellen. Dieses Feld ist deaktiviert, wenn MaxonCINEMA 4D auf der Workbench
läuft. Benutzen Sie zum Ändern der Workbench-Farben das Preferences-Programm "Palette".

Die fünfte Farbe des "Farben"-Fensters läßt sich nur dann einstellen, wenn Sie MaxonCINEMA 4D mit mehr als vier Farben betreiben. Mit dieser Farbe stellen Sie die Farbe der aktiven Objekte an. Die Änderung merken Sie allerdings erst dann, wenn Sie das Fenster mit "OK" verlassen.

Grundsätzlich sollten Sie die Farben so wählen, daß sich aktive Objekte gut vom Hintergrund und den inaktiven Objekten abheben.

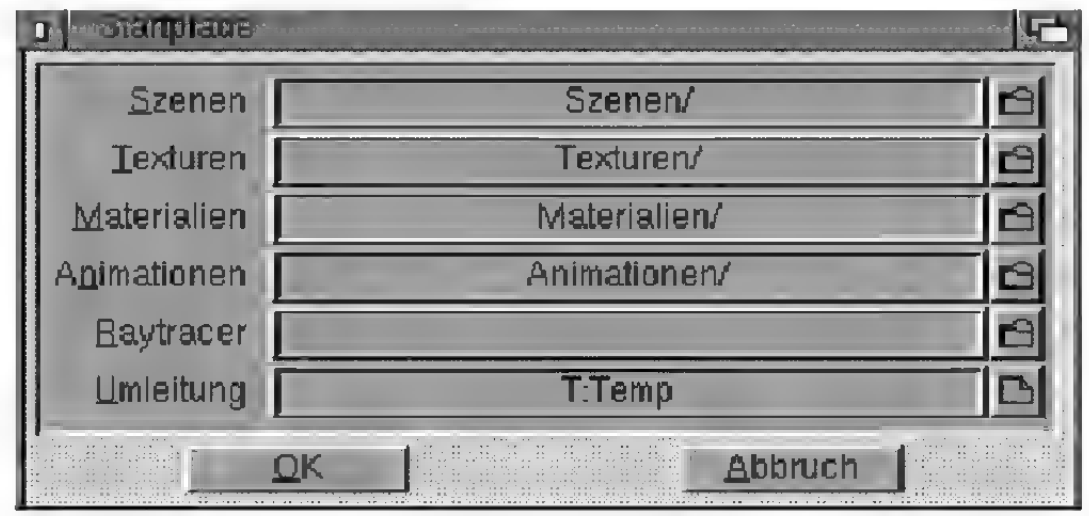

#### "Startpfade"

#### Abbildung 129

Für ein systematisches Arbeiten mit Maxon-CINEMA 4D empfiehlt es sich, Szenen, Materialien, Texturen und Animationen in jeweils unterschiedlichen Verzeichnissen auf Festplatte zusammenzufassen. Zur besseren Übersicht sollten sich beispielsweise alle Materialien in einem Verzeichnis , Materialien" befinden.

Die beim Programmstart voreingestellten Pfade können Sie in diesem Fenster festlegen.

Das Textfeld "Raytracer" gibt an, in welcher Schublade sich der Raytracer von MaxonCINEMA AD befindet. Sie können das Textfeld freilassen, wenn er sich im Hauptverzeichnis des Editors befindet.

Bei "Umleitung" geben Sie den Pfadnamen an, unter dem beim Raytracer-Start das aktive Dokument kurzzeitig zwischengespeichert wird. Standardmäig ist immer "T: Cinema.temp" eingetragen. Haben Sie wenig freien Hauptspeicher, dann sollten Sie einen Pfad angeben, der sich auf Festplatte befindet.

#### "Ersatzpfade"

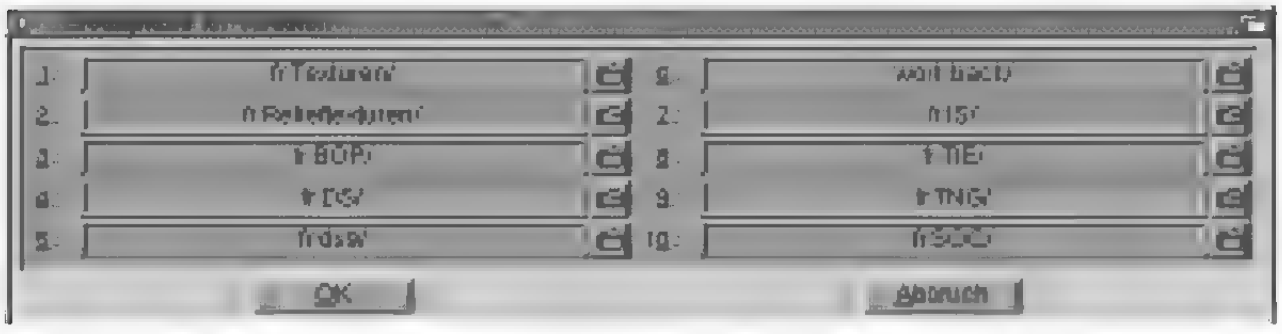

#### Abbildung 130

Bei der Konvertierung von Fremdobjekten kann es sehr oft vorkommen, daß bestimmte Texturen nicht unter dem angegebenen Pfad gefunden werden. Obwohl Sie die Pfade einzeln korrigieren können, wenn Sie die Bildberechnung gestart haben, ist dies auf Dauer sehr lästig, insbesondere dann, wenn es sich um viele Texturen auf einmal handelt.

MaxonCINEMA 4D bietet Ihnen daher die Möglichkeit an, bis zu 10 Ersatzpfade anzugeben. Findet der Editor oder der Raytracer eine Textur nicht unter dem ursprünglichen Pfad, werden automatisch die Ersatzpfade durchkämmt. Erst wenn die Textur auch dort nicht vorhanden ist, erscheint eine Fehlermeldung.

#### .Kommentare"

Hier können Sie Kommentare eintragen, die zu jeder Szene bzw. jedem Bild abgespeichert werden. Beispielsweise können Sie die benutzte Computerkonfiguration, Ihren Namen oder eine Erläuterung eintippen.

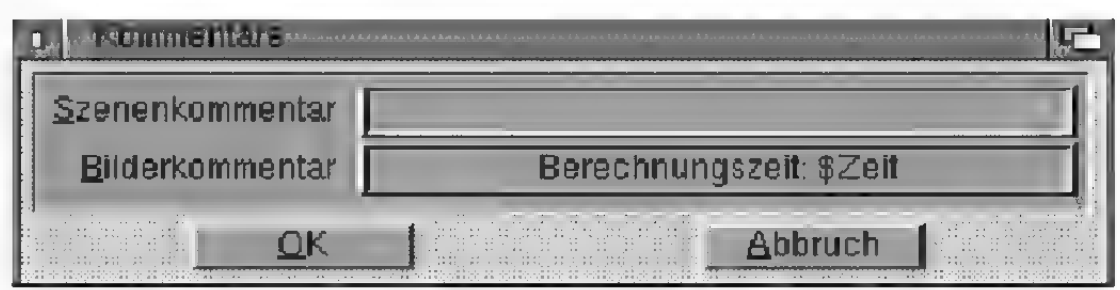

#### Abbildung 131

Für den Bilderkommentar können Sie das Schlüsselwort . \$ZEIT" verwenden. MaxonCINEMA 4D ersetzt dieses Schlüsselwort automatisch durch die für ein Bild benötigte Berechnungszeit. Damit können Sie auch noch nach Wochen feststellen, wie lange die Berechnung eines Bilds gedauert hat. Die Kommentare zu einer Datei können Sie jederzeit ansehen. Aktivieren Sie dazu das Piktogramm der Datei auf der Wokbench und rufen Sie die Funktion . Information" aus dem Menü auf. Es erscheint ein Fenster, in dem neben der Dateigröße auch der Kommentar angezeigt wird. Die Kommentare können Sie auch mit dem CLI-Befehl "list" anzeigen lassen.

#### .Animation"

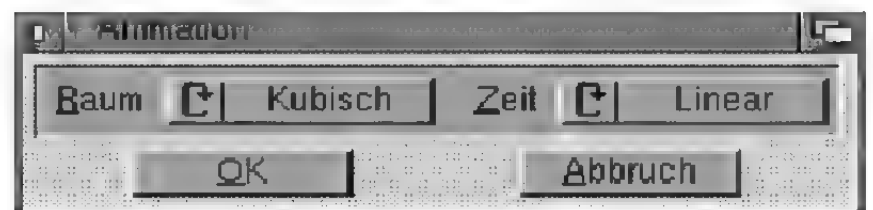

#### Abbildung 132

Hier können Sie eintragen, welche räumliche und zeitliche Interpolationsart bei der Erzeugung neuer Sequenzen verwendet werden soll.

#### ..Zeichensatz"

Hier können Sie getrennt für Menüs und Fenster ihren Lieblingszeichensatz auswählen. Größere Zeichensätze sind besser lesbar, führen aber zu einem langsameren Aufklappen der Menüs. Auch

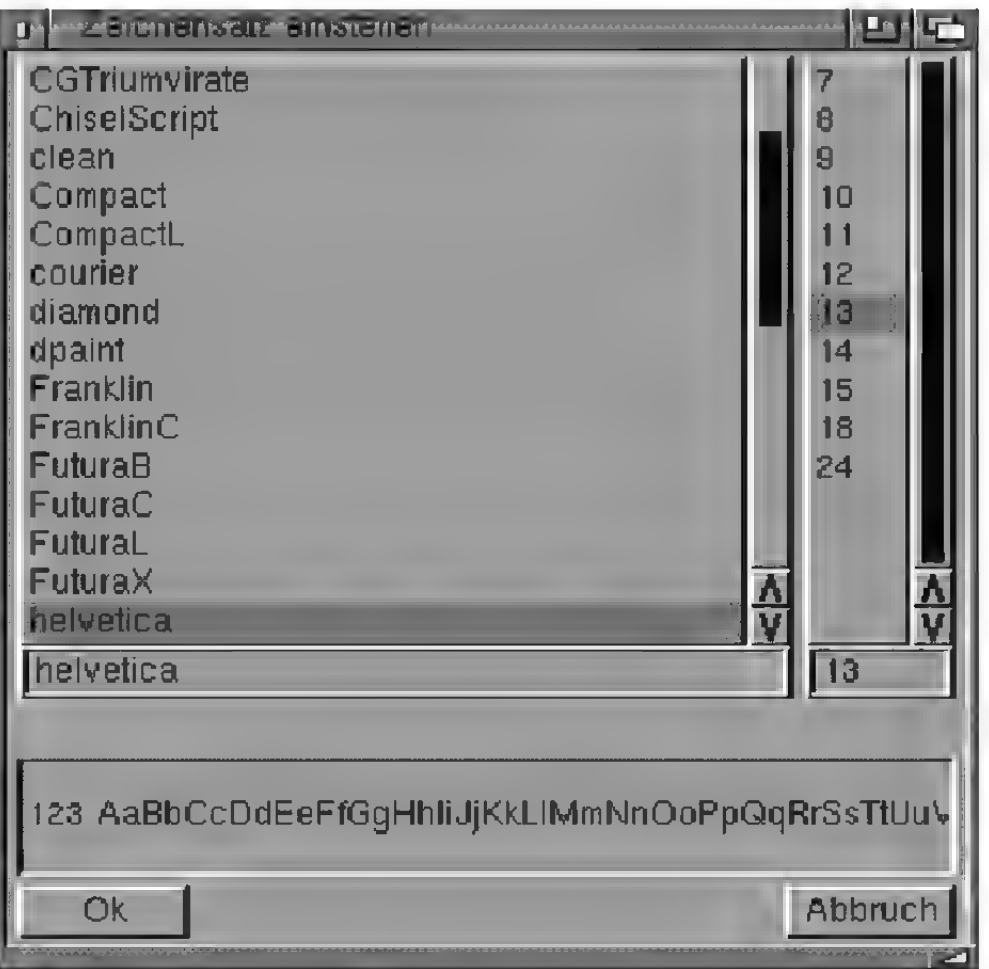

#### Abbildung 133

kann es passieren, daß bei einem zu großen Zeichensatz nicht mehr alle Menütitel erreichbar sind.

Wenn Sie eine hohe Auflösung für den Editor (z.B. 1024x768 Pixel) auf einem kleinen Monitor verwenden, sollten Sie einen entsprechend großen Zeichensatz einstellen. Ein guter Zeichensatz ist beispielsweise Helvetica in der Größe 15 Punkt.

Eine Einschränkung gibt es für den Zeichensatz der Fenster. Er darf maximal 13 Punkt groß sein und sollte die 13 Punkte nicht unterschreiten. Wählen Sie einen kleineren Zeichensatz bis 12 Punkt, dann werden in den "Objektauswahl"- und "Objekte verwalten"-Fenstern keine Piktogramme angezeigt. Entscheiden Sie sich deshalb am Besten für "Helvetica 13" oder "Times 13". Bei allen anderen Schriftarten müssen Sie darauf aufpassen, daß sie ein recht schmales Schriftbild haben, an-

sonsten kann es sein, daß die Texte verschiedener Eingabefelder zu breit werden.

### "Speichern"

Wenn Sie sicher sind, daß Sie die vorgenommenen Änderungen bei jedem Programmstart vorfinden wollen, klicken Sie auf "Speichern". Maxon-CINEMA AD speichert die geänderten Voreinstellungen in der "ENVARC: Cinema/Editor.prefs"-Datei ab und stellt sie für das laufende Programm ein.

### .Benutzen"

Wenn Sie Änderungen an den Voreinstellungen vorgenommen haben, können Sie die Auswirkungen erst einmal testen, indem Sie auf "Benutzen" klicken. Dann werden Ihre Änderungen zwar eingestellt, aber nicht gespeichert, so daß bei einem neuen Programmstart wieder die alten Parameter eingestellt sind.

### 1.7.2 Darstellung laden

Sie können mit dieser Funktion zuvor auf Festplatte gespeicherte Einstellungen für die Darstellung  $(x \in \text{Referenz V.1.3.})$  laden. Dazu erscheint das Dateiauswahlfenster, in dem Sie den Namen der Einstellungsdatei angeben können.

Wird eine Darstellung geladen, so wird nur das aktive Dokument neu gezeichnet. Bei allen inaktiven Dokumenten müssen Sie das Neuzeichnen manuell veranlassen.

### 1.7.3 Darstellung speichern als

Speichert die momentanen Einstellungen des , Darstellung"-Fensters (we Referenz V.1.3.) auf Festplatte ab. Es erscheint das Dateiauswahlfenster, in dem Sie den Namen für die Einstellungsdatei eingeben können. Voreingestellt ist der Dateiname .Darstellung.prefs".

# **Hinweis**

Die Standardeinstellung, die MaxonCINEMA4D bei jedem Programmstart lädt, heißt "ENVARC:Cinema/ Darstellung.prefs".

# **Hinweis**

Die Standardeinstellung, die MaxonCINEMA4D bei jedem Programmstart lädt, heißt "ENVARC:Cinema/ Layout.prefs".

## **Hinweis**

Die Standardeinstellung, die MaxonCINEMA4D bei jedem Programmstart lädt, heißt "ENVARC:Cinema/ Bilddaten.prefs",

### 1.7.4 Layout laden

Sie können mit dieser Funktion zuvor auf Festplatte gespeicherte Layouts (Anordnung von Fenstern und Symbolleisten) laden. Dazu erscheint das Dateiauswahlfenster, in dem Sie den Namen der Einstellungsdatei angeben können.

### 1.7.5 Layout speichern als

Speichert das momentane Layout auf Festplatte ab. Es erscheint das Dateiauswahlfenster, in dem Sie den Namen für die Einstellungsdatei eingeben können. Voreingestellt ist der Dateiname , Layout.prefs".

Bei intensiver Arbeit mit dem Programm kann es hilfreich sein, mehrere unterschiedliche Layouts zu speichern.

Beim Speichem des Layouts merkt sich Maxon-CINEMA 4D nur die Position und Größe des aktiven Dokuments. Die Lage der anderen Dokumentfenster bleibt unberücksichtigt.

### 1.7.6 Bilddaten laden

Sie können mit dieser Funktion zuvor auf Festplatte gespeicherte Bilddaten (Einstellungen für die Bildberechnungsalgorithmen) laden. Dazu erscheint das Dateiauswahlfenster, in dem Sie den Namen der Einstellungsdatei angeben können. Die geladenen Bilddaten werden vom aktiven Dokument übernommen. Die Bilddaten inaktiver Dokumente werden nicht verändert.

### 1.7.7 Bildaten speichern als

Speichert die momentanen Bilddaten (Einstellungen für die Bildberechnungsalgorithmen) auf Festplatte ab. Es erscheint das Dateiauswahlfenster, in dem Sie den Namen der Einstellungsdateis eingeben können. Voreingestellt ist der Dateiname "Bilddaten.prefs".

Die Bilddaten umfassen die momentanen Einstellungen der Berechnungsalgorithmen. Darunter fallen Auflösung, Bildschirmmodus und alle weiteren Angaben, die Sie bei den Darstellungarten "SW-Drahtdarstellung" bis "Raytracing" eingestellt haben.

Für die Arbeit mitdem Programm lohnt es sich, mehrere unterschiedliche Einstellungen zu speichern. Für die Berechnung einer Szene in einer frühen Phase sind niedrige Auflösungen mit wenigen Optionen geeignet, während in einer späten Phase hohe Auflösungen mit angeschalteten Optionen benötigt werden. Sind Sie Besitzer einer Grafikkarte, dann können Sie die Einstellungen so wählen, daß die Bildberechnung immer auf die Grafikkarte umgeleitet wird.

#### 1.7.8 Raster laden

Sie können mit dieser Funktion zuvor auf Festplatte gespeicherte Einstellungen für das Raster laden. Dazu erscheint das Dateiauswahlfenster, in dem Sie den Namen der Einstellungsdatei angeben können.

Wird eine Rastereinstellung geladen, so wird nur das aktive Dokument neu gezeichnet. Bei allen inaktiven Dokumenten müssen Sie das Neu-zeichnen manuell veranlassen.

#### 1.7.9 Raster speichern als

Speichert die momentanen Rasterein stellungen (Linienrastern, Verschieberaster, Skalierungsraster, Drehraster) auf Festplatte ab. Es erscheint das Dateiauswahlfenster, in dem Sie den Pfadnamen eingeben können. Voreingestellt ist der Dateiname .,Raster.prefs".

### **Hinweis**

Die Standardeinstellung, die MaxonCINEMA4D bei jedem Programmstart lädt, heißt "ENVARC:Cinema/ Raster.prefs".

# 1.8 Über

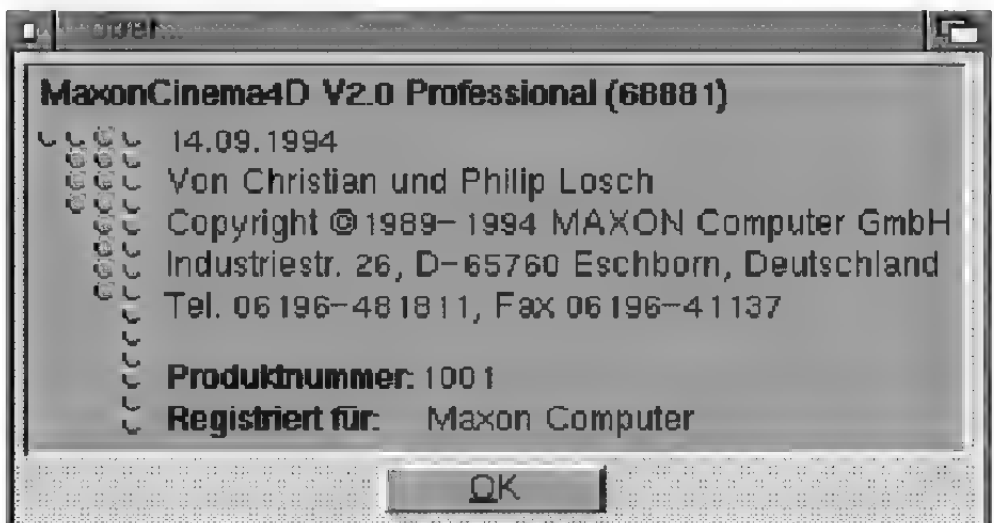

#### Abbildung 134

Liefert Ihnen Informationen über das Programm, die Produktnummer, die Programmversion, die Programmierer und die Herstellerfirma.

## 1.9 Beenden

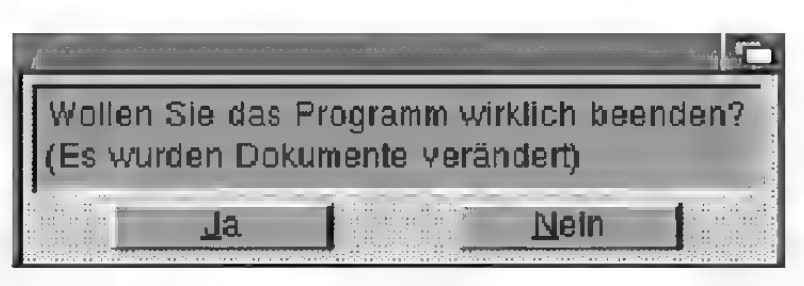

#### Abbildung 135

Beendet das Programm. Es erscheint grundsätzlich eine Sicherheitsabfrage, wenn irgendwelche Änderungen an den Dokumenten vorgenommen wurden.

Im "Bearbeiten"-Menü finden Sie wichtige Funktionen zum Kopieren und Löschen von Objekten, die Sie ständig bei der Arbeit mit MaxonCINEMA 4D benötigen.

# 2.1 Rückgängig

Macht die letzte Funktion rückgängig, die das aktive Objekt verformt oder verändert hat und stellt das ursprüngliche Objekt wieder her. Ein nochmaliger Aufruf von "Rückgängig" macht die Funktion selber wieder rückgängig, so daß wieder das geänderte Objekte erscheint.

Wenn Sie gerade das , Zeitleiste"-Fenster geöffnet haben, dann bezieht sich diese Funktion auf das gerade aktivierte Element der Zeitleiste.

## 2.2 Ausschneiden

Entfernt das aktive Objekt bzw. beim "Punkte bearbeiten" die aktiven Punkte von der Arbeitsoberfläche und kopiert es bzw. sie in die Zwischenablage. Das Objekt oder die Punkte können mit der Funktion "Einfügen" wieder aus der Zwischenablage zurückgeholt werden.

Wenn Sie gerade das ,Zeitleiste"-Fenster geöffnet haben, dann bezieht sich diese Funktion auf das gerade aktivierte Element der Zeitleiste.

# 2.3 Kopieren

Kopiert das aktive Objekt oder die aktiven Punkte in die Zwischenablage. Von dort kann die Kopie beliebig oft mit der Funktion "Einfügen" auf die Arbeitsoberfläche zurückgerufen werden.

Wenn Sie gerade das "Zeitleiste"-Fenster geöffnet haben, dann bezieht sich diese Funktion auf das gerade aktivierte Element der Zeitleiste.

# 2.4 Einfügen

Fügt das in der Zwischenablage abgelegte Objekt oder die beim "Punkte bearbeiten" abgelegten Punkte an der alten Stelle auf der Arbeitsoberfläche ein.

Wenn Sie gerade das , Zeitleiste"-Fenster geöffnet haben, dann bezieht sich diese Funktion auf das gerade aktivierte Element der Zeitleiste.

# 2.5 Löschen

Löscht das aktive Objekt bzw. beim "Punkte bearbeiten" die aktiven Punkte.

Wenn Sie gerade das "Zeitleiste"-Fenster geöffnet haben, dann bezieht sich diese Funktion auf das gerade aktivierte Element der Zeitleiste.

# 2.6 Objekt auswählen

Mit dieser Funktion wählen Sie Objekte aus. Es kann immer nur ein Objekt (mit Unterobjekten) gleichzeitig aktiviert werden.

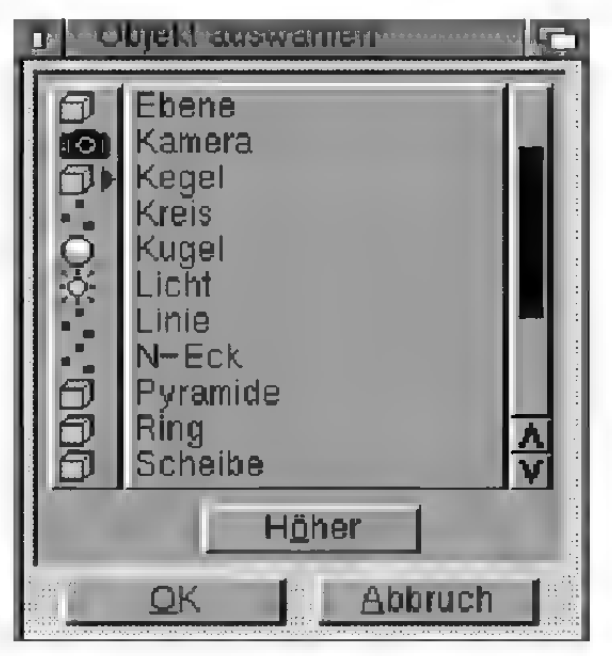

#### Abbildung 136

Nach dem Funktionsaufruf erscheint ein Auswahlfenster miteiner Liste aller vorhandenen Objekte.

# **Hinweis**

Die Objekte werden immer in alphabetischer Reihenfolge aufgelistet.

# **Hinweis**

Wenn Sie das bisher aktivierte Objekt deaktivieren wollen, ohne ein neues auszuwählen, klicken Sie einmal auf den freien Bereich unterhalb der Auswahlliste und dann auf "OK". Für manche Funktionen ist es wichtig, kein Objekt auswählen zu können.

Neben den Objektnamen wird jeweils ein Piktogramm angezeigt, das den Objekttyp kennzeichnet.

Folgende Piktogramme sind möglich:

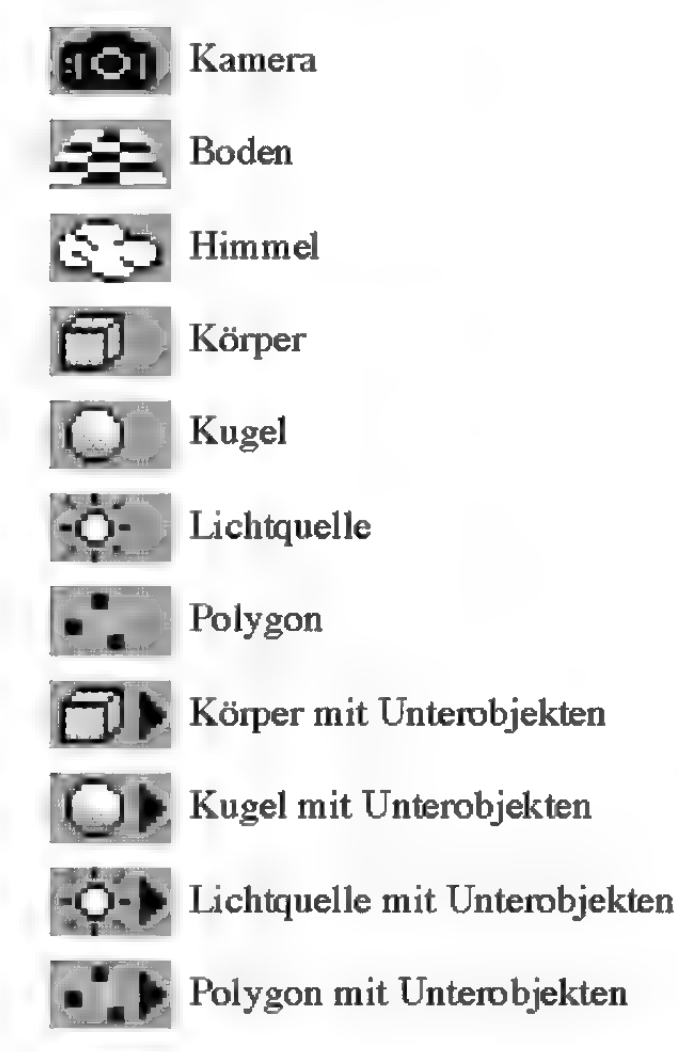

Mit einem Doppelklick auf eine Objektgruppe gelangen Sie eine Hierarchieebene tiefer. Zurück gelangen Sie mit dem Feld "Höher". Altemativ dazu können Sie auch links neben die Namen in das Piktogrammfeld klicken. Dies entspricht der Anwahl von "Höher".

Zur Auswahl eines Objekts müssen Sie seinen Namen in der Liste einmal anwählen und das "OK"-Feld betätigen. Sofern es sich nicht um eine Objektgruppe handelt, können Sie das gewünschte Objekt auch durch einen Doppelklick auswählen.

Die Option "Mit Unterobjekten" bestimmt, ob bei einer Objektgruppe das ganze Objekt mitall seinen Unterobjekten aktiviert werden soll, oder nur das Objekt selber (ohne Unterobjekte).

## 2.7 Objekte verwalten

Diese Funktion ist ein mächtiges Werkzeug, um Veränderungen an der Objekthierarchie vorzunehmen.

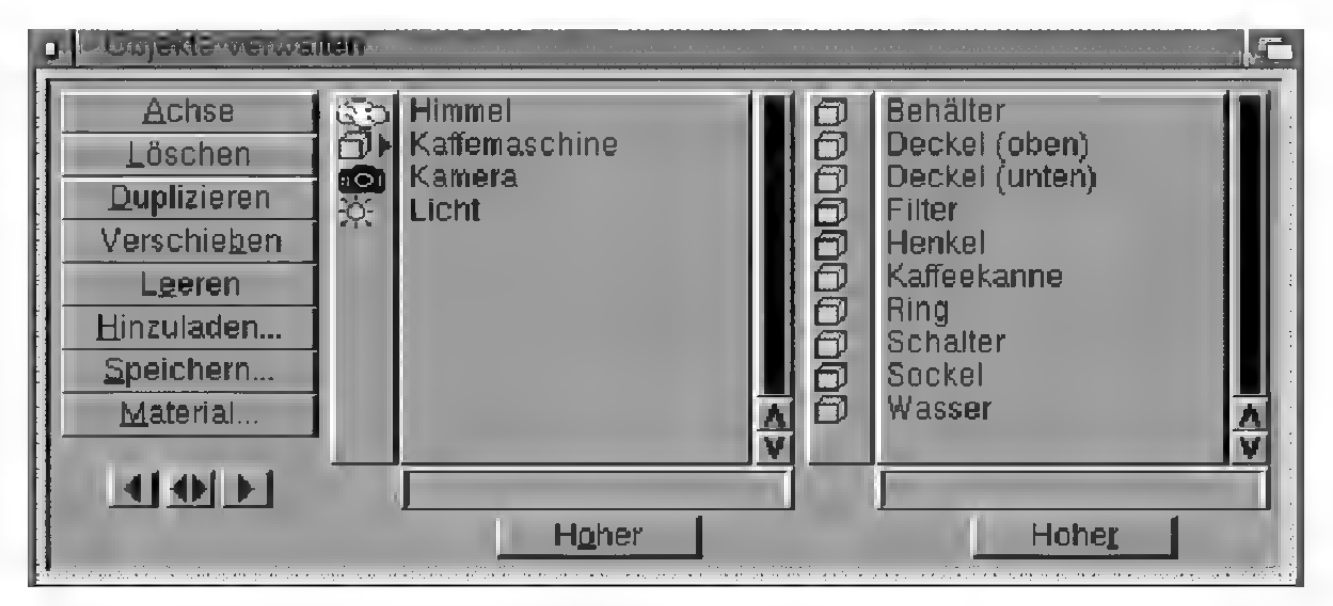

#### Abbildung 137

Nach Anwahl dieses Menüpunkts erscheint ein Fenster mit zwei Auswahllisten. Im linken Auswahlfeld ist das gerade aktive Objekt ausgewählt.

Neben den Namen der Objekte wird jeweils ein Piktogramm angezeigt, das den Objekttyp kennzeichnet (rs Referenz V.2.6).

#### .Achse"

Wollen Sie eine Objektgruppe für mehrere Unterobjekte erzeugen - ähnlich einem Verzeichnis des Amiga-Betriebssystems — so klicken Sie auf das . Achse"-Feld. In der linken Auswahlliste erscheint ein leeres Objekt (vom Typ Körper) mit dem Namen "Achse".

### .Löschen"

Löscht das angewählte Objekt.

### .Duplizieren"

Mit dieser Funktion können Sie ein Objekt oder eine Objektgruppe verdoppeln. Beim duplizierten Objekt wird an den Namen eine Endung angehängt, damites vom Original unterschieden werden kann. Dies passiert allerdings nur dann, wenn in den Editor-Einstellungen die Option "Keine doppelten Namen" aktiviert ist.

Es empfiehlt sich, jedem einzelnen Objekt einen eigenen Namen zu vergeben. Sie können dann die Objekte auch zu einem späteren Zeitpunkt besser auseinanderhalten.

### "Verschieben"

Das wichtigste Feld des Verwaltungfensters ist "Verschieben". Diese Funktion entfernt das angewählte Objekt aus der Auswahlliste und fügt es auf der anderen Seite in die Auswahlliste ein.

Zur Erläuterung ein Beispiel: Angenommen Sie haben die Objekte "Düse 1", "Düse 2" "Flügel" und "Rumpf" für ein Flugzeug erstellt. Nun möchten Sie diese Teile zu einer Objektgruppe zusam menfassen.

- Klicken Sie auf "Achse" und ändern Sie den Namen im Texteingabefeld unter der Auswahlliste in "Flugzeug" um.
- « Führen Sie im linken Auswahlfeld einen Doppelklick auf "Flugzeug" durch. Die linke Liste ist leer, da sich noch keine Objekte darin befinden.
- Aktivieren Sie nun in der rechten Liste das Objekt "Düse 1" und rufen Sie "Verschieben" auf. Das Objekt verschwindet aus der rechten Liste und taucht in der linken Liste wieder auf. Diesen Vorgang wiederholen Sie mit den restlichen Ob-

### **Hinweis**

Es ist nicht möglich, eine Objektgruppe in sich selber zu verschieben.

jekten, bis sich alle in der linken Liste, d.h. in der Objektgruppe "Flugzeug" befinden.

• In der rechten Liste ist nur noch der Name . Flugzeug" verblieben, dessen Inhalt in der linken Liste sichtbar ist.

### "Leeren"

Manchmal kann es vorkommen, daß eine Objektgruppe nicht mehr benötigt wird. Man könnte natürlich alle Unterobjekte nacheinander aus der Objektgruppe in eine übergeordnete Hierarchie verschieben, dies ist aber sehr aufwendig.

Einfacher geht es mit der Funktion "Leeren", die dies automatisch macht. Sie verschiebt alle Unterobjekte des angewählten Objekts eine Hierarchieebene höher.

### "Hinzuladen"

Mit dieser Funktion können Sie zuvor abgespeicherte Objekte wieder laden. Dazu erscheint das Dateiauswahlfenster, in dem Sie den Namen des Objekts angeben können. Es spielt keine Rolle, ob es sich um eine Objekt-Datei oder um eine ganze Szene handelt. In jedem Fall lädt MaxonCINEMA 4D alle in der Datei befindlichen Objekte in den Speicher und überliest die anderen Daten (z.B. Einstellungen und Umgebung). Die neuen Objekte werden in der linken Auswahlliste hinzugefügt.

### .Speichern"

Wenn Sie diese Funktion anklicken, können Sie das selektierte Objekt auf Festplatte speichem. Dazu erscheint das Dateiauswahlfenster, in dem Sie den Pfadnamen für das Objekt eingeben können.

### .Material"

Diese Funktion ist identisch zur Funktion "Material auswählen" des "Bearbeiten"-Menüs und wirkt

## **Hinweis**

\Wenn Sie ein Objekt umbenennen möchten, können Sie dies in den Textfeldern tun, die sich unterhalb der Auswahllisten befinden. Dort wird immer der Name des selektierten Objekts angezeigt und kann direkt bearbeitet werden. Die Textfelder müssen Sie mit<Return> verlassen. damit die Änderungen eingestellt werden. Objektnamen dürfen maximal 15 Buchstaben lang sein. Jeder weitere Buchstabe wird ignoriert.

auf das selektierte Objekt der Liste. Handelt es sich um eine Objektgruppe, dann wird das Material — gegebenenfalls nach einer Sicherheitsabfrage — auch allen Unterobjekten zugewiesen.

#### "Höher"

Diese Funktion läßt Sie aus einer Hierarchieebene in die übergeordnete Hierarchie gelangen. Sind sie schon auf höchster Ebene angelangt, passiert nichts.

Übernimmt den Inhalt von der rechten in die linke Auswahlliste.

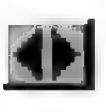

Vertauscht die Inhalte der linken und rechten Auswahlliste.

Übernimmt den Inhalt von der linken in die rechte Auswahlliste.

## 2.8 Material auswählen

Neuerstellte Objekte werden in MaxonCINEMA 4D automatisch miteinem weißen Standardmaterial versehen. Diese Funktion erlaubt es Ihnen, dem aktiven Objekt ein anderes Material zuzuweisen. Sie können sowohl selbsterstellte als auch mitgelieferte Materialien verwenden.

Beim Aufruf der Funktion erscheint ein Auswahlfenster mit der Liste aller im Speicher befindlichen Materialien. Das dem aktiven Objekt zugewiesene Material ist markiert.

Zur Auswahl eines Materials brauchen Sie nur dessen Namen in der Liste einmal anklicken und dann das "OK"-Feld betätigen. Sie können auch den Materialnamen mit einen Doppelklick anwählen.

Ist das aktive Objekt mit seinen Unterobjekten aktiv, dann wird das ausgewählte Material auch den Unterobjekten zugewiesen. Sind die Sicherheits-

## **Hinweis**

Die Materialien werden immer in alphabetischer Reihenfolge aufgelistet. Eine Ausnahme bildet das Standardmaterial, das immer an oberster Stelle zu finden ist.

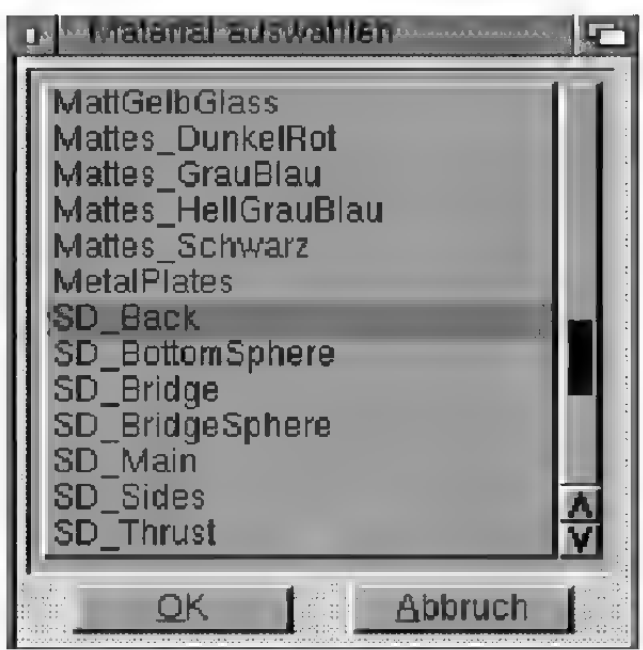

Abbildung 137

abfragen angeschaltet, erfolgt zuerst noch eine Rückfrage des Programms.

Wenn Sie neue Materialien erstellen oder hinzuladen wollen, können Sie dies mit der Funktionen .Materialien verwalten" tun.

# 2.9 Material bearbeiten

Mit dieser Funktion können Sie ein einzelnes Material vollständig bearbeiten und ändem. Lesen Sie dazu bitte auch in den Grundlagen die Kapitel 14 (Das Lichtmodell) und 16 (Materialien und Texturen) durch.

Wenn Sie diese Funktion aufrufen, können verschiedene Dinge passieren:

- « Wenn dem aktiven Objekt das weiße Standardmaterial zugewiesen ist, verzweigt Maxon-CINEMA 4D in die Funktion "Material auswählen", denn das Standardmaterial läßt sich nicht bearbeiten.
- Wenn dem aktiven Objekt ein beliebiges anderes Material zugewiesen ist, dann wird das "Material bearbeiten"-Fenster geöffnet.

# **Hinweis**

Wenn Sie einen Editor-Bildschirmmodus mit weniger als 8 Farben oder die Workbench verwenden, kann es bei der Einstellung der Materialfarben zu Farbverfremdungen auf der Oberfläche kommen. Diese verschwinden aber wieder, sobald Sie das Fenster verlassen.

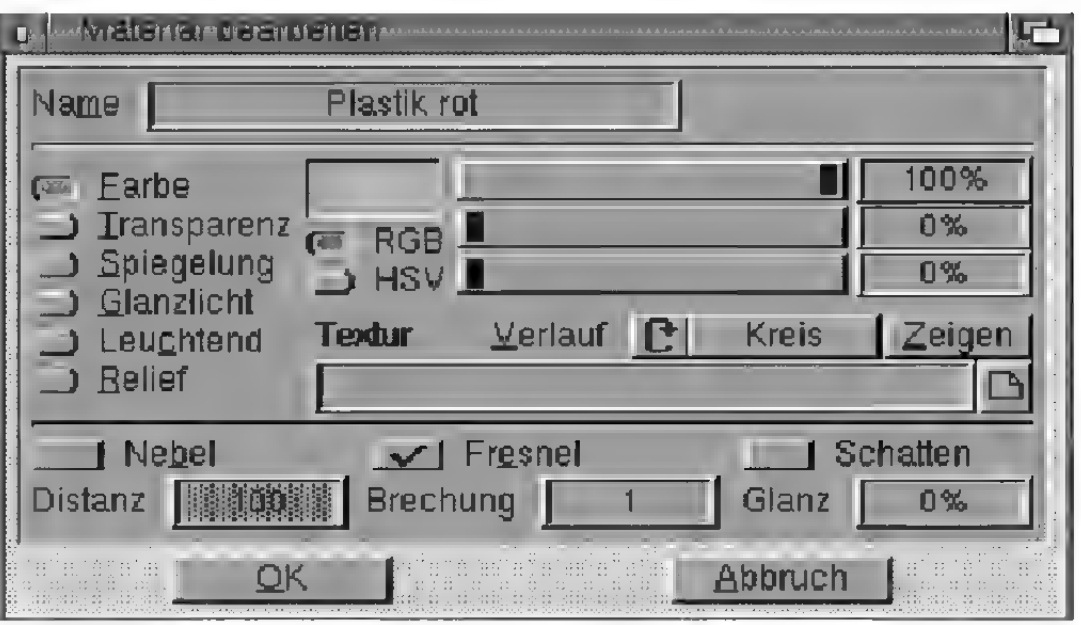

#### Abbildung 138

#### .Name"

Geben Sie hier den Materialnamen ein. Er kann aus maximal 23 Buchstaben bestehen.

#### .RGB-HSV"-Auswahlgruppe

Hier können Sie zwischen dem RGB- und dem HSV-Modell hin- und herschalten (E Grundlagen 15.).

#### "Eigenschaft"-Auswahlgruppe

Hier legen Sie fest, welcher Oberflächenparameter "Farbe", "Transparenz", "Spiegelung", "Glanzlicht", "Leuchtend" oder "Relief" mit den Schiebereglern und Texteingabefeldern verändert werden soll. Wollen Sie beispielsweise die Transparenz eines Materials verändern, dann klicken Sie auf "Transparenz". Die Schieberegler und Texteingabefelder zeigen dann automatisch die Transparenzfarbe und die zugehörigen Textureinstellungen an.

Sobald Sie im Textfeld "Textur" etwas eintragen, wird eine Textur verwendet. Um eine Textur auszuschalten, müssen Sie also das Textfeld löschen. Mit "Zeigen" können Sie die im Textfeld eingetragene Textur anzeigen lassen. Zusätzlich werden Ihnen noch die Werte für Texturbreite, Texturhöhe und Texturtiefe mitgeteilt. Mit dem Auswahlfeld "Verlauf" stellen Sie den Texturverlauf ein. Was es damit auf sich hat, ist weiter unten erklärt.

Eine leicht geänderte Bedeutung haben die Schieberegler beim Oberflächenparameter "Relief". Mit dem obersten Schieberegler stellen Sie nämlich die Reliefstärke ein. Sie liegt — wie auch alle Farbwerte — zwischen 0% und 100%. Die beiden anderen Schieberegler sind solange deaktiviert. Ob Sie gerade "RGB" oder "HSV" eingestellt haben, spielt keine Rolle.

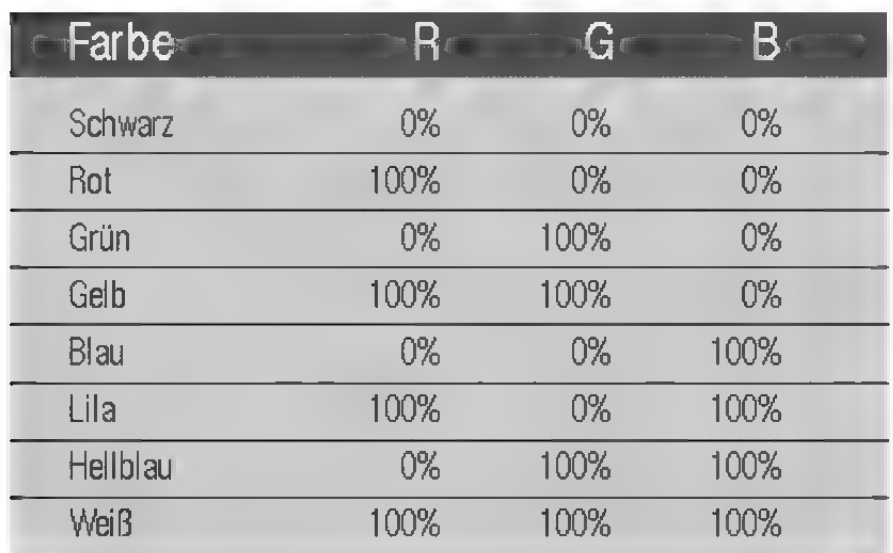

#### "Farbe"

Hier stellen Sie die Farbe und Farbtextur des Matenials ein. An allen Stellen eines Objekts, die von keiner Farbtextur bedeckt sind, wird die hier eingestellte Farbe verwendet.

#### "Transparenz"

Geben Sie hier die drei Transparenzanteile und die Transparenztextur des Materials an. Ein Anteil von 0% für eine RGB-Komponente bedeutet, daß das Material für diesen Farbanteil nicht durchlässig ist, ein Änteil von 100% dagegen steht für volle Durchlässigkeit. An allen Stellen eines Objekts,

# **Hinweis**

Die Transparenz eines Materials kann nur vom Rayfracer dargestellt werden.

## **Hinweis**

Die Spiegelung eines Materials kann nur vom Rayftracer dargestellt werden,

die von keiner Transparenztextur bedeckt sind, wird die hier eingestellte Transparenz verwendet.

Sie können sich eine Transparenztextur wie ein durchscheinendes Dia vorstellen. Rote Stellen des Dias zum Beispiel lassen nur rotes Licht passieren, während weiße Stellen alles Licht durchscheinen lassen. An schwarzen Stellen dringt kein Licht durch das Dia.

### "Spiegelung"

Geben Sie hier die drei Spiegelanteile und die Spiegeltextur des Materials an. Ein Wert von 100% für eine RGB-Komponente bedeutet, daß das Material für diesen Farbanteil voll spiegelnd ist, während ein Änteil von 0% bewirkt, daß das Material nicht spiegelt. An allen Stellen eines Objekts, die von keiner Spiegeltextur bedeckt sind, wird die hier eingestellte Spiegelung verwendet.

Die Werte für Spiegelung legen für die ganze Oberfläche fest, wie stark die drei Farbanteile Rot, Grün und Blau reflektiert werden. Eine Spiegeltextur legt die Spiegelung für jeden einzelnen Punkt des Texturbildes anders fest. Dadurch können Sie eine sehr komplex wirkende Oberflächen schaffen. Wenn Sie beispielsweise ein Karomuster von abwechselnd schwarzen und weißen Quadraten als Spiegeltextur verwenden, können Sie erreichen, daß die Oberfläche an allen Stellen, wo die schwarzen Karos liegen nicht spiegelt, während alle anderen Stellen zu hundert Prozent spiegeln. Dies ergibt einen Kacheleffekt mit abwechselnd stumpfen und spieglenden Kacheln.

#### "Glanzlicht"

Hier können Sie für die drei Farbkomponenten getrennt einstellen, welche Farbe bzw. Textur das Glanzlicht haben soll. Plastik beispielsweise besitzt immer ein weißes Glanzlicht, während manche Metalle wie Messing oder Bronze gelbliche

Glanzlichter aufweisen. An allen Stellen eines Objekts, die von keiner Glanztextur bedeckt sind, wird die hier eingestellte Glanzfarbe verwendet. Die Stärke des Glanzlichts tragen Sie bei "Glanz" ein.

Mit einer Glanztextur können Sie sehr interessante Animationseffekte erzeugen. Wenn bei einer Änimation das Glanzlicht über die Oberfläche eines Objekts wandert, kann es dabei unterschiedliche Farben annehmen.

### ..Glanz"

Hier können Sie einstellen, ob die Oberfläche eher matt (Stärke 10%) oder poliert (Stärke 100%) aussehen soll. Je größer der Wert gewählt wird, desto größer wird das Glanzlicht. Metall zum Beispiel hat einen Wert von 30%, Glas 40%. Wenn Sie das Glanzlicht ausschalten wollen, dann geben Sie einen Wert von 0% an (rauhes Holz hat z.B. kein Glanzlicht).

### .Leuchtend"

Eine leuchtende Fläche erscheint immer gleich hell - egal wieviele Lichtquellen vorhanden sind und aus welcher Richtung das Licht einfällt. Hier können Sie einstellen, welche "Grundfarbe" ein Material immer haben soll. Mit dieser Funktion können Sie z.B. eine Neon-Leuchtreklame simulieren.

An allen Stellen eines Objekts, die von keiner Leuchttextur bedeckt sind, wird die hier eingestellte Leuchtfarbe verwendet.

### .Relief"

Bei der Verwendung eines Reliefs müssen Sie immer eine Textur angeben, da diese nur aus den Grauwerten eines Bildes berechnet werden kann.

Die Stärke des Reliefs können Sie mit dem obersten Schieberegler festlegen. Dieser Wert gibt an,

# **Hinweis**

Ein (eigen-}leuchtendes Material ist keine Lichtquelle. Ändere Objekte werden dadurch nicht beleuchtet. Ebenfalls werden keine zusätzlichen Schatten erzeugt.

wie weit die Normalenvektoren beim Berechnen des Reliefs von ihrer ursprünglichen Richtung abweichen. Je höher der Wert ist, desto rauher ist die Oberfläche. Gehen Sie jedoch vorsichtig mit zu großen Werten um, da die Texturen sonst durch die großen Beleuchtungssprünge nicht mehr ästhetisch aussieht. Ein Wert von 20% dürfte meistens ausreichen.

## berechnetes Profil

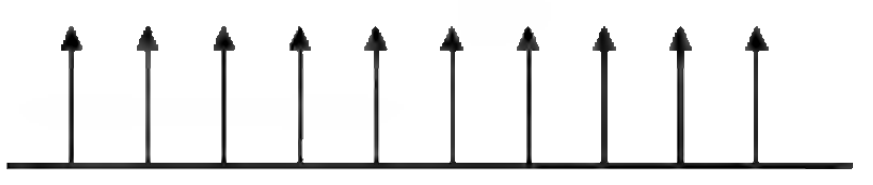

# Helligkeitsverlauf

#### Abbildung 139

In Abbildung 139 können Sie eine ebene Fläche von der Seite sehen. Da bei der Beleuchtung für die ganze Oberfläche der gleiche Normalenvektor benutzt wird, erhält die Fläche eine einheitliche Helligkeit. Wenn Sie dagegen eine Relieftextur verwenden, interpretiert Maxon CINEMA 4D die Helligkeitswerte des Bildes als Höhenwerte der Oberfläche, wie Sie in Abbildung 140 sehen können. Diese Höhenwerte werden in ein Profil umgerechnet, dessen Steigung die Neigung der Normalenvektoren beeinflußt. Obwohl die Oberfläche eigentlich glatt ist, wird duch die Neigung der Normalenvektoren eine scheinbar dreidimensionale Oberfläche mit reliefartiger Struktur berechnet, deren Helligkeitsverlauf in der Abbildung 140 unten wiedergegeben ist.

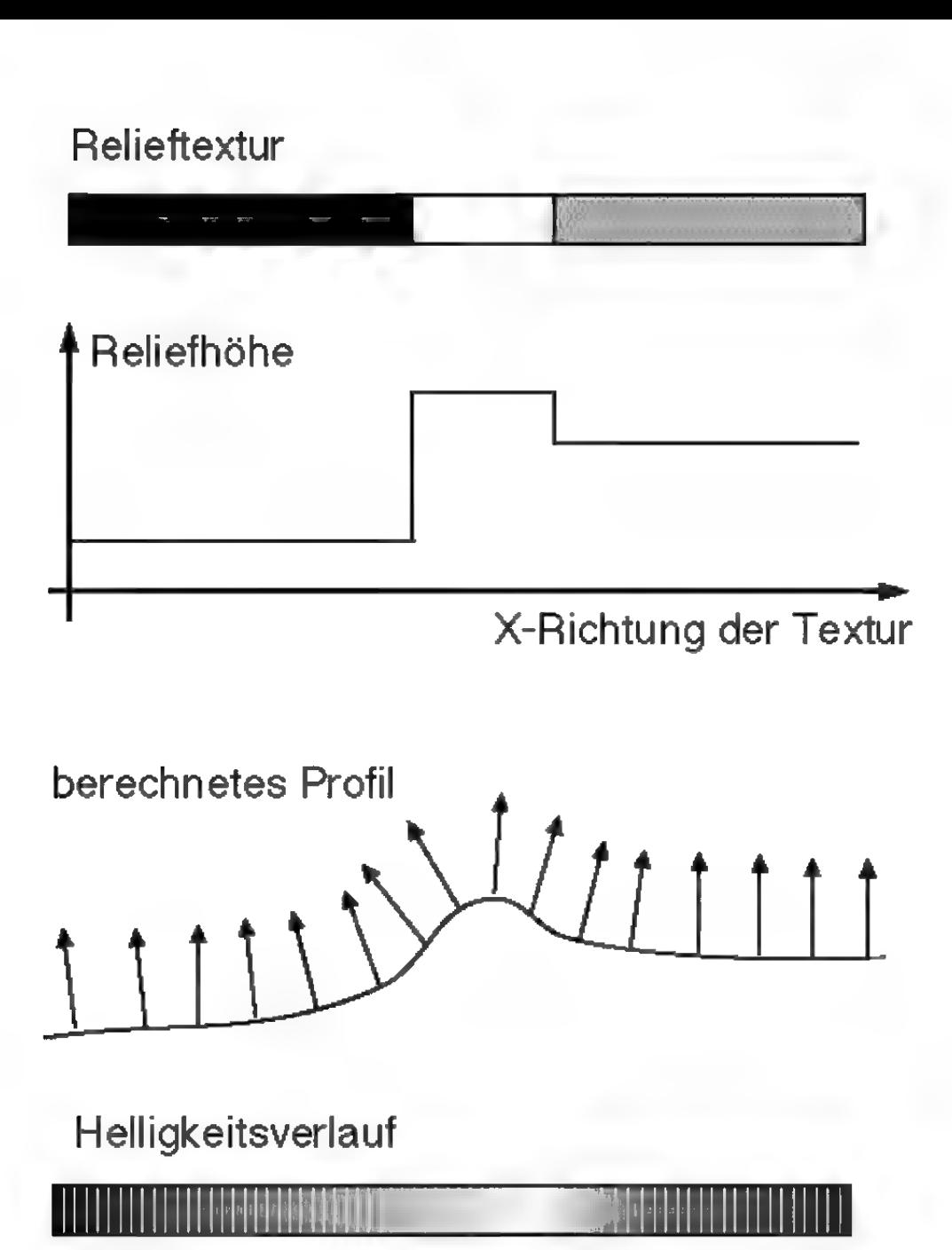

Abbildung 140

### "Textur"

Wenn Sie beispielsweise eine Farbtextur verwenden wollen, müssen Sie zunächst auf "Farbe" klikken. Anschließend tragen Sie ein, wo das Bild auf Festplatte zu finden ist. Zur Kontrolle, ob Sie das richtige Bild angegeben haben, können Sie das Bild probehalber anzeigen lassen. Klicken Sie dazu auf "Zeigen". MaxonCINEMA 4D lädt die Textur in den Speicher und zeigt sie auf dem Bildschirm an. Beenden Sie die Anzeige durch einen Mausklick. Anschließend zeigt MaxonCINEMA

# **Hinweis**

MaxonCINEMA4D kann Texturen mit einer Farbtiefe von 8-Bit besonders schnell berechnen. \Wenn Sie Wert auf hohe Geschwindigkeit legen, empfiehlt es sich, alle verwendeten Texturen mit einem Bildverarbeitungsprogramm auf eine Farbtiefe von 8-Bit zu konvertieren. Beachten Sie aber, daß Texturen mit ehemals kleinerer Farbtiefe dann erheblich mehr Speicher benötigen.

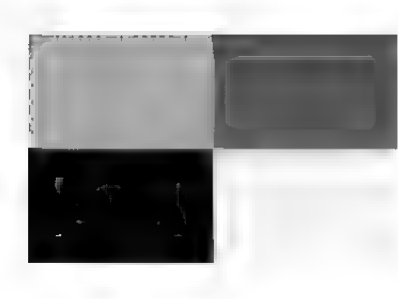

# **Hinweis**

Normalerweise ist bei allen Texturen der Verlauf "Kreis" eingeschaltet, da diese Methode zu den besten Übergängen führt.

4D in einem Fenster noch Breite, Höhe und Farbtiefe der Textur an.

MaxonCINEMA 4D kann alle Bilder laden, die im IFF-ILBM-Format vorliegen. Dabei spielt es keine Rolle, ob die Bilder in speziellen Bildschirmmodi wie Extra-Halfbrite oder HAM gespeichert sind, oder verschieden viele Bitplanes haben. Maxon-CINEMA AD verarbeitet problemlos Bilder mit 1,2,3,4,5,6,7,8,12,15 und 24-Bit Farbtiefe bei beliebiger Auflösung und beliebigen Bildschirm modi. So werden auch HAMS-Bilder geladen.

## "Yerlauf"

Hier können Sie einstellen, wie die Punkte einer Textur interpoliert werden. Wenn Sie zum Beispiel eine Farbtextur der Größe 2x2 Pixel verwenden und sie auf eine sehr große Fläche legen, dann bedeckt ein Pixel der Textur unter Umständen mehrere Bildschirmpixel des berechneten Bildes.

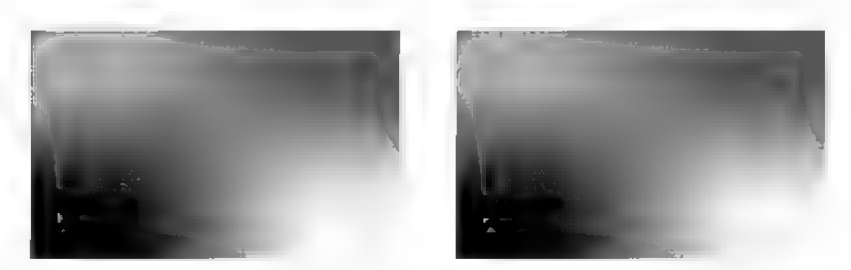

Abbildungen 141, 142 und 143

Um zu verhindern, daß die exakten Farbpunkte wie in Abbildung 141 verwendet werden, können Sie den Verlauf von "Quadrat" auf "Kreis" (Abbildung 142) oder "Stern" (Abbildung 143) umschalten. Je nachdem interpoliert MaxonCINEMA 4D dann eher kreisförmig oder linear. Sie können damit sehr weiche Farbverläufe erzeugen.

### "Nebel"

Mit dieser Option können Sie realistische Nebel oder Gaswolken simulieren. Objekte mit solchen Materialien sind durchscheinend, schwächen aber je nach Dicke das Licht etwas ab, welches durch sie hindurchscheint.

Wenn Sie für ein Material die Nebeloption aktivieren, sind Eigenschaften wie Glanzlicht, Spiegelung etc. gesperrt, da dies physikalisch unsinnig ist. Es können nur noch die Nebelfarbe und die Distanz eingestellt werden.

Wenn ein Lichtstrahl in den Nebel eindringt, wird er abgeschwächt. Diese Abschwächung können Sie mit "Distanz" festlegen. Je größer dieser Wert ist, desto dünner ist der Nebel. "Distanz" gibt an, auf welche Entfemung ein Lichtstrahl vollständig abgeschwächt wird.

Zusätzlich zur Abschwächung des Lichts wird die Eigenfarbe des Nebels beigemischt. Je weiter Sie in den Nebel blicken, desto schwächer sind Objekte sichtbar, dafür wird die Nebelfarbe immer stärker sichtbar. Auf die bei "Distanz" festgelegte Entfernung wird die Nebelfarbe vollständig dazugemischt.

Wenn Sie beispielsweise eine "Distanz" von 500 angeben, hatein Lichtstrahl von ursprünglich 100% Intensität nach einer Strecke von 250 Einheiten nur noch eine Intensität von 50%, nach weiteren 250 Einheiten ist er verloschen. Je kürzer die Distanz ist, desto dicker erscheint der Nebel. Zusätzlich bekommt er nach 250 Einheiten die halbe Nebelfarbe zugemischt, nach 500 Einheiten die volle Nebelfarbe.

Cinema AD nimmt immeran, daß sich die Kamera außerhalb eines Nebels befindet. Wenn sich die Kamera trotzdem in einem Objekt mit Nebelmaterial befindet, berechnet Cinema 4D das Bild dann so, als ob in dem Objekt kein Nebel ist, alles au-Rerhalb des Objekts aber im Nebel liegt. Es läßt sich leider nur mit einem nicht vertretbarem Rechenaufwand feststellen, ob sich der Startpunkt eines Kamerastrahls innerhalb eines Objekts oder außerhalb befindet. Denken Sie außerdem an eine halboffene Kugelschale. Wo ist dort innen und au-Ben?

## **Hinweis**

Beachten Sie, daß sich Nebelobjekte nur vom Rayfracer dargestellt werden können. Zusätzlich müssen im "Raytracing"-Fenster die Optionen ..Nebel" und ..Tranparenz" aktiviert sein und die Rechentiefe muß mindestens 2 betragen.

# **Hinweis**

Wenn Nebelobjekte sich überlappen, dann werden im Überlappungsbereich die dahinterliegenden Intensitäten durch beide Nebel zugleich abgeschwächt. Das gleiche gilt für Nebel, die sich innerhalb anderer Nebelobjekte befinden.

Nebelobjekte können Sie für die Darstellung von Rauch, Dunst in Gebirgstälem, Wolken oder Scheinwerfereffekte einsetzen.

Nebelobjekte sollten immer geschlossene Volumenkörper sein. Nicht geschlossene Objekte können zu physikalisch falschen Bildern führen, da ein einmal in den Objekt eingetretener Lichtstrahl nicht mehr ein zweites Mal auf dessen Oberfläche trifft. Der Raytracer nimmt dann an, daß der Lichtstrahl sich noch im Nebel befindet.

### .Fresnel"

Wenn Fresnel deaktiviert ist, dann werden die bei "Transparenz" und "Spiegelung" eingetragenen Werte unabhängig vom Betrachtungswinkel verwendet.

Ansonsten wird der Winkel zwischen Lichtstrahl und Oberfläche zur Ermittlung von Transparenz und Spiegelung herangezogen. Wenn Sie zum Beispiel eine Glasscheibe betrachten, so werden Sie feststellen, daß die Glasscheibe bei senkrechter Betrachtung fast alles Licht durchläßt und praktisch nicht spiegelt. Schauen Sie dagegen unter einem flachen Winkel auf die Glasscheibe (oder z.B. einen See), dann spiegelt sich die gesamte Umgebung darin, ohne daß darunterliegende Objekte sichtbar sind. Die Verteilung von Transparenz und Spiegelung ändert sich zwischen diesen beiden Betrachtungspositionen stufenlos.

Haben Sie zum Beispiel für Transparenz die RGB-Werte 80% Rot, 80% Grün und 80% Blau bei einem Brechungsindex von 1.5 angegeben, so ist das Material bei senkrechter Betrachtung 80% transparent und 0% spiegelnd, bei einer sehr flachen Betrachtung 0% transparent und 80% spiegelnd. Haben Sie zusätzlich bei der Spiegelung Werte größer Null eingetragen, so werden diese immer zu den winkelabhängigen Werten hinzuaddiert.

### .Brechung"

Hier können Sie die Brechzahl eines Materials angeben. Dies macht natürlich nur dann einen Sinn, wenn das Material auch transparent ist. Ändernfalls hat die Brechzahl keinen Einfluß. Hier einige Brechungsindizes:

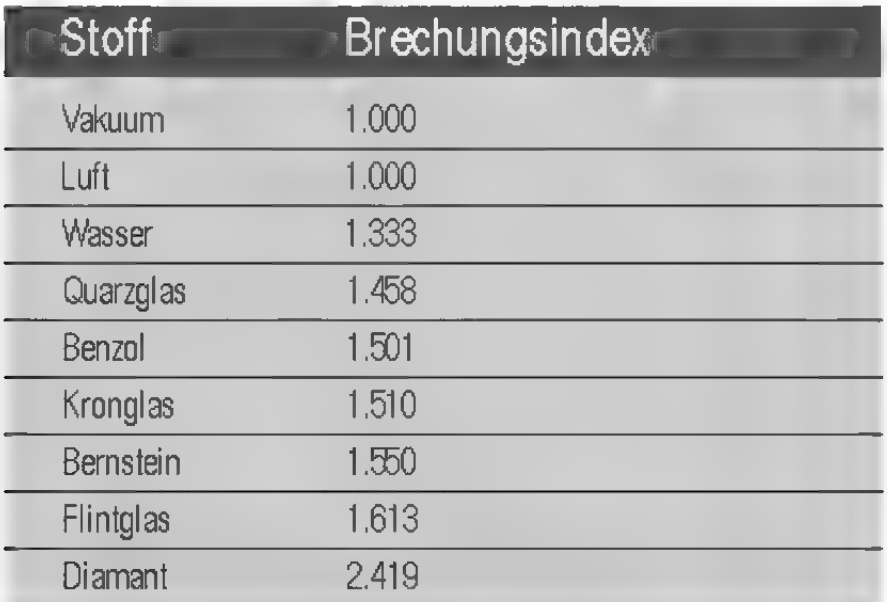

Bei nicht vollständig geschlossenen Objekten, etwa einer Halbkugel oder einem einzelnen Dreieck, kann eszu Anomalien im Bild kommen. Dies liegt an der Vorgehensweise des Raytracers bei der Berechnung von Transparenz und Brechung. Sobald ein Strahl auf eine Oberfläche mit Transparenz und Brechung trifft, wird der Strahl beim Durchgang durch die Fläche geschwächt und abgelenkt. Der Strahl befindet sich nun im Objekt und läuft solange weiter, bis er erneut auf eine Fläche des Objekts — diesmal auf der Austrittsseite trifft. Dort wird er wieder abgelenkt — ganz so, wie man es von einem brechenden Objekt, zum Beispiel einer Glaskugel, erwarten würde.

Wenn Sie zum Beispiel eine offene Halbkugel verwenden, so tritt der Strahl zwar in die Halbkugel ein, es kann jedoch vorkommen, daß er nie auf eine zweite Fläche trifft. Der Raytracer geht dann davon aus, daß sich der Strahl immer noch in der Halbkugel befindet, obwohl er sich in Wirklichkeit längst außerhalb befindet. Wundern Sie sich daher nicht über unerwartete Brechungseffekte bei der Verwendung offener Objekte und verändern Sie die Objekte so, daß sie geschlossen sind. Einer offenen Halbkugel können Sie beispielsweise eine zweite Wand oder einen Deckel geben.

#### .Schatten"

Mit dieser Option bestimmen Sie, ob auf der Materialoberfläche Schatten berechnet werden soll. Dies ist dann sinnvoll, wenn bestimmte Schatten auf einem Objekt unerwünscht sind. Hier können Sie hier selektiv pro Material einstellen, ob ein Schatten auf dieses Material fallen kann.

Wenn Sie ein ganzes Bild ohne Schatten berechnen wollen, dann stellen Sie dies global im "Raytracing"-Fenster ein. Die Option "Schatten" ist nicht für diesen Zweck gedacht.

## 2.10 Materialien verwalten

Mit dieser Funktion können Sie äußerst komfortabel neue Materialien erzeugen, Materialien aus der umfangreichen Materialbibliothek hinzuladen oder auch Materialien löschen.

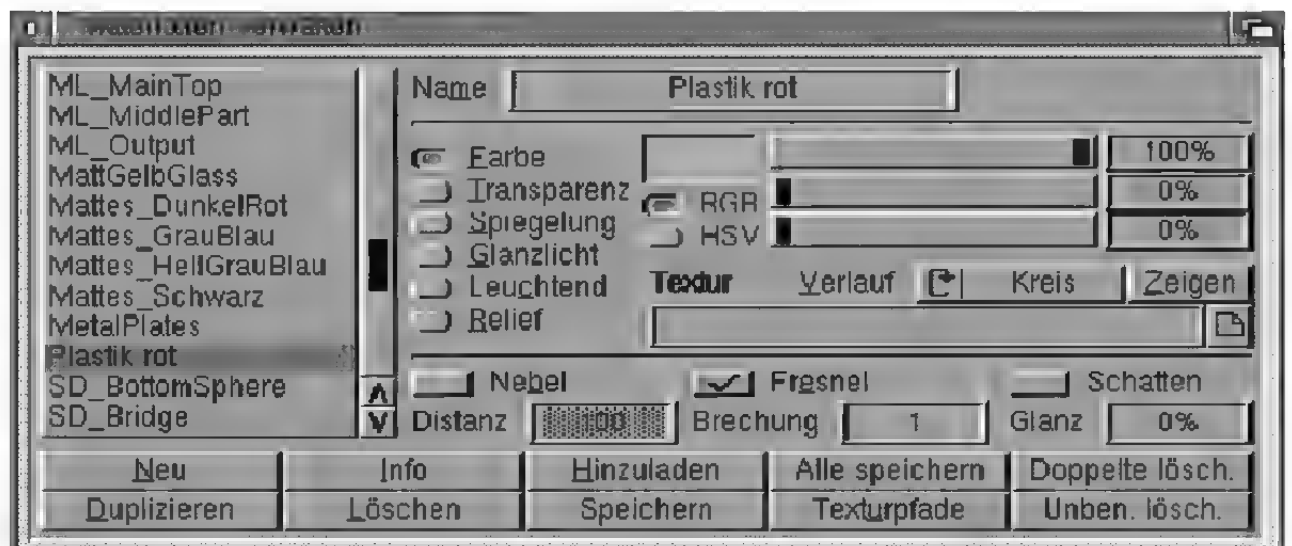

Abbildung 144

Was Ihnen wahrscheinlich zuerst ins Auge fällt, ist das Fehlen der sonst durchgängig im Programm vorhandenen Felder "OK" und "Abbruch". Alle Änderungen an den Materialien können Sie in diesem Fenster direkt eingeben. Sofort, wenn Sie einen Wert verändern, wird er gespeichert.

Das "Materialien verwalten"-Fenster enthält eine Auswahlliste mitallen verfügbaren Materialien. Rechts neben der Liste finden sich die gleichen Schalter wie bei der Funktion "Material bearbeiten". Sie zeigen die Werte desin der Auswahlliste aktivierten Materials an. Für die Funktionalität dieser Felder lesen Sie bitte bei der Funktion "Material bearbeiten" nach (ræ Referenz V.2.9.).

#### "Neu"

Mit dieser Funktion wird ein neues Material erzeugt. Das neue Material ist eine Kopie des wei-Ben Standardmaterials.

#### "Duplizieren"

Hiermit können Sie ein Material vervielfältigen. Sie erhalten eine exakte Kopie des markierten Materials. Das bisher angewählte Material bleibt weiter angewählt.

#### "Info"

Damit Sie feststellen können, ob ein Material von einem anderen Objekt benutzt wird bzw. wieviele andere Objekte dieses Material zugewiesen bekommen haben, können Sie die "Info"-Funktion aufrufen. Sie teilt Ihnen die Anzahl der Objekte einschließlich Boden und Himmel mit, die von dem ausgewählten Material Gebrauch machen.

#### .Löschen"

Wählen Sie diese Funktion an, wenn Sie ein Material aus der Liste löschen möchten. Beachten Sie bitte, daß ein Material mehreren Objekten zugewiesen sein kann. Wenn Sie nun das Material lö-

schen, kann es sein, daß mehrere Objekten das Standardmaterial zugewiesen werden muß.

#### .Hinzuladen"

Mit dieser Funktion können Sie zuvor abgespeicherte Materialien wieder laden. Dazu erscheint das Dateiauswahlfenster, in dem Sie den Pfadnamen der zu ladenden Datei angeben können. Dabei spielt es keine Rolle, ob es sich um eine Material - Datei oder um ein ganzes Szene handelt. Maxon-CINEMA 4D lädt alle Materialien, die sich in der Datei befinden. Die übrigen Informationen werden überlesen.

Die neuen Materialien werden der Auswahlliste hinzugefügt.

#### "Speichern"

Mit dieser Funktion können Sie ein einzelnes Material auf Festplatte speichern. Es erscheint das Dateiauswahlfenster, in dem Sie den Pfadnamen eingeben können, unter dem Sie das Material abspeichern möchten.

### "Alle speichern"

Diese Funktion speichert alle Materialien, die in der Liste angezeigt werden. Es erscheint das Dateiauswahlfenster, in dem Sie den Pfadnamen eingeben können, unter dem Sie die Materialien abspeichern möchten.

### "Texturpfade"

Damit Sie nicht für jedes Material einzeln falsche Texturpfade korrigieren müssen, gibt es diese Funktion.

Nach dem Aufruf erscheint ein Fenster, in dem Sie den neuen Texturpfad eingeben. Dieser Texturpfad wird für alle Texturen eingestellt. Zum Beispiel wird aus ,dh0: Bilder/ Hintergründe/Schubladel/Pics/KingTut" der Pfad "Tex:KingTut", falls Sie "Tex:" als neuen Pfad angegeben haben.

### "Doppelte lösch."

Wenn Sie öfters Materialien oder Objekte mit Materialien — möglicherweise aus ganzen Szenen hinzuladen, kommt es vor, daß bestimmte Materialien mehrfach vorhanden sind. Diese Funktion löscht alle mehrfach vorhandenen Materialien. Es erscheint immer eine Sicherheitsabfrage.

Objekte, die einen Eintrag auf ein gelöschtes Materialien haben, bekommen das jeweils verbleibende Material zugewiesen.

### "Unben. lösch."

Diese Funktion löscht alle unbenutzten Materialien eines Dokuments. Es erscheint immer eine Sicherheitsabfrage.

## 2.11 Auswahl

### 2.11.1 Alles

Aktiviert alle Objekte eines Dokuments. Da in MaxonCINEMA 4D immer nur ein Objekt gleichzeitig aktiviert sein kann, wird bei mehreren Objekten eine neue Objektgruppe "Welt" auf der höchsten Hierarchieebene erzeugt. Zu dieser Objektgruppe werden dann alle vorhandenen Objekte zusammengefaßt.

Wenn Sie gerade Punkte bearbeiten, hat die Funktion eine andere Bedeutung. Es werden dann alle Punkte des aktiven Objekts angewählt.

### 2.11.2 Nichts

Manchmal ist es notwendig, daß alle Objekt inaktiv sind. Wählen Sie dazu "Nichts" an.

Wenn Sie gerade Punkte bearbeiten, hat die Funktion eine andere Bedeutung. Es werden dann alle Punkte des aktiven Objekts deaktiviert.

#### 2.11.3 Invertieren

Wenn Sie gerade die Punkte eines Objekts bearbeiten, dann können Sie mit dieser Funktion die Punktmenge invertieren. Das bedeutet, daß die aktiven Punkte inaktiviert und die inaktiven aktiviert werden.

### 2.11.4 Gruppieren

Mit dieser Funktion können Sie Objekte zu einer Objektgruppe zusammenfassen. Nach Anwahl dieser Funktion verändert sich der Mauszeiger in ein Fadenkreuz. Ziehen Sie jetzt mit der linken oder rechten Maustaste einen Rahmen um den Ursprung der Objekte, die zusammengefaßt werden sollen.

Die neuerzeugte Objektgruppe liegt immer auf höchster Hierarchieebene.

Das Einrahmen können Sie mit der jeweils anderen Maustaste abbrechen.

Wenn Sie ein hierarchisches Objekt einrahmen, dessen Unterobjekte außerhalb des Rahmens liegen, dann wird trotzdem das gesamte Objekt in die neue Objektgruppe eingefügt, da Hierarchien nicht verändert werden. Verhindern können Sie dies, indem Sie die Umschalttaste beim Einrahmen drükken. Dann werden wirklich nur die Objekte gruppiert, deren Ursprung innerhalb des Rahmens liegt.

## 2.12 Hierarchie

Sie können mit diesen Funktionen sehr schnell und bequem durch die Objekthierarchie einer Szene navigieren. Es entfällt das Anklicken von Objekten bzw. der Aufruf der Funktion "Objekte auswählen".

#### 2.12.1 Vor

Aktiviert, falls vorhanden, das nächste Objekt, welches sich auf gleicher Hierarchieebene befindet. Ist kein Objekt aktiviert, wird das erste Objekt auf höchster Hierarchieebene aktiviert.

### 2.12.2 Zurück

Aktiviert, falls vorhanden, das vorherige Objekt, welches sich auf gleicher Hierarchieebene befindet. Ist kein Objekt aktiviert, wird das erste Objekt auf höchster Hierarchieebene aktiviert.

#### 2.12.3 Höher

Aktiviert das Objekt, welches eine Hierarchiebene höher steht. Ist kein übergeordnetes Objekt vorhanden, dann passiert nichts. Ist kein Objekt aktiviert, dann wird das erste Objekt auf höchster Hierarchieebene aktiviert.

### 2.12.4 Tiefer

Aktiviert das erste Objekt, welches eine Hierarchiebene tiefer steht (Unterobjekt). Ist kein untergeordnetes Objekt vorhanden, dann passiert nichts. Ist kein Objekt aktiviert, dann wird das erste Objekt auf höchster Hierarchieebene aktiviert.

# 3. Objekte

## **Hinweis**

Alle neu erzeugten Objekte außer den Polygonobjekten erscheinen grundsätzlich zentriert auf der Arbeitsoberfläche (bei den Polygonobjekten gelten andere Änordungsregeln).

MaxonCINEMA AD stellt ein umfangreiche Ängebot an Objekten zur Verfügung, mit denen sich alle erdenklichen Szenen realisieren lassen. Die Objekte sind in verschiedene Gruppen aufgeteilt angefangen von den einfachen Grundobjekten bis hin zu den leistungsfähigen Polygonobjekten. Spezielle Objekte für die automatische Erzeugung von Texten oder Gebirgen fehlen ebensowenig wie eine Funktion, die eine animationsfertige Figur erzeugt.

Für alle Objekte gilt, daß Sie die Parameter bei der Erzeugung nur dann ändern können, wenn Sie die jeweilige Funktion bei gedrückter Um schalttaste aufrufen. Andernfalls wird das Objekt sofort erzeugt.

# 3.1 Grundobjekte

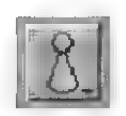

Die Grundobjekte sind bei der Objektleiste  $(w\ast \text{Referenz II.3.})$  beschrieben.

# 3.2 Polygone

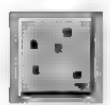

Die Polygone sind bei der Objektleiste ( $\sqrt{w}$  Referenz  $\Pi$ .4.) beschrieben.

# 3.3 Polygonobjekte

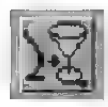

Die Polygonobjekte sind bei der Objektleiste  $(x\mathbb{F})$  Referenz II.5.) beschrieben.

# 3.4 Spezialobjekte

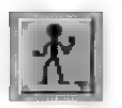

Die Spezialobjekte sind bei der Objektleiste  $(\exp$  Referenz II.6.) beschrieben.

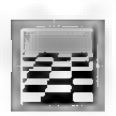

## 3.5 Boden

Hiermit schalten Sie den Boden an und aus. Das Häkchen vor dem Menüpunkt zeigt an, ob der Boden vorhanden ist.

Der Boden ist ausführlich bei der Objektleiste  $(\sqrt{w})$  Referenz II.7.) beschrieben.

# 3.6 Himmel

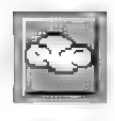

Hiermit schalten Sie den Himmel an und aus. Das Häkchen vor dem Menüpunkt zeigt an, ob der Himmel vorhanden ist.

Der Himmel ist ausführlich bei der Objektleiste  $(x \times \text{Referenz II.8.})$  beschrieben.

## 3.7 Umgebung

Hier können Sie mehrere globale Szenenparameter einstellen.

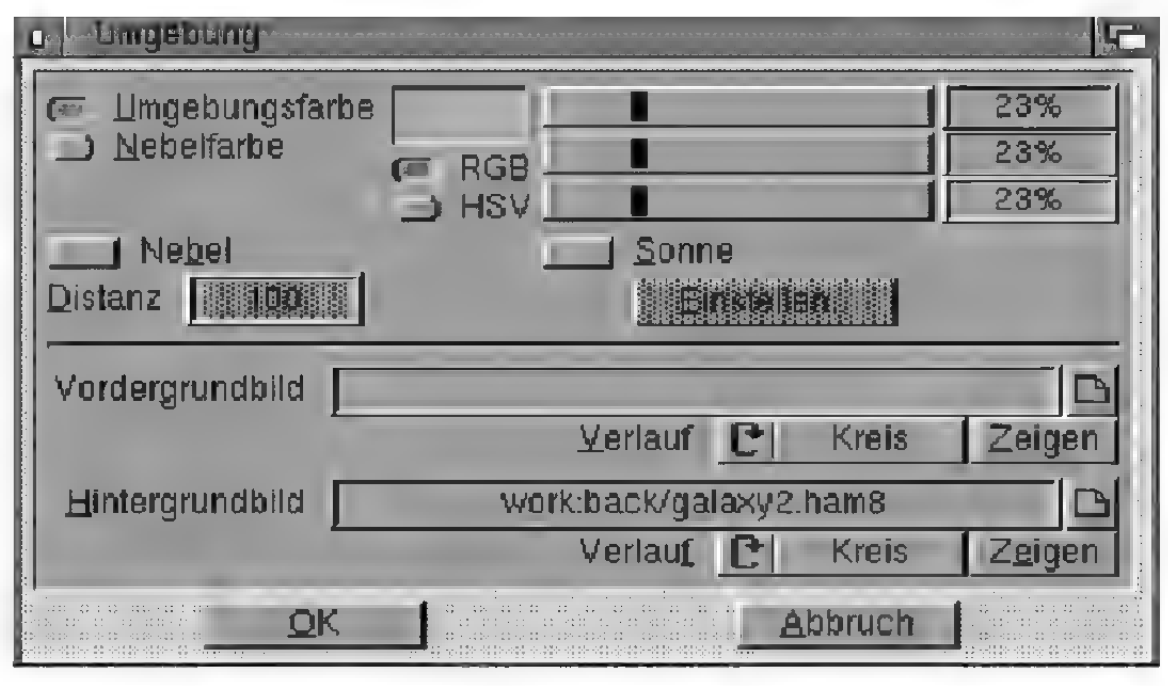

#### Abbildung 145

#### "Umgebungsfarbe"

Die Umgebungsfarbe ist die Farbe des Umgebungslichtes. Das Umgebungslicht strahlt gleichmäßig diffus von allen Seiten auf die Szene und soll die Hintergrundhelligkeit des Taghimmels oder das indirekte Licht, welches von einer Zimmerbeleuchtung ausgeht, simulieren.

In der Regel sollte das Umgebungslicht der Farbe der verwendeten Lichtquellen entsprechen, es sind aber auch Abweichungen denkbar. Beispielsweise können Sie ein schummeriges blau einstellen, um eine Nacht zu simulieren, gleichzeitig aber das Fenster eines Hauses durch eine Lichtquelle in einem warmen Gelbton erleuchten.

Stellen Sie die Farbe mit den drei Schiebereglem ein, oder tippen Sie die entsprechenden Werte numerisch in die Felder neben den Schiebereglern ein. Je nachdem, ob Sie "RGB" oder "HSV" akti-

## **Hinweis**

Das Umgebungslicht erzeugt keine Schatten, da gleichmäßig von allen Seiten strahlt. Es verlangsamt auch nicht die Bildberechnung.

viert haben, werden die Eingaben nach dem RGBoder HSV -Modell interpretiert («> Grundlagen 15.).

#### "Nebelfarbe'"

Hier können Sie die Farbe des Umgebungsnebels festlegen. Den Umgebungsnebel können Sie mit der "Nebel"-Option aktivieren. Er erfüllt die ganze Szene und ist unendlich ausgedehnt. Über  $\Box$ Distanz" stellen Sie ein, wie dicht der Nebel sein soll. "Distanz" gibt die Strecke an, auf der ein Lichtstrahl im Nebel seine gesamte Intensität verliert und die volle Nebelfarbe zugemischt bekommt. Wenn Sie beispielsweise eine "Distanz" von 500 angeben, hat ein Lichtstrahl von ursprünglich 100% Intensität nach einer Strecke von 400 Einheiten nur noch eine Intensität von 20%, nach weiteren 100 Einheiten ist er verloschen. Je kürzer die Distanz ist, desto dicker erscheint der Nebel.

Der Umgebungsnebel erfüllt die ganze Szene und ist unendlich ausgedehnt. Da Strahlen, die weiter als die "Distanz" in den Umgebungsnebel eindringen, völlig ausgelöscht werden und die Nebelfarbe annehmen, können Sie bei aktiviertem "Umgebungsnebel'" keinen Himmel und kein Hintergrundbild sehen. Sie können den Umgebungsnebel für stimmungsvolle Herbstbilder oder Unterwasserszenen einsetzen.

Der Umgebungsnebel wird schon im Scanline-Algorithmus angezeigt und kostet relativ wenig Rechenzeit.

#### "Sonne''

Hier können Sie einstellen, daß zur Bildberechnung zusätzlich zu den vorhandenen Lichtquellen eine Sonne verwendet wird. Lesen Sie über die Bedeutung der einzelnen Parameter bei der Funktion "Sonne" ( $\kappa$  Referenz II.6.4.) nach. Der Unterschied zwischen der "Sonne"-Funktion und der hier einstellbaren Sonne ist, daß letztere besser

## **Hinweis**

\Wenn Sie den Umgebungsnebel aktiviert haben, ist weder ein Hintergrundbild noch der Himmel sichtbar.

# **Hinweis**

Die hier eingestellte Sonne wird nur zur Bildberechnung verwendet wird und ist nicht im Editor sichtbar.

# **Hinweis**

Das hier angegebene Bild wird immer so über das berechnete Bild gelegt, daß es exakt paßt. Zu große Bilder werden also verkleinert und zu kleine Bilder vergrößert.

animierbar ist. Eine normale Lichtquelle, die mit der "Sonne"-Funktion erzeugt wurde, kann zwar mit all Ihren Parametern animiert werden, es muß aber mehr Aufwand betrieben werden. Bei dieser Funktion müssen Sie nur Anfangs- und Endzeit einstellen, und schon wird die Szene realistisch ausgeleuchtet. Für die Animation der Sonne sollten Sie die Lichtautomatik in den Editor-Einstellungen deaktivieren. Ansonsten passiert es, daß die Szene, wenn die Sonne untergegangen ist (und nicht erzeugt wird), durch die Lichtautomatik ausgeleuchtet wird.

### "vordergrundbild"

Sie können vor jedes Bild, das im Scanline-Algorithmus oder im Raytracer berechnet wird ein Vordergrundbild legen. Dies kann zum Beispiel eine Innenansicht eines Cockpits sein oder einfach ein Copyrisht bzw. Autoren-Hinweis, der immer an einer bestimmten Stelle im Bild eingeblendet werden soll.

Das Bild wird aber weder von einem spiegelnden Objekt gespiegelt, noch beleuchtet es die Szene in irgendeiner Weise. Es verändert sich auch nicht, wenn die Kameraeinstellung geändert wird.

An allen Stellen des Vordergrundbildes mit der Farbe 0 scheint die Szene dahinter durch. Hat das Vordergrundbild eine Farbtiefe größer 8 Bit (z.B. 16 Bit oder 24 Bit), dann passiert dies an allen Stellen mit dem Farbwert 0,0,0 für Rot, Grün und Blau. Wollen Sie trotzdem die schwarze Farbe im Vordergrundbild verwenden, müssen Sie eine der drei Farbkomponenten geringfügig erhöhen, z.B. 0,0,1. Das menschliche Auge nimmt dies bei 256 Farbabstufungen kaum wahr.

Sie können den Namen und Pfad für das verwendete Bild direkt in das Textfeld "Vordergrundbild" eintippen. Außerdem können Sie mit "Verlauf" den Texturverlauf einstellen (ws Referenz V.2.9).
# **Hinweis**

Besonders schöne Copyright-Hinweise können Sie erreichen, wenn Sie den gewünschten Schriftzug von Maxon-CINEMA4D dreidimensional berechnen lassen. Erzeugen Sie mit der "Text"-Funktion den Schriftzug, plazieren Sie ihn verkleinert in einer Bildecke und verwenden Sie das berechnete Bild als Vordergrundbild.

# **Hinweis**

Das Hintergrundbild ist nur an den Stellen sichtbar, wo kein Objekt zu liegen kommt und wo kein Himmel und kein Boden vorhanden ist,

# **Hinweis**

Das hier angegebene Bild wird immer so in den Hintergrund gelegt, daß es exakt paßt. Zu große Bilder werden also verkleinert und zu kleine Bilder vergrößert.

Zur Kontrolle, ob Sie auch das richtige Bild verwenden, können Sie das Hintergrundbild probeweise anzeigen lassen. Klicken Sie dazu auf "Zei $gen^{\prime\prime}$ .

# "Hintergrundbild"

Sie können jedes Bild, das Sie im Scanline-Algorithmus oder im Raytracer berechnen lassen mit einem Hintergrundbild versehen. Dieses Bild wird ganz einfach hinter die Szene gelegt, hat aber ansonsten keinen Einfluß. Das Bild wird weder von einem spiegelnden Objekt gespiegelt, noch scheint es durch ein transparentes Objekt durch. Es verändert sich auch nicht, wenn die Kameraeinstellung geändert wird. Es ist eher mit einem durch ein Genlock erzeugten Hintergrundbild vergleichbar, über welches das normale berechnete Bild darübergelegt wird.

Sie können den Namen und Pfad für das verwendete Bild direkt in das Textfeld "Hintergrundbild" eintippen. Außerdem können Sie mit "Verlauf" den Texturverlauf einstellen (ræ Referenz V.2.9).

Zur Kontrolle, ob Sie auch das richtige Bild verwenden, können Sie das Hintergrundbild probeweise anzeigen lassen. Klicken Sie dazu auf .. Zei $gen<sup>24</sup>$ .

# **Hinweis**

Die Abmessungen werden entlang der X-Achse des Objektkoordinatensystems ermittelt. Ausnahmsweise wird bei dieser Funktion nicht die "Zeige"-Achse verwendet.

# 4.1 Anordnen

Mit dieser Funktion können Sie eine Objektgruppe entlang eines Raumpfads anordnen. Dabei geht MaxonCINEMA 4D so vor, daß es zunächst die Abmessungen der Objektgruppe entlang der X-Achse ihres Objektkoordinatensystems bestimmt. Dann ermittelt das Programm die relative X-Position jedes (Unter-)Objekts in Bezug auf die Gesamtabmessungen der Objektgruppe. Aus dieser relativen Position errechnet MaxonCINEMA 4D dann die neue Position und Lage auf dem Raumpfad.

# **Tagesschau**

# +  $C n^{a \nu}$

#### Abbildung 146

Stellen Sie sich beispielsweise die Objektgruppe ..Tagesschau" vor, die aus lauter einzelnen dreidimensionalen Buchstaben besteht und mit der "Text"-Funktion aus dem 'Spezialobjekte"-Menü erzeugt wurde (Abbildung 146). Dieser Text liegt in der XY-Ebene des Weltkoordinatensystems. Das Achsensystem der Objektgruppe liegt parallel zum Weltkoondinatensystem.

Weiterhin haben Sie ein Polygon erzeugt, das wie ein liegendes "S" aussieht.

Wenn Sie nun "Anordnen" aufrufen, ermittelt MaxonCINEMA 4D für jeden Buchstaben die relative X-Position in Bezug auf die gesamte Objektgruppe. So hat beispielsweise der Buchstabe

..T" die relative Position 0%, das zweite ..s" die Position 44% und der letze Buchstabe "u" die relative Position 100%.

Daher setzt MaxonCINEMA 4D den ersten Buchstaben "T" auch an den Anfang des Polygons, den Buchstaben ,s" in die Mitte und den letzen Buchstaben "u" an das Ende des Polygons.

Als Ergebnis erhalten Sie einen Schriftzug, welcher der Krümmung des Polygons folgt (Abbildung 147).

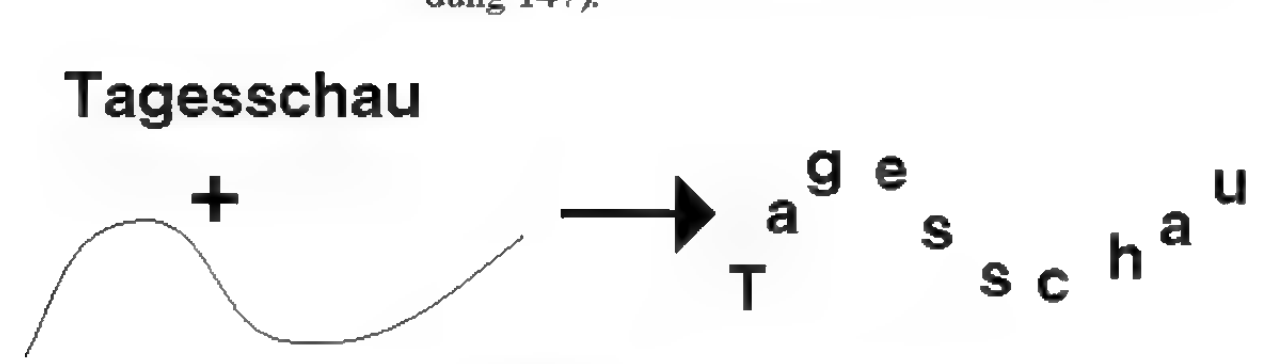

#### Abbildung 147

Die Objekte werden als Ganzes gedreht, verschoben und skaliert. Verwenden Sie die "Wickeln"-Funktion (or Referenz V.4.9.), wenn Sie die einzelnen Punkte des aktiven Objekts verändern wollen.

Der Anordnungsalgorithmus von MaxonCINEMA 4D ist relativ schwer zu verstehen. Wenn Sie nicht genau wissen wollen, wie das Programm arbeitet, dann können Sie diesen Abschnitt überspringen.

Die X-Achse des jeweiligen Objekts wird immer so gedreht, daß sie tangential zum Pfad steht. Für das Objekt, das an den Anfang des Pfads plaziert wird, gelten folgende Ausrichtungsregeln:

• Die Z-Achse der Kontur wird so gedreht, daß sie in einer zur XY-Ebene des Pfad-Objektkoordinatensystems parallelen Ebene zu liegen kommt.

Wenn Sie beispielsweise eine Kontur entlang des vorgefertigten "Kreis"-Polygons anordnen, dann liegt die Z-Achse der Kontur in der durch den Kreis definierten Ebene.

• Die Y-Achse der Kontur wird so plaziert, daß sie in die zur Z-Achse des Pfad entgegengesetzte Richtung zeigt.

Diese Anfangslage des ersten Objekts wird im Folgenden so weitergedreht, daß die X-Achse immerin Richtung der Pfadtangente zeigt.

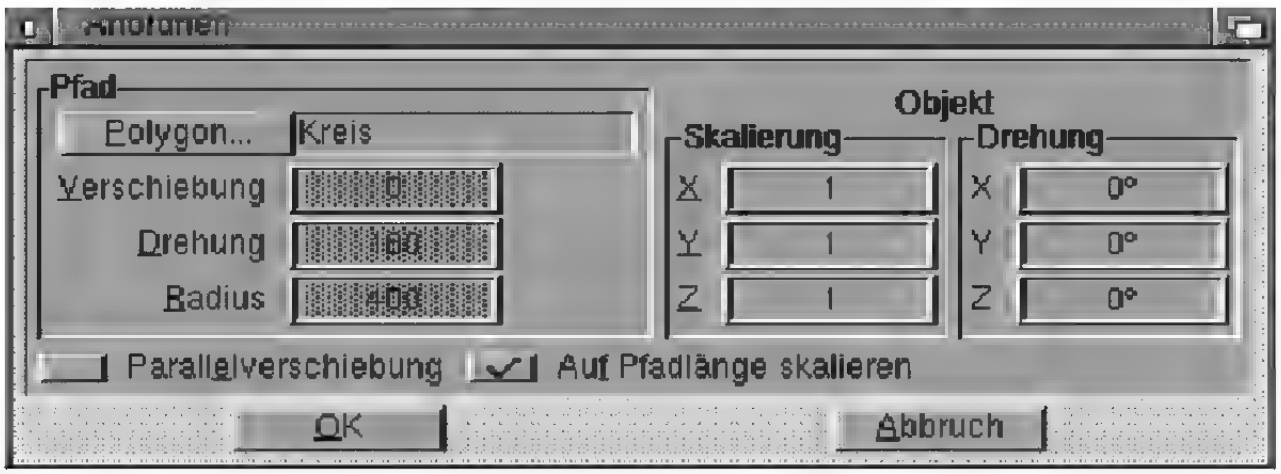

#### Abbildung 148

#### .Polygon"

Hiermit stellen Sie einen Polygonpfad ein, der statt des vorgefertigten Schraubenpfads verwendet wird. Die Eingabefelder für "Verschiebung", "Drehung" und "Radius" werden dann gesperrt.

Um das Umgekehrte zu erreichen, müssen Sie auf .Polygon" klicken und bei der Objektauswahl nichts auswählen. Dies erreichen Sie, indem Sie in das freie Gebiet unterhalb der Auswahlliste und anschließend auf "OK" klicken.

### "Verschiebung", "Drehung", "Radius"

Wenn Sie kein Pfadpolygon ausgewählt haben, können Sie auf den vorgefertigten Schraubenpfad zurückgreifen. Dieser windet sich um die Y-Achse des Weltkoordinatensystems. Mit .Drehung" bestimmen Sie den Drehwinkel der Schraube. Geben Sie z.B. 720° für zwei volle Drehungen ein. "Verschiebung'" gibt an, wie stark die Schraube in Y-Richtung verschoben wird. "Radius" legt die X-Position fest, an welcher der Schraubenpfad beginnt.

# "Parallel verschiebung'"

Normalerweise werden die Objekte beim Anordnen so gedreht, daß sie dem Pfadverlauf folgen. Wollen Sie dies verhindern, so aktivieren Sie "Parallelverschiebung". Die Objekte werden dann tatsächlich nur verschoben und nicht gedreht.

### "Auf Pfadlänge skalieren"

Damit das aktive Objekt an die Länge des Pfades angepaßt wird, müssen Sie diese Option aktivieren.

### "Objekt"

Zusätzlich zur Anordnung der Objekte entlang des Pfades können Sie diese auch gezielt in ihrem Objektkoordinatensystem verändern.

Mit der "Skalierung" können Sie getrennt für die drei einzelnen Komponenten bestimmen, ob die Objekte bei der Anordnung auf dem Pfad unverändert bleiben sollen (1.0) oder zum Beispiel auf die Hälfte schrumpfen sollen (0.5). Haben Sie den Faktor 0.5 für alle drei Komponenten eingetragen, dann werden die Objekte in Richtung Pfadende immer kleiner. Die Skalierung erfolgt im Objektkoordinatensystem.

Mit der "Drehung" können Sie beim Anordnungsvorgang die Objekte um ihre drei lokalen Raum achsen drehen. Wenn Sie beispielsweise einen Winkel von  $X=360^\circ$ ,  $Y=0^\circ$  und  $Z=0^\circ$  eingeben, bewirkt dies bei Verwendung des Schraubenpfads, daß die angeordneten Objekte sich nicht nur entlang der Schraubenlinie bewegen, sondern zusätzlich um den Pfad rotieren. Die Drehreihenfolge ist X,Y,2.

# 4.2 Boole

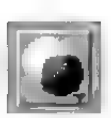

Die vier Booleschen Operationen sind bei der Objektleiste beschrieben ( $\sqrt{w}$  Referenz II.2.).

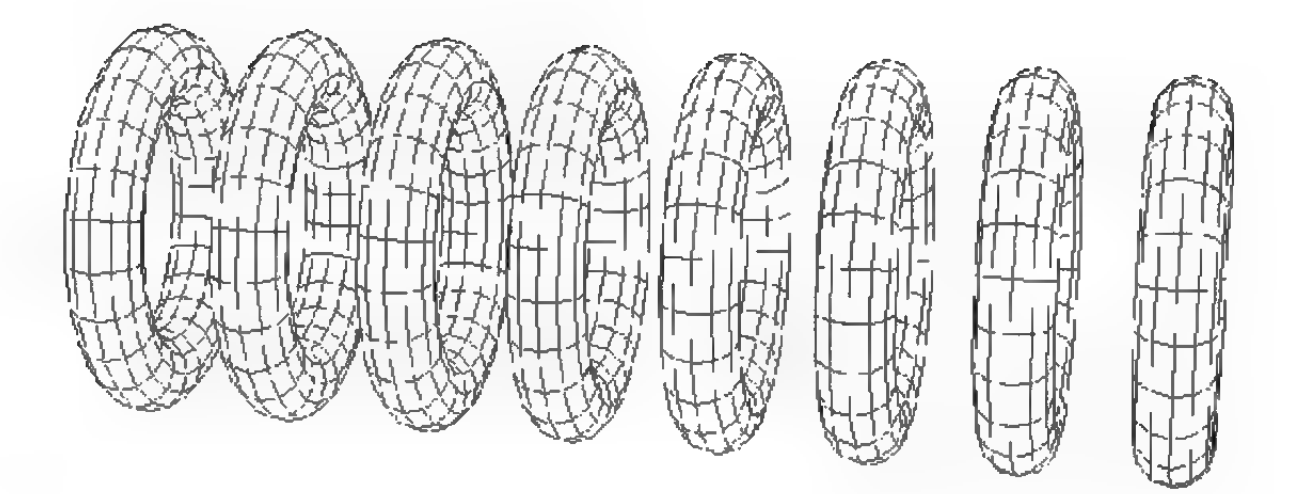

Abbildung 149

# 4.3 Duplizieren

Hiermit können Sie ein Objekt beliebig oft vervielfältigen. Die neuerzeugten Objekte können entlang einer Linie angeordnet werden (Abbildung 149).

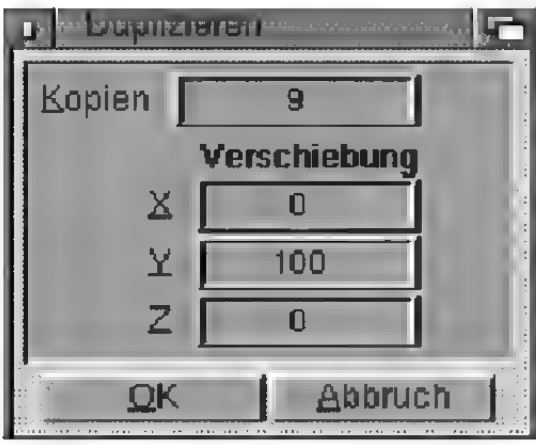

Abbildung 150

### "Kopien"

Gibt an, wie oft das Objekt dupliziert werden soll. Die Zahl 3 zum Beispiel bedeutet, daß vom aktiven Objekt drei weitere Kopien angefertigt werden, also insgesamt vier Objekte nach der Operation existieren.

### "Verschiebung"

Hier können Sie angeben, in welche Richtung sich die duplizierten Objekte bewegen sollen.

Mit der "Duplizieren"-Funktion können Sie auch komplexe Objekte, wie zum Beispiel eine Wendeltreppe erzeugen. Dies muß allerdings in zwei Schritten erfolgen.

Duplizieren Sie zuerst die Treppenstufe so oft, daß alle Treppen vorhanden sind. Dabei müssen Sie eine Verschiebung in Richtung der lokalen X-Achse der Treppenstufe eintragen. Wie weit Sie dabei verschieben, hat keine Bedeutung.

Wählen Sie nun die Funktion Änordnen aus. Tragen Sie dort den Schraubenpfad der Wendeltreppe ein. Sie müssen nur noch darauf achten, daß die . Pfadskalierung" ausgeschaltet ist - fertig ist die Wendeltreppe.

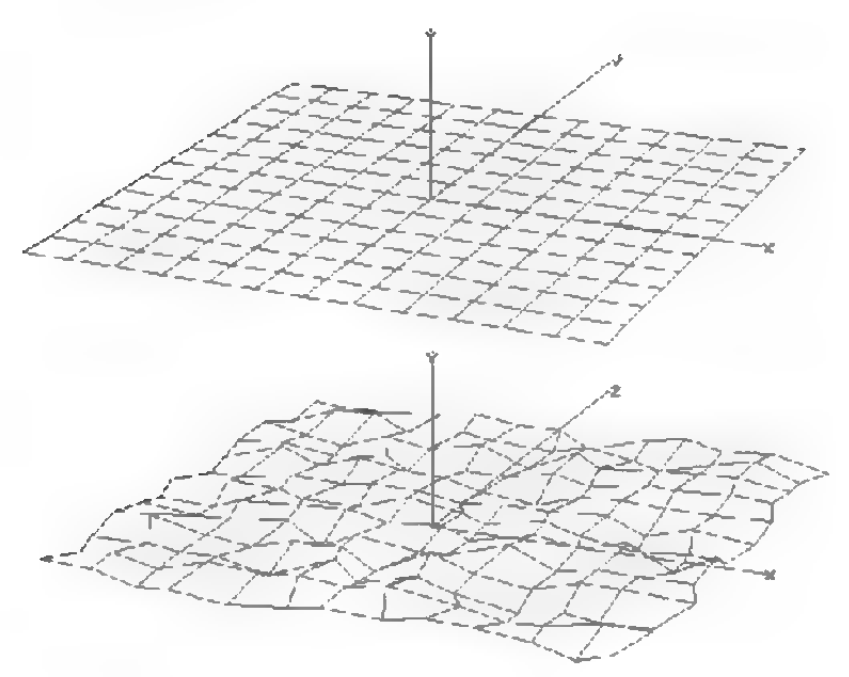

Abbildung 151

# 4.4 Knittern

Oft ist es für die Simulation realistischer Objekte erwünscht, das glatte mathematische Aussehen durch eine gewisse Rauhigkeit und Unregelmäßigkeit zu ersetzen (Abbildung 151). So sollte bei-

spielsweise ein Taschentuch etwas verknittert sein. Die "Knittern"-Funktion bewerkstelligt dies, indem Sie jeden Punkt eines Objekts um einen zufälligen Betrag verschiebt.

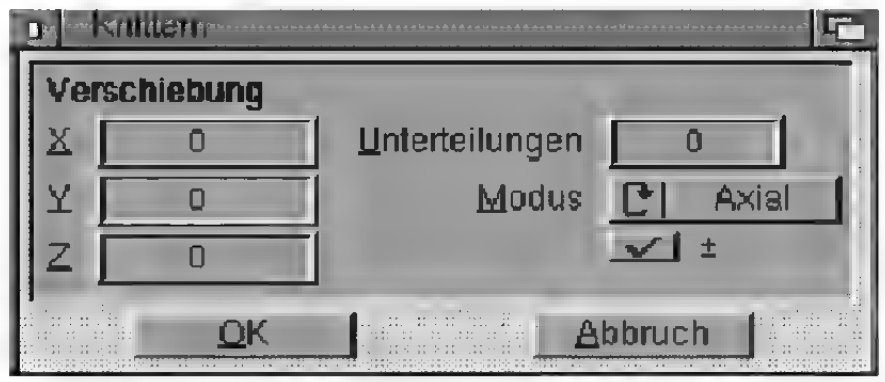

Abbildung 152

### "Modus"

Hier können Sie angeben, ob die zufällige Verschiebung uniform in alle drei Raumrichtungen (axial) oder zentrisch (radial) vom Ursprung des Objekts aus erfolgen soll.

# "Verschiebung"

Mit den Werten für die X-, Y- und Z-Komponente geben Sie an, wie stark und in welche Richtung die Verschiebung maximal erfolgen soll. Ein Wert von (0, 10, 0), bedeutet, daß die zufällige Verschiebung nur in Y-Richtung um maximal 10 Einheiten erfolgt.

Bei radialem Knittern sind die Y- und Z-Komponenten der Verschiebung gesperrt. Die X-Komponente gibt dann die radiale Verschiebung an.

# "Unterteilungen"

Gleichzeitig mit dem Knittern können Sie, falls es sich um einen Körper handelt, diesen unterteilen lassen. Prinzipiell entspricht das der Funktion  $U$ unterteilen" ( $\infty$  Referenz V.4.7.), gibt aber in der Kombination mit dem Knittern die Möglichkeit, fraktale Strukturen zu erzeugen. Grundprinzip fraktaler Berge oder Wolken istes, eine relativ

grobe Struktur feiner zu unterteilen und dabei die Unterteilungen um einen gewissen Wert zufällig zu verschieben. Dann wiederholt man die Unterteilung, wobei die Verschiebung beim nächsten Mal nur halb so groß ausfällt. Dies kann man - abgesehen vom Speicherbedarf - beliebig oft wiederholen, bis sich aus einem einfachen Viereck ein komplexes fraktales Gebirge aufgefaltet hat, das zahlreiche Schluchten, Klüfte usw. aufweist.

Genau dies führt Knittern durch. Bei jedem Unterteilungsschritt werden die Punkte um einen zufälligen Betrag verschoben, der halb so groß wie der vorhergehende Maximalwert ist. Der erste Maximalwert ist dabei der unter "Verschiebung" angegebene.

Bei einem Wert von Null für "Unterteilungen" wird das Objekt nur geknittert.

 $e^{i\theta}$ 

Durch Aktivierung dieser Option können Sie veranlassen, daß nur in positiver Richtung bis zum Maximalwert verschoben wird. Dadurch können Sie zum Beispiel erreichen, daß eine Kugel radial nur nach außen geknittert wird, sich aber an keiner Stelle nach innen beult.

# 4.5 Spiegeln

Mit dieser Funktion können Sie ein Objektan einer Ebene spiegeln.

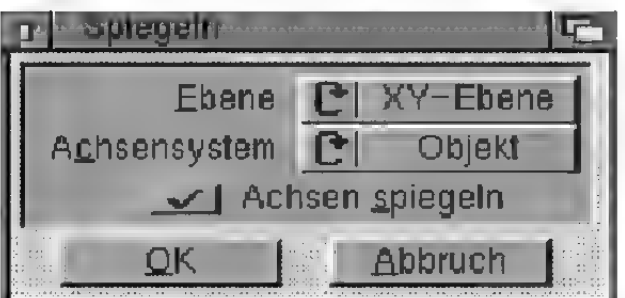

Abbildung 153

Mit .Ebene" können Sie die Ebene einstellen, an der das Objekt gespiegelt werden soll. Sie haben die Wahl zwischen der "XY-Ebene", der "ZY-Ebene" und der "XZ-Ebene".

Mit dem Feld "Achsensystem" können Sie festlegen, ob die Ebenen des globalen Weltkoordinatensystems (Abbildung 154) oder des lokalen Objektkoordinatensystems (Abbildung 155) verwendet werden sollen.

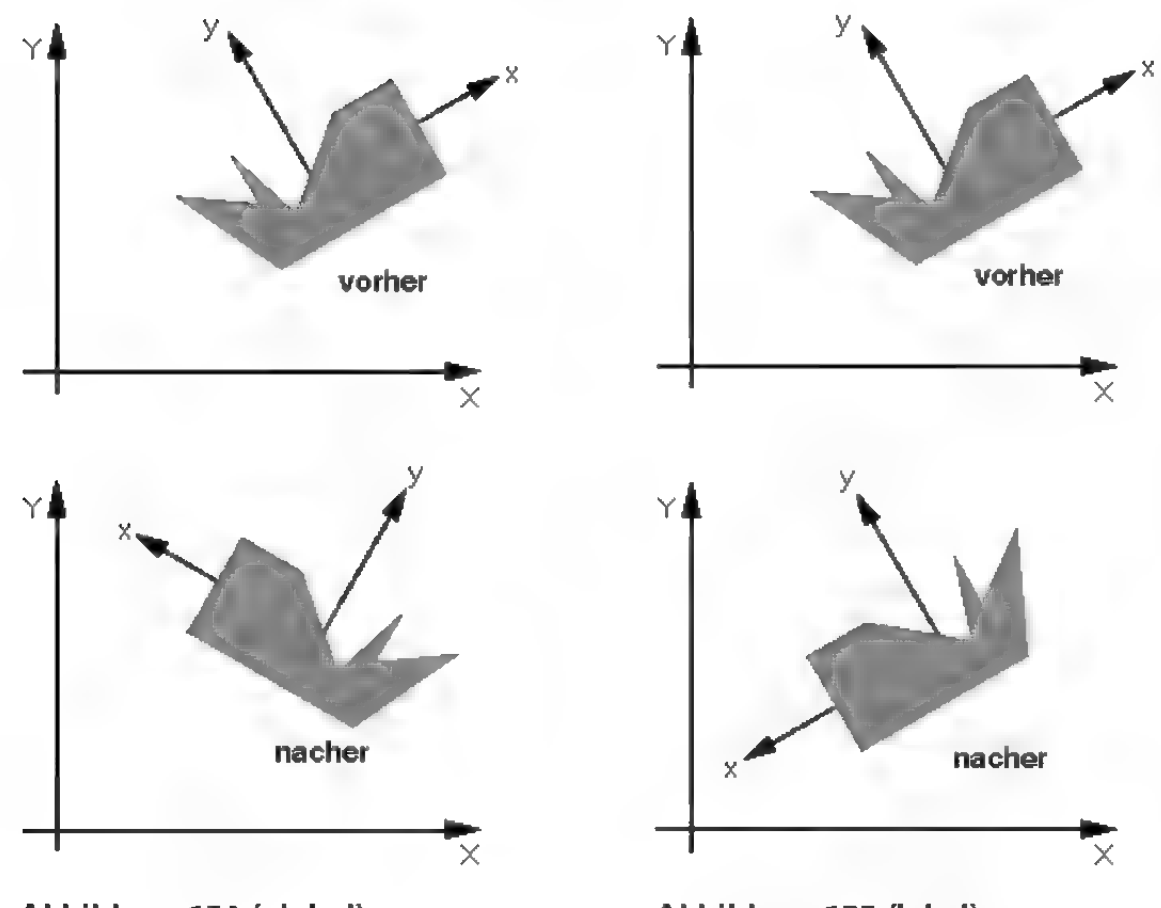

Abbildung 154 (global) Abbildung 155 (lokal)

"Achsen spiegeln" gibt an, ob die Achsen des aktiven Objekts mitgespiegelt werden sollen.

Wenn dies der Fall ist, dann wird nach der Spiegelung die Z-Achse des Objekts in ihre entgegengesetzte Richtung umgeklappt. Der Grund dafür liegt an dem bei der Spiegelung entstehenden Rechtssystem. Verwenden Sie zur besseren Vorstellung die ersten drei Finger ihrer linken Hand, um das Achsensystem eines Objektes aufzuspannen. Der Daumen zeigt in X-Richtung, der Zeigefinger in Y-

Richtung und der Mittelfinger dazu senkrecht in Z-Richtung. Wenn jetzt z.B. an der ZY-Ebene gespiegelt wird, dann würde die X-Achse einfach umklappen. Dies können Sie mit der linken Hand nicht mehr darstellen, denn aus dem Linkssystem ist ein Rechtssystem geworden. MaxonCINEMA 4D benötigt aber für alle Funktionen rechtwinklige Linkssysteme. Deshalb wird zum Schluß noch die Z-Achse umgeklappt. Jetzt handelt es sich wieder um ein Linkssystem!

# 4.6 Übernehmen

Manchmal ist es wünschenswert, daß ein Objekt die gleiche Lage oder Abmessung wie ein anderes besitzt. Mit dieser Funktion können Sie die Figenschaften eines anderen Objekts übernehmen.

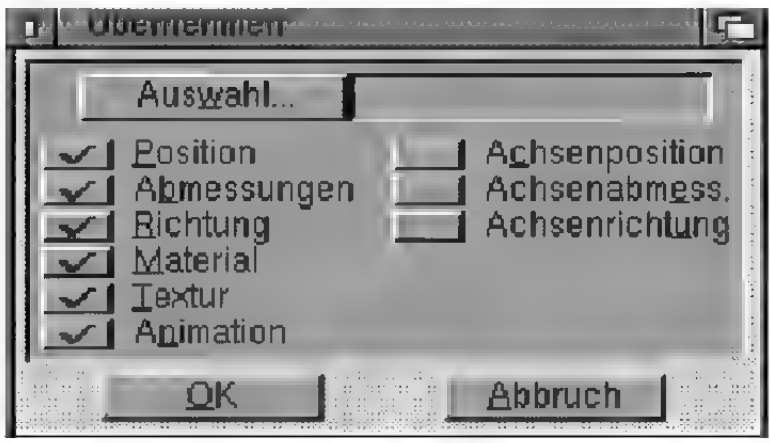

#### Abbildung 156

Nach dem Aufruf können Sie festlegen, welche Eigenschaften von einem anderen Objekt übernommen werden sollen. Weiterhin müssen Sie angeben, von welchem Objekt Sie die Parameter übernehmen wollen. Nach einem Klick auf "Auswahl" erscheint das Objektauswahlfenster. Aus dieser Liste können Sie ein Objekt durch Anklikken auswählen.

#### .Position"

Wenn Sie diese Option aktivieren, wird das aktive Objekt an die gleiche Position wie das ausgewählte Objekt verschoben.

#### "Abmessungen"

Wenn Sie diese Option aktivieren, wird das aktive Objekt so skaliert, das seine Achsen die gleichen Abmessungen wie die des ausgewählten Objekts besitzen.

#### "Richtung"

Wenn Sie diese Option aktivieren, wird das aktive Objekt so gedreht, daß seine Achsen die gleiche Lage wie das ausgewählte Objekt haben.

#### , Achsenposition"

Wenn Sie diese Option aktivieren, bekommt das aktive Objekt die Achsenposition des ausgewählten Objekts zugewiesen. Diese Option ist wirkungslos, wenn "Position" aktiviert ist, denn "Position" enthält schon diese Funktion.

#### .Achsenabmessungen"

Wenn Sie diese Option aktivieren, bekommt das aktive Objekt die Achsenabmessungen des ausgewählten Objekts zugewiesen. Diese Option ist wirkungslos, wenn "Abmessungen" aktiviert ist, denn "Abmessungen" enthält schon diese Funktion.

#### "Achsenrichtung"

Wenn Sie diese Option aktivieren, bekommt das aktive Objekt die Ächsenrichtung des ausgewählten Objekts zugewiesen. Diese Option ist wirkungslos, wenn "Richtung" aktiviert ist, denn "Richtung" enthält schon diese Funktion.

#### ..Textur"

Wenn Sie diese Option aktivieren, wird die Textur des ausgewählten Objektes auf das aktive Objekt

übertragen. Die Textur der Unterobjekte bleibt unverändert.

#### .Animation"

(nur wirksam bei Professional-Version)

Wenn Sie diese Option aktivieren, werden alle Animationsspuren des ausgewählten Objekts auf das aktive Objekt übertragen. Eventuell schon vorhandene Spuren des aktiven Objekts werden gelöscht. Die Animation der Unterobjekte bleibt davon unberührt.

# 4.7 Unterteilen

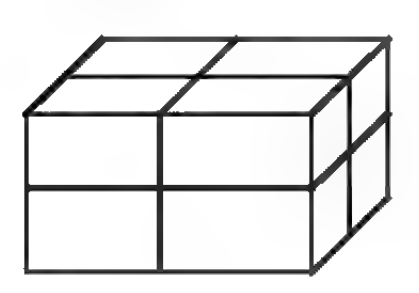

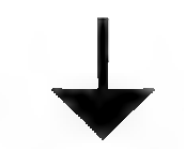

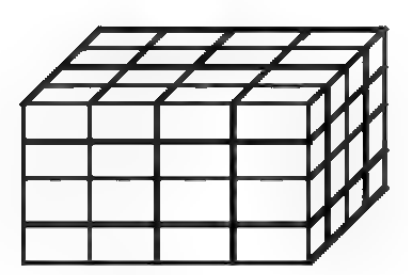

Abbildung 157

Diese Funktion unterteilt die Drei- und Vierecke des aktiven Objekts in kleinere Dreiecke und Vierecke (Abbildung 157).

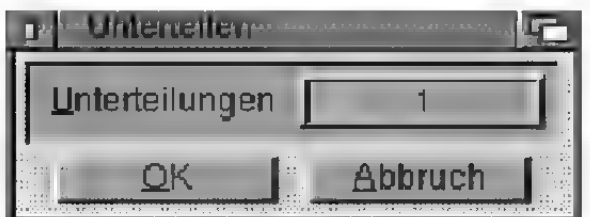

Abbildung 158

# **Hinweis**

Beachten Sie bitte, daß sich der Speicherbedarf eines Objekts sich bei jeder einfachen Unterteilung vervierfacht. MaxonCINEMA4D prüft aber vor jedem Ausführen der Funktion, ob noch genug Speicherplatz vorhanden ist und gibt gegebenenfalls eine \Warnmeldung aus.

# "Unterteilungen"

Dieser Faktor gibt an, wie oft die Unterteilung ausgeführt werden soll. Ein einmaliges Unterteilen macht aus jedem Dreieck vier kleinere Dreiecke und aus jedem Viereck vier kleinere Vierecke.

Diese Funktion eignet sich vor allem für Objekte, die mit den Funktionen "Knittem", "Wickeln" und "Verformen" nachbearbeitet werden sollen.

# 4.8 Verformen

Mit dieser Funktion können Sie die Oberfläche von Objekten mit mathematischen Funktionen verformen. So können Sie beispielsweise eine Ebene mit einer Cosinusfunktion verformen, um eine wellige Wasseroberfläche zu erhalten (Abbildung 159 und Abbildung 160). Es sind zahlreiche Funktionen vorhanden, deren Funktionsverlauf im Fenster dargestellt wird.

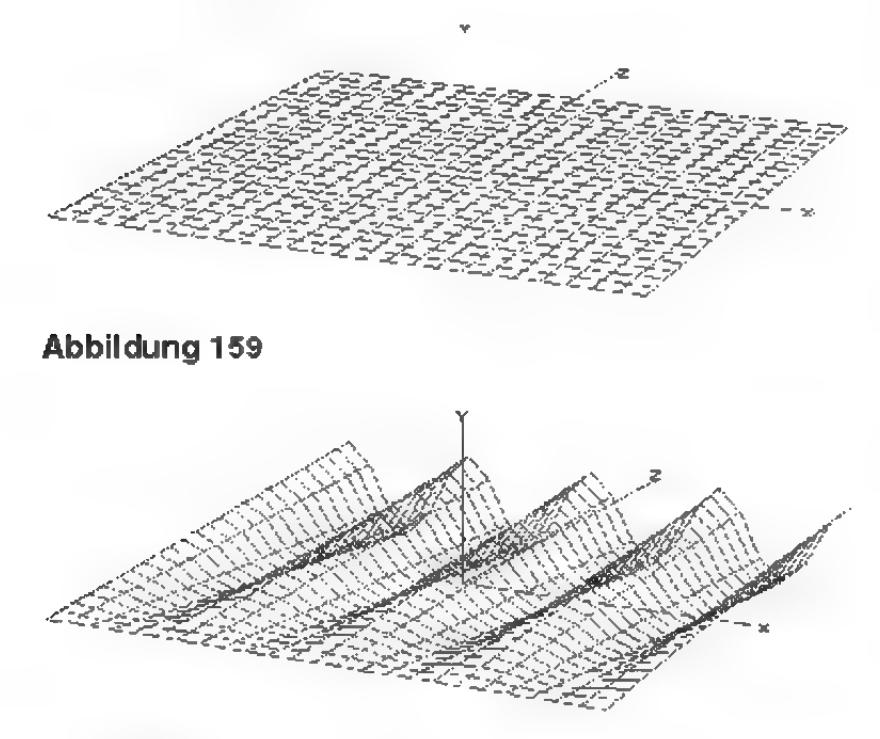

#### Abbildung 160

Um die Oberfläche eines Objekts zu verformen, müssen Sie zuerst festlegen, in welcher Ebene die Verformung geschehen soll. Wenn Sie zum Bei-

spiel ein Objekt in der XZ-Ebene erzeugt haben, ist es sinnvoll, auch die XZ-Ebene beim Verformen anzugeben.

Da eine Ebene immer zwei Raumrichtungen aufweist, können Sie zwei Funktionen festlegen, die die Punkte eines Objekts in dazu senkrechter Richtung verformen.

MaxonCINEMA 4D bestimmt zunächst die Abmessungen des aktiven Objekts im Objektkoordinatensystem. Dann berechnet das Programm für jeden Punkt seine Position relativ zu den Abmessungen. Ein Punkt in der Mitte der Ebene hat zum Beispiel die Koordinaten (t1=50%,t2=50%). Als nächstes werden für tl und t2 die Funktionswerte berechnet, miteinander und mit der Amplitude multipliziert. Dieser Wert gibt die Verschiebung senkrecht zur angegebenen Ebene an.

In Abbildung 161 sehen Sie, wie mit einer Cosinusfunktion entlang der X-Achse und einer Geraden entlang der Y-Achse die Ebene verformt wurde.

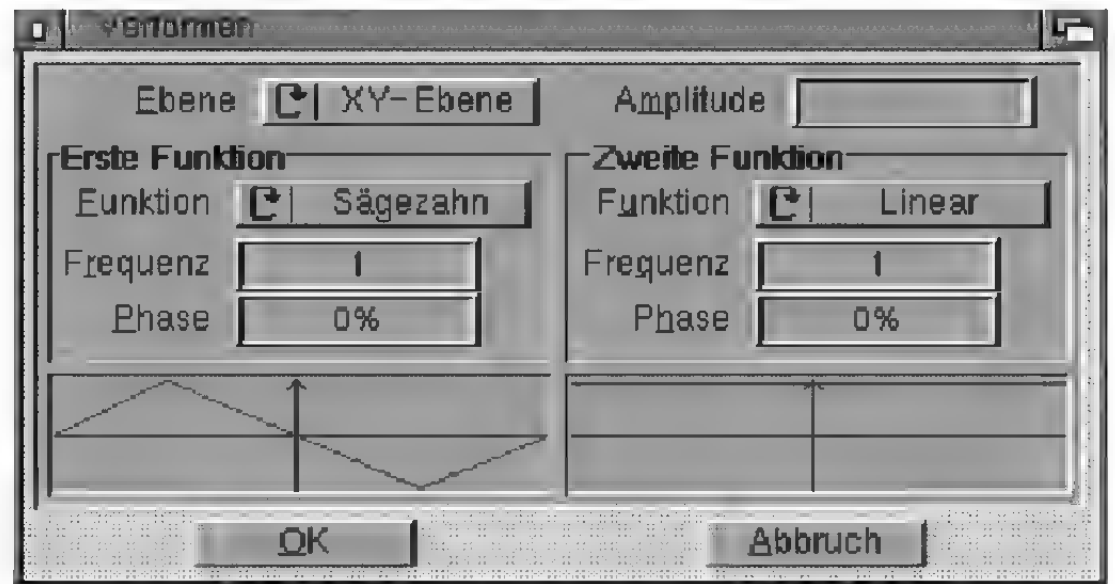

#### Abbildung 161

#### "Ebene"

Hier können Sie die Ebene im Objektkoordinatensystem festlegen, bezüglich der die Punkte eines

Objekts durch die beiden Funktionen verschoben werden sollen. Die Verschiebung erfolgt immer senkrecht zur angegebenen Ebene.

Sie haben die Wahl zwischen  $. XY$ -Ebene",  $. ZY$ -Ebene", "XZ-Ebene", "Zylinder" und "Kugel".

Bei den letzten beiden Möglichkeiten erfolgt die Verschiebung der Punkte immer radial vom Ursprung des Objekts weg. Die erste Funktion wirkt hier immer parallel zum Äquator, die zweite immerin Richtung der Längengrade der Kugeloberfläche bzw. der Längsachse des Zylinders.

Die Einstellung "Kugel" ist besonders dann sinnvoll, wenn es sich um ein kugelförmiges Objekt, beispielsweise eine Kugel wie in der Abbildung 162 und 163, handelt, die sie mit Wasserwellen belegen wollen.

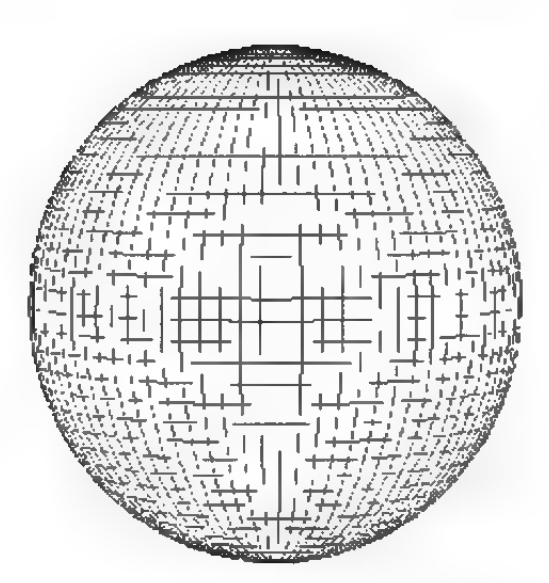

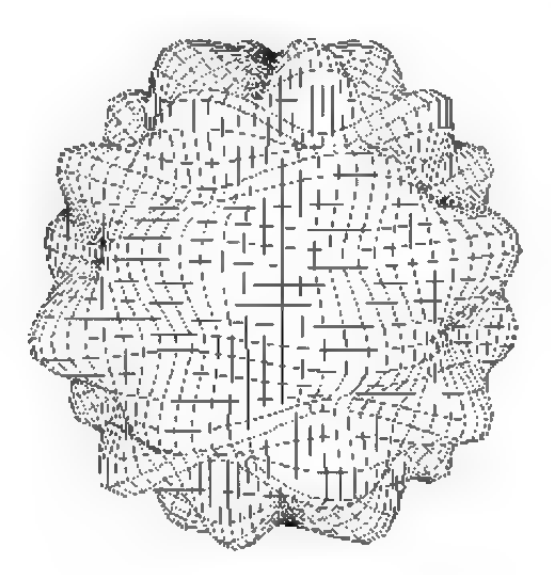

Abbildung 162 + 163

#### .Amplitude"

Mit dem Wert für "Amplitude" legen Sie fest, wie stark die Verschiebung der Punkte erfolgt. Wählen Sie nicht zu große Werte, da sonst die ursprüngliche Form des Objekts verloren geht.

#### .Funktion"

Hier können Sie aus 13 verschiedenen Funktionen auswählen, deren Kurvenverlauf im Anzeigefenster dargestellt wird.

Wenn Sie in einer der beiden Richtungen einer Ebene keine Verformung wünschen, dann wählen Sie die Funktion "1"aus.

#### .Frequenz"

Wenn Sie eine Funktion wie zum Beispiel die Cosinusfunktion benutzen, können Sie mit "Frequenz" angeben, wie oft sie nach oben und unten schwingen soll. Normalerweise tut sie dies genau einmal. Wenn Sie aber eine Frequenz von 4 eingeben, schwingt Sie genau viermal nach oben und unten.

#### .Phase"

Normalerweise beginnen die Funktionen immer in der linken vorderen Ecke der Ebene, d.h. an der Stelle, wo die Abmessungen des Objekts die maximalen negativen Koordinaten haben. Sie können aber die Funktionen mit Hilfe der Phasenlage frei in der jeweiligen Richtung, auf die die Funktion wirkt, verschieben. Eine Phase von 50% bewirkt beispielsweise, daß die Funktion nicht links, sondern in der Mitte der Ebene beginnt. Sie erstreckt sich natürlich trotzdem nach links. Sie durchläuft aber nun die t-Werte von -0.5 bis +0.5, während Sie bei einer Phase von 0% die t-Werte von 0.0 bis 1.0 durchläuft.

Damit Sie genau ausrechnen können, was eine bestimmte Funktion bewirkt, sind hier alle Formeln aufgeführt, mit denen MaxonCINEMA 4D die Verschiebungen berechnet. A ist die Amplitude, f die Frequenz und P die Phase einer Funktion. Der Parameter t, der von 0.0 bis 1.0 läuft, gibt die Position entlang einer Richtung der Ebene an. V ist das Funktionsergebnis. Die erste Funktion wird mit der zweiten Funktion und dann noch mit der Amplitude multipliziert. Um diesen Betrag wird der entsprechende Punkt verschoben.

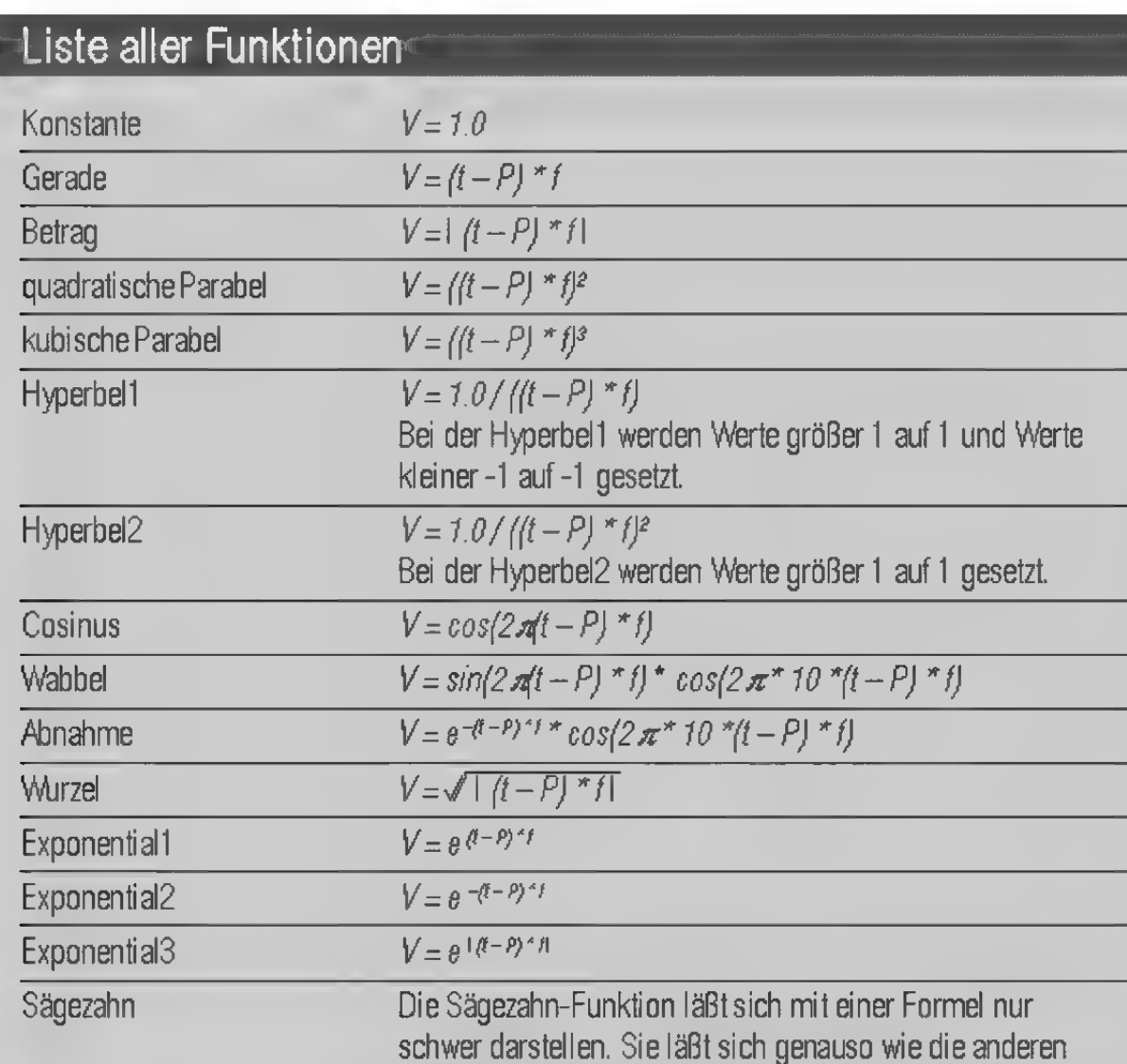

Frequenz abhängig.

Funktionen phasenverschieben und ist von der angebebenen

# **Hinweis**

Die Abmessungen werden entlang der X- und Y-Achsen des Objekt koordinatensystems ermittelt.

# 4.9 Wickeln

Mit dieser Funktion können Sie das aktive Objekt bzw. die aktive Objektgruppe um einen Zylinder, eine Kugel oder einen Pfad wickeln (herumbiegen). Im Unterschied zur "Anordnen"-Funktion, die mehrere Objekte an einem Pfad oder einer Schraubenlinie anordnet, dabei aber die einzelnen Objekte nur verschiebt, dreht und skaliert, ohne dabei die einzelnen Punkte zu verändem, verändert die "Wickeln"-Funktion auch die einzelnen Punkte eines Objekts.

Dabei geht MaxonCINEMA 4D so vor, daß es zunächst die Abmessungen des Objekts und die relative Position eines jeden Punkts in Bezug auf diese Abmessungen bestimmt. Aus der relativen Position ermittelt MaxonCINEMA 4D dann die neue Position auf einer Kugel oder einem Zylinder.

Stellen Sie sich beispielsweise den dreidimensionalen Buchstaben "E" vor. Er liegt in der XY-Ebene des Weltkoordinatensystems (Abbildung 164).

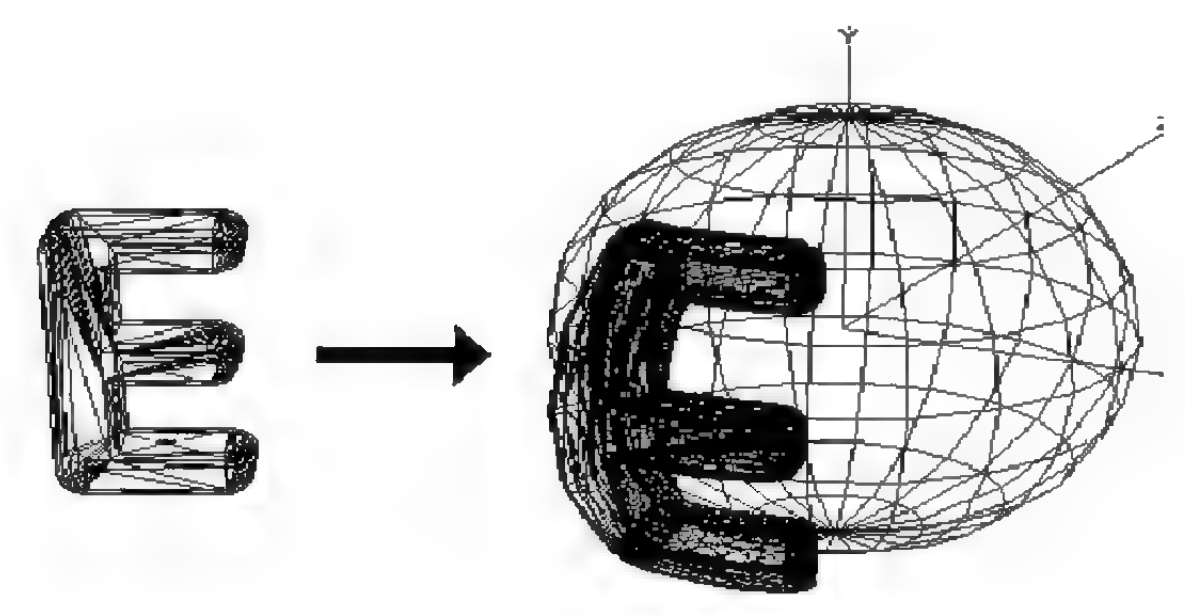

Abbildung 164

Wenn Sie nun die "Wickeln"-Funktion mit der Wickelart "Kugel" aufrufen, ermittelt Maxon-CINEMA 4D für jeden Punkt die relative X- und Y-Position in Bezug auf das Objektkoordinatensystem (Abbildung 165). So hat beispielsweise die linke obere Ecke des Buchstabens die Position (0%,100%), die rechte untere Ecke die Position (100%,0%) und die rechte obere Ecke die Position (100%,100%).

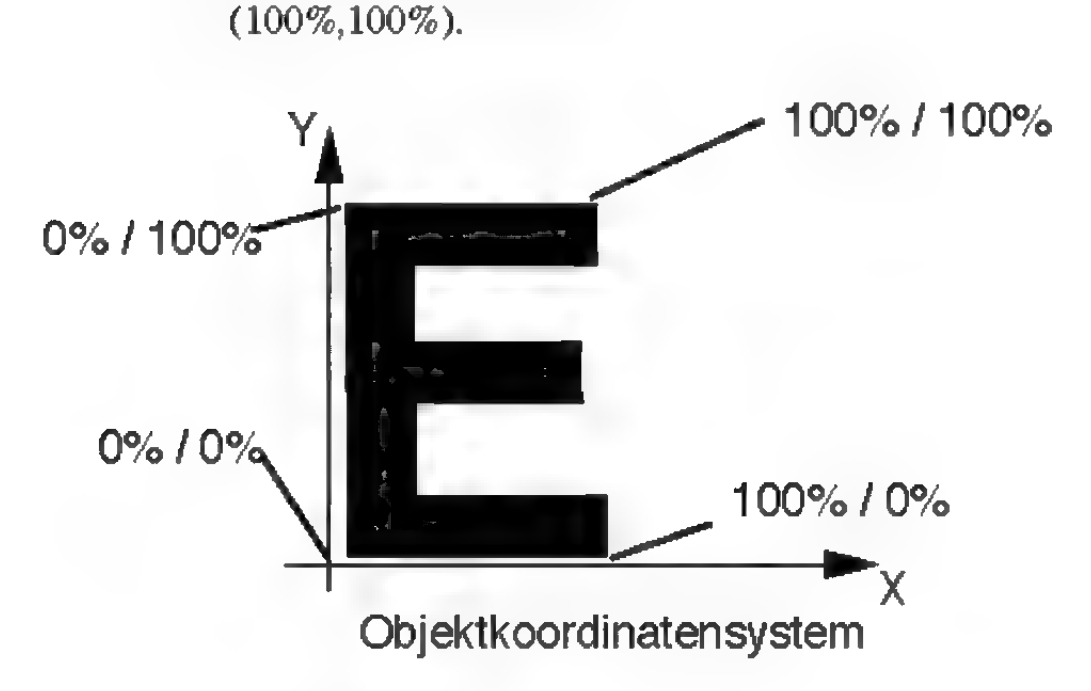

#### Abbildung 165

MaxonCINEMA 4D rechnet nun die Prozentangaben für die X- und Y-Richtung in Winkel, d.h. Längen- und Breitengrade auf der Kugel um.

Als Ergebnis erhalten Sie einen Buchstaben, der wie eine Kugeloberfläche gekrümmt ist.

Sie können Objekte nicht nur nur um Kugeln oder Zylinder, sondem auch um Polygone wickeln. Dies funktioniert ähnlich wie bei der Funktion .Anordnen", wo mehrere Objekte so plaziert werden, daß sie dem Kurvenverlauf des Polygons folgen. "Wickeln" dagegen bezieht sich auf die einzelnen Punkte eines Objekts.

Stellen Sie sich zum Beispiel eine Kette vor. Bei "Anordnen" behält jedes Kettenglied seine ursprüngliche Form bei und wird nur neu plaziert. Bei "Wickeln" dagegen wird zusätzlich zur Plazierung der Kettenglieder ihre Form dem Kurvenverlauf des Polygons angepaßt.

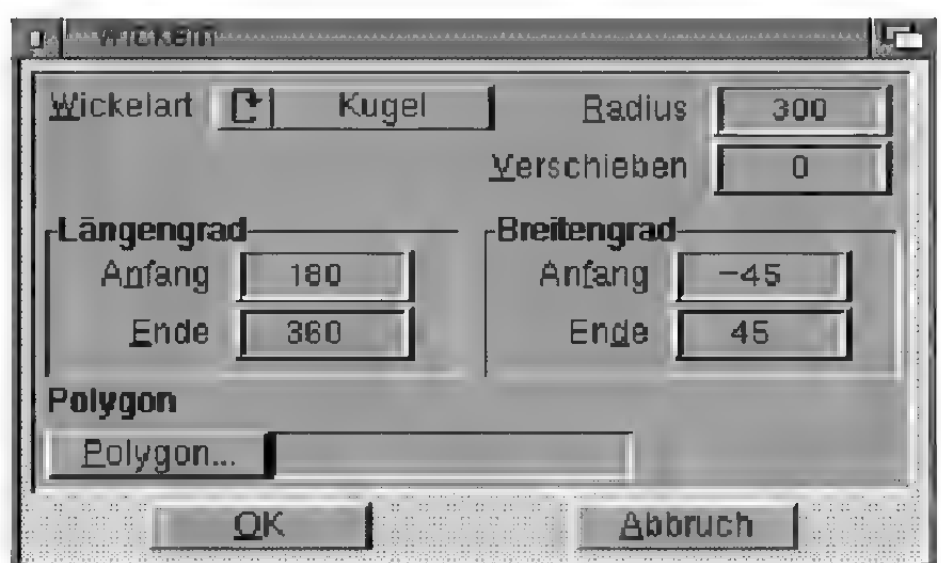

Abbildung 166

### "Wickelart"

Stellen Sie hierein, ob das Objekt um eine Kugel, einen Zylinder oder um ein Polygon gewickelt werden soll. Wird um ein Polygon gewickelt, dann geht MaxonCINEMA 4D wie bei der Funktion "Anordnen" vor – jedoch punktweise, und nicht objektweise.

# "Radius"

Gibt den Radius der Kugel bzw. des Zylinders an. MaxonCINEMA 4D wickelt Objekte immer so, daß die X-Achse des Objektkoondinatensystems den Äquator des Zylinders bzw. der Kugel bildet.

# "Längengrad"

Mit dem Anfangs- und Endwinkel legen Sie fest, wie weit Ihr Objekt in horizontaler Richtung um den Zylinder bzw. die Kugel gewickelt werden soll. So bewirkt ein Anfangswinkel von 0° und ein Endwinkel von 180°, daß das Objekt zur Hälfte um die Kugel bzw. den Zylinder, beginnend bei der X-Achse des jeweiligen Koordinatensystems, gewickelt wird.

# **Hinweis**

Diese Funktion eignet sich für Objekte, wie zum Beispiel den Schriftzug "Tagesschau", der um eine Kugel gewickelt werden soll. Beachten Sie jedoch, daß ein großes Objekt, welches aus verhältnismä-Big wenigen Flächen besteht, nur unvollständig gekrümmt werden kann, da für die Krümmung viele kleine Flächen gebraucht werden. Vergrößern Sie daher vorher mit der Funktion "Unterteilen" die Anzahl der Flächen.

# .Breitengrad"

Die Angabe eines Anfangs- und Endwinkels für die Breite ist nur bei der Wickelart "Kugel" möglich, ansonsten sind diese Felder gesperrt. Ganz analog zur Länge können Sie hier festlegen, wie weit das Objekt nach oben bzw. nach unten auf die Kugel gekrümmt wird.

### ..Verschieben"

Zusätzlich zum Wickeln können Sie hier angeben, ob die Punkte des Objekts beim Wickeln in eine Raumrichtung verschoben werden sollen. Geben Sie dazu den Verschiebungsvektor ein. Andernfalls sollten Sie hier immer die Werte (0,0,0) eintragen.

Eine Verschiebung wird der Wickelkrümmung überlagert. Wenn Sie also einen Schriftzug um einen Zylinder wickeln und gleichzeitig eine Verschiebung von 100 Einheiten in Y-Richtung angeben, wird sich der Schriftzug spiralförmig nach oben winden.

# 4.10 Zentrieren

Diese Funktion ähnelt der gleichnamigen Funktion aus vielen Textverarbeitungsprogrammen. Dort können Sie die Buchstaben eines mehrzeiligen Textes am linken bzw. rechten Rand ausrichten oder in der Mitte zentrieren, so daß jede Textzeile immer symmetrisch zur Blattmitte angeordnet wird.

Ganz ähnlich funktioniert die "Zentrieren"-Funktion von MaxonCINEMA 4D, nur daß statt Buchstaben beliebige Objekte im dreidimensionalen Raum zentriert werden können.

Sie können diese Funktion nur dann aufrufen, wenn eine Objektgruppe aktiviert ist.

Zunächst ermittelt MaxonCINEMA AD die Abmessungen der Objektgruppe im Objektkoondinatensystem des aktiven Objekts. Diese Abmessungen können Sie sich als dreidimensionalen Quader im Raum vorstellen. Sie dienen als Referenzpunkte. Für jede Raumrichtung des Quaders können Sie nun festlegen, ob die Unterobjekte und das aktive Objekt entlang dieser Raumachse — unabhängig von den anderen Achsen — am positiven oder negativen Ende oder in der Mitte des Quaders zentriert werden sollen. Sie können auch einstellen, daß die Objekte gar nicht in einer Raumrichtung zentriert werden sollen.

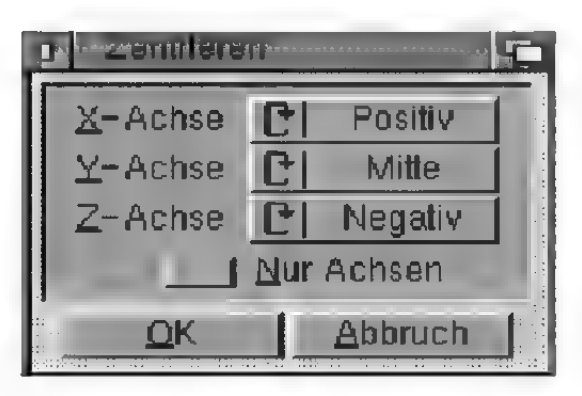

Abbildung 167

,X-Achse", ,,Y-Achse", ,,Z-Achse"

Hier können Sie für jede Raumrichtung einzeln festlegen, ob Sie die Objekte nicht  $(-)$ , am positiven Quader-Ende (Positiv), am negativen Quader-Ende (Negativ), oder in der Mitte des Quaders (Mitte) zentrieren wollen (Abbildung 168).

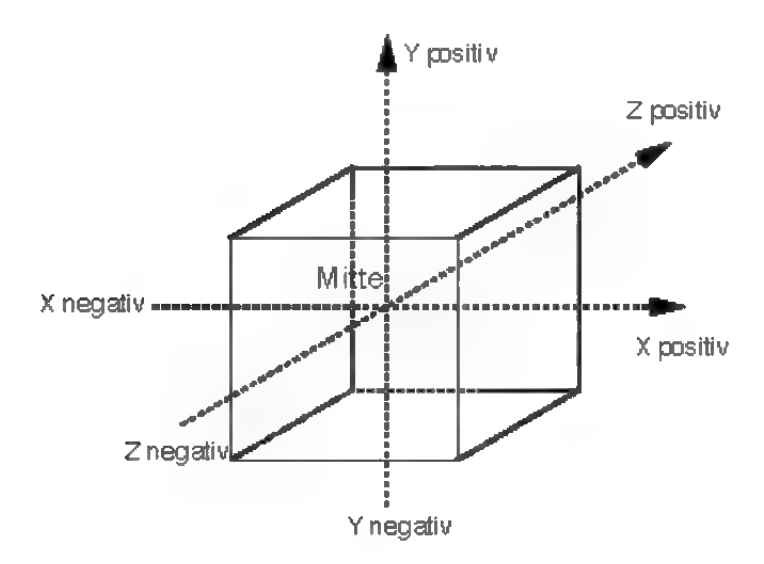

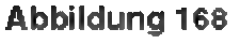

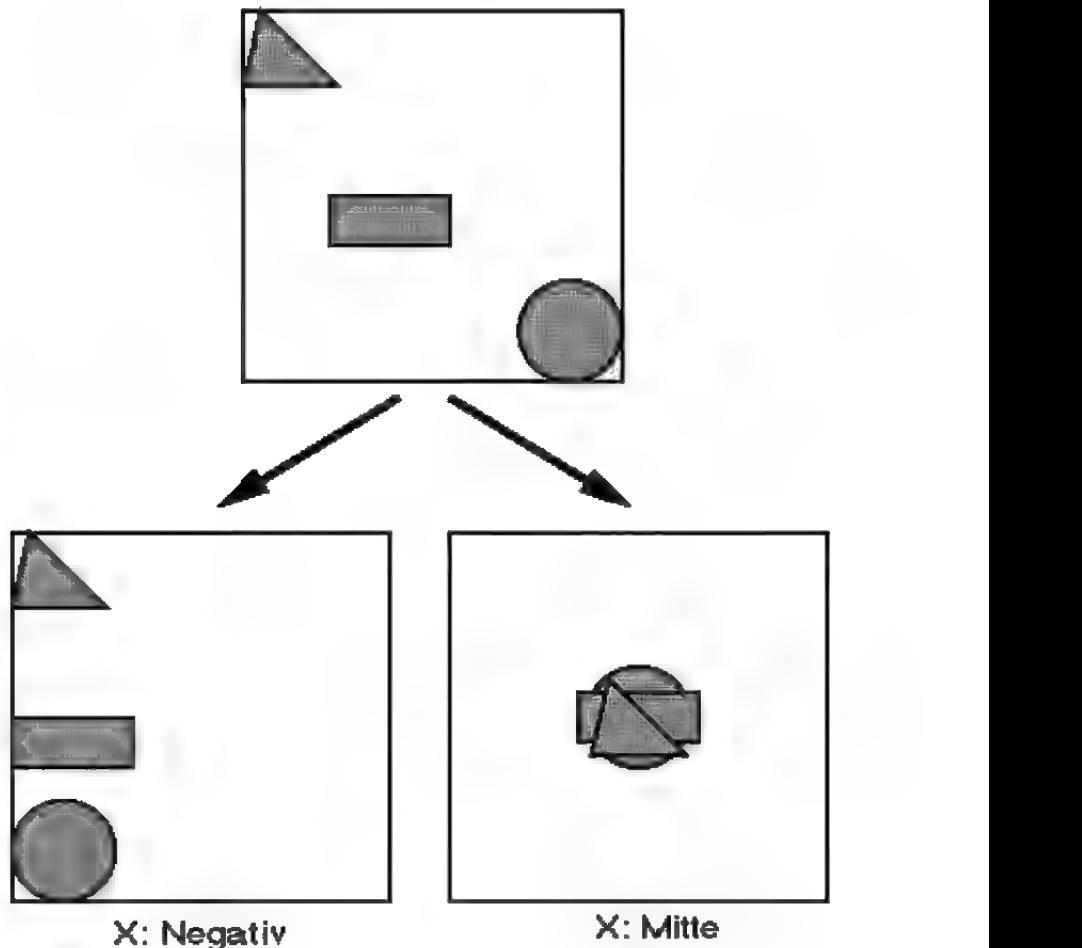

Y: Nicht Y: Mitte

Abbildung 169

In Abbildung 169 können Sie — der Einfachheit halber zweidimensional — zwei Beispiele für verschiedene Anordnungsmöglichkeiten sehen.

#### .Nur Achsen"

Hier stellen Sie ein, ob die Zentrierung für die Objekte oder nur für ihre Achsensysteme erfolgen soll.

# 4.11 Zufall

Mit dieser Funktion können Sie eine größere Anzahl von Objekten zufällig plazieren (Abbildung 170). Damit ist es beispielsweise auf einfache Weise möglich, einen Wald zu erzeugen, indem Sie MaxonCINEMA 4D die Bäume zufällig positionieren lassen. Wenn Sie die Bäume auch noch

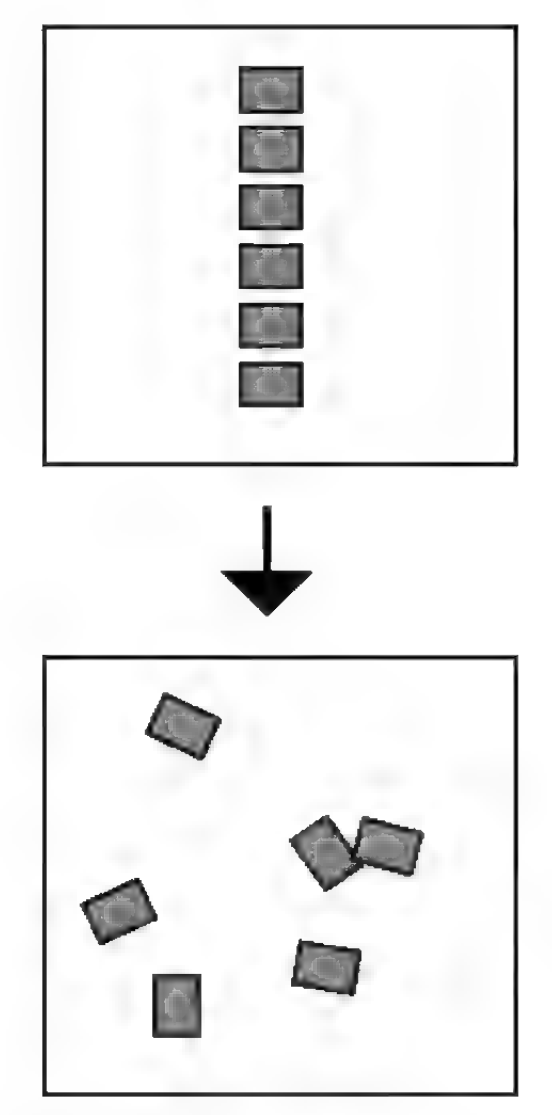

Abbildung 170

zufällig um ihre senkrechte Achse drehen und in ihren Abmessungen ändem lassen, sieht der so erzeugte Wald besonders realistisch aus. Bei einer großen Anzahl von Objekten ersparen Sie sich somit viel Handarbeit .

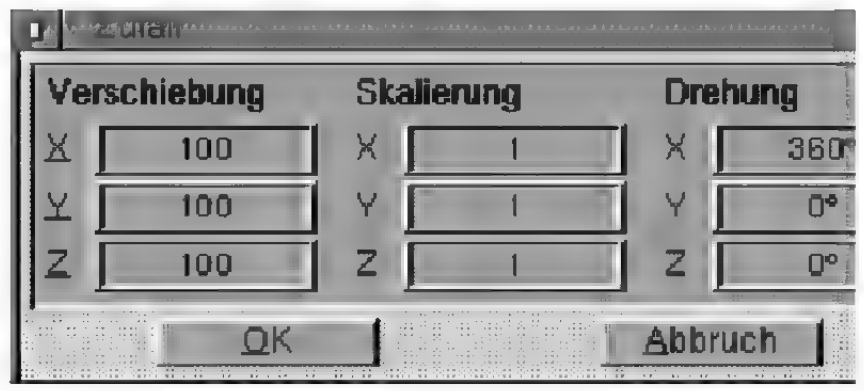

Abbildung 171

# "Verschiebung"

Geben Sie hier den maximalen Wert an, um den ein Objekt verschoben werden soll. Beispielsweise bedeutet ein Wert von (100,0,0), daß die Objekte um bis zu 100 Einheiten von ihrer ursprünglichen Position in X-Richtung ihres eigenen Koordinatensystems verschoben werden. Die Y- und Z-Position dagegen bleibt unverändert.

#### "Skalierung"

Geben Sie hier die drei maximalen Werte an, um die ein Objekt skaliert werden soll. Zum Beispiel bedeutet ein Wert von (3,1,1), daß ein Objekt in X-Richtung seines Objektkoordinatensystems maximal um das Dreifache vergrößert und minimal auf ein Drittel verkleinert wird. Seine Y- und Z-Abmessungen bleiben dagegen unverändert.

### "Drehung"

Geben Sie hier die drei maximalen Werte an, um die ein Objekt gedreht werden soll. Beispielsweise bedeutet ein Wert von (0°,85°,0°), daß jedes Objektum bis zu 85° Grad um die Y-Achse seines Objektkoordinatensystems gedreht werden kann. Die Reihenfolge der Drehung ist zuerst Y-, dann X-und dann Z-Achse.

# 5. Extra

erfolgen.

**Hinweis** 

Beachten Sie, daß alle 'Angaben für die lokalen Objektkoordinatensysteme der jeweiligen Objekte

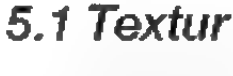

#### 5.1.1 Flächentextur

Wenn Sie diese Funktion aufrufen, wird die Textur flach auf das Objekt projiziert. Alternativ können Sie auch auf das "Flächentextur"-Symbol der Texturleiste klicken.

Die Funktion wird ausführlich in der Referenz III.1. beschrieben.

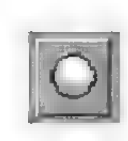

# 5.1.2 Kugeltextur

Wenn Sie diese Funktion aufrufen, wird die Textur radial, d.h. kugelförmig auf das Objekt projiziert. Alternativ können Sie auch auf das "Kugeltextur"-Symbol der Texturleiste klicken.

Die Funktion wird ausführlich in der Referenz II.2. beschrieben.

### 5.1.3 Zylindertextur

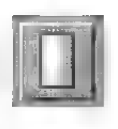

Wenn Sie diese Option aktivieren, wird die Textur zylinderförmig auf das Objekt projiziert. Älternativ können Sie auch auf das "Zylindertextur"-Symbol der Texturleiste klicken.

Die Funktion wird ausführlich in der Referenz II.3. beschrieben.

# 5.1.4 Kacheltextur

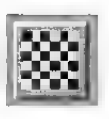

Wenn Sie diesen Menüpunkt aufrufen, wird die Kacheltextur des aktiven Objekts an- bzw. ausgeschaltet. Ist die Kacheltextur aktiv, dann wird der Menüpunkt durch ein Häkchen gekennzeichnet. Die Kacheltextur können Sie auch in der Texturleiste einstellen.

Die Funktion wird ausführlich in der Referenz III.4. beschrieben.

### 5.1.6 Auf Unterobjekte übertragen

Wenn Sie diese Funktion auswählen, überträgt MaxonCINEMA 4D die Textur des aktiven Objekts auf alle seine Unterobjekte. Immer dann, wenn Sie einer Objektgruppe ein einheitliches Material mit gemeinsamer Textur zuweisen, dann müssen Sie diese Funktion aufrufen.

### 5.1.7 Objektachsen übernehmen

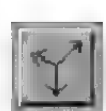

Diese Funktion dreht die Texturachsen so, daß sie zu den Objektachsen parallel stehen.

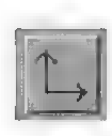

5.1.8 Weltachsen übernehmen

Diese Funktion dreht die Texturachsen so, daß sie parallel zu den Achsen des globalen Weltkoordinatensystems verlaufen.

### 5.1.9 Textur auf Objekt anpassen

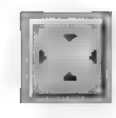

Mit dieser Funktion wird die Lage der Texturachsen und der Textur so verändert, daß die Textur das aktive Objekt voll bedeckt. Die Funktion wird in der Referenz III.7. erklärt.

#### 5.1.10 Textur orthogonal

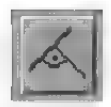

Diese Funktion verschiebt die Textur so, daß sie orthogonal (senkrecht) zur Betrachtungsrichtung steht. Bei den Ansichten "Perspektive" und "3D" ist das die Kameraebene, in den restlichen Änsichten die Ärbeitsoberfläche.

### 5.1.11 Horizontal spiegeln

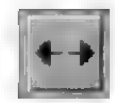

Mit dieser Funktion können Sie die Textur so spiegeln, daß sie seitenverkehrt projiziert wird.

### 5.1.12 Vertikal spiegeln

Mit dieser Funktion können Sie die Textur so spiegeln, daß sie auf dem Kopf steht.

# **Hinweis**

In der Referenz IV. wird detailliert beschrieben, wie Sie Punkte aktivieren, setzen und löschen können.

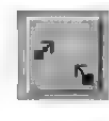

5.2 Punkte

Mit diesen Funktionen können Sie die Punkte von Objekten nachbearbeiten. Sowohl einzelne Punkte als auch ganze Gruppen von Punkten können bearbeitet werden.

### 5.2.1 Rastern

Hiermit können Sie einen oder mehrere Punkte auf die Rasterpunkte des Verschieberasters bringen. Die Funktion wird in der Referenz IV.3. ausführlich erklärt.

### 5.2.2 Einebnen

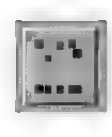

Mit dieser Funktion können Sie alle aktiven Punkte in eine gemeinsame Ebene hinein verschieben. Sie wird in der Referenz IV.4. ausführlich erklärt.

#### 5.2.3 Abtrennen

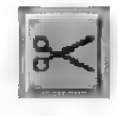

Mit dieser Funktion können Sie aus den aktiven Punkten, Kanten oder Flächen ein neues Objekt erzeugen. Sie wird in der Referenz IV.2. ausführlich erklärt.

#### 5.2.4 Magnet

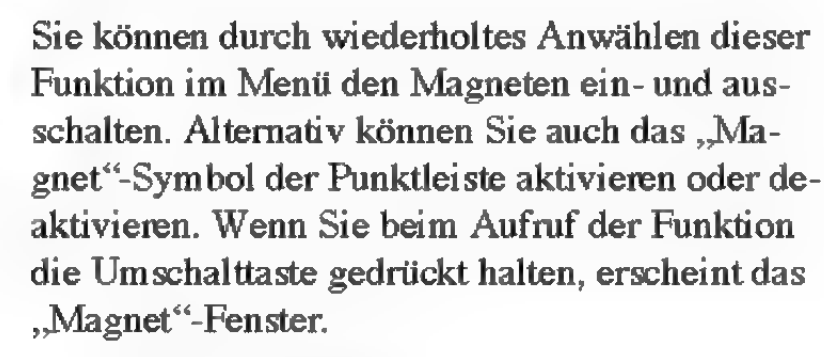

Die "Magnet"-Funktion wird in der Referenz IV.1. ausführlich erklärt.

#### 5.2.5 Punkte

Hiermit stellen Sie ein, daß Sie die Punkte des aktiven Objekts bearbeiten wollen.

#### 5.2.6 Kanten

Hiermit stellen Sie ein, daß Sie die Kanten des aktiven Objekts bearbeiten wollen.

#### 5.2.7 Flächen

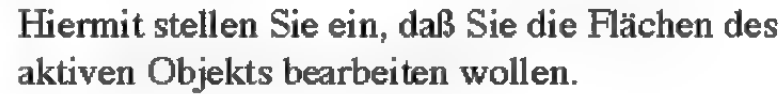

#### 5.2.8 Elemente bearbeiten

Mit dieser Funktion können Sie die Punkte, Kanten oder Dreiecke eines Objektes einzeln numerisch bearbeiten. Welche der drei Objektelemente bearbeitet wird, das legen Sie in der Punktleiste

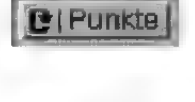

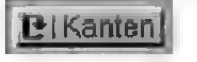

**D** Fläch

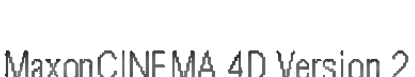

mit dem "Elemente"-Symbol oder im "Extra/ Punkte"-Menü fest. Dabei steht die Einstellung "Flächen" für "Dreiecke". Vierecke können numerisch nicht nachbearbeitet oder erzeugt werden, da Vierecke eben sein müssen. Dies ist aber normalerweise bei der numerischen Eingabe nicht garantiert. Um zum Beispiel einen Ring zu bearbeiten, können Sie ihn aber mit der Funktion "Triangulieren" aus dem "Extra/Struktur"-Menü Dreieckflächen umwandeln lassen. Diese Dreiecke können Sie dann nachbearbeiten.

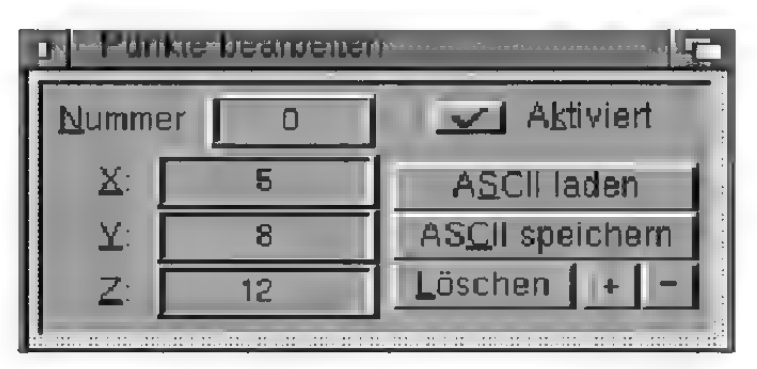

Abbildung 172

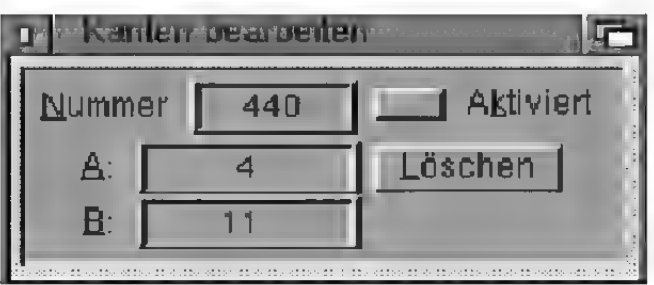

Abbildung 173

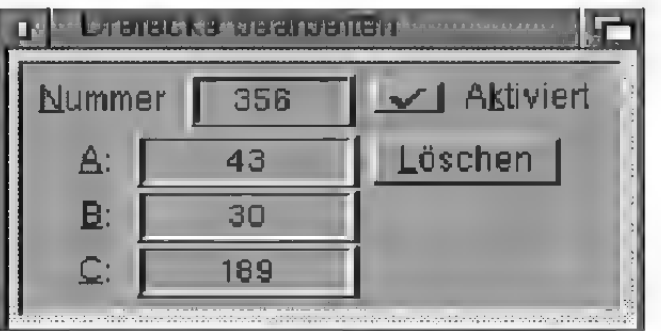

Nach dem Aufruf der Funktion wird eines der drei abgebildeten Fenster geöffnet. Da die Funktionsweise trotz verschiedener Fenster identisch ist, werden hier alle Felder gemeinsam besprochen.

#### .Nummer"

Hier geben Sie die Nummer des gerade bearbeiteten Elements, beginnend bei 0, an. Ist die Nummer vorhanden, dann werden die zugehörigen Daten angezeigt. Ansonsten wird ein neues Element erzeugt.

Ein Beispiel: Sie bearbeiten ein Objekt mit 1000 Punkten. Um Punkt 536 zu bearbeiten, geben Sie bei "Nummer" den Wert 536 ein. Sofort, wenn Sie das Eingabefeld verlassen, werden in den anderen Feldem die Werte des Punkts angezeigt. Um einen neuen Punkt zu erzeugen, geben Sie einfach einen beliebigen Wert größer 2000 ein. MaxonCINEMA erzeugt dann einen neuen Punkt mit der Nummer 1000 (0-999 existieren schon).

#### $\mathbf{X}^{\alpha}$   $\mathbf{X}^{\alpha}$   $\mathbf{X}^{\alpha}$

Hier bearbeiten Sie die Koordinaten eines Punktes.

#### )<br>A B" Theo ر را م<del>ش</del>لوو

Hier stellen Sie die Punktnummern einer Kante ein.

### $, A$ ",  $, B$ ",  $, C$ "

Hier stellen Sie die drei Punktnummem eines Dreiecks ein.

#### "Löschen"

Löscht das eingestellte Element.

#### .Aktiviert"

Hier stellen Sie ein, ob das gerade eingestellte Element selektiert ist. Änderungen wirken sich sofort auf die Arbeitsoberfläche aus.

#### ..ASCII laden"

MaxonCINEMA 4D ist in der Lage, die Punktdaten anderer Programme zu lesen. Die Daten müssen dazu in einer ASCII-Datei vorliegen und folgendes Format haben:

```
<Anzahl der Punkte> 
<X1-Koordinate> <Y1-Koordinate> <Z1-Koordinate> 
<X2-Koordinate> <YT2-Koordinate> <Z2-Koordinate> 
<X3-Koordinate> <Y3-Koordinate> <Z3-Koordinate>
```
USW.

Folgendes Beispiel ergibt ein Polygon mit 3 Punkten:

3 100.1 47.0 14.0 200.0 89.3 14.0 300.0 33.0 14.2

Die dreidimensionalen Koordinaten eines Punktes müssen durch ein Leerzeichen getrennt sein. Pro Zeile dürfen nur die Koordinaten eines Punktes stehen. Die Zeilen müssen durch ein "Return" voneinander getrennt sein. In der Textdatei dürfen keine Einheiten wie "mm" oder "km" verwendet werden.

Nach einem Klick auf "ASCII laden" erscheint das Dateiauswahlfenster, in dem Sie den Pfadnamen der Punktdatei angeben können. Die neuen Punkte werden zu den vorhandenen Punkten hinzugeladen und an das Ende gehängt.

#### .ASCII speichern"

MaxonCINEMA 4D kann die Punktdaten auch in andere Programme exportieren. Die Punkte werden in dem obengenannten Format ausgegeben.

Nach dem Aufruf der Funktion erscheint das Dateiauswahlfenster, in dem Sie den Pfadnamen der zu speichernden Datei angeben können. Es werden alle Punkte — auch die deselektierten — abgespeichert.

 $\frac{4}{22}$ 

Mit dieser Funktion können Sie die Punktnummer eines Punktes verringern. Der Punkt wird dazu mit dem vorhergehenden Punkt ausgetauscht.

Stellen Sie dazu den entsprechenden Punkt ein und klicken Sie so oft auf "-", bis der Punkt die gewünschte Stelle erreicht hat.

Diese Funktion ist besonders bei Polygonen praktisch, um die Punktreihenfolge zu ändern.

673 sr

Mit dieser Funktion können Sie die Punktnummer eines Punktes erhöhen. Der Punkt wird dazu mit dem nachfolgenden Punkt ausgetauscht.

Stellen Sie dazu den entsprechenden Punkt ein und klicken Sie so oft auf "+", bis der Punkt die gewünschte Stelle erreicht hat.

Diese Funktion ist besonders bei Polygonen praktisch, um die Punktreihenfolge zu ändern.

### 5.2.9 Toleranz

Mit dieser Option legen Sie fest, ob bei der Auswahl mehrerer Kanten oder Flächen mit <Ctrl> nur die Kanten oder Flächen selektiert werden sol len, die vollständig innerhalb des Rahmens liegen, oder auch diejenigen, dienurzum Teil innerhalb liegen. Ist Toleranz aktiviert, dann werden alle Elemente selektiert, die mit mindestens einem Punkt innerhalb liegen.

# 5.3 Polygon

Hier finden Sie eine Reihe interessanter Funktionen, welche die Arbeit mit Polygonen erleichtern oder beschleunigen. Per Knopfdruck können Sie beispielsweise einen Kreisbogen oder eine Schleife in ein Polygon einfügen.

# **Hinweis**

Im Abschnitt "Punktleiste" (ss Referenz IV.) wird ausführlich das Aktivieren, Setzen oder Löschen von Polygonpunkten beschrieben.

Polygonparameter wie Interpolationsart und Name können Sie im "Information"-Fenster auf der "Parameter"-Seite einstellen.

# 5.3.1 Runden

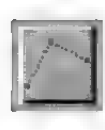

Mit dieser Funktion können Sie mehrere Punkte durch mehrere interpolierte Punkte ersetzen. Sie ist in der Referenz IV.\$. ausführlich beschrieben.

### 5.3.2 Kreisbogen

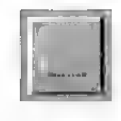

Mit dieser Funktion können Sie drei angewählte, benachbarte Punkte durch einen Kreisbogen ersetzen. Die Funktion ist in der Referenz IV.7. ausführlich beschrieben.

#### 5.3.3 Spirale

Mit dieser Funktion können Sie in ein Polygon eine Spirale einfügen. Die Funktion ist in der Referenz IV.6. ausführlich beschrieben.

### 5.3.4 Polygon einfügen

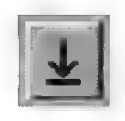

Mit dieser Funktion können Sie in ein Polygon ein anderes Polygon einfügen. Die Funktion istin der Referenz IV.5. ausführlich beschrieben.

#### 5.3.5 Umdrehen

Der erste eingegebene Punkt eines Polygons bekommt immer die Nummer 0. Jedem weiteren eingegebenen wird eine fortlaufende Nummer zugewiesen. Diese Funktion kehrt die Reihenfolge der Punkte um.

#### 5.3.6 Vorwärts

Mit dieser Funktion können Sie die Nummern aller Punkte um eins erhöhen. Der ehemalige Punkt 0 wird zum Punkt 1, aus dem alten Punkt 1 wird Punkt 2 und so weiter. Der letzte Punkt wird dabei zu Punkt 0.

### 5.3.7 Rückwärts

Mit dieser Funktion können Sie die Nummern aller Punkte um eins verringem. Der ehemalige Punkt 2 wird zum Punkt 1, aus dem alten Punkt 1

# **Hinweis**

\Wenn Sie diese Funktionen mehrfach anwenden, können Sie die Punktnummern zyklisch durchlaufen lassen.

wird Punkt 0 und so weiter. Der nullte Punkt wird dabei zum letzten Punkt.

# 5.4 Struktur

Hier finden Sie Funktionen, mit denen Sie zum Beispiel defekte Flächen eliminieren oder Vierecke in Dreiecke unterteilen können.

### 5.4.1 Optimieren

Wenn Sie ein Objekt aus vielen einzelnen Dreiecken und Vierecken zusammengesetzt haben, beispielsweise indem Sie die Funktion "Verbinden" benutzt haben, sind meistens einige Punkte, Kanten und Flächen doppelt oder sogar mehrfach vorhanden. Dies kostet wertvollen Speicherplatz und Rechenzeit. Daher können Sie mit der "Optimieren"-Funktion von MaxonCINEMA 4D die doppelten Elemente eliminieren. Das Aussehen des Objekts ändert sich dadurch normalerweise nicht.

Vorsicht ist aber bei Objekten geboten, bei denen absichtlich an bestimmten Stellen Kanten doppelt vorhanden sind. Dies kann gewollt sein, um trotz aktivierter "Glätten"-Option dort harte Kanten zu erhalten.

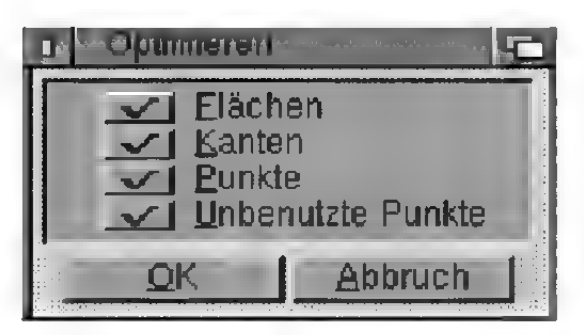

Abbildung 175

#### "Flächen"

Mit dieser Option können Sie festlegen, ob eindimensionale Flächen beseitigt werden sollen.

### .Kanten"

Mit dieser Option können Sie festlegen, ob mehrfach vorhandene Kanten beseitigt werden sollen.

### .Punkte"

Mit dieser Option können Sie festlegen, ob mehrfach vorhandene Punkte beseitigt werden sollen.

### "Unbenutzte Punkte"

Mit dieser Option können Sie festlegen, ob unbenutzte Punkte beseitigt werden sollen.

### 5.4.2 Verbinden

Neben der Möglichkeit, mehrere unterschiedliche Objekte in einer Objektgruppe zusammenzufassen, kennt MaxonCINEMA 4D auch die Möglichkeit, mehrere Objekte zu einem einzigen neuen Objekt zusammenzufassen (zu "verschmelzen"). Wenn Sie beispielsweise einen Henkel und eine Kanne erzeugt haben, können Sie diese beiden Objekte zu einem neuen Objekt zusammenfassen, das die Flächen, Kanten und Punkte beider Objekte enthält.

Aufrufen können Sie die Funktion nur, wenn Sie eine Objektgruppe aktiviert haben. Maxon-CINEMA AD fügt dann alle Punkte, Flächen und Kanten zu einem neuen Objekt zusammen, welches den Namen und die Parameter des alten akti ven Objekts erhält.

Benutzen Sie diese Funktion nur dann, wenn Sie ganz sicher sind, daß die Objekte auch wirklich zusammengehören, denn Sie können die Objekte nie wieder (bzw. nur mit großem Aufwand) trennen. Auch gehen bei dieser Funktion alle Parameter der Unterobjekte, wie zum Beispiel Animationssequenzen, verloren.

# **Hinweis**

"Verbinden" ist keine Boolesche Operation, sondern fügt nur mehrere Objekte zu einem neuen Objekt zusammen.
### 5.4.3 Triangulieren

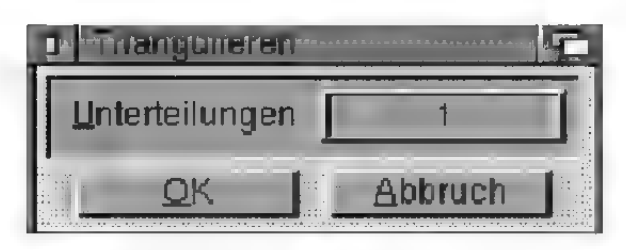

Abbildung 176

Triangulieren wandelt alle Vierecke eines Objekts in Dreiecke um (Abbildung 177). Ist das aktive Objekt eine perfekte Kugel, dann wird die Kugel in Drei- und Vierecke umgewandelt. Die Anzahl der Unterteilungen können Sie durch einen Aufruf bei gedrückter Umschalttaste einstellen.

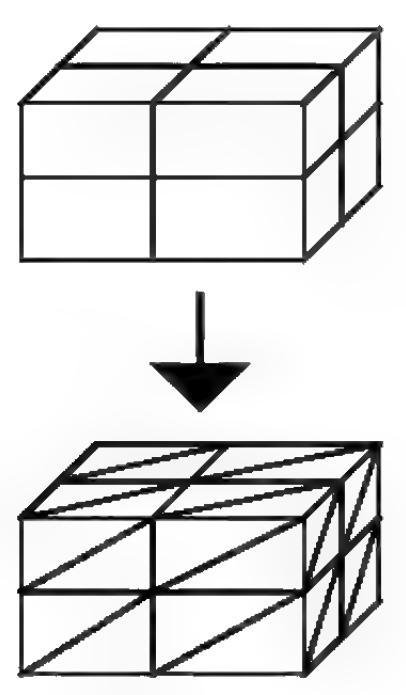

Abbildung 177

Durch das Triangulieren erhöht sich der Speicherbedarf für ein Objekt, je nach Anzahl der vorkommenden Vierecke. Außerdem wird das Objekt etwas langsamer dargestellt und benötigt mehr Rechenzeit bei der Bildberechnung.

### 5.4.4 Reparieren

Diese Funktion überprüft alle Vierecke eines Objekts, ob sie eben sind. Bei nicht mit CASTILLI-

AN konvertierten Objekten kann es passieren, daß die Eckpunkte der Vierecke nicht in einer Ebene zu liegen kommen. MaxonCINEMA 4D geht bei der Bildberechnung aber immer davon aus, daß Vierecke eben sind. Ist dies nicht der Fall, treten Berechnungsfehler auf.

Natürlich könnte man grundsätzlich nur Dreiecke benutzen. Dreiecke sollten aber nur dann eingesetzt werden, wenn sie umbedingt notwendig sind, da sie gegenüber Vierecken bei der Bildberechnung langsamer sind.

### 5.4.5 Verwirbeln

MaxonCINEMA AD verwendet eine intelligente Technologie: die Kanten eines Objekts werden immer zufällig durchmischt, sodaß ein Objekt bei der Zeichenausgabe wie in Abbildung 178 gezeichnet wird. Sie erhalten dadurch schon sehr frühzeitig einen Gesamteindruck des Objekts und können mit der Arbeit schon fortfahren, wenn das Objekt noch nicht vollständig gezeichnet ist.

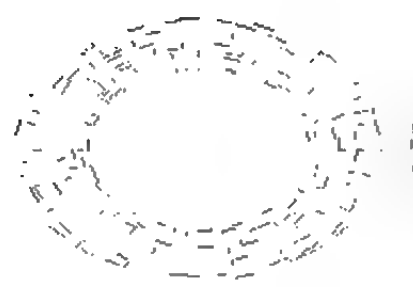

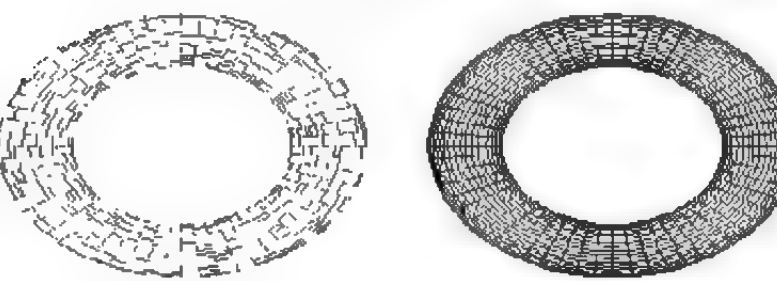

Abbildung 178

Alle mit MaxonCINEMA 4D erzeugten Objekte haben verwirbelte Kanten. Es kann aber sein, daß nicht mit CASTILLIAN konvertierten Objekten diese Eigenschaft fehlt. Wählen Sie in diesem Fall "Verwirbeln" aus.

### 5.4.6 Ausrichten

Mit dieser Funktion können Sie die Normalenvektoren eines Objekts einheitlich ausrichten. Bei al-

## **Hinweis**

Diese Funktion benötigt unter Umständen viel Rechenzeit.

len mit MaxonCINEMA 4D erzeugten Grundobjekten sind die Normalenvektoren schon ausgerichtet. Sinnvoll ist diese Funktion vor allem dann, wenn Sie eigene Dreiecke erzeugt haben, die keine einheitliche Ausrichtung aufweisen.

MaxonCINEMA 4D geht bei der Berechnung von geglätteten Objekten immer davon aus, daß die Normalenvektoren einheitlich ausgerichtet sind. Ist dies nicht der Fall, kann es zu Schattierungsanomalien bei der Bildberechnung führen (s» Grundlagen 17.).

### 5.5 Kamera

### 5.5.1 Kamera

Hier können Sie die 3D- und "Perspektive"-Kamera einstellen. Sie müssen die jeweilige Kamera dazu nicht ausgewählt haben.

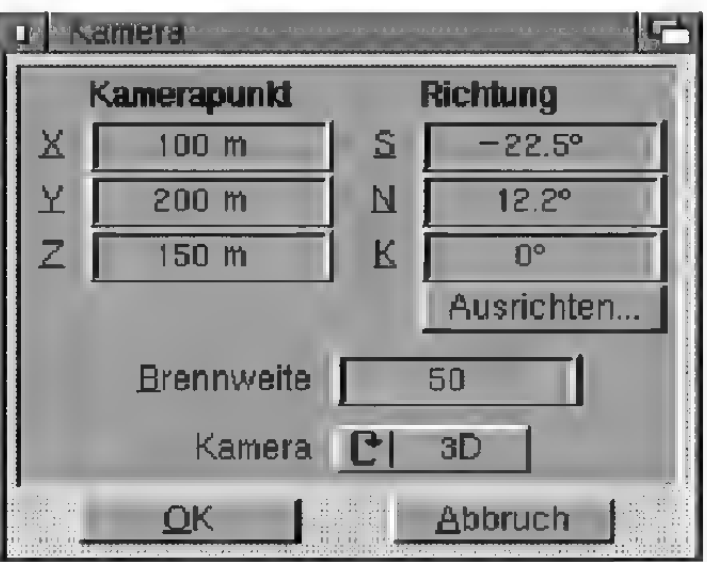

Abbildung 179

### "Kamerapunkt"

Geben Sie hier die Kameraposition an.

### "Richtung"

Geben Sie hier die Blickrichtung der Kamera an.

### .Ausrichten"

Wenn Sie dieses Feld anwählen, wird das Objektauwahlfenster geöffnet. Geben Sie dort ein Objekt an, auf das die Kamera ausgerichtet werden soll.

### .Brennweite"

Stellen Sie hiermit die Brennweite der Kamera ein  $(x\$  Grundlagen 10.).

### "Kamera"

Geben Sie hier an, welche der beiden Kameras ediert werden soll.

### 5.5.2 Kamera vor

**Example respectively** vorhergehende Funktion

### 5.5.3 Kamera zurück

**Example Funktion** 

### 5.5.4 3D—>Perspektive

Kopiert die Kamera der 3D-Ansicht in die Perspektiv-Ansicht.

### 5.5.4 Perspektive —> 3D

Kopiert die Kamera der Perspektiv-Änsicht in die 3D-Ansicht.

## 5.6 Licht/Polygon

Mit dieser Funktion bearbeiten Sie die aktive Lichtquelle bzw. das aktive Polygon. Je nach Objekt-Art erscheint das, Licht"- oder, Polygon"-Fenster

### 5.6.1 .Licht"-Fenster

Mit den Schiebereglern und den danebenliegenden Texteingabefeldern können Sie die Farbe der Lichtquelle beeinflussen.

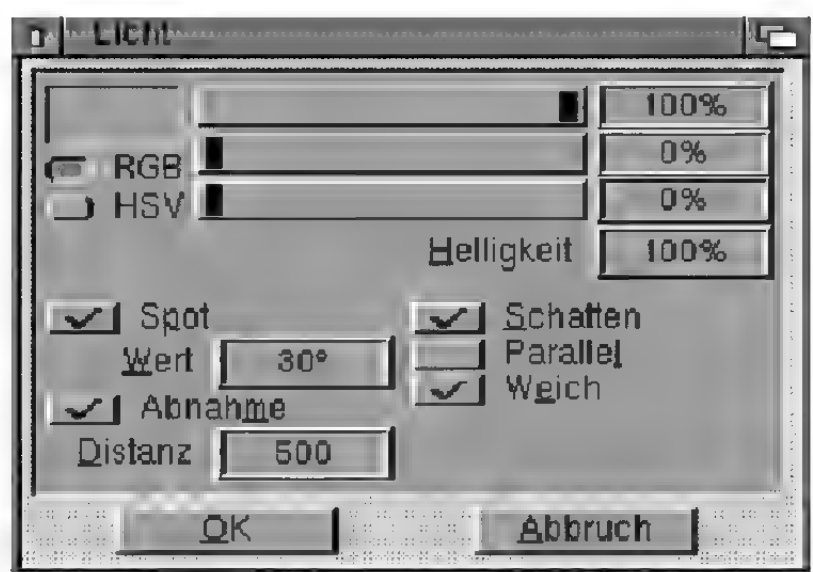

Abbildung 180

### "Helligkeit"

Unabhängig von der Farbe der Lichtquelle können Sie bestimmen, wie hell die Lichtquelle strahlen soll. Die maximale Helligkeit beträgt 400% und ist stufenlos dimmbar. Sie können damit sowohl den Schein einer Kerze, als auch gleißend helles Sonnenlicht simulieren. Normalerweise ist hier 100% eingetragen. Größere Werte machen vor allem dann Sinn, wenn die Lichtquelle an Intensität verliert.

### .Spot"

Für realistische Szenen sind manchmal Lichtquellen erforderlich, die wie Scheinwerfer nur einen bestimmten Raumbereich ausleuchten (Abbildung 185). Dies können Sie mit "Spot" erreichen. Mit "Wert" legen Sie bei nicht parallelem Licht den Abstrahlwinkel und bei parallelem Licht den Radius der abstrahlenden Fläche fest.

Bei divergentem Licht laufen die Strahlen alle in einem Kegel, dessen Spitze sich am Lichtquellenort befindet (Abbildung 181 und 182). Die Rotationsachse des Kegels erstreckt sich in die Zeigerichtung (Z-Achse) des Objektkoordinatensystems der Lichtquelle. Alle Objekte, die sich außerhalb dieses Kegels befinden, werden nicht von der Lichtquelle beleuchtet.

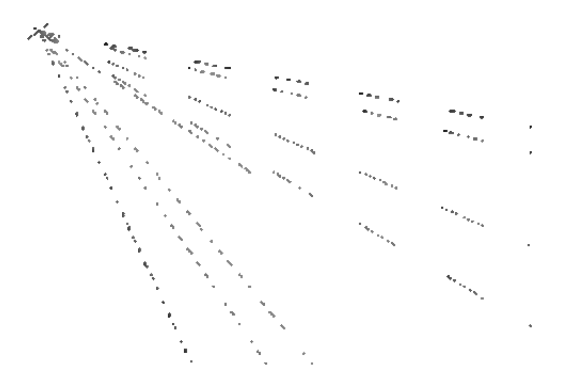

Abbildung 181

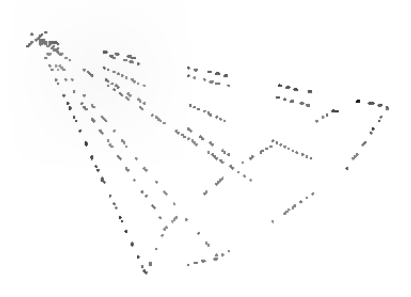

#### Abbildung 182

Bei parallelem Licht laufen alle Strahlen parallel zur Z-Achse des Objekkoordinatensystems innerhalb eines Zylinders (Abbildung 183 und 184). Den Radius dieses Zylinders stellen Sie mit dem Parameter "Wert" ein.

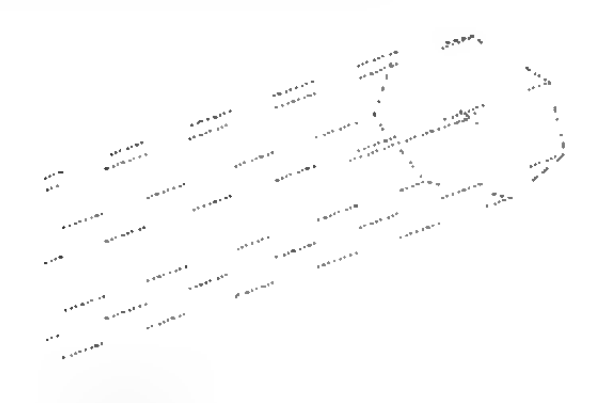

Abbildung 183

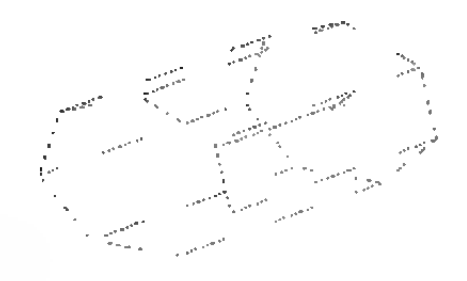

#### Abbildung 184

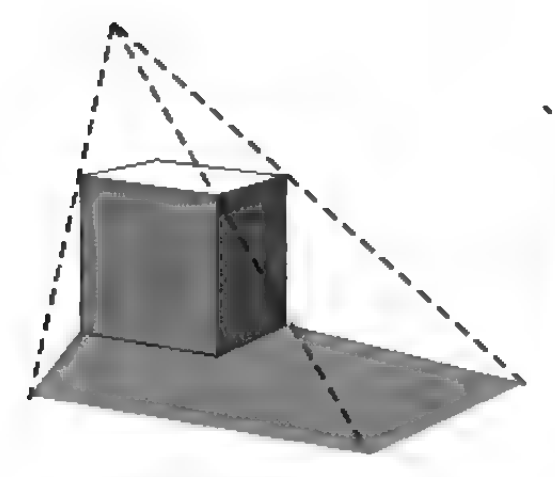

nicht paralleles Licht kein Spot kein Spot

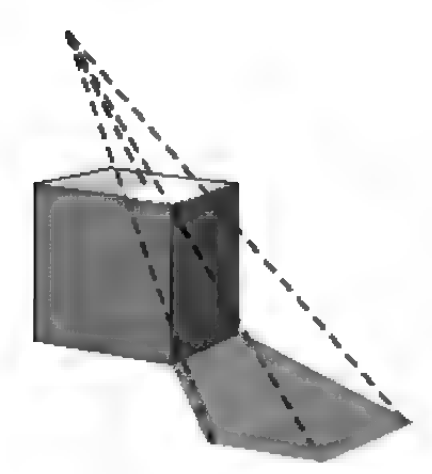

nicht paralleles Licht paralleles Licht Spot, Winkel 15° Spot, Radius 50

Abbildung 185

### "Wert"

Geben Sie hier bei nicht parallelem Licht den Öffnungswinkel des Lichtkegels in Grad ein, mit dem

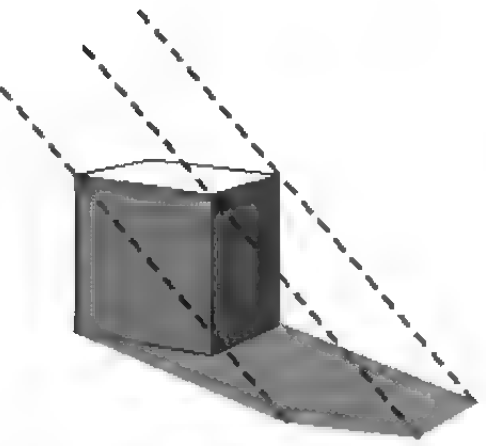

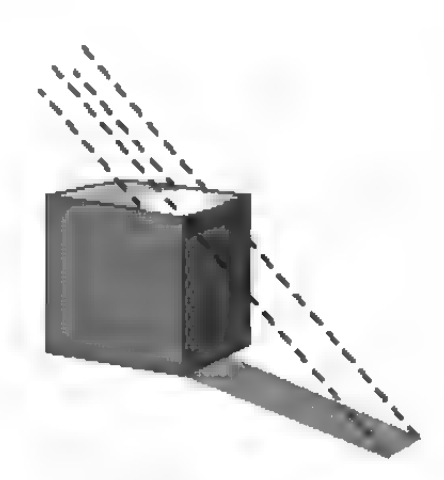

die Lichtquelle strahlen soll. Ein Winkel von 30° bedeutet, daß die Lichtstrahlen bis maximal  $\pm 15^{\circ}$ von der durch die Z-Achse der Lichtquelle vorgegebenen Richtung abweichen.

Bei parallelem Licht können Sie hier den Radius der Scheibe angeben, die das parallele Licht abstrahlt.

### .Abnahme"

Sie können mit dieser Option angeben, ob die Lichtintensität linear mit der Entfernung abnehmen soll oder nicht. Wenn Sie die Option aktivieren, dann verlieren die Lichtstrahlen mit zunehmender Entfernung von der Lichtquelle an Helligkeit. Mit .Distanz" müssen Sie noch festlegen, wie stark die Abnahme erfolgt.

### .Distanz"

Hier geben Sie die Strecke an, auf der ein Lichtstrahl seine ganze Intensität verliert (Abbildung 186).

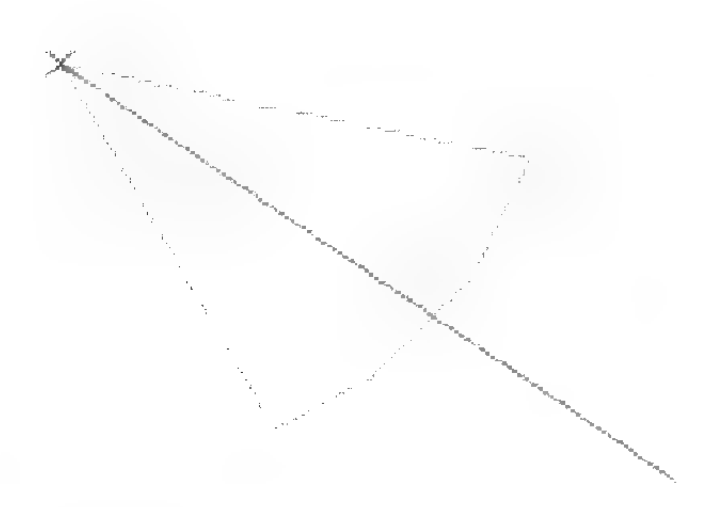

### Abbildung 186

Wenn Sie beispielsweise einen Wert von 500 bei "Distanz" eintragen, dann hat ein Lichtstrahl von ursprünglich 100% Intensität nach einer Strecke von 400 Einheiten nur noch 20% Intensität, nach weiteren 100 Einheiten ist er ganz verloschen.

### .Schatten"

Hiermit können Sie festlegen, ob die Lichtquelle bei der Bildberechnung mit dem Raytracer Schatten wirft oder nicht. Die erzeugten Schatten sind Schlagschatten.

In der Regel ist es günstig, die ganze Szene mit einer weit entfernten Lichtquelle auszuleuchten, die keine Schatten wirft. Objekte im Vordergrund dagegen sollte man mit einer schattenwerfenden Lichtquelle ausleuchten, damit die Plastizität der Objekte erhöht wird.

Beachten Sie bitte, daß transparente Objekte (z.B. Dias) nur dann von der Lichtquelle auf andere Objekte abgebildet werden können, wenn Sie die "Schatten"-Option sowohl bei der Lichquelle, als auch beim Material des Objekts und beim Raytracer aktiviert haben.

### .Parallel"

Hier geben Sie an, ob das Licht des aktiven Objekts parallel oder punktförmig abgestrahlt wird. Bei einer parallelen Lichtquelle hat die Lichtquel len-Position keine Bedeutung. Der ganze 3D-Raum wird in Richtung der Z-Achse der Lichtquelle erleuchtet. Parallele Lichtquellen können z.B. für das Sonnenlicht oder Laser verwendet werden.

### ..Weich"

Wenn Sie wollen, daß eine Spot-Lichtquelle keinen gleichmäßig hell erleuchteten Kegel erzeugt, dann aktivieren Sie diese Option. Die Intensität nimmt dabei von 100% in der Mitte des Kegels nach außen hin ab. An der Kegelwand ist die Intensität auf 0% abgefallen.

Achtung: zusätzlich zu der hier besprochenen Intensitätsverminderung nimmt zusätzlich bei eingeschalteter "Abnahme"-Option die Helligkeit mit der Entfernung von der Lichtquelle ab.

# Liste der Lichtquellenkombinationen

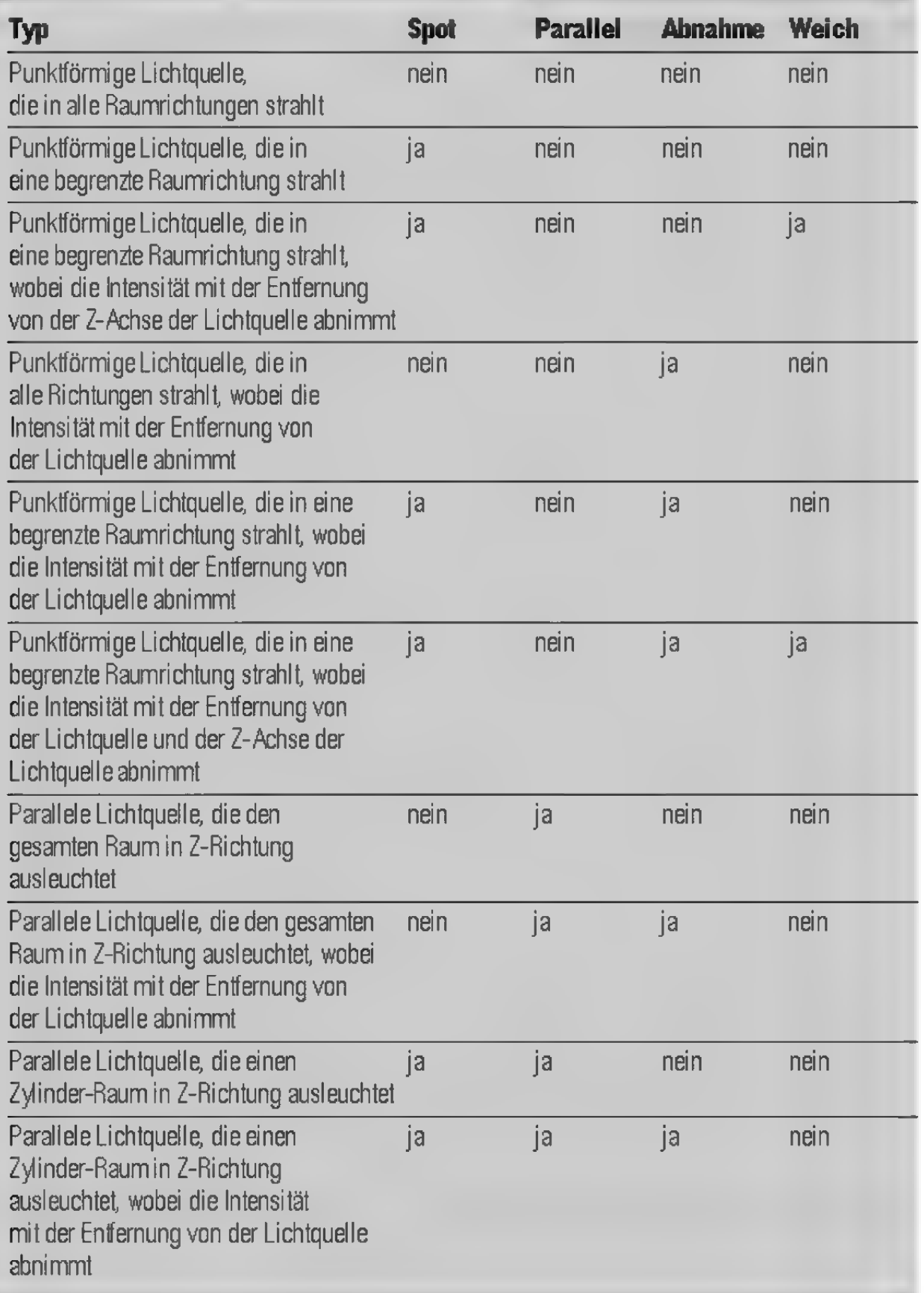

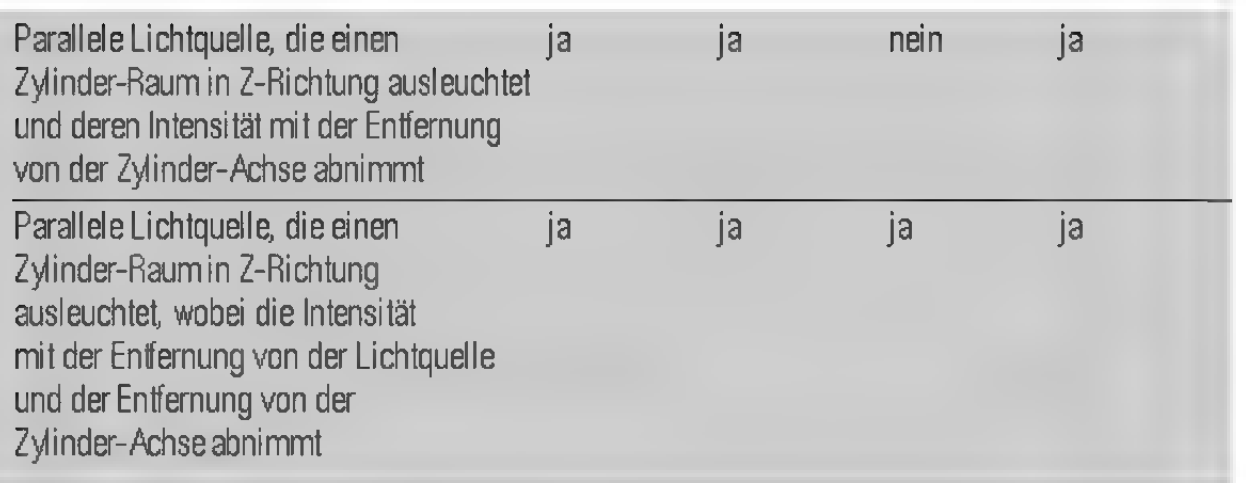

### 5.6.2, Polygon"-Fenster

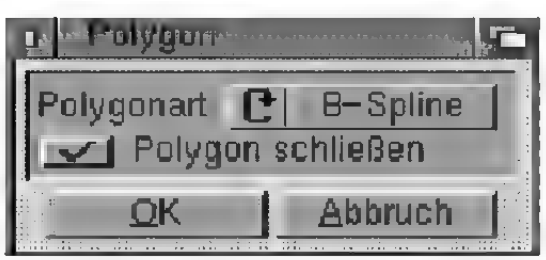

### Abbildung 187

### ,Polygonart"

Hier wählen Sie zwischen den Interpolationsarten, Linear", "Kubisch", Akima" und "B-Spline" (ss Grundlagen 13.).

### "Polygon schließen"

Mit dieser Option geben Sie an, ob Änfangs- und Endpunkt des Polygons verbunden werden sollen.

## 5.7 Information

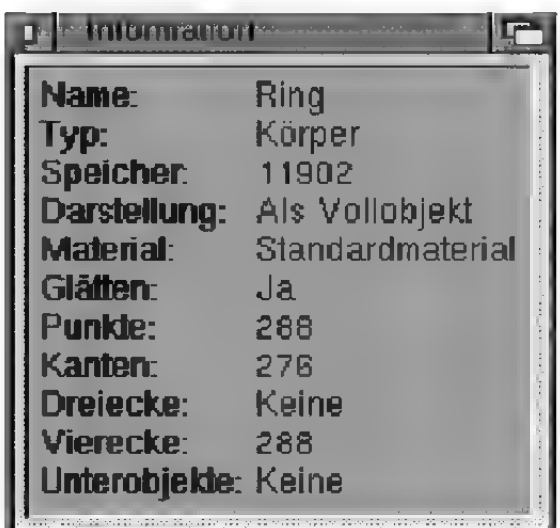

Abbildung 188

Diese Funktion zeigt Ihnen wichtige Information über das aktive Objekt an. Dies sind Name des Objekts, Objekttyp, Speicherverbrauch, Darstellung im Editor, verwendetes Material, Glättung, Punktanzahl, Kantenanzahl, Dreieckanzahl, Viereckanzahl und Unterobjekte.

Die Funktionen dieses Menüs sind größtenteils auch im "Zeit"-Fenster enthalten und werden daher nur kurz erläutert.

## 6.1 Aufnahme

Erzeugt — je nach eingestellten Aufnahme-Optionen (ss Referenz V.9.7.) — Sequenzen und Keys für das aktive Objekt. Ist zusätzlich die Option "Unterobjekte" im "Zeit"-Fenster aktiviert, werden auch alle Unterobjekte des aktiven Objekts mit Sequenzen und Keys versehen.

## 6.2 Aktuelle Zeit

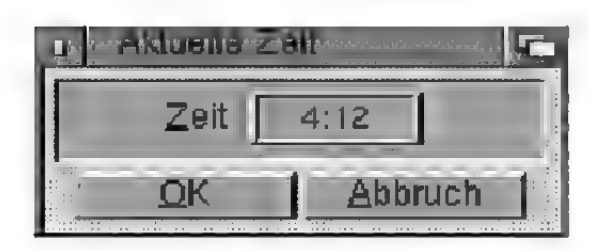

### Abbildung 189

Mit dieser Funktion können Sie den aktuellen Zeitpunkt festlegen, zu dem die Szene im Dokumentfenster dargestellt wird ( $\infty$  Referenz V.9.7.). Sie können nur Werte wählen, welche die Gesamtlänge der Animation nicht überschreiten. Sie können alternativ auch den Schieberegler oder die Pfeil-Symbole des "Zeit"-Fensters benutzen.

## 6.3 Key löschen

Mit dieser Funktion können Sie ein oder mehrere Keys, die sich an der Stelle des aktuellen Zeitpunkts befinden, löschen. Es werden nur die Keys gelöscht, deren Spuren im "Zeit"-Fenster aktiviert sind.

## 6.4 Sequenz löschen

Mit dieser Funktion können Sie die Sequenz einer Spur löschen. Es wird diejenige Sequenz gelöscht, die den aktuellen Zeitpunkt enthält.

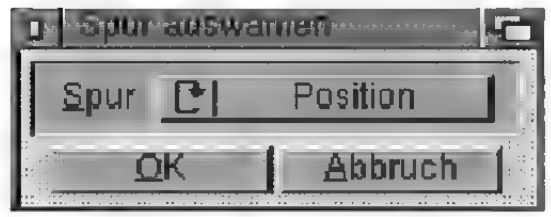

Abbildung 190

Es erscheint ein Fenster, in dem Sie die Spur (Position, Größe, Richtung, Material, Textur oder Texturachsen) festlegen, aus welcher die Sequenz gelöscht werden soll.

## 6.5 Sequenzen löschen

Diese Funktion löscht alle Sequenzen auf den Spuren Position, Größe, Richtung, Material, Textur und Texturachsen, die den aktuellen Zeipunkt einschließen.

## 6.6 Key bearbeiten

Hiermit können Sie den Key einer Sequenz nachbearbeiten. Dazu muß der Key schon am aktuellen Zeitpunkt vorhanden sein.

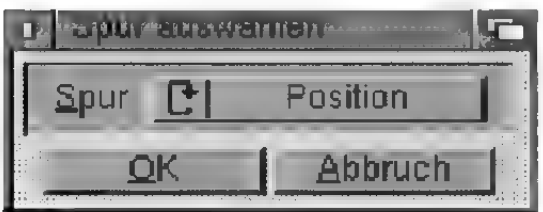

Abbildung 191

Zunächst erscheint ein Fenster, in dem Sie die Spur (Position, Größe, Richtung, Material, Textur und Texturachsen) festlegen, in der sich die Sequenz mit dem Key befindet. Danach erscheint ein Fenster mit den Daten des Keys.

## 6.7 Sequenz bearbeiten

Hier können Sie die Parameter der Sequenz ändern, die den aktuellen Zeitpunkt einschließt.

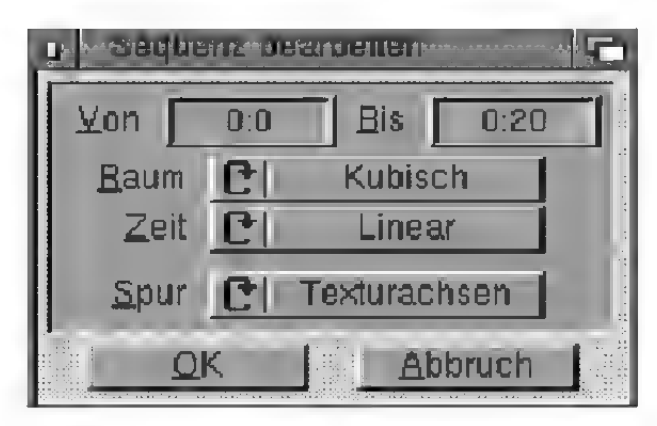

Abbildung 192

 $N$ on",  $R$ is"

Anfangs- und Endzeit der Sequenz. Sie können die Zeitpunkte frei einstellen, solange keine Keys abgeschnitten werden. Die Anfangszeit muß immer größer oder gleich dem Zeitpunkt des ersten Keys sein, während die Endzeit immer kleiner oder gleich dem Zeitpunkt des letzten Keys sein muß.

### $\mathbf{.} \mathbf{R}$ aum $^{\mathbf{\alpha}}$

Stellen Sie hier die Interpolationsart für die räumliche Interpolation, d.h. die Interpolation der Daten ein.

Mit "Linear" können Sie sehr abrupte und eckige Bewegungen definieren, während "Kubisch" und "Akima" eher weiche und runde Animationen ergeben. Soll eine Bewegung besonders weich verlaufen, sollten Sie "B-Spline" verwenden. Die "B-Spline"-Interpolation ist besonders weich, weil sie nicht durch die Stützpunkte verläuft.

Eine besondere Interpolationsart stellt "Sprung" dar. Bei dieser Art hüpft das Objekt von Key zu Key. Die Zwischenpositionen werden nicht erreicht. Die Zeit, die das Objekt bei einem Key verweilt, entspricht gerade der Zeit, die das Objekt brauchen würde, um bei der linearen Interpolation von Key zu Key zu kommen.

## **Hinweis**

Bei Verwendung der **Interpolationsarten** "Kubisch" und "Akima" kann es passieren, daß die \Werte etwas überschwingen. Setzen Sie gegebenenfalls mehr Keys, um dies zu vermeiden.

### "Zeit"

Stellen Sie hier die Interpolationsart für die Zeit ein.

Eine Bewegung, die abschnittsweise (zwischen zwei Keys) konstant schnell ist, erreichen Sie mit "Linear". Soll die Bewegung mit weichen Beschleunigungen und Äbbrem sungen erfolgen sollten Sie eine der beiden Arten "Akima", oder "Kubisch' wählen.

### "Spur"

Stellen Sie hier ein, von welcher Spur (Position, Größe, Richtung, Matenal, Textur oder Texturach sen) Sie die Sequenz bearbeiten wollen.

Ist bei einer Spur keine entsprechende Sequenz zum aktuellen Zeitpunkt vorhanden, sind die Eingabefelder gesperrt.

## 6.8 Linearisieren

Durch das Aufnehmen von Keys zu unterschiedlichen Zeiten und Orten liegt in der Regel eine unterschiedlich große räumliche und zeitliche Distanz zwischen den einzelnen Keys vor. Die Folge ist eine ungleichmäßige Bewegung mit Beschleunigungen. Falls das nicht gewollt ist, können Sie mit "Linearisieren" erreichen, daß die Beschleunigungen herausgerechnet werden. Die Bewegungen erfolgen dann mit konstanter Geschwindigkeit.

"Linearisieren" verschiebt die Keys der Sequenzen Position, Größe und Richtung (falls die zugehörigen Spuren im "Zeit"-Fenster angewählt sind) zeitlich so, daß die Werte mit konstanter Geschwindigkeit interpoliert werden ( $\infty$  Referenz V.8.9.). Es werden die Sequenzen verändert, die den aktuellen Zeitpunkt einschließen.

Linearisieren führt dann nicht zum Erfolg, wenn die Keys zu dicht beieinander liegen bzw. die Rate zu gering gewählt ist. Dann ist es unmöglich, die Keys zeitlich zu verschieben.

## **Hinweis**

Das Feld "Zeit" können Sie nur bei den Spuren "Position", "Größe" und "Richtung" ändern, andernfalls ist es gesperrt, da eine zeitliche Interpolation bei den anderen Parametern nicht notwendig bzw. sinnvoll ist.

## 6.9 Globale Parameter

Mit "Globale Parameter" können Sie die Länge und Rate einer Animation einstellen.

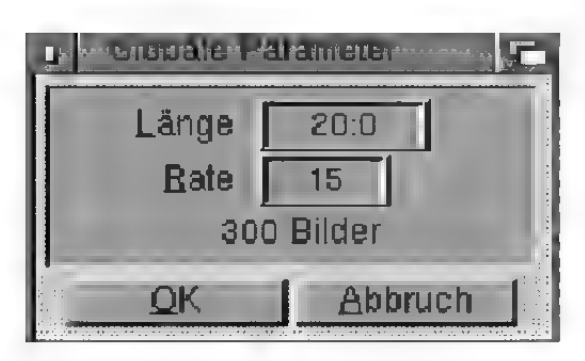

Abbildung 193

#### .Länge"

Geben Sie hier die Länge der Animation ein. Sie können die Animation jederzeit verlängern. Wenn Sie die Animation verkürzen, kann es sein, daß vorhandene Sequenzen und Keys abgeschnitten werden. In diesem Fall erfolgt eine Sicherheitsabfrage.

### .Rate"

Hier geben Sie an, wieviele Bilder MaxonCINEMA 4D für eine Sekunde Animation berechnen soll. Wenn die ganze Animation beispielsweise 100 Sekunden dauert und Sie 25 Bilder pro Sekunde berechnen lassen, ergibt das 2500 Bilder. Sie können stattdessen auch nur 10 Bilder pro Sekunde berechnen lassen. Das ergibt dann 1000 Bilder.

## 6.10 Abspielen

Hiermit spielen Sie eine beliebig große Anzahl von Einzelbildern in Echtzeit von Festplatte ab.

Wenn Sie beispielsweise mit der "SW-Drahtdarstellung" eine schneller Vorschau Ihrer Animation berechnet haben, können Sie diese sofort begutachten.

## **Hinweis**

Die hier angegebene Rate hat nichts mit der späteren Abspielrate der Animation zu tun und kann vollkommen anders gewählt werden. Allerdings trägt es zur übersichtlichkeit bei. wenn beide Raten übereinstimmen.

Wenn Sie noch keinen Pfad angegeben haben, oder die Funktion mit gedrückter Umschalttaste aufrufen, erscheint zunächst das Dateiauswahlfenster.

Geben Sie dort den Pfadnamen eines beliebigen Bildes der Animation an. Dabei ist es egal, ob Sie den bloßen Namen (z.B. "Test") oder den Namen mit einer Bildnummer  $(z.B. \sqrt{7} \text{ test.}0043^{\circ})$  angeben.

MaxonCINEMA AD durchsucht das angegebene Verzeichnis automatisch nach allen Bildem mit dem angegebenen Namen, beginnend bei Bild Nummer 0000, bis zur höchsten Nummer.

MaxonCINEMA 4D lädt nun zunächst soviele Bilder in den Speicher des Computers, bis er voll ist. Die restlichen Bilder werden bei Bedarf von Festplatte nachgeladen.

Dann öffnet MaxonCINEMA 4D ein Fenster in der Größe der Animation und zeigt das erste Bild der Animation an. Ist die Animation größer als die vorhandene Bildschirmauflösung, dann werden die Ränder der Animation abgeschnitten.

Zusätzlich erscheint das "Steuerung"-Fenster, das ähnlich wie ein Videorecorder zu bedienen ist.

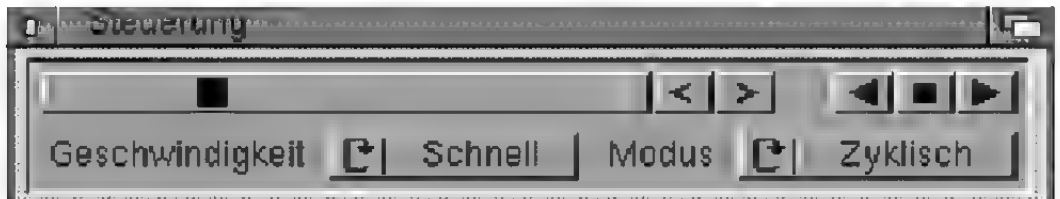

#### Abbildung 194

Mit dem Schieberegler können Sie beliebige Bilder sofort einstellen. Die Pfeil-Symbole rechts neben dem Schieberegler dienen zur schrittweisen Änderung um ein Bild vorwärts bzw. rückwärts.

Mit den ausgefüllten Pfeil-Symbolen können Sie das Abspielen der Animation starten. Je nachdem, welches der Symbole Sie angewählt haben, läuft die Animation vorwärts oder rückwärts ab.

### **Hinweis**

MaxonCINEMA4D kann nur Bilder mit2 Farben abspielen.

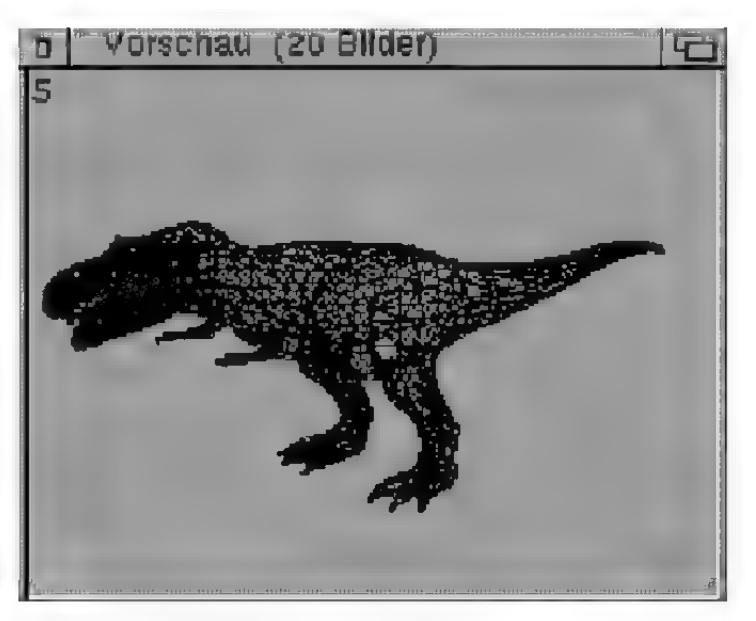

Abbildung 195

Das "Stop"-Symbol zwischen den beiden ausgefüllten Pfeil-Symbolen dient zum Änhalten der Animation.

Mit "Geschwindigkeit" können Sie die Abspielgeschwindigkeit der Animation einstellen. Sie haben die Wahl zwischen "Langsam", "Mittel", "Schnell" und "Maximal". Bei "Langsam", "Mittel" und "Schnell" wird Bild für Bild der Animation angezeigt. Dazwischen werden mehr oder weniger lange Pausen eingelegt. "Schell" nutzt die maximale Geschwindigkeit ihres Computers bzw. ihrer Festplatte aus. Reicht diese Geschwindigkeit nicht aus, können Sie "Maximal" verwenden. "Maximal" zeigt nur noch jedes 5. Bild an.

Stellen Sie gegebenenfalls die Geschwindigkeit "Maximal" ein, reduzieren Sie die Auflösung der berechneten Bilder oder speichern Sie die Bilder unkomprimiert ab.

### **Hinweis**

Ist der Hauptspeicher nicht groß genug, um alle Bilder der Animation hineinzuladen, werden die restlichen Bilder von Festplatte nachgeladen. Je nach Größe der Bilder und Geschwindigkeit der Festplatte wird dadurch die **Abspielgeschwindigkeit** vermindert,

Hier finden Sie alle Funktionen für das "Zeitleiste"-Fenster von MaxonCINEMA 4D.

## 7.1 Bereich auswählen

Wenn Sie schon ein Element ausgewählt haben, können Sie mit dieser Funktion den Anfangs- und Endzeitpunkt des Elements neu festlegen. Bei den Operationen "Ausscheiden", "Kopieren", "Einfügen" und "Löschen" und allen anderen Funktionen dieses Menüs wird dann nur der markierte Bereich berücksichtigt.

Nach dem Aufruf der Funktion fragt Maxon-CINEMA 4D Sie nach dem Anfangs- und Endzeitpunkt des Bereichs, den Sie durch Anklicken mit der Maus festlegen.

Sie können den Bereich auch manuell festlegen, indem Sie die Funktion bei gedrückter Umschalttaste aufrufen. Dann erscheint ein Eingabefenster, in dem Sie den Anfangs- und Endzeitpunkt des Bereichs festlegen können.

## 7.2 Element bearbeiten

Mit dieser Funktion können Sie ein aktiviertes Element bearbeiten.

Wenn Sie einen Key aktiviert haben, erscheint ein Eingabefenster, in dem Sie den Zeitpunkt und die Daten des Keys ändern können (ræ Referenz V.6.6).

Bei aktivierter Sequenz erscheint ein Fenster, in dem Sie Anfangs- und Endpunkt der Sequenz eingeben können. Zusätzlich können Sie dort auch die Interpolationsarten festlegen (« Referenz V.6.7). Da Spezialeffekte keine Keys enthalten und die Daten direkt in der Sequenz enthalten sind, erscheint bei aktivierter Spezialeffekt-Sequenz direkt das entsprechende Effekt-Fenster.

## **Hinweis**

Bei aktiviertem Block oder Hierarchieblock werden die Einstellungen für alle Sequenzen des (Hierarchie-JBlocks übernommen.

### Mit dieser Funktion können Sie eine Sequenz zeitlich verschieben. Sie werden dazu aufgefordert,

den neuen Änfangszeitpunkt mit der Maus anzuklicken.

Wenn Sie diese Funktion bei gedrückter Umschalttaste aufrufen, können Sie diesen Wert numerisch eingeben.

## 7.4 Element skalieren

7.3 Element verschieben

Mit dieser Funktion können Sie ein Element verlängern oder verkürzen. Sie werden dazu aufgefordert, den neuen Änfangs- und Endzeitpunkt mit der Maus anzuklicken. Wenn Sie diese Funktion bei gedrückter Umschalttaste aufrufen, können Sie die Werte numerisch eingeben.

Die im Element enthaltenen Keys werden zeitlich mitskaliert.

## 7.5 Element verbinden

Hiermit können Sie alle im ausgewählten Element enthaltenen Sequenzen zusammenfassen, die sich auf der gleichen Spur befinden.

Wenn zwei ehemals getrennte Sequenzen zu einer neuen Sequenz vereint werden, gibt es (bei weicher Interpolation) am ehemaligen Trennzeitpunkt keine abrupten Übergänge mehr.

## 7.6 Element trennen

Hiermit können Sie alle im ausgewählten Element enthaltenen zu einem bestimmten Zeitpunkt zertrennen. MaxonCINEMA AD fragt Sie nach dem Trennzeitpunkt, der zwischen Anfangs- und Endzeitpunkt des Elements liegen muß.

Wenn beispielsweise eine Sequenz von Bild O bis Bild 99 geht und der Trennzeitpunkt 20 eingegeben wird, erzeugt MaxonCINEMA 4D zwei neue

## **Hinweis**

Einzelne Keys können nicht skaliert werden.

## **Hinweis**

MaxonCINEMA4D fügt an den Trennpunkten automatisch neue Keys ein, falls der Trennzeitpunkt zwischen zwei Keys liegt.

## **Hinweis**

Beim Laden der Sequenzen werden diese auf die aktuelle Rate angepaßt. \Wurden die Sequenzen beispielsweise von einem Dokument mit 18 Bildern pro Sekunde gespeichert und sollen sie nun in ein Dokument mit24 Bildern pro Sekunde eingefügt werden, werden alle Zeitpunkte um den Faktor <sup>24</sup>/<sub>1</sub>. skaliert.

## **Hinweis**

MaxonCINEMA4D speichert nur einzelne Sequenzen, Spuren oder Blöcke, jedoch keine Keys oder Hierarchieblöcke.

Sequenzen von Bild O bis Bild 19 und von Bild 20 bis Bild 99.

Diese Funktion können Sie auch bei gedrückter Umschalttaste aufrufen. Es wird ein Fenster geöffnet, in dem der Trennzeitpunkt numerisch eingestellt werden kann.

## 7.7 Element laden

Lädt ein zuvor gespeichertes Element von Festplatte.

Dazu erscheint zunächst das Dateiauswahlfenster, in dem Sie den Pfadnamen des Elements angeben müssen. Anschließend werden Sie aufgefordert, das Objekt und die Zeit festzulegen, an welchem das Element eingefügt werden soll. Sie müssen dazu die Maus in Höhe des gewünschten Objekts positionieren und dabei den gewünschten Einfüge-Zeitpunkt anklicken.

## 7.8 Element speichern als

Speichert ein aktiviertes Element. Dazu erscheint das Dateiauswahlfenster, in dem Sie den Pfadnamen angeben müssen, unter dem das Element auf Festplatte abgelegt wird.

Mit dieser Funktion können Sie ganze Blöcke mit allen Spuren auf einmal speichem. Sie können sich auf diese Weise eine ganze Bibliothek interessanter Animationsabläufe und Sequenzen anlegen, die Sie mehrfach auch in anderen Animationen verwenden können.

## 7.9 Element anpassen

Bei der Erstellung einer Keyframe-Animation kann es oft passieren, daß die Keys einer Sequenz weder an der Anfangszeit der Sequenz beginnen, noch bei der Endzeit der Sequenz aufhören. Vielmehr befinden sie sich irgendwo dazwischen. Sie

können mit dieser Funktion erreichen, daß die Sequenzen des aktivierten Elements so verändert werden, daß Anfang und Ende mit dem Zeitpunkt des ersten, bzw. letzten Key übereinstimmen. Dies dient der Übersichtlichkeit und kann den Zwischenraum zwischen zwei Sequenzen — etwa für eine neue Sequenz — vergrößern.

### 7.10 Element linearisieren

Linearisiert des aktivierte Element (s Referenz V.6.8).

## 8. Zeitkontrolle

Hier finden Sie alle Funktionen für das "Zeitkontrolle"-Fenster von MaxonCINEMA AD.

### 8.1 Weg-Zeit

Stellt den Weg in Abhängigkeit von der Zeit dar.

## 8.2 Geschwindigkeit-Zeit

Stellt die Geschwindigkeit in Abhängigkeit von der Zeit dar.

## 8.3 Position

Stellt die Keys der "Position"-Sequenz, die den aktuellen Zeitpunkt einschließt, in einem Diagramm dar.

## 8.4 Größe

Stellt die Keys der "Größe"-Sequenz, die den aktuellen Zeitpunkt einschließt, in einem Diagramm dar.

## 8.5 Richtung

Stellt die Keys der "Richtung"-Sequenz, die den aktuellen Zeitpunkt einschließt, in einem Diagramm dar.

## 8.6 Bereich

Hiermit geben Sie die Größe des im "Zeitkontrolle"-Fenster sichtbaren Bereichs an.

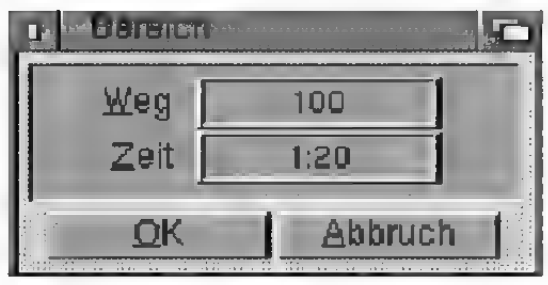

#### Abbildung 196

Wenn Sie z.B. einen Wert von 10 Sekunden für die Zeitachse eingeben, so ist horizontal ein Ausschnitt von 10 Sekunden sichtbar.

Ähnliches gilt für die Werteachse. Dort können Sie ebenfalls beliebige Werte eingeben. Ein Wert von 100 z.B. bedeutet, daß ein Auschnitt von 100 Einheiten sichtbar ist. Je nach Sequenz und Option entspricht die Einheit Metern, Metern pro Sekunde, Winkel etc.

## 8.7 Überblick

Diese Funktion stellt den sichtbaren Bereich so ein, daß die komplette Kurve sichtbar ist.

## 8.8 Key bearbeiten

Öffnet ein Fenster zum Bearbeiten des aktivierten Keys.

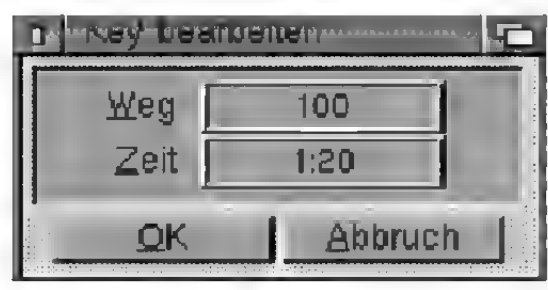

Abbildung 197

#### ..Zeit"

Hier geben Sie den neuen Zeitpunkt ein.

### $Weg^{\alpha}$

Hier geben Sie den neuen Weg, d.h. die neue Position des Keys auf dem Interpolstionspfad an.

### 8.9 Linearisieren

Durch das Aufnehmen von Keys zu unterschiedlichen Zeiten und Orten liegt in der Regel eine unterschiedlich große räumliche und zeitliche Distanz zwischen den einzelnen Keys vor. Die Folge ist eine ungleichmäßige Bewegung mit Beschleunigungen. Falls das nicht gewollt ist, können Sie mit .Linearisieren" erreichen, daß die Beschleunigungen herausgerechnet werden. Die Bewegungen erfolgen dann mit konstanter Geschwindigkeit.

.Linearisieren" verschiebt die Keys zeitlich so, daß die Werte zeitlich mit konstanter Geschwindigkeit interpoliert werden. Es werden die Sequenzen verändert, die den aktuellen Zeitpunkt einschließen.

Linearisieren führt dann nicht zum Erfolg, wenn die Keys zu dicht beieinander liegen bzw. die Rate zu gering gewählt ist. Dann ist es unmöglich, die Keys zeitlich zu verschieben.

Wenn Sie die Kurven-Darstellung von "Weg-Zeit" auf "Geschwindigkeit-Zeit" schalten, können Sie erkennen, daß die Geschwindigkeit durch das Linearisieren konstant ist.

## 8.10 Beschleunigung

Für realistische Animationen ist es unumgänglich, Objekte beschleunigen (Abbildung 198) und abbremsen (Abbildung 199) zu können. Maxon-CINEMA 4D bietet mit der vorliegenden Funktion eine komfortable Eingabe an.

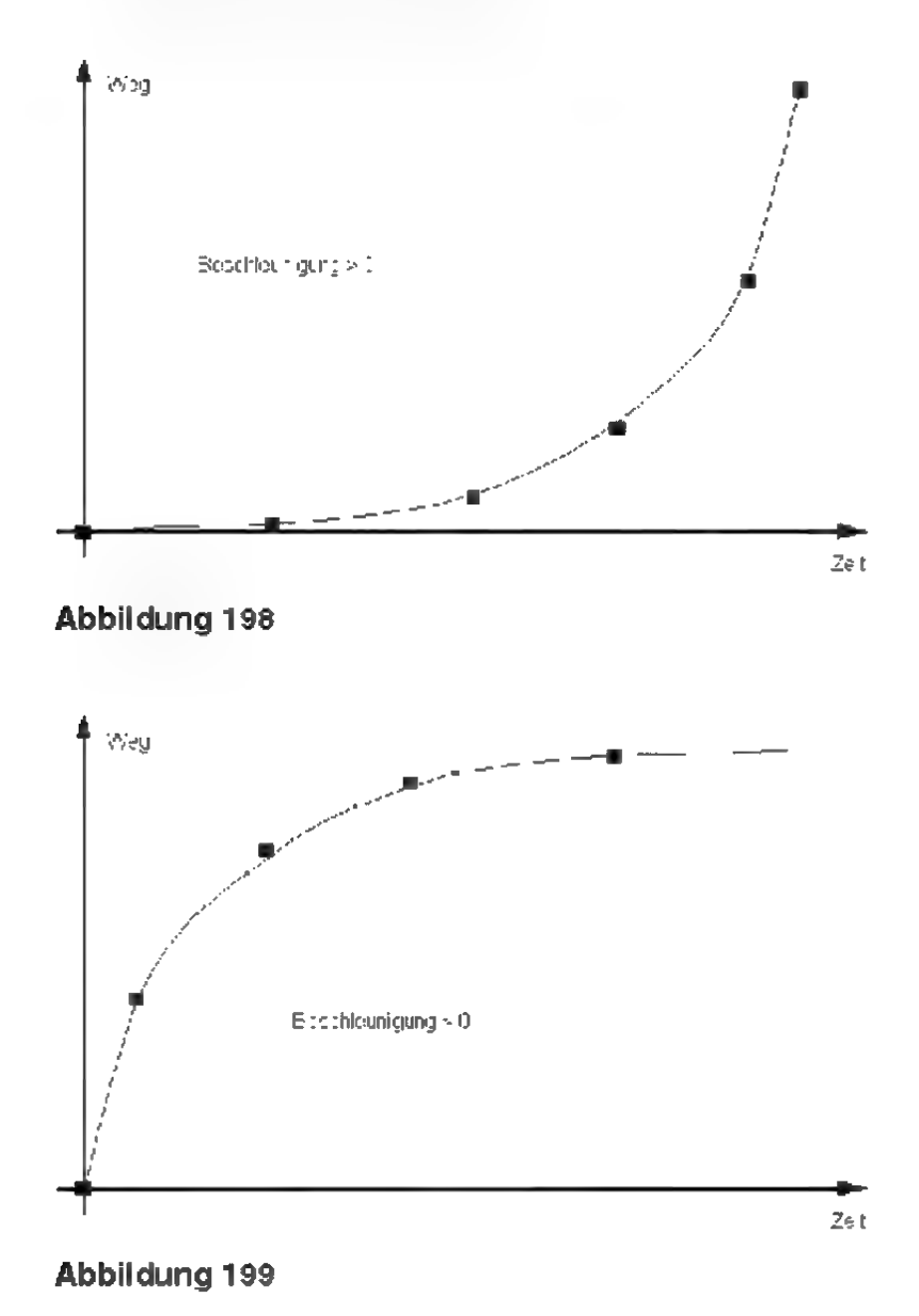

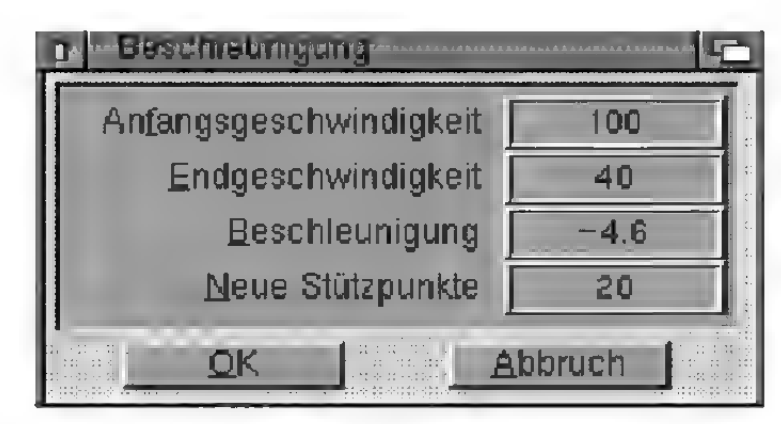

Abbildung 200

### "Anfangsgeschwindigkeit"

Geben Sie hier den Geschwindigkeitswert in Längen- bzw. Winkeleinheiten pro Sekunde ein, mit dem das Objekt am Anfang der Sequenz starten soll (Abbildung 201). Diese kann jedoch nicht beliebig groß gewählt werden. Die obere Grenze wird durch die Bogenlänge und die Zeitdauer der Sequenz begrenzt.

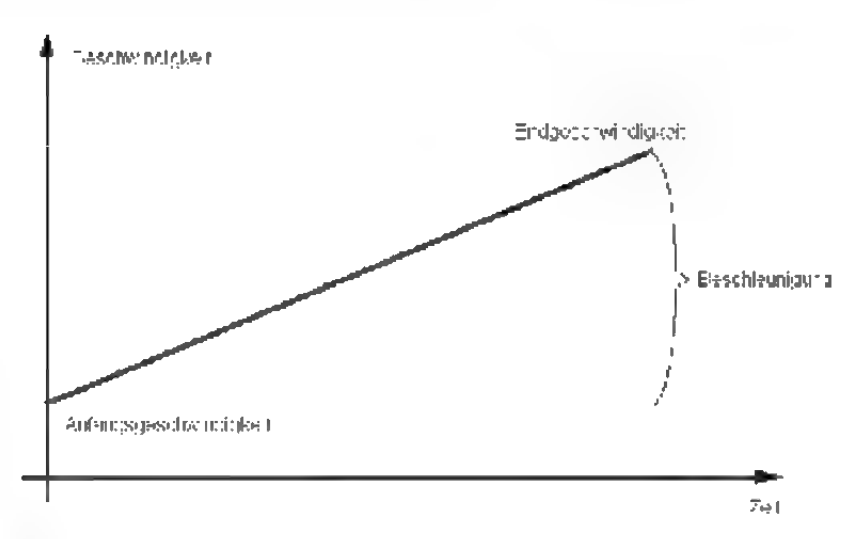

### Abbildung 201

Beachten Sie, daß Anfangs- und Endgeschwindigkeit, sowie die Beschleunigung voneinander abhängig sind. Eine Änderung eines Wertes führt daher zwangsweise zu einer Änderung der anderen beiden Werte.

### "Endgeschwindigkeit"

Geben Sie hier den Geschwindigkeitswert in Längen- bzw. Winkeleinheiten pro Sekunde ein, den

## **Hinweis**

Eine höhere Anfangs- als Endgeschwindigkeit ergibt eine negative Beschleunigung (Abbremsen).

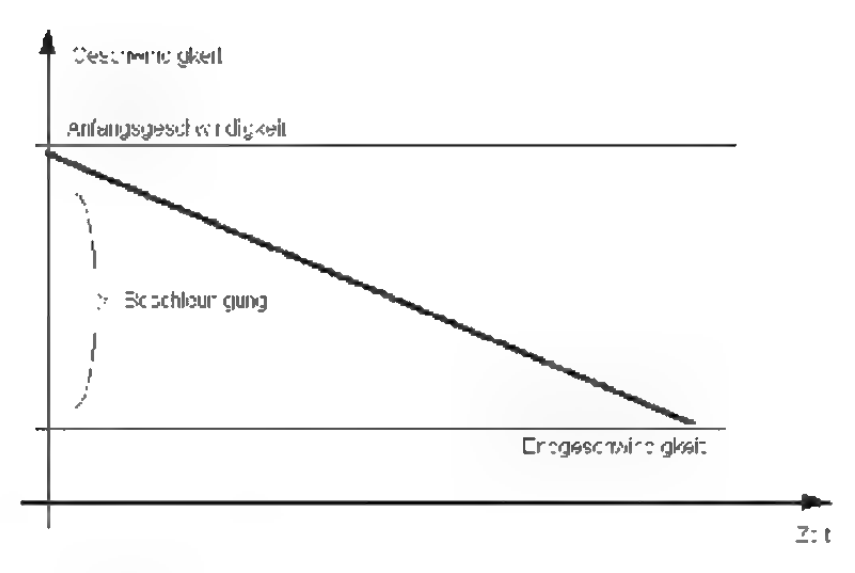

#### Abbildung 202

das Objekt am Ende der Sequenz erreichen soll (Abbildung 202). Diese kann jedoch nicht beliebig groß gewählt werden. Die obere Grenze wird durch die Bogenlänge und die Zeitdauer der Sequenz begrenzt.

### "Beschleunigung"

Geben Sie hier die Beschleunigung für das Objekt in Längen- bzw. Winkeleinheiten pro Sekunde?. Diese kann jedoch nicht beliebig groß gewählt werden. Die obere Grenze wird durch die Bogenlänge und die Zeitdauer der Sequenz begrenzt.

### .Neue Stützpunkte"

Hiermit können Sie erreichen, daß nicht nur die vorhandenen Keys zeitlich so verschoben werden, daß sie die eingestellte Beschleunigungskurve ergeben, sondern daß zusätzliche Keys eingfügt werden, um einen besseren Kurvenverlauf zu erreichen. Besonders dann, wenn sehr wenige Keys (weniger als 4) vorhanden sind, empfiehlt es sich, zusätzliche Keys einzufügen.

Wenn zu wenige Keys vorhanden sind, oder die zeitliche Auflösung es nicht erlaubt, neue Keys einzufügen, dann kann es passieren, daß die Beschleunigung stärkere Schwankungen aufweist.

### **Hinweis**

Wenn Sie die Zahl 0 eingeben, werden keine neuen Keys hinzugefügt. Die Keys einer Sequenz definieren die Bogenlänge s des Interpolationspfads. Die Anfangsgeschwindigkeit  $v_a$ , die Endgeschwindigkeit  $v_a$  die Dauer einer Sequenz  $t$  und die Beschleunigung  $a$ stehen über folgende Formel im Zusammenhang:

$$
s = v_a \cdot t + \frac{a \cdot t^2}{2}
$$

$$
v_e = v_a + a \cdot t
$$

Neben der Hauptsymbolleiste und den Dokumentfenstern bietet MaxonCINEMA 4D ihnen noch zahlreiche Fenster und Leisten an.

### 9.1 Information

Dieses Fenster ist nahezu unentbehrlich für das Arbeiten mit MaxonCINEMA AD. Nur wenn Sie überhaupt keinen freien Platz auf Ihrer Arbeitsoberfläche haben, sollten Sie es geschlossen lassen.

In diesem Fenster sind die allerwichtigsten Parameter und Daten abrufbar. Sie sind auf mehreren Seiten zusammengefaßt. Mit dem "Info"-Feld können Sie auswählen, welche der Seiten gerade angezeigt ist. Es empfiehlt sich natürlich, jeweils die passenden Gruppen anzuzeigen. Beim Bearbeiten eines Objekts sollte man die "Objekt"-Seite wählen, während beim Animieren der Objekte die "Animation"-Seite sehr hilfreich ist.

Das Fenster dient nicht nur der Anzeige von Parametern. Sie können viele Werte auch ändern. Klikken Sie dazu einfach auf das entsprechende Feld und ändern Sie den Zahlenwert mit der Tastatur. Sobald Sie die <Retum>-Taste betätigen, wird der neue Wert eingestellt. Weil das Fenster nonmodal arbeitet, können Sie die Auswirkungen sofort in den anderen Fenstem sehen.

Ein außerordentlich praktisches Hilfsmittel ist au-Berdem der integrierte Parser. Er erlaubt Ihnen die Verwendung von mathematischen Ausdrücken und Formeln bei der Eingabe der Werte (s# Grundlagen 8.).

### "Ansicht''-Seite

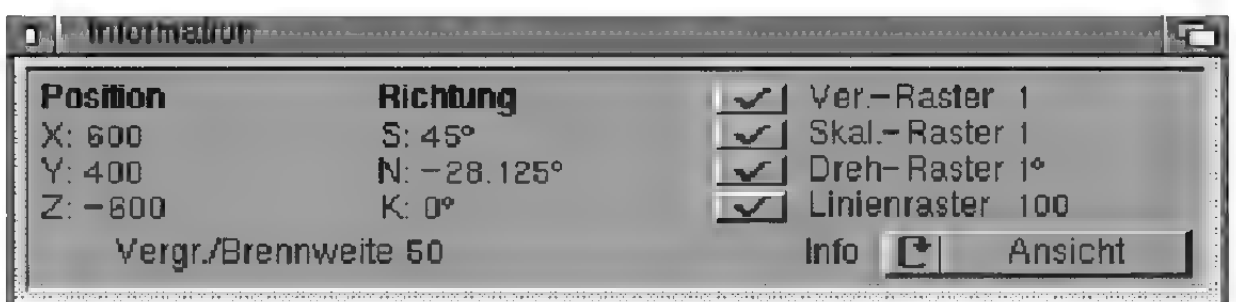

#### Abbildung 203

Hier sehen Sie je nach Änsicht verschiedene Dinge:

- In den zweidimensionalen Ansichten "XY", , XZ", , ZY" und , AT" wird immer die Position des Dokumentmittelpunkts angezeigt. Die Richtung ist gesperrt. In dem Feld "Vergr./Brennweite" stellen Sie den Vergrößerungsfaktor der Arbeitsoberfläche ein.
- In den dreidimensionalen Ansichten "3D" und . P" wird die Position, Richtung und Brennweite der Kamera angezeigt.

Immer angezeigt werden die Werte für das Verschieberaster, das Skalierraster, das Drehraster und das Linienraster (ss Grundlagen 7.).

### "Objekt''-Seite

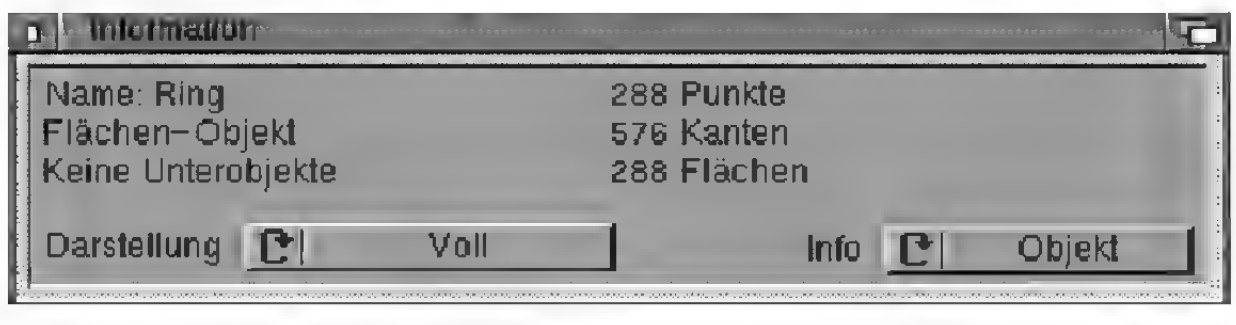

#### Abbildung 205

Hier wird der Name des aktiven Objekts, der Objekttyp (z.B. Polygon, Licht, Kugel), die Anzahl der Unterobjekte, die Anzahl der Punkte, Kanten und Flächen und die Darstellungsart des aktiven Objekts angezeigt.

## **Hinweis:**

Das "Darstellung"-Feld auf der "Objekt"-Seite ist dazu gedacht, die Einstellungen für ein einzelnes Objekt zu ändern. Wollen Sie die Einstellungen für alle Objekte gleichzeitig ändern, könnnen Sie dies mit dem "Darstellung"-Symbol der Hauptleiste (war Referenz 113.) tun.

Sie können den Namen des Objekts direkt verändern.

Bei "Darstellung" können Sie zwischen "Voll", "Als Quader", "Leicht reduziert", "Mittel reduziert", "Stark reduziert" und "Unsichtbar" wählen. Die Optionen sind unter (www. Referenz I.13.) erklärt.

### "Parameter\*'-Seite

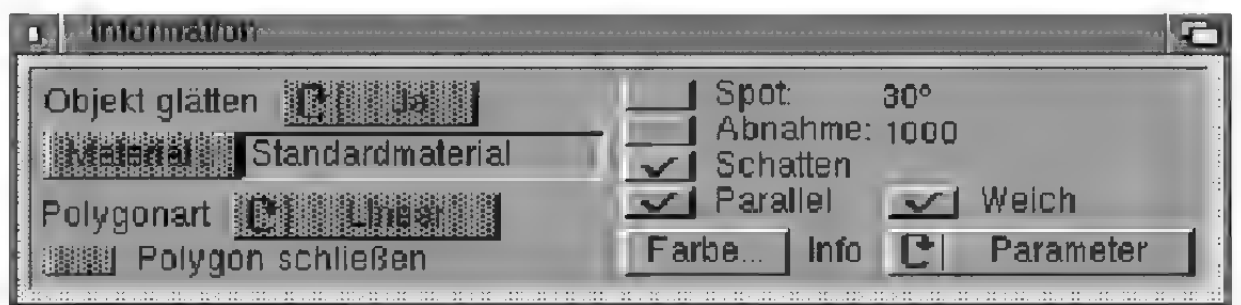

#### Abbildung 205

Hier befinden sich alle objektspezifischen Parameter. Die beiden Felder links oben gelten für Körper, die zwei Felder darunter für Polygone und die restlichen Felder für Lichtquellen. Je nach Objekttyp des aktiven Objekts sind Teile der "Parameter"-Seite gespertt.

Die einzelnen Felder dieser Seite sind schon an anderer Stelle besprochen, deshalb sollen hier nur noch die Querverweise aufgelistet werden:

- "Objekt glätten" «= Grundlagen 17.
- .Material" « Grundlagen 16.
- "Polygonart" und "Polygon schließen" **«**s Grundlagen 13.
- "Spot", "Abnahme", "Schatten", "Parallel", , Weich" und "Farbe" us Referenz V.5.5.2

### .Lage"-Seite

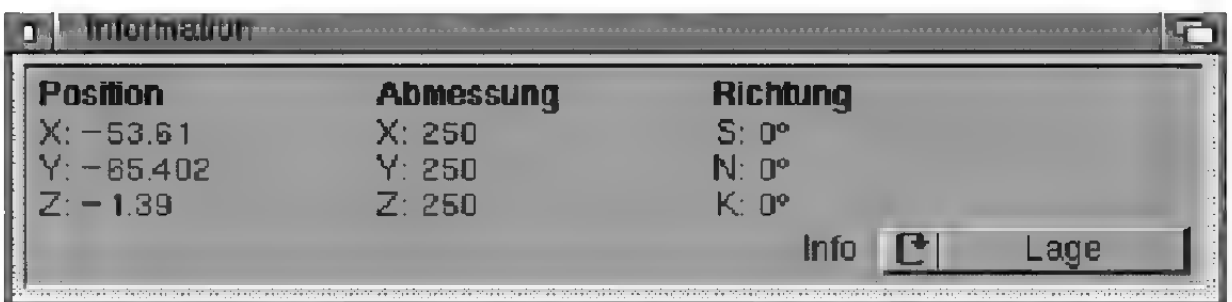

#### Abbildung 206

Hier wird die Lage verschiedener Elemente angezeigt. Wenn Sie gerade die "Ansicht bearbeiten", das "Objekt bearbeiten" oder die "Objektachsen bearbeiten", dann wird die Lage der Objektachsen eingeblendet. Wenn Sie die "Punkte bearbeiten", dann wird entsprechend die Lage der Punkte dargestellt. Gleiches gilt für "Textur bearbeiten", wo die Textur angezeigt wird. Schließlich gibt es noch ..Texturachsen bearbeiten". Es werden dabei die Werte der Texturachsen angezeigt.

### 9.2 Speicheranzeige

Wenn Sie diese Option aktivieren, erscheint ein kleines Fenster auf dem Bildschirm, das ständig den noch verbleibenden Speicherplatz anzeigt. Vor allem bei Rechnersystemen mit knappem Speicher ist es sehr nützlich, den freien Speicherplatz kontrollieren.

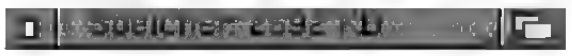

Abbildung 207

### 9.3 Hilfe

Wenn Sie noch Änfänger sind, werden Sie diese Funktion zu schätzen wissen. Sie öffnet ein breites, aber schmales Fenster, das sich wie die Speicheranzeige frei plazieren läßt.

### **Hinweis**

MaxonCINEMA4D geht sehr sparsam mit den Rechner-Ressourcen um. Fehlt Ihnen trotzdem noch Speicher, dann sollten Sie alle anderen Applikationen schließen und eventuell auch die Workbench ausschalten  $\equiv$  Referenz V.1.7.1.

#### Abbildung 207

Wenn Sie jetzt mit der Maus über das Symbol einer beliebigen Symbolleiste bewegen, wird eine kurze Erklärung des Symbols angezeigt.

ĩ٣

### 9.4 Objektleiste

Die Objektleiste ist in der Referenz II. beschrieben. Wenn Sie diesen Menüpunkt anwählen, wird die Objektleiste geöffnet bzw. wieder geschlossen.

### 9.5 Texturleiste

Die Objektleiste ist in der Referenz III. beschrieben. Wenn Sie diesen Menüpunkt anwählen, wird die Texturleiste geöffnet bzw. wieder geschlossen.

### 9.6 Punktleiste

Die Objektleiste ist in der Referenz IV. beschrieben. Wenn Sie diesen Menüpunkt anwählen, wird die Punktleiste geöffnet bzw. wieder geschlossen.

## 9.7 Zeit

Das "Zeit"-Fenster gestattet Ihnen eine rasche und komfortable Eingabe von Animationen mit der Keyframe-Methode.

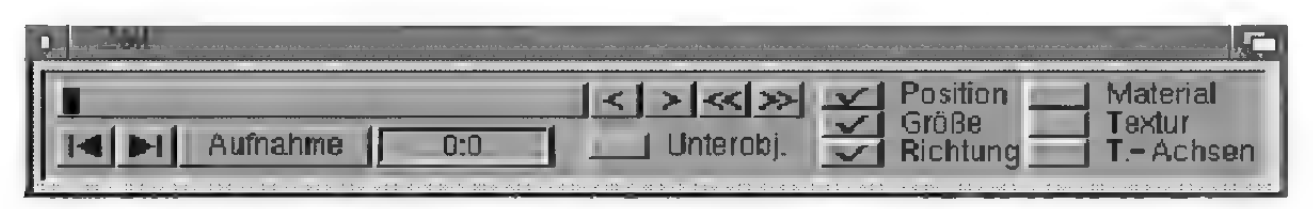

#### Abbildung 208

Bei dieser Methode wird zunächst ein Zeitpunkt festgelegt ('aktueller Zeitpunkt''). An diesem Zeitpunkt wird das zu animierende Objekt in eine bestimmte Lage gebracht und mit der "Aufnahme"-Funktion fixiert. Haben Sie dies für zwei oder mehr Zeitpunkte getan, kann MaxonCINEMA 4D automatisch die dazwischenliegenden Bilder berechnen.

Den aktuellen Zeitpunkt können Sie sehr schnell mit dem Schieberegler einstellen. In dem Eingabefeld unterhalb des Schiebereglers wird immer die entsprechende Zeit angezeigt. Zusätzlich befinden sich rechts neben dem Schieberegler noch Pfeil-Symbole, mit denen Sie den Zeitpunkt um exakt 1 Bild, bzw. 1 Sekunde erhöhen oder verringern können.

Im Eingabefeld können Sie den Zeitpunkt auch manuell eingeben. Je nach Editor-Einstellung (1 Referenz V.1.7.1.) werden reine Zahlenangaben als Sekundenwerte oder Bilder interpretiert. Sie haben aber jederzeit die Möglichkeit, die erweiterte Notation (DF Grundlagen 8.) zu verwenden, bzw. den Zahlenwert mit einem "B" zu markieren, um ihn als Bildnummer kenntlich zu machen.

### "Position", "Größe", "Richtung", "Material", "Textur", ",T.-Achsen",

Mit diesen Aufnahme-Optionen legen Sie fest, welche Eigenschaften beim Aufruf von "Aufnahme"in den Keys gespeichert werden.

Haben Sie z.B. nur "Position" aktiviert, dann werden auch nur Positions-Keys angelegt. Haben Sie das Objekt zu den verschiedenen Zeitpunkten beisielsweise in unterschiedliche Richtungen gedreht, wird diese Information nicht gespeichert. Das Objektändert dann seine Position, verharrt aber in der gleichen Lage, weil keine Richtungs-Keys vorhanden sind.

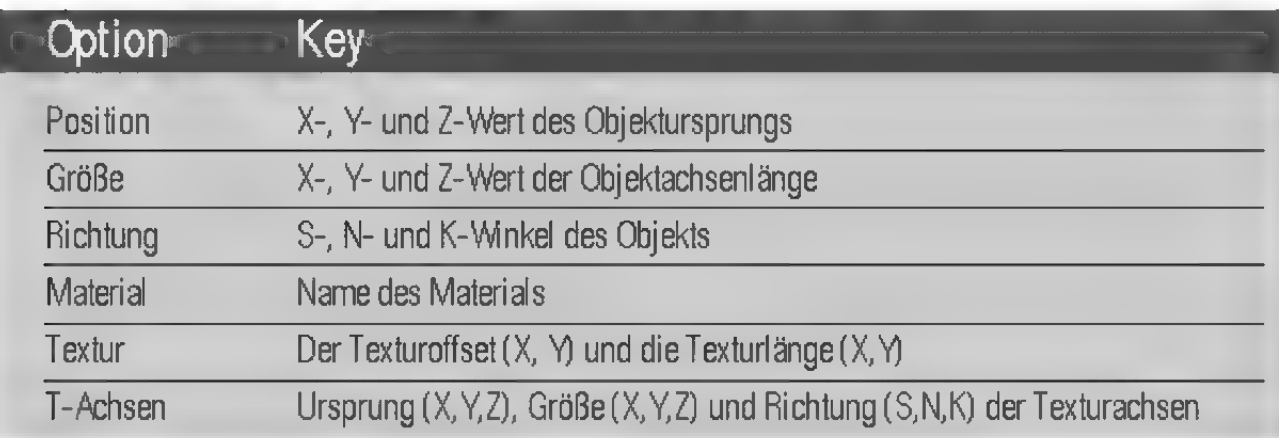

Die Daten der Keys können Sie mit der Funktion .Key bearbeiten" manuell nachbearbeiten (www Referenz V.6.12.).

### "Unterobjekte"

Hinweis Mit dieser Option können Sie MaxonCINEMA 4D veranlassen, bei der Aufnahme nicht nur für das Verwenden Sie diese Option aktive Objekt, sondern auch für dessen Unterobvor allem für Hierarchie-<br>Animationen, beispielswei- Jekte Keys anzulegen.<br>se für die Animation einer Bei der Animation einer Figur beispielsweise wird

Figur. das dadurch gewährleistet, daß die Positionen, Größen, Richtungen etc. aller Unterobjekte zum aktuellen Zeitpunkt gespeichert werden.

> Wenn Sie dagegen nur einzelne Objekte — beispielsweise ein Raumschiff — animieren, sollten
Sie diese Option deaktivieren, da sonst für die (nicht bewegten) Unterobjekte eines Objekts unnötigerweise Keys angelegt werden. Dies erfordert nicht nur zusätzlichen Speicher, sondern verlangsamt auch den Bildaufbau und die Berechnung der Animation.

#### "Aufnahme"

Dies ist die wohl wichtigste Funktion der Keyframe-Animation. Sie fixiert eine order mehrere Eigenschaften des aktiven Objekts zu einer bestimmten Zeit.

Falls das Objekt noch keine Animationsdaten besitzt, werden Sequenzen erzeugt. Je nach gesetzten Optionen ist dies jeweils eine Sequenz für Position, Größe, Richtung, Material, Textur und Texturachsen. Die Sequenzen werden so erzeugt, daß sie maximale Länge haben (sofern noch keine anderen Sequenzen vorhanden sind, von 0 Sekunden bis zum Ende der Animation).

Sind schon passende Sequenzen vorhanden — etwa durch ein vorhergehendes Betätigen von "Aufnahme" – werden keine neuen mehr angelegt.

Sind die Sequenzen angelegt (bzw. schon vorhanden), dann werden Keys, entsprechend den angegebenen Optionen erzeugt und die aktuellen Daten des aktiven Objekts darin gespeichert.

Nur bei Objekten auf oberster Hierarchieebene sind die Daten für Position, Größe und Richtung identisch mit absoluten Werten. Die Daten der Keys eines Unterobjekts, welche MaxonCINEMA 4D erzeugt beziehen sich immer auf das Koordinatensystem des übergeordneten Objekts. Denn erst durch die Verwendung relativer Koordinaten ist es möglich, Hierarchie-Animationen einzugeben.

Während z.B. die Werte (100/50/0) eines Positionskeys von einem einzelnen Objekts tatsächlich dessen (absolute) Position im Weltkoordinatensystem angeben (Abbildung 209), bedeuten die glei-

# **Hinweis**

Die räumliche und zeitliche Interpolation der neuerzeugten Sequenzen wird automatisch auf die Werte eingestellt, die in den Editor-Einstellungen (w Referenz V.1.7.1.) vorgegeben sind.

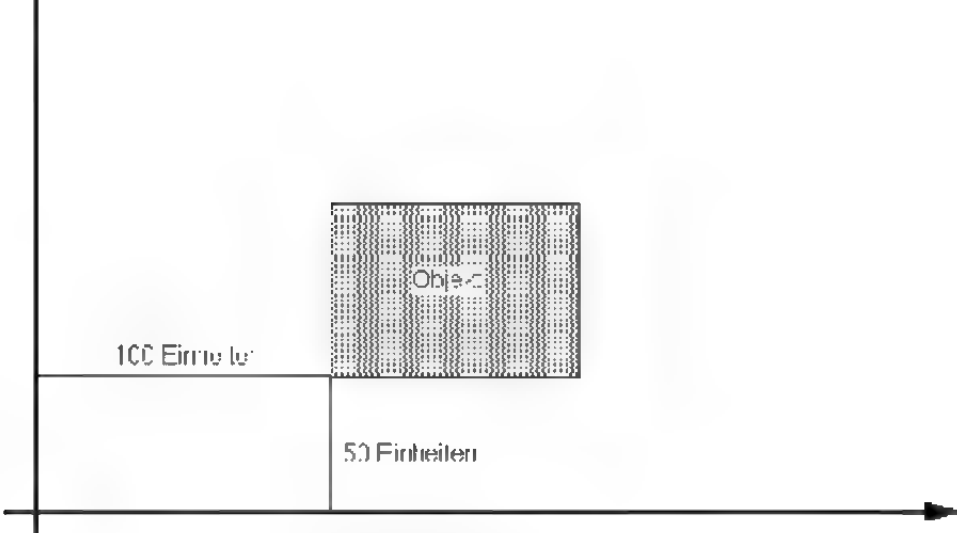

Yysllkoorcinalensyalst

# **Hinweis**

Keys können Sie unter anderem ändern, indem Sie den Zeitpunkt für das entsprechende Keys einstellen, und nochmals auf "Aufnahme" klicken. Dann wird kein neues Keys erzeugt, sondern es werden nur die alten \Verte überschrieben.

#### Abbildung 209

chen Werte (100/50/0) eines Unterobjekts nur, daß es bezüglich dem übergeordneten Objektkoordinatensystem um 100 Einheiten in X-Richtung und 50 Einheiten in Y-Richtung (relativ) verschoben ist (Abbildung 210). Je nachdem, wo sich das übergeordnete Objekt befindet, kann das beliebigen Posi tionen in Welkoordinatensystem entsprechen.

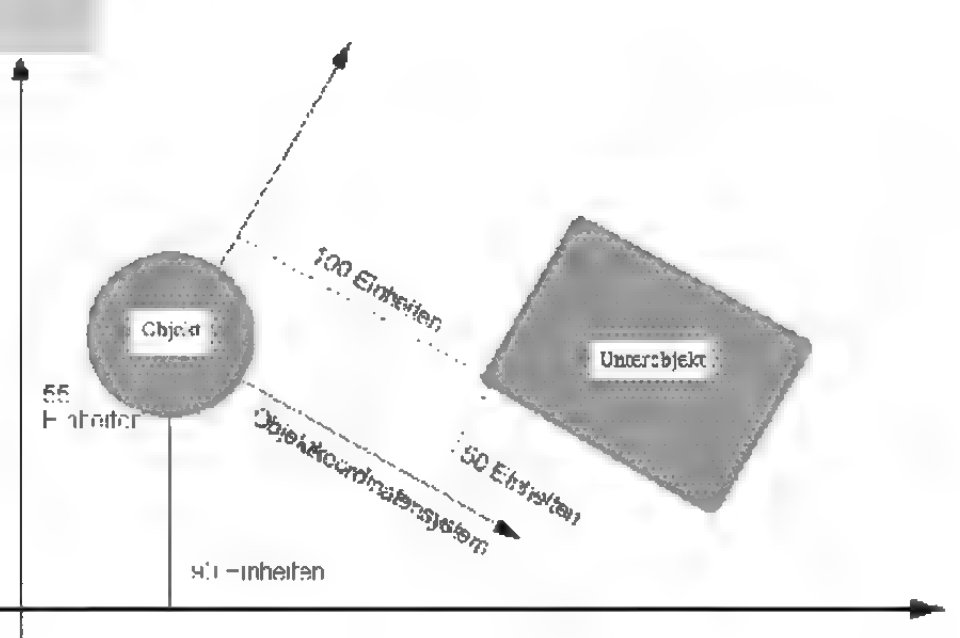

"Nalkan 13:3 12ysSbam

#### Abbildung 210

Die zeitliche Abfolge der Keys können Sie mit der "Zeitkontrolle" bearbeiten (» Referenz V.9.10.).

## "Nächstes Key", "Vorheriges Key"

Wenn Sie exakt zu den Zeitpunkten einzelner Keys gelangen wollen, können Sie diese beiden Symbole benutzen.

MaxonCINEMA 4D stellt die aktuelle Zeit immer auf das nächstliegende Key ein. Es werden dabei nur die Keys berücksichtigt, deren Aufnahme-Optionen aktiviert sind. Haben Sie z.B. nur die "Position" aktiviert, springt MaxonCINEMA 4D nur auf das nächste Positionskey — auch wenn ein Richtungs-Key näher liegt. Sind keine Positionskeys vorhanden, dann geschieht gar nichts.

# 9,8 Zeitleiste

Die Zeitleiste ist ein mächtiges Werkzeug zur detaillierten Bearbeitung einer Animation. Sämtliche Sequenzen werden auf Spuren - vergleichbar mit den Notenlinien eines Notenblatts — dargestellt. Die Keys lassen sich mit einzelnen Noten vergleichen. Sie werden durch kleine schwarze Punkte in den Sequenzen dargestellt.

| 回              | Zertleiste       |                     |            |   | 凹屯            |
|----------------|------------------|---------------------|------------|---|---------------|
|                |                  | 1. Sekunde          | 2. Sekunde |   |               |
|                |                  | 15<br>5<br>n        | 15<br>10   | 5 |               |
| $\bullet$      | Walker           |                     |            |   | An            |
|                |                  | 730<br>Philadelphia |            |   | Pos.          |
|                |                  |                     |            |   | Größe         |
|                |                  |                     |            |   | Richt.        |
|                |                  |                     |            |   | Mat.          |
|                |                  |                     |            |   | <b>Textur</b> |
|                |                  |                     |            |   | <b>Effekt</b> |
| $\circ$        | Car              | $\bullet$           | $\bullet$  |   | An            |
| $\overline{O}$ | Tür 1            |                     |            |   | An            |
|                | Tür <sub>2</sub> |                     |            |   | An<br>A       |
|                |                  |                     |            |   | Pos.          |
|                |                  |                     |            |   | 51.5<br>đ.    |

Abbildung 211

#### Bedienung

Am oberen Rand des Fensters ist waagrecht die Zeit aufgetragen. Jede Sekunde wird durch einen senkrechten Trennstrich markiert. Der sichtbare Ausschnitt der Zeitleiste kann mit dem horizontalen Schieberegler am unteren Fensterrand frei verschoben werden.

Senkrecht werden die Objekte eines Dokuments mit ihren Spuren dargestellt. Zunächst sind die Objekte aber standardmäßig zugeklappt. Nur die "Aus"-Spur ist sichtbar. Sie gibt an, wann ein Objektin der Animation ausgeblendet ist.

Wenn Sie auf das Namensfeld eines Objekts mit der rechten Maustaste klicken, klappen alle Spuren des Objekts auf. Es gibt je nach Objekttyp bis zu acht verschiedene Spuren. Ein nochmaliger Klick mit der rechten Maustaste auf das selbe Feld klappt die Spuren wieder zu.

Bei Objekten, die Unterobjekte enthalten, erscheint vor dem Objektnamen in einem eigenen Feld ein gefüllter Kreis. Wenn Sie mit der rechten Maustaste auf diesen Bereich klicken, klappen alle Unterobjekte des Objekts mit ihren eigenen .Aus"-Spuren auf. Der Kreis wird dann als Ring gezeichnet, um das Aufklappen anzuzeigen. Fin nochmaliger Klick mit der rechten Maustaste bringt die Unterobjekte wieder zum Verschwinden.

Durch diese Klappmöglichketen können Sie selektiv bestimmen, welche Objekte in der Zeitleiste mit ihren Spuren dargestellt werden. Nicht animierte Objekte (z.B. die Unterobjekte eines starren Raumschiffs) bleiben zugeklappt und erhöhen somit wesentlich die Übersicht.

#### Aktivierung

Für die Arbeit mit der Zeitleiste ist es wichtig, unterschiedliche Elemente zu aktivieren, da sich alle Funktionen des "Zeitleiste"-Menüs immer auf das momentan aktivierte Element beziehen. Ein Flement kann ein einzelnes Key, eine einzelne Sequenz, eine Spur, alle Spuren eines Objekts (Block) oder sogar alle Spuren des Objekts und der Unterobjekte (Hierarchieblock) umfassen.

Sie können die einzelnen Elemente folgendermaßen mit der linken Maustaste aktivieren:

# Element Klick

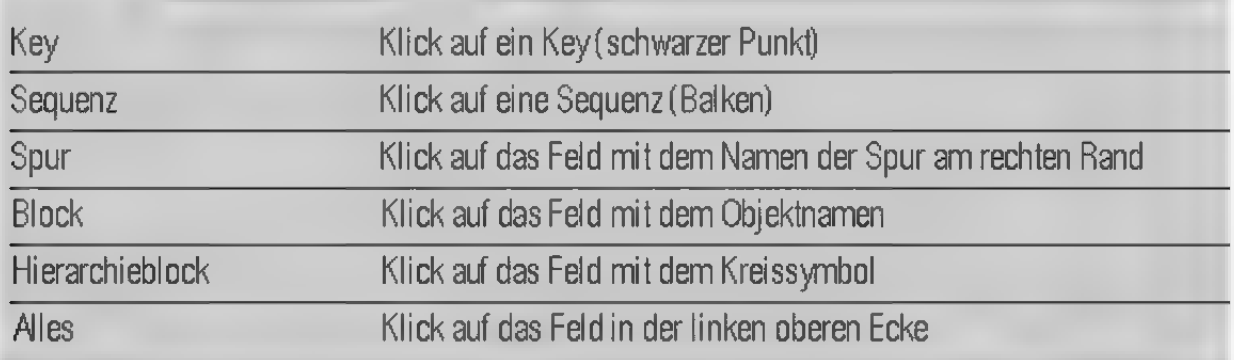

## Bearbeiten

Genauso wie beim Aktivieren von Elementen können Sie Elemente sofort bearbeiten, indem Sie statt eines einfachen Klicks einen Doppelklick ausführen.

### Setzen von neuen Keys

Neue Keys können mit der Maus sehr schnell gesetzt werden. Halten Sie dazu die <Alt>-Taste gedrückt und klicken Sie an die Stelle einer schon vorhandenen Sequenz, an der Sie das neue Key erzeugen möchten. Änschließend erscheint ein Fenster, in welchem Sie die Keydaten eigeben können.

#### Neue Sequenzen erzeugen

Hinweis Neue Sequenzen werden einfach dadurch erzeugt, daß Sie mit der linken Maustaste an eine Stelle ei-Sie können das Erzeugen ner Spur klicken, an der sich noch keine Sequenz neuer Sequenzen jederzeit befindet. Dies definierten Anfangspunkt. Klicken Sie danach noch an die Stelle, an der die Sequenz aufhören soll.

> Zwischen Anfangs- und Endzeitpunkt dürfen keine Sequenzen vorhanden sein. Der Änfangszeit-

abbrechen.

punkt muß auf der gleichen Spur wie der Endzeitpunkt liegen.

Anschließend erscheinen je nach Spur folgende Fenster:

## Aus-Spur

Es erscheint kein zusätzliches Fenster.

# Position-Spur

Zunächst erscheint ein Fenster, in welchem Sie angeben müssen, von welcher Art die Positionskeys sind.

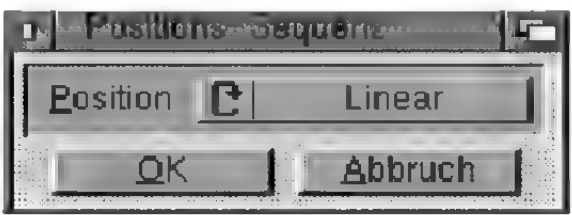

Abbildung 212

Bei "Linear" werden am Anfang und Ende der Sequenz zwei Keys mit Positionskoordinaten erzeugt. Es erscheinen daher hintereinander zwei Fenster, in denen Sie die Koordinatenwerte der beiden Keys festlegen können.

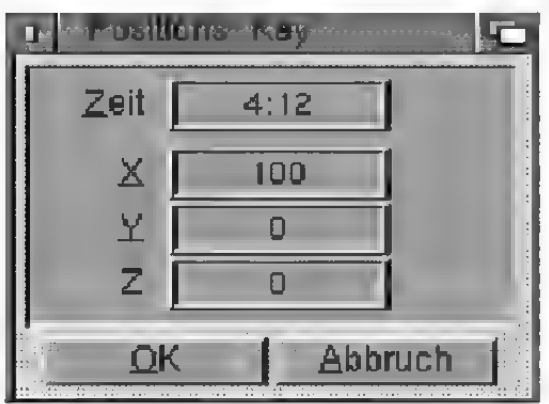

Abbildung 213

Bei "Wie Polygon" können Sie in dem Objektauswahlfenster ein Polygonobjekt auswählen.

# **Hinweis**

Positonangaben von Unterobjekten werden in MaxonC INEMA 4D immer als relative Koordinatenwerte bezüglich des übergeordneten Objektkoordinatensystems interpretiert.

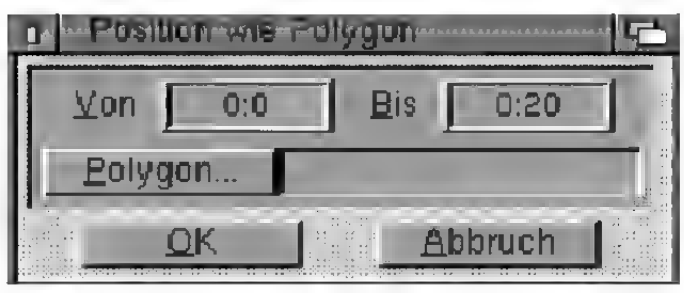

Abbildung 214

MaxonCINEMA 4D wandelt dann automatisch alle Stützpunkte des Polygons in Keys um (« Grundlagen 20.3.). Die Zeitpunkte der Keys werden dabei automatisch so verteilt, daß die Bewegung auf dem Pfad mit konstanter Geschwindigkeit erfolgt.

# Größe-Spur

MaxonCINEMA 4D fügt am Anfang und Ende der Sequenz zwei Keys mit Größenwerten ein. Es erscheinen daher hintereinander zwei Fenster, in denen Sie die Größenwerte der beiden Keys festlegen können.

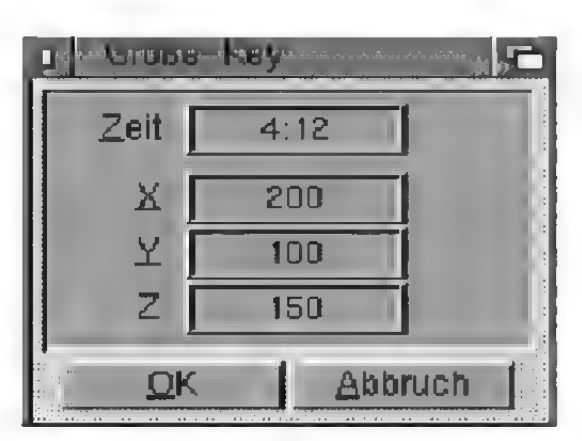

Abbildung 215

# Richtung-Spur

Zunächst erscheint ein Fenster, in dem Sie angeben müssen, von welcher Art die Richtungs-Keys sind.

# **Hinweis**

Größenangaben von Unterobjekten werden in MaxonCINEMA4D immer als relative Koordinatenwerte bezüglich des übergeordneten Objektkoordinatensystems interpretiert.

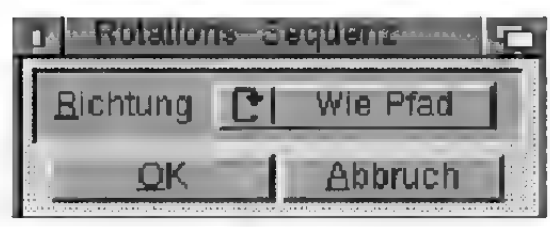

Abbildung 216

Bei "Linear" werden am Anfang und Ende der Sequenz zwei Keys mit Winkel werten für Schwenk-, Neige- und Kippwinkel erzeugt. Es erscheinen daher hintereinander zwei Fenster, in denen Sie die Winkelwerte der beiden Keys festlegen können.

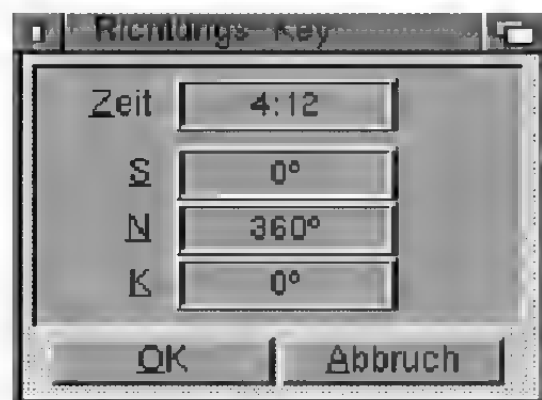

Abbildung 217

Mit "Wie Pfad" können Sie erreichen, daß sich das Objekt immer so an seinem Positionspfad im Raum entlang bewegt, daß die Z-Achse des Objekts tangential zum Pfad steht. Dies geschieht automatisch für die Dauer der Sequenz. Es müssen daher keine Keys angegeben werden.

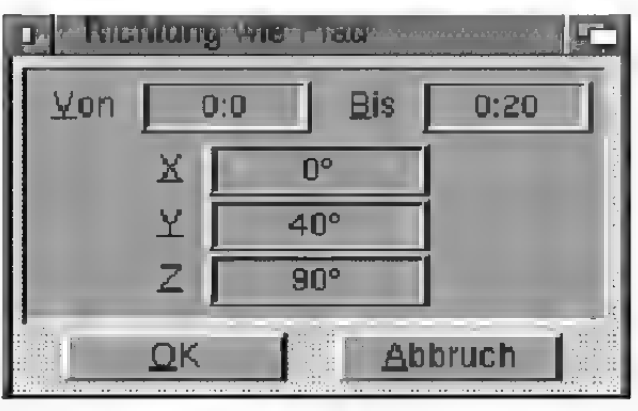

Abbildung 218

# **Hinweis**

Richtungsangaben von Unterobjekten werden in MaxonCINEMA4D immer als relative Koordinatenwerte bezüglich des übergeordneten Objektkoordinalensystems interpretiert.

# **Hinweis**

Wird ein Material gelöscht, das für die Animation benötigt wird, dann kann MaxonCINEMA4D keine **Materialanimation** durchführen.

Nach dem Funktionsaufruf wird ein Fenster geöffnet, in dem Sie angeben können, ob sich das Objekt bei der automatischen Ausrichtung noch zusätzlich um bestimmte Achsen drehen soll. Ein Wert von 360° für die Z-Achse zum Beispiel bedeutet, daß das Objekt sich bei seiner Bewegung entlang des Pfads einmal um den Pfad dreht.

# Material-Spur

MaxonCINEMA 4D fügt am Anfang und Ende der Sequenz zwei Materialkeys ein. Es erscheinen daher hintereinander zwei Fenster, in denen Sie die Namen der beiden Materialien festlegen können, zwischen denen MaxonCINEMA 4D interpolieren soll.

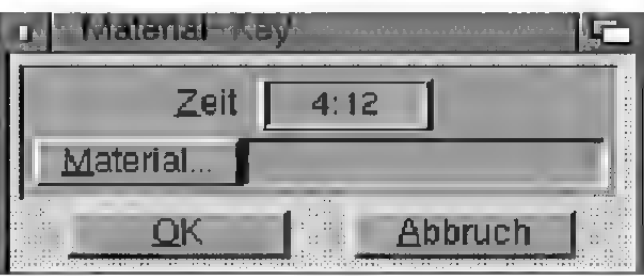

Um die Texturen eines Materials zu animieren, müssen Sie das Material duplizieren. Geben Sie am besten den beiden eine sinnvolle Bezeichnung, wie z.B. "Mat.-Anfang" und "Mat.-Ende". Bei den Texturen müssen Sie jetzt jeweils das Texturbild eintragen, daß zum jeweiligen Zeitpunkt erreicht werden soll. Dies könnte zum Beispiel bei "Mat.-Anfang" "Bild.0045" und bei "Mat.-Ende" "Bild.0112" sein. Die Zwischenbilder werden dann automatisch interpoliert. Wichtig ist, daß die Bilder einen Punkt mit vier Ziffem angehängt haben, sonst erkennt MaxonCINEMA 4D die Texturanimation nicht.

Abbildung 219

# Textur-Spur

MaxonCINEMA 4D fügt am Anfang und Ende der Sequenz zwei Texturkeys ein. Es erscheinen daher hintereinander zwei Fenster, in denen Sie Offset und Länge der Textur festlegen können, zwischen denen MaxonCINEMA 4D interpolieren soll.

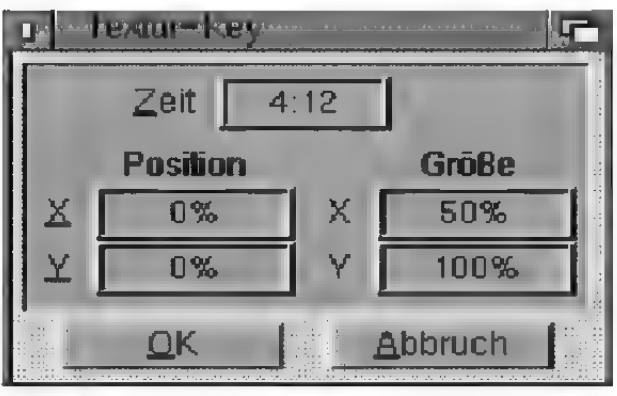

Abbildung 220

Sie können damit erreichen, daß sich z.B. eine Etikette auf einer Sprudelflasche um den Flaschenhals herumbewegt, oder in der Größe rhythmisch pulsiert.

### Texturachsen-Spur

Hinweis | MaxonCINEMA 4D fügt am Anfang und Ende Die Texturachsen müssen der Sequenz zwei Keys ein. Es erscheinen daher in MaxonCINEMA4D hintereinander zwei Fenster, in denen Sie Position, immer relativ bezüglich des Größe und Richtung der Texturachsen festlegen Ob] ektkoordinatensystems können, zwischen denen MaxonCINEMA 4D inter-

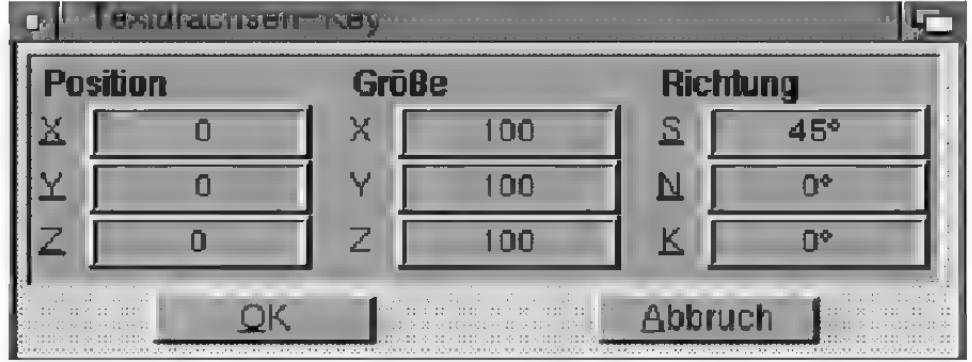

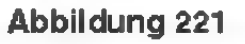

eingegeben werden. **polieren soll.** 

**Hinweis** 

Spezialeffekte werden im Editor nicht dargestellt, sondern kommen erst bei der Bildberechnung zur Geltung.

Sie können damit zum Beispiel erreichen, daß sich eine Textur zusätzlich zur Objektbewegung dreht.

# Effekt-Spur

Fantastische Effekte erreichen Sie durch den Einsatz von Spezialeffekten. Nachdem Sie eine Sequenz aufgezogen haben, erscheint zunächst ein Fenster, in dem Sie den gewünschten Effekt einstellen können.

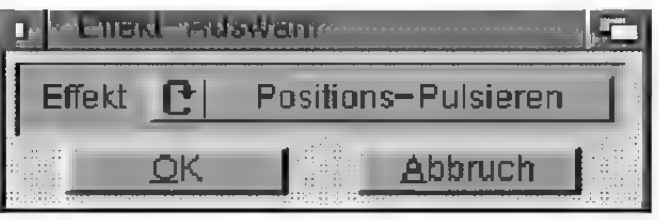

#### Abbildung 222

Anschließend erscheint eines der folgenden Fenster:

#### "Explosion"-Fenster

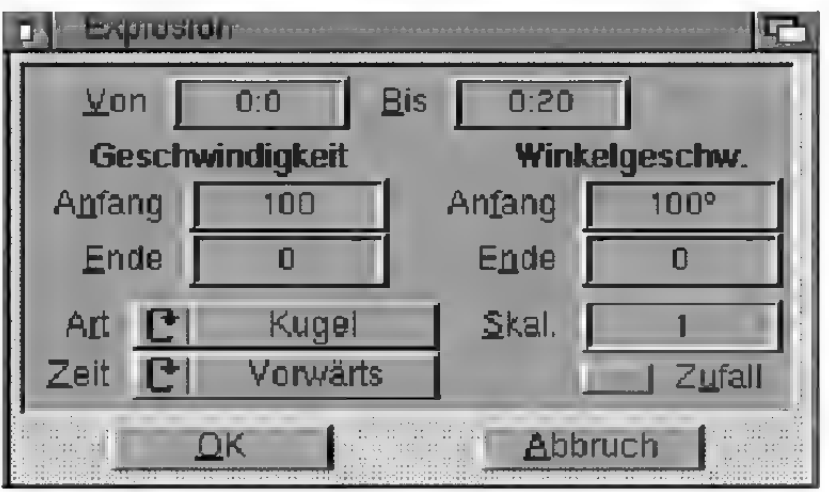

#### Abbildung 223

Die "Explosion" läßt ein Objekt mit variablen Parametern explodieren. Die einzelnen Flächen des vormals festen Objekts rasen dabei auseinander. Besonders geignet sind hierzu Objekte mit vielen Flächen. Unterteilen Sie gegebenenfalls das Objekt mit der Funktion "Unterteilen" (ss Referenz V.4.7).

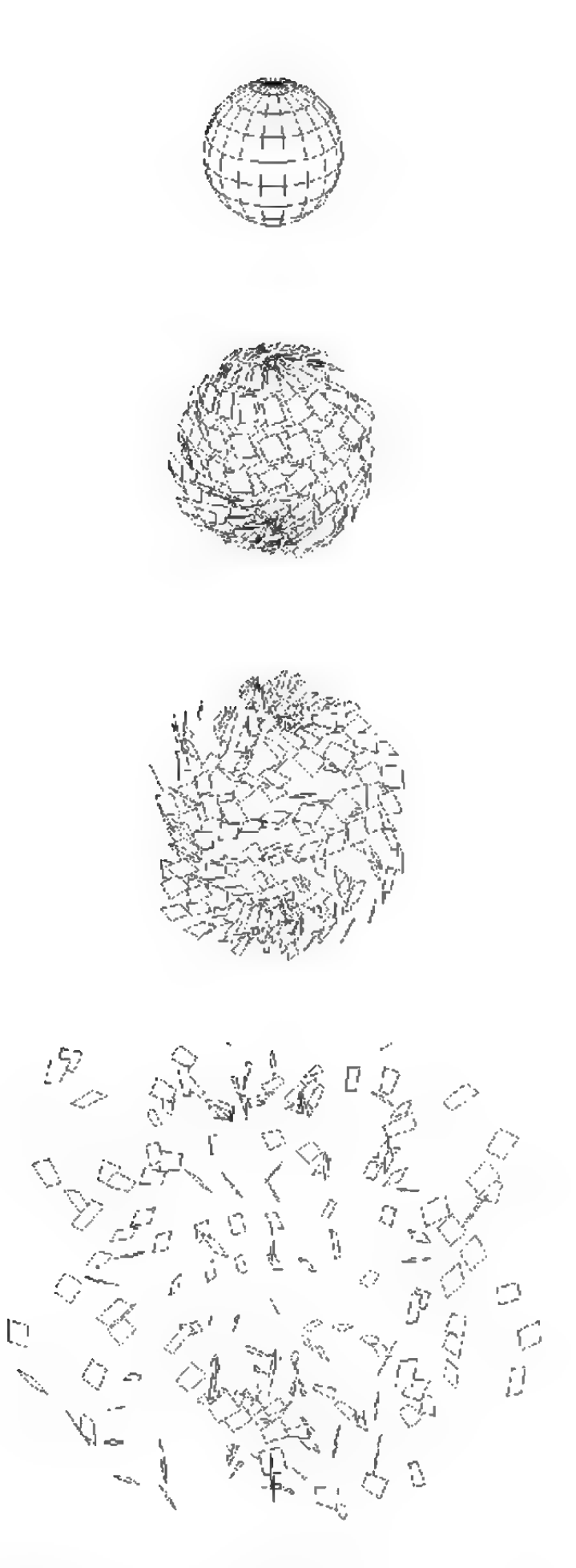

Abbildung 224: Der Explosion-Effekt

j

 $N$ on",  $Bis''$ 

Anfangs- und Endzeitpunkt der Explosion.

## $.$ Art $<sup>cc</sup>$ </sup>

Hier legen Sie fest, wie die einzelnen Flächen auseinanderfliegen.

Bei "Kugel" fliegen die Flächen alle radial in drei Raumrichtungen gleichzeitig auseinander, während Sie bei "Ebene" dies nur in zwei Raumrichtungen tun. "Achse" läßt die Flächen nur in eine Raumrichtung explodieren.

## "Geschwindigkeit"

Anfangs und Endgeschwindigkeit der Flächen.

## "Winkelgeschwindigkeit"

Anfangs- und Endgeschwindigkeit der Rotation der Flächen um ihre eigene Achse (Grad pro Sekunde)

### "Skal."

Skalierungsfaktor, der angibt, um welchen Faktor die Flächen bis zum Ende der Sequenz schrumpfen sollen.

# ..Zufall"

Wenn Sie diese Option aktivieren, erfolgt die Bewegung der Flächen nicht so gleichmäßig sondem eher zufällig.

# ..Zeit"

Sie können hier einstellen, ob der Effekt zeitlich vorwärts oder rückwärts ablaufen soll.

#### "Schmelzen''-Fenster

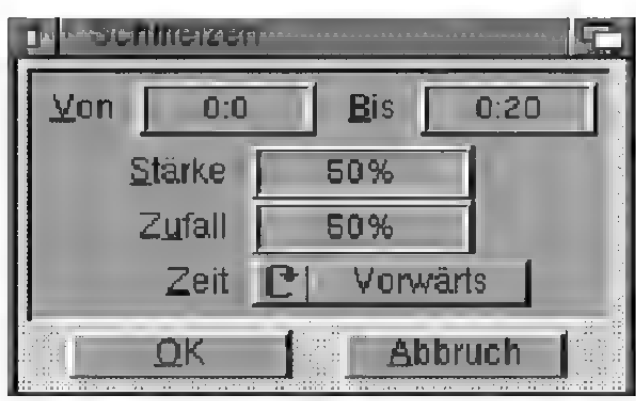

Abbildung 225

Bei diesem Effekt fängt ein Objekt langsam an, am unteren Ende seiner Y-Achse zu schmelzen. Die Punkte des Objekts bewegen sich am unteren Ende radial von der Y-Achse des Objekts weg, ganz so, als ob sich eine Pfütze um das Objekt bilden würde. Gleichzeitig sinken die oberen Punkte des Objekts nach unten, bis schließlich nur noch eine flache Pfütze des Objekts übrigbleibt. Besonders geeignet sind hierzu Objekte mit vielen Flächen. Unterteilen Sie gegebenenfalls das Objekt mit der Funktion "Unterteilen" (us Referenz V.4.7).

### $N$ on",  $Bis$ <sup>\*\*</sup>

Anfangs- und Endzeitpunkt des Effekts.

# "Stärke"

Geben Sie hier in Prozent die Stärke des Effekts ein

# "Zufall"

Hier stellen Sie ein, wie zufällig die Bewegung der Flächen erfolgen soll.

# ..Zeit"

Sie können hier einstellen, ob der Effekt zeitlich vorwärts oder rückwärts ablaufen soll

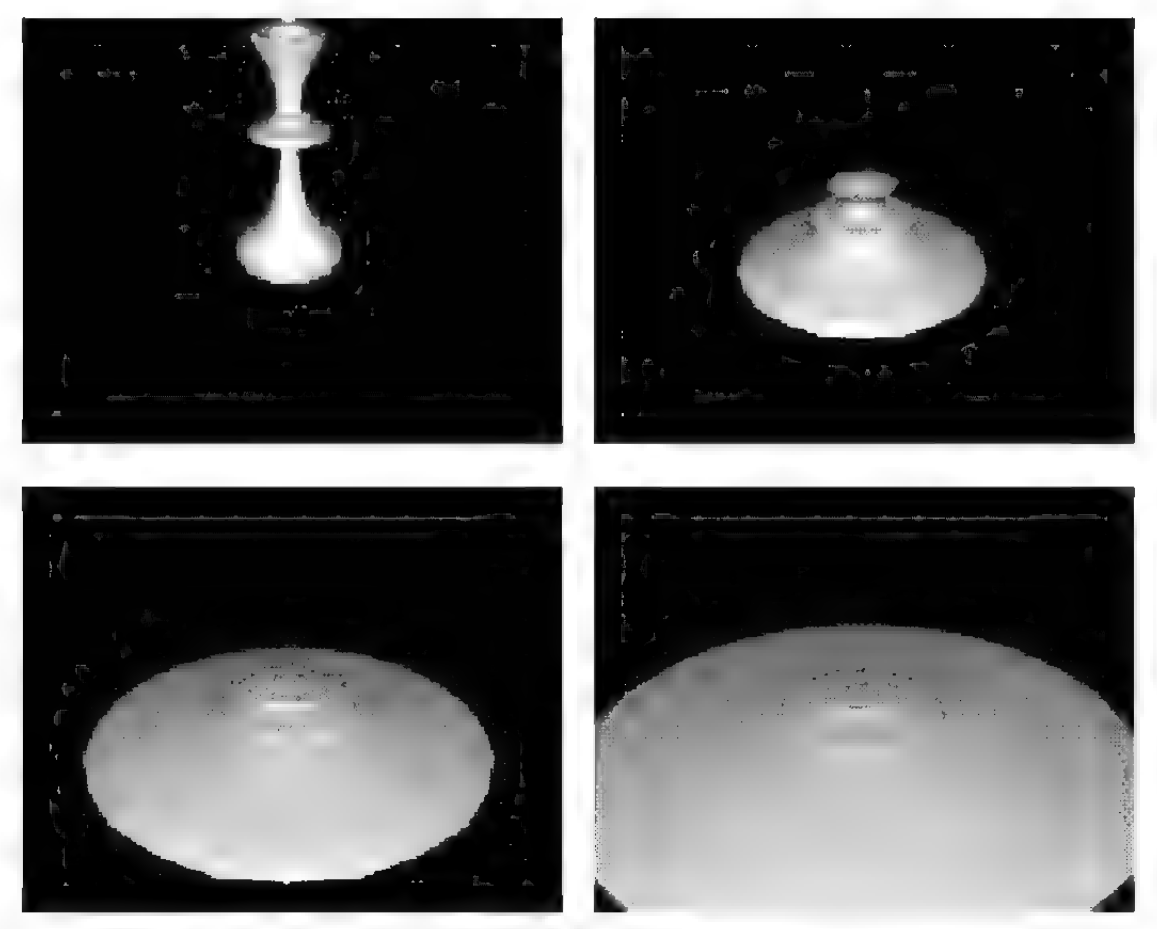

Abbildung 226: Der Schmelz-Effekt

#### ,,Wind"-Effekt

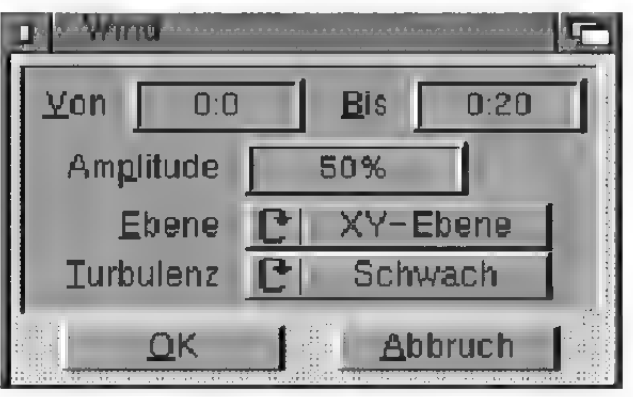

Abbildung 227

Mit diesem Effekt können Sie den Einfluß von bewegter Luft auf bewegliche Oberflächen simulieren.

Geben Sie nur die Windrichtung und die Stärke an und schon bewegen sich die Punkte der Oberfläche, als ob Sie vom Wind hin- und hergeschüttelt würden. Besonder geeignet sind hierzu flache Ob-

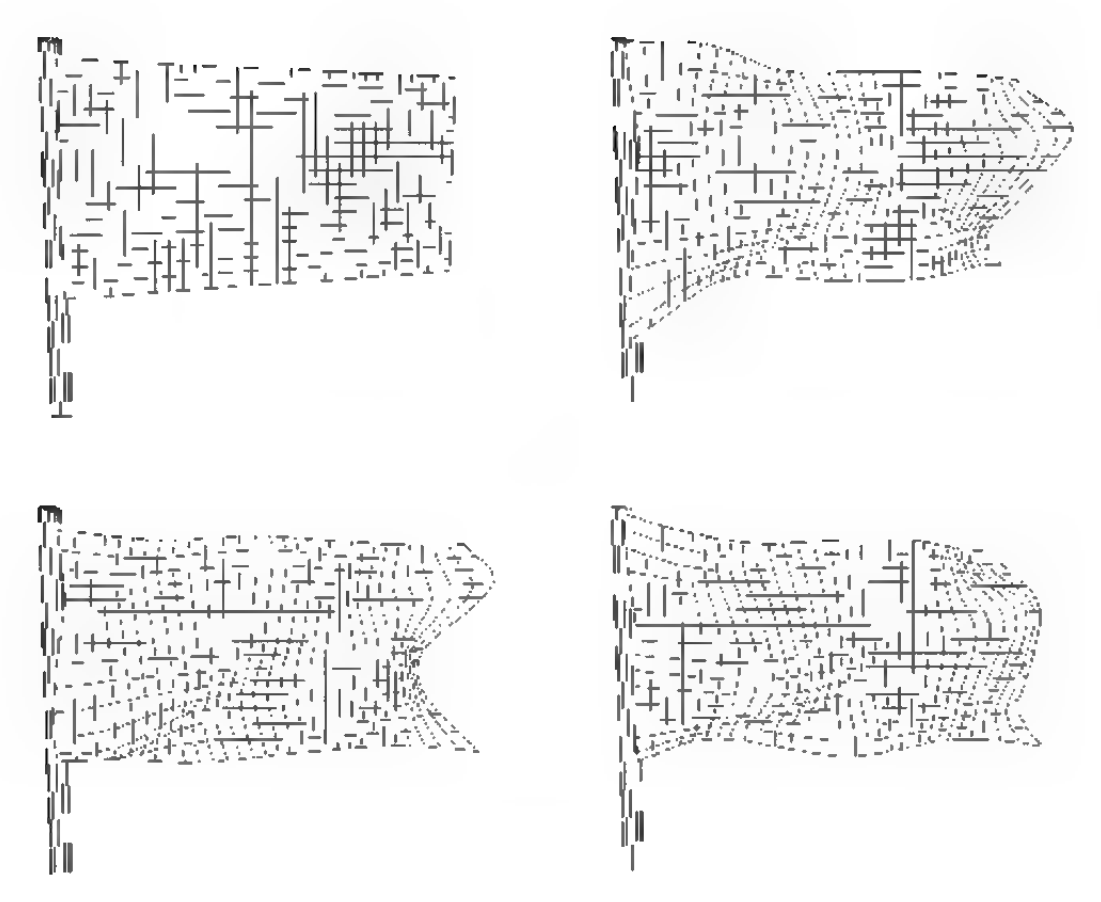

Abbildung 228: Der Wind-Effekt

jekte wie z.B. eine Fahne, mit vielen Flächen. Unterteilen Sie gegebenenfalls das Objekt mit der Funktion "Unterteilen" (rs Referenz V.4.7).

Die Bewegung der Punkte erfolgt immer senkrecht zur Windrichtung.

 $N$ on",  $Bis$ "

Anfangs- und Endzeitpunkt des Fffekts.

### "Amplitude"

Stellen Sie hier ein, um wieviele Einheiten sich die Punkte maximal aus der Ruhelage bewegen lassen.

### "Ebene"

Geben Sie hier die Ebene an, zu welcher die Punkte senkrecht bewegt werden.

Liegen die Objektachsen einer Fahne beispielsweise so, daß die Punkte der Fahne in der XY-

Ebene des Objektsystems liegen, dann sollten Sie hier auch "XY-Ebene" einstellen. Die Punkte bewegen sich dann in Z-Richtung.

## "Turbulenz"

Legen Sie hier die Stärke des Winds fest. "Keine" verursacht eine gemeinsame Bewegung aller Punkte, als ob die Oberfläche des Objekts starr wäre, während eine der Optionen "Schwach" bis "Stark" immer stärkere Windturbulenzen simuliert. Die Oberfläche wird dadurch realistisch geknittert, ganz so, als ob ein Wind über die Oberfläche streichen würde.

# ,Morphing"-Effekt

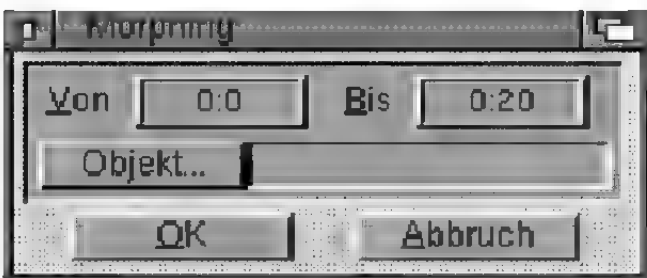

Abbildung 229

Mit dieser Funktion können Sie ein Objekt stufenlos in ein anderes Objekt übergehen lassen (Morphing). Voraussetzung ist allerdings, daß beide Objekte gleiche Punkt- und Kantenzahlen aufweisen.

Am besten, Sie nehmen das Ausgangsobjekt und duplizieren es. Bearbeiten Sie anschließend die Punkte des duplizierten Objekts so, daß es die neue Form annimmt. Geben Sie das duplizierte Objekt als Morphobjekt an.

, Von", "Bis"

Anfangs- und Endzeitpunkt des Effekts.

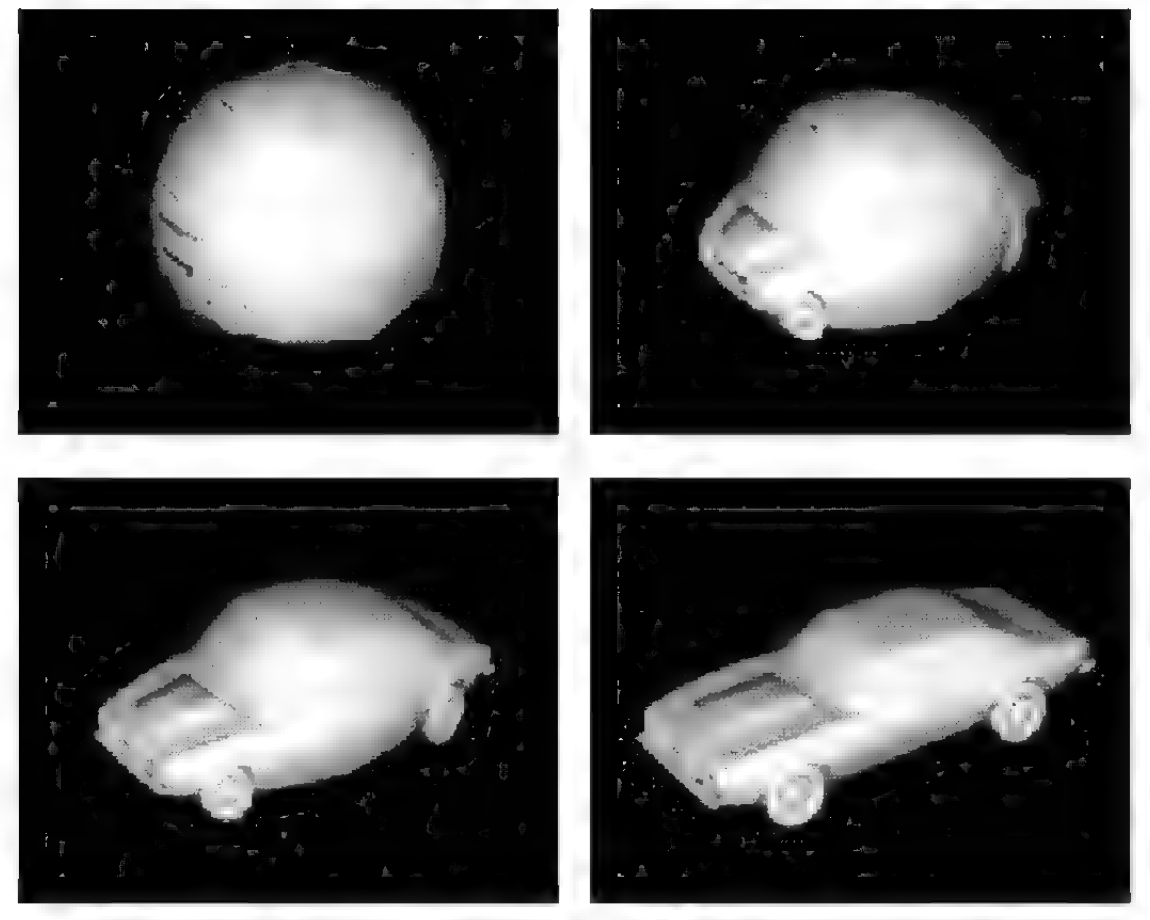

Abbildung 230: Der Morphing-Effekt

# "Objekt"

Bei einem Klick auf dieses Feld erscheint das Objektauswahlfenster. Dort können Sie das Morphobjekt auswählen.

Wird das Objekt gelöscht, dessen Name hier angegeben wurde, kann MaxonCINEMA 4D kein Morphing durchführen.

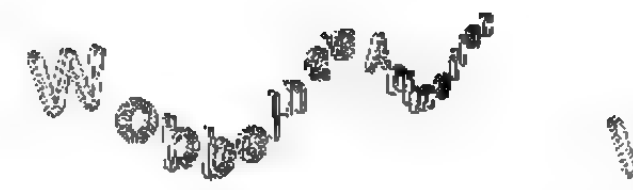

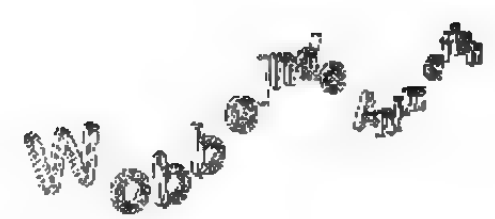

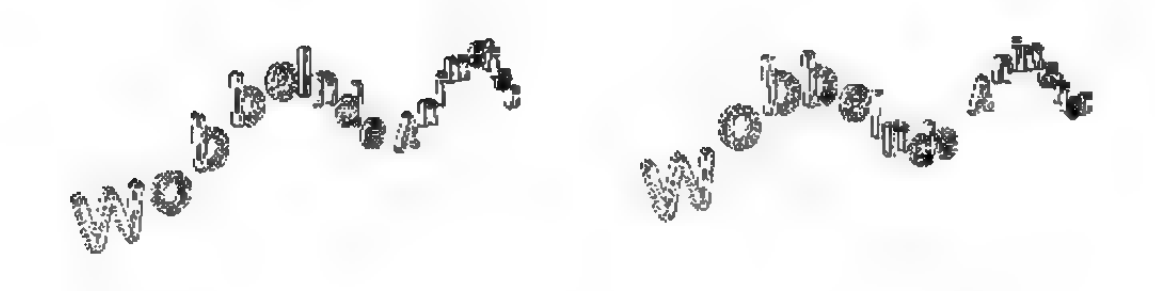

Abbildung 231: Der Positions-Pulsieren-Effekt

#### , Positions-Pulsieren<sup>44</sup>-Fenster

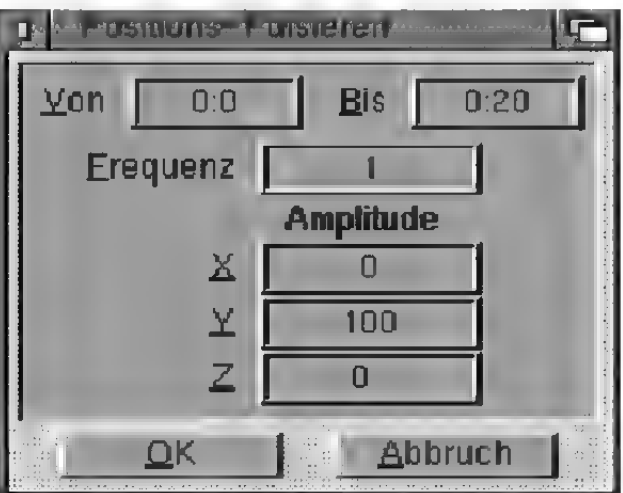

#### Abbildung 232

Diese Funktion funktioniert nur mit Objektgruppen. MaxonCINEMA 4D ermittelt aus der Position der Unterobjekte bezüglich der X-Achse des Objektkoordinatensystems der Objektgruppe eine relative Position. Je weiter ein Objekt entfernt ist, desto

zeitversetzter wirkt der Effekt. Das Positions-Pulsieren sieht aus, als ob die Unterobjekte auf einer Wasserwelle gleiten würden.

#### , Von", "Bis"

Anfangs- und Endzeitpunkt des Effekts.

### "Amplitude"

Geben Sie hier an, um wieviele Einheiten und in welche Richtung die Objekte aus ihrer Ruhelage maximal ausgelenkt werden sollen.

### $,$ Frequenz $^{\alpha}$

Stellen Sie hier die Frequenz ein. Eine Frequenz von 3 bedeutet beispielsweise, daß ein Objekt innerhalb der Zeitdauer einer Sequenz, dreimal in beide Richtungen ausgelenkt wird.

#### "Größen-Pulsieren"-Fenster

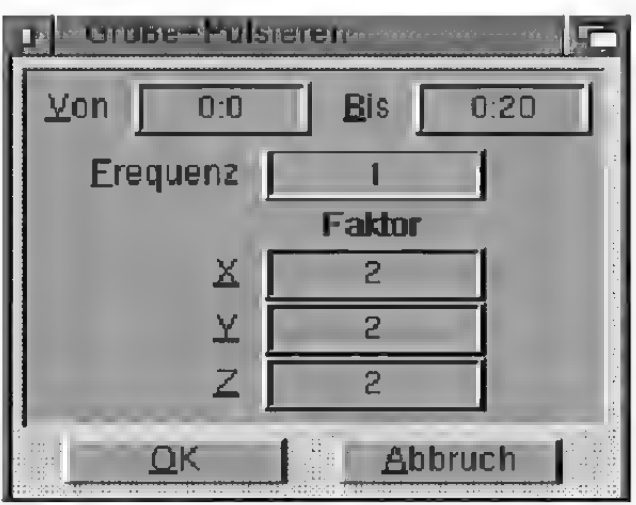

#### Abbildung 233

Diese Funktion funktioniert nur mit Objektgruppen. MaxonCINEMA 4D ermittelt aus der Position der Unterobjekte bezüglich der X-Achse des Objektkoordinatensystems der Objektgruppe eine relative Position. Je weiter ein Objekt entfernt ist, desto zeitversetzter wirkt der Effekt. Das "Größen-Pulsieren" erzeugt "pumpende" Objekte.

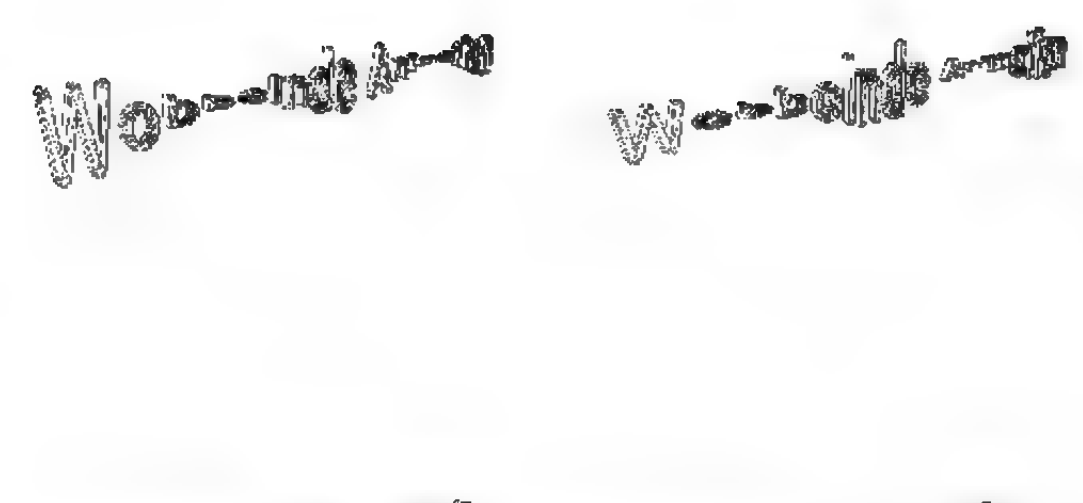

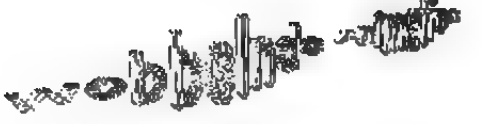

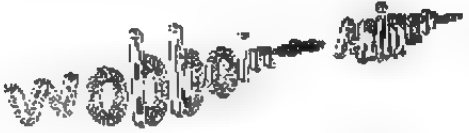

#### Abbildung 234: Der Größen-Pulsieren-Effekt

.,Von", ,Bis"

Anfangs- und Endzeitpunkt des Effekts.

#### .Faktor"

Geben Sie hier an, um welchen Faktor die Objekte ihre Größe ändern.

#### "Frequenz"

Stellen Sie hier die Frequenz ein. Eine Frequenz von 3 bedeutet beispielsweise, daß ein Objekt innerhalb der Zeitdauer einer Sequenz, dreimal in beide Richtungen ausgelenkt wird.

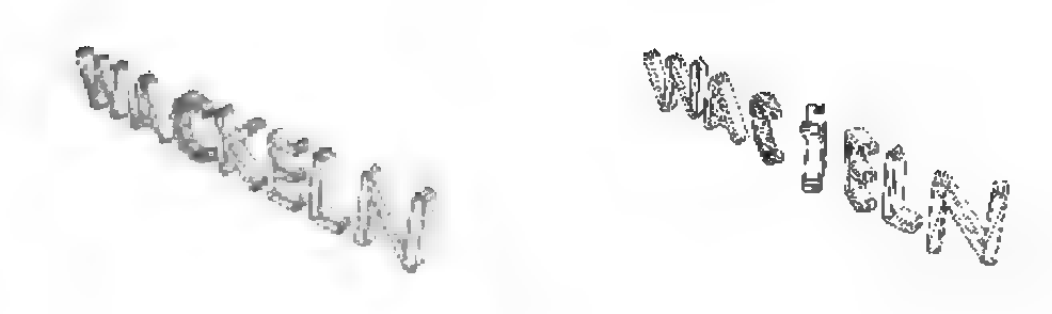

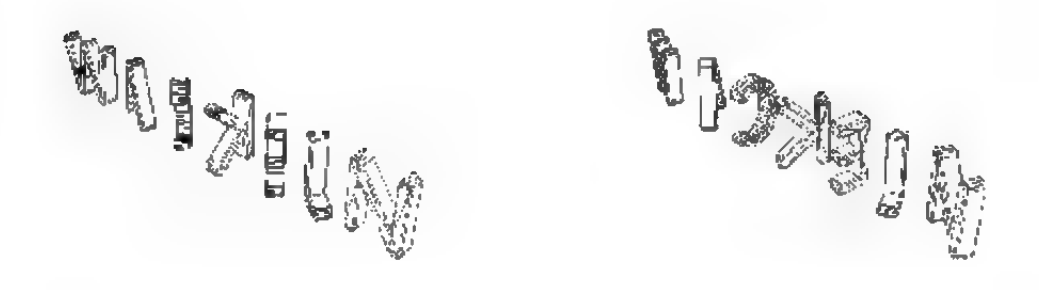

Abbildung 235: Der Richt-Pulsieren-Effekt

#### "Richtungs-Pulsieren"-Fenster

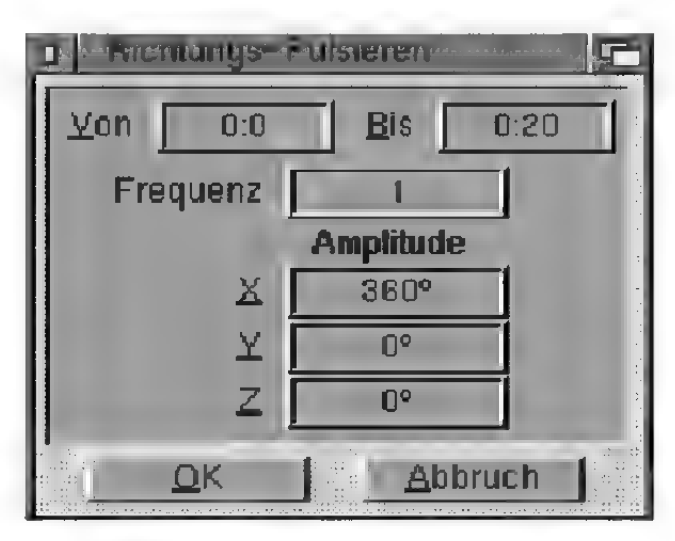

#### Abbildung 236

Diese Funktion funktioniert nur mit Objektgruppen. MaxonCINEMA 4D ermittelt aus der Position der Unterobjekte bezüglich der X-Achse des Objektkoordinatensystems der Objektgruppe eine relative Position. Je weiter ein Objekt entfernt ist, desto

zeitversetzter wirkt der Fffekt. Die Unterobjekte ändern dabei wellenförmig ihre Winkel.

## , Von", "Bis"

Anfangs- und Endzeitpunkt des Effekts.

## "Amplitude"

Geben Sie hier an, um wieviel Grad die Objekte aus ihrer Ruhelage ausgelenkt werden sollen.

### Frequenz

Stellen Sie hier die Frequenz ein. Eine Frequenz von 3 bedeutet beispielsweise, daß ein Objekt innerhalb der Zeitdauer einer Sequenz, dreimal in beide Richtungen ausgelenkt wird.

## .Positions-Zittern"-Fenster

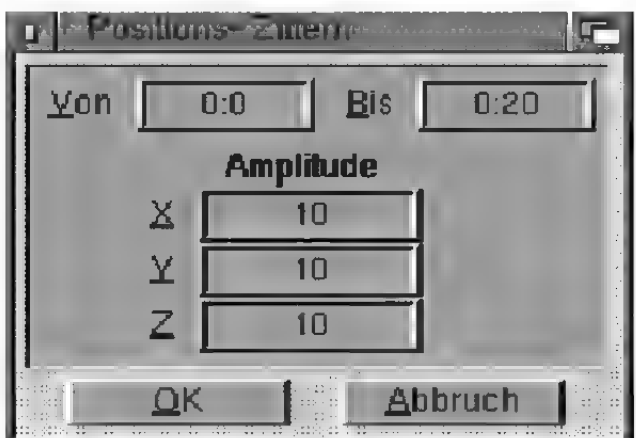

Abbildung 237

Ändert die Position eines Objekts zufällig um einen bestimmten Betrag.

### "Von", "Bis"

Anfangs- und Endzeitpunkt des Effekts.

# .Amplitude"

Geben Sie hier an, wie stark das Objekte aus seiner Ruhelage maximal ausgelenkt werden soll.

# "Größe-Zittern"-Fenster

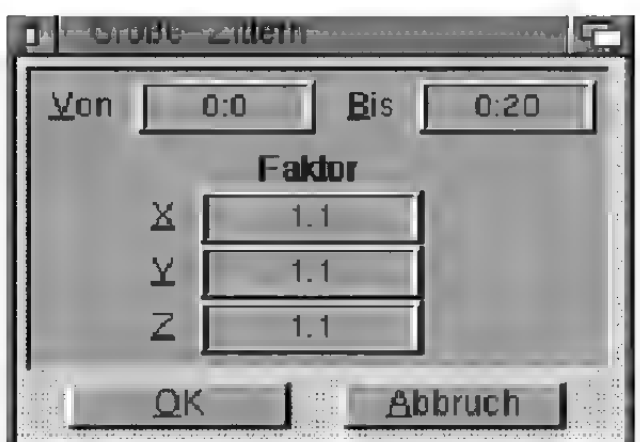

Abbildung 238

Ändert die Größe eines Objekts zufällig um einen bestimmten Faktor.

"Von", "Bis"

Anfangs- und Endzeitpunkt des Effekts.

,Faktor"

Geben Sie hier an, um welchen Faktor das Objekt in seiner Größe maximal verändert werden kan.

"Richtungs-Zittern"-Fenster

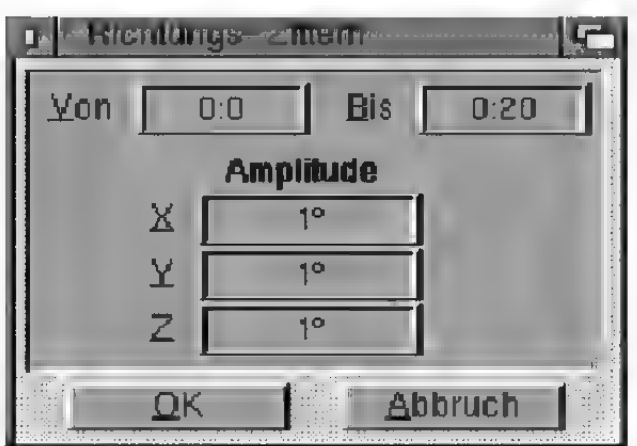

Abbildung 239

Ändert die Winkel eines Objekts zufällig um einen bestimmten Betrag.

## $Non^{\prime\prime}$ ,  $Bis^{\prime\prime}$

Anfangs- und Endzeitpunkt des Effekts.

# "Amplitude"

Geben Sie hier an, um wieviel Grad das Objekt maximal gedreht werden kann.

# Parameter-Spur

Bei bestimmten Objekten (Licht, Kamera und Umgebung) sind nicht alle Spuren normaler Objekte vorhanden. Dafür sind aber andere Werte (Brennweite, Lichtquellenfarbe etc.) animierbar. Daher finden Sie bei diesen Objekten eine eigene Spur , Parameter".

Wenn Sie eine Parameter-Spur neu erzeugen, werden wie bei den anderen Spuren zwei Keys am Polygone sind grundsätz- Anfang und Ende der Sequenz erzeugt.

Folgende Parameter sind möglich:

• Kamera Brennweite

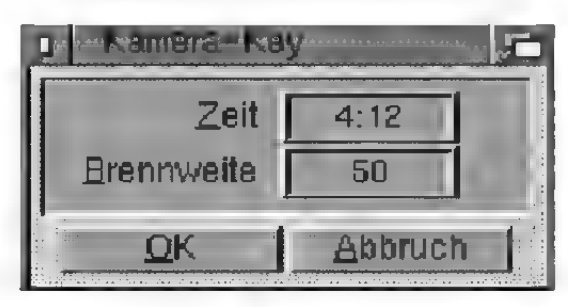

Abbildung 240

# **Hinweis**

lich nicht animierbar.

® Licht Farbe, Helligkeit, Abnahme, Winkel

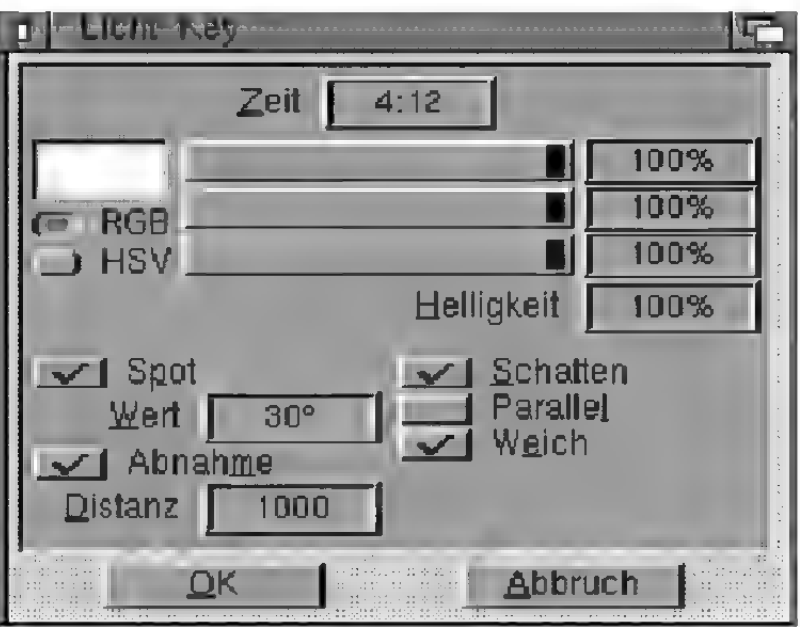

Abbildung 241

« Umgebung Vordergrundbild, Hintergrundbild, Farbe des Umgebungsnebels, Diffuse Beleuchtung und Sonne

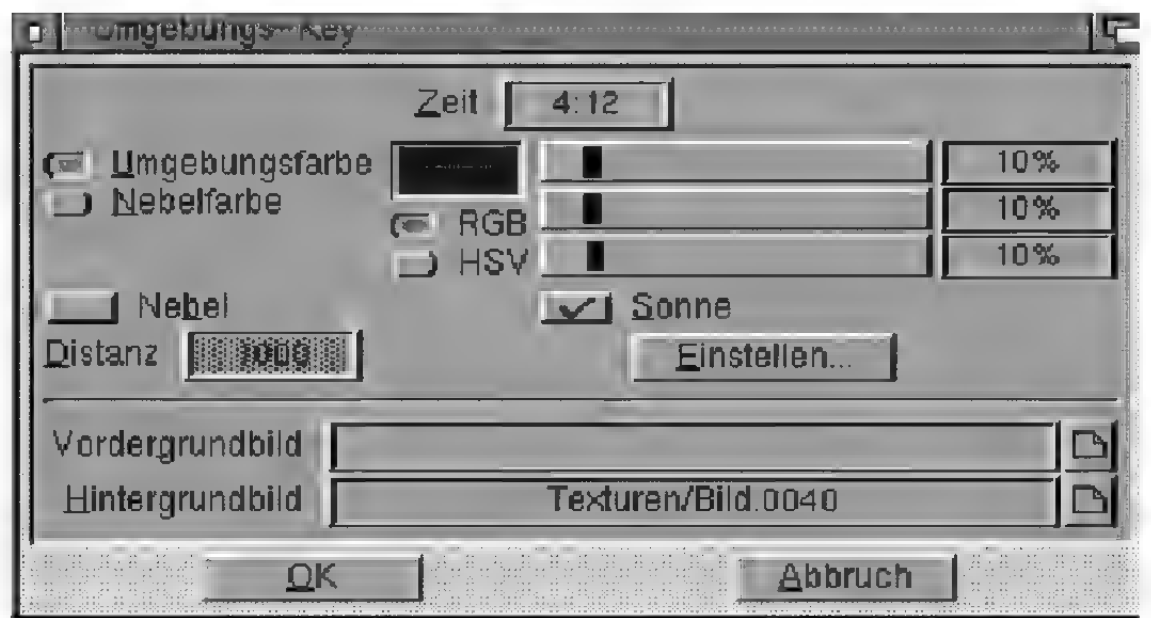

Abbildung 242

# 9.9 Zeitkontrolle

Dieses Fenster stellt den zeitlichen Ablauf einer Sequenz grafisch dar.

Die waagrechte Achse ist die Zeit-Ächse. Sie beginnt immer bei 0 Sekunden, dem Anfang der Sequenz und reicht bis zu deren zeitlicher Länge.

Senkrecht wird die (Weg)-Länge angezeigt. Als Länge wird der zu einem bestimmten Zeitpunkt zwischen den Keys zurückgelegte Weg bezeichnet (Abbildung 243).

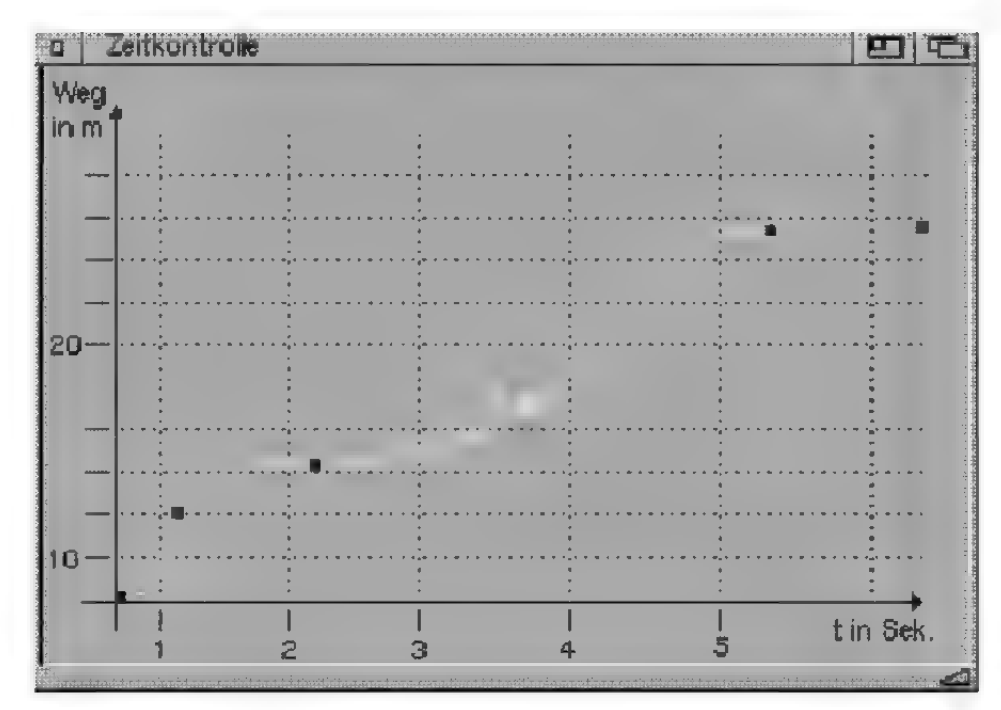

Abbildung 243

In dem Koordinatensystem wird die Zeitkurve der Sequenz angezeigt. Die Stützpunkte sind dabei durch kleine Quadrate markiert.

Bei Positionskeys entspricht die Länge direkt der Pfadlänge. Daher beginnt die Zeitkurve immer links im Ursprung und steigt bis zur Pfadlänge der Sequenz an.

Bei Größenkeys und Richtungskeys ist die Länge als abstrakte Größenänderung bzw. Winkeländerung zwischen den Keys aufzufassen.

Für Mathematiker:

Die Keys (Position, Größe und Richtung) definieren mitihren Wertetripeln Stützpunkte für Interpolationspfade, egal ob im (realen) Raum, oder in einem abstrakten Winkelraum. Aus der Bogenlänge wird die Länge auf diesen Pfaden errechnet.

Jede Komponente eines Vektors (Keys) beeinflußt gleichermaßen die Bogenlänge.

#### Aktivierung

Keys können Sie durch Anklicken aktivieren. Sie werden dann in einer anderen Farbe gezeichnet.

### Bearbeiten

Bearbeiten können Sie Keys, indem Sie einen Doppelklick auf das entsprechende Key machen oder das Key aktivieren und die Funktion "Key bearbeiten" aus dem "Zeitkontrolle"-Menü aufrufen.

Neue Keys können Sie mit der <Alt>-Taste setzen. Klicken Sie dazu einfach mit gedrückter <Alt>- Taste auf die entsprechende Position im Koordinatensystem.

### Löschen

Aktivierte Keys können mit der <Del>-Taste oder der Funktion "Löschen" aus dem "Bearbeiten"-Menü gelöscht werden.

Am oberen Rand des Fenster befinden sich folgende Felder:

# "Spur"

Wenn Sie das "Zeitkontrolle"-Fenster geöffnet haben, während Sie gerade die Zeitleiste bearbeiten, wird hier der Spurtyp der in der Zeitleiste aktivierten Sequenz angezeigt.

Wenn Sie das Fenster dagegen ohne Zeitleiste aufgerufen haben, können Sie hier den Spurtyp (Position, Größe, Richtung) einstellen.

Wenn sich auf der Spur des aktiven Objekts am aktuellen Zeitpunkt keine Sequenz befindet, wird im Zeitkontroll-Fenster nichts dargestellt und die anderen Felder werden deaktiviert.

# , Art"

Sie können hier zwischen der Darstellung der Längenänderung pro Sekunde (Weg-Zeit) oder der Anzeige der Geschwindigkeit pro Sekunde (Geschwindigkeit- Zeit) umschalten.

# .Raum"

Art der räumlichen Interpolation (w# Referenz V.6.13.).

# "Zeit"

Art der zeitlichen Interpolation ( $\mathbb{R}$  Referenz V.6.13.).

# 9.10 Anordnen

Unter diesem Menüpunkt befinden sich mehrere Funktionen zum Anordnen mehrerer Dokumentfenster.

# 9.10.1 Horizontal

Hiermit werden alle Dokumentfenster auf die volle Bildschirmbreite vergrößert. Die Höhe wird dabei so angepaßt, daß die Dokumentfenster vom Programm untereinander plaziert werden können (Abbildung 244).

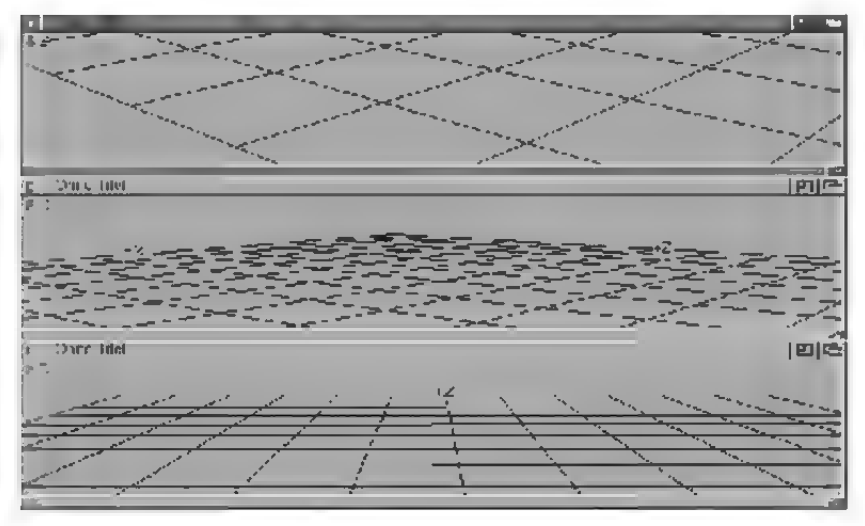

Abbildung 244

# 9.10.2 Vertikal

Hiermit werden alle Dokumentfenster auf die volle Bildschirmhöhe vergrößert. Die Breite wird dabei so angepaßt, daß die Dokumentfenster vom Programm nebeneinander plaziert werden können (Abbildung 245).

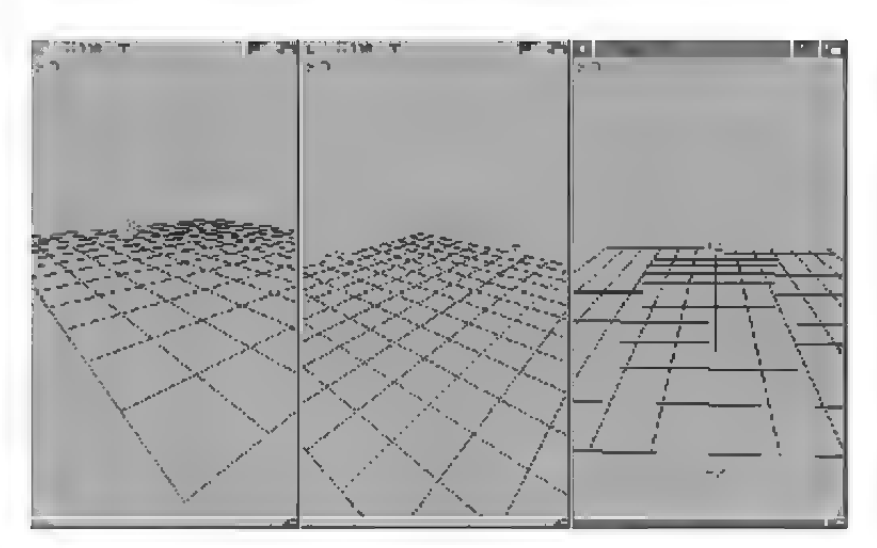

Abbildung 245

## 9.10.3 Volle Größe

Hiermit wird das aktive Dokumentfenster auf die volle Bildschirmgröße gebracht (Abbildung 246).

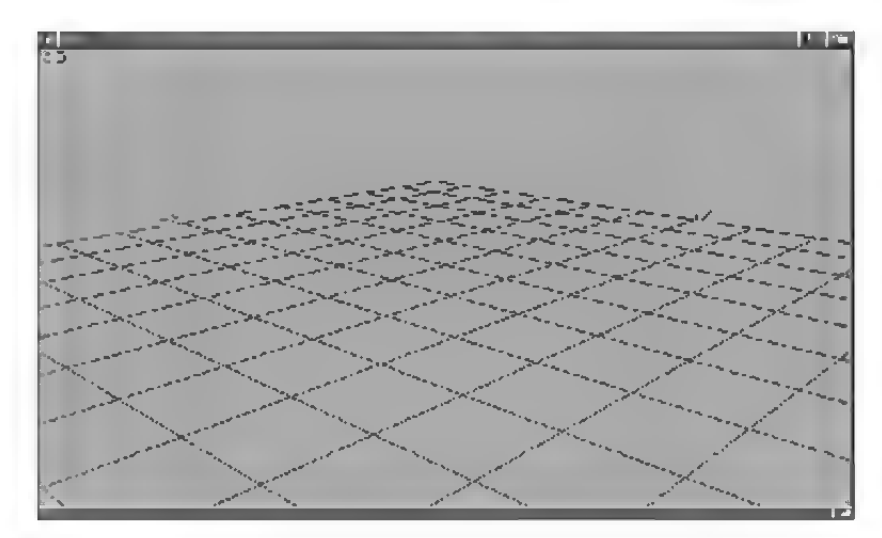

Abbildung 246

# 9.10.4 Übersicht

Hiermit werden alle vorhandenen Dokumentfenster so plaziert und in der Größe angepaßt, daß sie optimal auf den Bildschirm passen und dabei gleichzeitig sichtbar sind. Dabei wird versucht, für jedes Dokumentfenster eine möglichst quadratische Form zu erreichen (Abbildung 247).

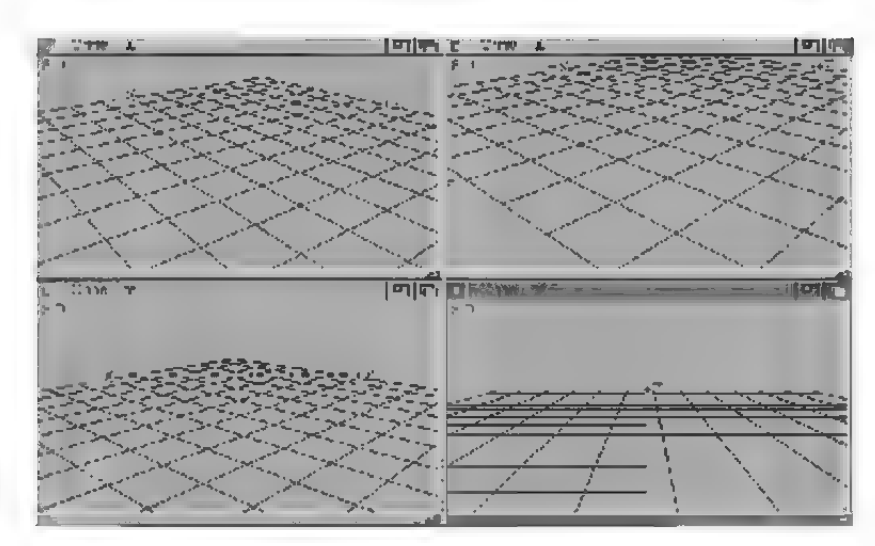

Abbildung 247

#### 9.10.5 Versetzt

Hiermit werden alle vorhandenen Dokumentfenster, beginnend von der linken oberen Bildschirmecke, leicht gegeneinander versetzt (Abbildung 248).

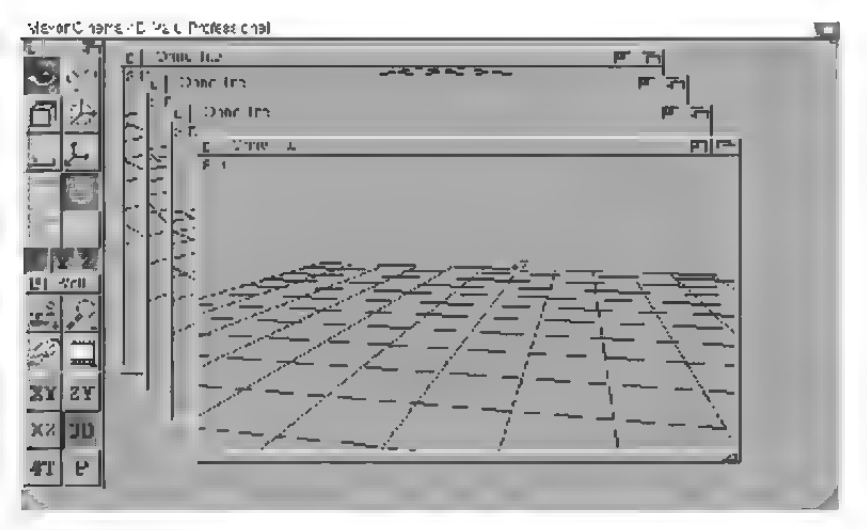

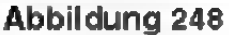

#### 9.10.6 Leiste horizontal

Diese Funktion ändert das Aussehen der gerade aktiven Funktionsleiste. Für jede Leiste kennt MaxonCINEMA 4D eine horizontale und eine vertikale Form.

Die Form der Funktionsleisten wird mit dem Layout abgespeichert!

# 1. Grundsätzliches

Die wohl älteste Methode, um möglichst realistische Abbilder der Natur mit dem Computer zu berechnen, ist das sogenannte "Raytracing"-Verfahren. Das Wort "Raytracing" kommt aus dem Englischen und bedeutet soviel wie "Strahlenverfolgung". Wie in der Realität wird versucht, die Ausbreitung des Lichts mit Hilfe von physikalischen Gesetzen und mathematischen Formeln zu simulieren.

Dazu wählte man anfangs aus allen Lichtstrahlen einer Lichtquelle (zum Beispiel einer simulierten Glühbime) einige Tausend aus und verfolgte deren Weg. Einige Strahlen treffen auf Gegenstände, werden dort reflektiert, gebrochen oder absorbiert. Ändere gehen ins Unendliche (Himmel) oder treffen auf den Boden der Szene. Nur ein kleiner Teil dieser Strahlen gelangt schließlich auf direktem oder durch Reflexionen verursacht – indirektem Weg in die Brennebene der imaginären Kamera, die durch den Bildschirm des Computers simuliert wird, und setzt dort die entsprechenden Pixel mit der errechneten Helligkeit und Farbe.

Man erkannte jedoch schnell, daß diese Methode, obwohl physikalisch richtig, nicht besonders effizient ist, da ja eine Unmenge von Strahlen berechnet werden müssen, von denen noch nicht einmal sicher ist, daß sie überhaupt auf den Bildschirm gelangen. Aus diesem Grund wendet man heutzutage das Verfahren genau umgekehrt an. Das heißt, die Strahlen "starten" im Brennpunkt der Kamera. Das Programm wählt aus diesen genau diejenigen aus, die durch ein Pixel des Bildschirms gehen. Dann verfolgt das Programm den

Weg der Strahlen in die Szene, bis sie auf Gegenstände, Boden oder Himmel treffen. Am Auftreffpunkt ermittelt es die dortige Helligkeit, hervorgerufen durch die Beleuchtung der Szene mit Lichtquellen.

Sollen auch realistische Schatten berechnet werden, so muß das Programm vom Auftreffpunkt zu jeder Lichtquelle Strahlen berechnen, um festzustellen, ob sich ein oder mehrere Objekte zwischen Auftreffpunkt und Lichtquelle befinden.

Wird vom Programm außerdem verlangt, daß es Spiegelungen berechnen soll, so muß es — ausgehend vom Auftreffpunkt - einen reflektierten Strahl mit wieder neuen Auftreffpunkten, Schattenstrahlen weiter berechnen. Für die Berechnung von Transparenz und Lichtbrechung ist ebenfalls ein eigener Strahl erforderlich.

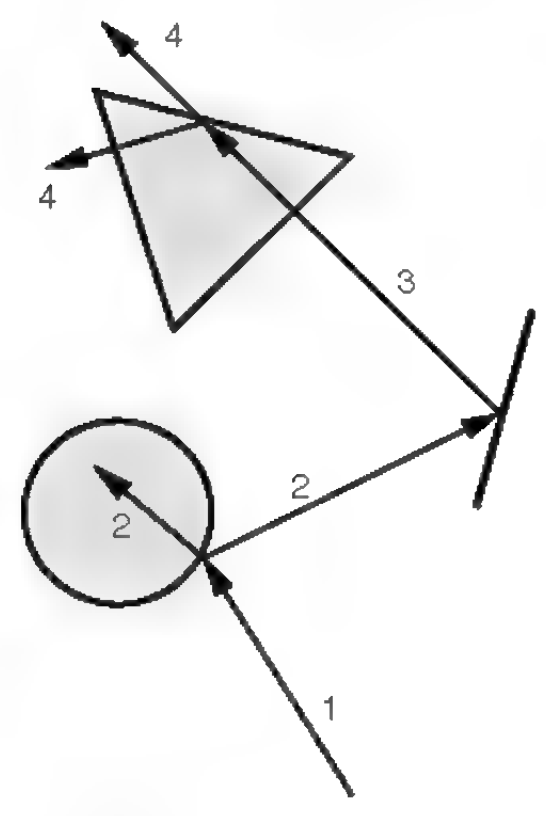

Abbildung 249

So verzweigt sich der ursprüngliche Strahl wie der Zweig eines Baumes in immer mehr reflektierte und gebrochene Lichtstrahlen (Abbildung 249).

Da aber die Rechenzeit wie auch der Speicherplatz eines Computers endlich sind, bricht das Programm nach einer vom Benutzer einstellbaren Verzweigungstiefe ab. Ist das Programm an solch einem Endpunkt angekommen, so verrechnet es die Helligkeiten an den ermittelten Auftreffpunkten zu einem Gesamthelligkeitswert, der die Helligkeit des Pixels, durch das der Anfangsstrahl ursprünglich lief, bestimmt.

Damit auch noch Farbe ins Bild kommt, werden die Helligkeiten, jeweils getrennt für die drei Primärfarben Rot, Grün und Blau berechnet.

Obwohl bei diesem Verfahren nur Strahlen verfolgt werden, die für die Helligkeit eines Pixels relevant sind, ist der zugehörige Rechenaufwand immer noch gigantisch. Das Programm muß ja für jeden Strahl alle Objekte wie Bäume, Häuser, Äutos usw. in der Szenen durchgehen und deren Schnittpunkte mit dem Strahl berechnen. Der zum Startpunkt des Strahles nächste Schnittpunkt wird dann genommen. Auch wenn ein Computer solche Schnittpunktberechnungen in Sekundenbruchteilen ermitteln kann, müssen für eine durchschnittliche Szene mehrere Millionen Schnittpunktberechnungen durchgeführt werden.

Es ist daher verständlich, daß selbst Großrechner ohne Beschleunigungsverfahren nicht in der Lage sind, einigermaßen ansprechende Bilder in vertretbaren Zeiträumen zu berechnen. Neben vielen anderen Verfahren wurde daher vor wenigen Jahren das Voxel-Verfahren entwickelt, um den Rechenaufwand für die Schnittpunktberechnung zu minimieren. Viele Strahlen schneiden offensichtlich nur ein paar Objekte der ganzen Szene. Es wäre also wünschenswert, wenn das Programm nur Schnittpunktberechnungen mit diesen wenigen Objekten durchführen müßte.

Dazu unterteilt das Voxel-Verfahren den Raum, in dem sich die Szene befindet, in Würfel, auch Voxel (in Änlehnung an das zweidimensionale Pixel) genannt. Das Programm prüft nun, in welchem der Voxel sich überhaupt Objekte befinden und merkt sich, welche Objekte in welchen Voxeln liegen. Wenn das Programm nun berechnen will, welche Objekte ein Strahl trifft, so muß es nur "nachschauen", welche Voxel der Strahl auf seinem Weg durchläuft. Leere Voxel werden sofort übersprungen. Erst wenn das Programm auf ein volles Voxel trifft, wird eine Schnittpunktberechnung mit den wenigen darin befindlichen Objekten notwendig. Alle anderen Objekte müssen nicht mehr berücksichtigt werden.

Die Zeiterspamis dieser Methode ist enorm. Natürlich kann ein Computer wie der Amiga trotzdem noch mehrere Stunden Rechenzeit für komplexe Szenen benötigen, aber Besitzer von Koprozessoren und Beschleunigerkarten kommen in den Genuß von erheblich kürzeren Rechenzeiten.

MaxonCINEMA 4D geht aber bei der Optimierung noch weiter. Der Raytracer von MaxonCINEMA 4D ist ein adaptiver Raytracer. An vielen Stellen eines Bilds ist keine Berechnung von reflektierten oder transmittierten Strahlen notwendig. Dort setzt der Raytracer automatisch das sogenannet Scanline-Verfahren ein, was nochmals erheblich Rechenzeit spart.

# 2. Bedienung

Der Raytracer von MaxonCINEMA 4D wurde als eigenständiges Programm konzipiert. Dadurch können Sie den Raytracer vom Editor aufstarten oder separat benutzen, um möglichst viel Speicherplatz zur Verfügung zu haben.

Wenn Sie den Raytracer alleine aufstarten, erscheint zunächst das Dateiauswahlfenster, in welchem Sie die Szene angeben müssen, die berechnet werden soll. Danach beginnt der Raytracer sofort
mit der Arbeit. In einem Fenster wird ständig angezeigt, wie weit die Bildberechnung vorangeschritten ist.

Der Raytracer ist so programmiert worden, daß Sie ihn problemlos im Hintergrund rechnen lassen können, während Sie gleichzeitig mit der Konstruktion einer neuen Szene im Editor beschäftigt sind. Ihm wird beim Programm start die Priorität zugewiesen, die Siein den Editor-Einstellungen von MaxonCINEMA 4D festgelegt haben.

## 3. Aufruf vom CLI

Sie können den Raytracer auch vom CLI aus steuern. Als Argument erwartet der Raytracer den Namen der Szene.

Wenn Sie mehrere Bilder hintereinander berechnen lassen wollen, müssen Sie eine Skript-Datei anfertigen. Sie können dabei an den Raytracer die Option "NOWAIT" übergeben, die verhindert, daß der Raytracer nach Berechnung des ersten Bildes anhält und auf die Betätigung des Schließsymbols wartet. Der Raytracer beendet sofort seine Arbeit nach der Bildberechnung und der Computer kann mit der Abarbeitung des Skripts fortfahren.

Wenn Sie zusätzlich die Option "NOREOS" setzen, können Sie verhindern, daß irgendwelche Fehlermeldungen oder Mitteilungen angezeigt werden. Dies ist besonders dann von Vorteil, wenn Sie viele Bilder über Nacht berechnen lassen wollen. Wenn bei einem Bild ein Fehler auftritt, wartet der Raytracer nicht auf eine Eingabe, sondem fährt mit der Berechnung der restlichen Bilder fort.

# VI. CASTILLIAN

CASTILLIAN ist einer der derzeit leistungsfähigsten Objekt-Konverter für 3D-Programme auf dem Amiga-Sektor. CASTILLIAN wird mit Maxon-CINEMA AD geliefert.

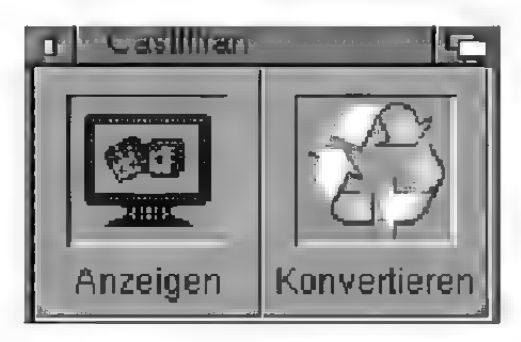

Abbildung 250

CASTILLIAN ist eine Fortentwicklung des Konverterprogramms, das bisher zu Maxon CINEMA 4D beigelegt war. CASTILLIAN zeichnet sich durch seine hervorragende Bedienoberfläche und eine Vorschau-Möglichkeit aus.

CASTILLIAN ist derzeit das einzige Programm, das Materialien, Texturen und Hierarchien einwandfrei konvertieren kann. Es kann sogar ganze Schubladen und nicht nur einzelne Dateien konvertieren.

Durch seine umfangreiche Konfigurationsmöglichkeiten beitet CASTILLIAN eine individuell, an Ihre Bedürfnisse angepaßte, fast perfekte Konvertierung.

CASTILLIAN beherrscht außerdem die AppWindow-Technologie. Anstatt eine Datei im Dateiauswahlfenster auszuwählen können sie auch direkt ein Piktogramm von der Workbench auf das CA-STILLIAN-Hauptfenster ziehen. Je nachdem, ob Sie das Piktogramm über dem Symbol "Anzeigen" oder "Konvertieren" loslassen, wird sofort die entsprechende Aktion ausgeführt. Sie können das Piktogramm aber auch in ein beliebiges anderes

Fenster von CASTILLIAN ziehen. In diesem Fall wird dann die Datei angezeigt.

CASTILLIAN konvertiert folgende Dateiformate:

- « MaxonCINEMA 4D
- DXF (3D-Studio konform)
- « Fastray
- Imagine
- Lightwave
- « Pagerender
- « Reflections
- « Sculpt
- « Turbosilver
- Videoscape

Sie finden hier alle Funktionen von CASTILLIAN in der Reihenfolge der Menüs aufgelistet.

## 1. Projekt

## **Hinweis**

Statt dieses Menüpunktes können Sie auch ein beliebiges Piktogramm der \Workbench greifen und über dem "Anzeigen"-Symbol fallenlassen.

## 1.1 Anzeigen

Anzeigen hat die gleiche Funktion wie das "Anzeigen"-Symbol im CASTILLIAN-Fensters. Die Auswahl dieses Menüpunktes öffnet einen Dateiauswahlfenster zur Auswahl einer Objektdatei. Das Format der Objektdatei müssen Sie nicht angeben, da CASTILLIAN es beim Ladevorgang automatisch erkennt. Nach einem Klick auf "OK" lädt Castillian die Objektdatei in den Hauptspeicher. Falls das 3D-Fenster geöffnet ist, erfolgt eine Szenendarstellung.

## 1.2 Konvertieren

"Konvertieren" hat die gleiche Funktion wie das .Konvertieren"-Symbol im CASTILLIAN-Fenster. Es wird wie bei "Anzeigen" ein Dateiauswahlfenster zur Auswahl einer Objektdatei geöffnet. "Konvertieren" veranlaßt CASTILLIAN jedoch, das gewählte Objekt zu laden und gleich danach zu konvertieren.

Dazu öffnet sich automatisch ein weiteres Dateiauswahlfenster, nachdem ein Objekt geladen wurde und bietet den Speicherpfad und Objektnamen an. Nach einer Bestätigung konvertiert CASTIL-LIAN das Objekt. In welches Format konvertiert wird, das können Sie im Fenster "Ausgabeformat" festlegen.

### 1.3 Anzeige konvertieren

. Anzeige konvertieren" arbeitet wie . Konvertieren", verwendet jedoch die Szene, die sich gerade im Hauptspeicher befindet und lädt nicht erst eine neue Objektdatei.

## 1.4 Schublade konvertieren

Der Menüpunkt "Schublade konvertieren" bietet Ihnen ein ausgezeichnetes Werkzeug zur automatischen Konvertierung mehrerer Szenen in ein neues Format.

Ein Beispiel soll Ihnen das verdeutlichen:

Sie wollen für eine Animation mehrere vorhandene Szenerien, die Sie mit verschiedenen Programme gebaut haben, in das CINEMA -Format übertragen.

Kopieren Sie dazu die benötigten Szenen in einen gemeinsamen Ordner. Stellen Sie im Fenster .Ausgabeformat" das Dateiformat "Maxon-CINEMA 4D" ein. Wählen Sie zur Konvertierung aller Szenen den Menüpunkt "Schublade konvertieren" aus.

Das Dateiauswahlfenster erscheint und wartet auf eine Eingabe von Ihnen. Sie wählen die Schublade aus, welche die zu konvertierenden Szenen enthält. Danach werden Sie emeut befragt — diesmal will das Programm aber die Zielschublade wissen, in die gespeichert werden soll.

Nun beginnt CASTILLIAN mit dem Konvertierungsvorgang. Alle in der Originalschublade vorhandenen Dateien werden daraufhin überprüft, ob sie für CASTILLIAN lesbar sind. Es dürfen sich beliebige Dateien in diesem Ordner befinden. Erkennt CASTILLIAN, daß es sich nicht um eine 3D-Objektdatei handelt, wird diese Datei einfach ignoriert.

### 1.5 Über

"Über" öffnet ein Informations-Fenster. Hier finden Sie Angaben zur Programmversion, die Produktnummer und die Vertriebs- bzw. Supportadresse.

## 1.6 Beenden

"Beenden" speichert automatisch Ihre eingestellten Arbeitsparameter und beendet CASTILLIAN.

## 2. Fenster

## 2.1 Ausgabeformat

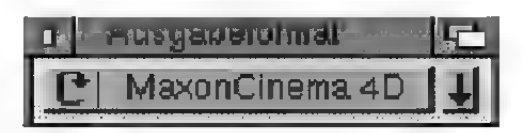

#### Abbildung 250

Mit dem Ausgabeformat legen Sie fest, in welches Format CASTILLIAN exportieren soll.

Neben dem Ausgabeformat steht ein Feld mit einem Pfeil nach unten. Wenn Sie diesen Knopf betätigen, erhalten Sie Informationen über die Parameter, die CASTILLIAN bei dem eingestellten Ausgabeformat berücksichtigen kann.

## 2.2 Kamerakontrolle

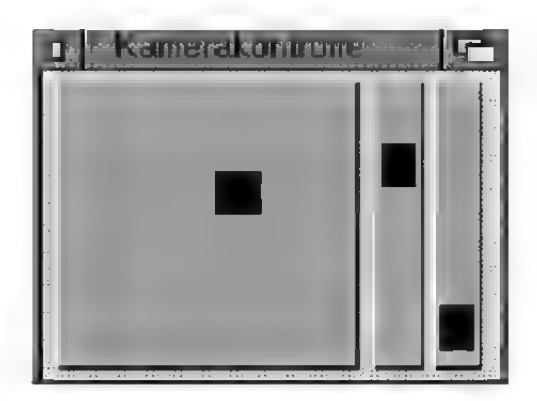

#### Abbildung 251

Die Kamerakontrolle ermöglicht Ihnen über zwei Schieberegler die Manipulation von Brennweite (rechter Regler) und Abstand zum Objekt (linker Regler). Ein innerhalb eines Quadrates frei beweglicher Knopf dreht Ihre Kameraposition um das Objekt.

### 2.3 3D-Ansicht

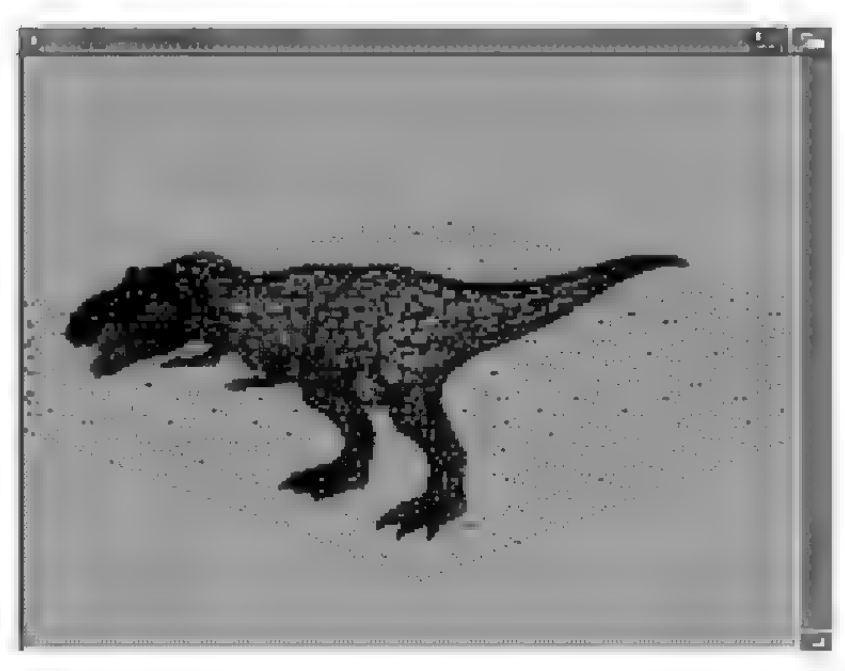

Abbildung 252

Im diesem Fenster wird die anzuzeigende oder zu konvertierende Objektdatei mit Rücksicht auf die Einstellungen der Kamerakontrolle dargestellt. Im Menü "Einstellungen" können Sie die Darstellungsart vom Gittermodell zur Flächendarstellung ändem und umgekehrt.

2.4 Szenen-Info

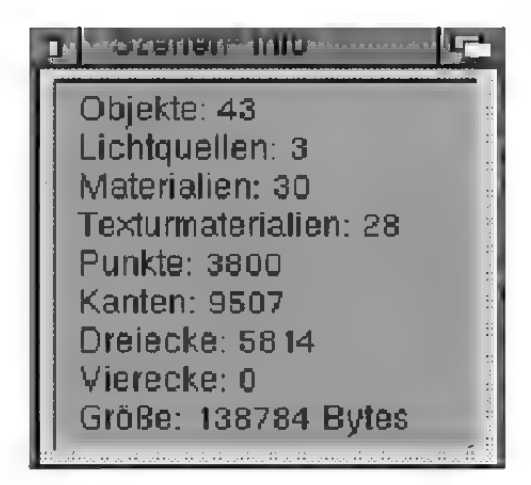

Abbildung 253

Dieses Fenster zeigt Ihnen alle verfügbaren Informationen zur geladenen Objektdatei an. Dies ist zum Beispiel wichtig, wenn Sie mit Programmen arbeiten, deren Szenen- und Objektdateien Beschränkungen unterliegen.

## 3. Einstellungen

## 3.1 Flächendarstellung

Hier schalten Sie von der Drahtdarstellung zur Flächendarstellung um oder umgekehrt. Der jeweilige Zustand wird durch ein Häkchen im Menü markiert.

## 3.2 Rekursion

Dieser Menüpunkt kommt nur bei der Serienkonvertierung zum Tragen. Wenn Sie "Rekursion" angeschaltet haben, dann wird die Quellschublade rekursiv nach weiteren Dateien durchsucht. Ist die-

se Option dagegen inaktiv, dann werden keine Datein aus Unterverzeichnissen konvertiert.

## 3.3 Ziel erfragen

Wenn Sie diese Option angeschaltet haben, dann fragt CASTILLIAN Sie vor jedem Konvertierungsvorgang nach dem Ausgabepfad. Ohne diese Option geht das Speichen vollautomatisch voran. Damit in diesem Fall die Quelldateien nicht überschrieben werden, hängt CASTILLIAN - je nach Ausgabeformat – eine spezielle Endung an den Namen an.

## 3.4 Dateiabfragen

Hier können Sie CASTILLIAN mitteilen, ob Sie eine Sicherheitsabfrage wünschen, bevor eine Datei überschrieben wird. Ist diese Option angeschaltet, so kann prinzipiell nichts passieren, d.h. es können keine Daten verlorengehen, wenn Sie die Sicherheitsabfrage korrekt beantworten.

## 3.5 Seitenverhältnis

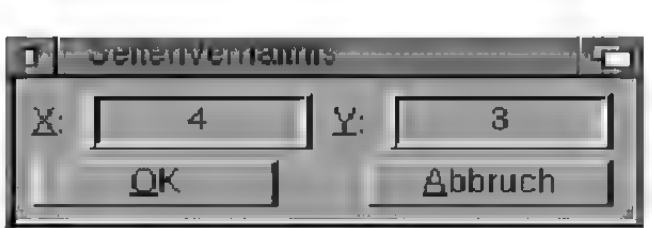

#### Abbildung 254

Hier stellen Sie das Bild-Seitenverhältnis ein. Normalerweise beträgt es immer 4:3.

Um für Ihren Monitor das Seitenverhältnis zu bestimmen, brauchen Sie nur die Breite und Höhe des sichtbaren Monitorbildes messen und in die hier vorhandenen Textfelder eintragen.

Hier finden Sie die Beschreibung aller Lademodule von CASTILLIAN.

### 4.1 MaxonCINEMA 4D

Mit diesem Modul können Sie auf Daten von MaxonCINEMA 4D zugreifen.

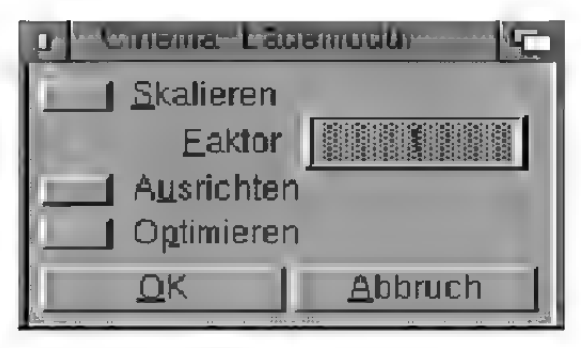

Abbildung 255

#### "Skalieren"

Derzeit unterstützt — außer MaxonCINEMA 4D V2.0 und Lightwave keiner der auf dem Markt befindlichend Editoren absolute Koordinaten im Sinne von Maßeinheiten. Jeder Editor arbeitet mit anderen "Einheiten". Intern wird bei der Konvertierung zwischen den verschiedenen Formate deshalb die Szenengröße mit einem Erfahrungswert multipliziert. Sie als Benutzer merken davon nichts.

Mit dieser Funktion können Sie die Größe des zu ladenden Objektes zusätzlich beeinflussen. Ein Faktor von drei beispielsweise vergrößert die Objekte auf das Dreifache.

#### .Ausrichten"

Manche Programme setzen voraus, daß die Flächen eines Objekts eine einheitliche Orientierung aufweisen. Mathematisch definiert die Reihenfolge der Eckpunkte einen Drehsinn. Anhand dieses Drehsinnes kann man einen zu der Fläche senkrechten Strahl berechnen — den Normalenvektor -, der eine wichtige Rolle bei der Berechnung von

Farbverläufen und Schatten spielt. Wenn benachbarte Flächen eine unterschiedliche Orientierung aufweisen, dann zeigen ihre Normalenvektoren in entgegengesetzte Richtungen. Bei machen Programmen kann dies zu unschönen Farbsprüngen bei der Bildberechnung führen. CASTILLIAN korrigiert dann alle benachbarten Flächen so, daß Sie eine einheitliche Orientierung aufweisen.

MaxonCINEMA 4D erzeugt alle Objekte schon mit geordetem Drehsinn. Deshalb wird diese Option von Ihnen wahrscheinlich selten benutzt werden. Lassen Sie diese Option im Regelfall bitte ausgeschaltet, denn sie ist rechenintensiv.

#### "Optimieren"

Diese Option beseitigt doppelte oder ungültige Punkte, Flächen und Kanten. Bei MaxonCINEMA 4D ist das normalerweise nicht notwendig, kann aber im einen oder anderen Fall hilfreich sein. Sie sollten jedoch die Optimierung nur im Bedarfsfall aktivieren, da doppelte Punkte bei manchen Objekten extra eingefügt werden, um harte Kanten zu erzeugen.

### 4.2 Imagine & Silver

Mit diesem Modul können Sie auf Daten der Programme Imagine Version 1.0 bis 3.0 und Turbosilver zugreifen.

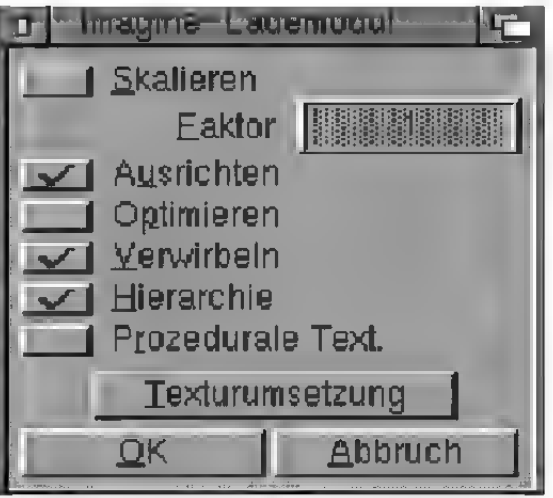

Abbildung 256

## .Skalieren", .Ausrichten" und .Optimieren"

**Example MaxonCINEMA 4D-Lademodul** Die Option "Optimieren" ist normalerweise nicht erforderlich. "Ausrichten" dagegen sollte bei der Konvertierung in die Formate MaxonCINEMA 4D und Reflections immer angeschaltet sein, da Imagine die Objekte ohne geordnete Flächen erzeugt.

#### .Verwirbeln"

MaxonCINEMA 4D verwendet ein Verfahren, bei dem alle Objektkanten zufällig angeordnet werden. Dies hat den Vorteil, daß Objekte, deren Kanten noch nicht vollständig gezeichnet wurden, trotzdem schon gut erkennbar sind, was einen großen Geschwindigkeitsvorteil beim Bildaufbau mit sich bringt. Mit dieser Option können Sie die regelmä-Rigen Kanten eines Imagine-Objektes zufällig verwirbeln lassen. Diese Option kostet fast keine Zeit und macht dann Sinn, wenn Sie Objekte in das MaxonCINEMA 4D-Format konvertieren, bzw. wenn Sie auf dem Bildschirm im CASTILLIAN-Fenster eine schnelle Vorschau bekommen wollen.

#### "Hierarchie"

Wenn Sie keine Umsetzung der Hierarchie von Imagine wünschen, dann können Sie diese Option ausschalten.

#### ..Prozedurale Texturen"

Nicht jeder Editor kennt die Verwendung von prozeduralen Texturen. Mit dieser Option können Sie CASTILLIAN veranlassen, für jede prozedurale Textur eine entsprechende IFF-Textur zu benutzen. Je nach verwendetem IFF-Bild gelingt die Ersetzung natürlich mehr oder weniger gut. In  $T$ exturum setzung" können Sie die Ersatzpfade für die wichtigsten Imagine-Texturen einstellen. Alle an

## **Hinweis**

Die Option "Apply to child objects" bei der Texturbelegung in Imagine kann nicht konvertiert werden. Vergeben Sie in Imagine am besten jeweils nur eine Textur an jeweils ein Objekt und versuchen Sie, ohne diese Chtion auszukommen.

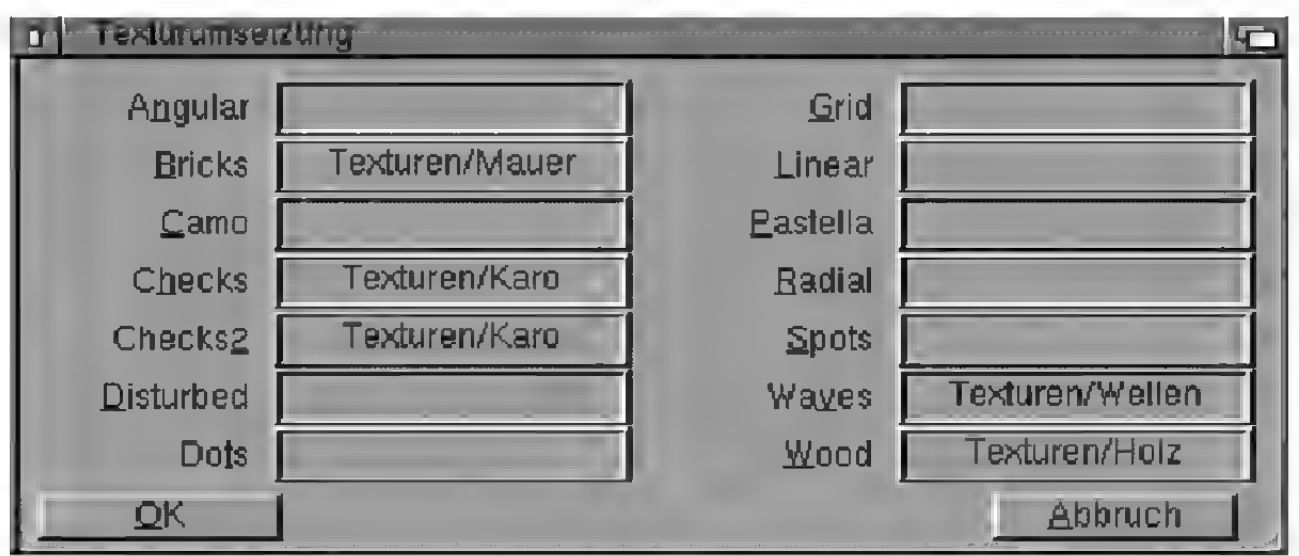

#### Abbildung 257

deren prozeduralen Texturen werden in eine IFF-Textur gleichen Namens umgewandelt.

## 4.3 Reflections

Mit diesem Modul können Sie auf Daten des Programms Reflections Version 1.0 bis 2.5 zugreifen.

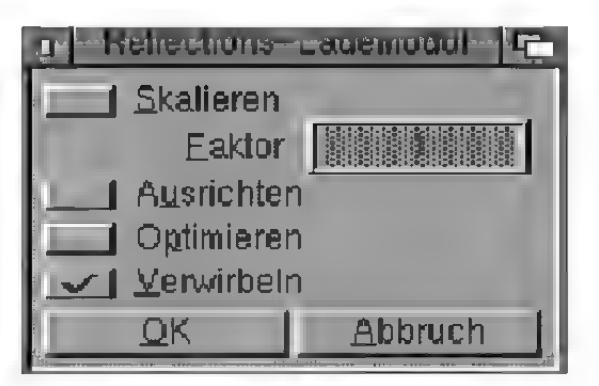

Abbildung 258

#### "Skalieren", "Ausrichten", "Optimieren" und "Verwirbeln"

was siehe Maxon CINEMA 4D bzw. Imagine-Lademodul

"Ausrichten" und "Optimieren" sind bei Reflections normalerweise nicht erforderlich, da Reflections auf korrekte Objekterzeugung achtet.

### 4.4 Sculpt

Mit diesem Modul können Sie auf Daten des Programms Sculpt 3D/4D (alle Versionen) zugreifen.

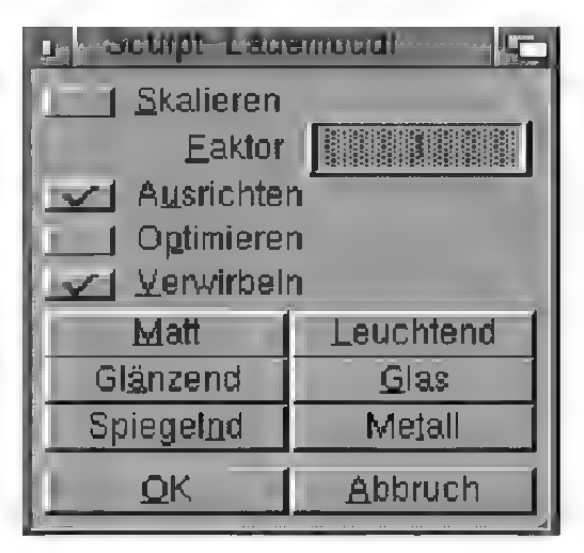

#### Abbildung 259

"Skalieren", "Ausrichten", 'Optimieren" und .Verwirbeln"

> siehe MaxonCINEMA 4D bzw. Imagine-Lademodul

Die Option "Optimieren" ist normalerweise nicht erforderlich. "Ausrichten" dagegen sollte bei der Konvertierung in die Formate MaxonCINEMA 4D und Reflections immer angeschaltet sein, da Sculpt die Objekte ohne geordnete Flächen erzeugt.

#### .Materialien"

Sculpt kennt nicht die Vielfalt an Materialien wie andere Programme. Es verwendet nur eine beschränkte Anzahl vordefinierter Matenalien. Wenn Sie auf ein der Felder von "Matt" bis "Metall" klicken, können Sie im "Material bearbeiten"-Fenster eine Reihe von zusätzlichen Eigenschaften spezifizieren. Diese ersetzen dann die vordefinierten Werte von Sculpt.

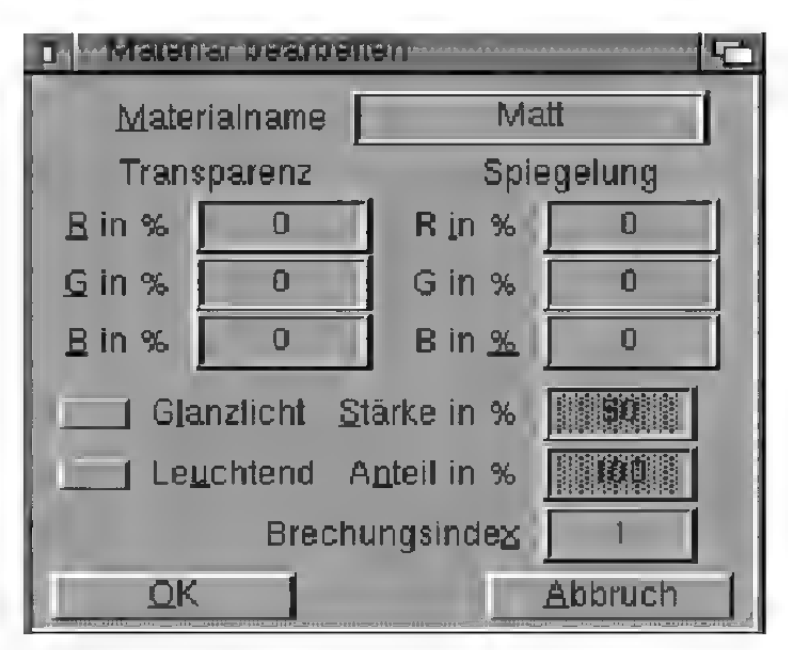

Abbildung 260

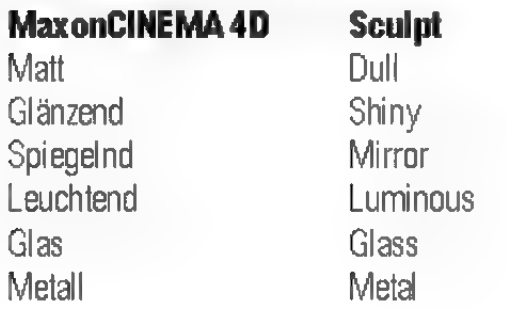

### 4.5 Videoscape

Mit diesem Modul können Sie auf Daten der Programme Videoscape (alle Versionen) und Modeler 3D (alle Versionen) zugreifen.

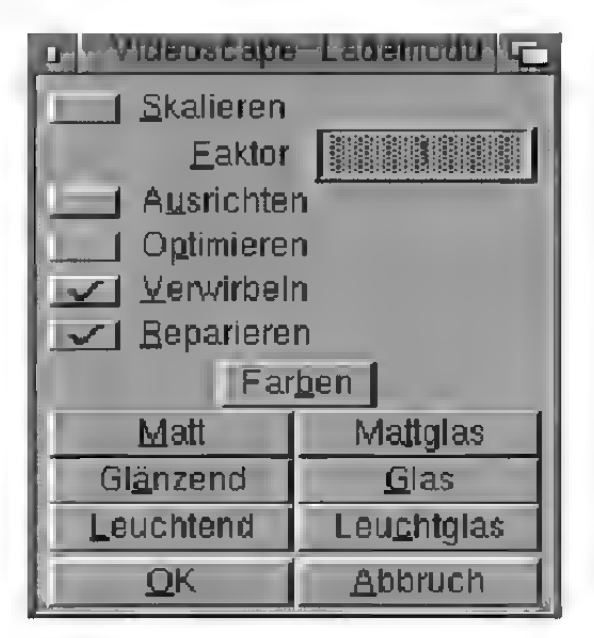

#### "Skalieren", "Ausrichten", 'Optimieren" und "verwirbeln"

w» siehe MaxonCINEMA AD bzw. Imagine-Lademodul

.Ausrichten" und "Optimieren" sind bei Videoscape normalerweise nicht erforderlich, da Videoscape auf eine korrekte Objekterzeugung achtet.

#### .Reparieren"

Diese Funktion verhindert, daß defekte Vierecke geladen werden. Das Format von Videoscape läßt nämlich Vielecke zu, bei denen die vier Eckpunkte nicht in einer Ebene liegen. Ändere Formate, wie zum Beispiel das von MaxonCINEMA 4D tolerieren jedoch solche Vierecke nicht. Diese Funktion unterteilt daher ein fehlerhaftes Viereck in zwei garantiert ebene Dreiecke. Es ist empfehlenswert, diese Funktion immer angeschaltet zu lassen, da sie fast keine Zeit benötigt und viel Ärger ersparen kann.

#### "Farben"

In Videoscape kann man nur 16 verschiedene Grundfarben verwenden. Castillian konvertiert jede Grundfarbe in ein eigenes Material.

Bei einem Klick auf "Farben" erscheint ein weiteres Fenster, in welchem Sie für jede der 16 Grundfarben den Namen angeben können, den das Material nach der Konvertierung haben soll. Zusätzlich können Sie mit drei hexadezimalen Werten ( Rot, Grün und Blau) die Farbwerte angeben, die dem Material zugeordnet werden sollen. So ist beispielsweise Schwarz der Wert "000", reines Weiß "FFF" und Rot .F00".

#### "Materialien"

Videoscape kennt nicht die Vielfalt an Materialien wie andere Programme. Es verwendet nur eine beschränkte Anzahl von vordefinierten Parametem.

## **Hinweis**

Das ursprüngliche \ideoscape-Format hatte eine geringfügig andere Farbpalette als der später hinzugekommene Videoscape-Editor ..Modeler 3D". Mit den Feldern "Modeler-Palette" und "Videoscape-Palette" können Sie zwischen diesen Paletten umschalten.

Wenn Sie auf eines der Felder von "Matt" bis "Leuchtglas" klicken, können Sie im "Material bearbeiten'-Fenster dem entsprechenden Material eine Reihe von zusätzlichen Figenschaften zuordnen.

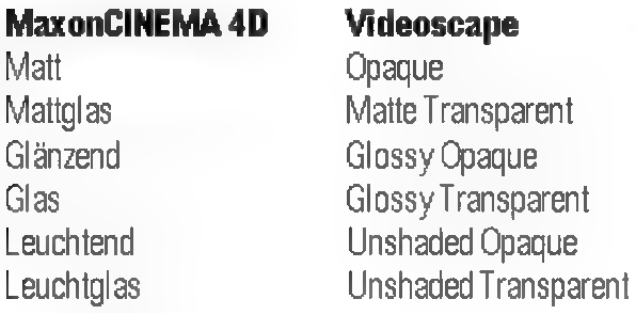

## 4.6 Fastray

Mit diesem Modul können Sie auf die Daten des Programms Fastray (alle Versionen) zugreifen.

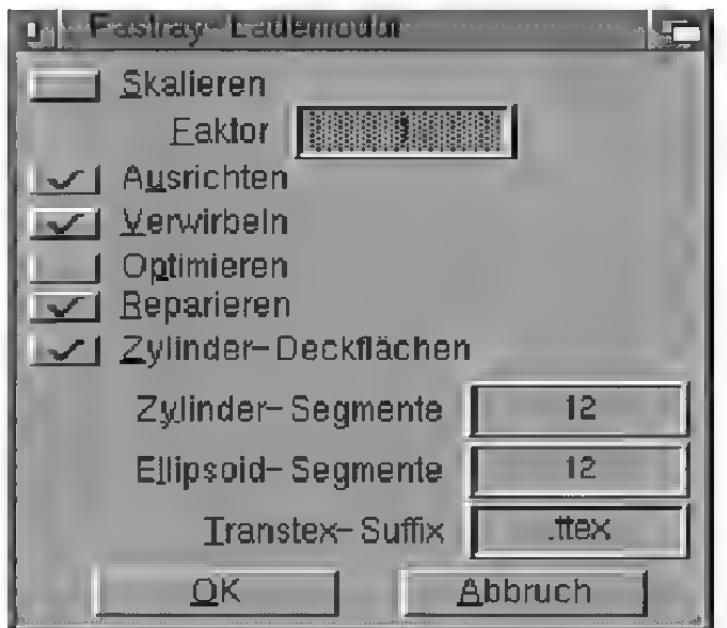

#### Abbildung 262

"Skalieren", "Ausrichten", "Optimieren", "Reparieren" und "Verwirbeln"

= siehe MaxonCINEMA 4D, Imagine- bzw. Videoscape-Lademodul

Die Option "Optimieren" ist normalerweise nicht erforderlich. "Ausrichten" dagegen sollte bei der Konvertierung in die Formate MaxonCINEMA

4D und Reflections immer angeschaltet sein, da Fastray die Objekte ohne geordnete Flächen erzeugt. "Reparieren" sollte immer angestellt bleiben.

#### "Zylinder-Deckflächen", "Zylinder-Segmente" und .Ellipsoid-Segmente"

Fastray ist (neben Real 3D) das einzige Programm, das mathematisch exakte Zylinder und Ellipsoide unterstützt. Diese werden nicht mit einer Reihe von Flächen angenähert, sondern durch eine mathematische Funktion modelliert. Bei einer Konvertierung zu anderen Programmen müssen solche Zylinder und Ellipsoide wieder in eine Reihe von Flächen zerlegt werden.

Mit dem Wert, Zylinder-Segmente" bestimmen Sie, wie glatt der der Zylinder nacher aussehen soll. Je mehr Segmente Sie angeben, desto runder wirkt er und desto mehr Flächen besitzt er.

Mit "Zylinder-Deckflächen" bestimmen Sie, ob der Zylinder durch einen Boden und Deckel abgeschlossen werden soll.

Je höher die hier eingetragenen Werte sind, desto runder wird das durch Drei- und Vierecke angenäherte Objekt.

#### "Transtex-Suffix"

Fastray unterstützt sogenannte Transparenz- bzw. Genlocktexturen. An allen Stellen einer Textur mit der Farbe 0 istein Objekt lichtdurchlässig. Ändere Programme wie MaxonCINEMA AD kennen keine Genlocktexturen, verwenden aber die viel flexibleren Transparenztexturen.

Damit Sie nach der Konvertierung den Unterschied noch erkennen können, wird an den Namen der entsprechenden Textur die Zeichenfolge angehängt, die Sie hier angeben können.

## 4.7 PageRender

Mit diesem Modul können Sie auf die Daten des Programms Pagerender (alle Versionen) zugreifen.

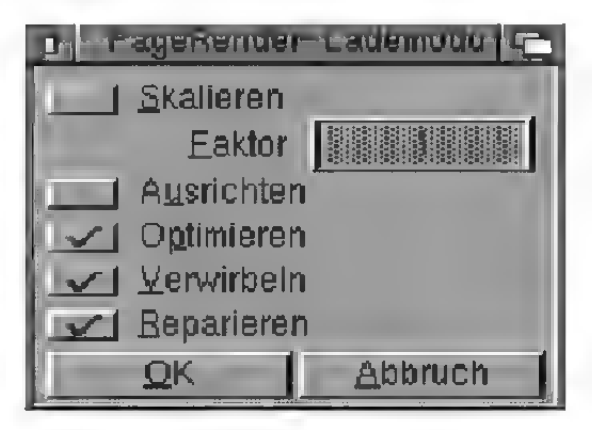

Abbildung 263

"Skalieren", "Ausrichten", "Optimieren", "Reparieren" und "Verwirbeln"

us siehe MaxonCINEMA 4D, Imagine- bzw. Videoscape-Lademodul

"Optimieren" sollte unbedingt angeschaltet werden, da sonst eine Unmenge an Speicherplatz vergeudet wird.

## 4.8 DXF

Mit diesem Modul können Sie auf DXF-Daten zugreifen. Das DXF-Format stellt den Austausch von Daten zwischen AMIGA und IBM-PC sicher.

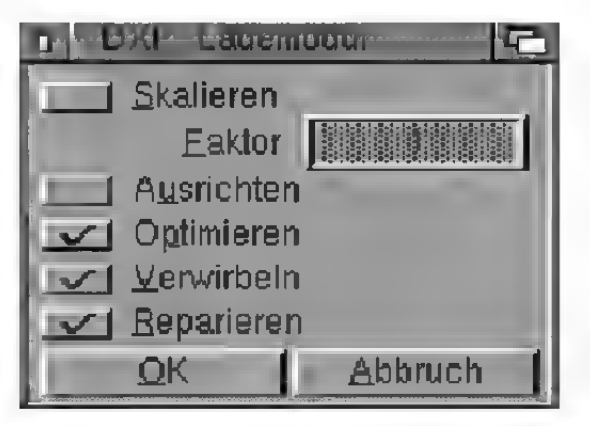

Abbildung 264

Das DXF-Format (ursprünglich von AutoCAD) wird inzwischen von sehr vielen Programmen, vornehmlich CAD-Programmen auf dem PC, unterstützt.

#### "Skalieren", "Ausrichten", "Optimieren", "Reparieren" und "Verwirbeln"

> siehe MaxonCINEMA 4D, Imagine- bzw. Videoscape-Lademodul

"Optimieren" sollte unbedingt angeschaltet werden, da sonst eine Unmenge an Speicherplatz vergeudet wird.

## 5. Speichermodule

Hier finden Sie die Beschreibung aller Speichermodule von CASTILLIAN.

### 5.1 MaxonCINEMA 4D

Mit diesem Modul können Sie eine Szene im Dateiformat des Programms MaxonCINEMA AD speichem.

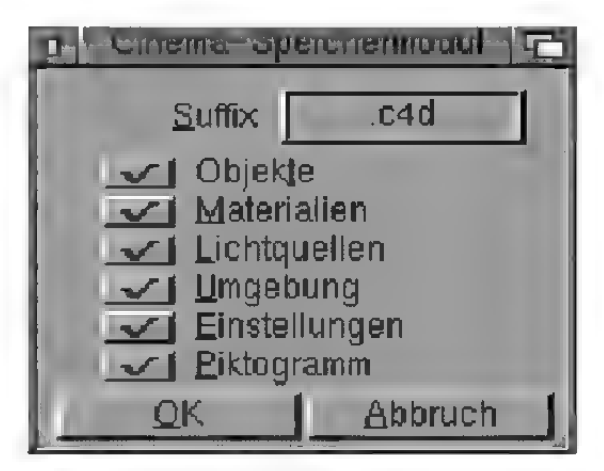

#### Abbildung 265

#### "Suffix"

Geben Sie hier die Endung an, die an den Namen der konvertierten Datei angehängt werden soll. Sie ist bei MaxonCINEMA AD zwar nicht erforderlich, erleichtert aber die Unterscheidung zwischen

konvertierten und ursprünglichen Objekten, insbesonders dann, wenn sich diese im gleichen Verzeichnis der Festplatte befinden.

Sie können selektiv einstellen, ob Sie "Objekte", "Materialien", "Lichtquellen", "Umgebungsdaten" und/oder "Einstellungen" speichern wollen.

Mit der Option "Piktogramme" können Sie zusätzlich noch angeben, ob beim Speichern Piktogramme (Icons) erzeugt werden sollen.

## 5.2 Imagine & Silver

Mit diesem Modul können Sie eine Szene im Dateiformat des Programms Imagine speichern.

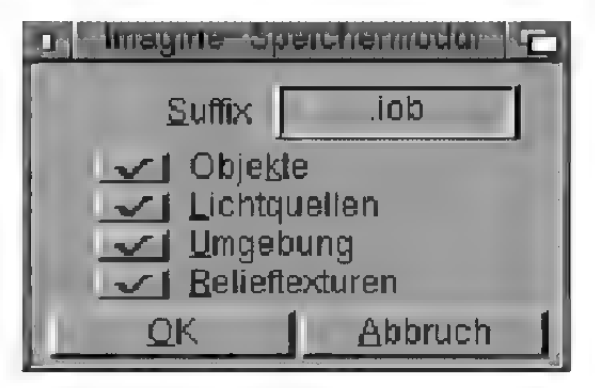

Abbildung 266

#### .Suffix"

rs siehe MaxonCINEMA 4D-Speichermodul

Sie können selektiv einstellen, ob Sie "Objekte", .Lichtquellen", ..Umgebung" und ..Relieftexturen' speichern wollen.

Die Option "Relieftexturen" gibt an, ob diese Art von Texturen konvertiert werden soll. Es ist nämlich leider so, daß Imagine für die Berechnung von Szenen mit Relieftexturen Unmengen an Speicher verschwendet bzw. verbraucht — auch wenn dies programmtechnisch völlig unnötig ist.

### 5.3 Reflections

Mit diesem Modul können Sie eine Szene im Dateiformat des Programms Reflections speichern.

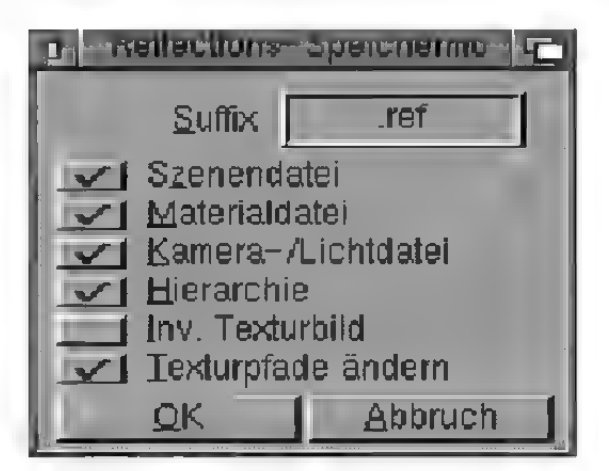

Abbildung 267

#### "Suffix"

«> siehe MaxonCINEMA 4D-Speichermodul

Sie können selektiv einstellen, ob Sie nur eine .Szenendatei" oder aber auch eine .Material"und "Kameradatei" erzeugen lassen wollen.

#### .Hierarchie"

Reflections arbeitet nicht mit echten Hierarchien. Da die Übernahme dieser Pseudo-Hierarchien nicht immer erwünscht ist, kann sie mit dieser Option ausschalten.

#### "Inv. Texturbild"

Reflections läßt wie MaxonCINEMA 4D gespiegelte Texturbilder zu. Allerdings werden solche Texturen bei Reflections nicht korrekt berechnet. CASTILLIAN konvertiert daher normalerweise diese Eigenschaft nicht. Sollte in einer zukünftigen Version von Reflections der Fehler behoben sein, können Sie diese Option wieder aktivieren.

#### "Texturpfade ändern"

Reflections verlangt, daß alle Texturen in der Schublade REFL\_TEXTUREN: liegen. Ist diese Option aktiviert, so werden alle Texturpfade um gewandelt, z.B. wird aus "df0:dp/texturen/Marmor" der Pfadname "REFL\_TEXTUREN: Marmor".

## 5.4 Sculpt

Mit diesem Modul können Sie eine Szene im Dateiformat des Programms Sculpt speichern.

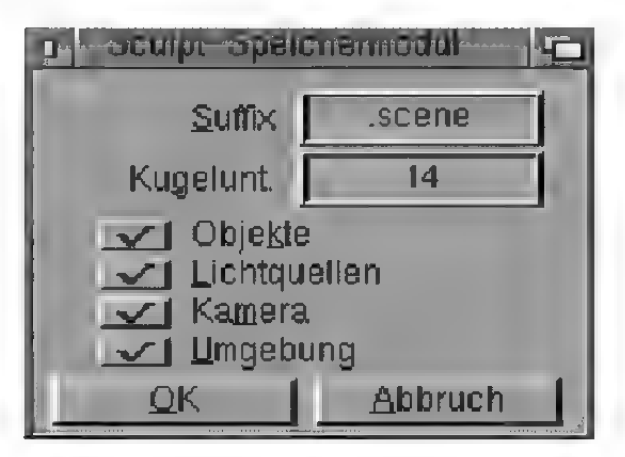

#### Abbildung 268

#### "Suffix"

= siehe MaxonCINEMA AD-Speichermodul

#### .Kugelunt."

Das Sculpt-Format kennt keine mathematisch exakte Kugeln. Geben Sie hier an, wie stark solch eine Kugel bei der Konvertierung unterteilt werden soll.

Sie können selektiv einstellen, ob Sie "Objekte", "Lichtquellen", "Kameradaten" und "Umgebungsdaten'" speichern wollen.

### 5.5 Videoscape

Mit diesem Modul können Sie eine Szene im Dateiformat des Programms Videoscape speichern.

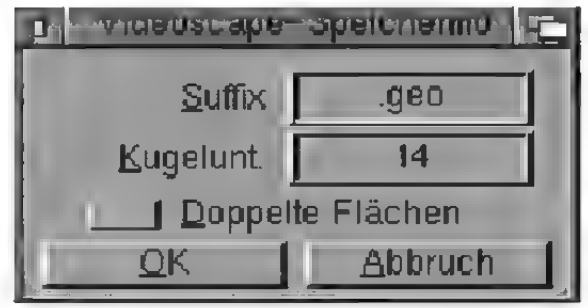

Abbildung 269

"Suffix", "Kugelunt."

> siehe Sculpt-Speichermodul

#### "Doppelte Flächen"

Bei Videoscape ist es extrem wichtig, daß alle Flächen die richtige Orientierung haben, da das Beleuchtungsmodell darauf aufbaut. Haben aneinandergrenzende Flächen unterschiedliche Orientierungen, können starke Schattierungsanomalien auftreten.

Mit dieser Option können Sie dieses Problem zumindestens teilweise umgehen. Es werden alle Flächen doppelt erzeugt, und zwar jeweils mit zwei verschiedenen Orientierungen. Der Nachteil ist die langsamere Verarbeitungsgeschwindigkeit und der höhere Speicherbedarf.

## 5.6 Fastray

Mit diesem Modul können Sie eine Szene im Dateiformat des Programms Fastray speichem.

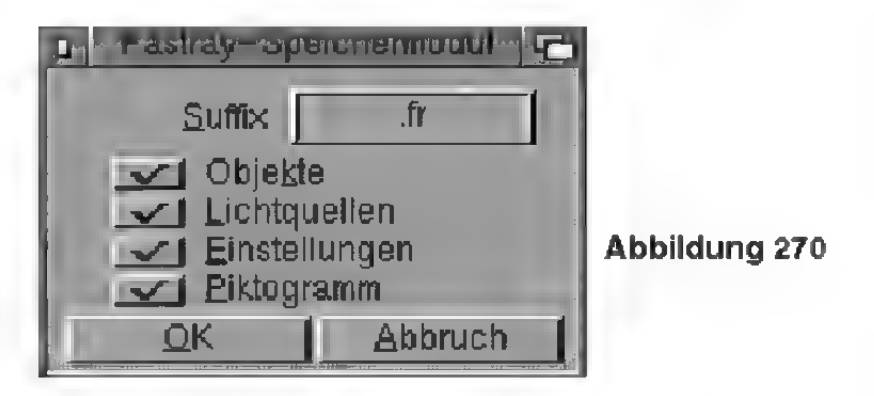

#### "Suffix"

was siehe MaxonCINEMA4D-Speichermodul

Sie können selektiv einstellen, ob Sie "Objekte", "Lichtquellen" und "Einstellungen" speichern wollen.

Mit der Option "Piktogramme" können Sie zusätzlich noch angeben, ob beim Speichern Piktogramme (Icons) erzeugt werden sollen.

## 5.7 PageRender

Mit diesem Modul können Sie eine Szene im Dateiformat des Programms Pagerender speicher.

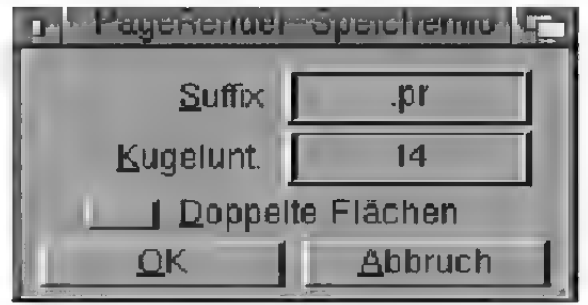

Abbildung 271

"Suffix", "Kugelunt.", "Doppelte Flächen" rs siehe Sculpt- bzw. Videoscape-Speichermodul

## 5.8 DXF

Mit diesem Modul können Sie eine Szene im DXF-Dateiformat speichern.

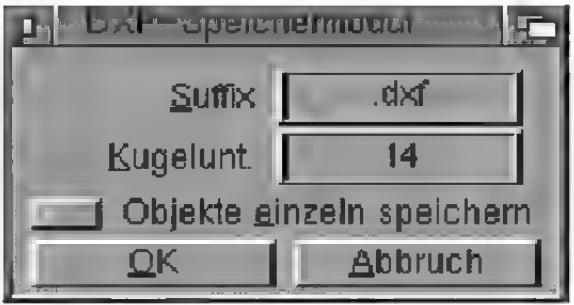

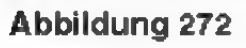

"Suffix", "Kugelunt." > siehe Sculpt-Speichermodul

#### "Objekte einzeln speichern"

DXF-Dateien sind als ASCII-Format aufgebaut und können auch bei relativ kleinen Szenen leicht zu riesigen Dateien anwachsen. Mit dieser Option erzeugt CASTILLIAN für jedes Objekt eine einzelne DXF-Datei auf Festplatte oder Diskette. Diese lassen sich dann leichter in anderen Programmen verarbeiten.

# VIll. Zusatzprogramme

Wenn Sie mitder Animations-Funktion von MaxonCINEMA 4D eine Reihe von Bilder berechnet haben, können Sie diese mit dem mitgelieferten PublicDomain-Programm AnimBuild zu einer abspielbaren Animation zusammenfügen und mit Viewtek abspielen.

## 1. ViewTek

Im Programmpaket von MaxonCINEMA 4D befindet sich außerdem das universelle Bildanzeigeprogramm ViewTek. Sie können mit ViewTek gewöhnliche Bilder und Animationen im IFF-Format anzeigen lassen. Von Viewtek gibt es verschiedene Programmversionen für die einzelnen Grafikkarten. Das Programm kann aber auch 24-Bit-Bilder und JPEG-Bilder auf Amiga-Rechnern ohne Grafikkarten anzeigen. Dazu rechnet das Programm automatisch die 16 Millonen Farben auf die darstellbare Farbanzahl herunter.

## 1. Tastenkombinationen

Die hier angegebenen Tastenkombinationen sind die Programm-Voreinstellungen. Sie können sich aber jederzeit eigene Menüs und Tastenkombinationen zusammenstellen. Eine ausführliche Dokumentation dazu befindet sich auf den Originaldisketten von MaxonCINEMA 4D.

Die Tastenkombinationen wurden nach bestimmten Regeln vergeben. Es wurde versucht, den ersten Buchstaben der Funktion zu verwenden. Da MaxonCINEMA 4D aber weit über 200 Funktionen besitzt, mußte oft auf andere Buchstaben ausgewichen werden.

Alle Funktionen der Menüs "Objekte" und "Werkzeuge" liegen auf <Alt>-Kombinationen. Alle Animationsfunktionen müssen mit <Ctrl> aufgerufen werden.

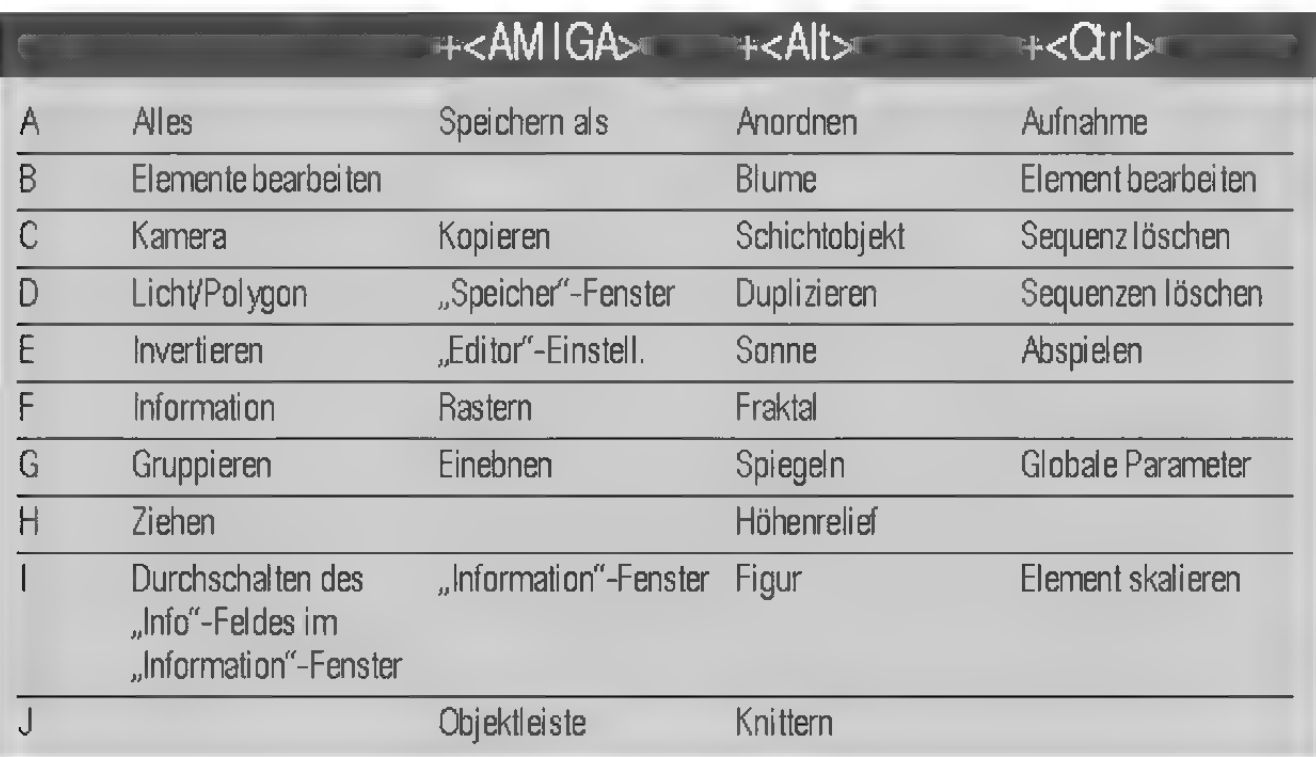

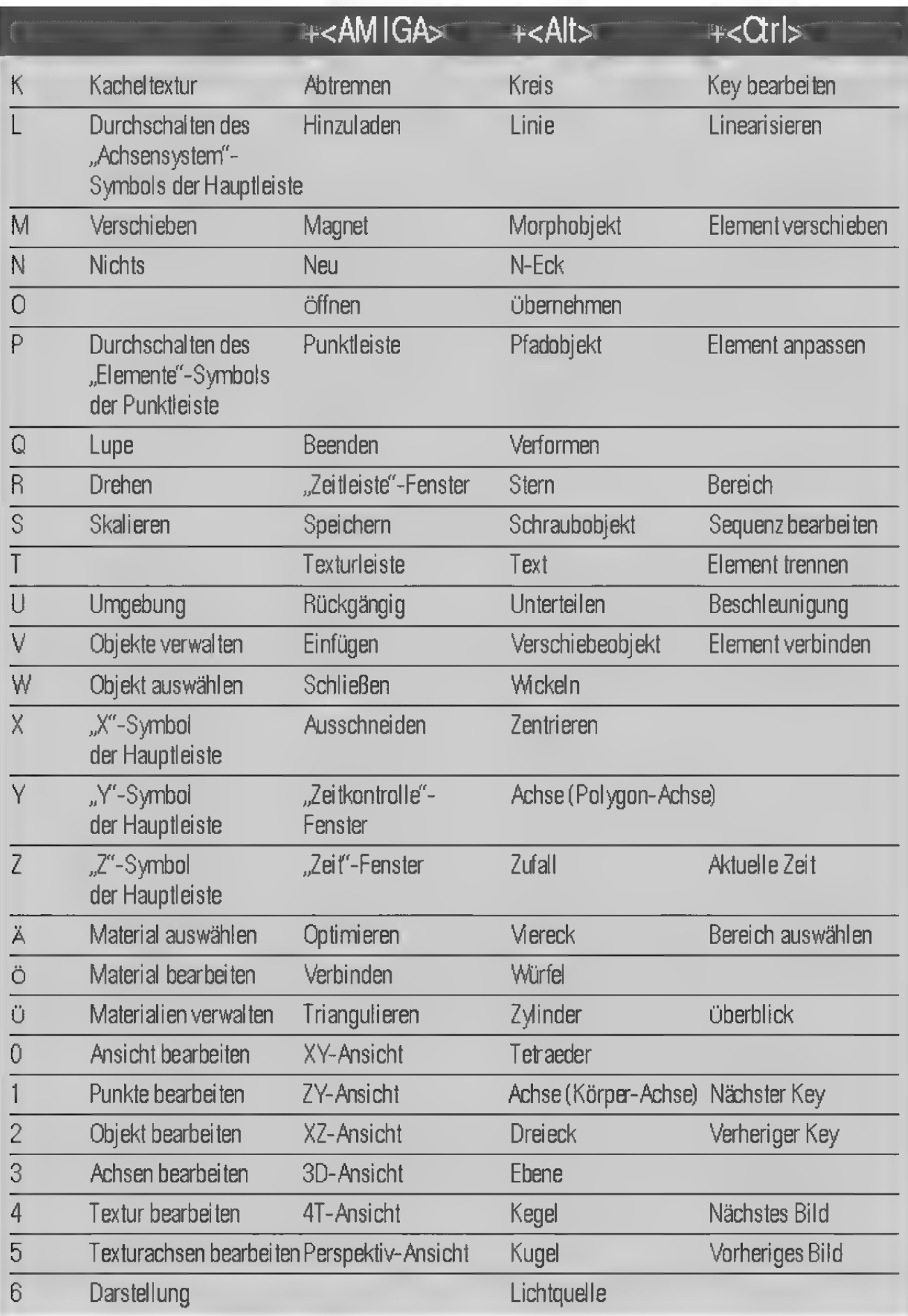

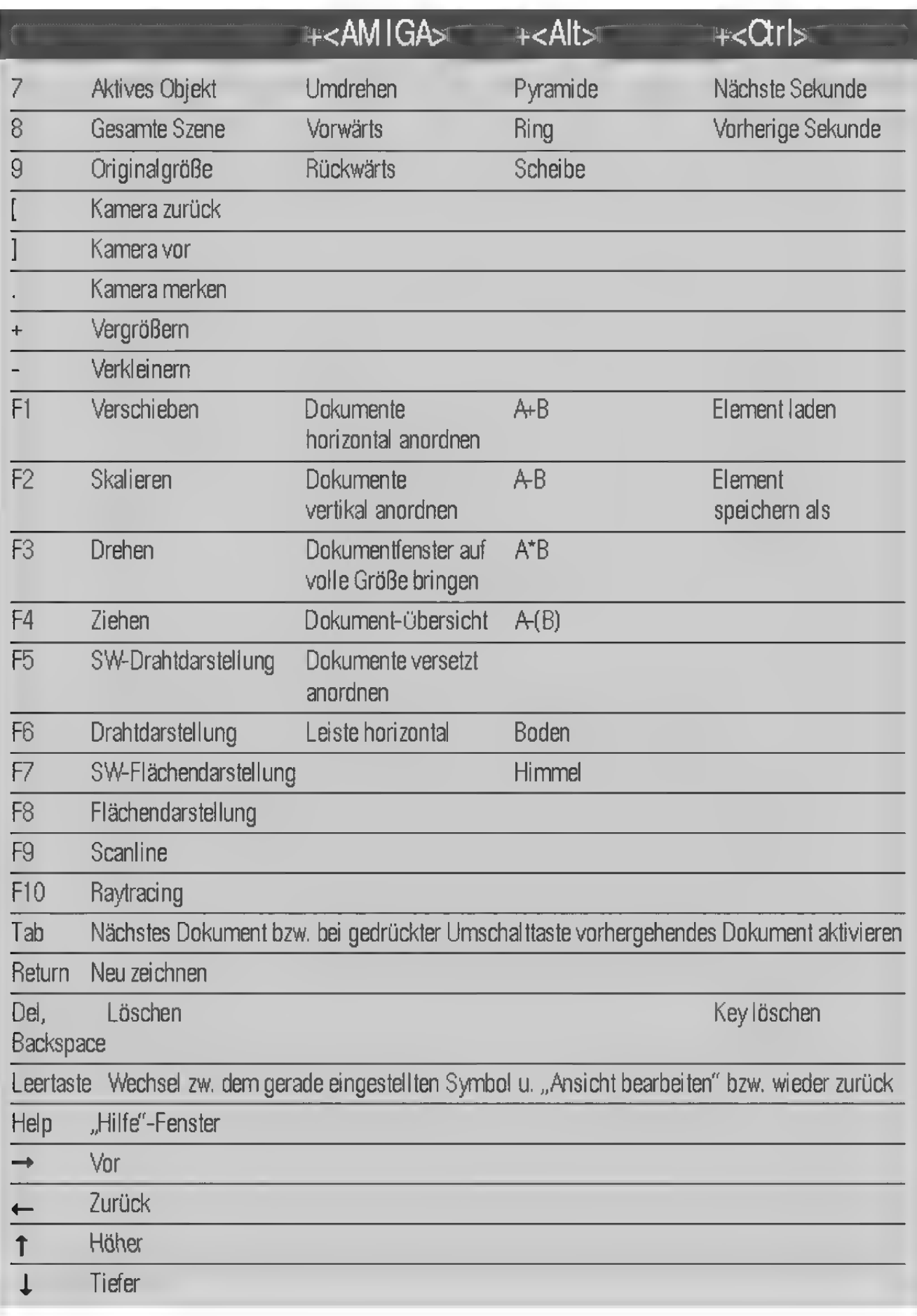

MaxonCINEMA 4D hat sich gegenüber den Versionen 1.0 bis 1.5 stark verändert. Die Programm bedienung istan wichtigen Stellen geändert worden. Trotzdem dürften Sie sich sehr schnell in der neuen Programmversion zurechtfinden (und wohlfühlen), da vieles noch einfacher und noch logischer geworden ist.

Alte Szenen können Sie direkt in MaxonCINEMA 4D Version 2 einladen. Es gibt allerdings ein paar Details, die nicht 100%ig konvertiert werden können:

- Sie müssen die Brennweite der Kamera in der neuen Programmversion etwas nachregeln, da es früher zwei verschiedene Werte gab ("Brennweite" und "Vergrößerung"), die jetzt zusammengerechnet werden.
- e Das Lichtmodell der neuen Programmversion wurde geringfügig verändert. Selbstleuchtende Materialien erscheinen jetzt heller als früher. Wenn Sie mit der alten Version ein zu 40% selbstleuchtendes Material erzeugt haben, dann hat es zu 40% geleuchtet und ist zu 60% beleuchtet worden. In der neuen Programmversion leuchtet das Material zwar auch zu 40%, die normale Materialfarbe und Beleuchtung wird aber zu 100% dazugemischt.
- Parallele Lichtquellen beleuchten nun nicht mehr einen Halbraum, sondern den ganzen Raum.
- Wenn Sie die Raytracing-Berechnung im Editor starten, wird die Szene nicht mehr unter dem Szenennamen abgespeichert, sondern unter einem Temporärpfad (voreingestellt ist "T:Temp"). Das gerade bearbeitete Dokument wird daher nicht gesichert bzw. überschrieben, wie dies bisher der Fall war.
- Bei Polygonen, die mit der "Schraubobjekt"-Funktion gedreht werden sollen, müssen die Achsen plaziert werden.
- « Für die Animation sollte die Hierarchie angepaßt werden. In der alten Programmversion konnten Verzeichnisse keine eigenen Flächen besitzen. Dies ist jetzt möglich (der Begriff "Verzeichnis" wurde ebenfalls in "Objektgruppe" geändert). An einem Oberarm kann somit direkt der Unterarm hängen, was früher nicht möglich war.
- « Kameraanimationen können nicht übernommen werden.

#### [1] J. Foley, A. van Dam, S. Feiner, J. Hughes Computer Graphics

Principles and Practice Addison-Wesley (Sehr gutes Standardwerk, fast alle Bereiche werden behandelt, aktuell)

[2] W. Newman, R. Sproull

Grundzüge der interaktiven Computergraphik MeGraw-Hill

(Gutes deutschsprachiges Buch, für Anfänger geeignet, leider nicht mehr ganz aktuell)

[31 D. Rogers Procedural Elements For Computer Graphics MeGraw-Hill

(kompakter als [2], mehr Algorithmen mit Programmcode)

[4] Proceedings of SIGGRAPH 76 bis 94 In Computer Graphics ACM SIGGRAPH, New York (Jährlich erscheinendes Buch der größten Compu-

tergraphik-Messe der Welt mit aktuellen Forschungsergebnissen, sehr zu empfehlen)

## 4. Glossar

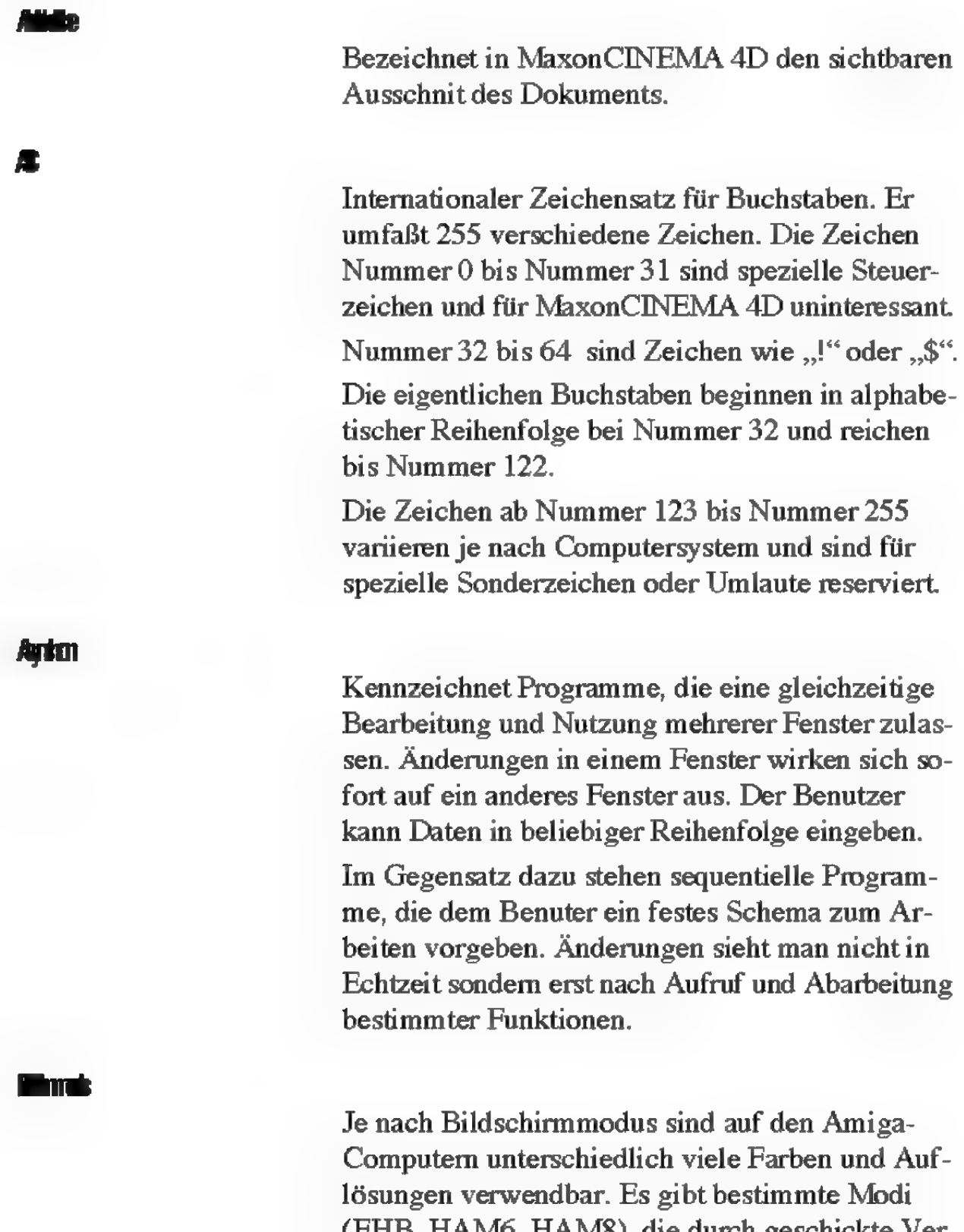

(EHB, HAM6, HAM8), die durch geschickte Verfahren die Anzahl der verwendbaren Farben erhöhen, dafür aber gewisse Einschränkungen besitzen.

Speicherbereich, in dem die Daten eines Grafikbildes gespeichert sind. Jedes gesetzte Bit entspricht einem Bildpunkt. Es können bei einer Bitplane also  $2<sup>1</sup>$  = zwei Farben dargestellt werden. Werden zwei Bitplanes verwendet, so können pro Bildpunkt zwei Bits gespeichert werden, d.h. es sind  $2^2 = 4$  Farben möglich. MaxonCINEMA 4D verwendet für die Berechnung von Bildem 24 Bitplanes, das entspricht 2<sup>24</sup> Farben, d.h. über 16 Millionen Farben. Eingabefenster des Amiga-OS. Hier können Sie Befehle per Tastatur eintippen, anstatt Sie mit Maus auszuführen. **Rimch** Fenster, in dem eine Szene angezeigt wird. Spezieller Bildschirmmodus des Amiga. Er verdoppelt die Anzahl der verwendbaren Farben von 32 auf 64. Auf den neueren Amiga-Modellen .,A1200" und ,,A4000" hat er fast keine Bedeutung mehr. Gadget, Button, Schalter Weißer Punkt auf glatten Oberflächen, der durch Lichteinfall erzeugt wird. Er verleiht der Oberfläche eine hohe Plastizität. **HAM** Spezieller Bildschirmmodus des Amiga. Er ermöglicht bis zu 4096 Farben (HAM6) bzw. 262144 Farben (HAM8). Die Farben unterliegen dabei ge-

wissen Einschränkungen, so daß Farbsäume und

Farbanomalien auftreten können.

C

 $\mathbf{R}$ 

п

Symbolleiste, die nach dem Programmstart von MaxonCINEMA 4D am linken Bildschirmrand erscheint. Die Symbolleiste ist immer vorhanden.

Definition einer Farbe über Farbwert (Hue), Sättigung (Saturation) und Schattierung (Value).

Um zwischen einzelnen Stützpunkten einer Kurve Zwischenwerte ermitteln zu können, greift Maxon-CINEMA 4D auf die sogenannte Interpolation zurück. Dabei wird zwischen linearer Interpolation, welche die Stützpunkte einfach durch gerade Linien verbindet, und Spline-Interpolation unterschieden. Diese verbindet die Punkte durch eine weiche Kurve.

Ermöglicht die korrekte Mitbewegung von hierarchisch aufgebauten Objektstrukturen. Beispielsweise bewegen sich die Armglieder mit, wenn Sie die Hand eines modellierten Armes bewegen.

Schlüsselbild einer Animation. Definiert Position, Größe und Lage eines Objekts zu einem bestimmten Zeitpunkt.

Polygon, das entlang eines Pfades bewegt wird.

Um MaxonCINEMA AD mitteilen zu können, wo ein bestimmtes Objekt steht, müssen Sie Koordinaten angeben. Diese sind immer auf ein bestimmtes Koordinatensystem bezogen. MaxonCINEMA 4D unterscheidet dabei Welkoordinatensystem, Objektkoordinatensystem, Schirmkoondinatensystem, Kamerakoordinatensystem und Texturkoordinatensystem.

**HBREm** 

int

**leander** 

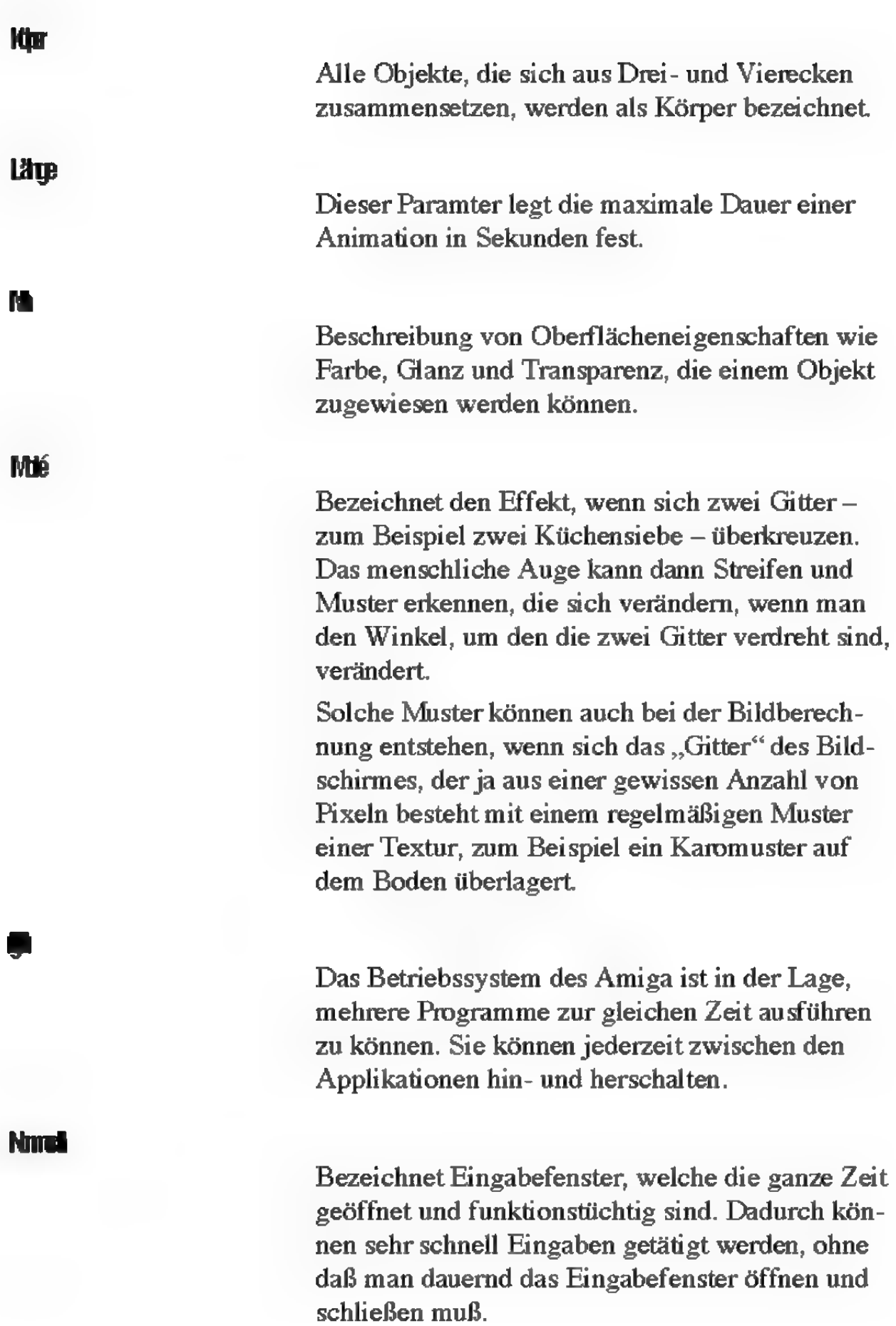
C۳

Für jede ebene Fläche läßt sich mathematisch ein Vektor definieren, der die Eigenschaft hat, genau senkrecht auf der Fläche zu stehen. Er ist für die Berechnung der Helligkeit von Flächen von fundamentaler Bedeutung.

Als Objekt werden in MaxonCINEMA 4D Körper, Lichtquellen und Polygone bezeichnet. Diesen Objekten ist gemeinsam, daß sie im Editor sichtbar sind und gezeichnet werden. Funktionen wie etwa die Zwischenablage oder Verschieben, Drehen und Skalieren sind alle auf Objekte anwendbar.

Zusätzlich gibt es noch die Objekte "Perspektive"-Kamera, "Boden" und "Himmel". Sie können jeweils nur einfach vorhanden sein.

Ein Objekt kann in MaxonCINEMA AD mehrere Unterobjekte haben. Das Objekt wird dann auch Objektgruppe genannt, weil es die Unterobjekte gruppiert.

Einstellung, die bei manchen Bildschirmmodi eine geringfügig höhere Auflösung zuläßt (meist bis zu 10%). Dadurch verschwinden die unbenutzten Ränder des Bildes.

Um Objekte oder Materialien speichern zu können, muß man dem Betriebssystem mitteilen, auf welchem Speichermedium und in welcher Schublade das Objekt abgespeichert werden soll. Dies geschieht mit dem Pfadnamen.

Bei einer Animation kann sich ein Objekt entlang einer Raumkurve bewegen. Diese Kurve wird in

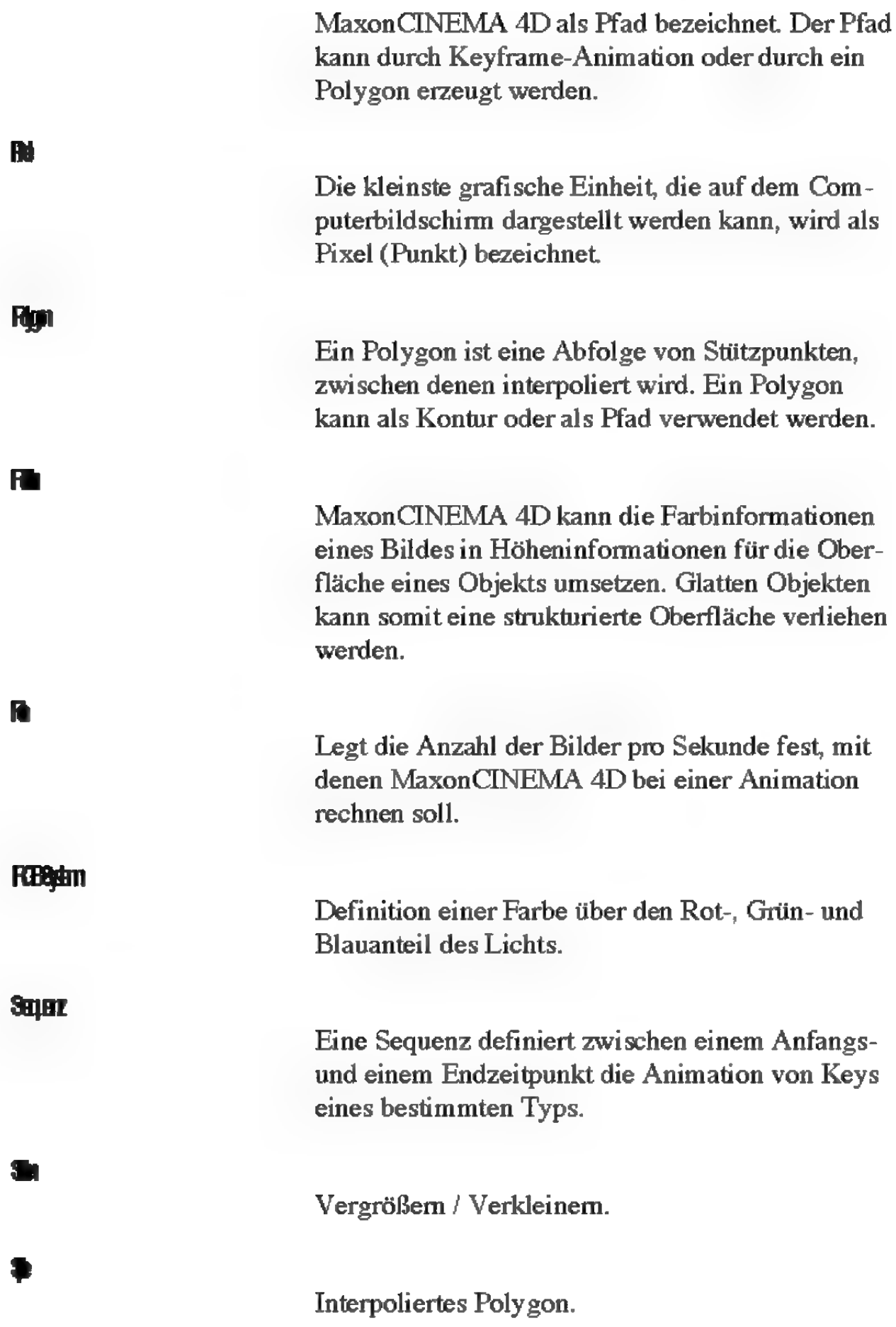

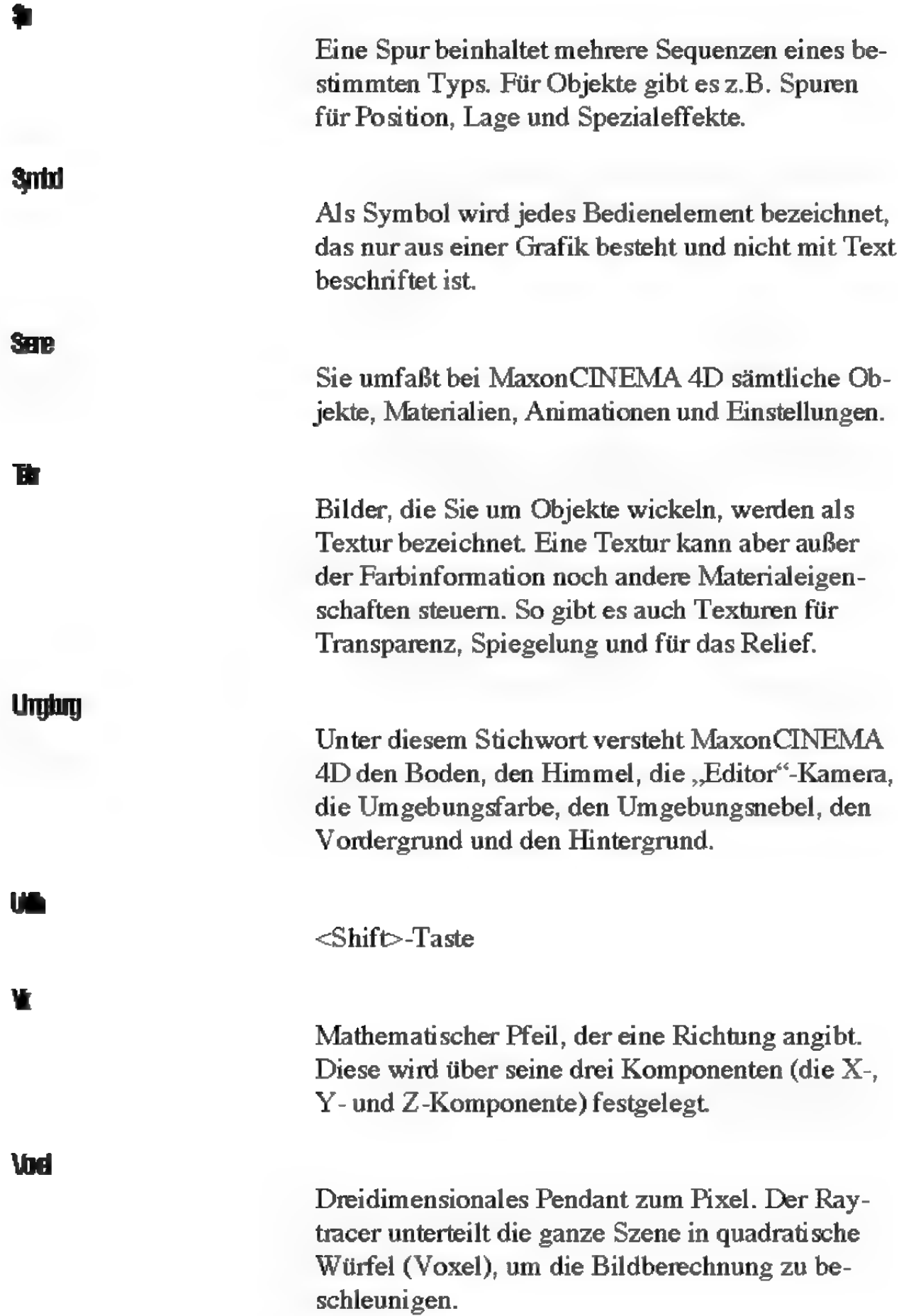

# Stichwortverzeichnis

Das Stichwortverzeichnis ist für beide Versionen — MaxonCINEMA 4D Version 2 und MaxonCINEMA Professional — gültig. Wundern Sie sich nicht, wenn Sie einmal "ins Leere" greifen.

### Symbole

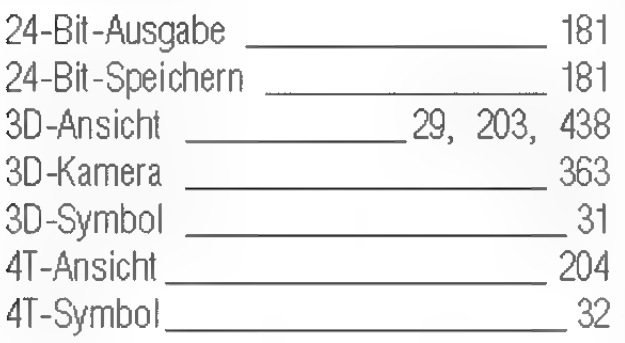

# Ä

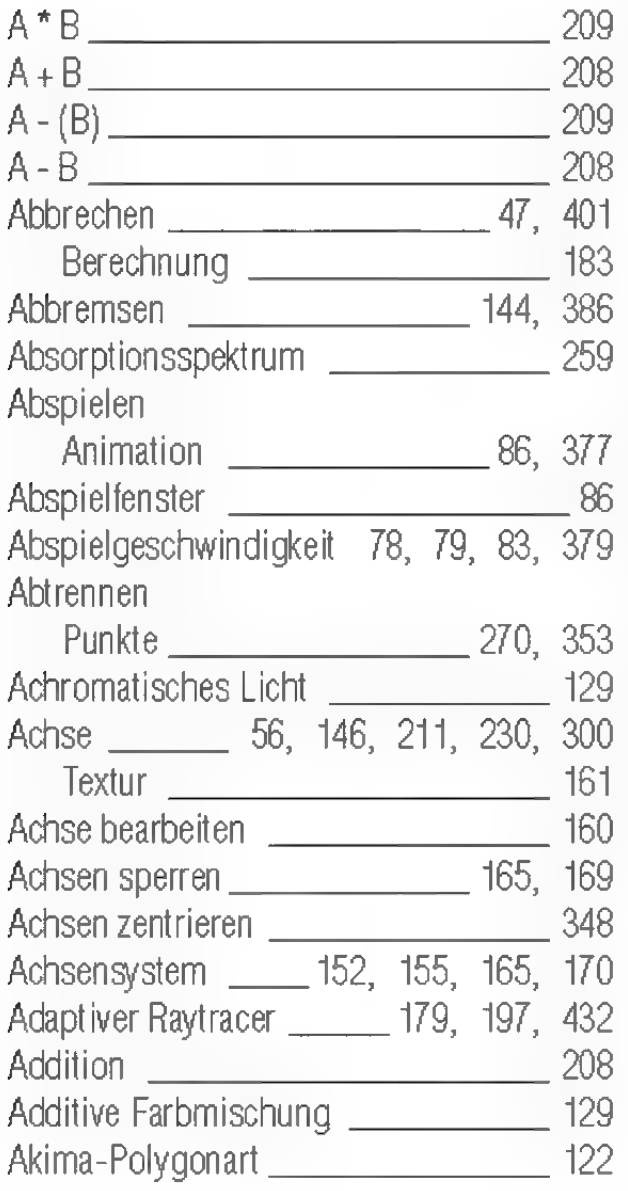

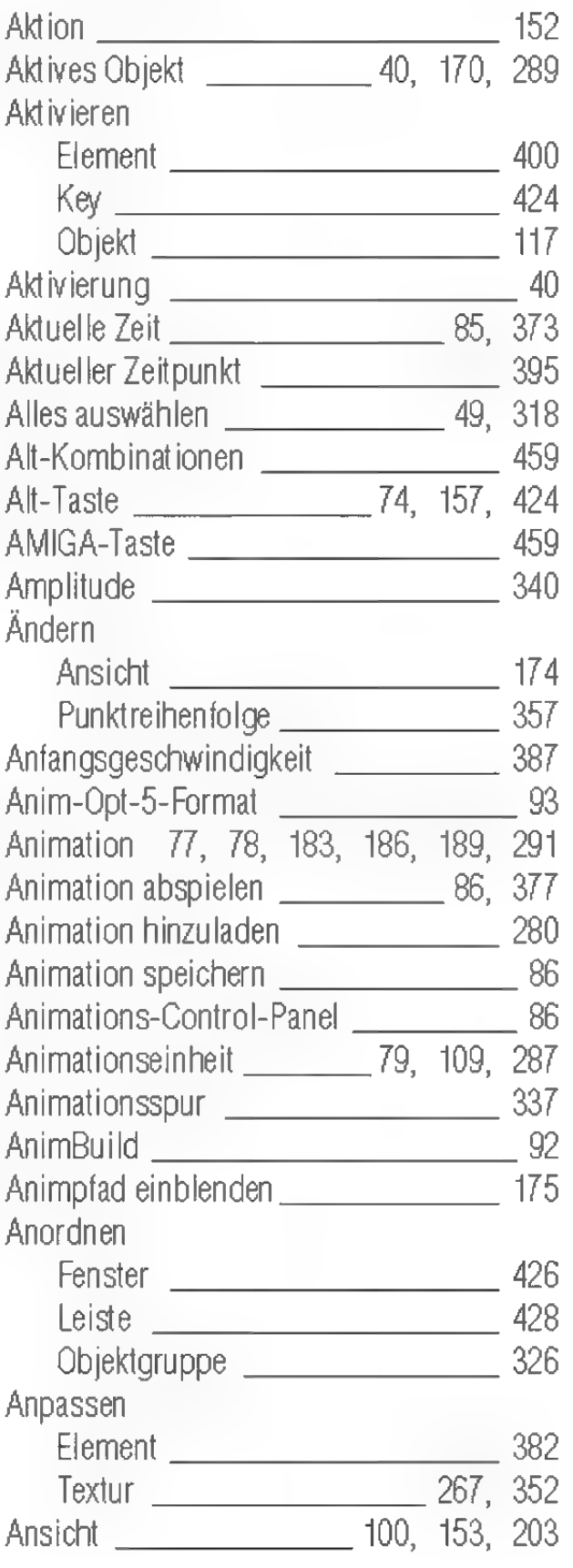

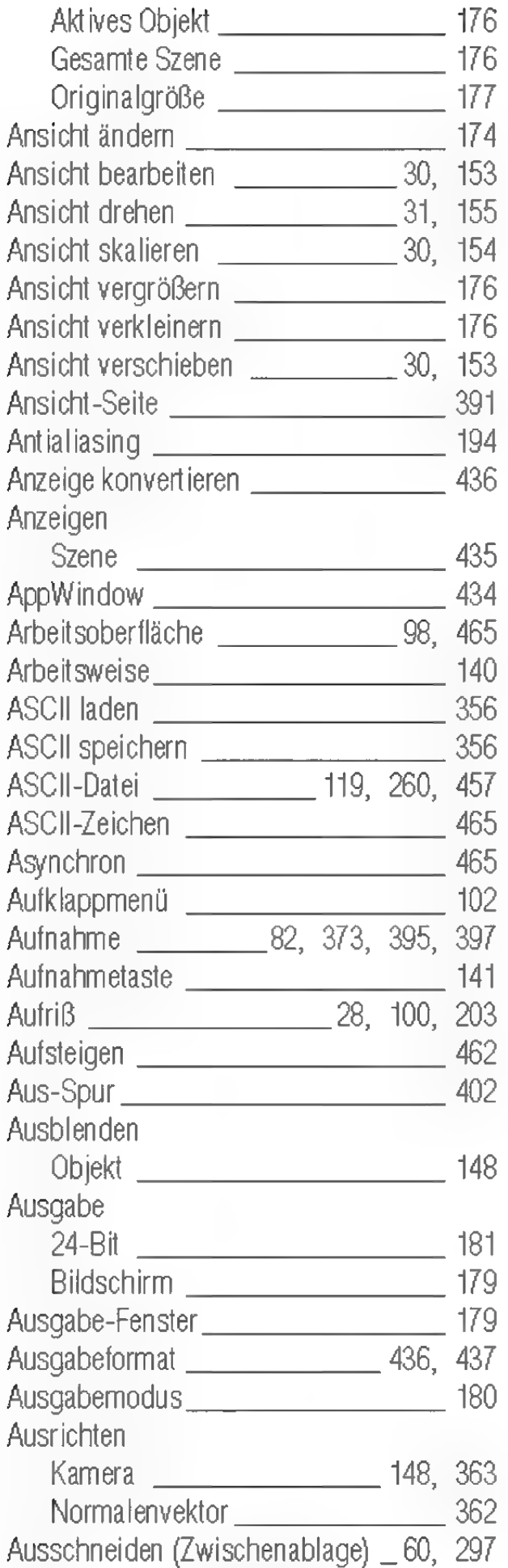

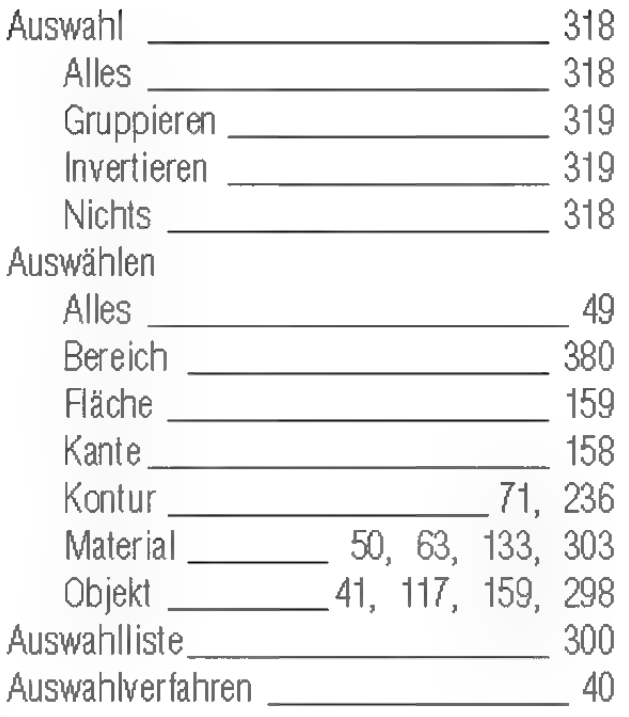

### B

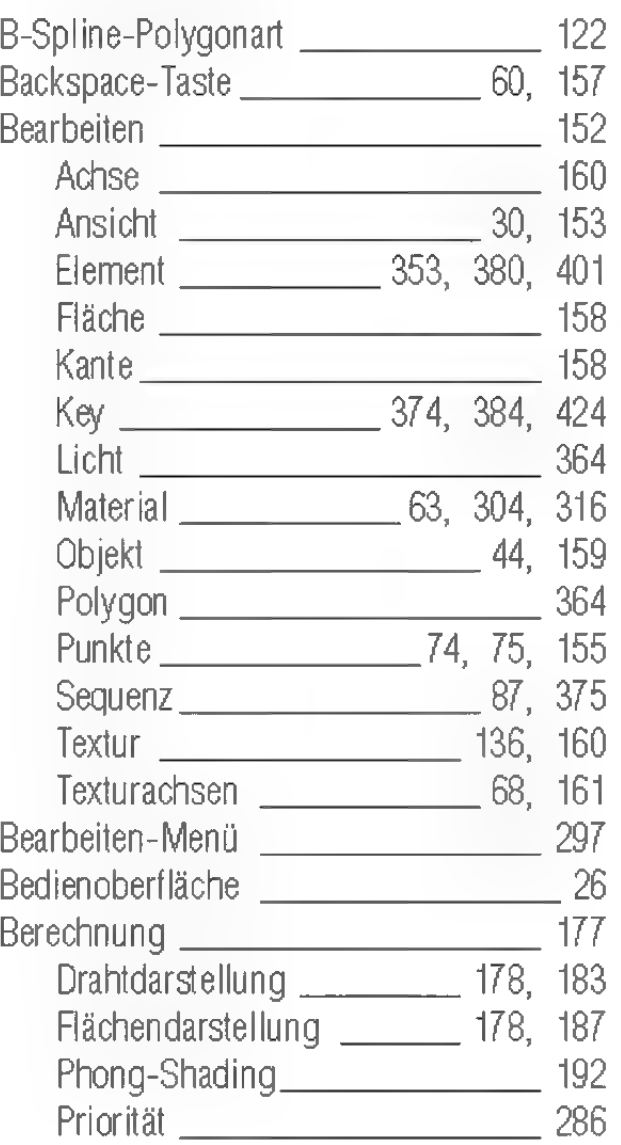

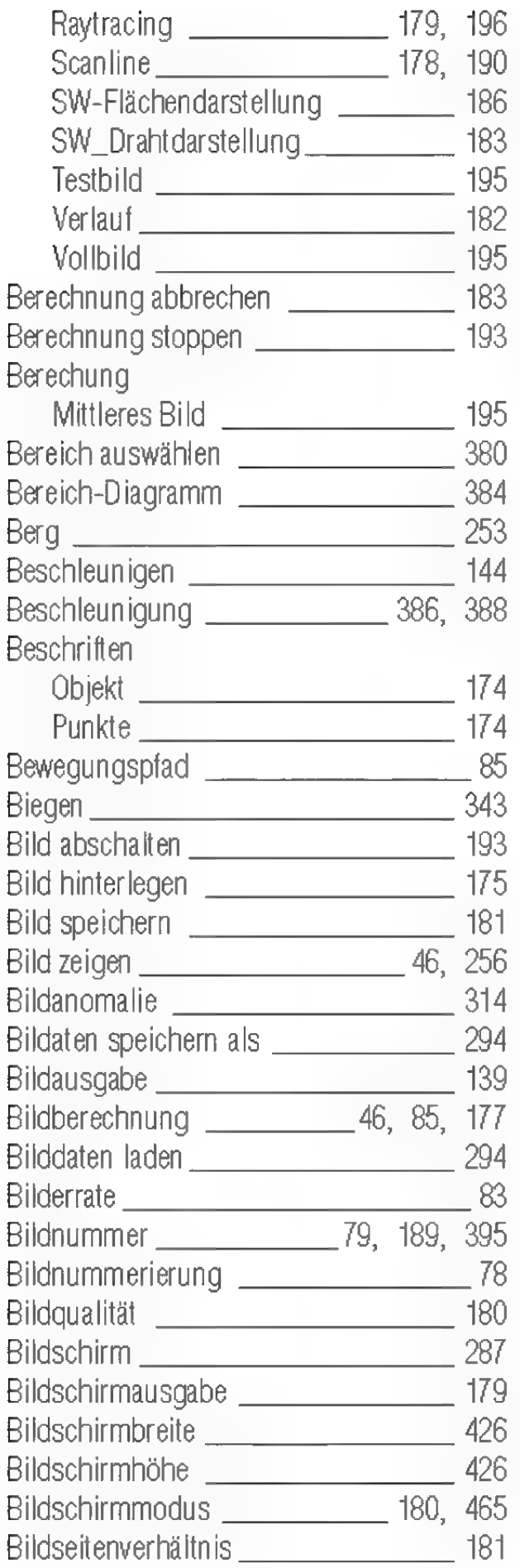

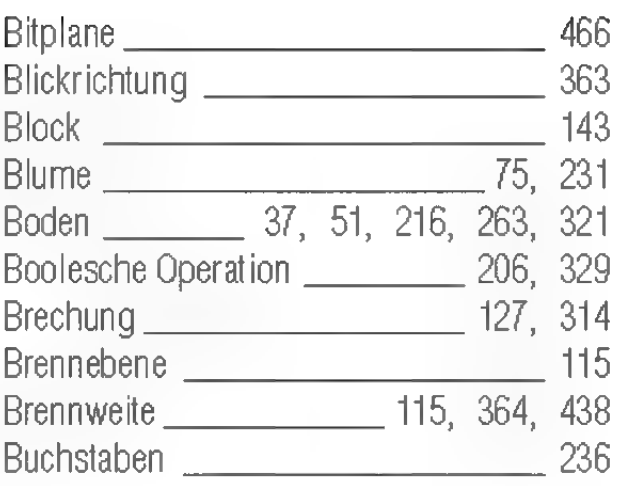

### c

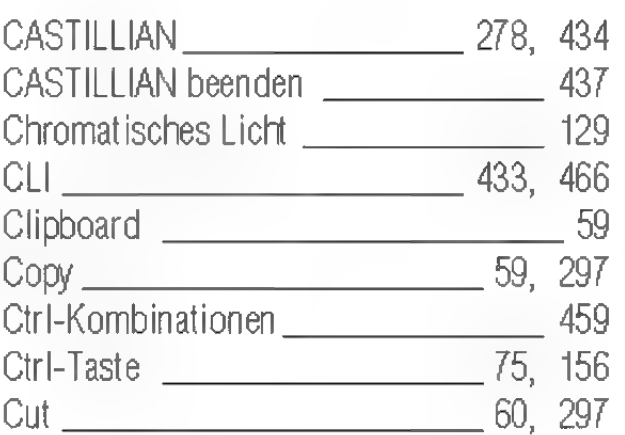

### $\blacksquare$

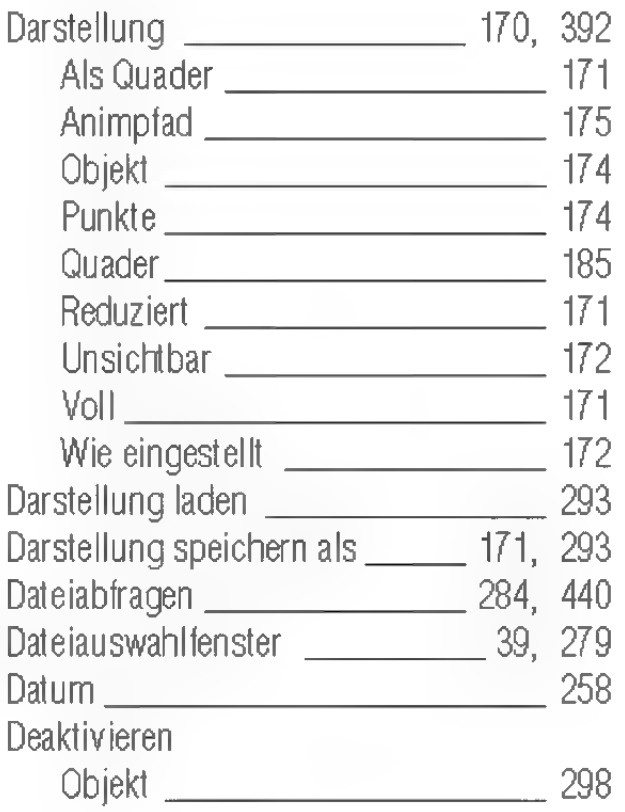

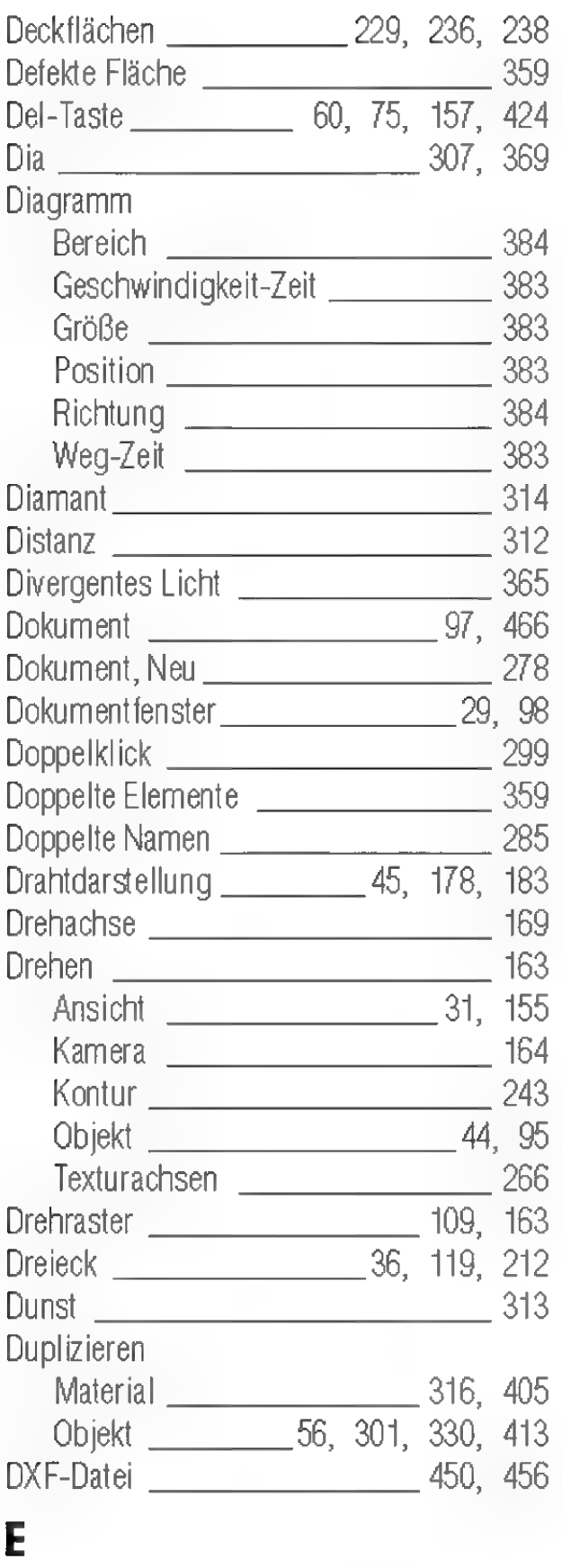

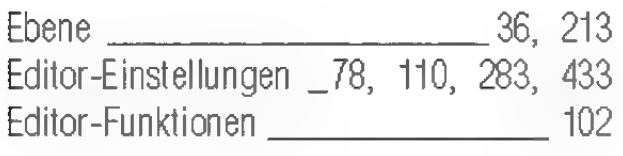

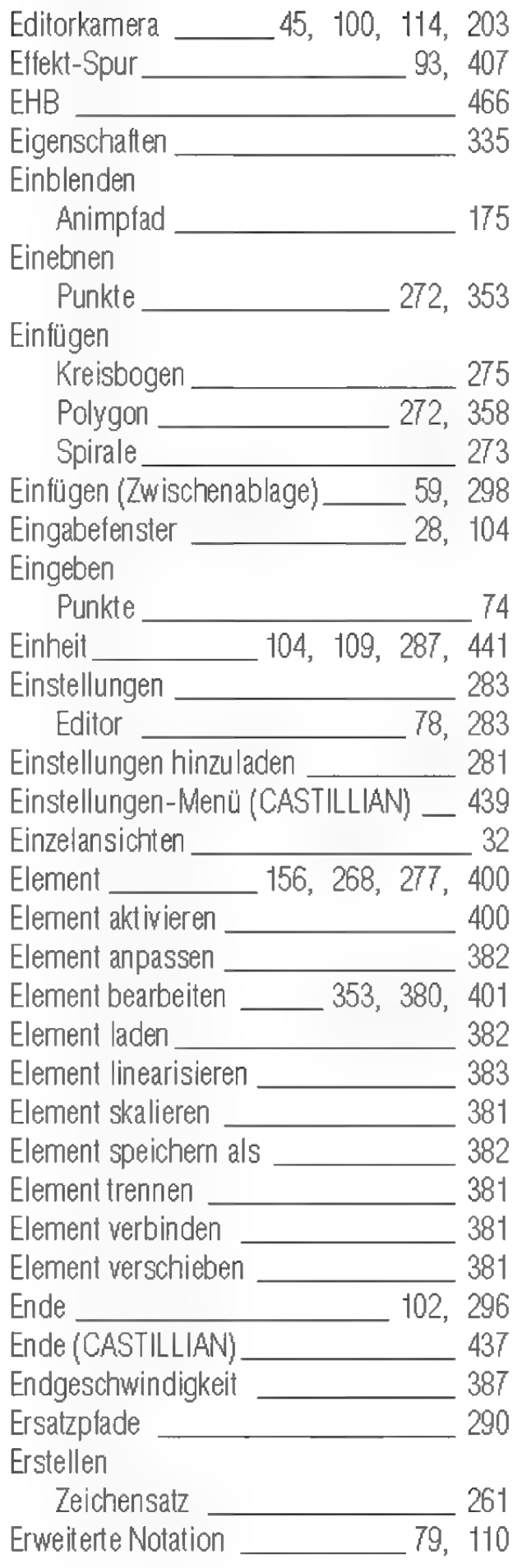

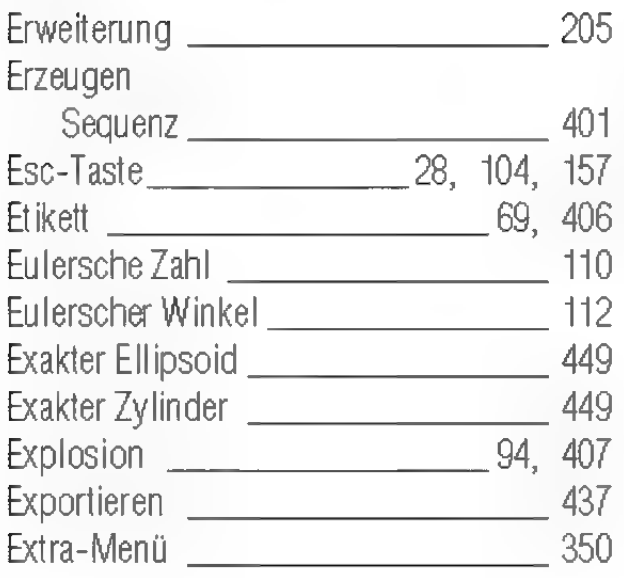

### F

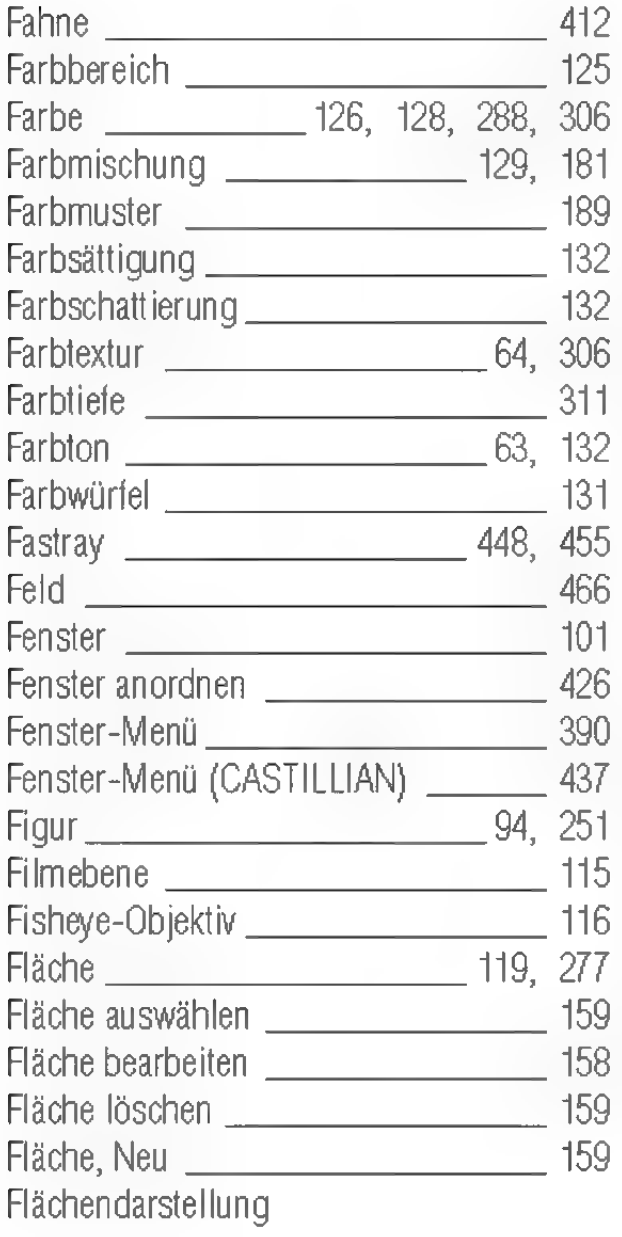

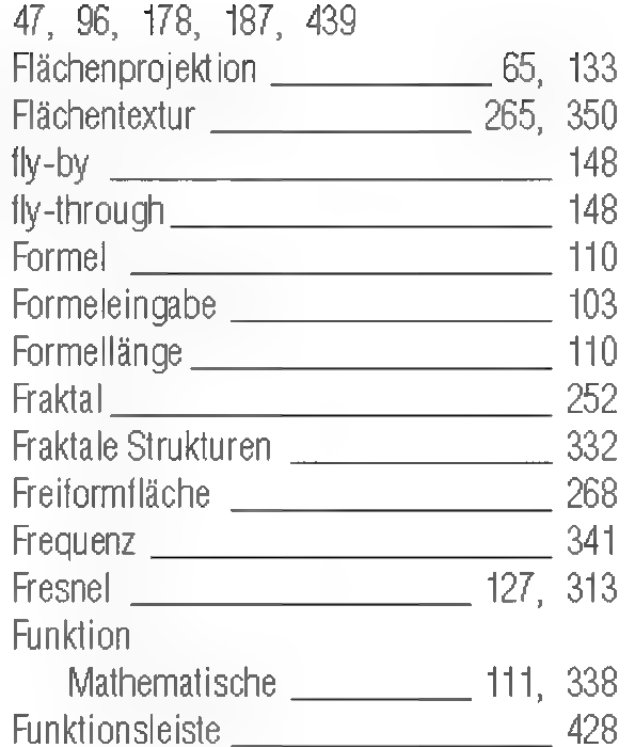

### G

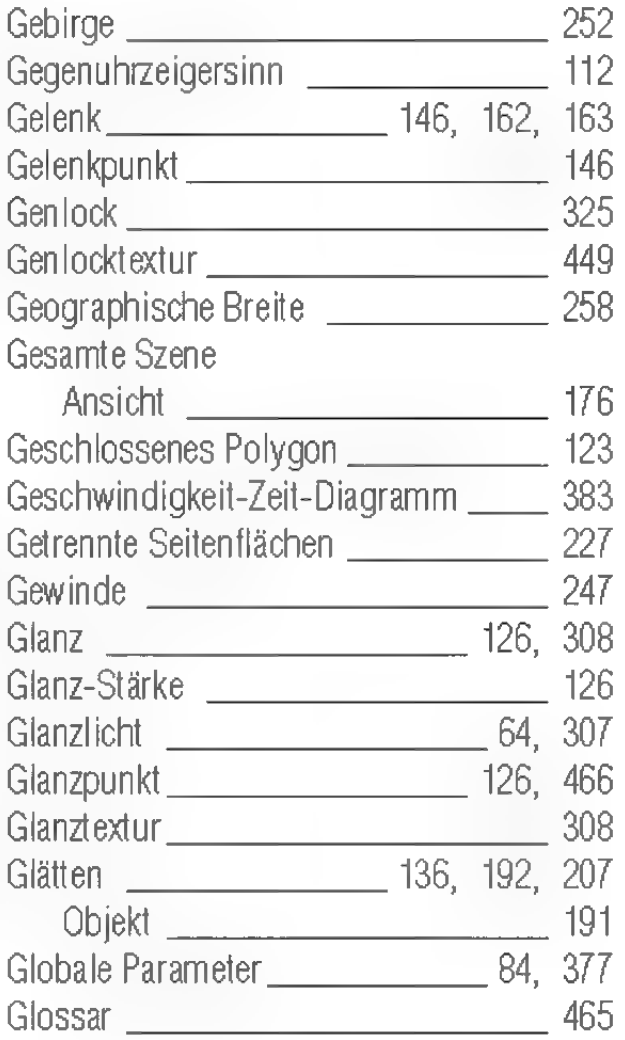

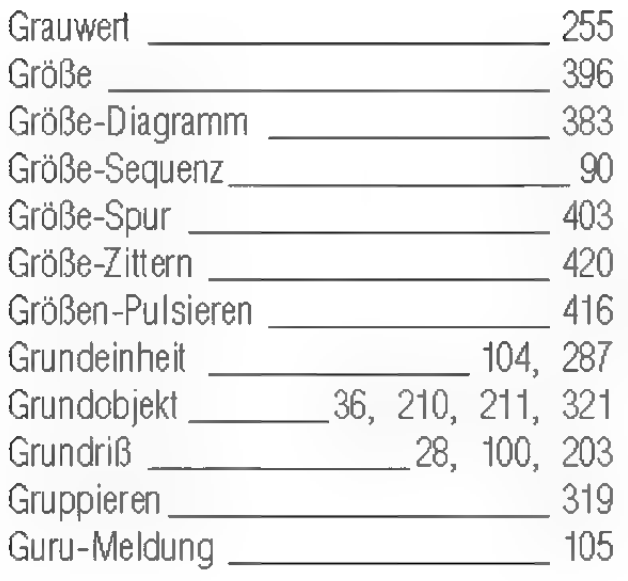

# H

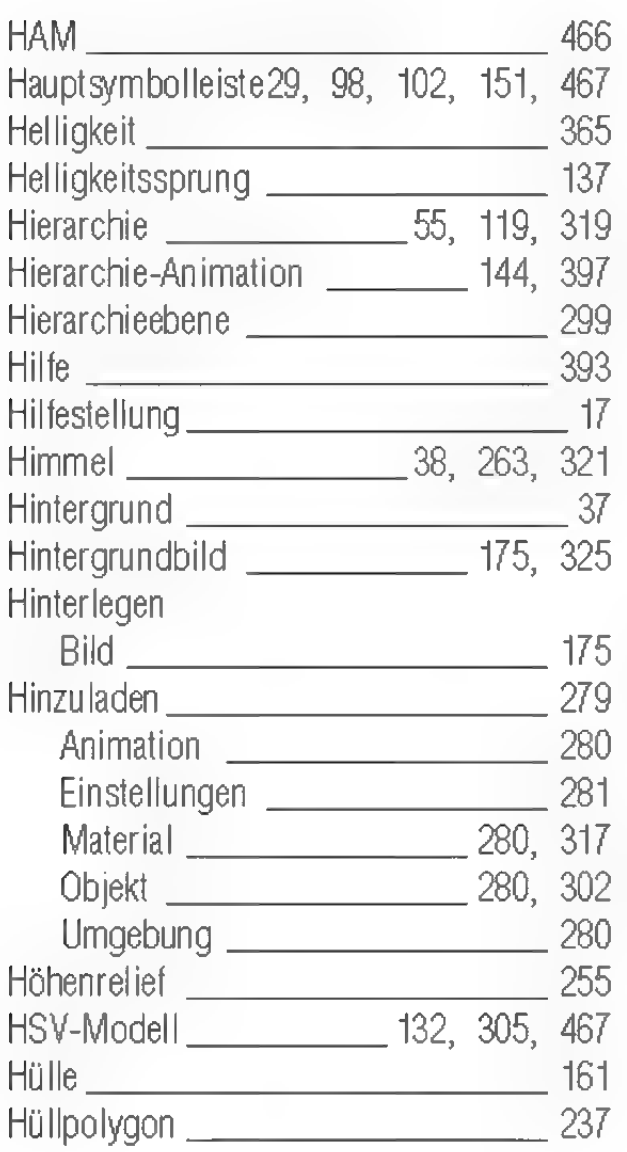

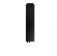

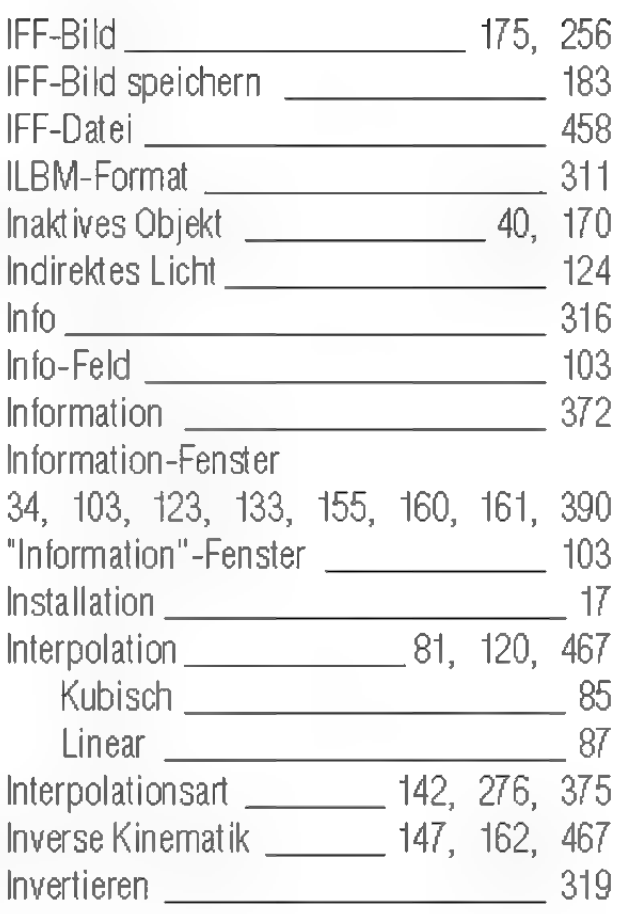

#### J

JPEG-Datei

458

### K

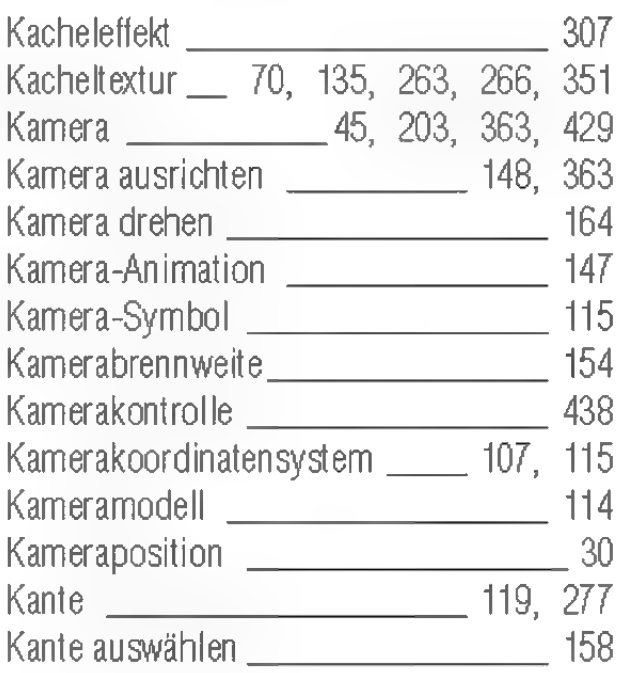

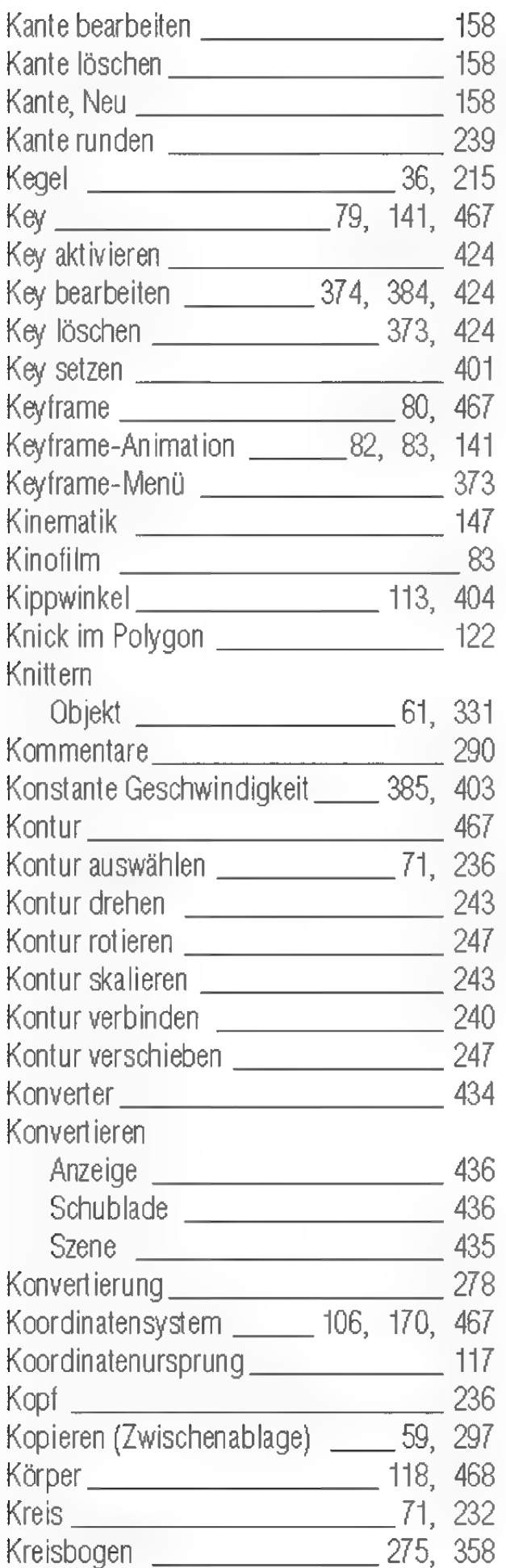

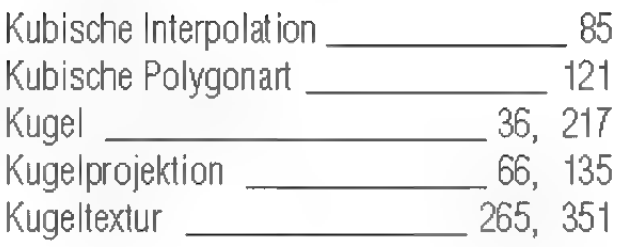

### L

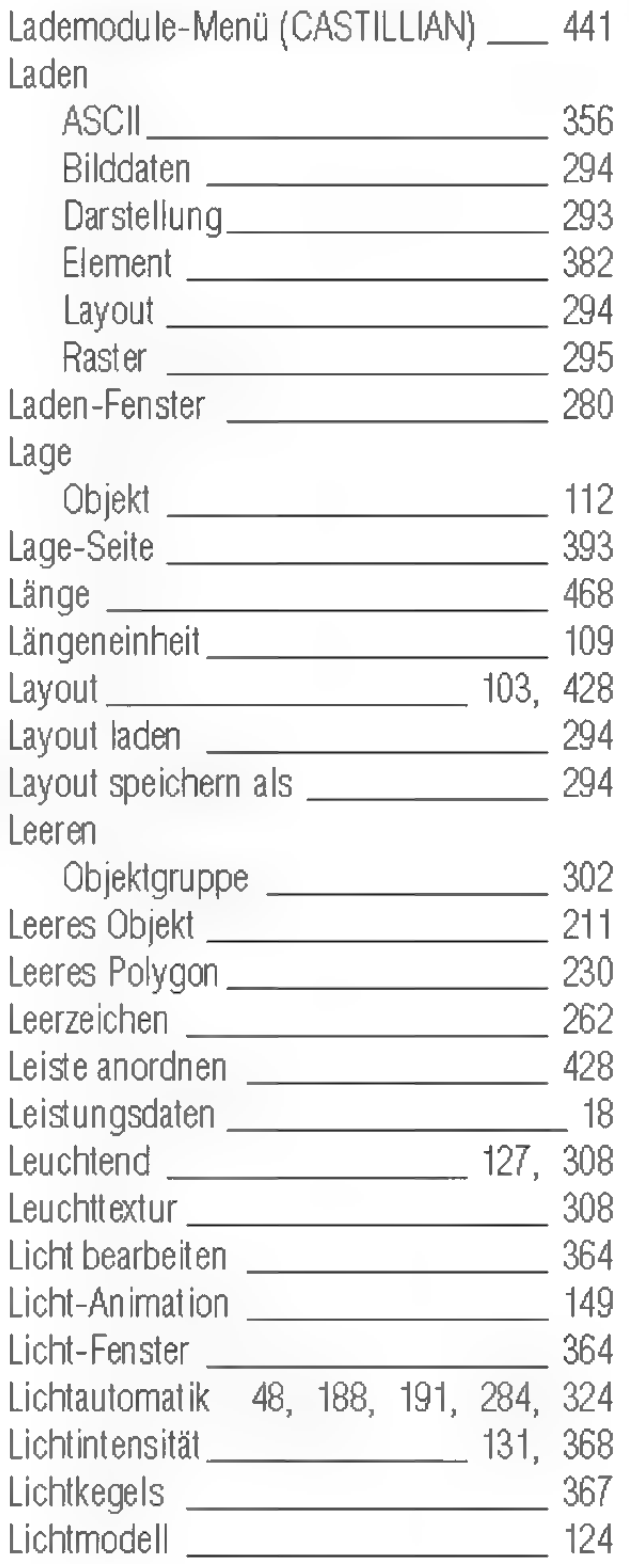

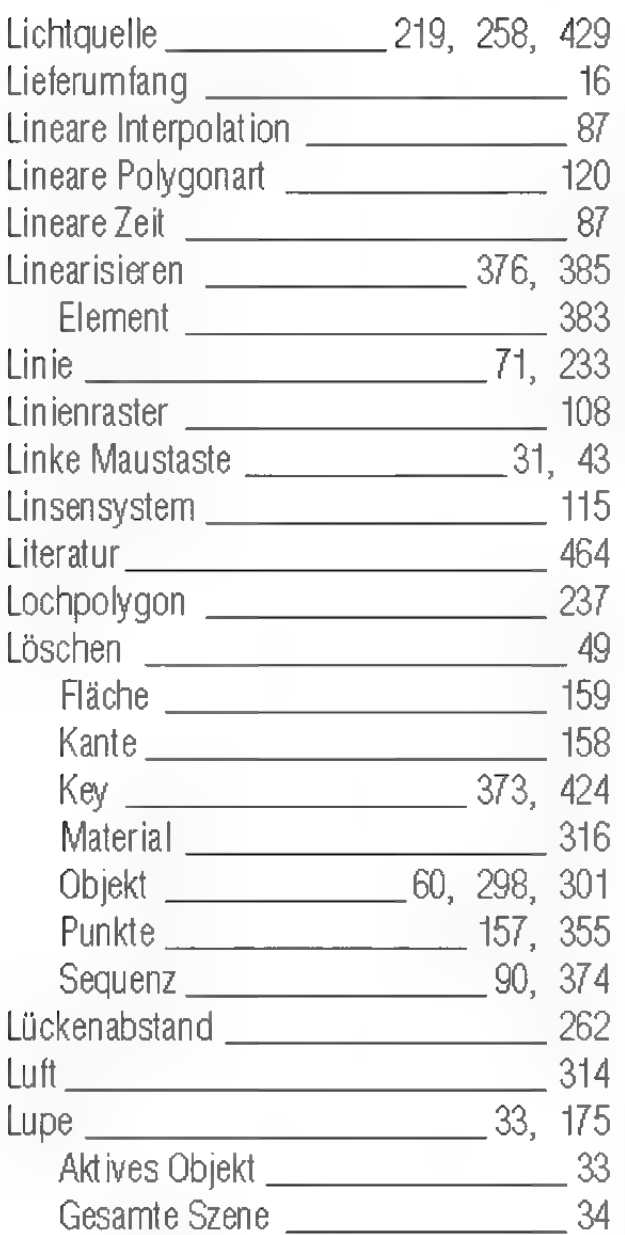

### M

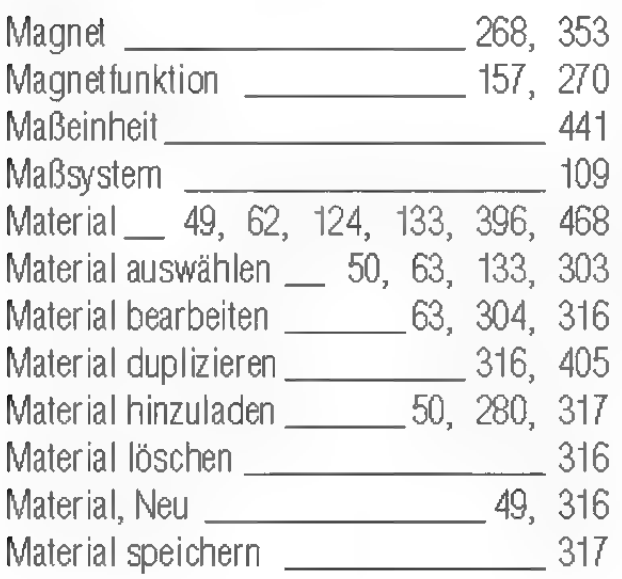

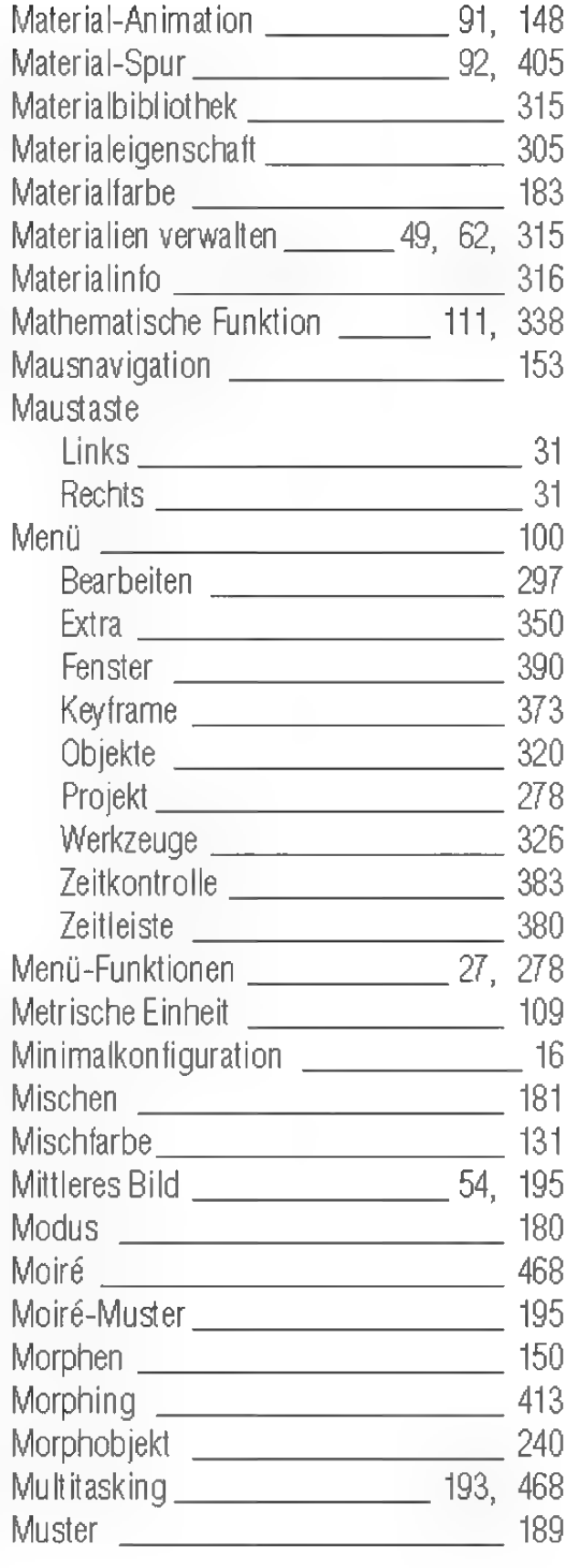

# N

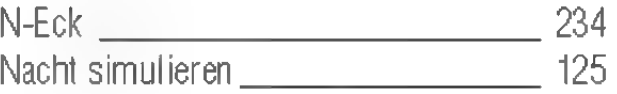

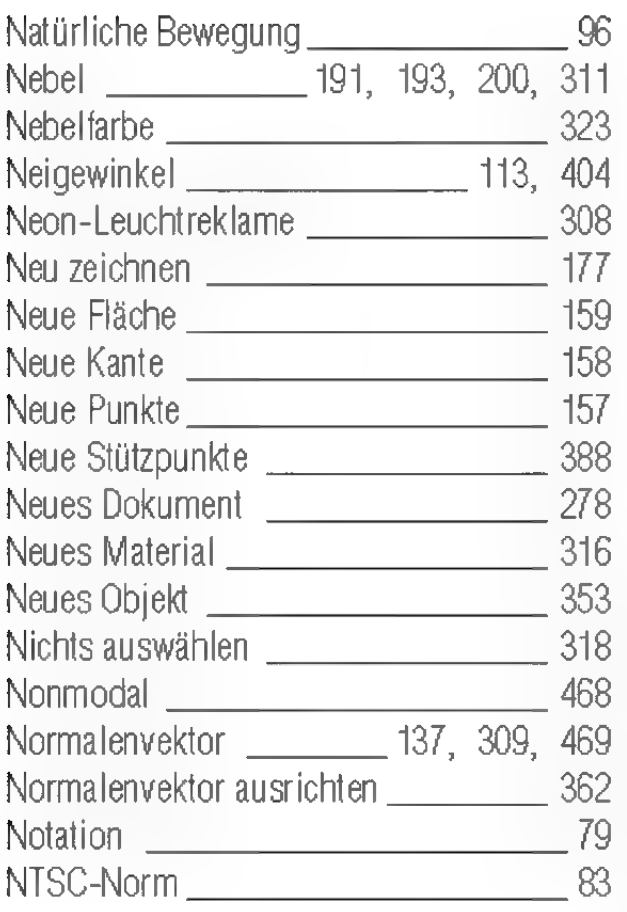

# $\mathbf 0$

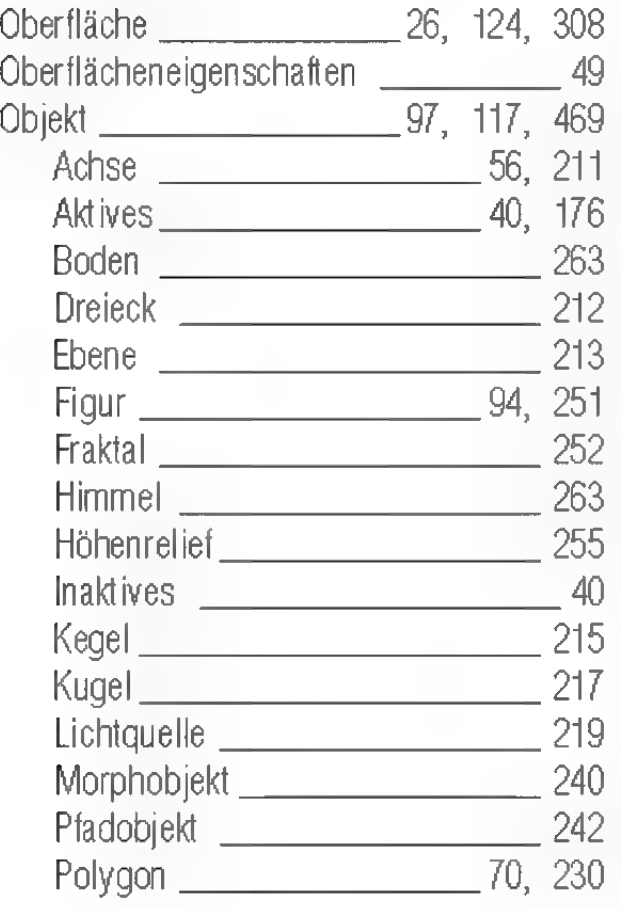

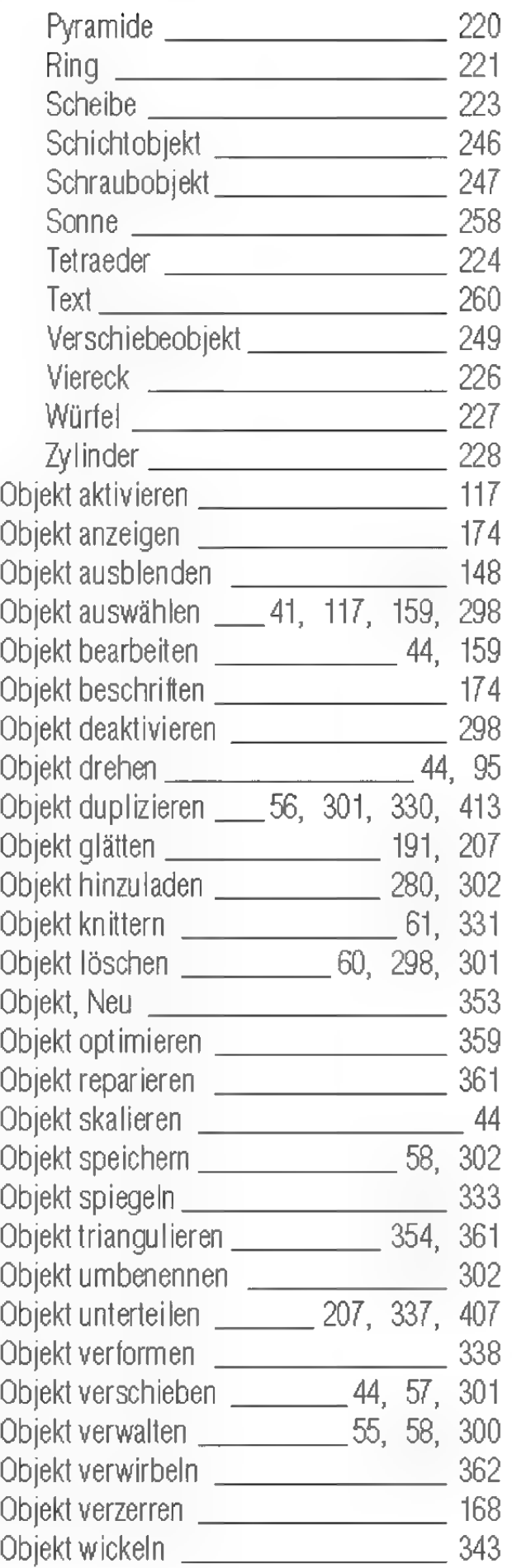

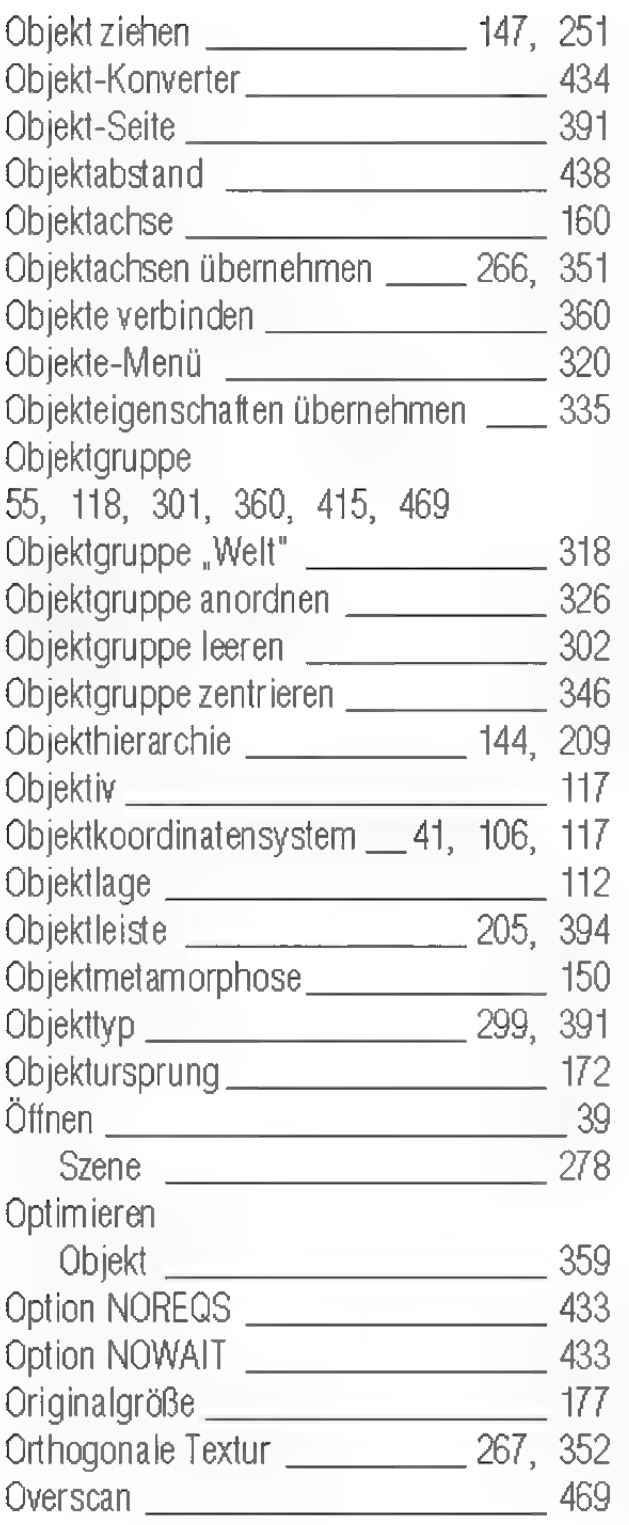

## P

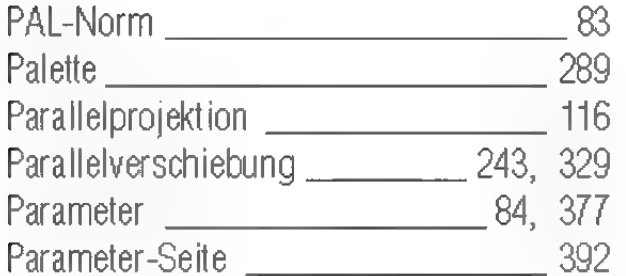

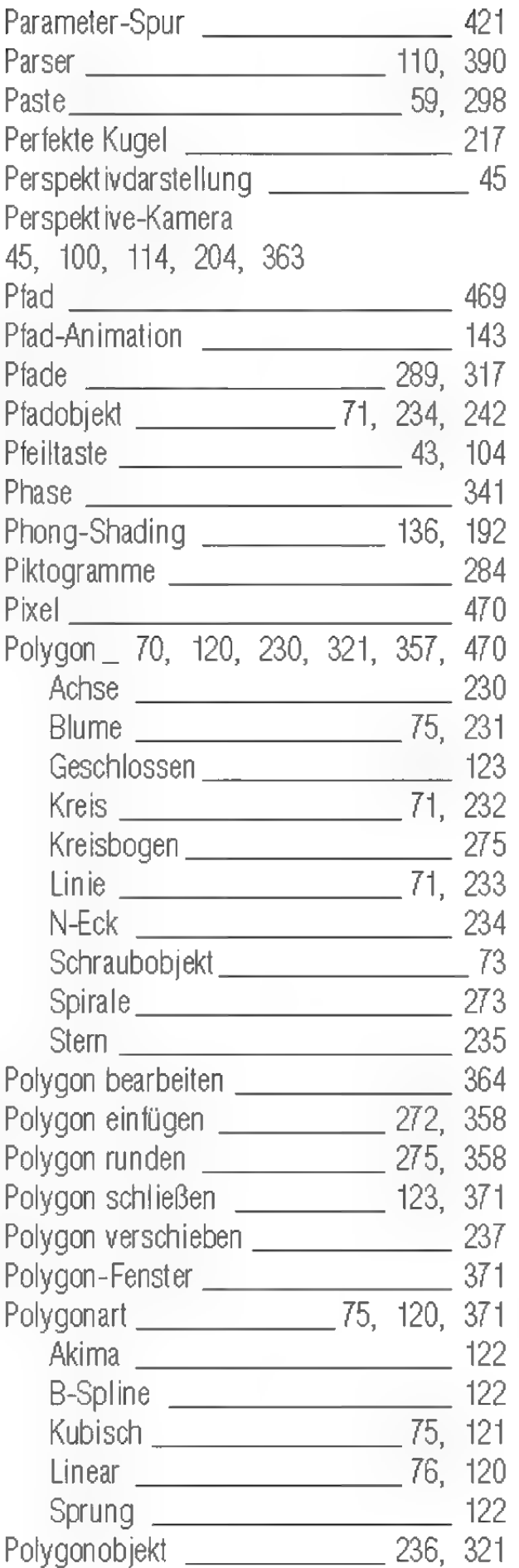

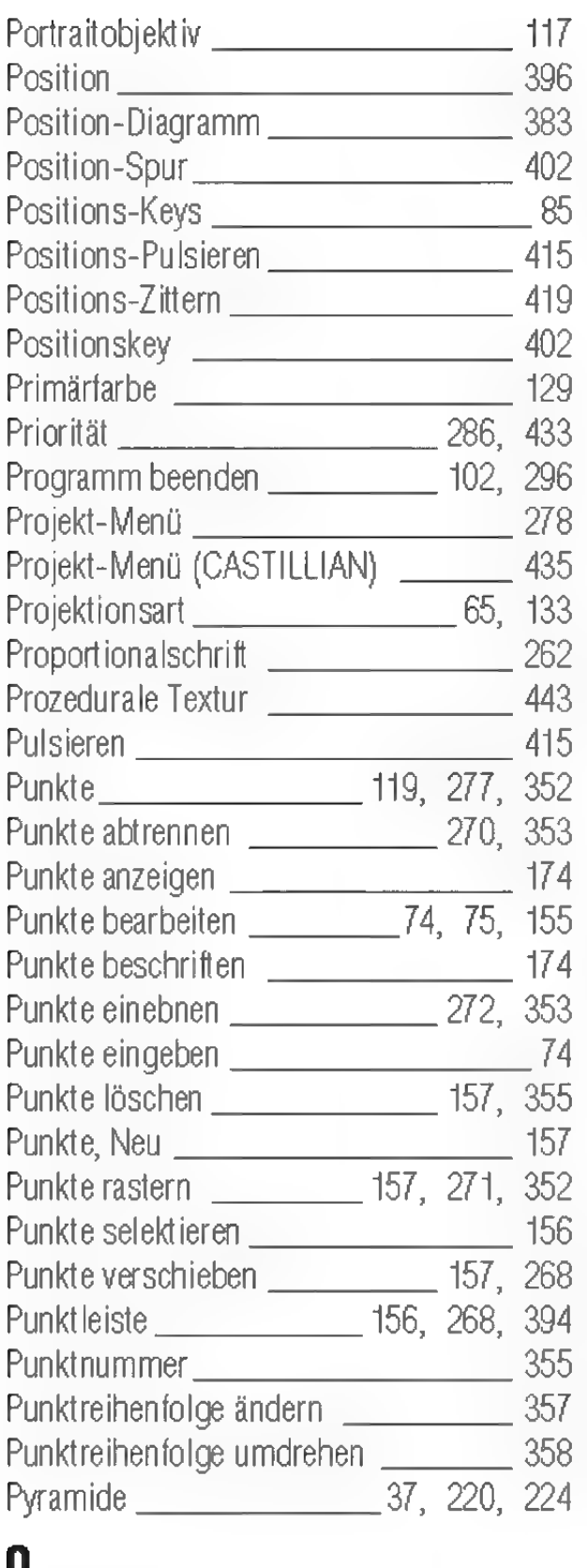

### ų

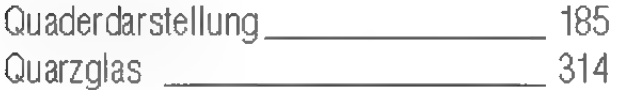

### $\mathbf R$

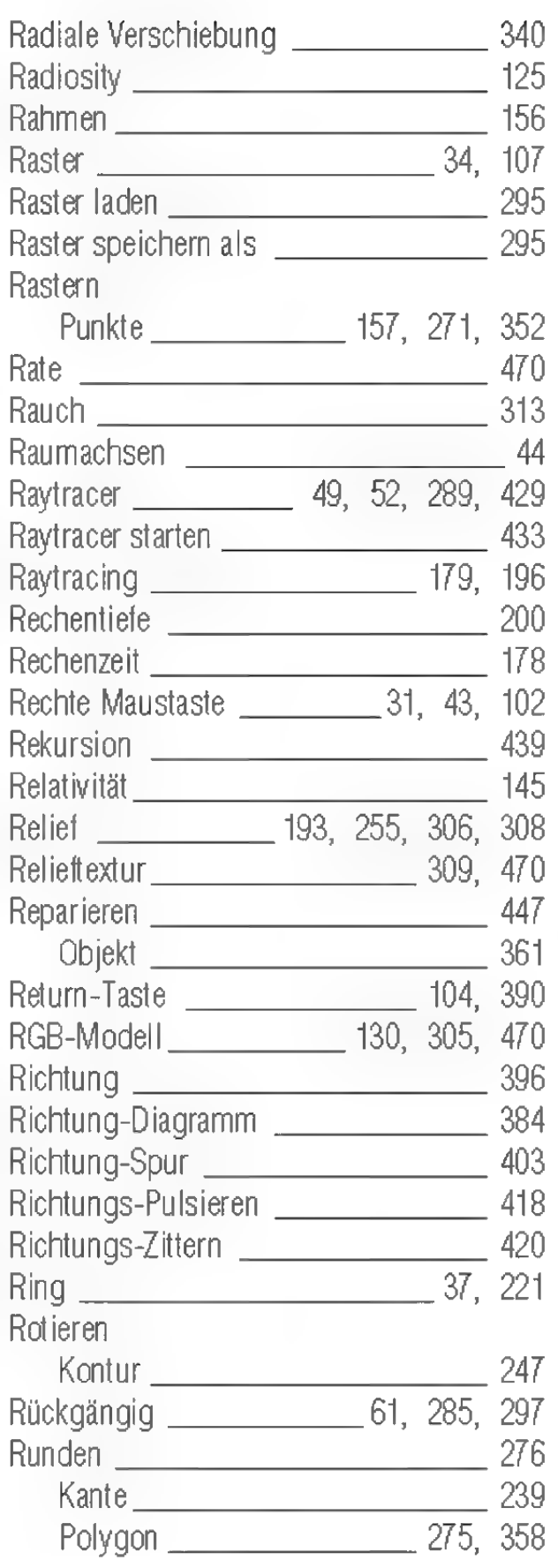

# 5

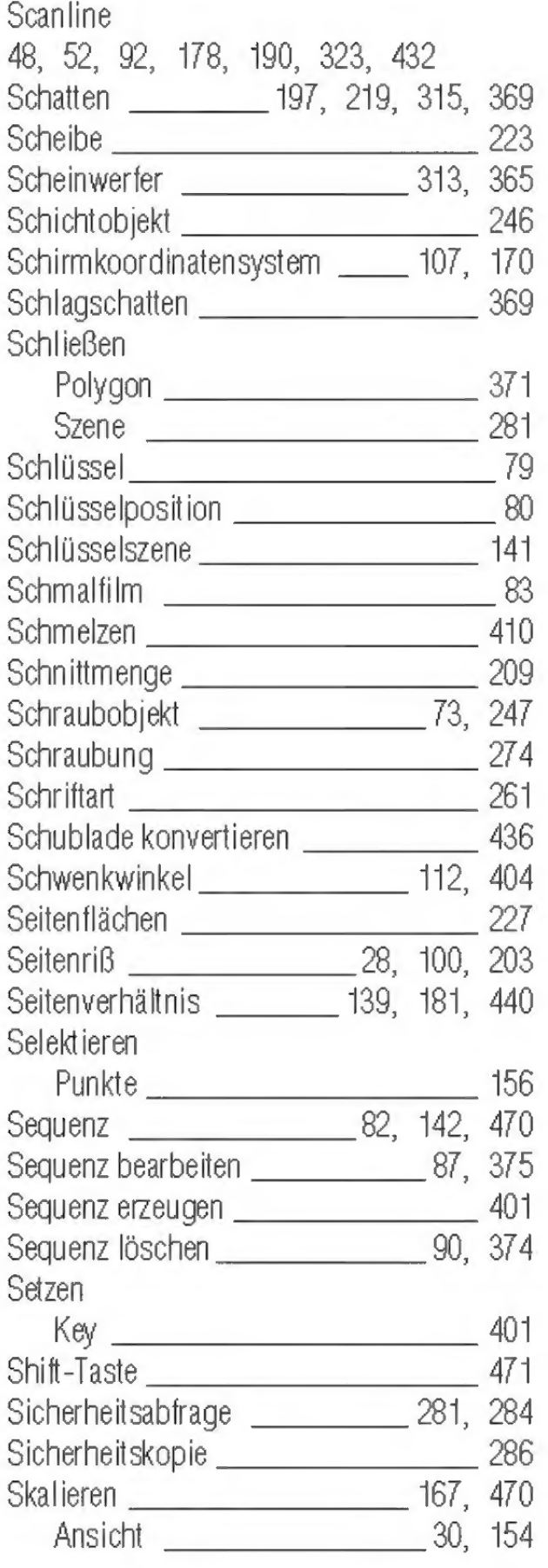

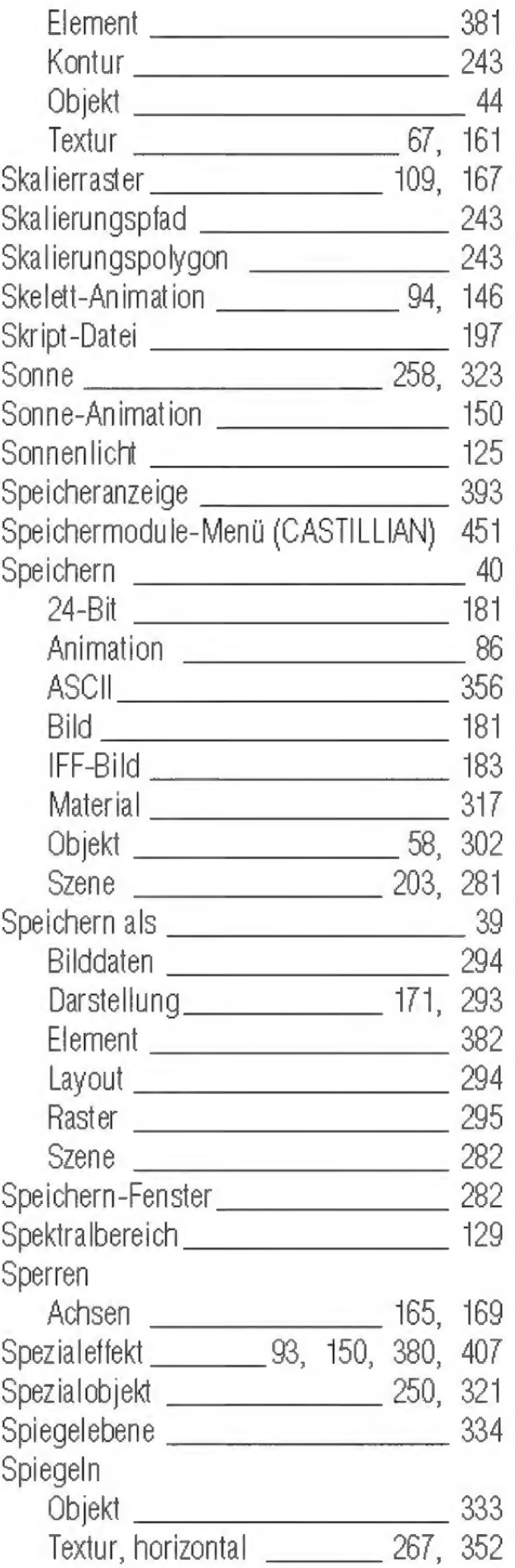

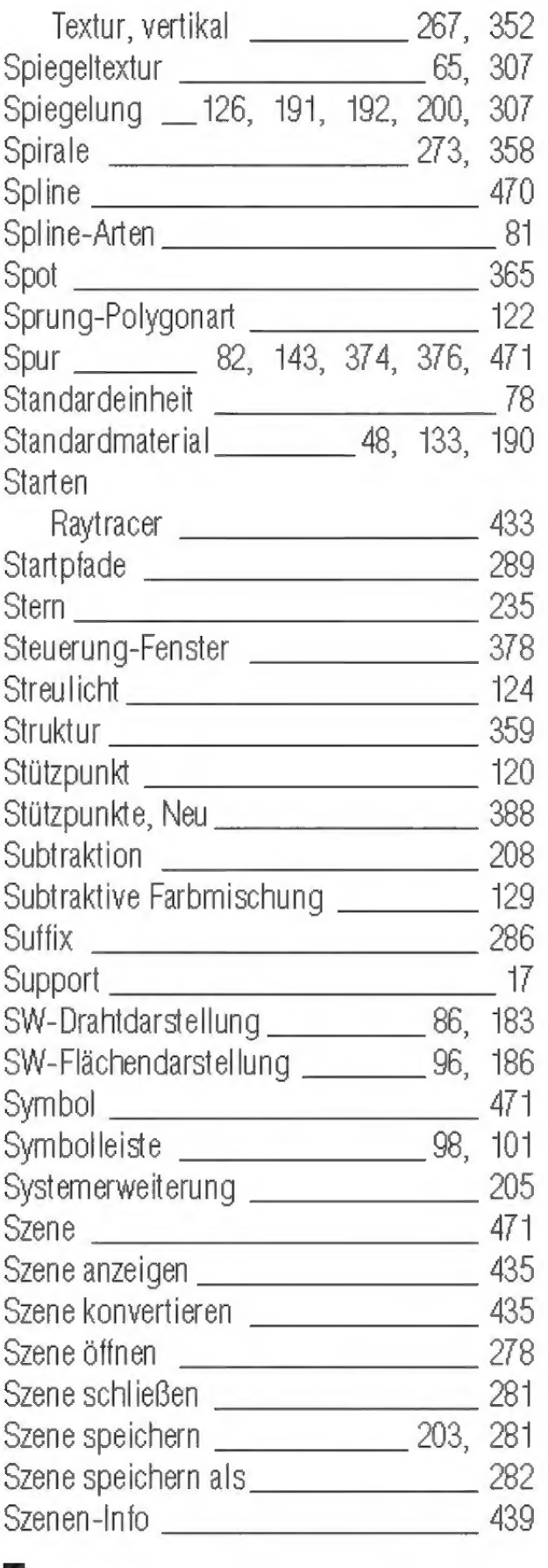

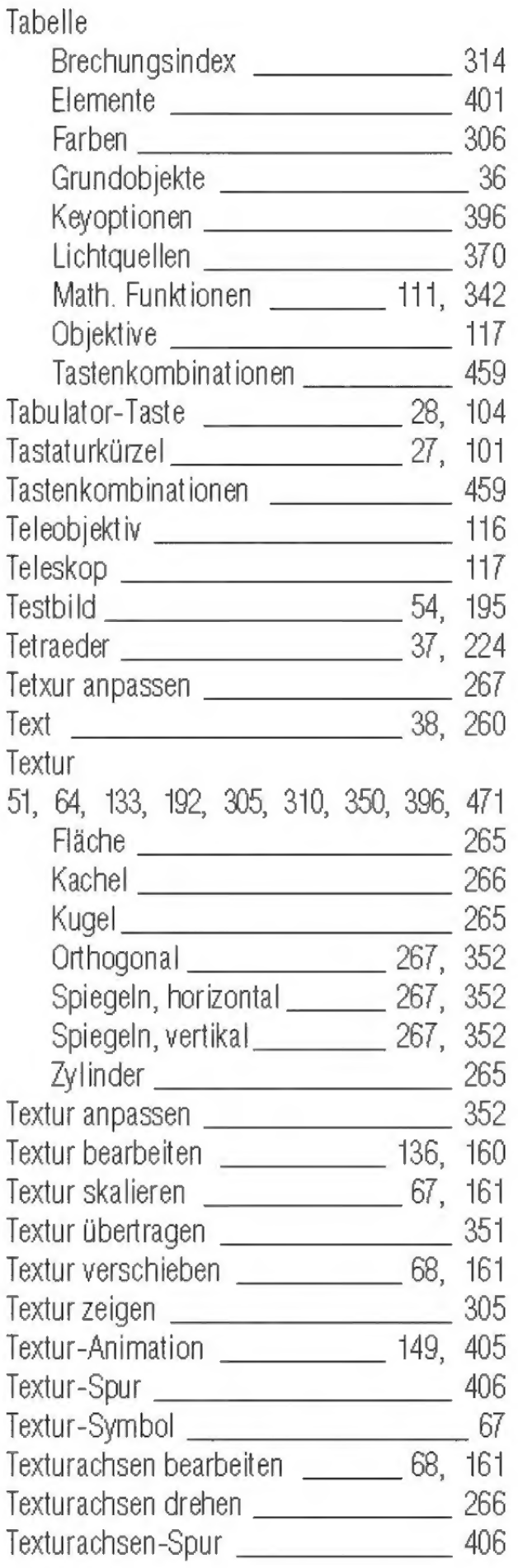

### T

T-Achsen 396

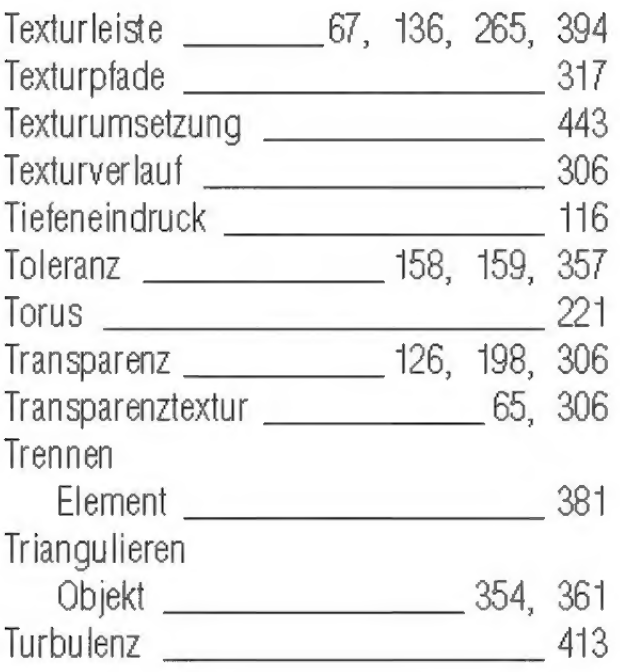

# U

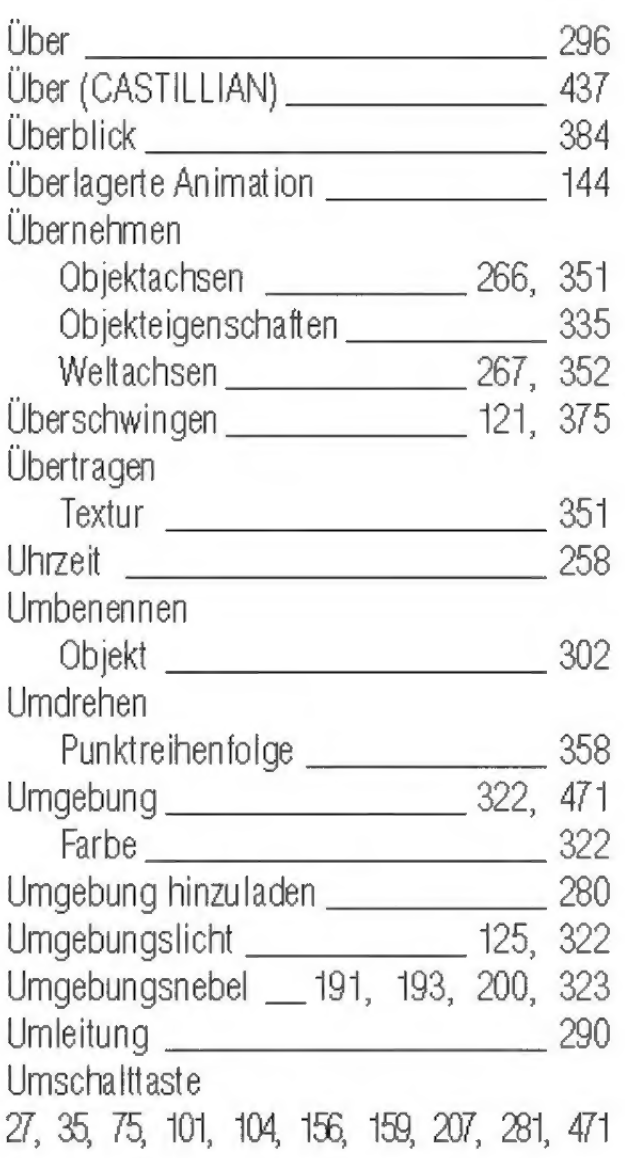

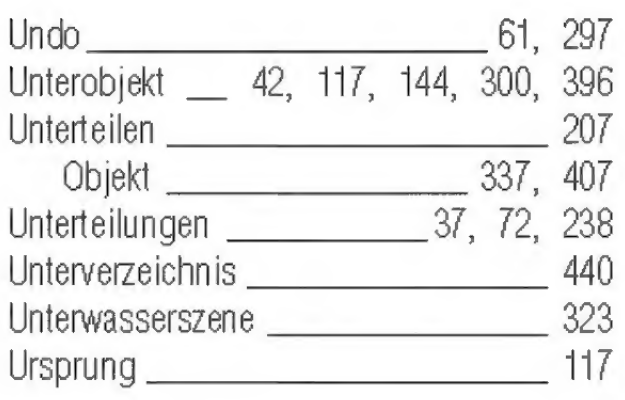

#### V

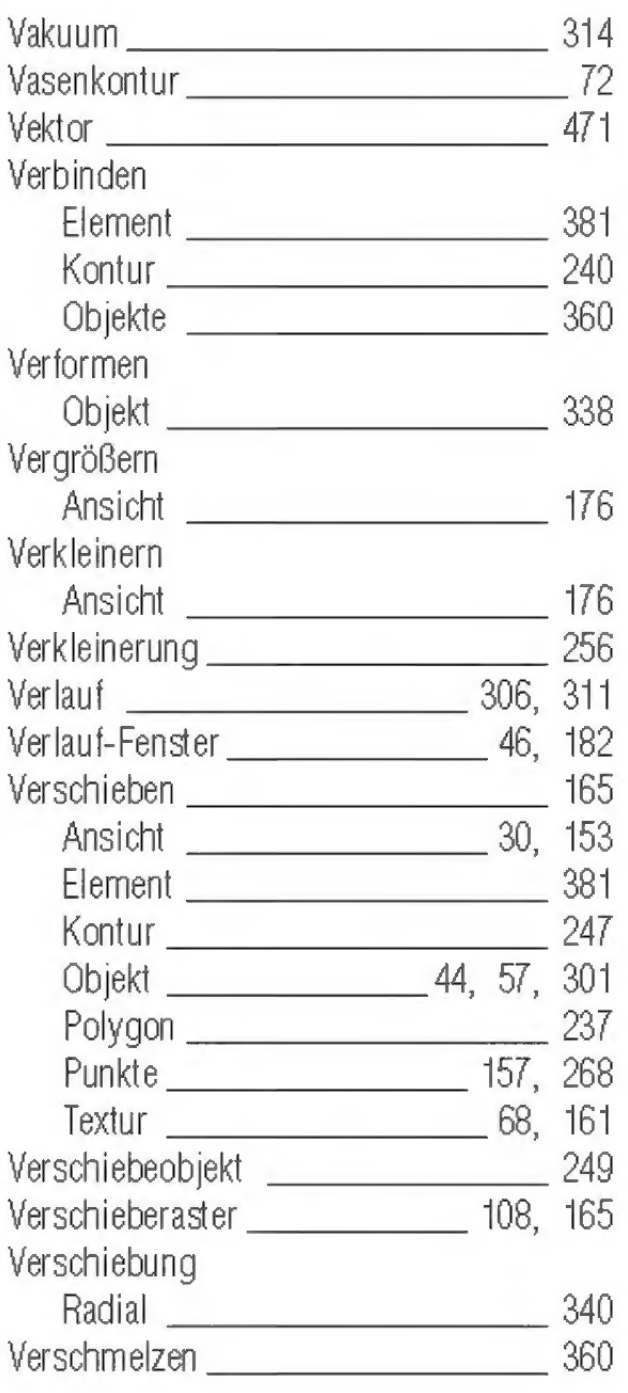

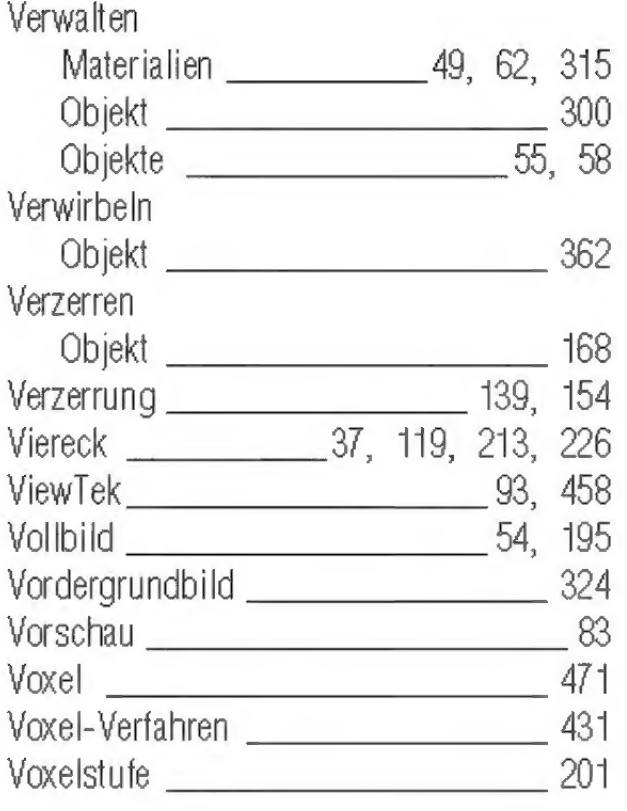

### W

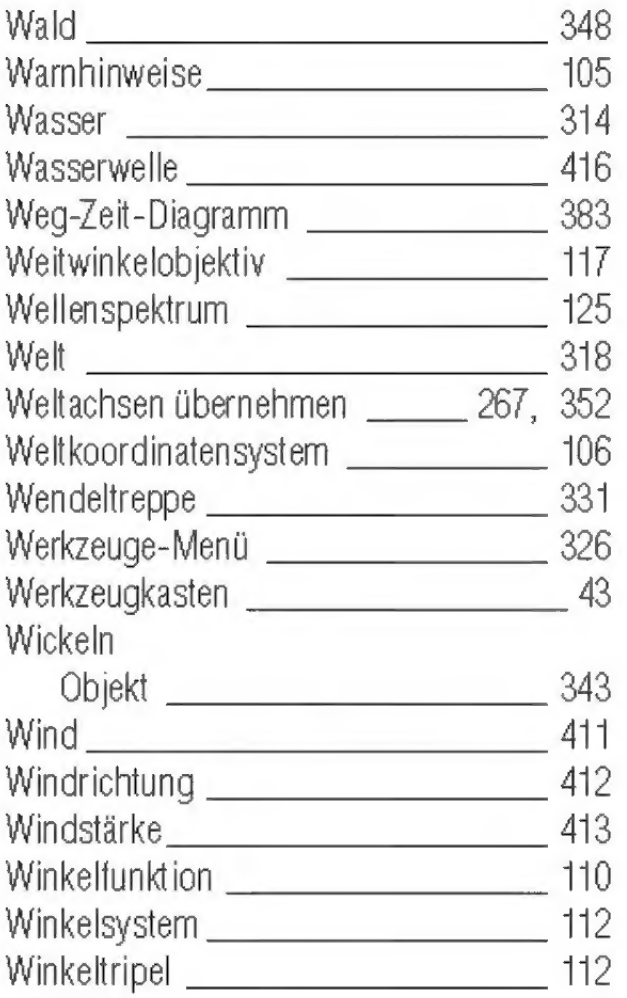

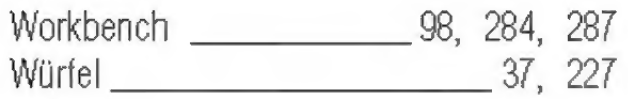

#### Z

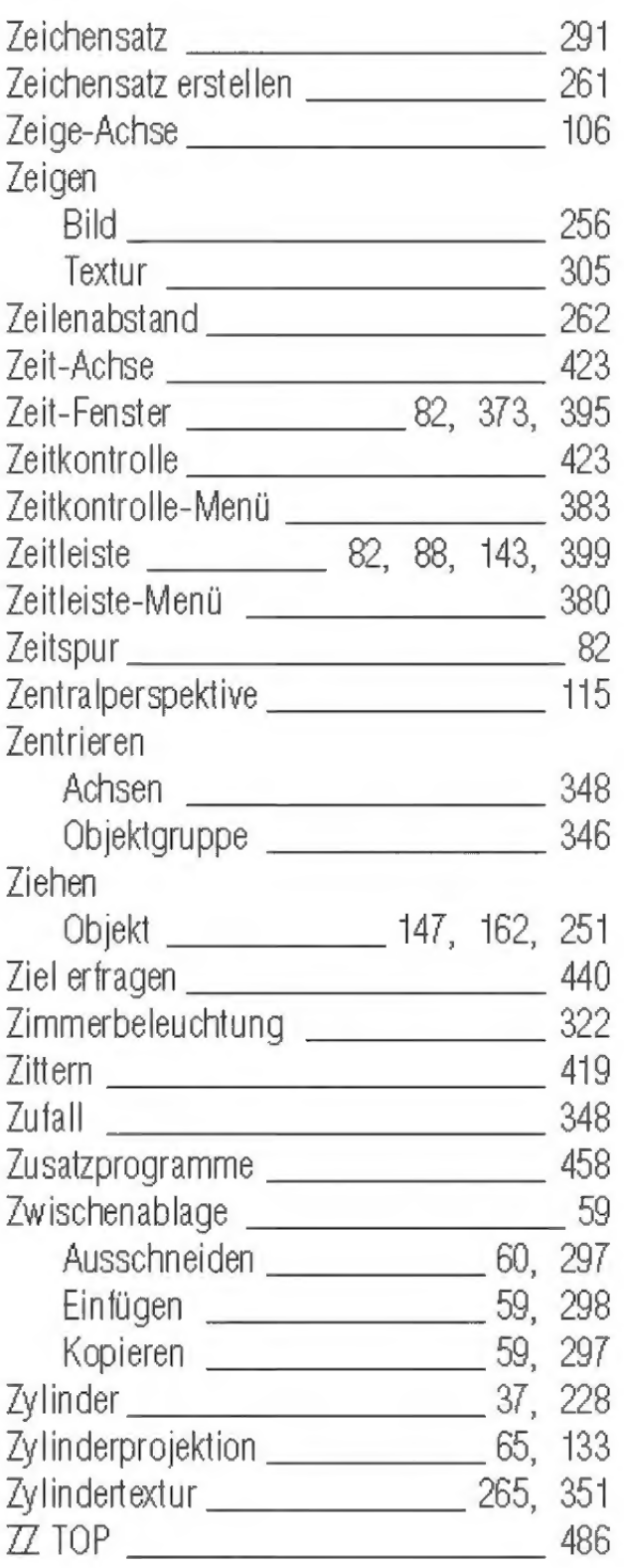